بمسلم تندالرخمن الزحيم

# **رسم فنی و نقشهکشی عمومی ساختمان**

**رشتۀ ساختمان**

**زمینۀ صنعت**

**شاخۀ آموزش فنی و حرفهای**

**شمارۀ درس 2688**

دوراندیش، احمدرضا رسم فنی و نقشهکشی عمومی ساختمان/ مؤلفان: احمدرضا دوراندیش، محمدعلی خانمحمدی، شاهین تاجالدینی و محمد فرخزاد.ـ تهران: شرکت چاپ و نشر کتابهای درسی ایران، ۱۳۹۴. 259ص. : مصور. ـ)آموزش فنی و حرفهای؛ شمارۀ درس 2688( متون درسی رشتۀ ساختمان، زمینۀ صنعت. برنامهریزی و نظارت، بررســی و تصویب محتوا: کمیســیون برنامهریزی و تألیف کتابهای درسی رشتۀ ساختمان دفتر تألیف کتابهای درسی فنی و حرفهای و کاردانش وزارت آموزش و پرورش. .1 ســاختمانها ـ طراحی. .2 ساختمانســازی ـ نقشــههای تفصیلی. .3 خانهســازی ـ طرح و نقشــه. الف. ایران. وزارت آموزش و پرورش. کمیســیون برنامهریزی و تألیف کتابهای درســی رشــتۀ ســاختمان. ب. عنوان. ج. فروست.  $99.$  $/0.57$  $55YY$ د  $1494$ 

**همکاران محترم و دانشآموزان عزیز:** پیشنهادها و نظرهاي خود را دربارۀ محتوای اینکتاب به نشانی: تهران– صندوق پستی شمارۀ 4874/15 دفتر تألیف کتابهای درسی فنیوحرفهای و کاردانش، ارسال فرمايند. پیام نگار )ایمیل( ir.roshd@tvoccd www.tvoccd.medu.ir )وبسایت )وبگاه

محتواي اين كتاب دركميسيون تخصصي رشتۀ ساختمان دفتر تأليف کتابهای درسی فني و حرفهاي و كاردانش تأييد شده است.

> **وزارت آموزش و پرورش سازمان پژوهش و برنامه ريزي آموزشي**

**برنامه ريزي محتوا و نظارت بر تأليف:** دفتر تأليف کتابهای درسی فني و حرفهاي و كاردانش **عنوان و كد كتاب:** رسم فنی و نقشهکشی عمومی ساختمان - 358/17 **شماره درس:** 2688 **مؤلفان:** احمدرضا دوراندیش، محمدعلی خانمحمدی، شاهین تاجالدینی و محمد فرخزاد **ويراستار ادبي:** دکتر حسین داوودی **نظارت برچاپ وتوزيع:** ادارۀ كل نظارت بر نشر و توزیع مواد آموزشی **تهران:** خيابان ايرانشهر شمالي- ساختمان شمارۀ 4 آموزش و پرورش)شهيد موسوي( **تلفـن:** 88831161-9 ، دورنگـار: 88309266 ، کد پستي: 1584747359 www.chap.sch.ir **:سايت وب رسام:** شاهین تاجالدینی ّاحی **صفحه آرا:** محمد سی **طراح جلد:** شاهین تاجالدینی **ناشر:** شرکت چاپ و نشر کتابهاي درسي ايران**:** تهران- کيلومتر 17 جادۀ مخصوص کرج - خيابان 61 )داروپخش( تلفن: 44985161-5 ، دورنگار: 44985160 ، صندوق پستي: 139ـ37515 **چاپخانه:** شرکت چاپ و نشر کتابهای درسی ایران »سهامی خاص« **نوبت و سال چاپ:** چاپ سوم 1394

حق چاپ محفوظ است.

شابك 964-05-1868-9 964-05-1868-9 ISBN

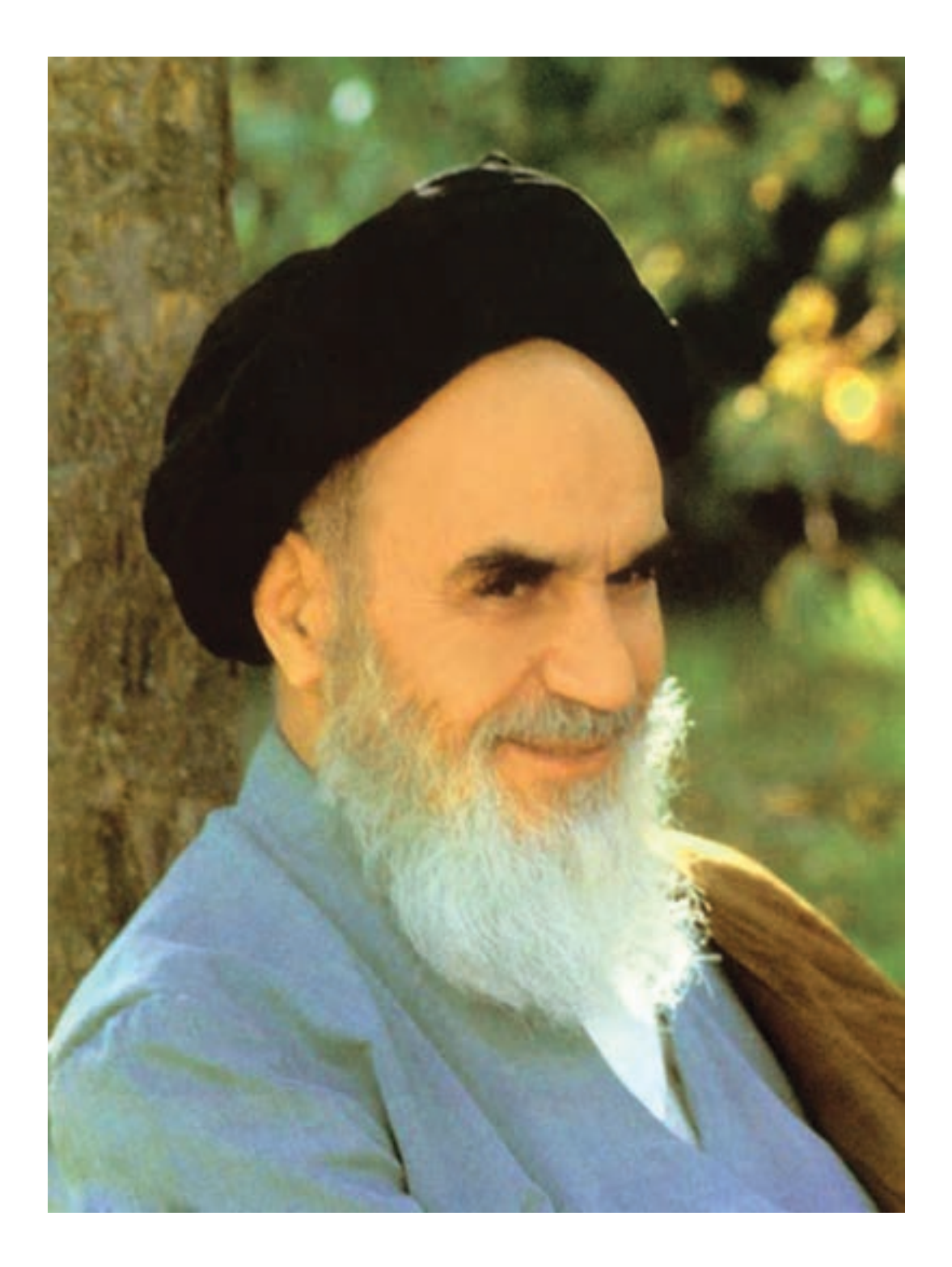

شما عزیزان کوشش کنید که از این وابستگی بیرون آیید و احتیاجات کشور خودتان را برآورده سازید، از نیروی انسانی ایمانی خودتان غافل نباشید و از اتّکای به اجانب بپرهیزید.

**ّ امام خمینی »قد ّس س ّ ره الشریف«**

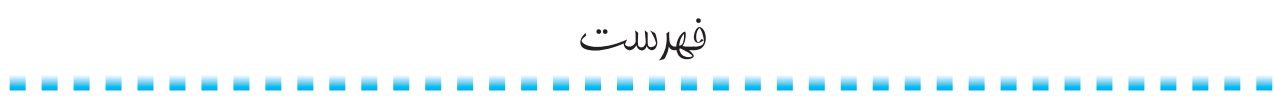

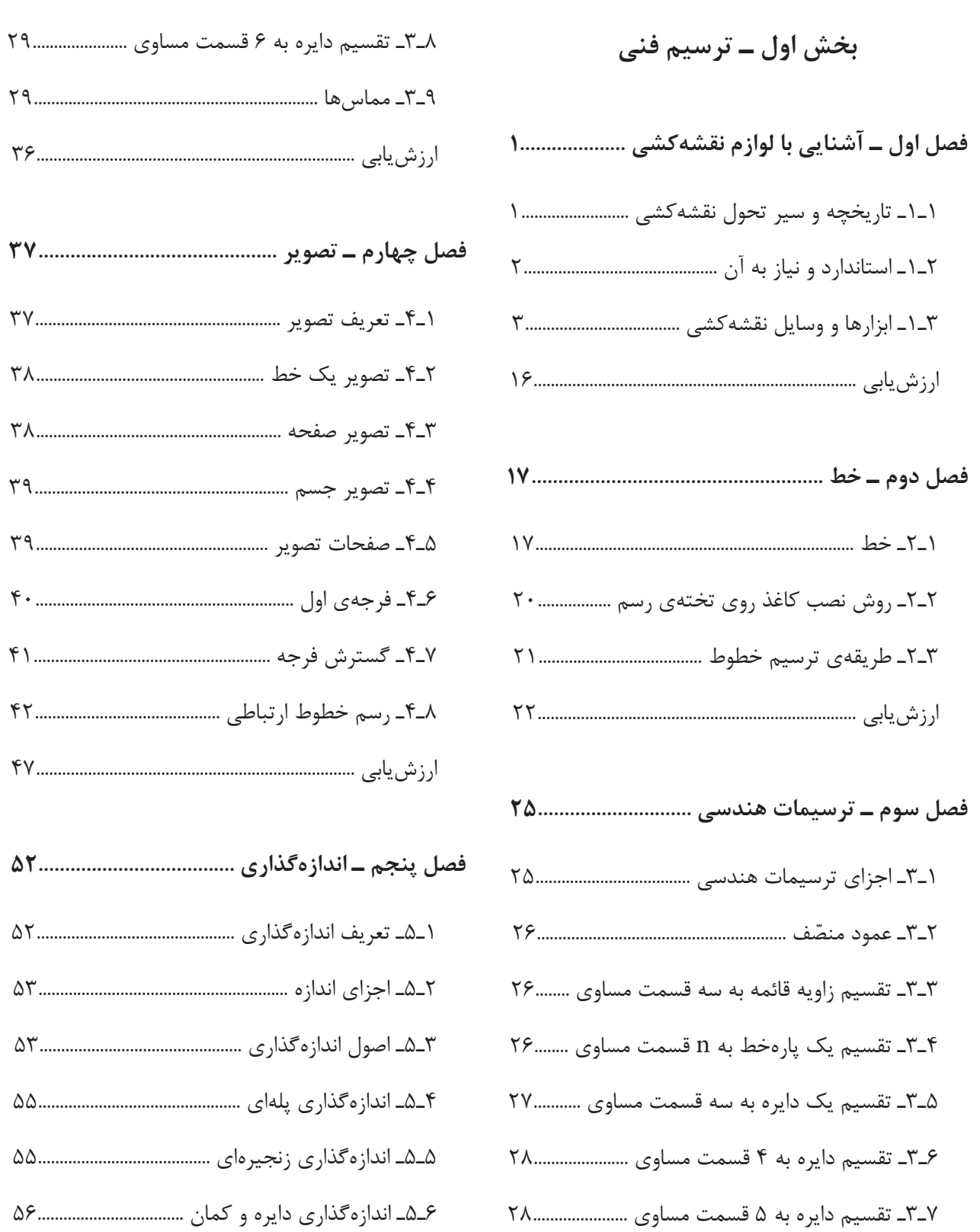

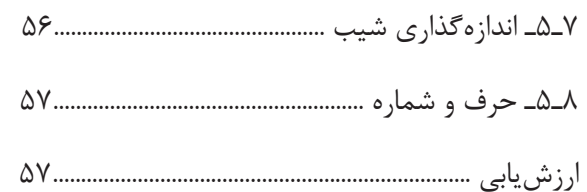

- 
- 

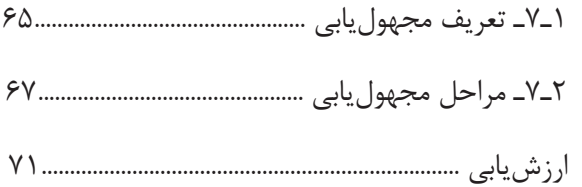

- 
- ۰-۸- چگونگی ترسیم مقطع برش در نماها ....................
- 
- 

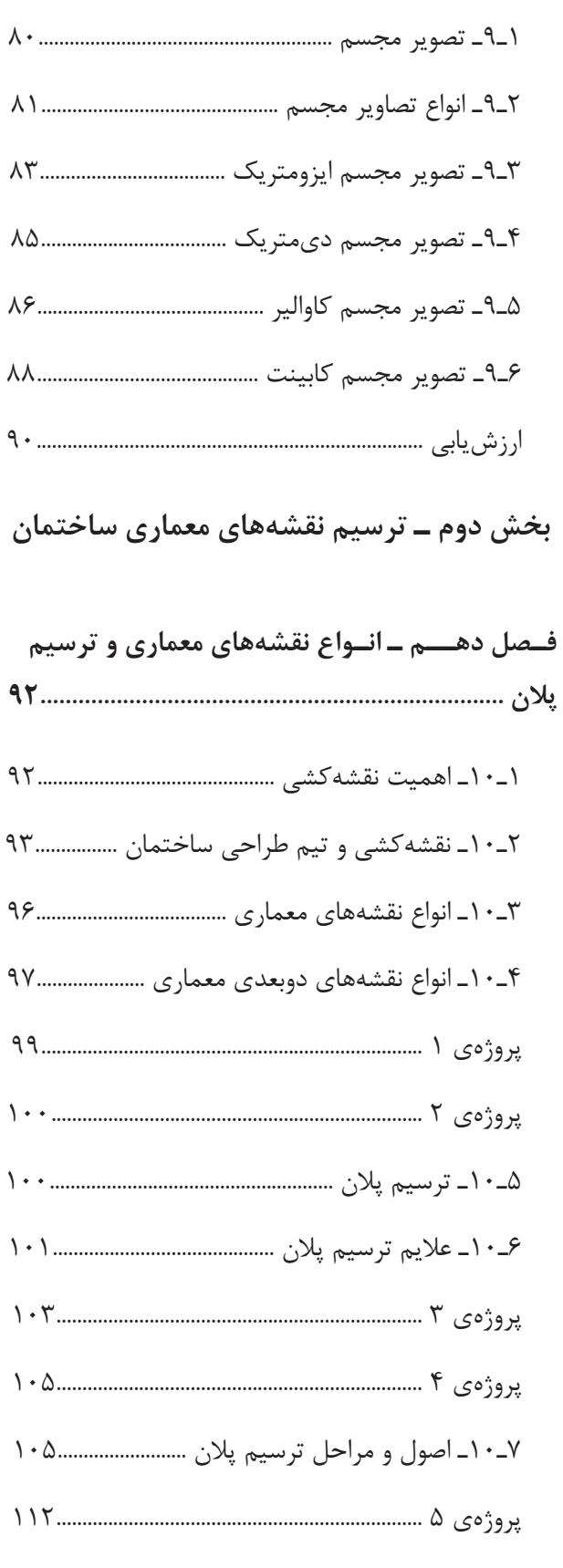

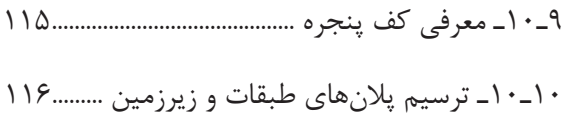

- **فصل یازدهم ـ ترسیم راهپلههای مورد استفاده در**
- **ساختمان 117...............................................................**
- 1ـ11ـ اختالف سطح در ساختمان 118..........................
- پروژهی 6 129.......................................................................
- پروژهی نهایی 129...............................................................
	- **فصل دوازدهم ـ ترسیم برشهای مورد نیاز و**
- **اندازهگذاری آنها 135................................................**
- 1ـ12ـ برش یا مقطع 136...................................................
- 2ـ12ـ اصول ترسیم برش 140..........................................
- **فــصل ســیزدهم ـ تـرسیم نــماهای ساختمان و اندازهگذاری آنها 175................................................** 1ـ13ـ نما 176...................................................................... 2ـ13ـ اصول ترسیم نما 179............................................. ١٣ـ١٢ـ اصول ترسيم سايه در نما ...............................١٨۶ **فــصل چـهاردهم ـ تــرسیم پـالن بـام و پــالن موقعیت 189.................................................................** مقدمه 189..............................................................................
- پروژهی 1 190.......................................................................
- 1ـ14ـ پالن موقعیت 191....................................................
- پروژهی 2 192........................................................................
- پروژهی نهایی مدادی 192...................................................
- خانه بروجردیها ......................................................... 193
- **فصل پانزدهم ـ شروع کار با اتوکد 198......................**
- **فصل شانزدهم ـ ترسيم با اتوکد 210..........................**
- **فصل هفدهم ـ ابزار کمکي ترسيم در اتوکد 221.......**
- **فصل هجدهم ـ ويرايش شکلها در اتوکد 230.........**
- **فصل نوزدهم ـ امکانات جانبي اتوکد 246.................**

پیش گفتار

ارتباط تصویری امروزه از جایگاه ارزشمندی برخوردار است و نقشهکشی یکی از مهمترین گونههای آن است که در تمامی رشتههای فنی مورد استفاده قرار میگیرد. برای بکارگیری این فن ارزشمند نیاز به آموزش زبان ارتباطی نقشـــه (زبان ترسیم) و به عبارتی علم رسم فنی است. ترسیم فنی یا تهیّه نقشههای مورد نیاز در تولید هر محصول یا قطعه، یکی از مهمترین فعالیتها در کارهای فنی و مهندســی است و برای اجرای هر پروژهی فنی و مهندسی از قبیل احداث ســـاختمان، پل، جادّه، اســـکله و یا ساختن کشتی و هواپیما و .... نخست باید عملیّات طراحی و ترسیم فنی صورت گیرد و سپس به تولید و ساخت اقدام شود.

در کتاب حاضر سعی داریم سطح دانش و مهارت هنرجویان گرامی را در این زمینه ارتقا دهیم تا در این مرحله آموزش در قالبی ســاده و گام به گام با زبان ترســیم، در قالب انواع خطوط و شکلها و زبان نوشتار، در قالب اعداد، کلمات، اندازهها و عالیم اختصاری و همچنین آشــنایی با نرمافزار AutoCAD در حد مقدماتی شــامل آشنایی با محیــط کار اتوکد )AutoCAD)، روشهای ورود اطالعات و به کارگیــری فرمانهای متداول و کنترل فرمانها و معرفی سیستمهای مختصات عددی و ابزارهای کمکی ترسیم در AutoCAD آشنا بسازیم.

الزم به ذکر اســت که دنباله این مباحث در کتاب نقشهکشی فنی ساختمان به صورت تکمیلی ارائه خواهد شد. بی شک عالقهمندان به نقشهکشی رایانه میتوانند با یادگیری دیگر مباحث که در کتاب بیان نشده تسلط خود را بر روشهای ارائهی رایانهای ارتقاء بخشند هنرجویان و هنرآموزان عزیز به خاطر داشته باشند که رایانه و نرمافزارهای آن ّ تنها ابزاری برای ارتقاع سطح کیفی و کمی علوم و سرعت بخشیدن به کار میباشد. رایانه هیچگاه نمیتواند جایگزین اندیشــهی انسان و روحیات فطری و فرهنگی او شود. بنابراین توانایی استفاده از رایانه در رسم نقشههای ساختمانی امکان سرعت، ذخیره سازی، امکان اصالح خطاهای احتمالی و امکان ارتباط با دیگر نرمافزارهای ساختمانی از جمله برنامههای محاسبات فنی، سازهای و تأسیساتی را افزایش میدهد.

در پایــان الزم به یادآوری اســت هنرجویان و هنرآموزان محترم نظرات خود را در رابطه با اشــکاالت موجود و تصحیحات حادث شــده ارســال نمایند تا در جهت بهبود کیفی آموزشــی محتوای کتاب گامهای مهمی برداشته شود.

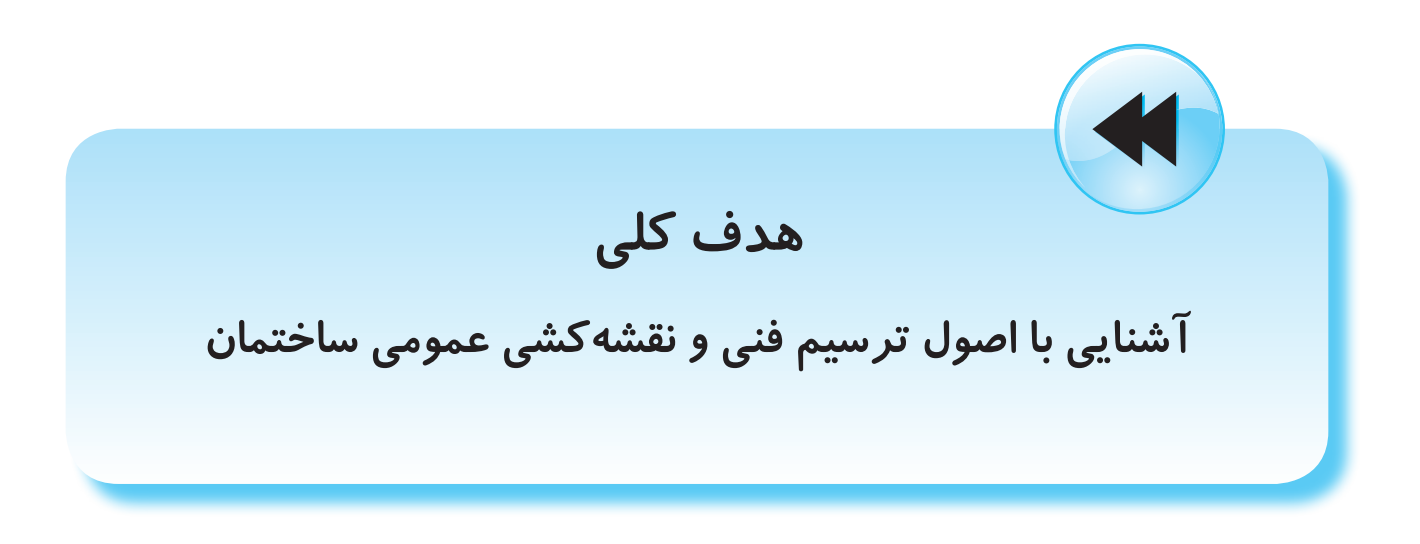

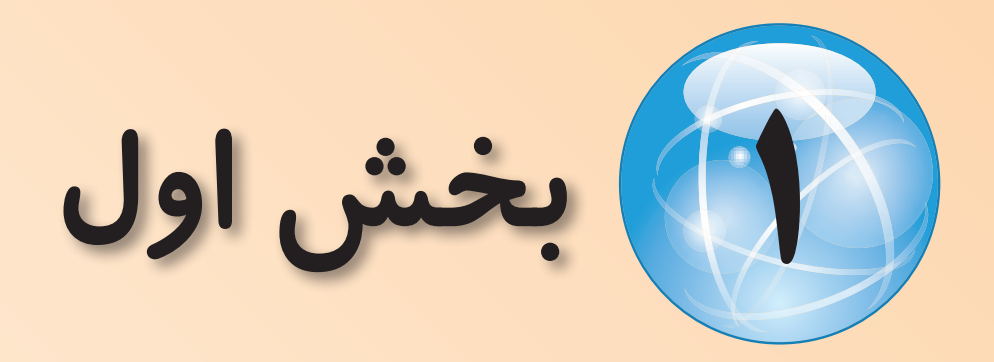

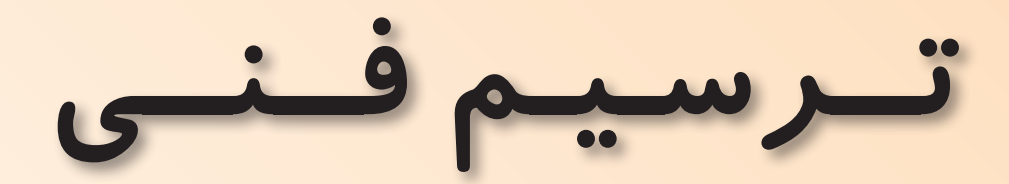

# **فصل اول**

## **آشنایی با لوازم نقشهکشی**

**هدفهای رفتاری: پس از آموزش این فصل، از هنرجو انتظار میرود:**

-1 تاریخچه و سیر تحول نقشهکشی را بیان کند. -2 تعریف استاندارد و ضرورت آن را بیان کند. -3 نام و مشخصات وسایل نقشهکشی را شرح دهد. -4 از ابزارها و وسایل نقشهکشی استفاده کند.

#### **-1-1 تاریخچه و سیر تحول نقشهکشی**

نقشــه عبارت است از نمایش ترسیمی یک جسم یا قســمتی از آن که برگرفتــه از فکر خالق یک مهندس میباشــد. نقشهیک زبان اســت، زبانی گویا و توانا. بشر با این زبان از روزگار کهن آشــنایی داشته است. حتی آن زمان که هنوز خط و نوشــتن اختراع نشده بود، او با زبان تصویری توانســت افکار خود را یادداشت و منتقل کند. تصاویر به جا مانده بر روی سنگ و دیوارهی غارها حاکی از این مطلب است.

ایــن روش بعدها به صورت خطهــای تصویری، که بارزترین آنها در مصر به نام هیروگلیف اســت، تکامل مییابد. شــاید آنچه را که نقشه مینامیم از نیاز انسان به ساختمان و در نتیجه نقشههای ساختمانی آغاز شده باشد. چهگونه می ّ توان تصور کرد که ساختمان و بناهای باشکوه قدیمی بدون نقشه ساخته شده باشند.

بقایای ســاختمانهای قدیمی نشان میدهدکه در طرح آنها شــکلهای هندســی بیش از هر نوع شکل دیگری مورد توجه بودهاند.

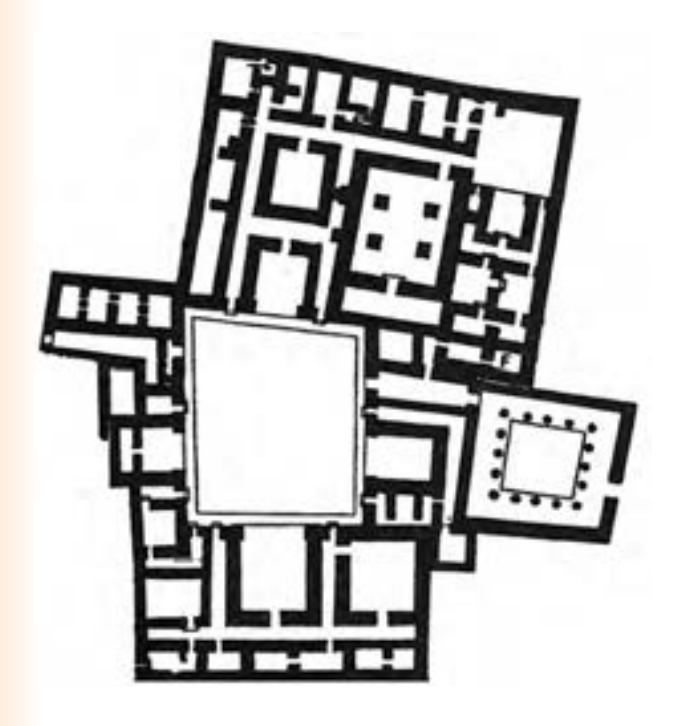

**شکل -1-1 کاخ پارتی در 1900 سال قبل**

رفتــه رفته بــا پیشــرفت صنعت، نقشــهها تکامل بیشتری یافتند. ولی هر کس با ســلیقهی خود کار را ادامه میداد.

روشن اســت که ساختن ســازههای فنی دقیق به نقشههای دقیقتری نیاز داشته و دارد. از طرفی با گذشت زمان و پیشرفت علوم، در اصول ترسیمی تغییراتی بوجود آمده و با پیدایش مجموعهای از نشــانهها در ترســیم، توانمندی و بهبود بیشتر شده است. از طرفی با اختراع رایانه ترسیم نقشهها به صورت ماشینی در زمان و دقت بیشتر امکانپذیر گشته اســت. اهمیت نقشهکشی به آنجا رسیده که هماکنون در غالب رشتههای تحصیلی در مدارس و دانشــگاههای دنیا مورد توجه قرار گرفته است و تدریس میشود.

#### **-1-2 استاندارد و نیاز به آن**

همانطور که اشــاره گردید، پیدایش مجموعهای از نشــانهها در ترســیم موجب بهبود و توانمندی بیشتر در انجام ترســیم و نتیجه آن شــده اســت. رفته رفته کارخانهها و صاحبان صنعت به فکر هماهنگی نشــانهها و قراردادهای پراکنده افتادند. متفکران و مهندســان بر این امر معتقد بودند که همسان سازی و یکسان کردن میتواند بسیاری از نارساییها را حل کند. امروزه آنچه

نقشه پلی است که دفترهای طراحی را به کارگاههای ساخت متصل میسازد.

از اســتاندارد مورد نظر اســت، ایجاد نوعی هماهنگی

اولین سازمان استاندارد رسمی در سال1902 م. در

انگلســتان و سپس در هلند و آلمان بنیانگذاری شد و

چون قراردادهای وضع شده مختص کشورهای نام برده

بود، این سازمانها به سازمانهای استاندارد ملی معروف

شــدند. در ســال 1926م. ســازمانی از مجموع بیست

ســازمان ملی اســتاندارد به نام آی اس آ )ISA )ایجاد

شــد، که وظیفهی آن جهانی کردن اســتانداردها بود.

همین ســازمان پس از جنگ جهانی دوم، با عنوان ایزو

)ISO)، بازســازی شد و در بسیاری از زمینهها، به ویژه

صنعت و فن، دســتورهای باارزشی را ارائه داد. سازمان

اســتاندارد ایران در سال 1332ش. تأسیس و بعدها به

عضویت »ایزو« درآمد. در حال حاضر دســتورهای ایزو

در نقشهکشــی کشور ما رایج اســت. هماکنون همهی

صنعتگران از اهمیت استاندارد آگاهاند و ارزش یک نقشه

را در رعایت کلیهی اســتانداردهای آن بر میشــمارند.

پس رعایــت اصول و قواعد از زمان شــروع کار الزامی

اســت. به گفتهای کوتاه، نقشه زبان صنعت است و یک

نقشــه خوب همه نیازها، مانند شناساندن شکل دقیق،

اندازهها، جنس و ... را برآورده میســازد. نقشه میتواند

یک سازنده را در مراحل کار راهنمایی کند.

است.

**آیا میدانید که ...**

برای آشنایی، چند سازمان ملی استاندارد مهم معرفی میشوند؛ جدول )1-1(.

**جدول 1-1**

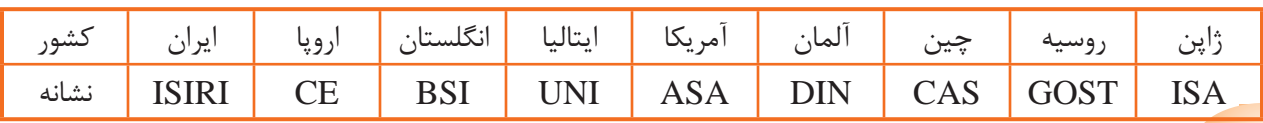

#### **-1-3 ابزارها و وسایل نقشهکشی**

**-1-3-1 میزهای نقشهکشی:** میزهای نقشهکشی با اســتفاده از چوب، فوالد و ... به شــکلهای مختلف ساخته میشوند. این میزها را طوری میسازند که بتوان ارتفاع و شیب آنها را، با توجه به نیاز کاربر، تغییر داد.

رویــهی میزهای نقشهکشــی باید بــا دوام، با رنگ روشـــن و قابل تمیز کردن باشـــد. ضمناً روی میز نباید خیلی نرم و نه مانند ســطوح فلزی و شیشه ای خیلی سخت باشد. چرا؟

رویهی میز باید مات، ضدلک و در مقابل خراشیدگی مقاوم و جنس آن از چوب، پالســتیک، فرمیکا یا حتی مقوا باشــد. در صورت لزوم با ســه یا چهــار الیه کاغذ اوزالید میتوانید پوشــش تمیز و مناسبی برای میز کار خود ایجاد کنید. **شکل -1-2 میز نقشهکشی فلزی با ارتفاع و شیب قابل تنظیم**

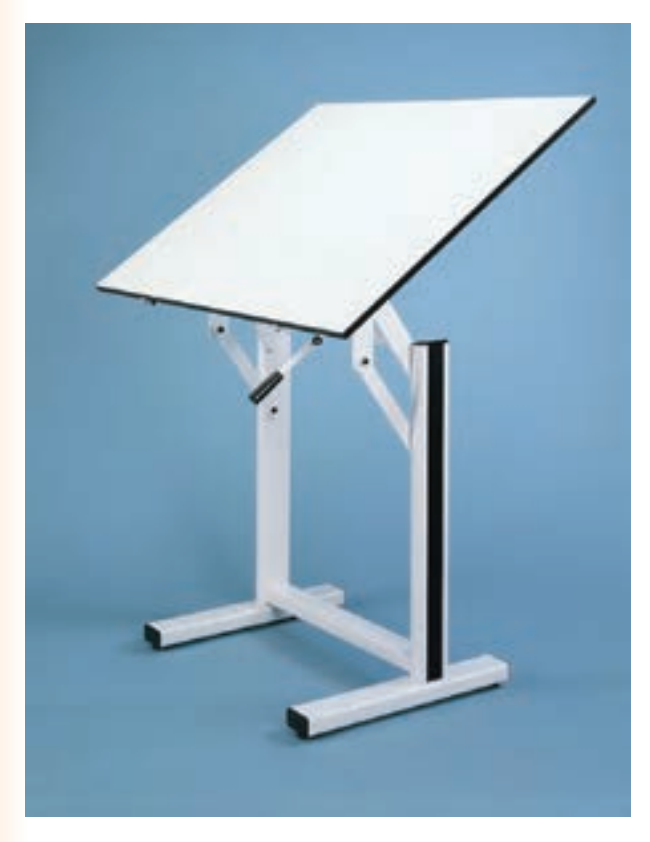

توجه: قبل از استفاده از میز و ابزار، از تمیزی آن مطمئن شویم و در صورت نیاز آن را با دستمال مرطوب تمیز کنیم. تا آلودگیها به روی نقشه منتقل نشود.

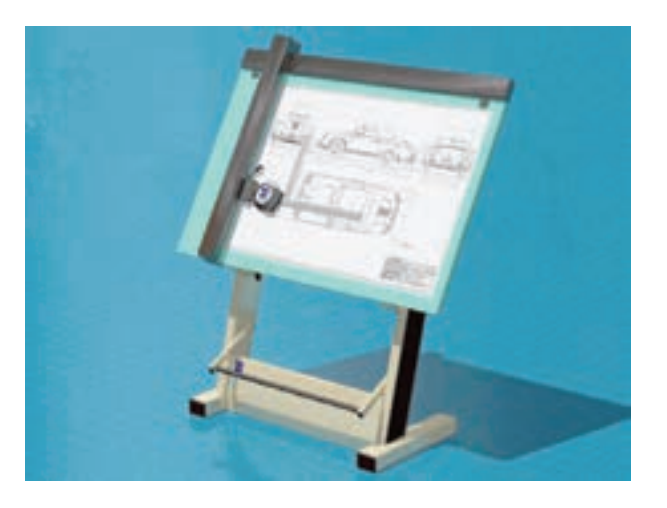

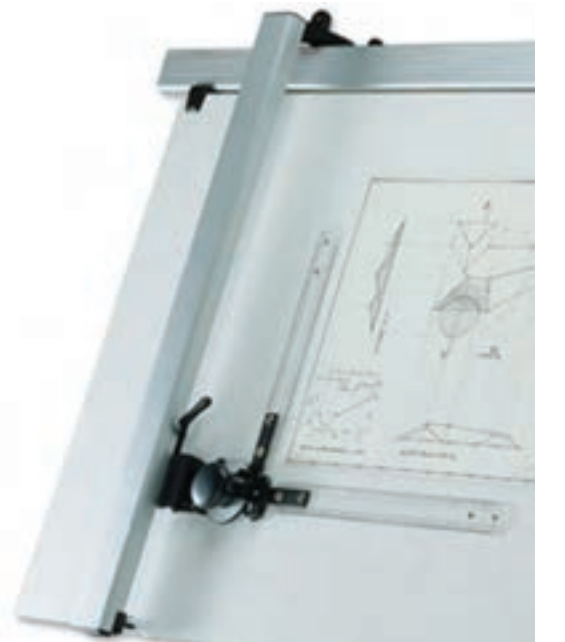

**شکل -1-3 میز نقشهکشی با خطکش ریلی متحرک**

ً 50×65 یــا 95×90 ابعاد تختهی رســم معمــوال ســانتیمتر است. برای ترسیم خطوط مستقیم و موازی لازم است لبههای تختهی رسم (مخصوصاً لبهی سمت چپ( صاف و محکم باشــد. این لبه راهنمای ترسیمی خطهای موازی، افقی و عمودی خواهد بود.

**-1-3-2 تختهی رســم:** تختهی رسم صفحهای چوبی یا پالستیکی مســطح و معموالً دارای دو پایهی کوتاه و شیبدار اســت. این تخته به سادگی قابل حمل است.

برای ترسیم خطوط مستقیم و موازی لازم است لبههای تختهی رسم (مخصوصاً لبهی سمت چپ( صاف و محکم باشد.

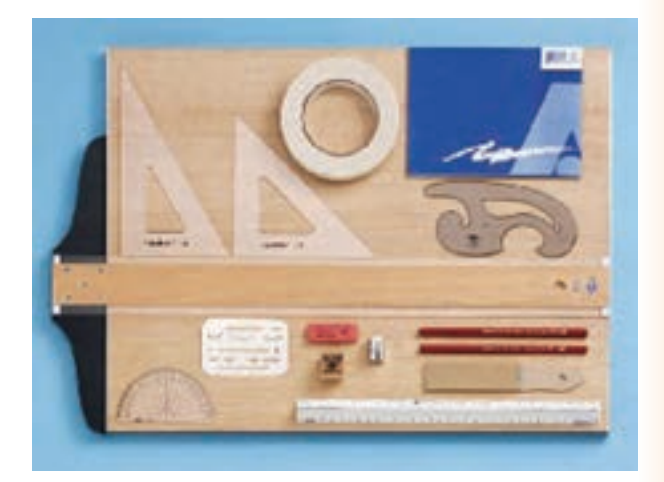

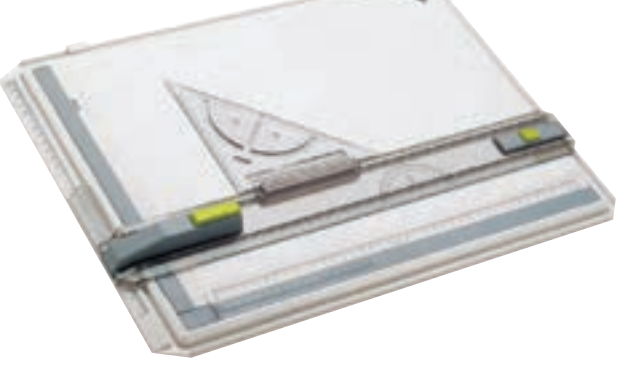

**شکل -1-4 تختهی رسم پالستیکی**

**شکل -1-5 تختهی رسم چوبی**

بر لبهی ســمت چپ میز نقشهکشــی یا تختهی رسم، جابهجا و خطوط مورد نیاز را ترسیم میکنیم. باید توجه داشت برای ترسیم خطوط افقی به صورت دقیق باید دو بازو با هم زاویه 90 را بسازند.

**-1-3-3 خطکش تی )T):** از خطکش )تی( برای ترسیم خطوط افقی و موازی استفاده میشود. خطکش تی دارای دو بازو اســت که از چوب، پالکسی گالس یا پلاستیک ســـاخته میشود (شکل ۶-۱-الف). اتصال دو بازو، ثابت یا لوالیی اســت. برای ترسیم خطوط موازی، بازوی غیرمدرّج (ســرخط کش) را، ضمـــن تکیه دادن

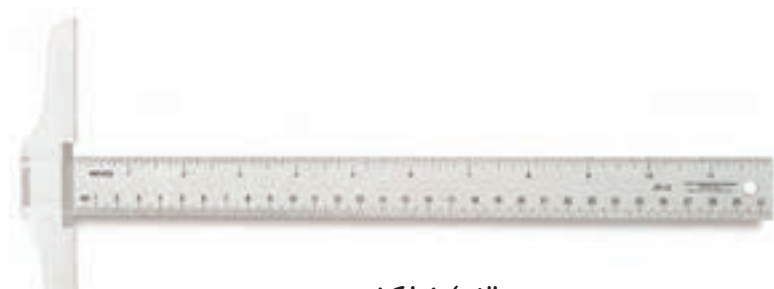

**الف( خطکشی تی**

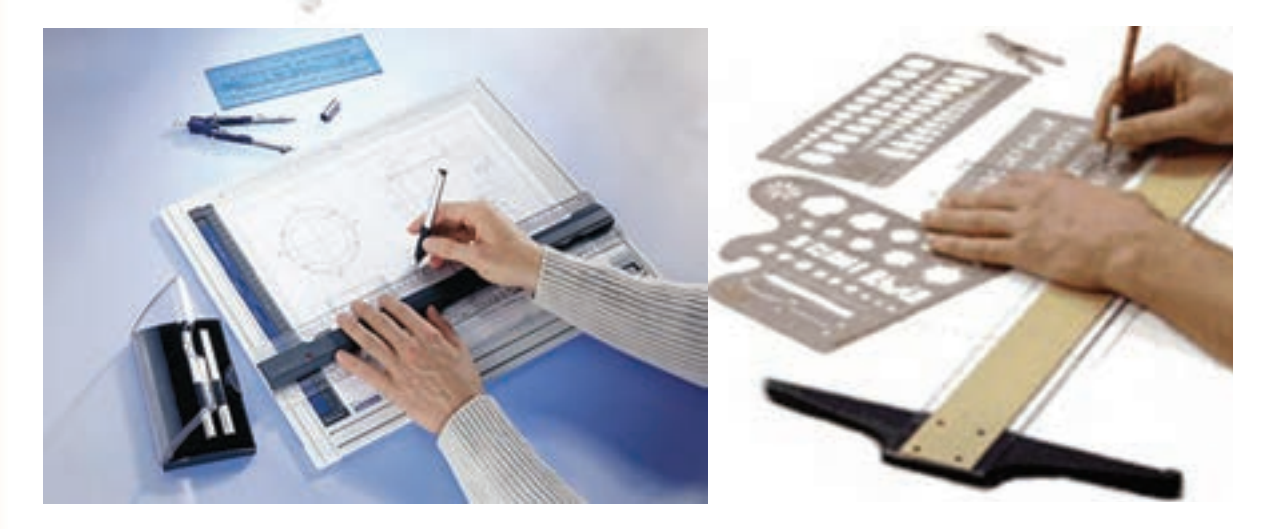

**ب( موارد استفاده از خطکش تی**

**شکل 1-6**

**شکل 1-7**

**-1-3-4 گونیــا:** گونیا ابزار مهمی اســت که به کمک آن میتوان خطهایی با زاویههای ۳۰، ۴۵، ۴۰ و ۹۰ درجه را مســـتقیماً رسم کرد. با تکیه دادن آن بر خطکش تی میتوان خطهای عمود بر »تی« را خوب و دقیق کشید. گونیاها در دو نوع ثابت وقابل تنظیم عرضه میشوند )شکل 1-7(.

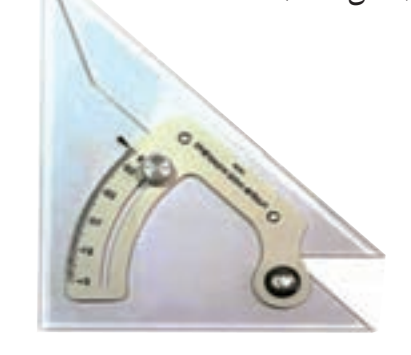

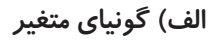

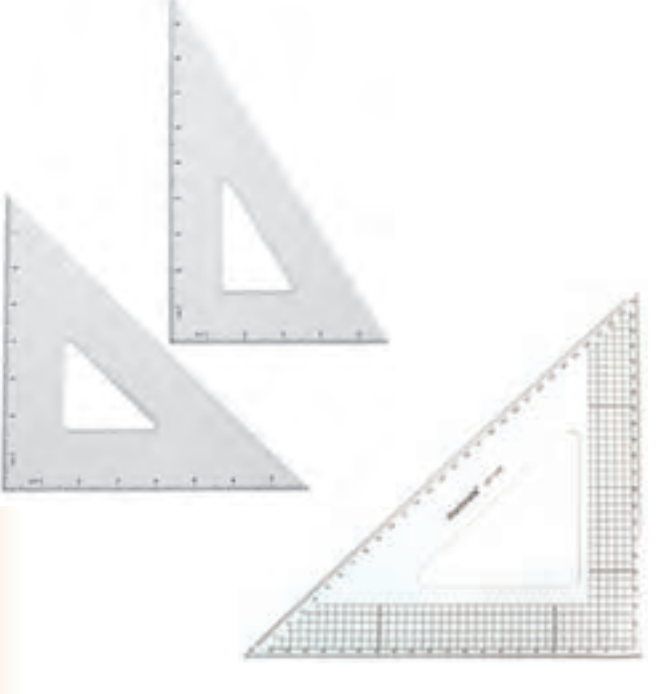

**ب( گونیا ،45° 60° - 30°**

**-1-3-5 مداد:** در نقشهکشی از مداد برای ترسیم خطوط، نوشتن عدد و حروف و نیز هاشور زدن استفاده میشــود. مدادها با کیفیتها و طرحهای مختلف، برای کاربردهای گوناگون ســاخته میشوند و کاربرد آنها با توجه به قطر و جنس مغز مداد متفاوت است. کارخانجات سازنده انواع مدادها را با عالمت اختصاری، )ترکیبی از حروف و اعداد) معرفی میکنند.

یکنواختی جنس و مناســب بودن ســختی مغز از امتیازات مداد اســت که باید در هنگام انتخاب در نظر گرفته شود.

**انــواع مداد مغزی:** مــداد نُکی نــازک، مغز قابل تعویــض دارد. در ایــن مداد میتــوان از انواع مغزهای مداد با ضخامت مغز 0/3 تا 0/9 میلیمتر استفاده کرد، بدون آن که مثل مداد معمولی نیاز به تیز کردن مداوم باشد.

در مداد نُکی با مغز ضخیم، از انواع مغزها با ضخامت 2میلیمتر یا باالتر میتوان استفاده کرد. برای طراحی، ً نیاز به تیز کــردن نُک مداد نیســت اما برای معمــوال ترســیمات نقشهکشــی باید نُک آن را با نُک تراش تیز کرد.

در مدادهــای معمولی، جنس مغز آنها روی بدنهی مداد نوشته شده اســت. برای استفاده از این مداد باید نُک آن را با مداد تراش یا سمباده تیز کرد. جدول ۲-۱، کاربردهای مدادهای مختلف را نشان میدهد.

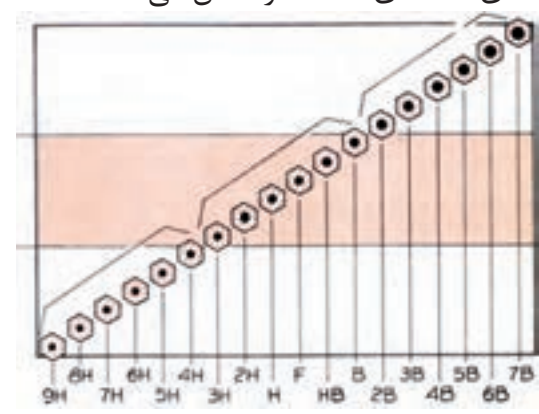

**جدول -1-2 کاربرد مدادهای مختلف**

| درجەبندى مداد | کاربر د                 |
|---------------|-------------------------|
| 3H, 2H        | خطوط اصلي (استخوانبندي) |
| HB, F, H      | خطوط كمكى               |
| 3H, 2H        | حروف                    |
| 2H, H         | خطوط اندازه گيري        |
| 2H, H         | خطوط اصلى               |
| 2H, H         | خطوط چينها              |
| 2H, H         | خطوط محور               |
| 2H, H         | خطوط برش                |
| 2H, H         | خطوط هاشور              |
| HB, F, H      | خطوط ترسیمی با دست آزاد |
| HB, F, H      | خطوط مربى               |

**انواع مغز مــداد و کاربرد آنها:** در ترســیمات مهندســی و معماری، هم در ترســیم طرحهای اولیه )اســکچ( و هم در ترسیم نقشههای نهایی، از انواع مداد (مغزهای  $H$ ۴ تا  $B$ ۶) استفاده می شود.

مدادهای گــروه B نرم و پر رنگ اند و در طراحی و ترسیم طرحهای دست آزاد مورد استفاده قرار میگیرند. مدادهای متوســط و نســـبتاً ســخت به اندازهی کافی پررنگاند و در نقشهکشی اســتفادهی بیشتری دارند. مدادهای گروه H سخت و کمرنگاند.

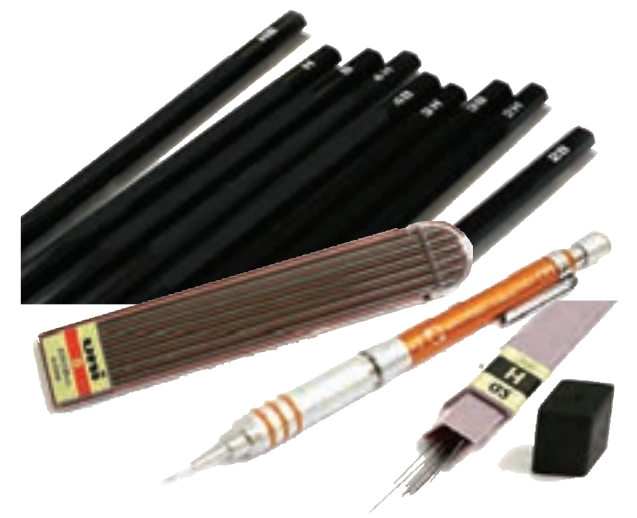

**شکل 1-8**

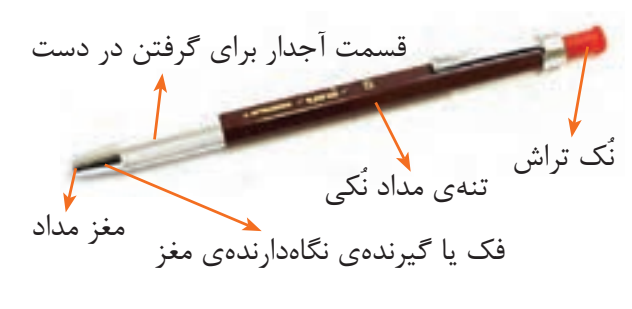

**شکل 1-9**

**-1-3-6 پاککن:** از انواع پاککن برای پاک کردن اشــتباهات ترسيمی مدادی یا مرکبی استفاده میشود، به نحوی که اشتباه رفع وســطح پاک شده ً کامال تمیز گردد.

پاککنها انواع متفاوت دارند، ولی به طور کلی جنس آنها از نوعی پالســتیک است و ّ در مقابل عوامل جوی فاســد میشوند. بهتر است برای نگهداری آنها از جعبه یا پالستیک محافظ استفاده کنید و از خرید و نگهداری آنها به مقدار زیاد خودداری شود. برای ترسیمات بهتر اســت مدادپاککن را از نوع سفید و نرم انتخاب کنید و آن را همیشه تمیز نگهدارید. )شکل 1-10(

در دفاتر شــرکتهای مهندســی ممکن اســت از پاککنهای الکتریکی نیز استفاده شود.

پاککنهــای الکتریکی با حرکت چرخشــی خود ظرافت و دقت بیشتری در پاک کردن ایجاد میکنند. )شکل 1-11(

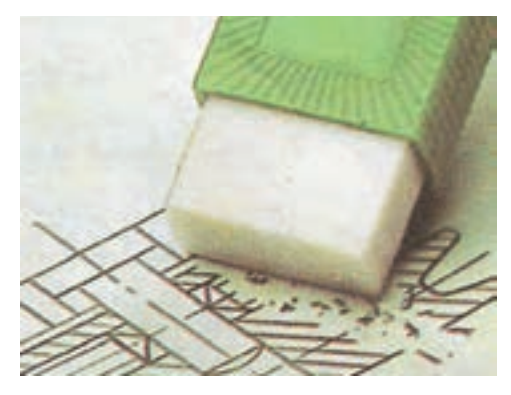

**شکل -1-10 مداد پاککن**

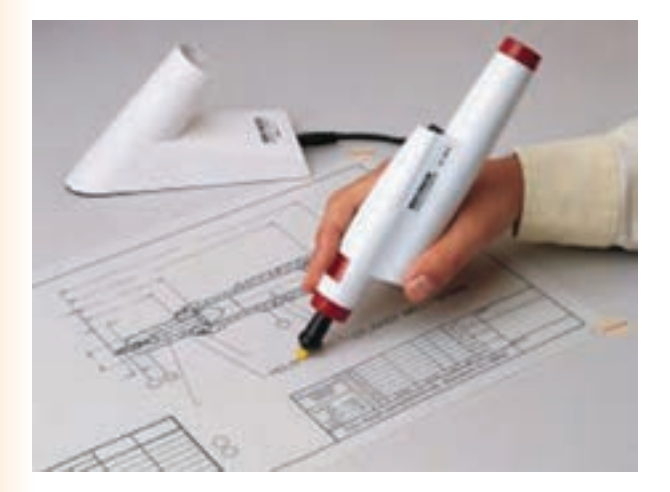

**شکل -1-11 پاککن الکتریکی**

**-1-3-7 مدادتراش و ســمباده:** برای تراشیدن مداد و آماده کردن نُک آن از انواع مدادتراش و سمباده استفاده می شود. (شکل ۱۲-۱).

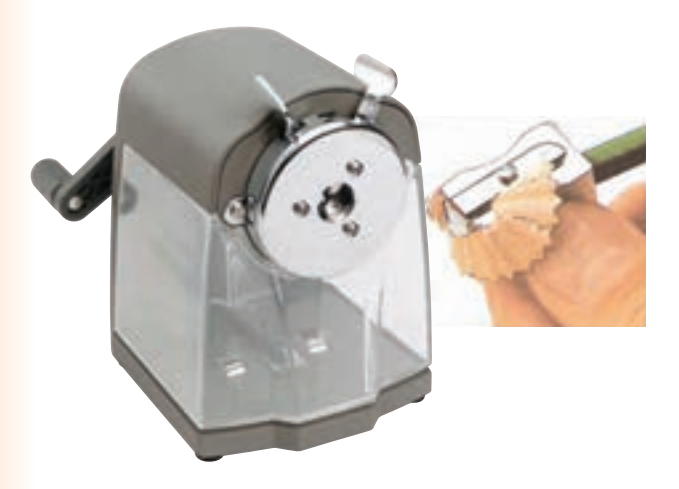

**الف( مدادتراش و مدادتراش رومیزی**

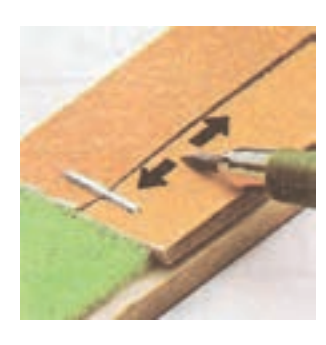

**ب( سمباده شکل 1-12**

**-1-3-8 پرگار:** پرگار برای ترسیم دایره یا کمانی از دایره، تقســیم خطــوط، انتقال اندازههــا، همچنین برای حروف نویســی و ترسیم کارهای حرکتی استفاده میشود. برای کشــیدن دایره با پرگار، ابتدا دهانهی آن را با اســتفاده از خطکش به انــدازهی مورد نظر تنظیم میکنیم ســپس نُک ســوزنی آن را بر روی مرکز دایره ً که قبال با دو خط متقاطع کمرنگ مشــخص شده قرار میدهیــم و پرگار را حول آن دوران میدهیم )شــکل -1-13ب(. شاخههای پرگار در موقع استفاده نباید زیاد باز شوند و شاخههای مدادی و سوزنی آن باید تقریباً بر صفحه عمود باشند.

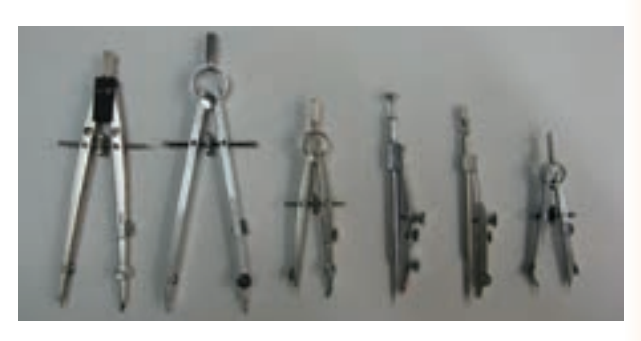

**الف (چند نمونه پرگار**

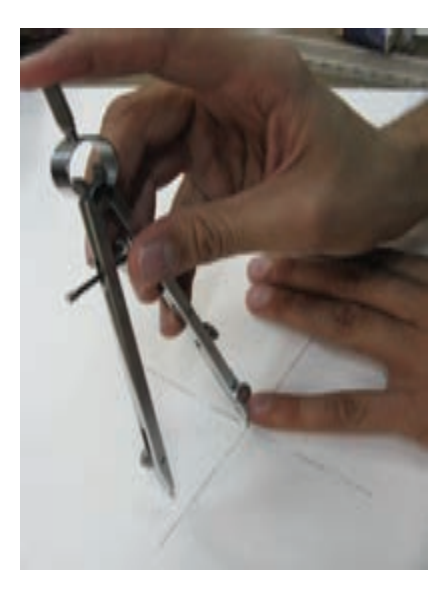

**ب( طریقهی رسم دایره به کمک پرگار شکل 1-13**

برای ترسیم خطوط پررنگ به پرگار فشار بیش از حد وارد نیاورید و از مغزهای نرم مداد استفاده کنید. پرگار را بیهوده باز و بسته نکنید و همیشه پس از اســتفاده آن را در محفظهی مربوط قرار دهید.

برای ترسیم خطوط دقیق، نوک پرگار را با سمبادهی نــرم به صورت گوهای تیز و آمــاده میکنند. همچنین نوک مدادی مقداری باالتر از راســتای نوک سوزن قرار میگیرد )شکل 1-14(.

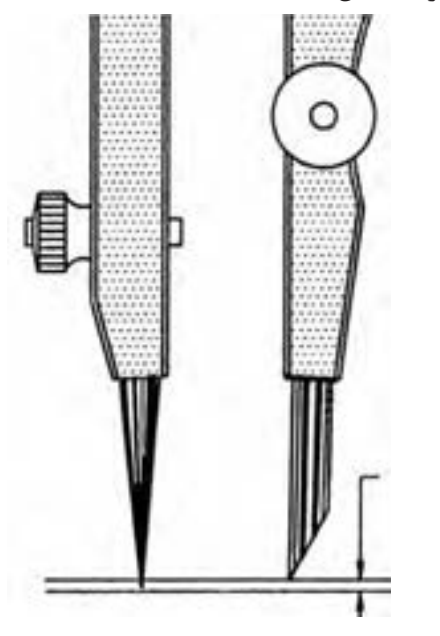

**شکل -1-14 تنظیم نُک پرگار بهطور مناسب**

**پرگار بازویی:** از پرگارهای بازویی که در طولهای مختلف عرضه میشوند برای ترســیم دایرههای بزرگ استفاده میشود (شکل ۱۵-۱).

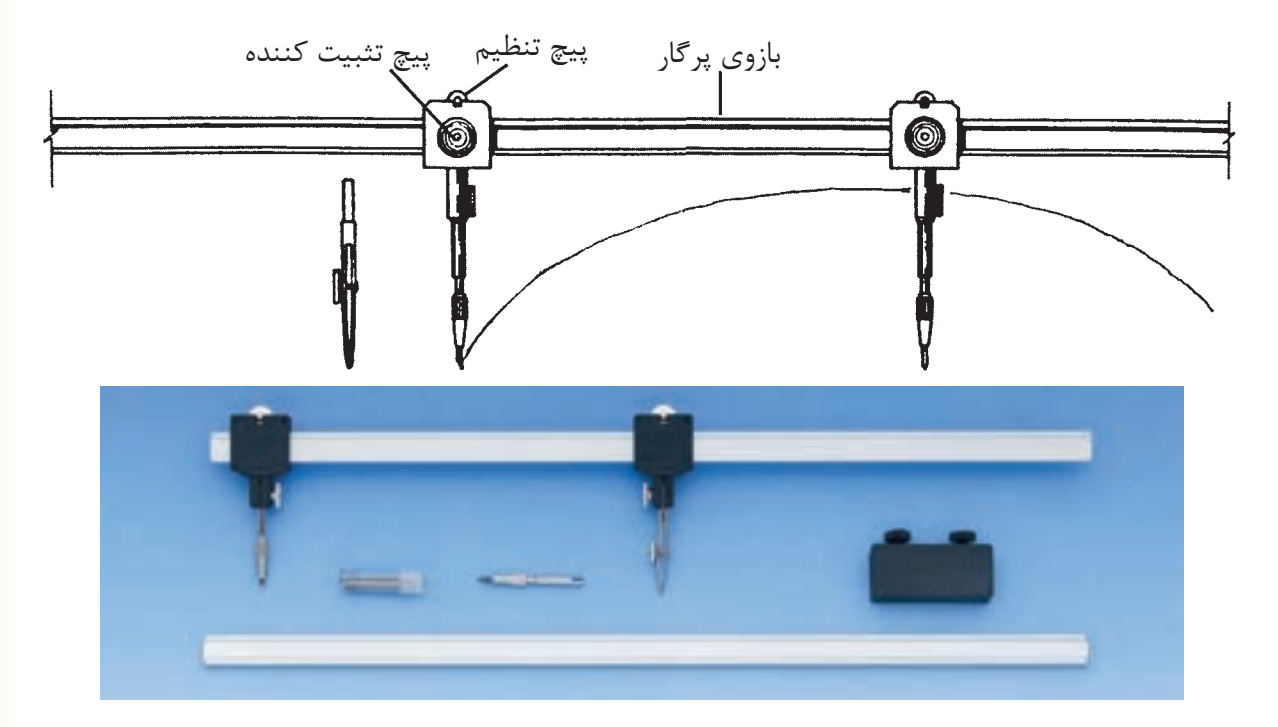

**شکل 1-15**

**پرگار مقیاس:** از پرگار مقیاس برای ایجاد تقسیمات متناســب با اندازهی مفروض اســتفاده میشود )شکل

.( $(-1)$ 

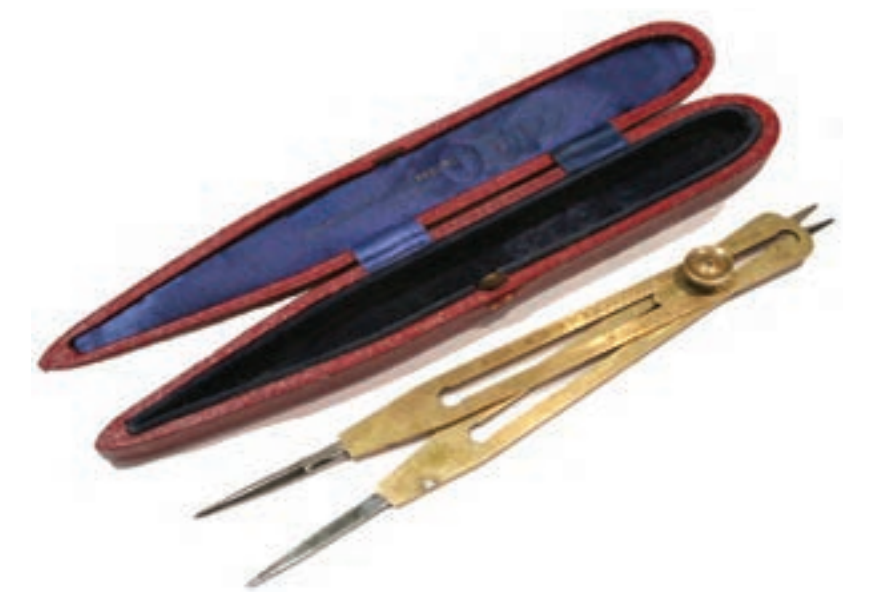

**شکل 1-16**

و لوازم جنبی پــرگار، در داخل یک جعبه به نام جعبه پرگار قرار میدهند. در شــکل 1-17 یک نمونه جعبه پرگار و لوازم موجود در آن را مشاهده میکنید.

**جعبه پرگار:** پرگارها در اندازهها و انواع مختلف و برای کارهای گوناگون مورد استفاده قرار میگیرند. انواع پرگارهای مورد نیاز در نقشهکشی را، به همراه امکانات

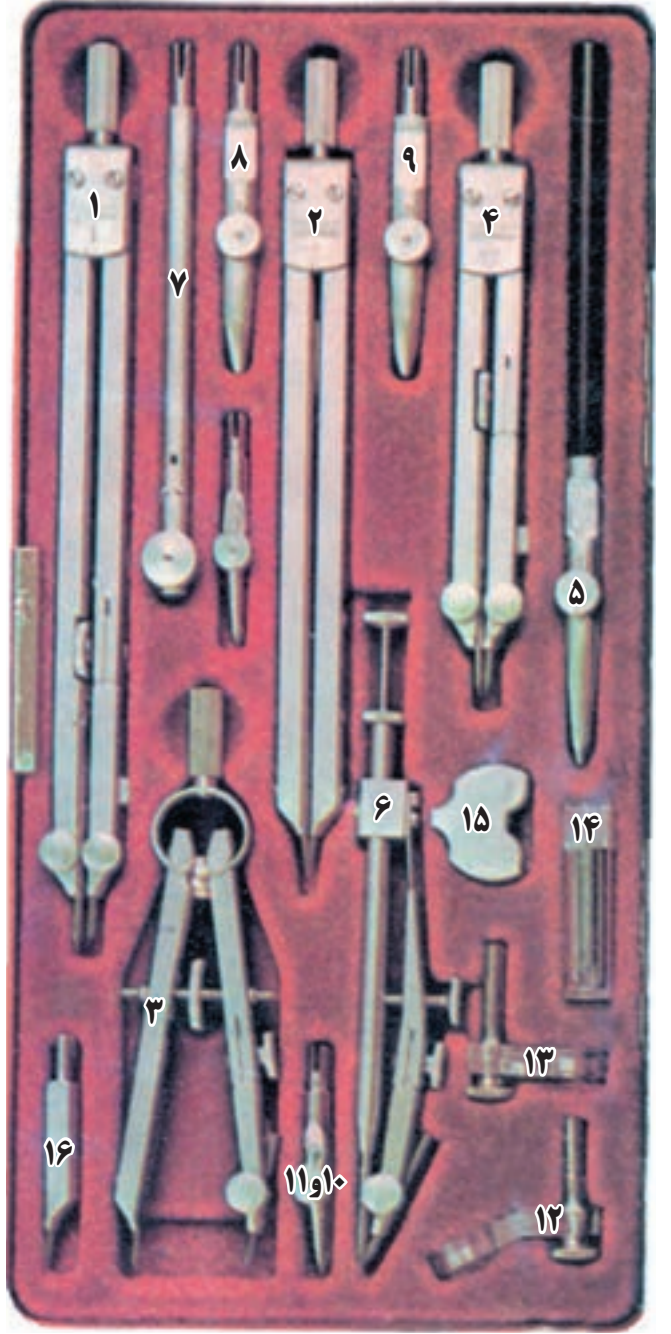

-1 پرگار برای ترسیم دایرههای بزرگ -2 پرگار جهت انتقال اندازه -3 پرگار، برای ترسیم دایرههای کوچک -4 پرگار -5 ترلین یا خطکش مرکبی -6 پرگار ریززن -7 مفصل پرگار برای دایرههای خیلی بزرگ 8 و -9 نُک ترلین برای پرگار 10 و -11 نُک ترلین برای پرگار صفرزن -12 گیرهی راپیدوگراف برای ترسیم دایرههای مرکبی -13 گیرهی راپیدوگراف برای نوشتن حروف و اعداد -14 جعبهی وسایل کمکی -15 پیچگوشتی -16 نوک سوزنی پرگار

**شکل 1-17**

**-1-3-9 کاغذ:** درترسیم طرحها و نقشهها از انواع مختلف کاغذ استفاده میشود.

نقشههای ترسیم شده بر روی کاغذ کالک به صورت اوزالید قابل تکثیر هســتند. این کاغذ نسبت به رطوبت حســاس است. برای انتقال نقشــه بر روی کاغذ کالک

ابتدا نقشــه را به صورت مدادی بر روی کاغذ پوستی یا کاغذهای دیگر ترسیم میکنیم، بعد کاغذ کالک را روی طرح مدادی میچسبانیم و طرح را بر روی کاغذ کالک با قلم راپید ترسیم میکنیم.

از کاغذ، هم برای پیش نویس و هم برای نقشــههای نهایی استفاده میشود. هنرجویان میتوانند از کاغذهای معمولی هم برای ترسیم استفاده کنند.

ویژگیهای کاغذ مناسب برای ترسیم عبارتاند از:

- سفید مایل به کرم بودن؛
- مقاوم بودن در برابر پاک کردن؛
- مقاوم بودن در مقابل پاره شدن؛
	- مات و بدون موج بودن؛

**انواع کاغذهای نقشهکشــی:** کاغــذ کالک از مهمتریــن و پرکاربردترین انواع کاغذهای نقشهکشــی اســت. این کاغذ نیمه شــفاف و کاغذی مناسب برای مرکبی کردن نقشه است. اغلب نقشهی نهایی روی آن ترسیم میشود. این کاغذ در لولههای 20 و 50 متری با پهنای 90 و 110 سانتیمتر در بازار موجود است.

کاغذها را گاهی به صورت مدرّج مورد اســـتفاده قرار میدهند، مانند کاغذ شطرنجی، میلیمتری، ایزومتریک و ... )شکل 1-19(.

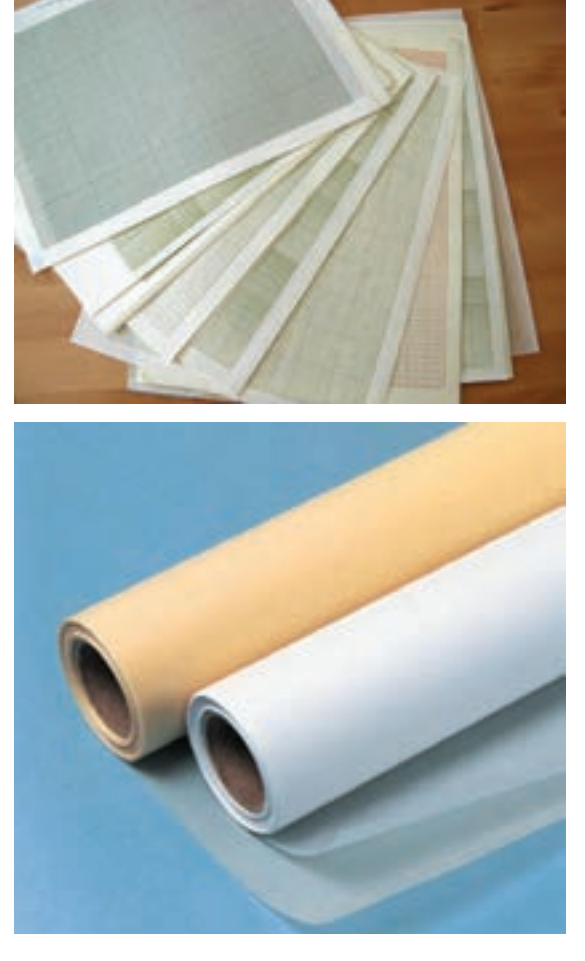

**شکل -1-18 نمونههایی از کاغذ**

تمامی نقشههای مهندسی باید بر روی کاغذهایی که اندازهی آنها دقیقاً تعیین شده رسم گردند.

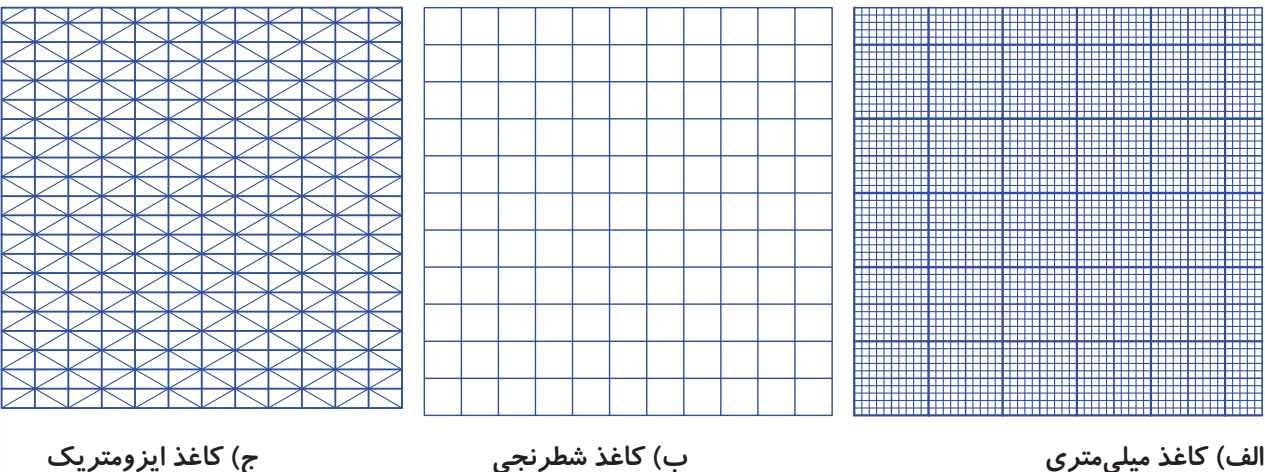

**شکل 1-19**

آورد. البته قسمت کردن کاغذ از قاعدهای تبعیت می کند، بهطوری که برای به دســت آوردن کاغــذ کوچکتر باید کاغذ بزرگتر را از طرف طول به دو نیم تقسیم کرد. **جدول -1-3 اندازههای اصلی کاغذها را نشان میدهد.**

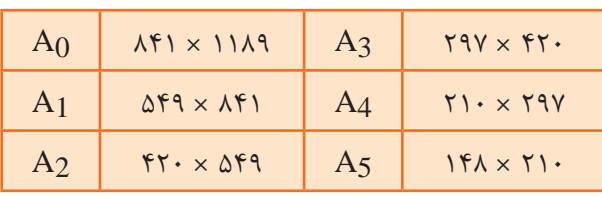

برای اســتفادهی مناســب از کاغذ، باید به ابعاد آن، مطابق با اســتاندارد ارائه شــده توجه کــرد. کاغذهای پایه در ســـه دســـتهی  $\rm B_{_{o}}$  ، $\rm C_{_{o}}$  و  $\rm A_{_{o}}$  موجود است. از  ${\rm A}^{}_{_{\rm O}}$  کاغذ گروه  ${\rm A}$  برای نقشـــه اســـتفاده میشود. کاغذ یک متر مربع مساحت دارد. و نسبت طول آن به عرض کاغذ  $\sqrt{\mathsf{r}}$  است و طول آن ۱۱۸۹ میلی متر و عرض آن  ${\rm A}^{}_{_{\rm O}}$  میلیمتر است. میتوان با قسمت کردن کاغذ ${\rm A}^{}_{\rm O}$ کاغذهای اســتاندارد دیگر را با ابعاد کوچکتر به دست

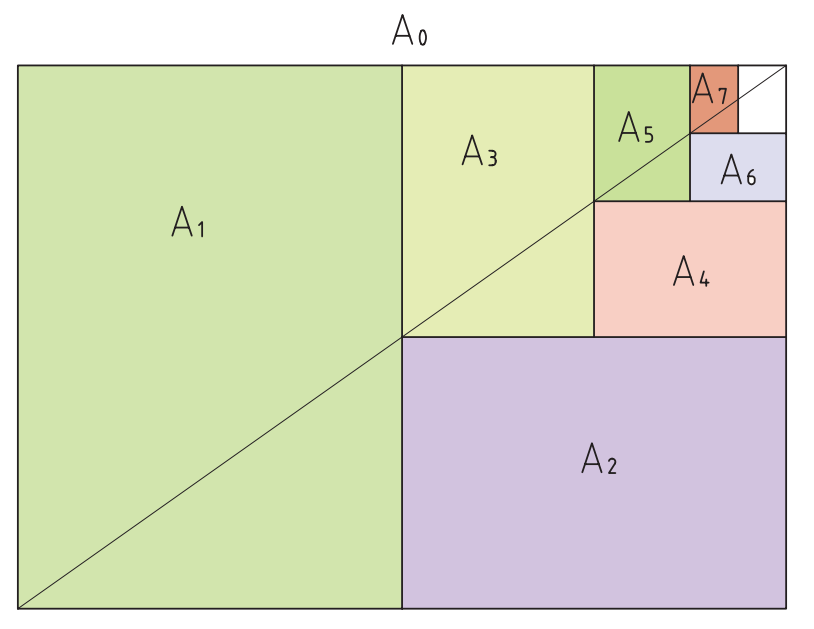

**شکل-1-20 روش تقسیم کاغذ A.به کاغذهای کوچکتر**

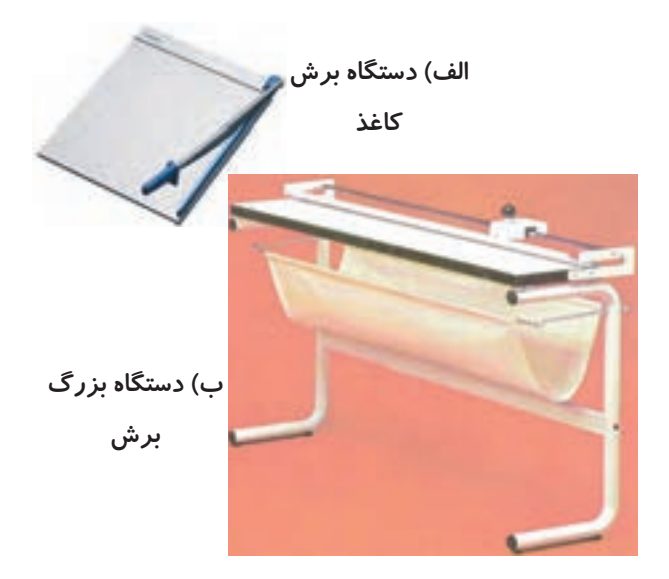

**-1-3-10 ابزار بــرش کاغذ:** همانطور که گفته شــد، تمامی طرحها و نقشههای مهندسی باید بر روی کاغذهایی که ابعاد آنها استانداردند، رسم شوند. گاهی اوقات مجبور میشویم برای دستیابی به کاغذ مورد نظر کاغذهای بزرگتر را برش دهیم. برای برش، وسایلی در نظر گرفته شده است. شــکل 1-21 و 1-22 انواع این وسایل را نشان میدهد. کاتر و نخ پالستیکی نیز از دیگر ابزارهای برش کاغذ به شمار میروند.

**شکل 1-21**

بــرای برشهای زیــاد میتوان از ماشــین خودکار اســتفاده کرد. در موقع کار با این نوع ماشــینها باید دقیقاً به نکات ایمنی توجه شود.

**کادر:** قبل از ترســیم نقشــه الزم اســت حاشیهی کاغذ انتخابی را خطکشی کنیم. به این خطکشی کادر میگویند. شــکل 1-23 روش درســت ترسیم کادر را نشان میدهد.

اندازهی f به طور معمول برای بایگانی نقشــهها در **شکل -1-22 دستگاه** نظر گرفته میشود. **برش کاغذ برگی**

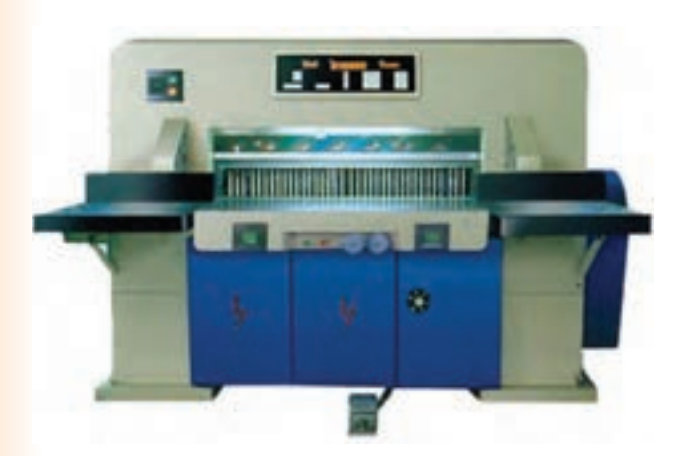

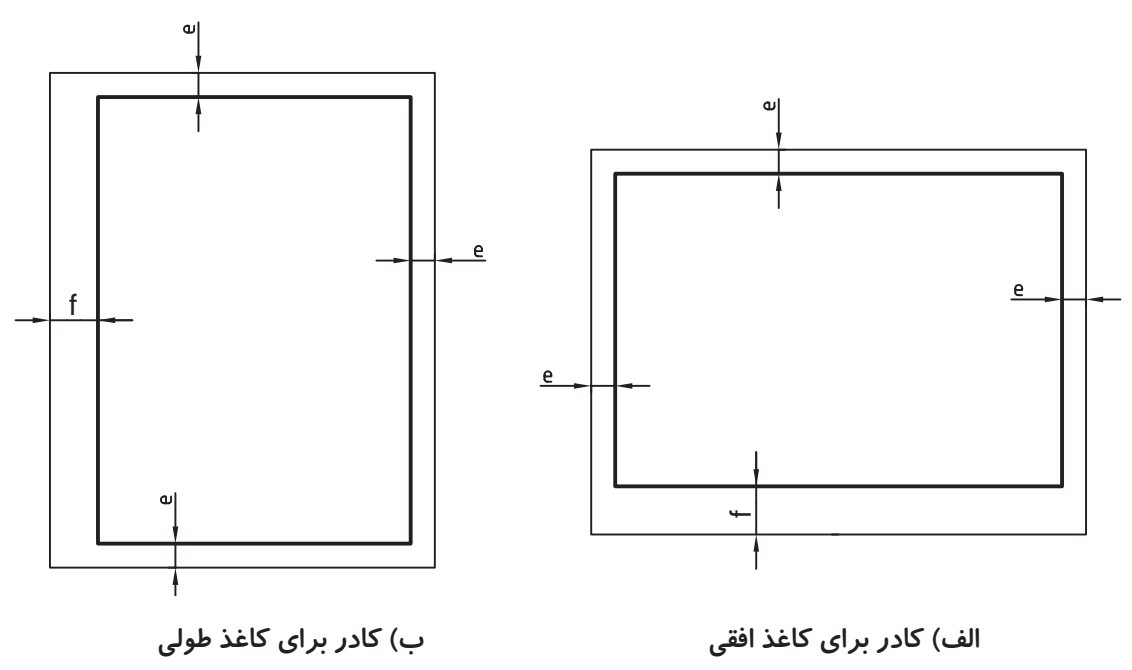

**شکل 1-23**

**جدول -1-4 مقادیر e و f را نسبت به نوع کاغذ نشان میدهد.**

| A <sub>5</sub> | A <sub>4</sub> | $A_3$ | A <sub>2</sub> | A <sub>1</sub> | A <sub>0</sub> | كاغذ<br>  فاصلەي لبە ً |
|----------------|----------------|-------|----------------|----------------|----------------|------------------------|
| $\omega$       |                |       |                | ت              | ٮ              |                        |
|                | <b>↓ ◆</b>     |       | ب              |                |                |                        |

محل جدول گوشهی پایین و سمت راست کادر است. به گونهای که خط ســمت راست و خط پایین جدول بر روی کادر نقشــه قرار گیرد. شــکل 1-24 دو نمونه از جدول مشــخصات و شکل 1-25 محل قرارگیری آن را روی کاغذ نشان میدهد. **جدول:** هر نقشه باید شناسنامهی حاوی اطالعات و مشــخصات مربوط به آن را داشته باشد. این مشخصات شامل عنوان نقشه، نام طراح، نام نقشهکش، نام کنترل کننــده، تاریخهــای طراحی، نقشهکشــی، کنترل، نام کارفرما، مقیاس، نرم و ... باشد.

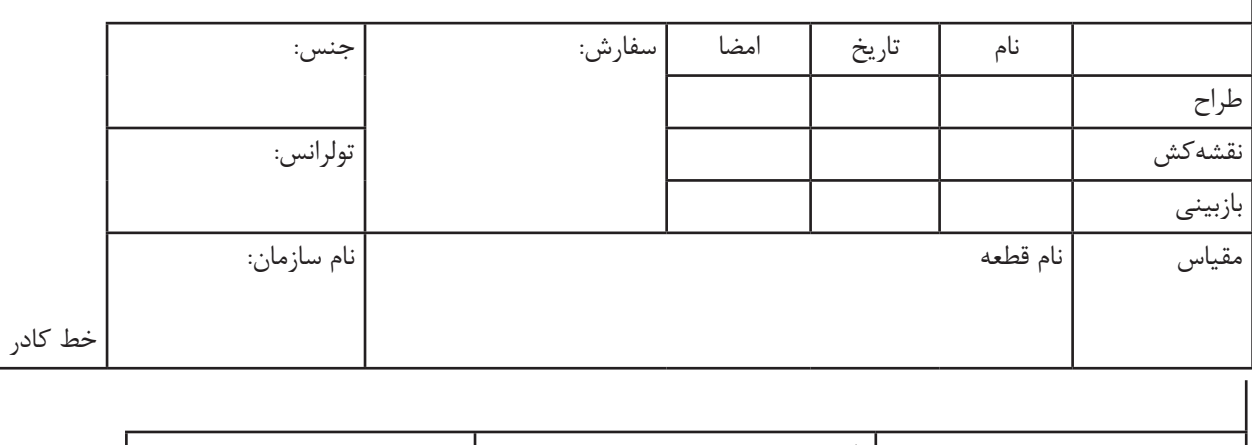

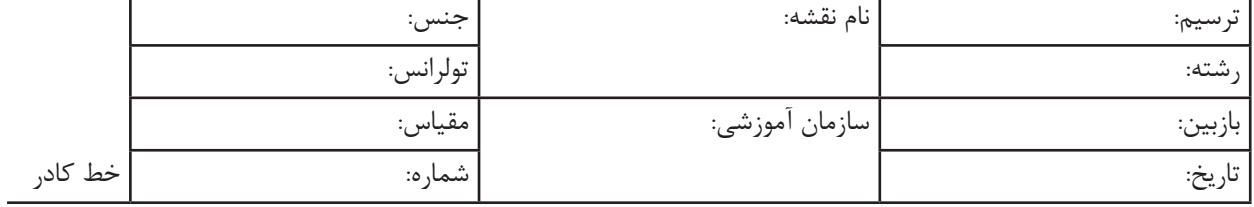

**شکل -1-24 دو نمونه جدول پیشنهادی مناسب برای کارهای آموزشی**

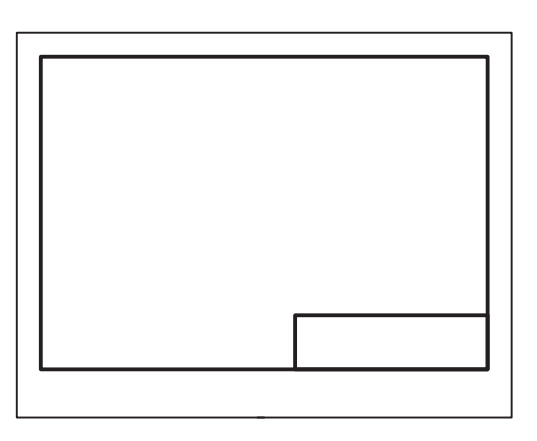

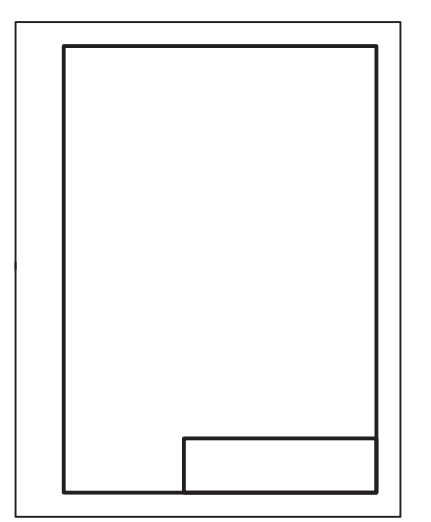

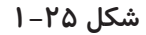

**-1-3-11 برس نقشهکشــی:** بــرای پاک کردن ذراتــی که از پاککن به هنــگام کار بهوجود میآید از برس استفاده میشود. برای کارآیی و استفادهی بهتر از برس، باید پس از مدتی آن را با آب ولرم و مایع صابون به آرامی شست.

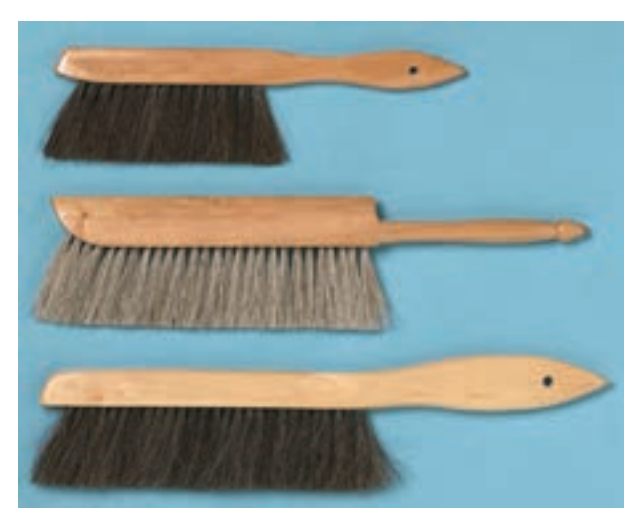

**شکل -1-26 سه نمونه از برسهای نقشهکشی**

**-1-3-12 شــابلونهای نقشهکشی:** شابلونها وسایلی هستند که به منظور تسریع و تسهیل در ترسیم نقشهها مورد استفاده قرار میگیرند.

**انواع شابلونها:** شــابلونها انــواع مختلفی دارند. برخــی از آنها فقــط مختص یک نوع از شــکلهای هندسی با مقیاسهای متفاوتاند، مانند شابلون دایره، بیضی و ...

برخی دیگر ترکیبی از اشــکال هندسی و همچنین شــابلونهای مختص رشــتههای صنعتی، فنــی و ... هســتند. در شــکل 1-27 تعدادی از انواع شــابلونها مشاهده میشود.

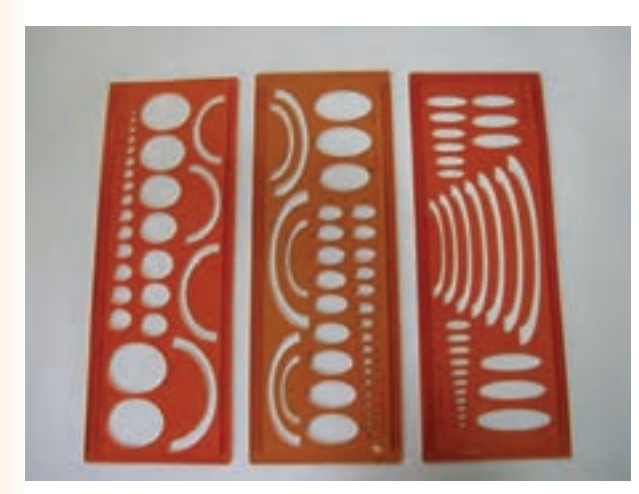

**الف( شابلون دایره و شابلون بیضی**

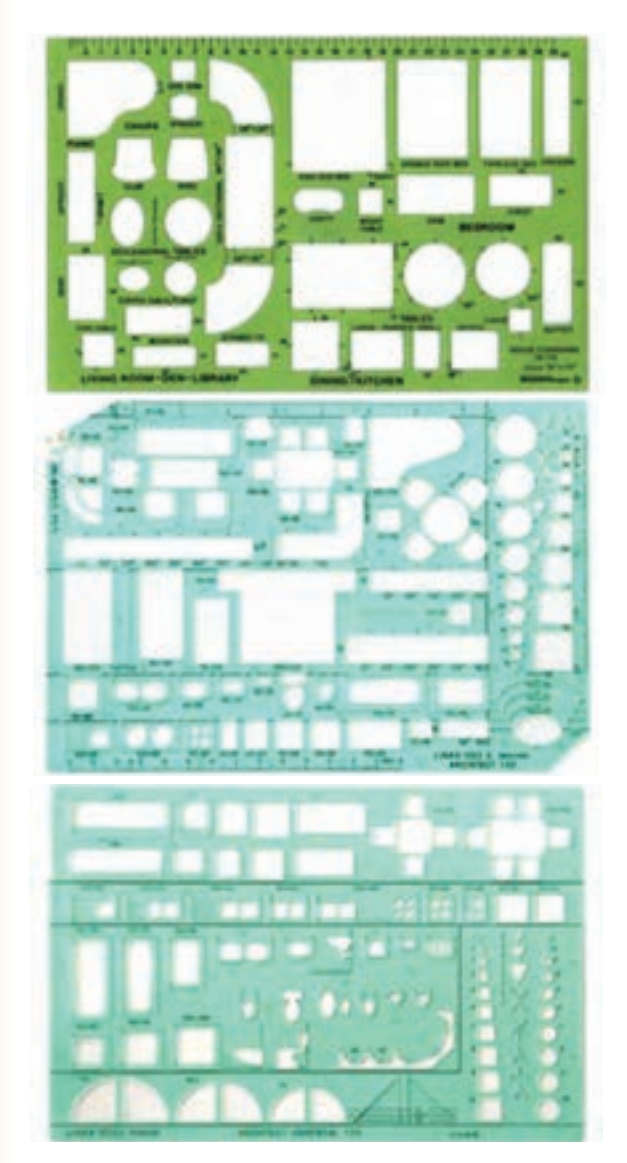

**ب( انواع شابلونهای مبلمان شکل 1-27**

از دیگر انواع شابلونها، شابلون حروف و اعداد است که کاربرد زیادی دارد.

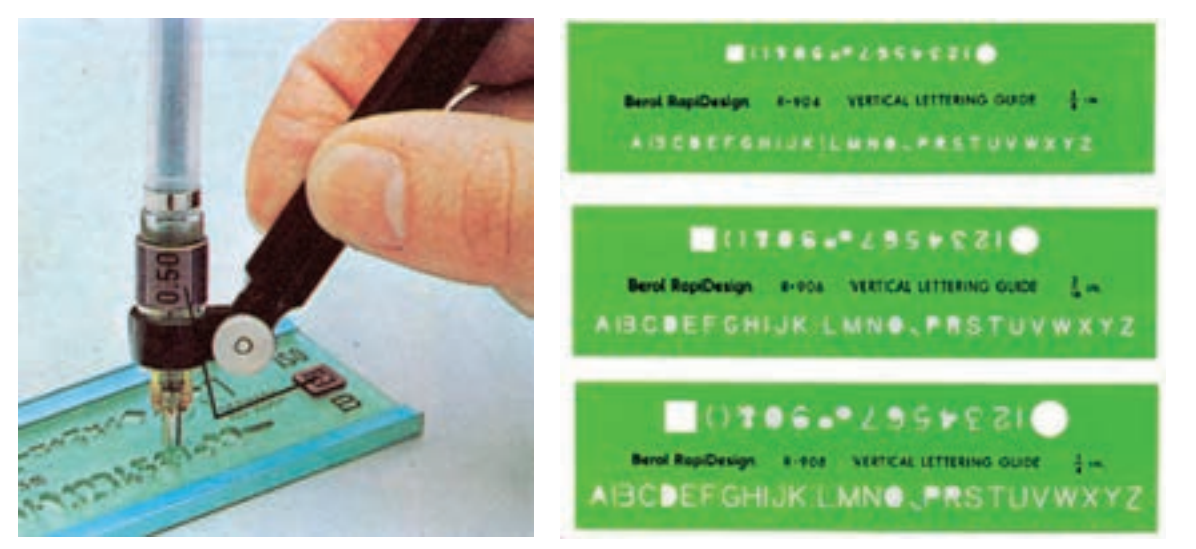

**شکل -1-28 شابلون حروف و اعداد**

#### **ارزشیابی:**

-1 استاندارد را تعریف کنید. -2 هدف از استاندارد را شرح دهید. -3 از تخته رسم چه استفادهای میشود. -4 کاربرد خطکش تی را شرح دهید. -5 نام دو گونیا را ذکر کنید. -6 موارد استفاده از پرگار را نام ببرید. -7 مداد  $B_{\Delta}$  با مداد  $B$  چه فرقی دارد $\sim$ -8 چرا از شابلونها استفاده میکنند؟ -9 نام سه نوع شابلون را ذکر کنید.

**فصل دوم**

#### **خط**

### **هدفهای رفتاری: پس از آموزش این فصل، از هنرجو انتظار میرود:**

-6 از خطهای استاندارد در نقشه، به درستی استفاده کند. -7 کاغذ را به شکل مناسب روی تخته نصب کند.

- -8 خطکش تی را به درستی به کار برد.
- -9 به کمک گونیا خطهای موازی را ترسیم کند.

-5 خطها را از نظر شکل و کاربرد معرفی کند.

استخراج کند.

-1 نقش خط را در ایجاد نقشه شرح دهد.

-2 پهنای استاندارد و نسبت خطها را بیان کند.

-3 گروههای خط ایزو و پهنای هر خط را بیان کند.

-4 با توجه به اندازهی کاغذ، پهنای خط اصلی را از جدول

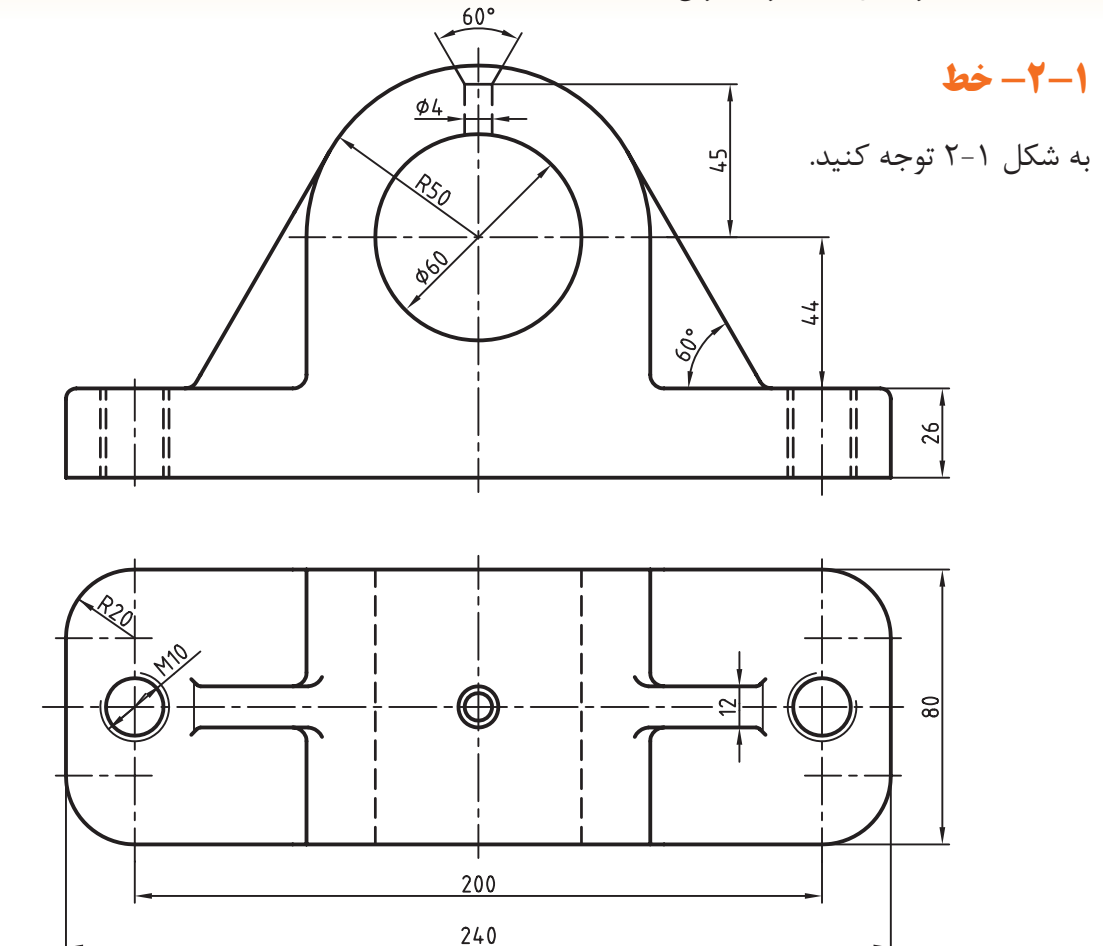

همانطور که مالحظه میکنید، خطوط عامل اصلی پیدایش این نقشــهاند. پس رکن اصلی ایجاد یک نقشه خط اســت. برای دریافت بهتر جزئیات نقشه از خط با پهنا و شکلهای گوناگون اســتفاده میشود. استاندارد ایزو در این مورد دســتورهای الزم را به شرح زیر ارائه داده است:

• خط در 9 پهنا وجود دارد.

• نســبت پهنای هر خط نسبت به خط بعدی است.

• هر سه خط پشت ســر هم، نمایندهی یک گروه خط است و هر گروه نام سر گروه خود را دارد.

• پهنای خط مبنا 2 و دیگر خطها از تقسیم متوالی آن بر  $\sqrt{v}$  به دســت میآید. (بــه عنوان مثال به گروه خط ۰/۵ در جدول ۱-۲ توجه کنید).

جــدول ،2-1 گروههــای خطی را به همــراه مورد

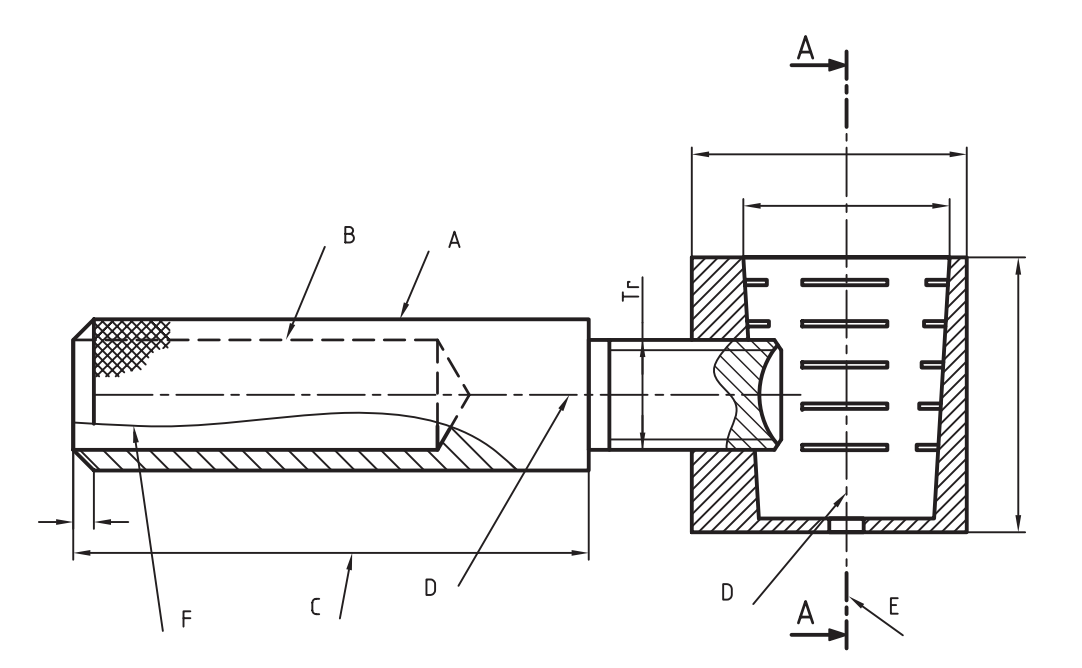

**شکل -2-2 حاوی اطالعاتی دربارهی گونههای خط**

**جدول 2-1**

استفاده آنها در کاغذهای نقشهکشی نشان میدهد.

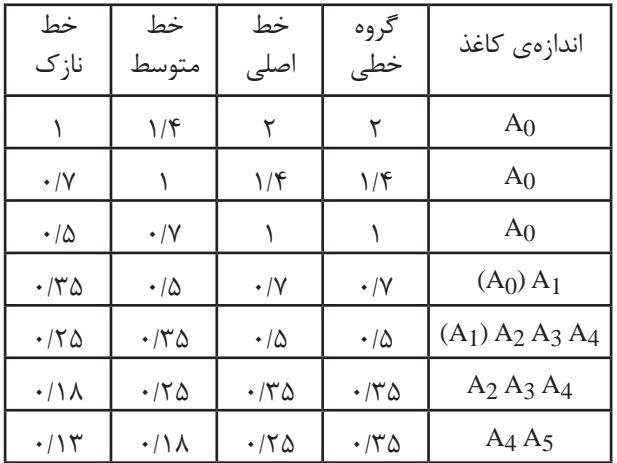

**-2-1-1 انواع خط در نقشه:** خط از نظر ضخامت ســه گونه است ولی از نظر شــکل کاربردی، گونههای زیادی دارد. به شکل 2-2 توجه کنید. این نقشه مربوط به یک وســیله برای شکســتن گردو اســت، که در آن گونههای متفاوتی از خط استفاده شده است.

**جدول -2-2 کاربرد خط**

| خط                   | کاربر د                                      |                |
|----------------------|----------------------------------------------|----------------|
| خط اصلی یا پر یا دید | خط پهن برای نمایش لبههای دید                 | $\mathbf{A}$   |
| خط نديد يا خط چين    | خط متوسط براى نمايش لبههاى نديد              | B              |
| خط پر نازک           | خط نازک برای خط اندازه، هاشور، دندهی پیچ و … | $\overline{C}$ |
| خط محور يا خط نقطه   | خط نازک برای نمایش محور و خط تقارن           | D              |
| خط برش               | خط پهن ــ نازک برای نمایش مسیر برش           | E              |
| خط دستی یا خط شکستگی | خط نازک برای نمایش خط شکستگی                 | F              |
| خط دو نقطه           | خط نازک برای شکل و وضعیت                     | G              |

**-2-1-2 ترسیم خط:** در جدول 2-3 برای گروه است. در این جدول d پهنا )ضخامت( خط پراست.خط 0/5 و چگونگی رســم آنها اطالعاتی ارائه شــده

| مشخصات ترسيمي | پهنا                                  | خط                |
|---------------|---------------------------------------|-------------------|
|               | d                                     | خط پر             |
|               | $\frac{d}{\sqrt{\gamma}}$             | خط متوسط، خطچين   |
|               | $\frac{d}{\zeta}$ و $\frac{d}{\zeta}$ | خط برش، نازک، پهن |
| $5 - 20$      | $rac{d}{\tau}$                        | خط محور           |

**جدول -2-3 جزئیات برای رسم درست خطها )گروه خطی 0/5(**

باید دقت کرد تا خطوط به روش درستی ترسیم شوند. جدول 2-4 روشهای درست و نادرست ترسیم خطوط را نشان میدهد.

همانطــور کــه در جدول مشــاهده شــد، پهنا و مشخصات به کاربرده شــده در خطوط از دقت خاصی برخوردار اســت. هنگام اســتفاده از خطوط در نقشهها

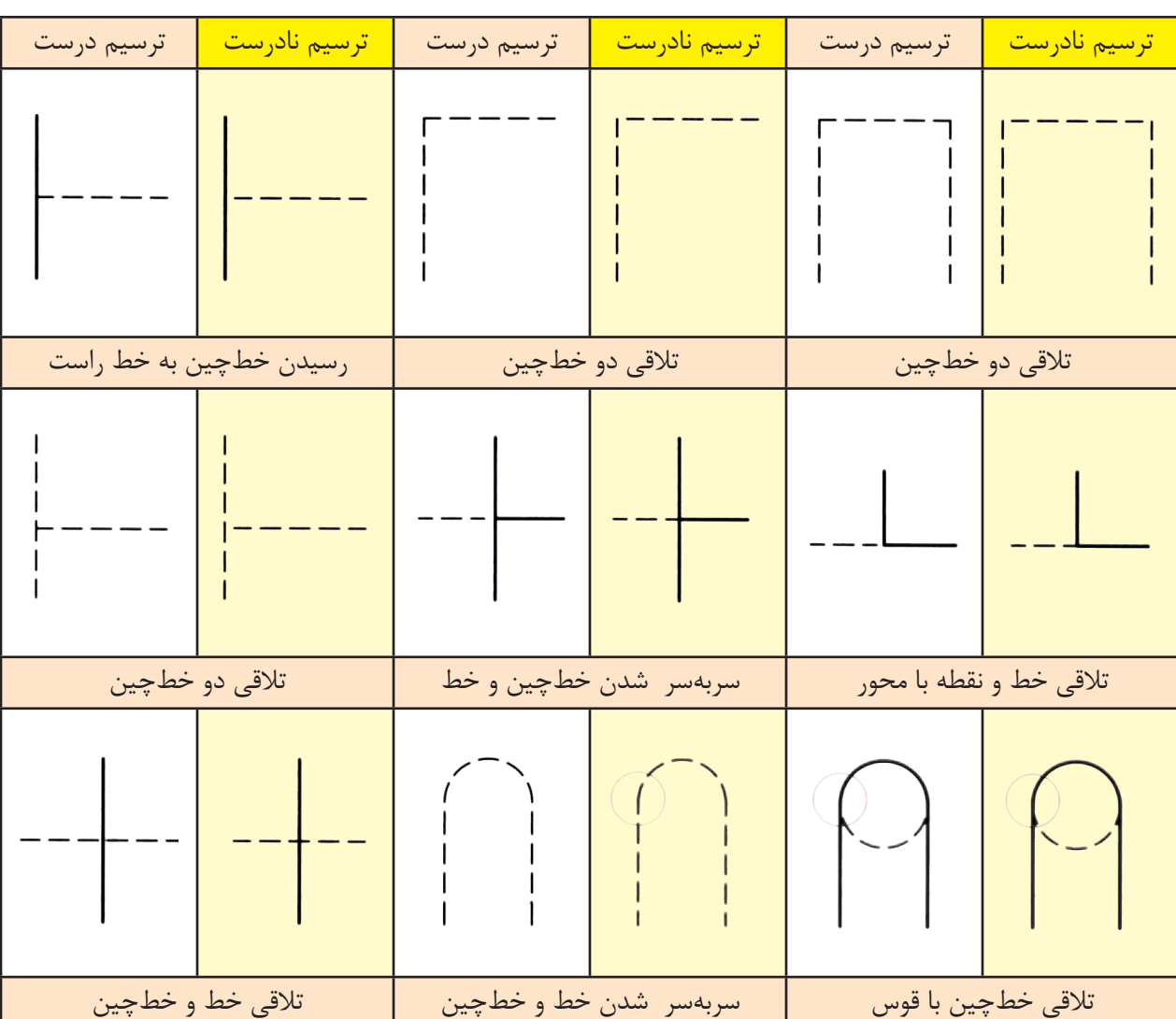

**جدول 2-4**

#### **-2-2 روش نصب کاغذ روی تختهی رسم**

برای چســباندن درســت کاغذ روی تختهی رسم، ابتدا بازوی عمودی خطکش تی را به لبهی سمت چپ میز تکیه میدهیم. ســپس کاغــذ روی میز را حرکت میدهیم، به طوری که لبهی باالی کاغذ با لبهی باالیی

یا پائینی خطکش تی یکی شــود (موازی هم شــوند). ً سپس با قطعات چسب، که قبال آماده شده است، چهار طرف کاغذ را به تخته میچســبانیم. شکل 2-3 مراحل نصب کاغذ روی تختهی رسم را نشان میدهد.

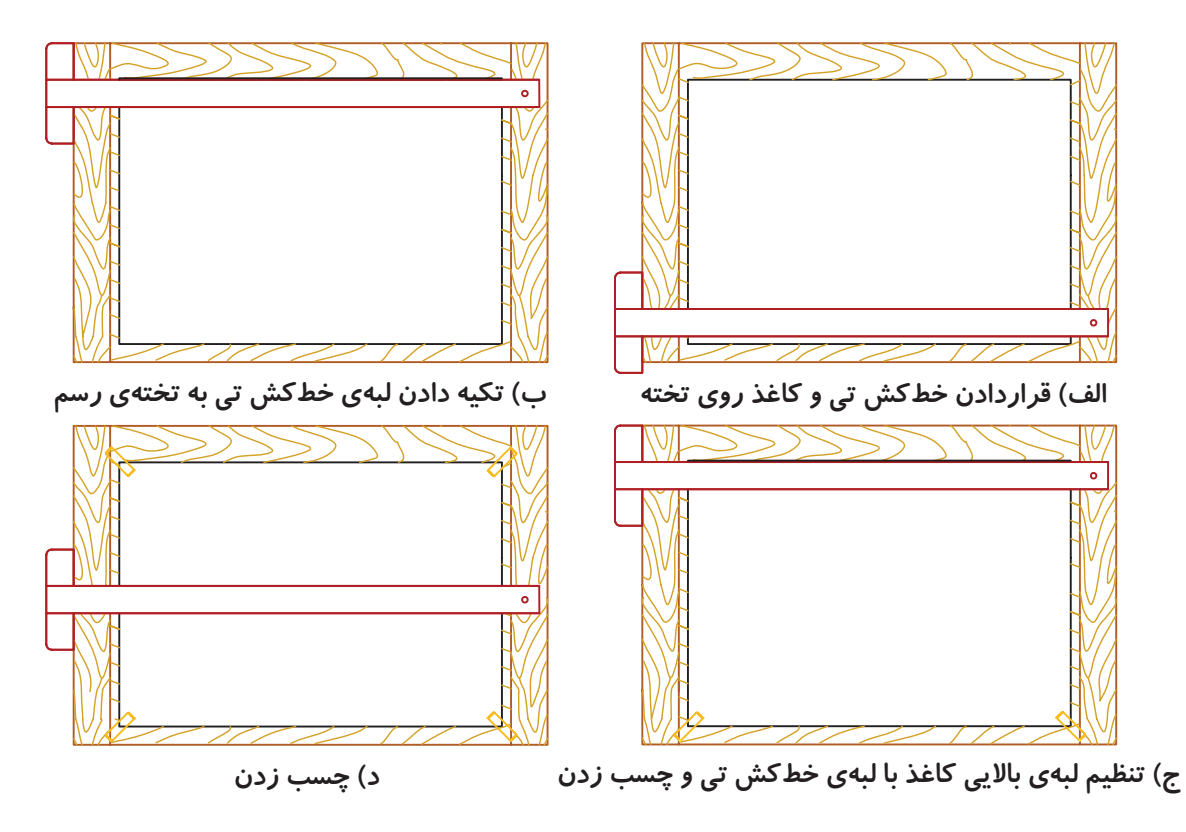

**شکل 2-3**

دقت شود کاغذ نقشهکشی به لبههای تخته نزدیکتر شود تا در اثر حرکت خطکش تی اشتباهات درحین کار به حداقل برسد.

#### **-2-3 طریقهی ترسیم خطوط**

**ترسیم خط:** برای کشیدن درست خط، چند نکته را باید رعایت کرد:

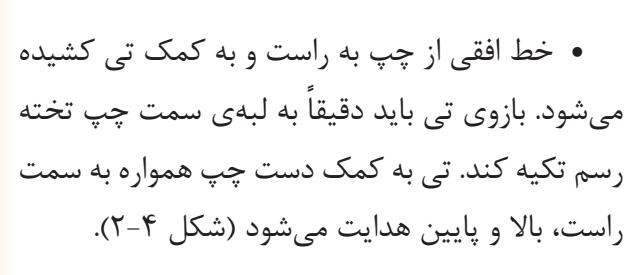

• در حین ترسیم، مداد باید با کاغذ زاویهای حدود 60 تا 85 درجه داشــته باشــد و همواره متکی به ابزار حر کت کند (شکل ۵-۲).

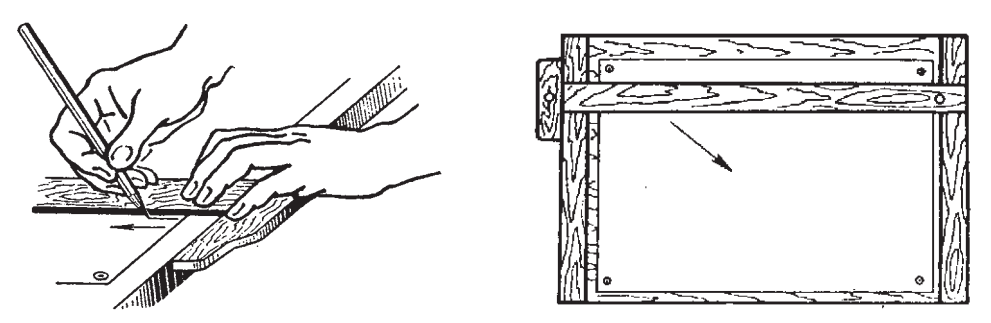

**شکل -2-4 رسم درست خط با استفاده از خطکش تی**

• هر خط فقط در یک حرکت کشیده شود. • فشــار دست به گونهای بر مداد وارد شود که خط با پهنای یکنواختی ترسیم شود.

- خطوط افقی با خطکش تی رسم شوند.
- خطوط عمودی از پایین به باال، به کمک گونیای متکی بر تی کشیده میشود )شکل 2-6(.

برای ترسیم خط موازی با خط دیگر میتوان از یک گونیــا با خطکش و یا دو گونیا اســتفاده کرد. در روش اول خطکش تی و گونیای متکی به آن را طوری حرکت میدهیـــم که لبهی مورّب گونیـــا دقیقاً روی خط مورد نظر قرار گیرد. ســپس با حرکــت گونیا روی خطکش (خطکش ثابت نگه داشــته میشود) میتوان هر تعداد خط مــوازی با خط اولی را در جاهای مختلف کشــید )شکل 2-7(.

در روش دوم به جای خطکش )تی( و گونیا میتوان از دو گونیا استفاده کرد )شکل 2-7(.

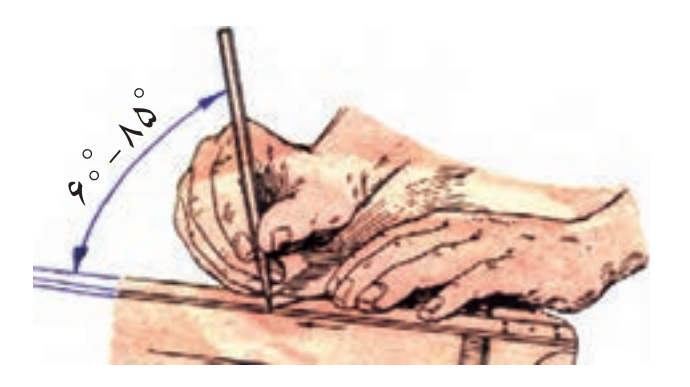

**شکل -2-5 زاویهی مناسب مداد**

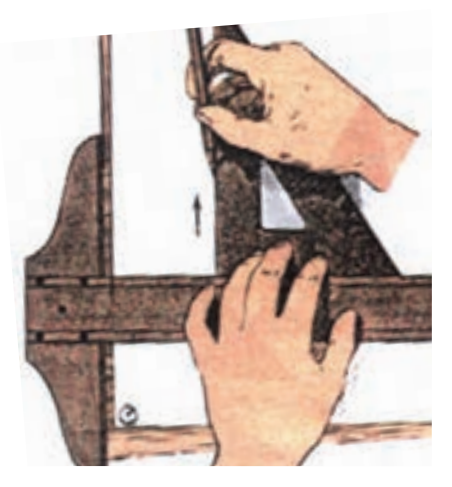

**شکل 2-6**

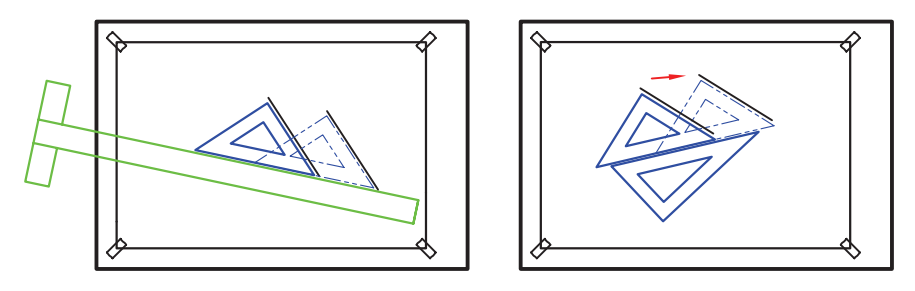

**شکل -2-7 چگونگی تنظیم و شروع به ترسیم خط موازی با استفاده از گونیا و تی**

**ارزشیابی:**

طریقهی چسباندن کاغذ روی تخته را توضیح دهید. برای ترسیم خطوط عمودی چگونه عمل میکنید؟ چند نوع خط را نام ببرید و کاربرد هر یک را بیان کنید. چنانچه ضخامت خط پُر ۰/۵ باشد، ضخامت خط ندید و محور چهقدر است؟

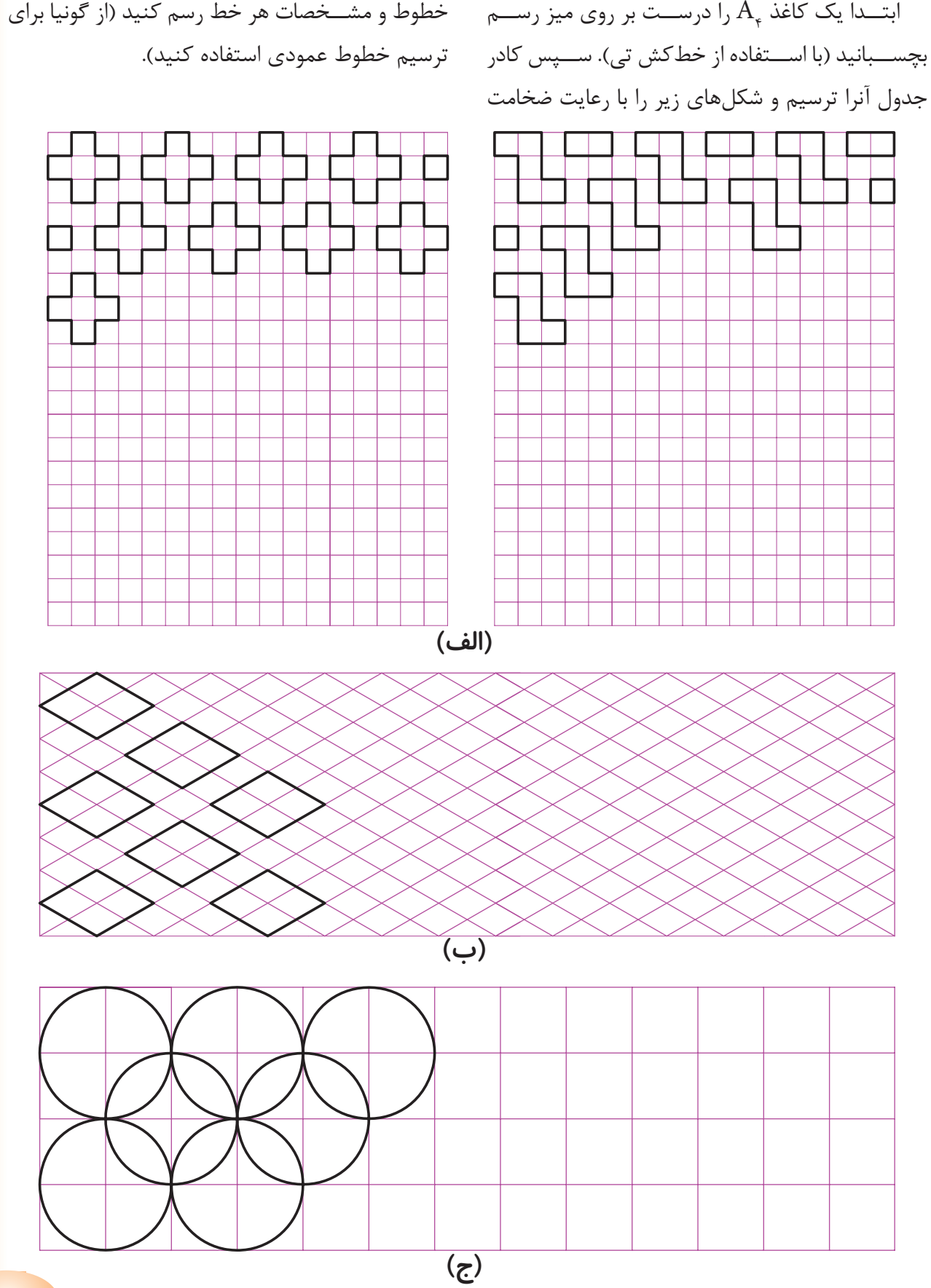

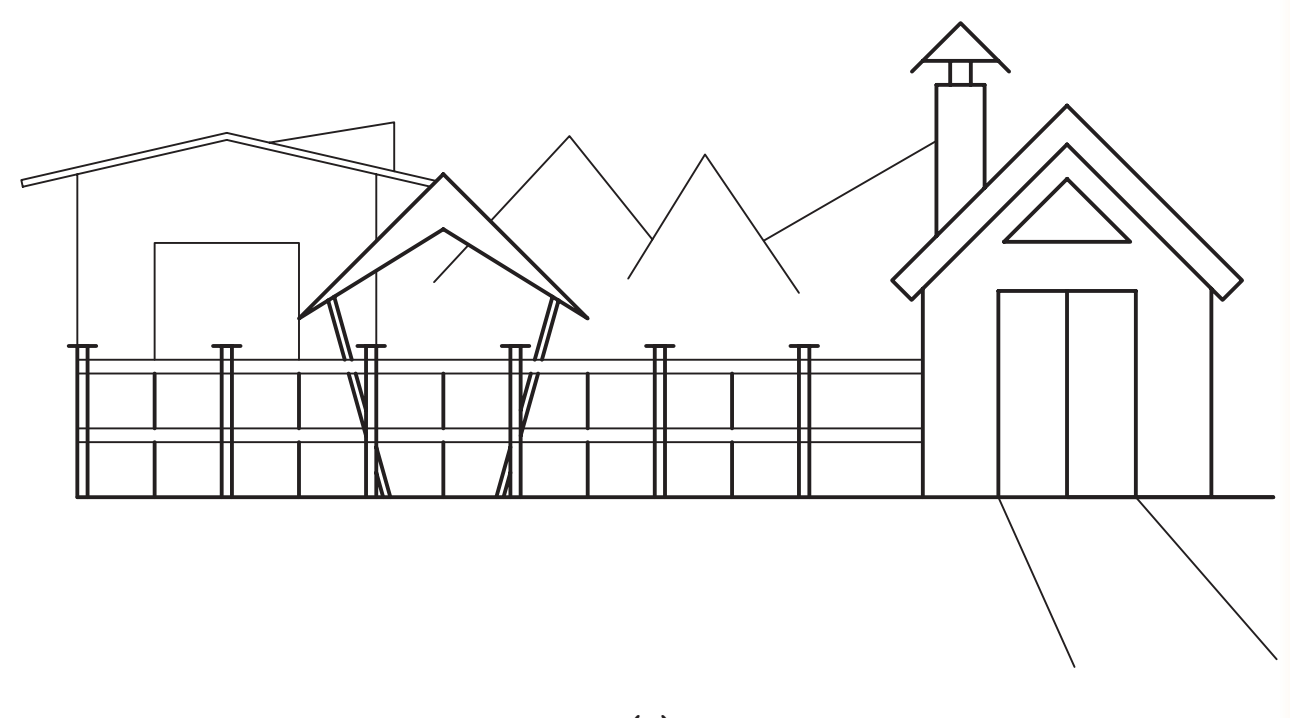

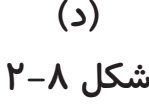

**فصل سوم**

### **ترسيمات هندسي**

-6 پنج ضلعی منتظم ترسیم کند.

-7 شش ضلعی منتظم ترسیم کند.

ترسیم کند.

-8 انواع کمانهای مماسی را در حالتهای مختلف

**هدفهای رفتاری: پس از آموزش این فصل، از هنرجو انتظار میرود:**

-1 نقطه را تعریف کنید. -2 خط را تعریف کنید. -3 پاره خط را به قسمتهای مساوی تقسیم کند. ّ -4 عمود منصف را ترسیم کند. -5 زاویه را به سه قسمت مساوی تقسیم کند.

#### **-3-1 ترسیمات هندسی**

ترسیمات هندســی دارای اجزائی است و از ترکیب آن اجزاء میتوان به اشکال هندسی و ترسیم های مورد نظر دست یافت.

**-3-1-1 نقطه:** کوچکترین جزء هندســی را که از برخورد دو خط به وجود میآید، نقطه گویند.

**-3-1-2 خط:** با اتصال دو نقطــه، خط به وجود میآید، یــا از برخورد دو صفحه خط حاصل میشــود )شکل 3-2(.

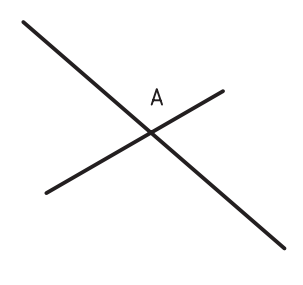

**شکل 3-1**

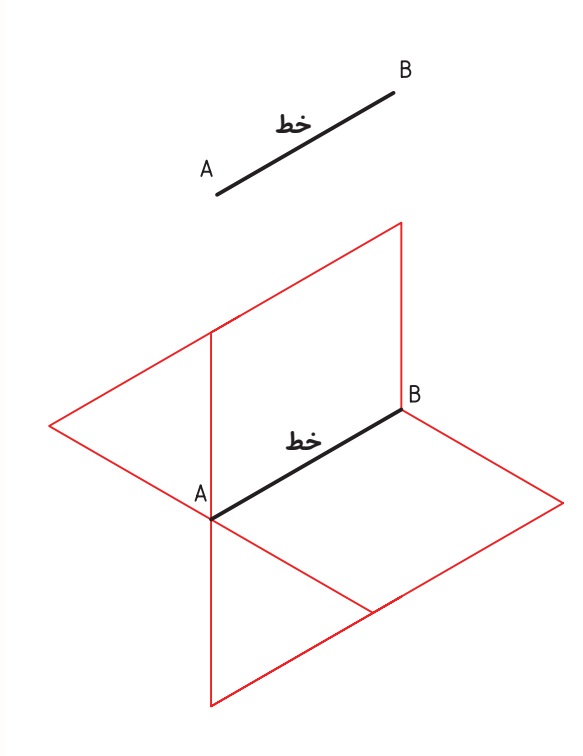

**شکل 3-2**

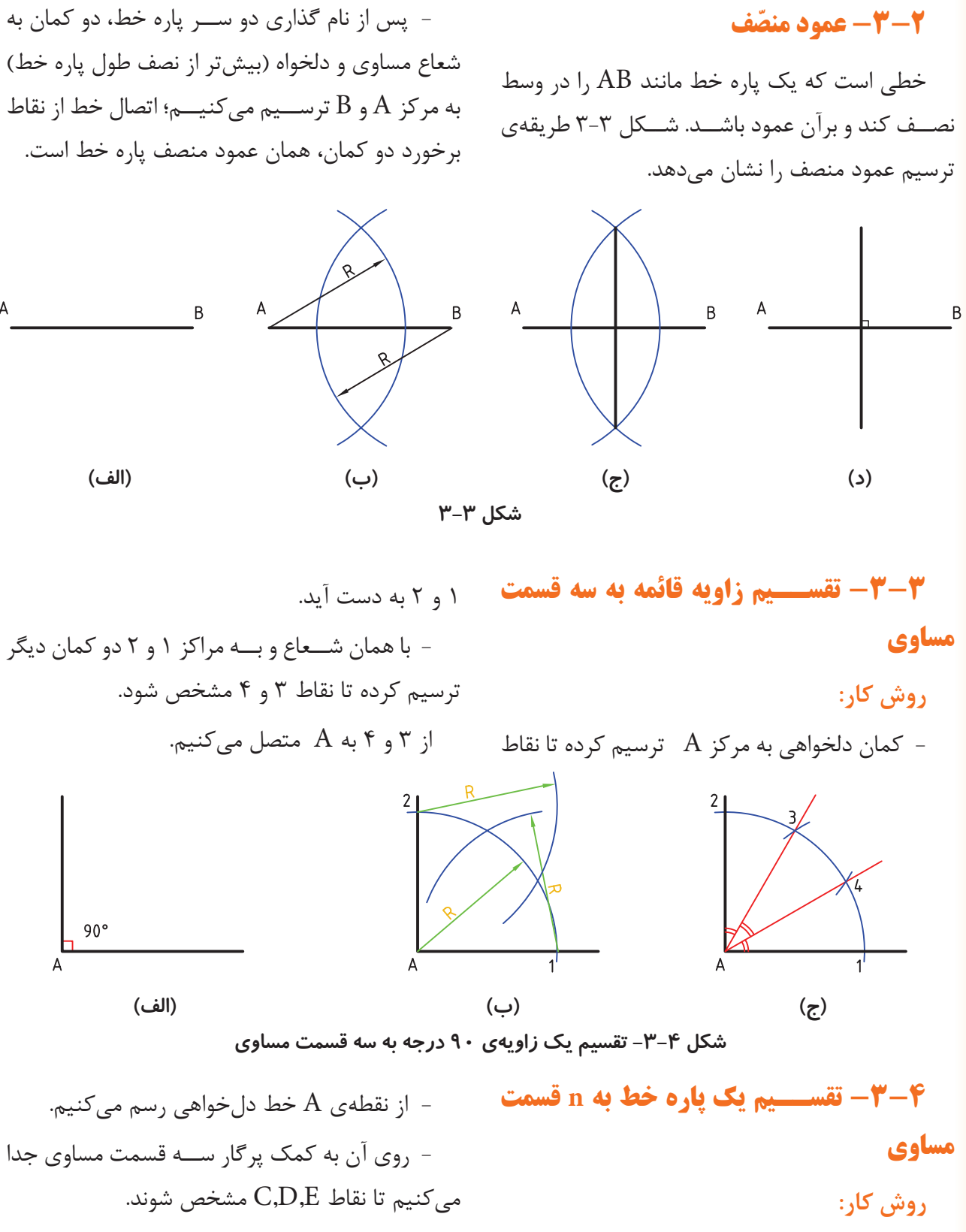

- از  $\rm C$  و  $\rm D$  دو خط موازی با EB رســـم میکنیم،  $\overline{AF} = \overline{FG} = \overline{GB}$  :داریم

**26**

- با فرض 3=n مسئله را حل میکنیم.
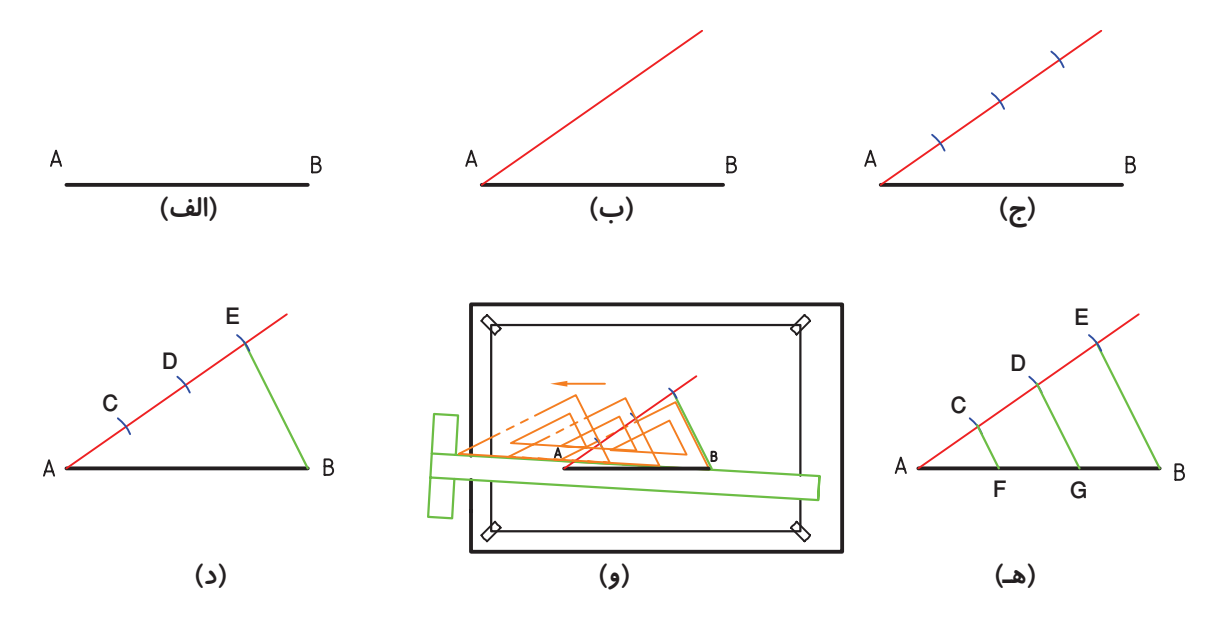

**شکل -3-5 تقسیم یک پاره خط به 3 قسمت مساوی**

**1 به ســه قسمت -3-5 تقســیم یک دایره روش کار:**

- برای تقسیم دایره )رسم مثلث متساوی االضالع، محاط در دایـــره) در همهی موارد باید دو قطر عمود بر ّ هم آن، به روش عمود منصف رسم شود. قطر دایره هم

- به مرکز B و شــعاع R، یعنی شعاع دایره کمانی میزنیم تا نقاط 1 و 2 به دست آید. سه ضلعی مورد نظر ),1,2A )است که یک متساوی االضالع میباشد. برای تقسیم مساحت دایره به سه قسمت مساوی میتوانيم از  $\widehat{A}$ ۰ به نقاط ۲٫۱ و A متصل کنیم؛ کمانهای  $\widehat{A}$ ۰ 2A نیز با هم مساویاند. ( 21 و (

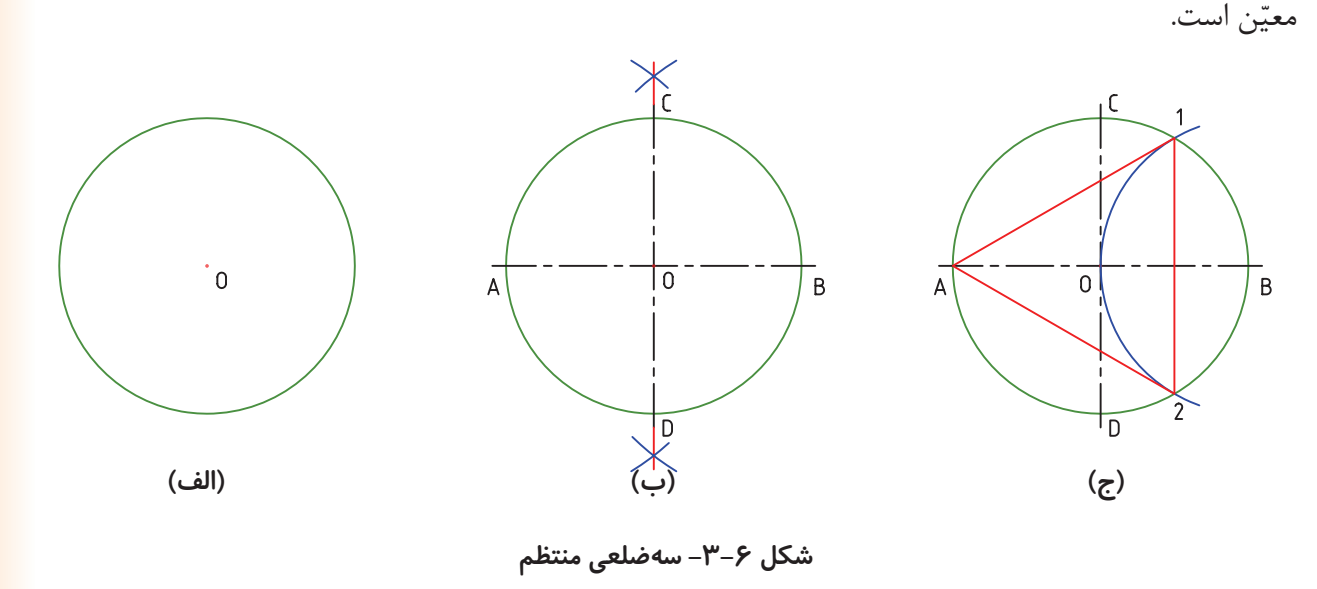

.1 در اينجا منظور محيط دايره ميباشد.

**مساوی**

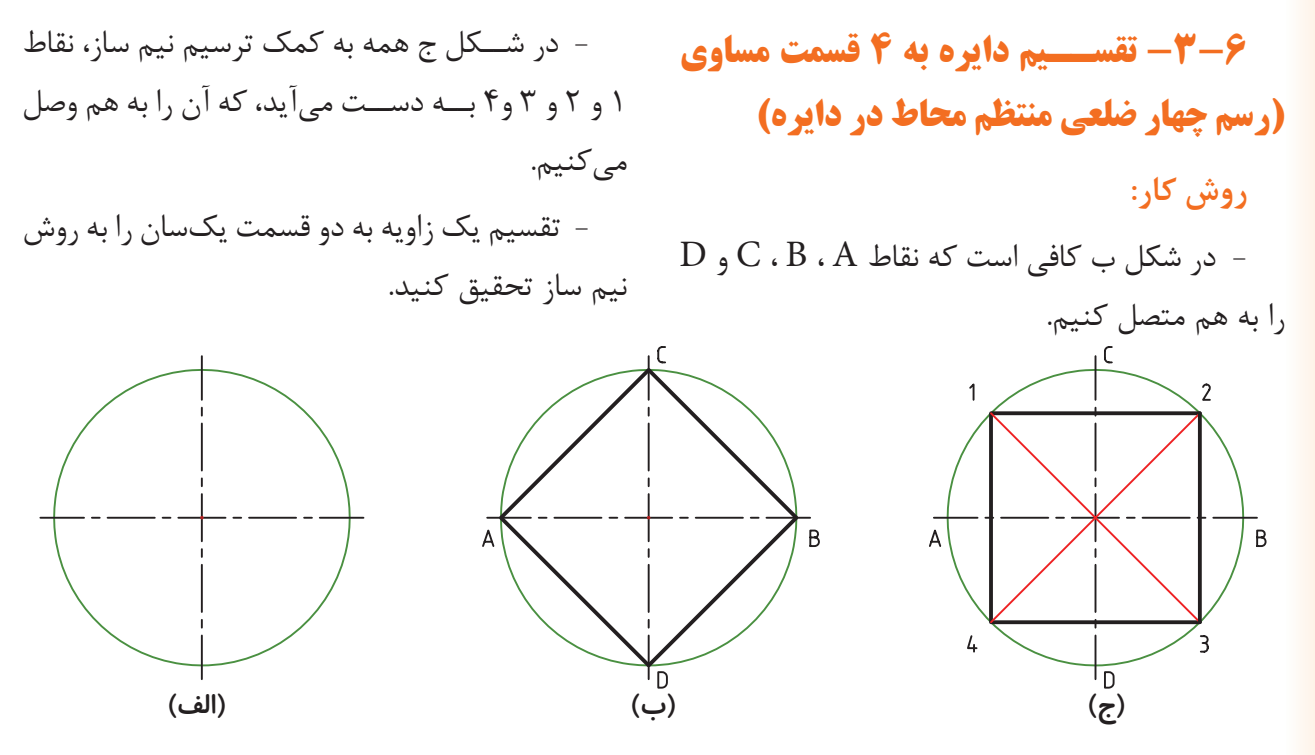

**شکل -3-7 ساخت چهارضلعي منتظم )تقسيم محيط دايره به چهار قسمت مساوي(**

**-3-7 تقســیم دایره به 5 قسمت مساوی )رسم پنج ضلعی منتظم محاط در دایره(**

- پس از ترســمی دایره و محورهای اصلی آن محور

افقی آن را به پنج قســمت مســاوی تقسیم میکنیم.

**روش کار:**

از G بــه نقطه 2 متصل کرده ادامه میدهیم تا دایره را در E قطــع کند. پاره خط AE یک ضلع از پنج ضلعی منتظم است بقیه اضالع به کمک پرگار روی دایره ایجاد میشود.

سپس به مرکز A و به شعاع AB (قطر) دایره کمان می

زنیم به طوریکه محــور عمودی آن را در G قطع کند.

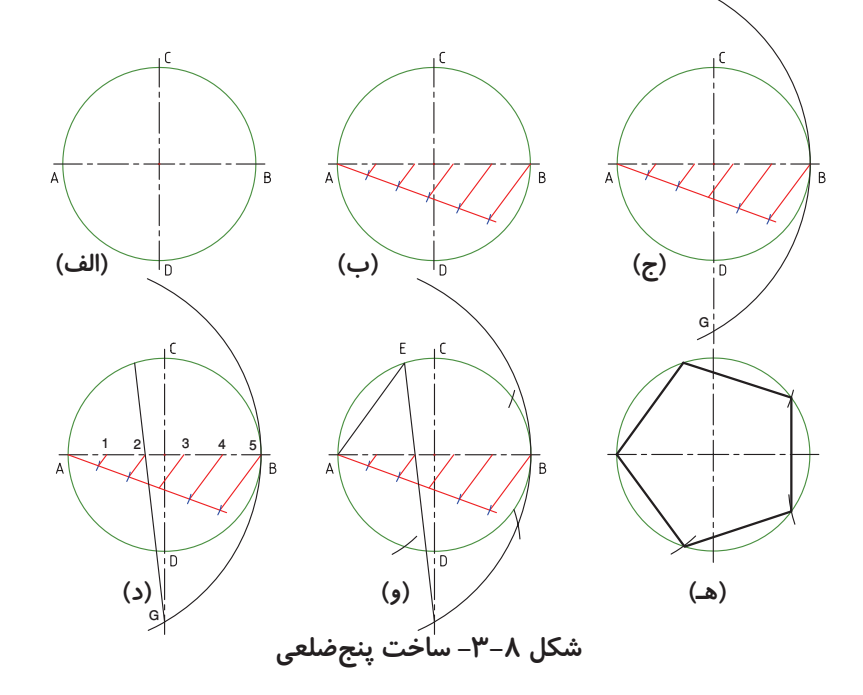

**-3-8 تقسیم دایره به شش قسمت مساوی )رسم شش ضلعی منتظم محاط در دایره( روش کار:** - طول ضلع شــش ضلعی منتظم، بـرابــــر شعاع دایرهی محیطی اســت. پس با شــعاع خود دایره آن را تقسیم می کنیم.

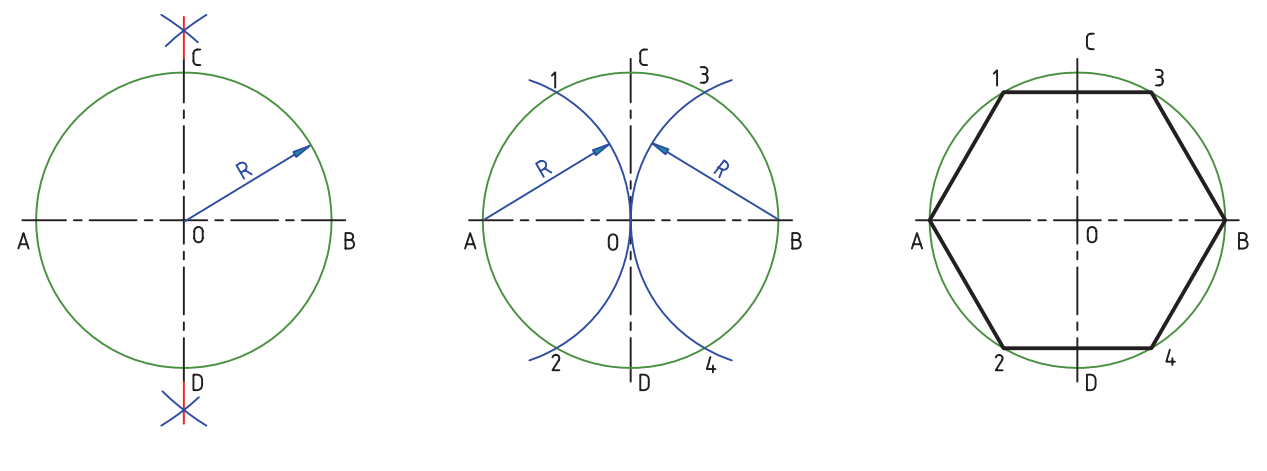

**شکل -3-9 ساخت ششضلعي**

**روش رسم:**

میآید.

- با ترسیم خطوط موازی به فاصله ی R از خطهای

مفــروض و برخورد آنها مرکز کمان مماس به دســت

#### **-3-9 مماس ها**

برای بســیاری از شــکلها ناگزیریم کــه خطها و کمآنهــای مختلف را بر هم ممــاس کنیم. در ادامه به حالتهای مختلف ترسیم مماس اشاره میشود.

**-3-9-1** دایره ای به شــعاع R معلوم را بر دو خط معین مماس کنید.

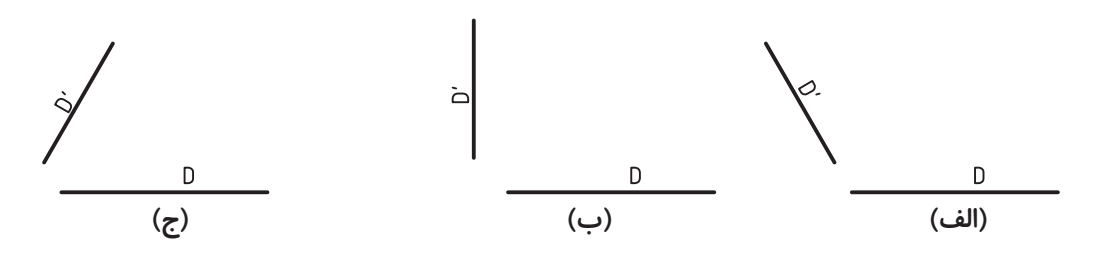

**شکل -3-10 حالتهايي از دو خط در صفحه**

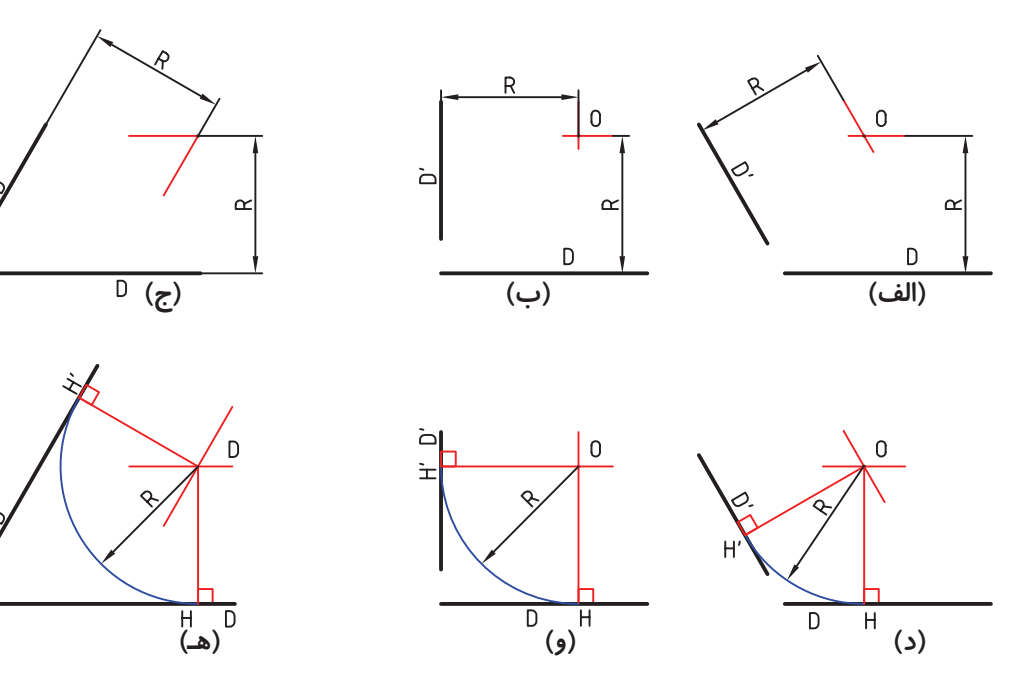

**شکل -3-11 رسم کمان مماس بر دو خط**

**-3-9-2** کمانی با شــعاع معلوم R را بر خط D و دایرهی معلوم C مماس کنید )شکل 3-12(.

**روش ترسیم**

- دایره ای به شعاع  $R$ +r و به مرکز O ترسیم کنید. - خطی موازی با D و به فاصله ی R از آن رســم کنید. از برخورد خط و کمان نقطه ی O ایجاد میشود. - به مرکز O و به شــعاع R کمان مورد نظر رســم میشود.  $\mathrm{H}$  و  $\mathrm{H}$  نقطههای دقیق تماس هستند. **-3-9-3** دایرهای )کماني( با شعاع معلوم R رسم

کنید که از نقطه ی A بگذرد و بر دایره ی  $\rm C_{o}$  مماس شود (شکل ۱۳-۳).

**روش ترسیم** - به مرکز A کمانی به شعاع R ترسیم کنید. - به مرکز  $O_{\mathfrak{a}}$  کمانی به شعاع  $R_{+}$  ترسیم کنید.

- نقطه $\mathrm{O}_\mathbf{S}$  مرکز دایره اســت. در شـــکل، نقطهی دقیق تماس یعنی  $\rm{H}$  مشخص شده است.

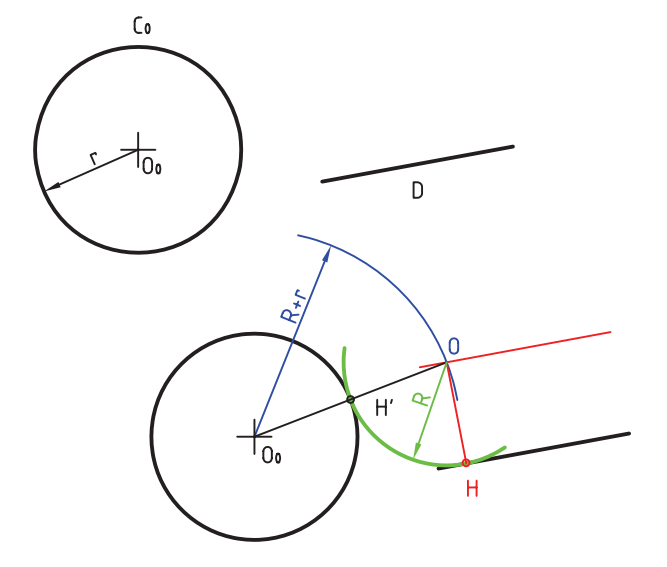

**شکل -3-12 کمان مماس بر يک خط و دايره**

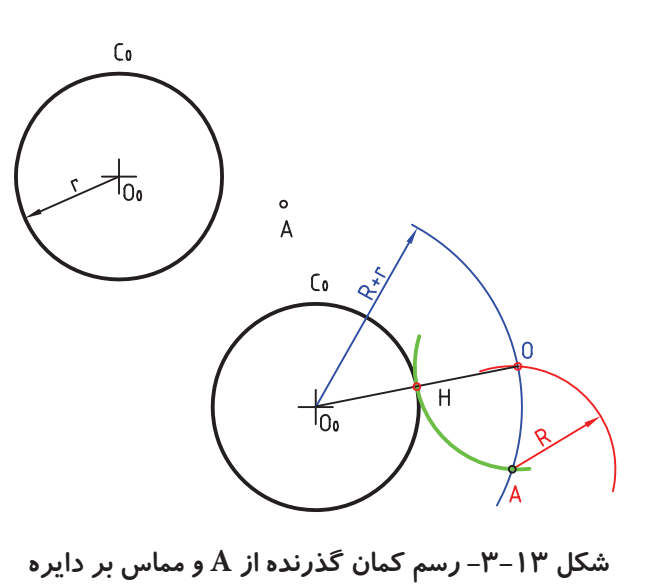

**-3-9-4** دایرهای )کمانی( با شــعاع معلوم R بردو دایرهی  $C_1$  و  $C_2$  مماس کنید. مسئله را در سه حالت بررسی میکنیم: **الف(** دایره با شــعاع R مماس خارجی بر دو دایره است (شکل ۱۴-۳).

**روش ترسیم** - به مرکز  $\rm O_{\rm o}$  کمانی با شعاع  $\rm R_{\rm}$  رسم کنید. - به مرکز  $\rm O_1$  کمانی به شــعاع  $\rm R\textup{-}r_1$  رسم کنید، نقطهی O بهدست میآید. و  $\rm H_{\rm o}$  هم نقطههای دقیق تماس هستند.  $\rm H_{\rm v}$  -**ب(** دایره ای با شــعاع R مماس خارجی بر 0C و مماس داخلی بر  $C_1$  است (شکل ۱۵-۳). **روش ترسیم** - به شعاع  $R+r$  کمانی رسم کنید. - به شــعاع  $R-r$  کمانی رسم میکنیم، O مرکز  $H$ دایره به شعاع  $R$  به دست می آید. در شکل،  $H$  و  $H$ ، نقطههای تماس هستند. آنها به ترتیب واقع بر خطوط 0O و  $00_0$  هستند.

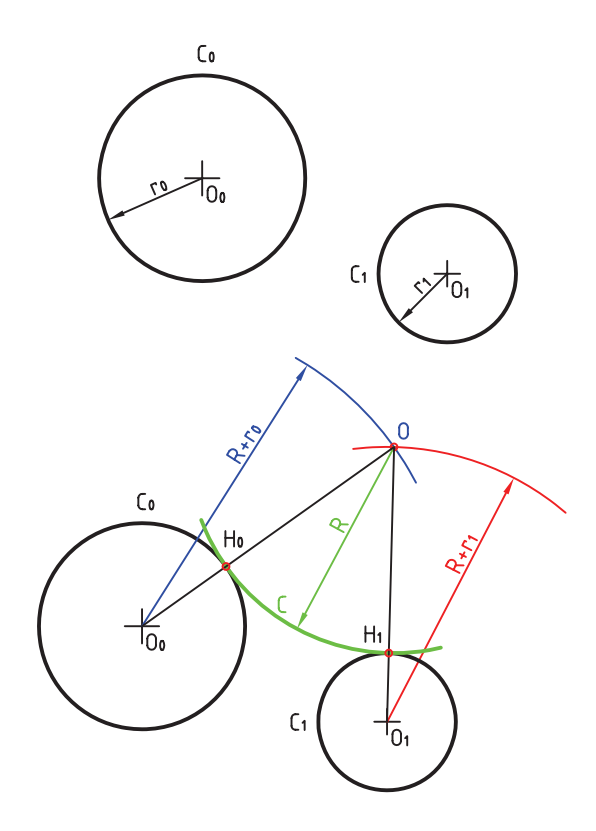

**شکل -3-14 رسم کمان مماس بر دو دايره در بيرون**

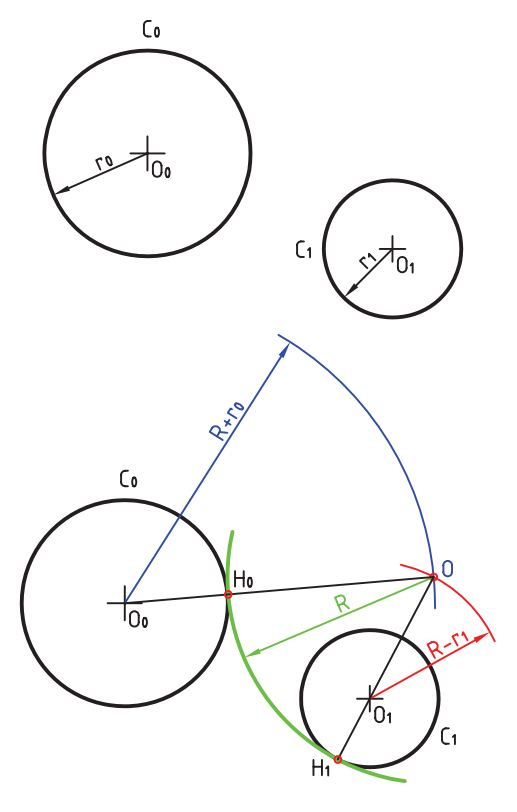

**شکل -3-15 رسم دايرهي مماس خارج و داخل**

پ) دایرهای با شـــعاع معلوم R مماس داخلی بر دو  $C_1$ دایرهی  $C_2$  و  $C_1$  رسم کنید (شکل ۱۶-۳).

**روش ترسیم** - کمانی با شــعاع ه $\rm{R}\text{-}r$ و به مرکز ه $\rm{O}$  ترســیم کنید. - کمانی با شعاع R-r و به مرکز  $O_1$  ترسیم کنید. - نقطه ی O مشــخص میشود. نقطههای تماس، یعنی 1H و 0H هم تعیین شده اند.

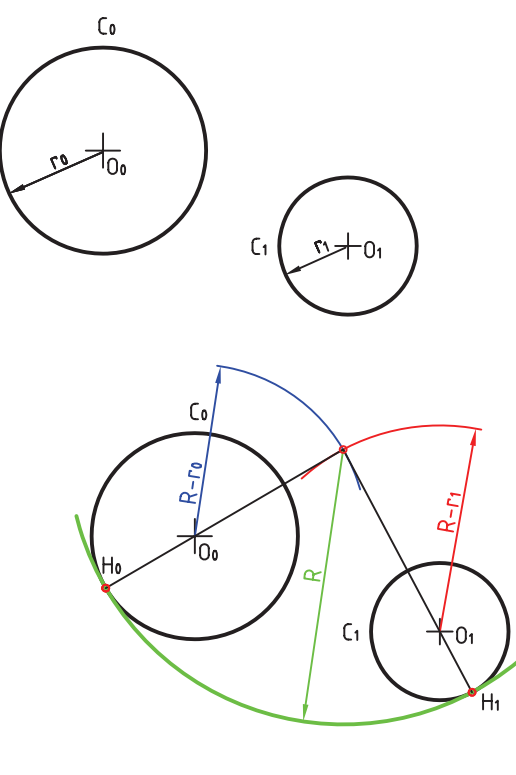

**شکل -3-16 رسم دايرهي مماس داخلي**

**آیا میدانید که ...**

**تقسیم دایره به n قسمت مساوی** الف( تقســیم قطر دایره به n قســمت مساوی )در اینجا n=9 ) و ترسیم کمان به شعاع قطر دایره و مرکز

ب) استخراج خطوط از نقاط m و n به تقسیم های انجام شده زوج (۲، C، ۴، ۶ و A) و امتداد آنها. ج) اتصال نقاط به هم و ترسيم n ضلعي

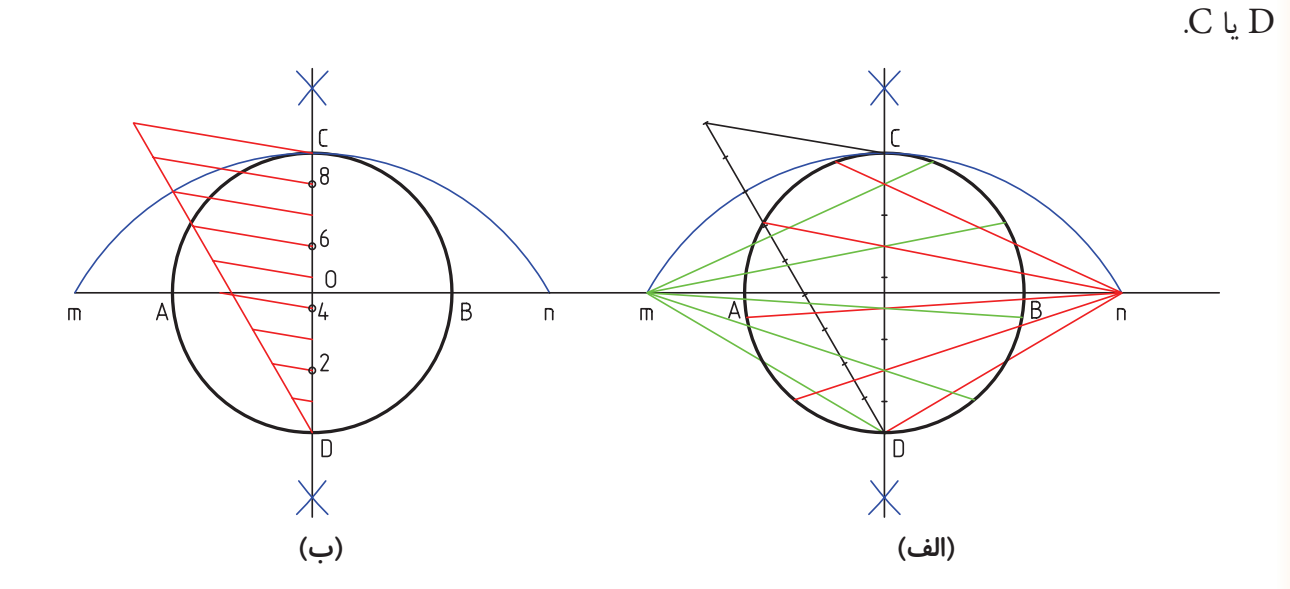

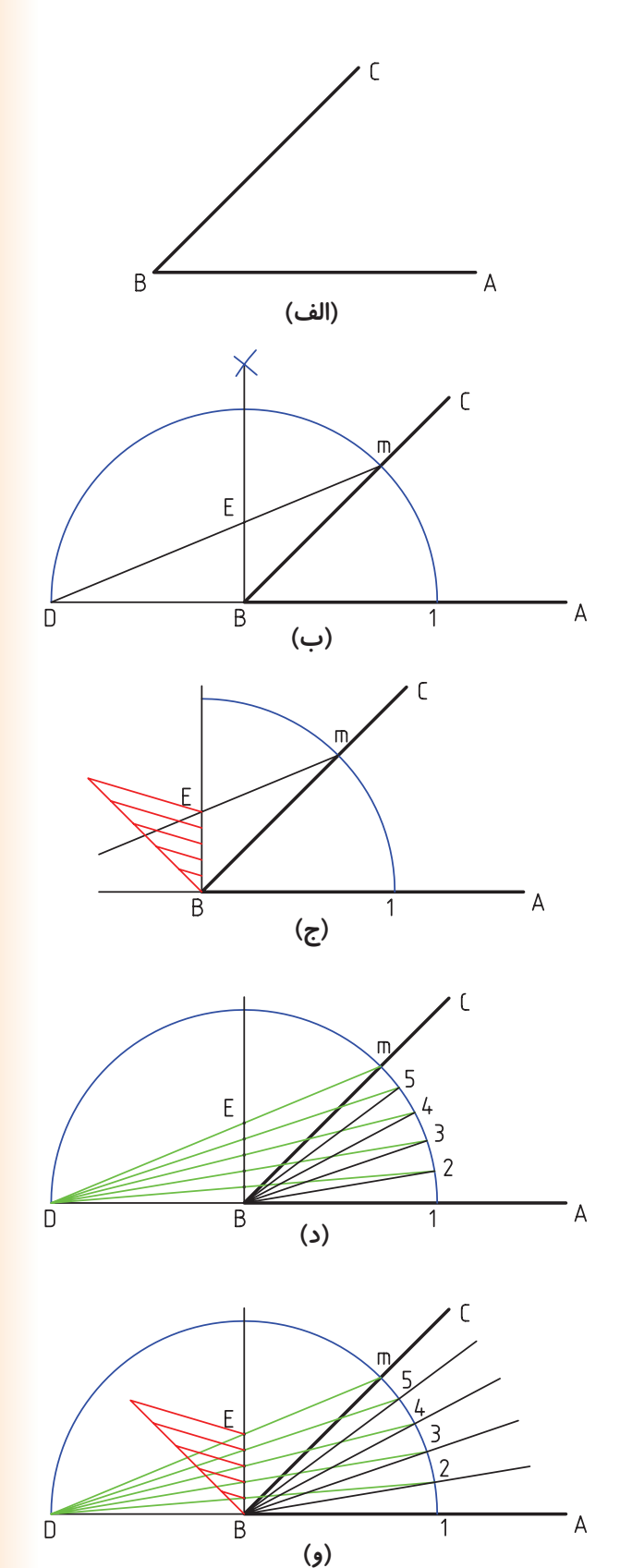

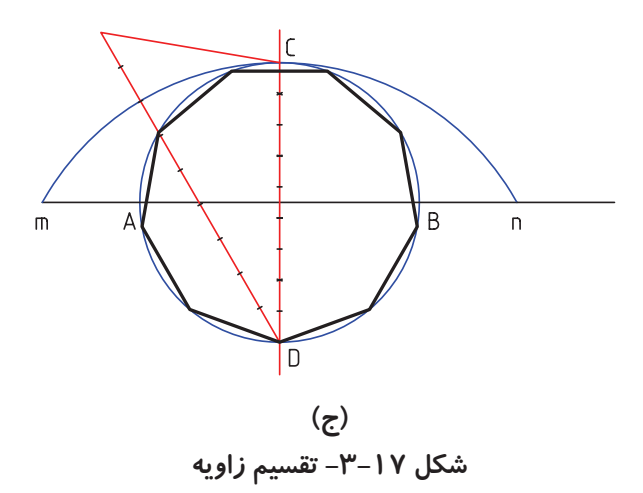

**تقسیم زاویه به n قسمت مساوی** الف) ترسیم زاویه مورد نظر ب) ترســیم کمان به شعاع دلخواه و مرکز B، اتصال m به D ج) تقســیم پاره خط BE به n قسمت مساوی (در اینجا 5=n) د) اســتخراج خط از  ${\rm D}$  به قسمتهای ایجاد شده و برخورد با کمان و) ترسیم خطوط از B به قسمتهای ایجاد شده بر روی کمان.

**شکل -3-18 تقسيم زاويه به n قسمت مساوي**

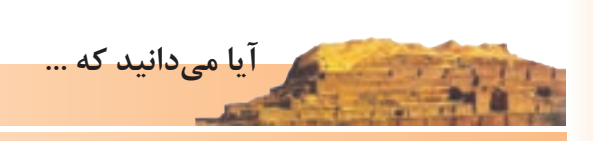

# **آشنایی با سطوح و احجام هندسی:**

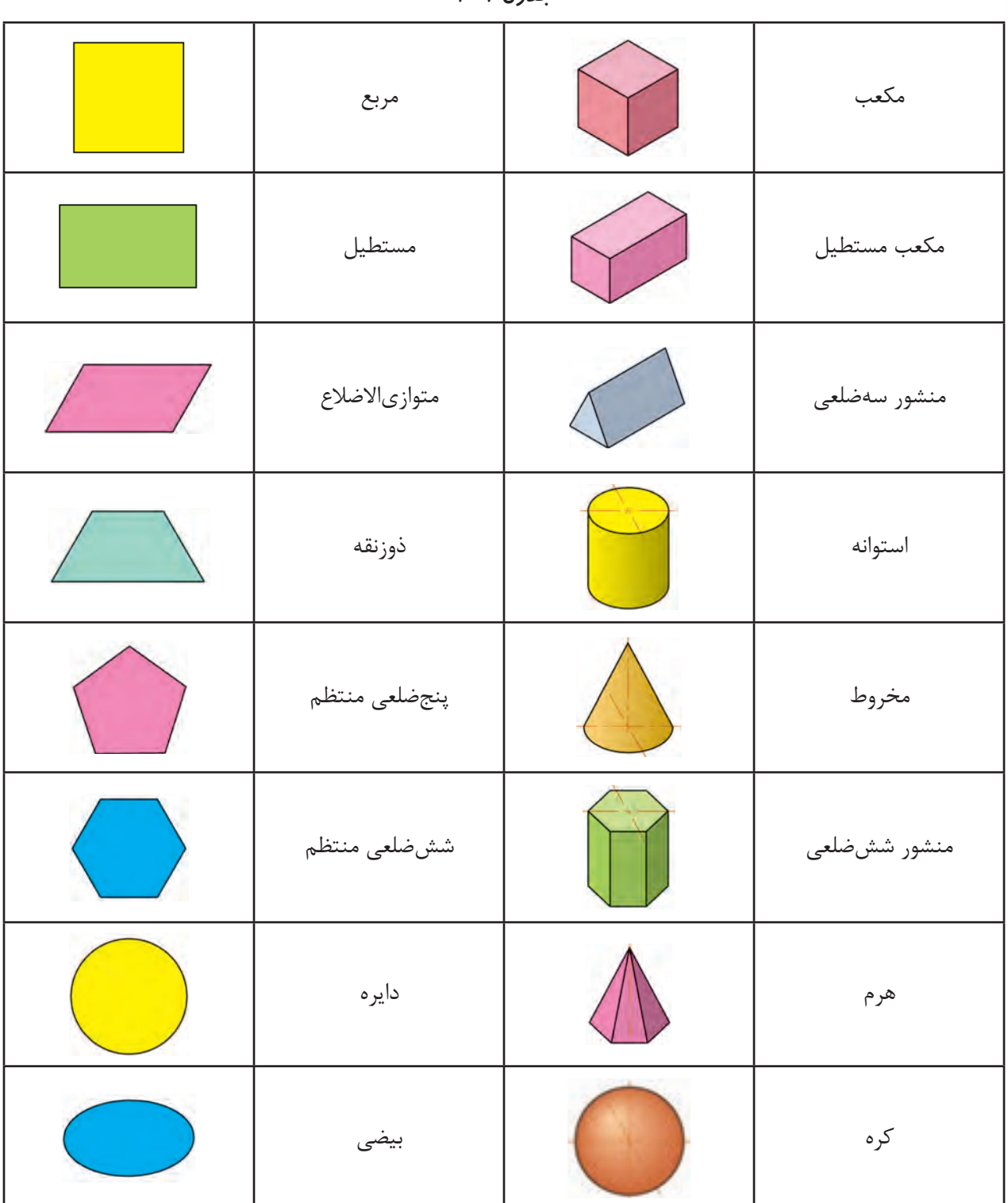

**جدول 3-1**

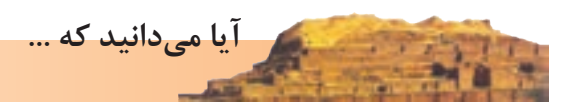

## **1 ابوالوفا بوزجانی**

ابوالوفا محمد بن یحیی بن اسماعیل ابن عباس بوزجانی، مشهور به حاسب (متولد ٣٢٨ هجری قمری در روستای بوزجان خراسان، وفات ٣٨٧ هجری قمری در بغداد)، ریاضی دان و ستاره شناس برجسته ی ایرانی منشأ نوآوری ها و پژوهش های زیادی به ویژه در هندسه و ریاضیات و نجوم بوده است.

تقســیم و ترکیب اشکال هندسی از جمله مواردی است که ابوالوفا بوزجانی به آن عالقمند بود، درقرن حاضر نیز اندیشــمندان اروپایی کوشــیدهاند تا روشهایی ارائه نمایند که با حداقل تقسیم و ترکیب، تبدیل اشکال هندسی را انجام دهند.

در این راه میتوان قضیه ی تقسیم و تبدیل سه مربع به یک مربع مطرح شده از طرف بوزجانی را با حداقل شش برش نام برد.

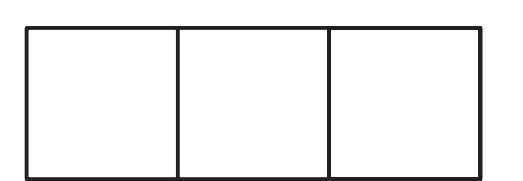

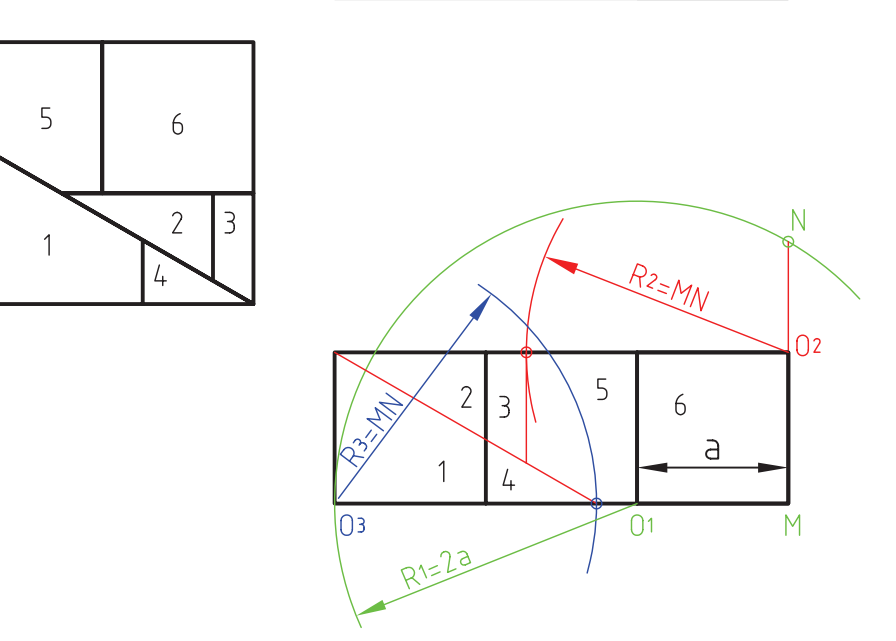

.1 منبع: کتاب هندسهي ايراني. )ترسيم بر اساس اصول نقشهکشي ايزو(

**ارزشیابی**

پس از نصب درس کاغذ 4A روی میز رسم و ترسیم کادر و جدول، شکلهای زیر را رسم کنید.

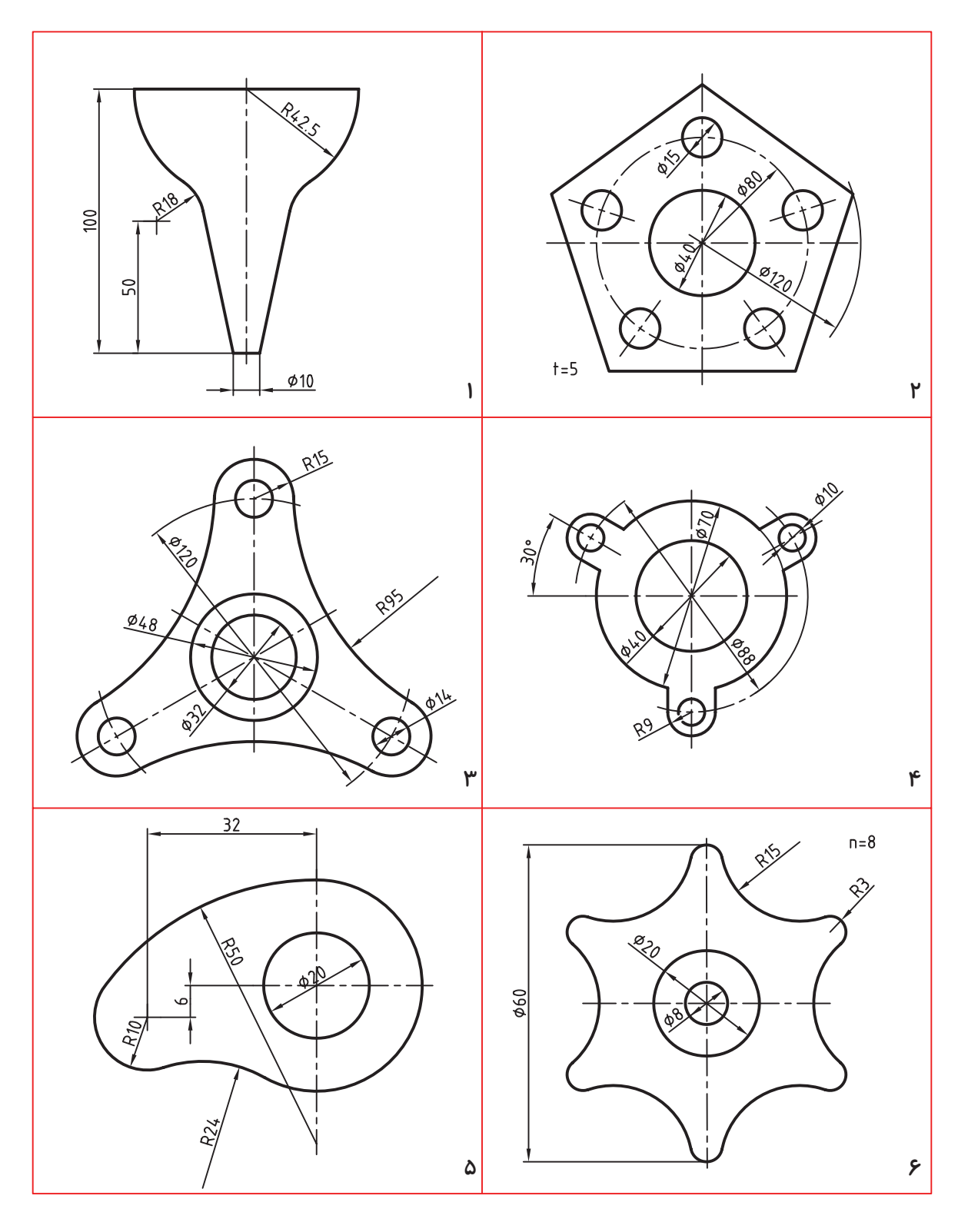

**فصل چهارم**

**تصوير**

## **هدفهای رفتاری: پس از آموزش این فصل، از هنرجو انتظار میرود:**

-1 تصویر را تعریف کند. -2 صفحات تصویر و فرجه را تعریف کند.

-3 تصویر نقطه، خط، سطح و حجم را رسم کند. -4 از اجسام ساده سه نما تهیه کند.

## **-4-1 تعریف تصاویر**

**تعریــف تصویر:** اگر خطی از نقطــه A بگذرد و صفحــهي P را در ′A قطــع کند. بنابــر تعریف ′A را تصویر A نامند. برای داشـــتن یک تصویر یا نقشه باید جســم، صفحهي تصویر و شعاع تصویر را داشته باشیم. در شکل 4-1 ′AA شعاع تصویر است.

اگر ′AA بر P عمود باشــد، تصویر را عمودی و در غیر این صورت، آن را مایل گویند. اگر شعاعهای تصویر همه موازی باشند. ( مانند تابش نور خورشید) تصویر را موازی گوییم )شکل 4-2(.

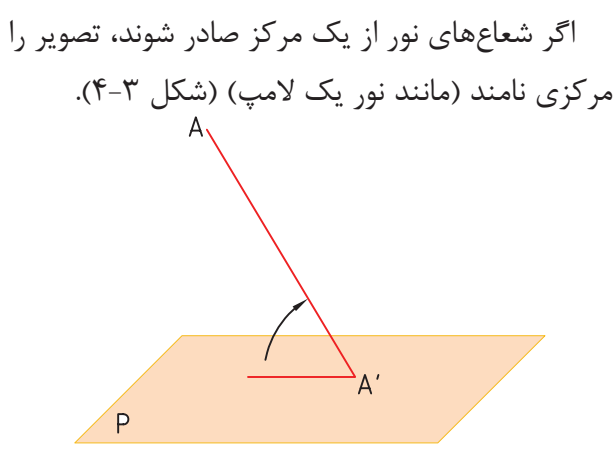

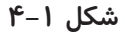

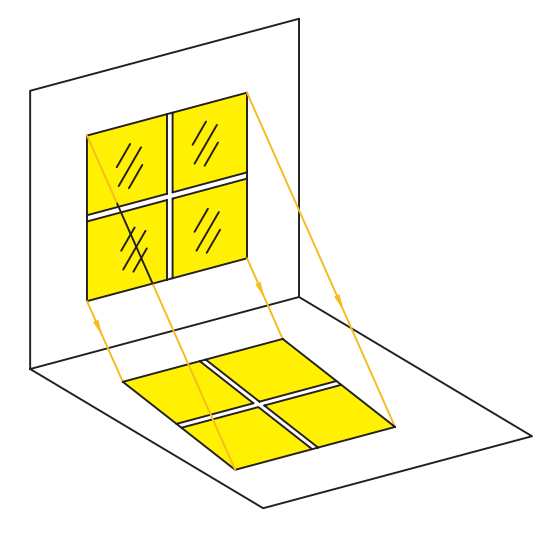

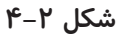

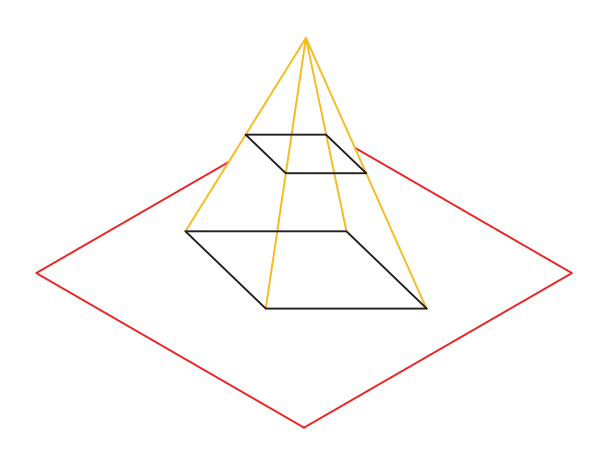

**شکل 4-3**

A'B'=AB  
\nA'B'=AB  
\n
$$
A'B'=AB
$$
  
\nA'B'=-  
\nA'B'=  
\nA'B'=  
\nA'B'  
\nA'B'  
\nA'B'  
\nA'B'  
\nA'B'  
\nA'B'  
\nA'B'  
\nA'B'  
\nA'B'  
\nA'B'  
\nA'B'  
\nA'B'  
\nA'B'  
\nA'B'  
\nA'B'  
\nA'B'  
\nA'B'  
\nA'B'  
\nA'B'  
\nA'B'  
\nA'B'  
\nA'B'  
\nA'B'  
\nA'B'  
\nA'B'  
\nA'B'  
\nA'B'  
\nA'B'  
\nA'B'  
\nA'B'  
\nA'B'  
\nA'B'  
\nA'B'  
\nA'B'  
\nA'B'  
\nA'B'  
\nA'B'  
\nA'B'  
\nA'B'  
\nA'B'  
\nA'B'  
\nA'B'  
\nA'B'  
\nA'B'  
\nA'B'  
\nA'B'  
\nA'B'  
\nA'B'  
\nA'B'  
\nA'B'  
\nA'B'  
\nA'B'  
\nA'B'  
\nA'B'  
\nA'B'  
\nA'B'  
\nA'B'  
\nA'B'  
\nA'B'  
\nA'B'  
\nA'B'  
\nA'B'  
\nA'B'  
\nA'B'  
\nA'B'  
\nA'B'  
\nA'B'  
\nA'B'  
\nA'B'  
\nA'B'  
\nA'B'  
\nA'B'  
\nA'B'  
\nA'B'  
\nA'B'  
\nA'B'  
\nA'B'  
\nA'B'  
\nA'B'  
\nA'B'  
\nA'B'  
\nA'B'  
\nA'B'  
\nA'B'  
\nA'B'  
\nA' B'C'  
\nA' B'C'  
\nA' B'C'  
\nA' B'C'  
\nA' B'C'  
\nA' B'C'  
\nA' B'  
\nA' B'C'  
\nA' B'  
\nA' B'C'  
\nA' B'  
\nA' B'  
\nA' B'  
\nA' B'  
\nA' B'  
\nA' B'  
\nA' B'  
\nA' B'  
\nA' B'  
\nA' B'  
\nA' B'  
\nA' B'  
\nA' B'  
\nA' B'  
\nA' B'  
\nA' B'  
\nA' B'  
\nA' B'  
\nA' B

**شکل 4-5**

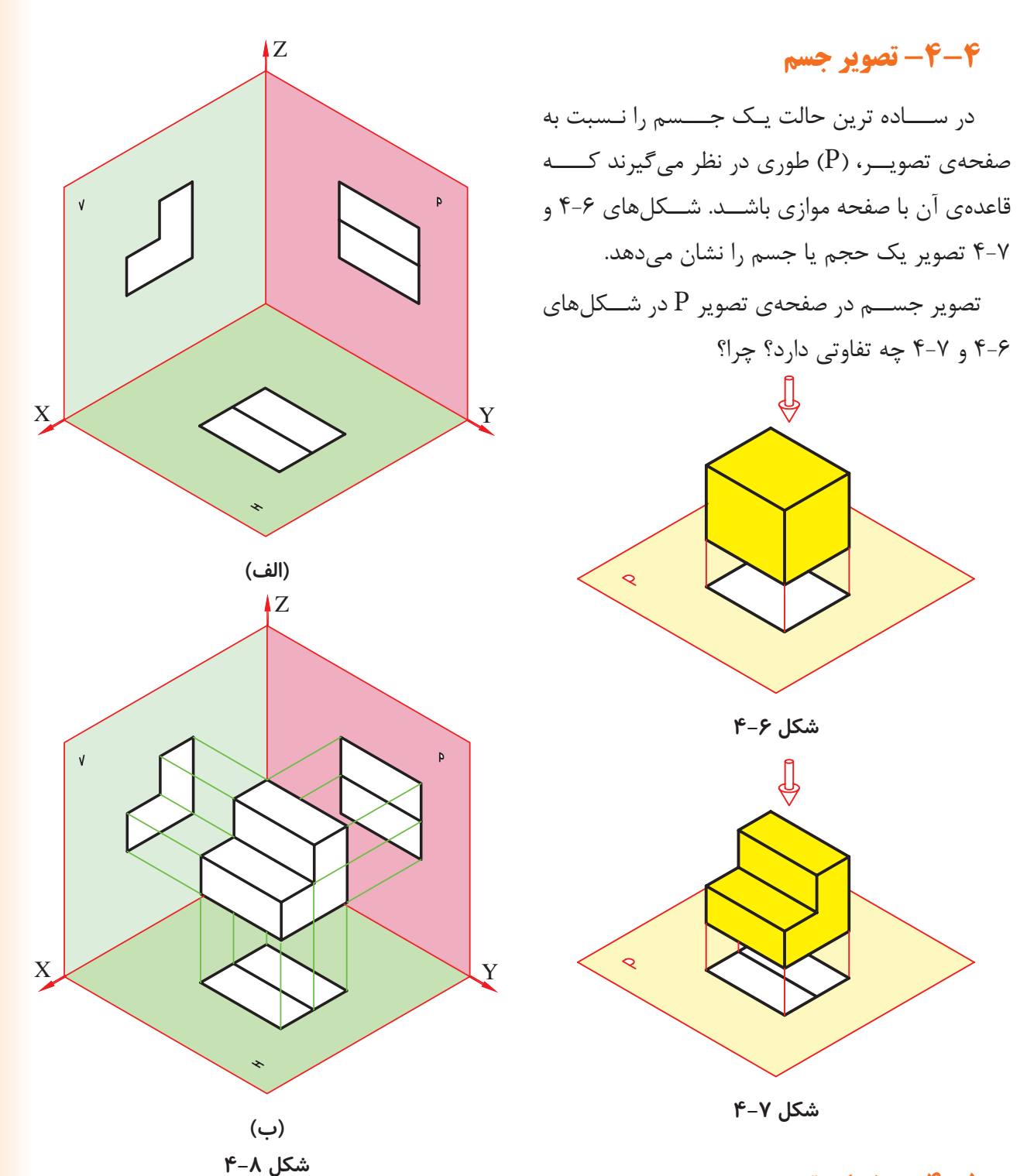

#### **-4-5 صفحات تصویر**

تجربه نشــان داده است که مغز انســان میتواند با ترکیب تصاویر دوبعدی به یک حالت ســه بعدی برسد، یعنی حجم را درک نماید )شکل 4-8(.

اگر جســم را حذف کنیم تنها سه نمای جسم روی سه صفحهی  $\rm H$ ،  $\rm V$  و  $\rm P$  باقی میماند. تعداد نماهایی که میتوانند در جهتهای مختلف تهیه شــود زیادند، ولی ً به دو یا سه مورد آنها بسنده میشود. برای این معموال

که نماهای مــورد نظر از یک نظم خاصی پیروی کنند، صفحههایی که تصویر روی آنها تشکیل میشود دارای دو ویژگی هستند.

> - بر هم عمود باشند. - در اصل نامحدود باشند.

با توجه به شــکل مالحظه میشود که سه صفحهي V ، H و P فضــای مورد نظــر را به ترتیب به ناحیه یا فرجه ی اول تا چهارم تقسیم می کنند (شکل ۹-۴). به هر یک از صفحات  $\rm H$  ،  $\rm V$  و  $\rm P$  صفحات تصویر میگویند و به ترتیب V، صفحــهي تصویر روبهرو، H ، صفحهي تصویر افقی و P، صفحهي تصویر نیم رخ نام دارد.

برای رسم نماها فقط از دو ناحیه اول یا سوم استفاده

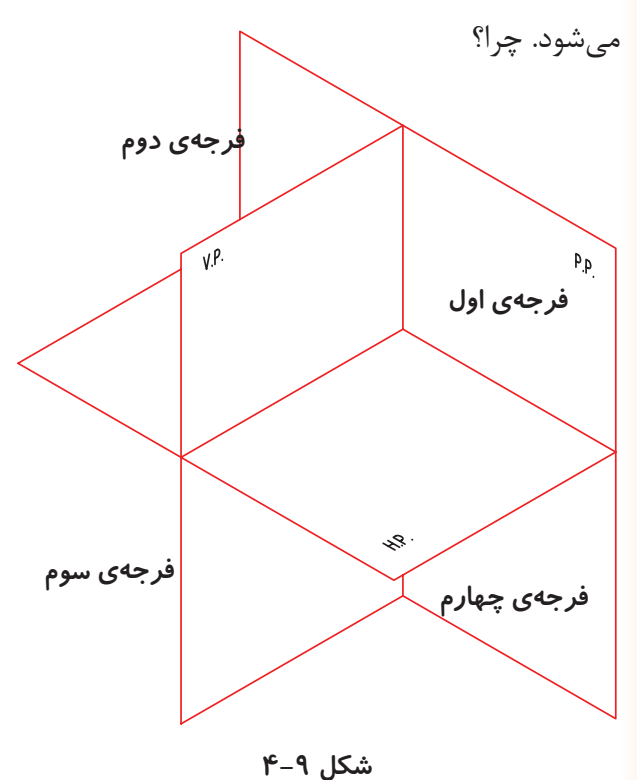

## **-4-6 فرجه ی اول**

پس از مقایسه ی شــکل 4-9 و 4-10 به نظر شما شکل 4-10 در کدام فرجه ترسیم شده است؟

نماها توســط ناظر تهیه میشود. برای تهیه تصاویر، ناظر باید به صورت عمود بر ســه صفحــه تصویر نگاه کند.

- تصویری که روی V قرار میگیرد نمای روبه رو است. - تصویری که روی H قرار میگیرد نمای افقی است. - تصویری که روی P قرار میگیرد نمای نیم رخ است.

مهمترین تصویر، نمای رو به رو اســت که به نمای اصلــی هم معروف اســت. جهت این نما را با F نشــان می دهند (شکل ۱۰-۴).

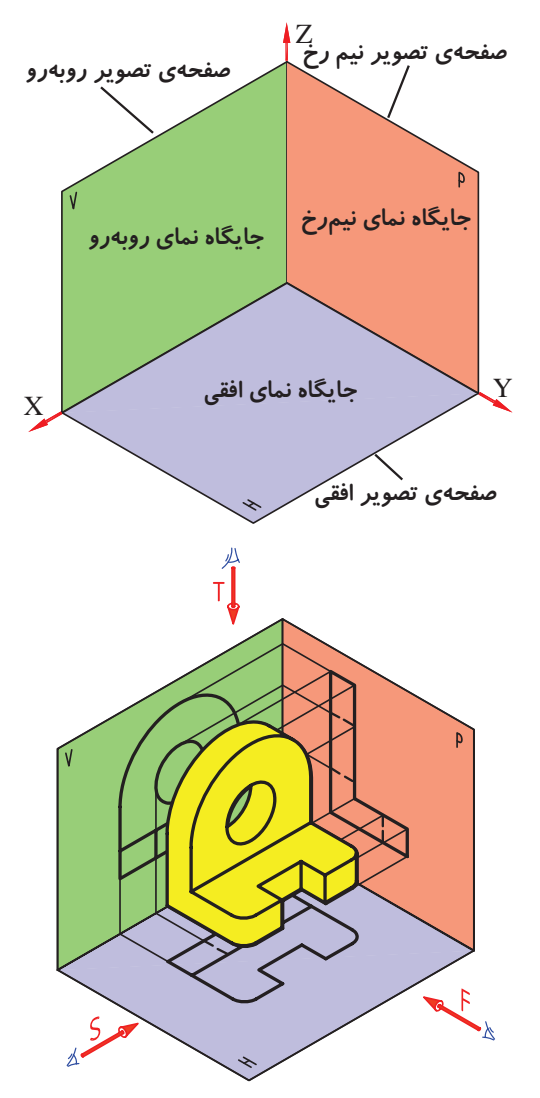

**شکل 4-10**

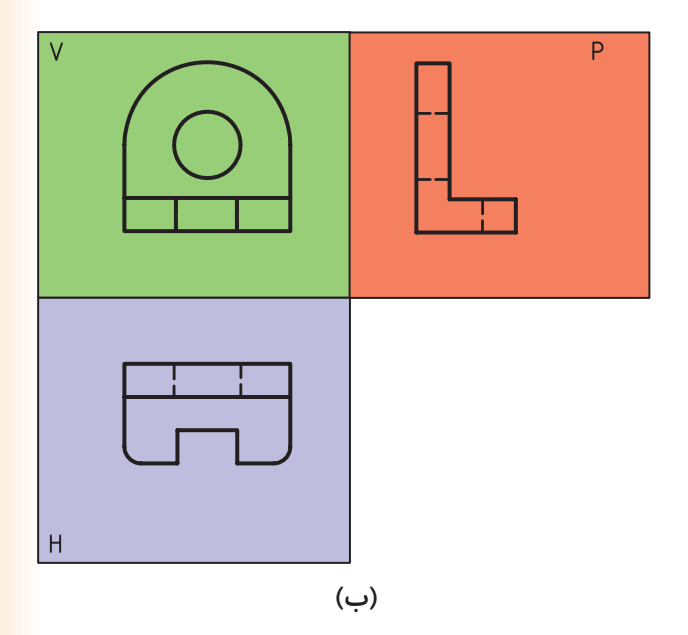

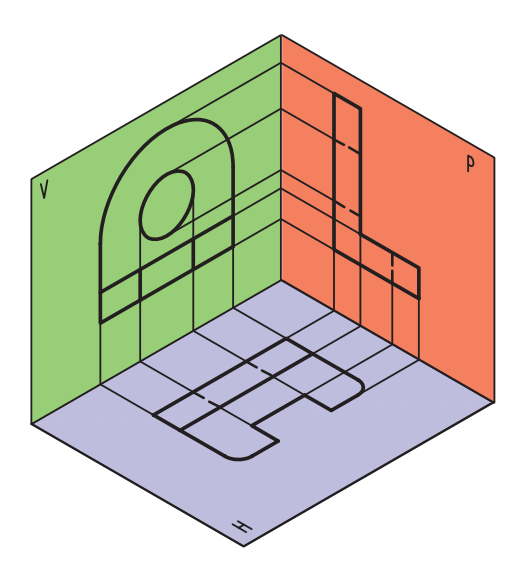

**شکل 4-11**

# **-4-7 گسترش فرجه**

بــرای آنکه بتوانیم نماهای ایجاد شــده در فرجه را به صورت دوبعدی ترســیم کنیم، باید صفحات فرجه را گســترش دهیم )شکل 4-12(. درســتی جای نماها با خطهای ارتباطی مشخص میشود )شکل 4-13(.

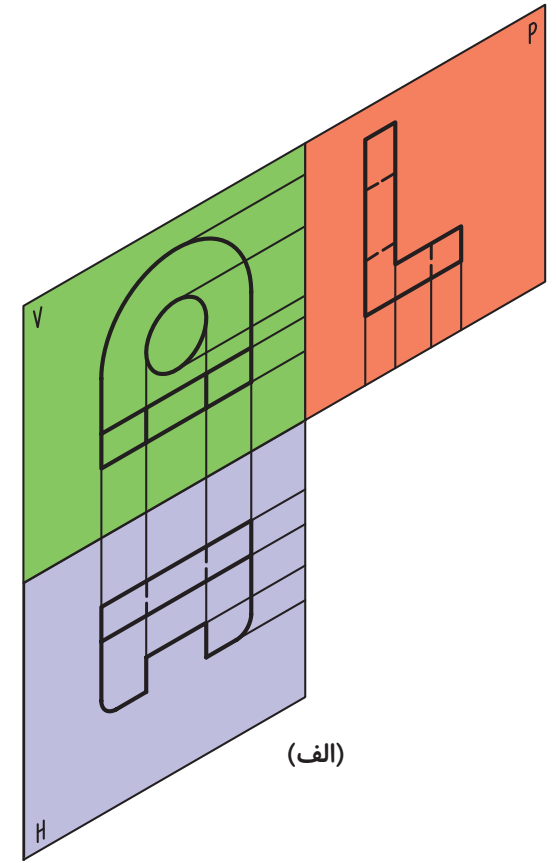

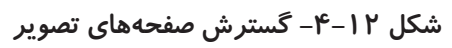

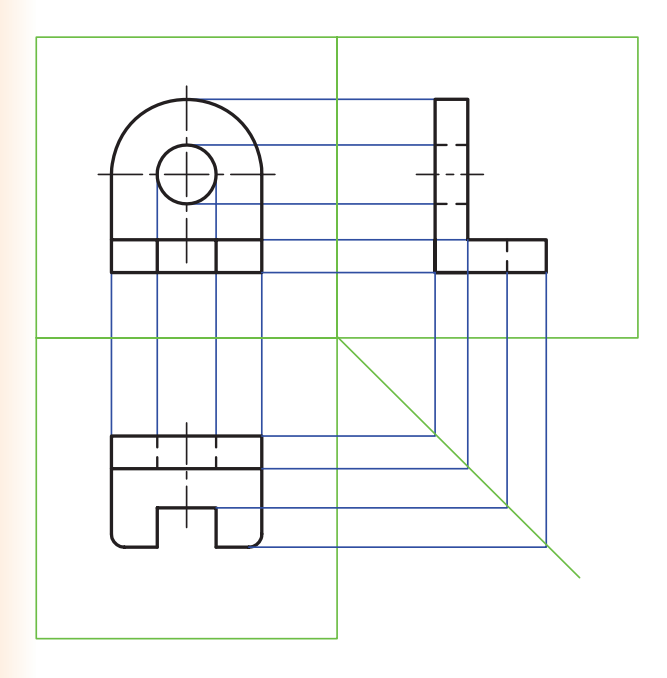

**شکل -4-13 خطهاي رابط**

**-4-8 رسم خطوط ارتباطی**

در یک نما باید با نقطه ای در نمای دیگر متناظر باشد. شکل 4-14 روشهای گوناگون رسم رابط بین نماها را نشان میدهد.

> $\Box$  $\hskip10mm\hskip10mm\hskip10mm\hskip10mm\hskip10mm\hskip10mm$  $\overline{A}$  $\overline{C}$  $\vert$   $\vert$ B **)الف(**

> > $\mathsf C$

میتوان اجــزای هر یک از نماها را با نمای دیگر، به

کمک خطهای رابط نازک به هم مربوط کرد. و هر نقطه

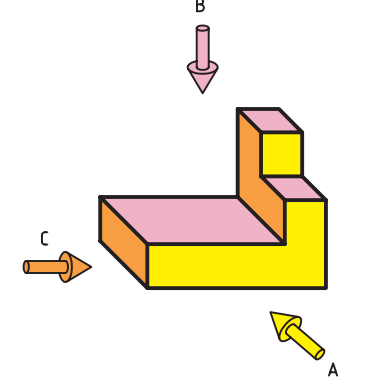

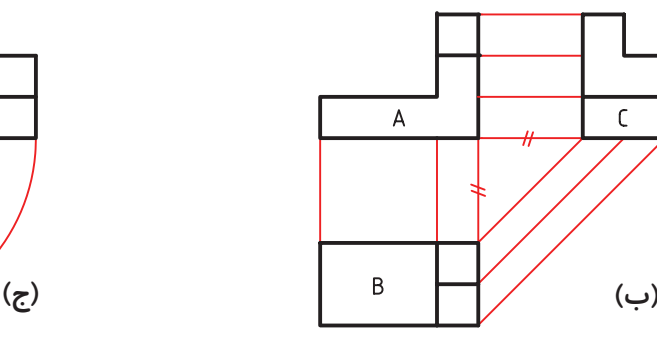

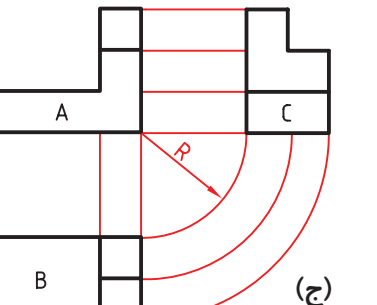

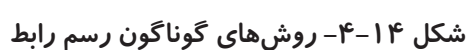

 $\bigotimes$  $\widehat{\mathbb{C}}$ R

توجه شود چنانچه خطی در جهت دید قرار داشته مسند معرفی شود (شکل ۱۵-۴). باشد، ولی دیده نشود باید در آن نما با خط چین یا خط  $\bigoplus$  $\bigoplus$ 

**شکل -4-15 تصوير از جلو**

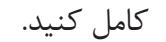

در شــکلهای ۱۶-۴، ۲۷-۴ و ۱۸-۴ تصویرهــای کامل کنید.

مجســم از قطعاتی ارائه شده است، سه نمای هر یک را

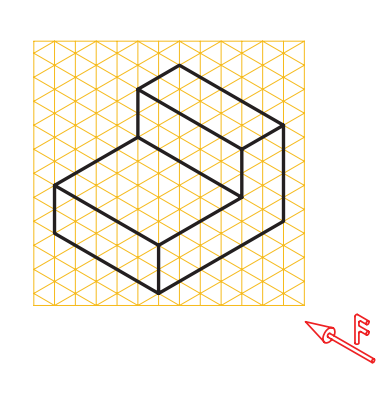

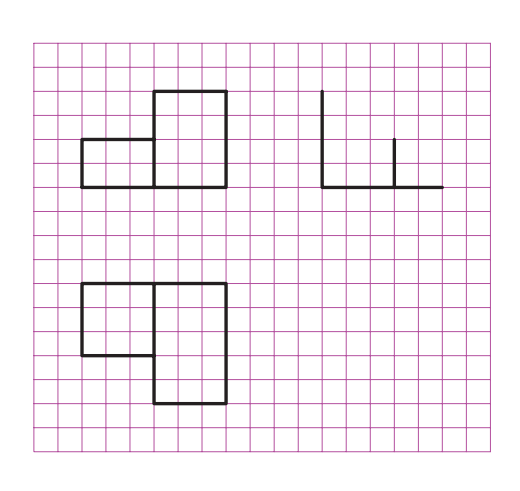

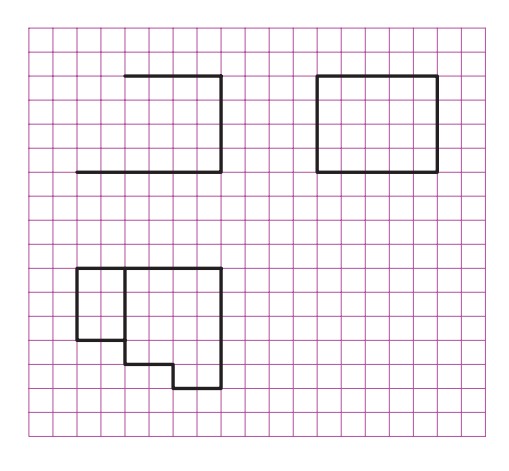

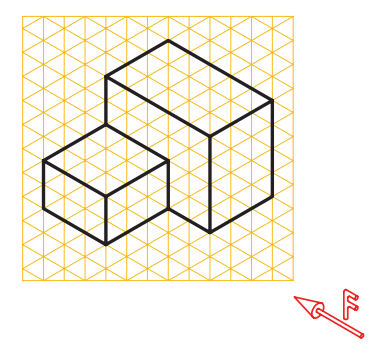

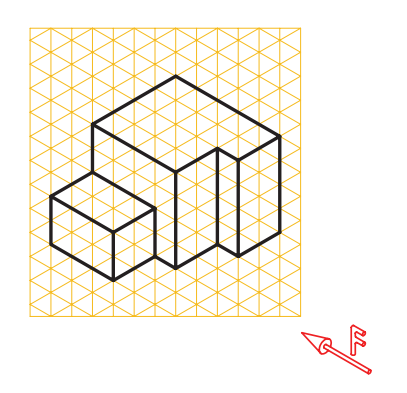

**شکل 4-16**

**شکل -4-17 حجمهاي هندسي**

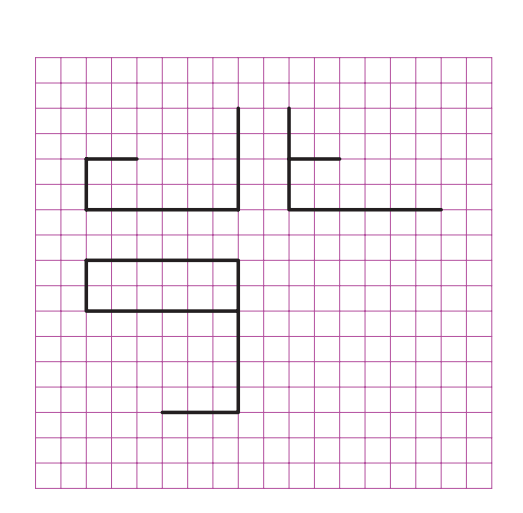

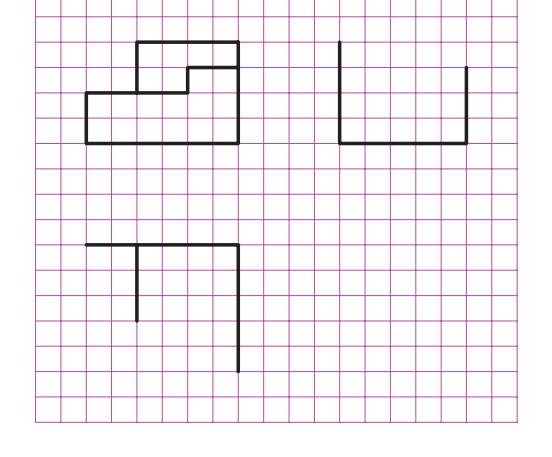

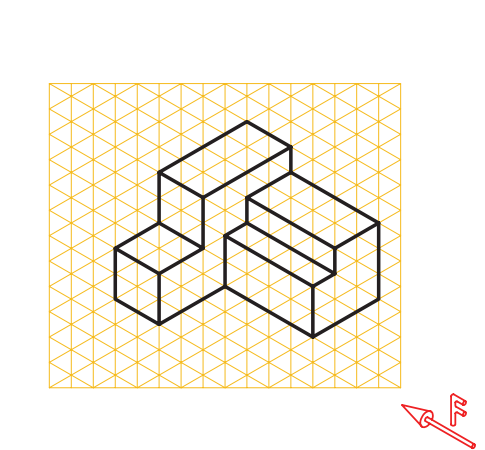

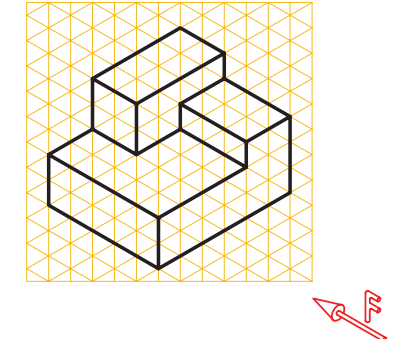

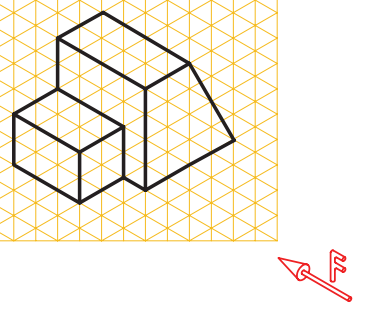

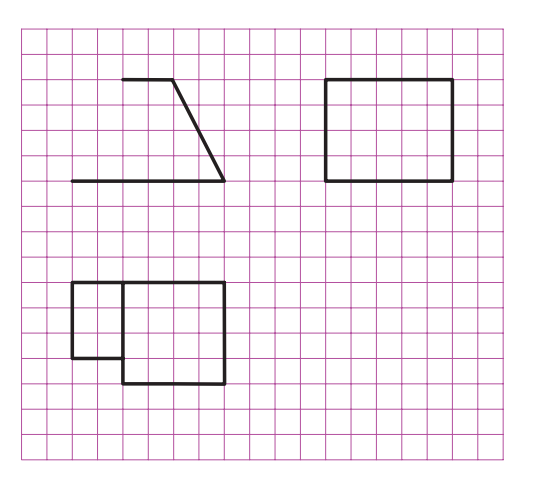

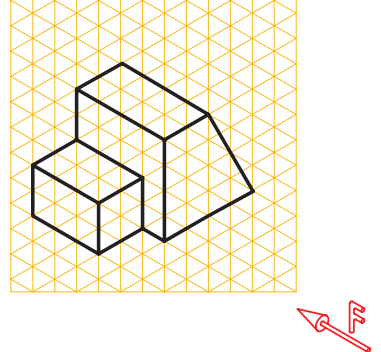

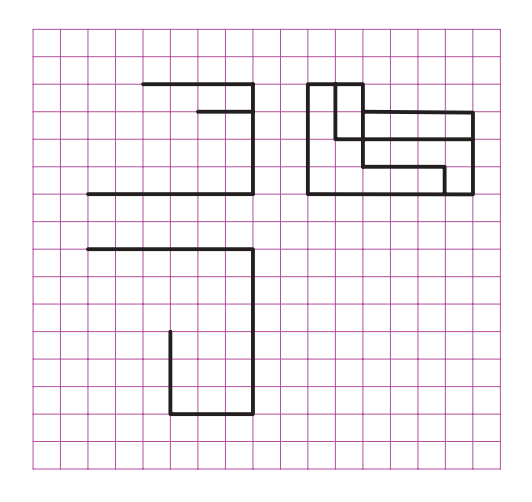

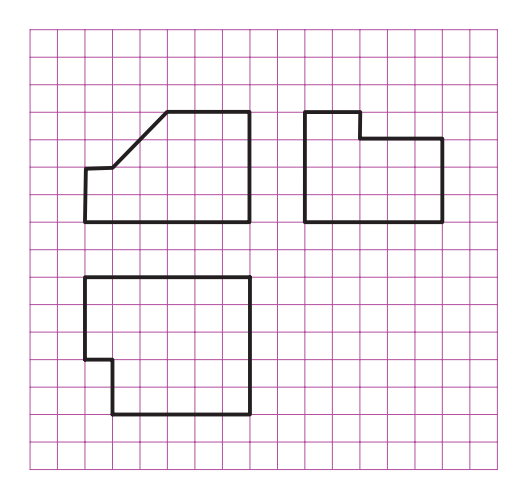

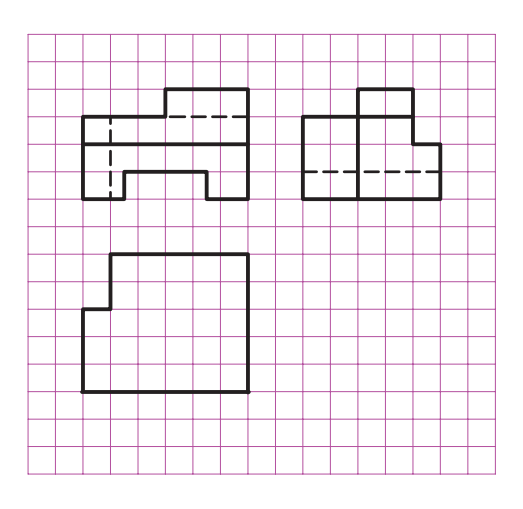

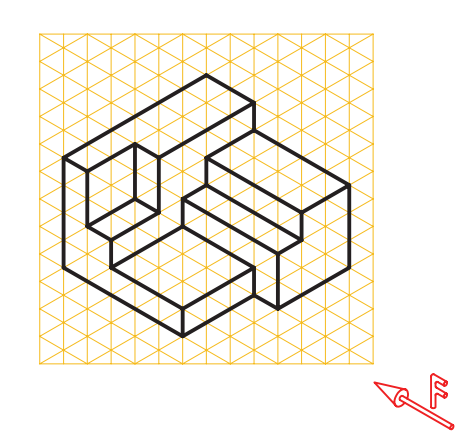

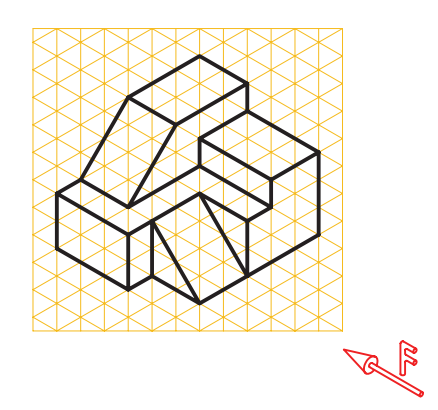

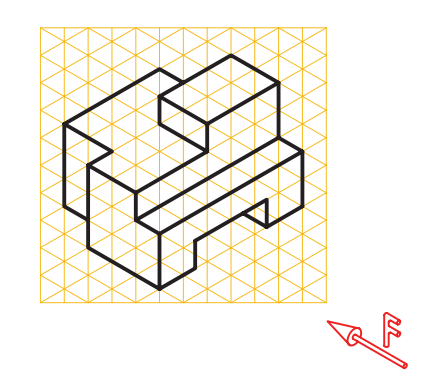

**شکل 4-18**

شکل 4-19 انواع خطهای خاص و تصویرهای هر یک را در صفحات تصویر افقی و قائم نشان میدهد.

**آیا میدانید که ...**

**خط افقی:** خطی است که با صفحهي تصویر افقی موازی باشد. بنابراین تصویر آن بر صفحهي تصویر افقی با اندازهی حقیقی آن برابر است. چرا؟

**خط قائم:** خطی است که بر صفحهي تصویر افقی عمود اســت و تصویر آن بر صفحهي تصویر قائم، برابر با اندازهی حقیقی است.

**خط جبهی:** خطی اســت که با صفحــهي تصویر قائم موازی اســت و تصویر آن بر صفحهي تصویــر قائم برابر با اندازهی حقیقی است.

**خط منتصب:** خطی اســت که بر صفحهي تصویر قائم عمود است و تصویر آن بر صفحهي تصویر افقی برابر با اندازه حقیقی است.

**خط مواجه:** خطی اســت که با صفحات تصویر افقی و تصویر قائم موازی است و هر دو تصویر آن بر صفحات تصویر قائم و افقی با اندازهی حقیقی برابر است. چرا؟

**خط نیم رخ:** خطی اســت که با صفحهي تصویر نیمرخ موازی اســت و تصویر آن بــر صفحهي تصویــر نیم رخ با اندازهی حقیقی برابر است.

**خط غیر خاص:** خط غیر خاص خطی اســت که

شــامل هیچ یک از خطوط اشاره شده نباشد. به عبارت دیگر با هیچ یک از صفحات تصویر موازی یا بر آن عمود نیست.

**شکل 4-19**

 $\overline{\mathsf{B}}$ 

B

**اوضاع مختلف خط نسبت به صفحات تصویر**

b'a'

 $\overline{B}$ 

شکل ،4-20 یک خط غیرخاص را نشان میدهد.

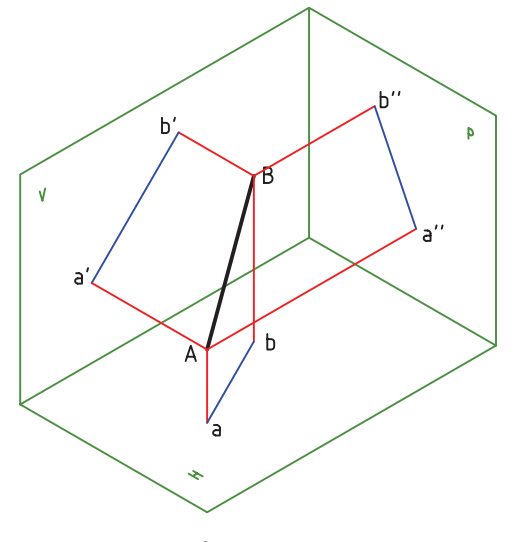

**شکل 4-20**

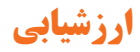

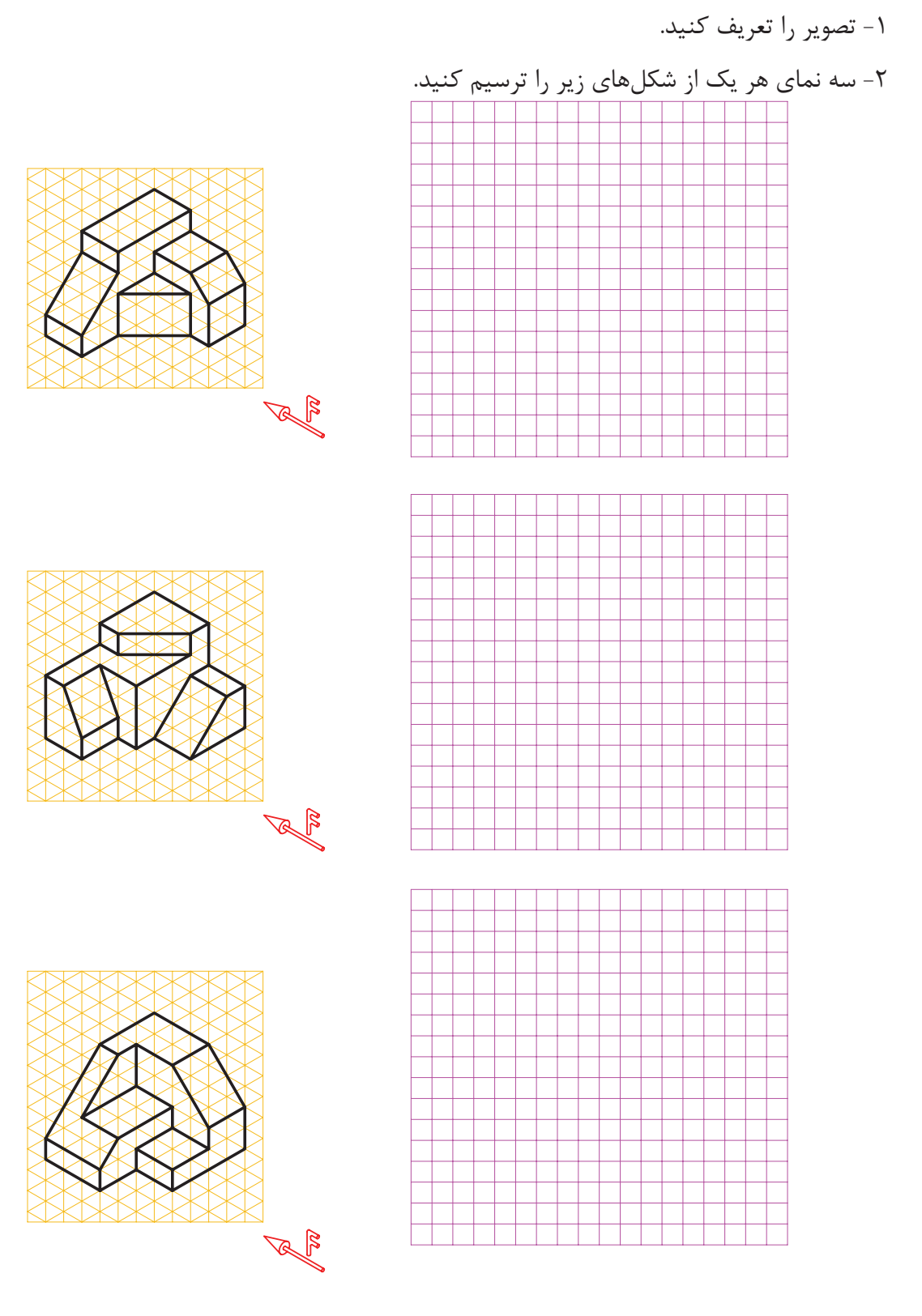

**شکل 4-21**

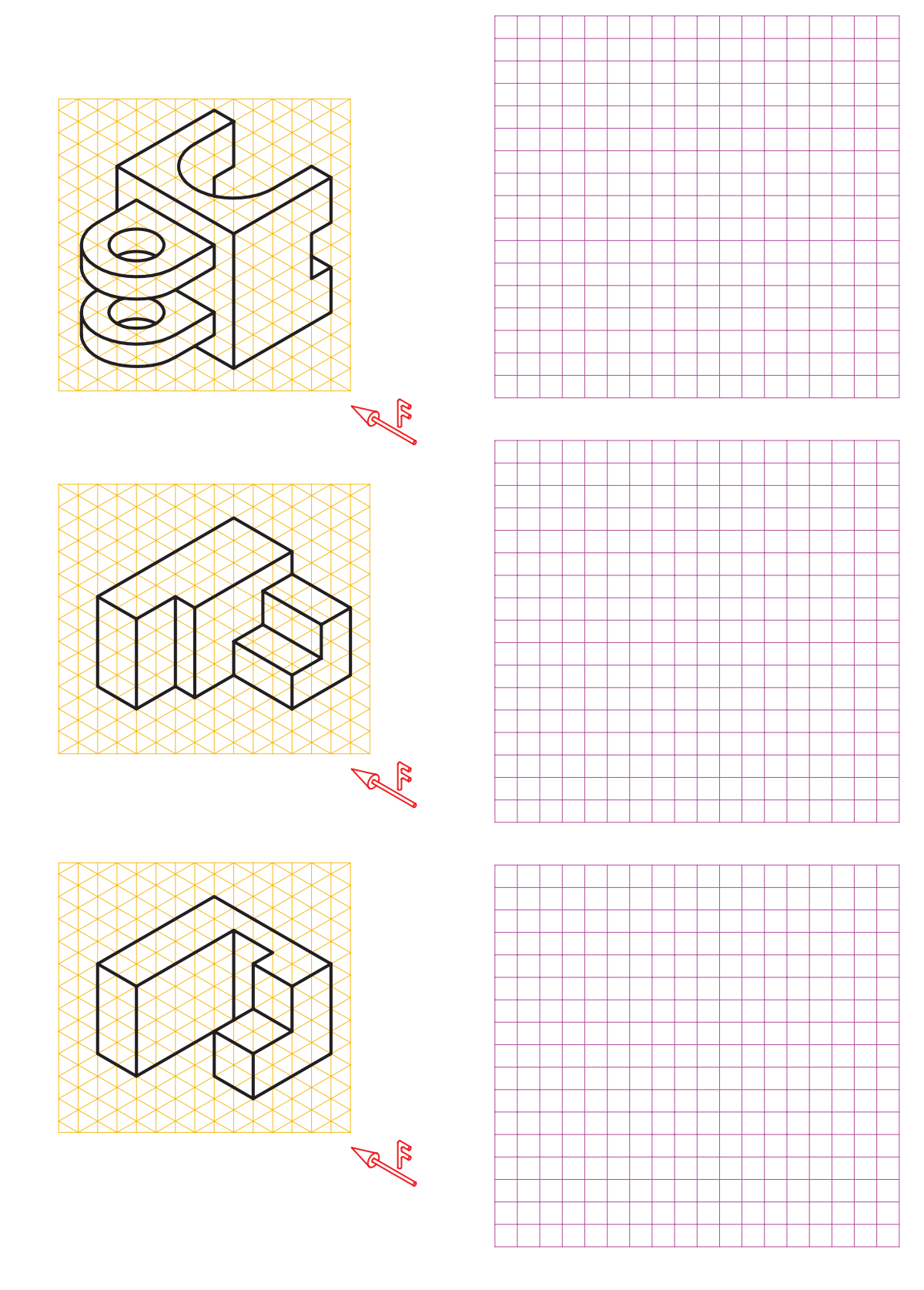

**شکل 4-22**

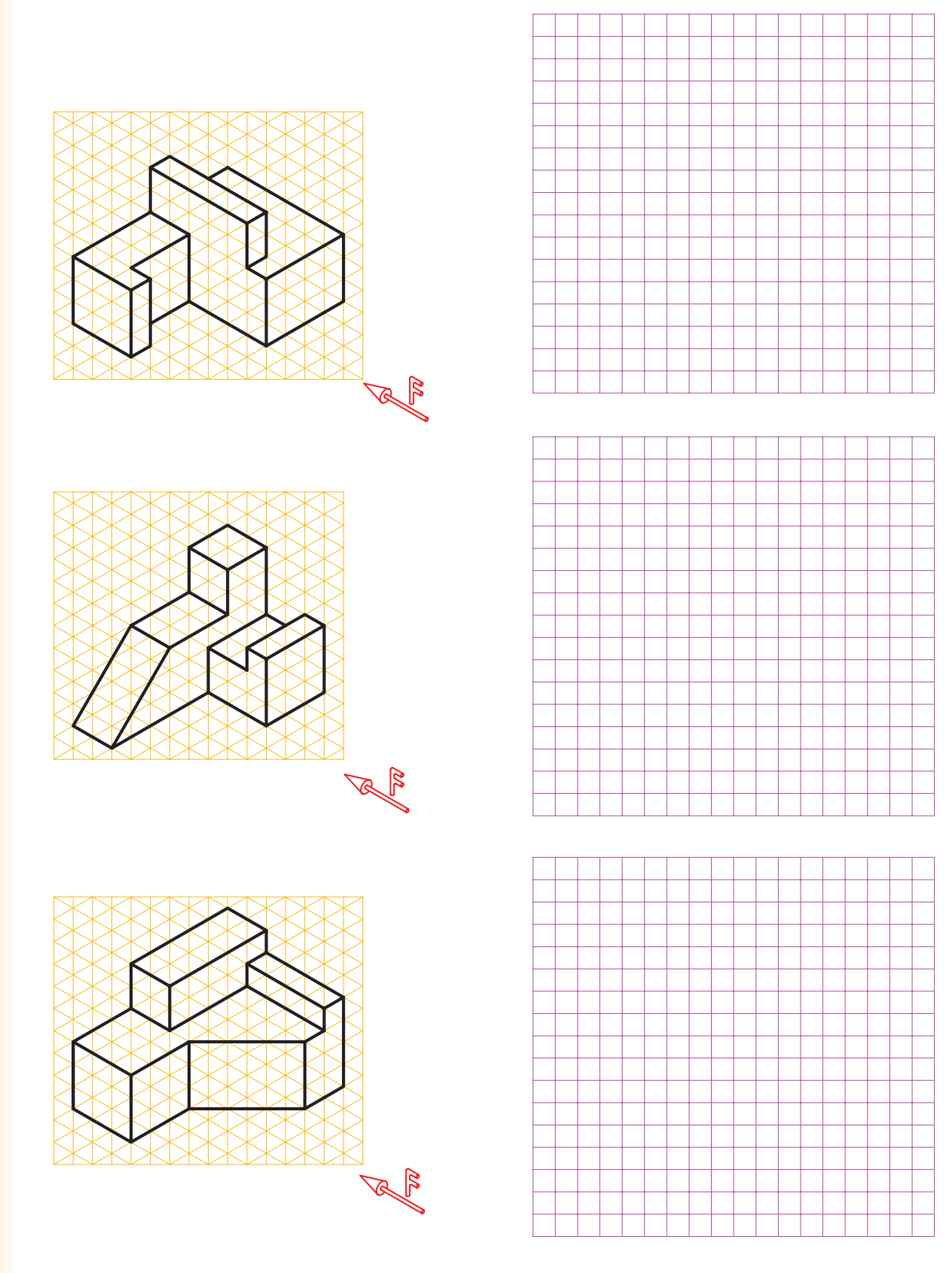

**شکل 4-23**

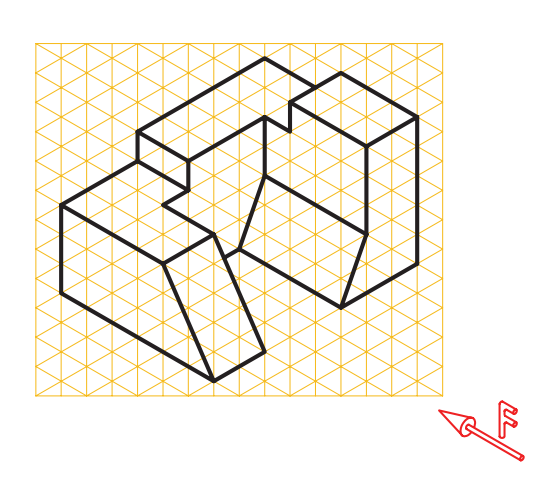

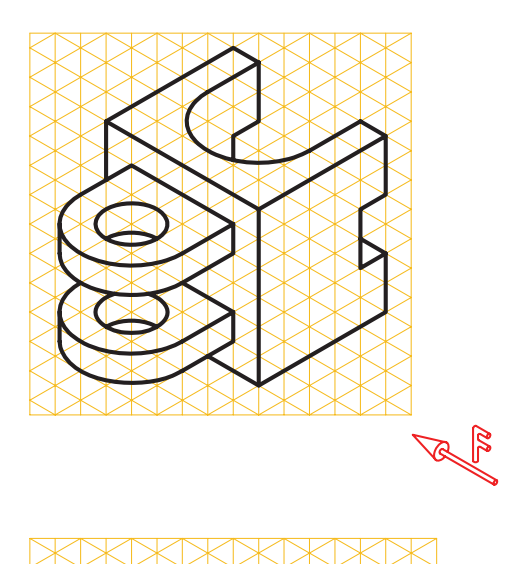

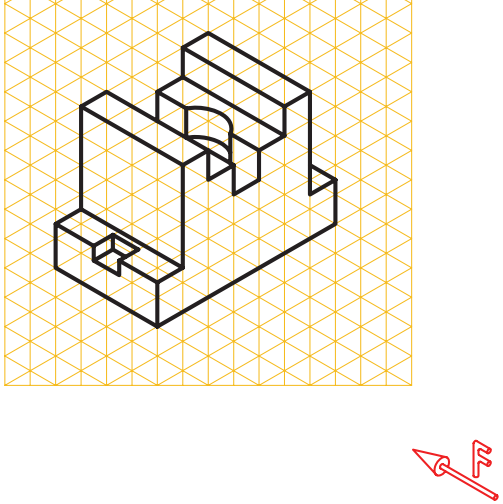

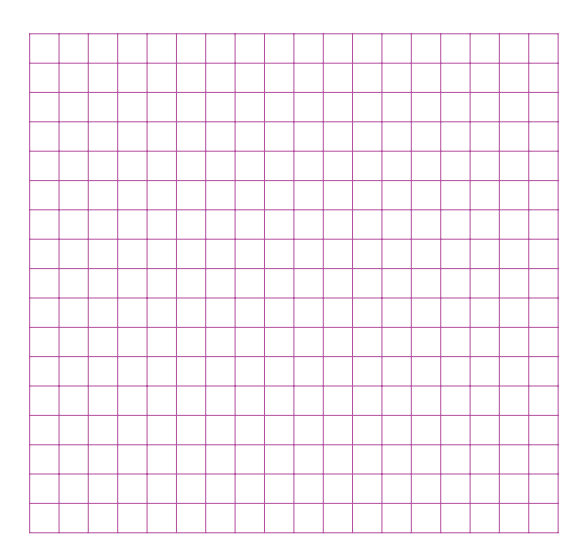

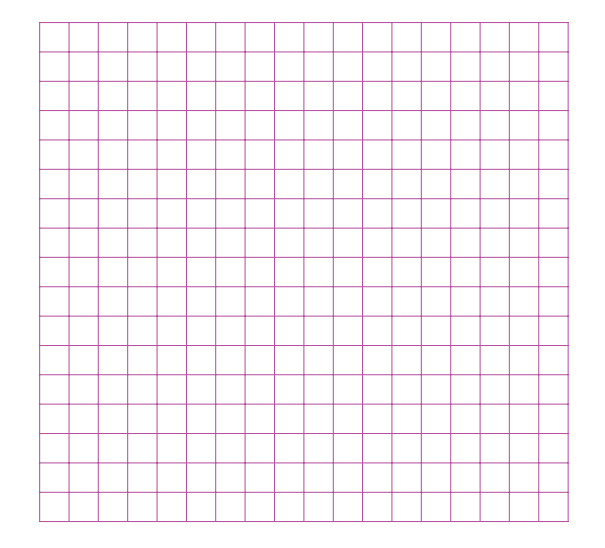

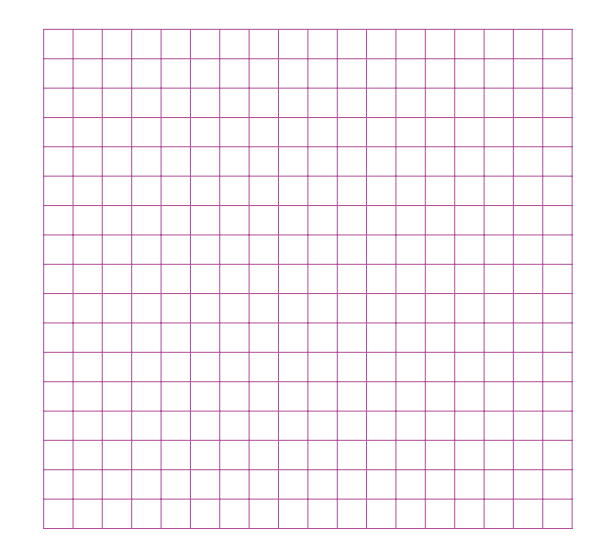

**شکل 4-24**

-3 هر یک از شکلهای زیر را بر روی کاغذ 4A ترسیم کنید.

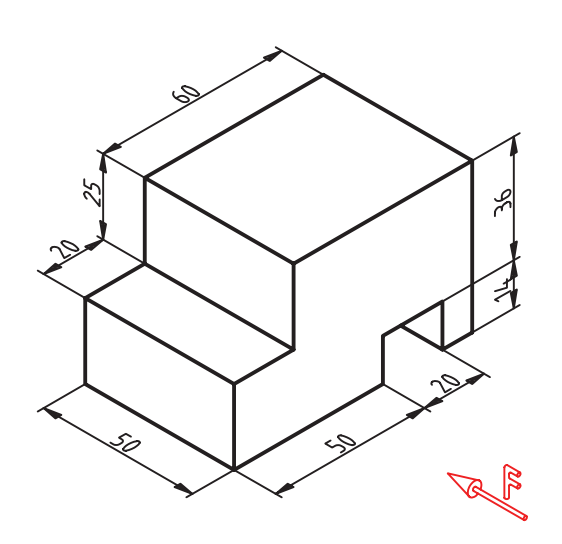

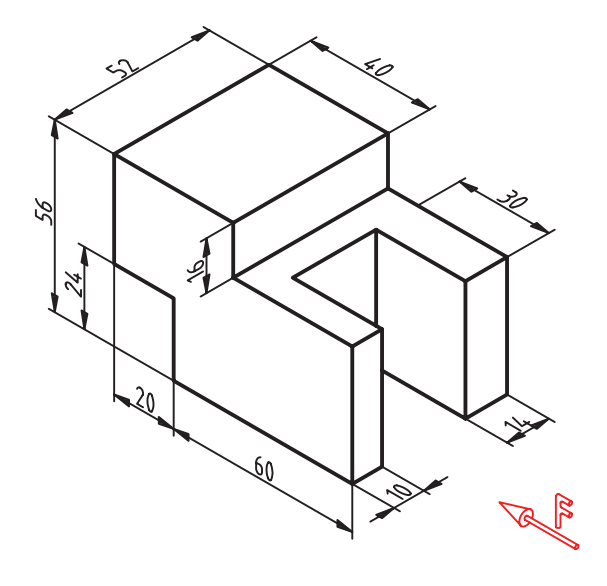

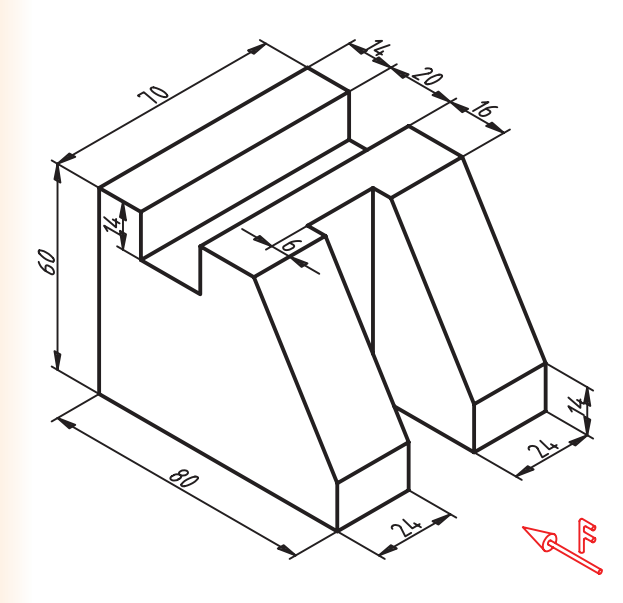

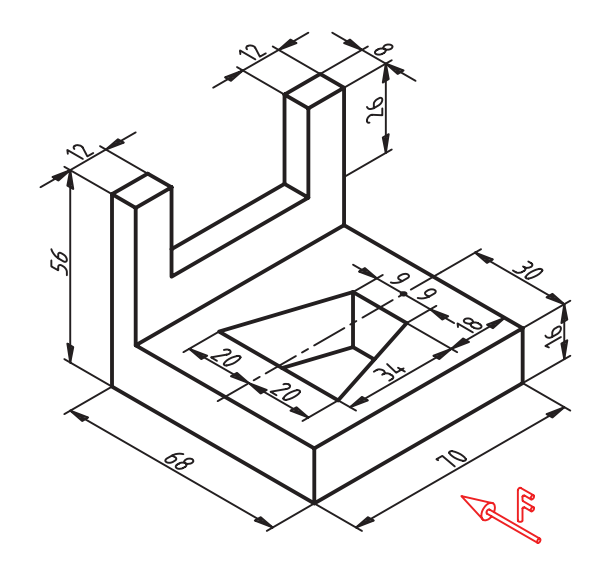

**شکل 4-25**

**فصل پنجم**

# **اندازهگذاري**

**هدفهای رفتاری: پس از آموزش این فصل، از هنرجو انتظار میرود:**

-1 عالئم اندازهگیری مانند فلش، خط اندازه و اعداد را بر طبق استاندارد رسم نماید. -2 اندازهگذاری خطی، زنجیرهای و پلهای را تمیز دهد. -3 دوایر را بر طبق استاندارد اندازهگیری کند. -4 شیبهای ســاده و مخروطی را بــر طــبق استاندارد اندازهگیری کند.

اندازهگیری عبارت است از معرفی ابعادی جسم با یک یکای (واحد) استاندارد.

#### **-5-1 تعریف اندازه گیری**

اندازهگیری عبارت اســت از معرفی ابعاد جســم با یک یکای اســتاندارد. یکای معمول در صنعت مکانیک میلیمتر و در ساختمان متر و سانتیمتر است.

اندازهگیری کاري دقيق است.

-5 تصاویر دوبعدی را اندازهگیری کند.

نخســتین چیزی که در نقشــهی یک جسم درک میشود ساختمان آن جسم اســت ولی این دریافتها برای ساخت آن کافی نیســت، زیرا اندازههای هر جزء باید با دقت مناسب برای سازنده مشخص شود.

## **-5-2 اجزای اندازه**

اجزای اندازه در شکل 5-1 مشخص شده است. برای رسم خط اندازه، خط رابط و نوشتن شماره ها، از خط نازک اســتفاده میشــود. بلندی شماره ده برابر پهنای خط نازک است. برای نمونه اگر پهنای خط اصلی نقشــه 0/5 باشــد، پهنای خط نازک 0/25 و در نتیجه بلندی شماره 2/5 خواهد شد.

- طول فلش نیز 5 برابر ضخامت خط اصلی در نظر گرفته میشود.

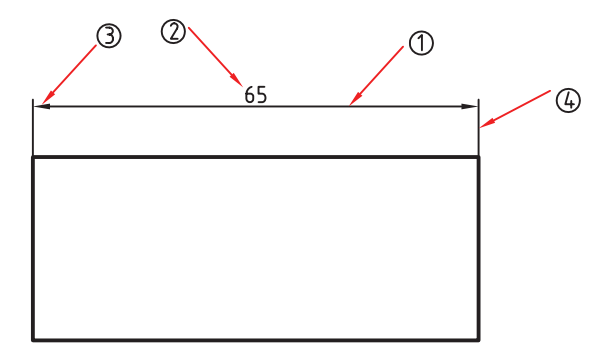

**- شمارهي ،1 خط اندازه**

**- شمارهي ،2 مقدار اندازه**

**- شمارهي ،3 پيکان يا فلش که دوسر اندازه را نشان ميدهد**

**- شمارهي ،4 رابط اندازه**

**شکل 5-1**

زاویــهی فلش را حدود 15 درجه تــا 30 درجه در نظر می گیریم، یعنی اگر α زاویهی فلش باشــد )شکل  $:\Delta-\Upsilon$ 

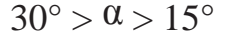

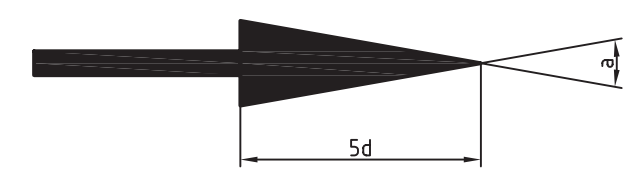

**- انواع فلش:** شــکل 5-3 گونههــای فلش پیش نهادی ایزو را معرفی میکند. در نقشههای ساختمانی از خط تیره مورب ونقطهی پر برای اندازهگیری استفاده میشود.

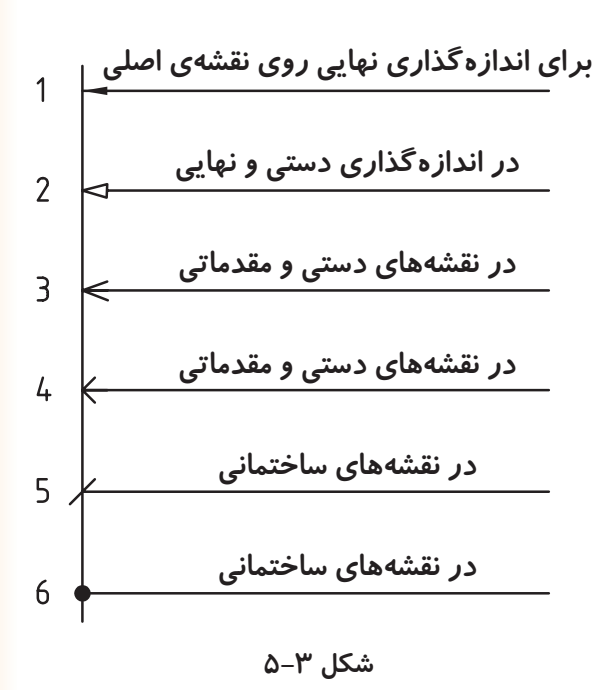

# **-5-3 اصول اندازهگیری**

چرا در اندازهگیری نقشــهها از اصــول خاصی باید پیروی کنیم. توجه به نکتههای صفحهی بعد ما را در اندازهگذاری درست راهنمایی می کند.

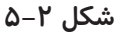

- بــرای اندازهی کمتــر از mm7 ، فلش در بیرون زده مے ,شود.

- میــان دو اندازهی کوچک کنار هم، که باید فلش آنها از بیرون زده شــود، یک نقطهی توپر میگذاریم. )شکل  $(0-f$ 

- در نقشه هیچ اندازهای نباید تکرار شود. - در نقشه هیچ اندازهای نباید کم باشد. - اندازههای افقی در وســط خط اندازه و باالی آن نوشته شوند.

- اندازههای عمودی در ســمت چپ خط اندازه نوشــته شوند، به گونهای که از سمت راست خوانده شوند. - فاصلهی خط اندازه تا خط اصلی 7/5 میلیمتر اســت، چنانچه خط اندازه به صورت پلهای باشــند فاصلهی هر یک با اندازهی بعدی و قبلی باید 7/5 میلیمتر باشد. - خط رابط باید حدود یک میلیمتر از فلش ادامه یابد.

عالئم مربوط به قطر، شعاع و مربع قبل از عدد اندازه آورده میشوند.

 $.(\Delta - F)$ 

قسمتها نشان میدهند.

- اندازهی کوچک قبل از اندازهی بزرگ داده شود.

- فلش میتواند در صورت نیاز به خطچین تکیه کند.

- برای نمایش شعاع، همیشه از حرف R استفاده میشود.

- برای نمایش قطر همیشه از علامت  $\overline{\text{\O}}$  استفاده میشود.

- برای مربع هم نشــانهی را به کار میبریم )شــکل

 درشــکل 5-4 اندازهی 41 به اندازهی مکانی شــناخته میشــود زیرا موقعیت مرکز مربع را به نسبت به لبهی قطعه نشــان میدهد. از طرف دیگر اندازههای 16Ø ، 21R، 10 ، 22R و 10R از نــوع انــدازهی بعدی هســتند، زیرا اندازه و ابعاد مورد نظر را برای هر کدام از

- خط اندازه نمیتواند خط اندازه را قطع کند.

- فلش میتواند به خط اصلی هم تکیه کند.

**شکل 5-4**

**خط شکستگی:** اگر طول یک قطعه، که دارای شکل یکنواختی اســت، زیاد باشد، میتوان با خط شکستگی آن را کوتاهتر رســم کرد ولی انــدازهی کامل )واقعی( نوشته میشود )شکل 5-5(.

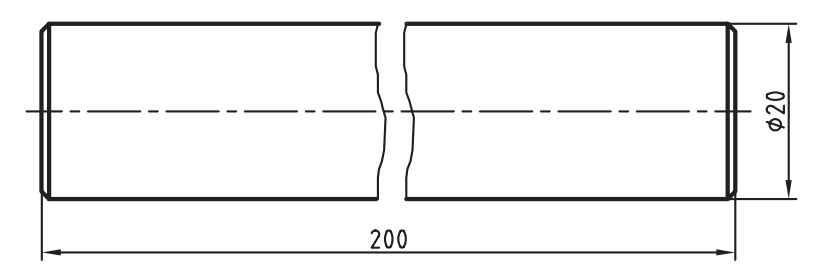

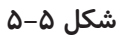

**-5-4 اندازه گذاری پلهای** درشــکل -5-6 الف قواعد اندازه گیری پلهای دیده میشود.

از مهمترین این قواعد عدم قطع خط اندازه توســط خط رابط اندازه اســت برای این منظور میبایســت از اندازههای کوچک شــروع و با بزرگتریــن اندازه اندازه گیری را به اتمام برسانیم.

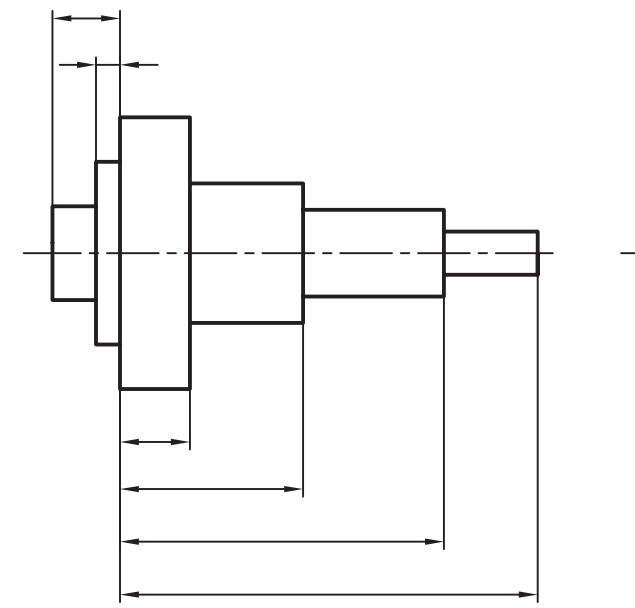

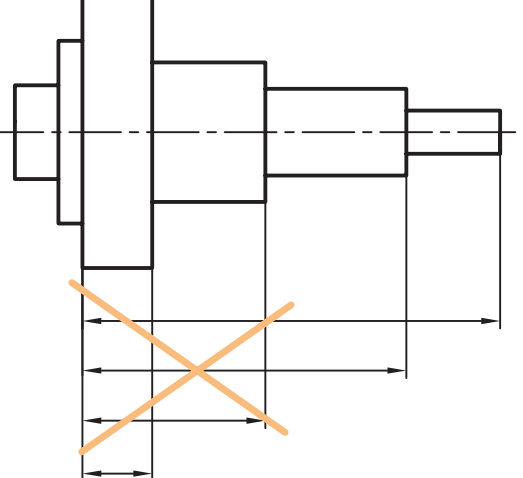

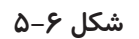

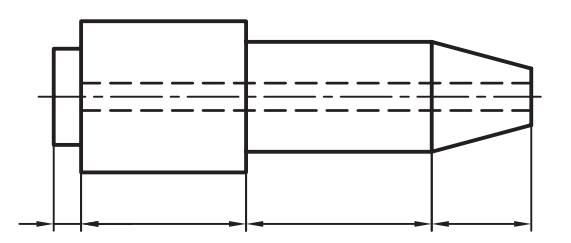

**-5-5 اندازهگذاری زنجیرهای )ردیفی(**

درشکل ۷-۵، اندازهگذاری زنجیرهای دیده میشود.

**شکل 5-7**

## **-5-6 اندازهگذاری دایره و کمان**

امتداد خط اشــاره یا اندازه باید از مرکز دایره بگذرد (شکل ۸-۵ و ۹-۵).

- نمایش اندازهی 200R به صورت شکسته به دلیل آن اســت که مرکز کمان خارج از محدودهی نقشه قرار میگیرد.

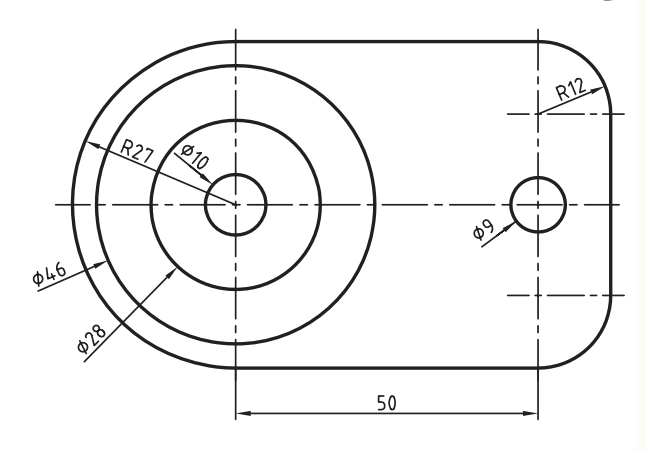

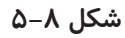

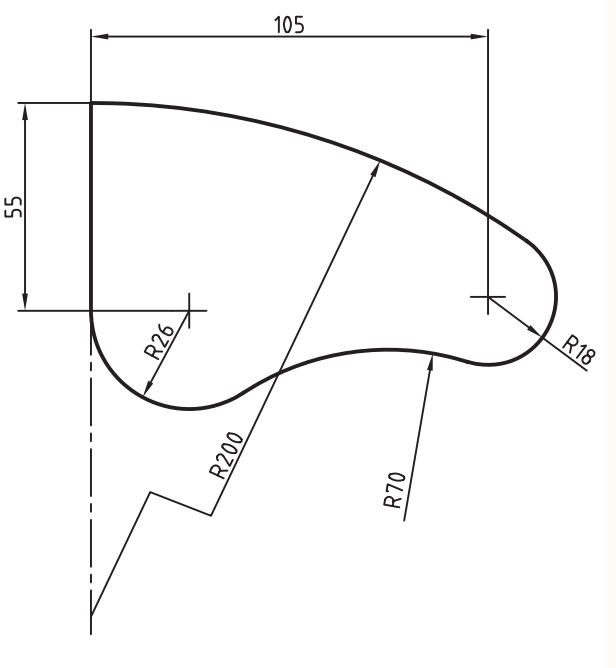

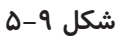

## **-5-7 اندازهگیری شیب**

اندازهگیری شیب، مطابق الگوی شکل 5-10 انجام میشود.

توجه شود که در هر حال باید خط اندازه با کمتر از 90 درجه گردش به حالت افقی درآید، تا اندازه درست خوانده شود.

شکل11ـ 5 نمونهای از انـدازهگیری درست را برای شیبها نمایش میدهد.

اندازههای مشخص شده در شکل 5-11 با کدام خط اندازه در الگو شــکل 5-10 مربوط میشــود؟ در شکل نشان دهید.

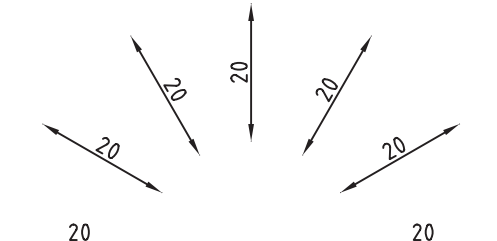

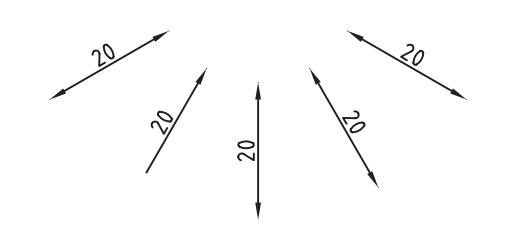

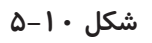

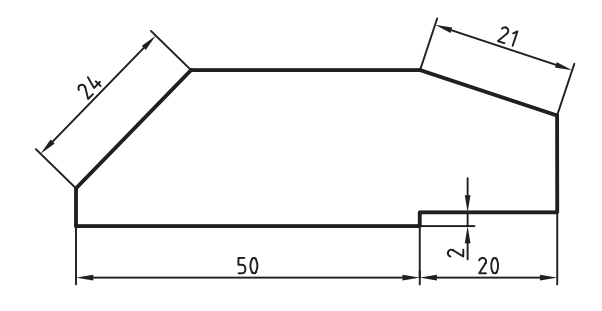

**شکل 5-11**

#### **-5-8 حرف و شماره**

برای نمونــه اعداد با بلندی 2/5 بایــد با قلم 0/25

نوشته شوند.

برای آنکه بتوانیم حروف را با اندازهی درست بنویسیم به جدول 5-1 توجه کنید.

| بلندى حرف يا شماره      | $\hbar$      | ۱۸              | $\frac{8}{4}$  | $\mathsf{r}/\mathsf{a}$ | $\Delta$                | Y                         | $\cdot$      | $\gamma$               | $\mathsf{r}$ |
|-------------------------|--------------|-----------------|----------------|-------------------------|-------------------------|---------------------------|--------------|------------------------|--------------|
| بلندى حرف كوتاه $\vert$ | $\mathbf{C}$ |                 |                | $7/\Delta$              | $\mathbf{r}/\mathbf{r}$ | ۵                         | $\mathsf{Y}$ | $\lambda$              | $1/\xi$      |
| پهنای خط                | d            | $\cdot/\lambda$ | $\cdot$ $/70$  | $\cdot$ $/$ ٣ $\Delta$  | $\cdot/\Delta$          | $\cdot/\Upsilon$          |              | $1/\xi$                |              |
| كمترين فاصله            | a            |                 | $\cdot/\Delta$ | $\cdot/\Upsilon$        |                         | $1/\mathfrak{F}$          | ٢            | $Y/\lambda$            |              |
| كمترين فاصلهى دو خط     | $\mathbf b$  |                 |                | $\Delta/Y$              | ٨                       | 115                       | ۱۶           |                        | ٣٢           |
| كم ترين فاصلهى دو كلمه  | $\mathbf{C}$ |                 | $1/\Delta$     | $\frac{1}{2}$           |                         | $\mathcal{F}/\mathcal{F}$ | ۶            | $\lambda/\mathfrak{F}$ |              |

**جدول 5-1**

#### **ارزشیابی:**

-1 مشخصات فلش اندازهگذاری را ذکر کنید؟

-2 انواع فلشهای مورد استفاده در اندازهگیری را رسم کنید و کاربرد هر یک را شرح دهيد. -3 درشکل 5-12 کدام اندازهها درست و کدامها نادرست رسم شدهاند؟

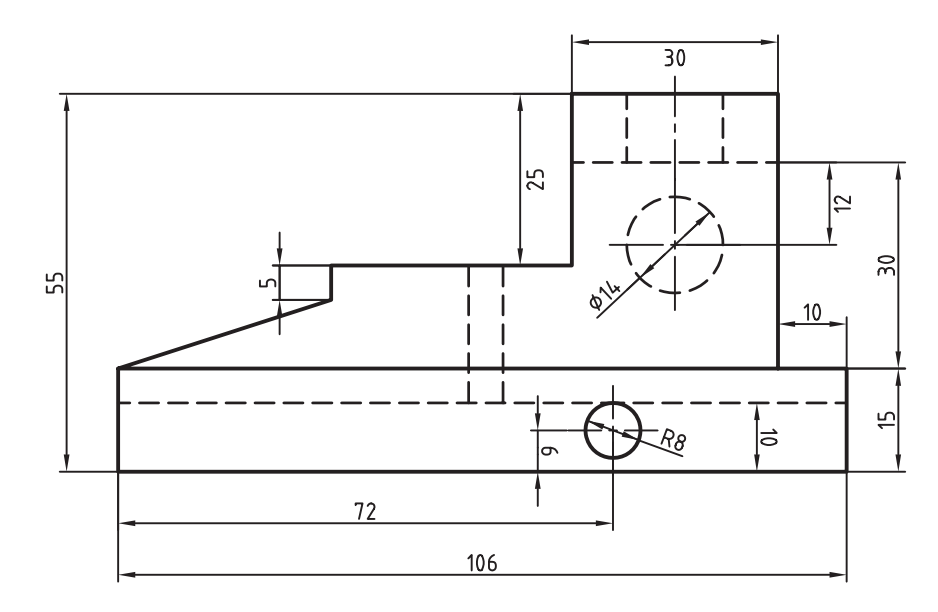

**شکل 5-12**

-4 برای اندازهگیری، چه اصولی باید رعایت شود؟ -5 از تصاویر مجسم ارائه شده سه نما تهیه و هر یک را اندازهگیری کنید.

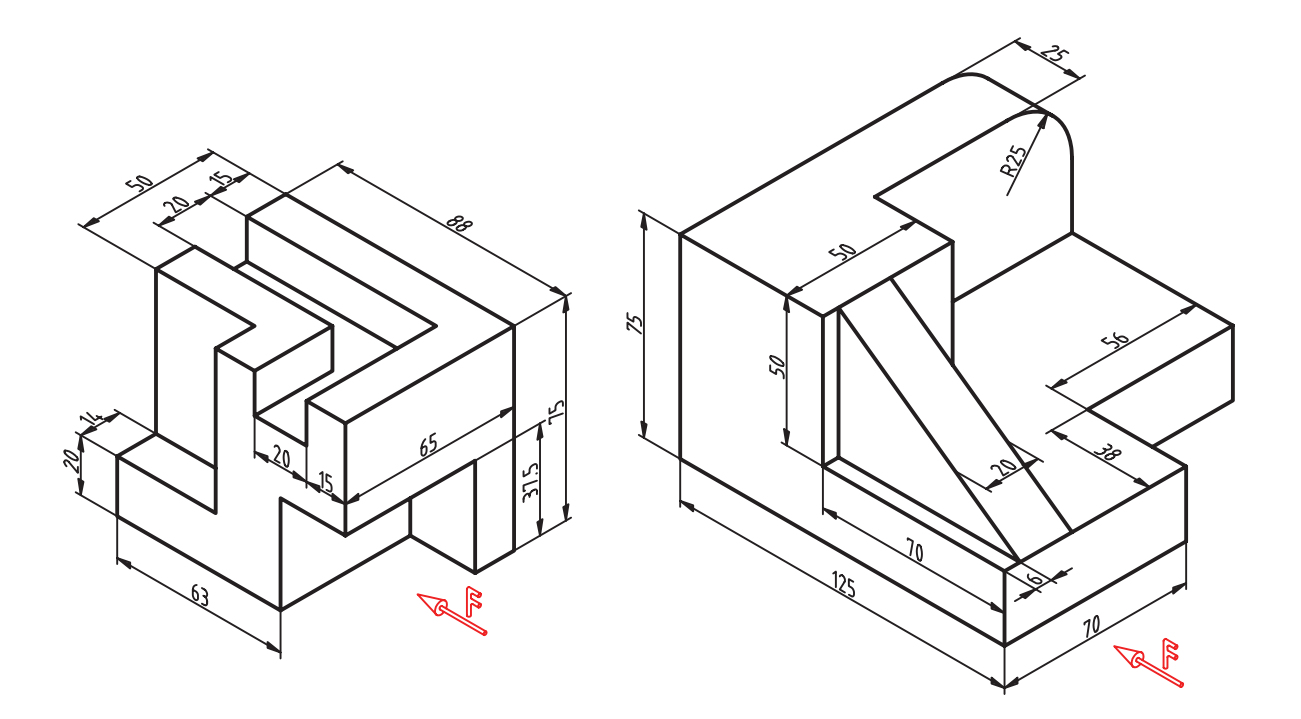

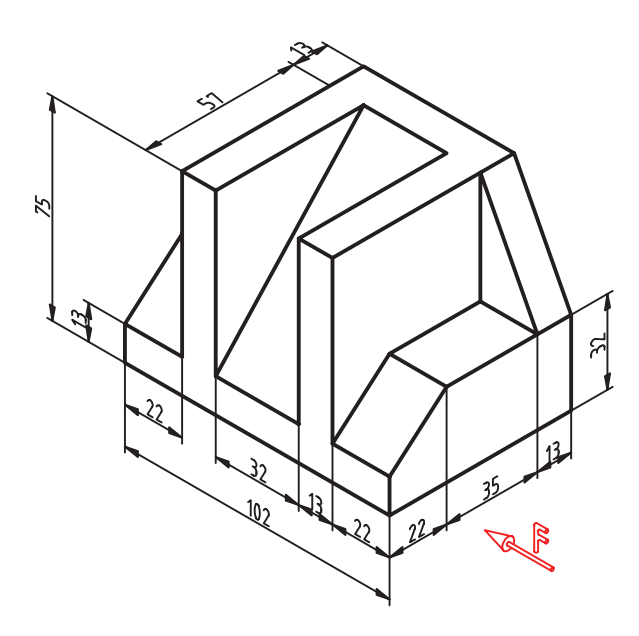

**شکل 5-13**

**فصل ششم**

**مقياس**

## **هدفهای رفتاری: پس از آموزش این فصل، از هنرجو انتظار میرود:**

- -4 مقیاس کوچک کردن را شرح دهد. -5 مقیاس بزرگ کردن را شرح دهد. -6 تصاویر دو بعدی را با مقیاس رسم کنید.
- -1 تشابه را تعریف کند. -2 دالیل استفاده از تشابه را بیان کنید. -3 مقیاس را تعریف کنید.

#### **-6-1 تشابه**

به شکل 6-1 توجه کنید. شکلها گرچه از نظر اندازه ً مساوی نیستند ولی کامال به هم شباهت دارند. به عبارت دیگر می گوییم آنها مشابه هستند. Â

**شکل 6-1**

در دو شکل متشــابه، زاویه ها برابر و اندازهها به یک نســبت کوچک یا بزرگ شدهاند. شــکل 6-2 نمونههای متشابه را نشان میدهد.

**شکل 6-2**

1. Scale

1:1000 1:200 1:100 1:501:201:101:51:2/5 مقياس 1  $\lambda$ ... 1  $\mathbf{y}$ . 1  $\lambda$ . 1  $\Delta \cdot$ 1  $\mathsf{r}$ . 1  $\lambda$ 1  $\Delta$ 1 بهصورت کسري $7/\Delta$ 0/001 0/005 0/01 0/02 0/050/10/20/4 بهصورت اعشاري

**جدول -6-1 مقياسهاي کوچک کردن**

حقیقی و آن را به اختصار با Sc <sup>'</sup>نشان میدهند. اندازهی ترسيمي = مقياس اندازهی حقيقي **-6-2-1 مقیــاس کوچک کردن:** از این مقیاسها

زمانی اســتفاده میشود که اندازهی حقیقی جسم، نسبت

مقیاسهای کوچکتر از واحد در جدول 6-1 نشــان

به کاغذ انتخابی بزرگتر باشد.

داده شده است.

**-6-2 مقیاس** عبارت اســت از نسبت اندازهی ترســیمی بر اندازهی

- يا اندازهی اصلی خیلی کوچک اســت، به طوری که نقشهی ترسیمی آن مفهوم نیست. به این ترتیب گاهی اوقات مجبور میشــویم، نقشه را کوچکتر یا بزرگتر از اندازههای اصلی ترسیم کنیم. - آیــا میتوانیم شــکل را به هر انــدازه که بخواهیم کوچک یا بزرگ کنیم؟ پاسخ منفی است، زیرا نسبتهای

تشابه در اســتاندارد تعریف شده است و به آن »مقیاس«

انجام داد. ً خیلی بزرگ است، به گونهای - اندازهی اصلی معموال که روی کاغذهای موجود جا نمیشود.

ً نقشهی هر جســم را به اندازهی خودش رسم معموال میکننــد ولی به دالیل زیر همیشــه نمیتوان این کار را

ترسیمی، برابرند.

میگویند.

به صورت هندســی اجزای نظیر به نظیر طولی در دو شکل متشابه، دارای نسبت مســاوی اند. شکل 6-3 این مطلب را نشان میدهد.

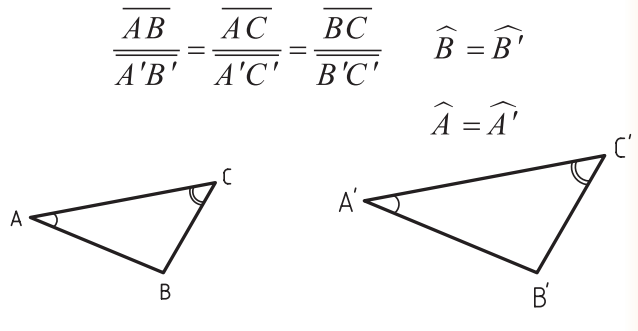

**شکل -6-3 تشابه هندسي**

به دو نقشهی داده شده در شکل 6-4 توجه کنید.

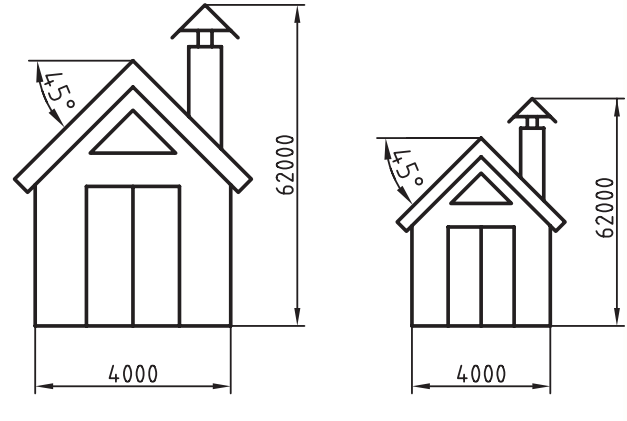

**شکل 6-4**

آن دو با هم متشــابهاند. در این شــکل چند نکتهی جالب وجود دارد:

- هر دو نقشــه یک مفهوم را می رسانند و اطالعات آنها یکی است.

- اعداد اندازه در هر دو شــکل، با وجود تفاوت طول

کاربرد مقیاسهای کوچک کننده، بیشتر در نقشههای ساختمانی، صنایع چوب و... مشهود است.

**-6-2-2 مقیاس بزرگ کردن:** وقتی ابعاد جســم کوچک باشد از این مقیاسها برای بزرگ کردن تصویر، با نسبتهای معین، استفاده میشود. مقیاسهای بزرگ کردن استاندارد عبارتند از: 50:1 و 20:1 و 10:1 و 5:1 و 2:1 در ترســیم نقشهها با مقیاس، موارد زیر را باید رعایت کرد:

-1 روی نقشهی ترسیمی باید اندازههای واقعی نوشته شود. -2 زوایا با مقیاس، کوچک یا بزرگ نمیشود. -3 مقیاس نقشهها در جدول و زیر همان نقشه نوشته میشود.

**-6-3 انتخاب مقیاس مناسب**

**-6-3-1 نقشــههای شهرســازی:** در نقشههای شهرسازی از مقیاس مسلم میشود.<br>شهرسازی از مقیاس

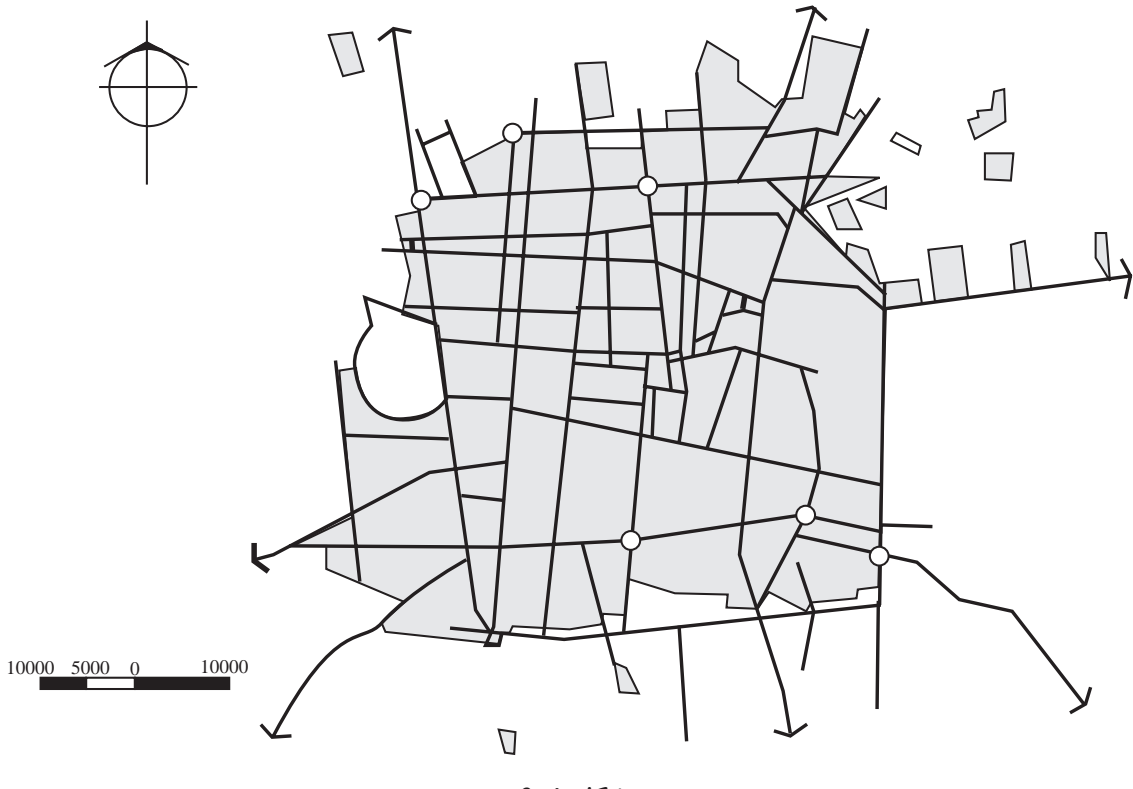

**شکل 6-5**

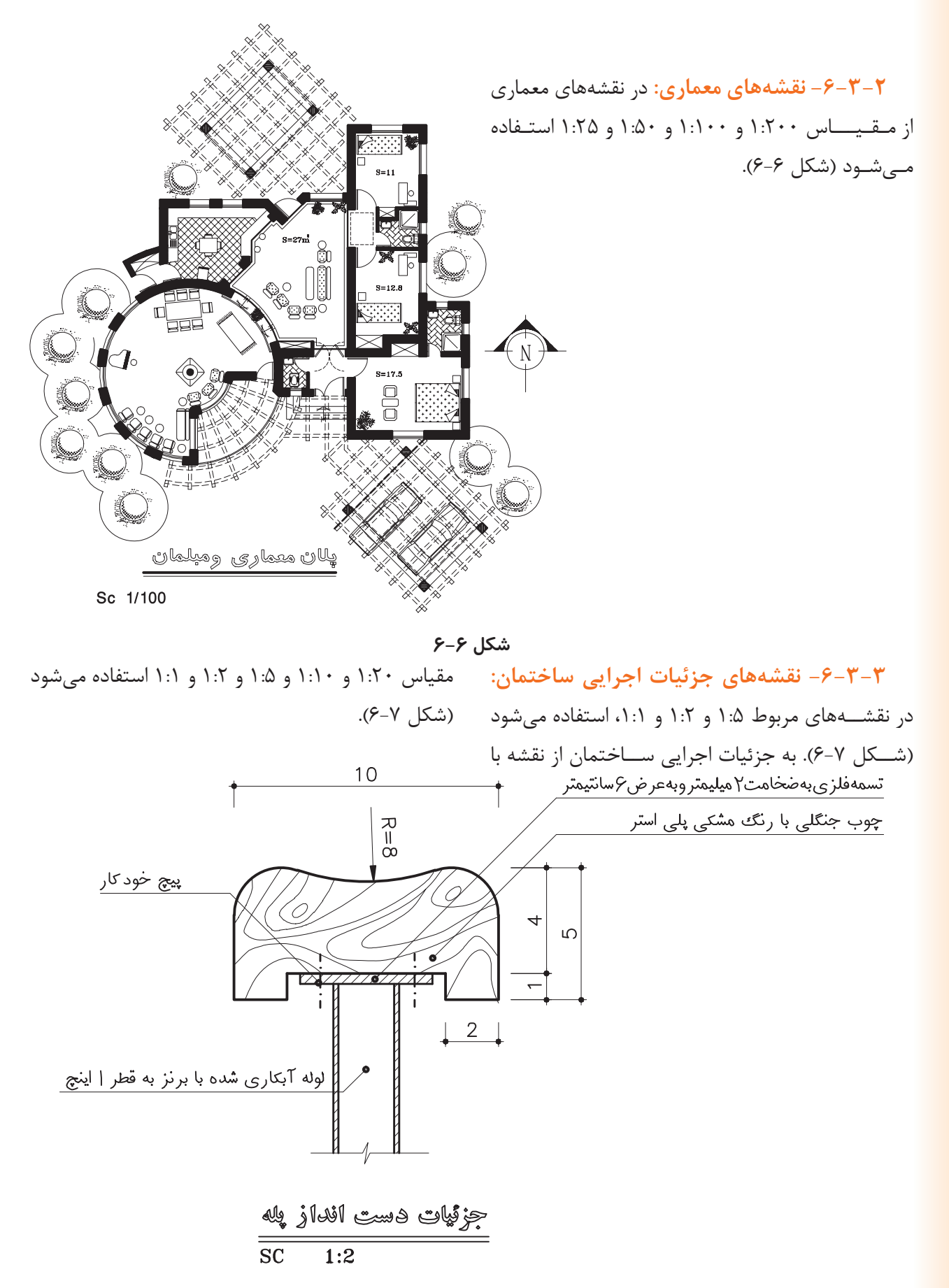

**شکل 6-7**
**-6-3-4 جزئیات نقشــههای قطعات صنعتی:** و 5:1 و 1:2 استفاده میشود. برای بزرگنمایی قطعات کوچک از مقیاس 20:1 و 10:1

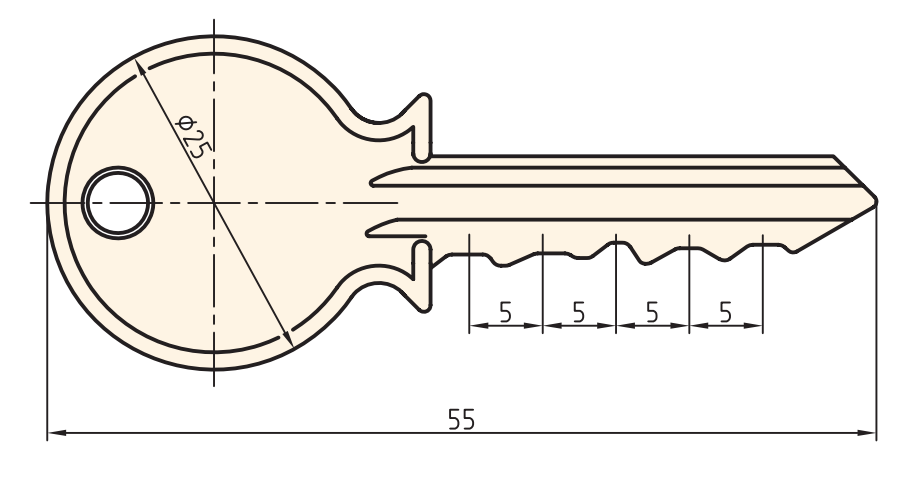

 $Sc.2:1$ **شکل 6-8**

**1 -6-4 خطکش مقیاسی**

**برای مثال:** مقیاسهایی که معمولاً در لبههای اشـــل مثلثی شکل مورد استفاده قرار میگیرند عبارتند از: 1:20 و 1:25 و 1:50 و 1:75 و 1:100 و1:200 و بــا ضــرب و تقســیم کردن مقیاسها به عدد ده میتوان مقیاسهای بزرگتر یا کوچکتر را به دست آورد.

بــرای تعیین مقیــاس و تبدیل اندازههای جســم به اندازههای نقشــه از وســیله ای به نام خطکش مقیاسی استفاده میشود. خطکش مقیاسی انواع متفاوتی دارند. در هر لبــهی خطکش مقياس )مطابق شــکل 6-9( مقیاس خاصی با دقت درجه بندی شده است.

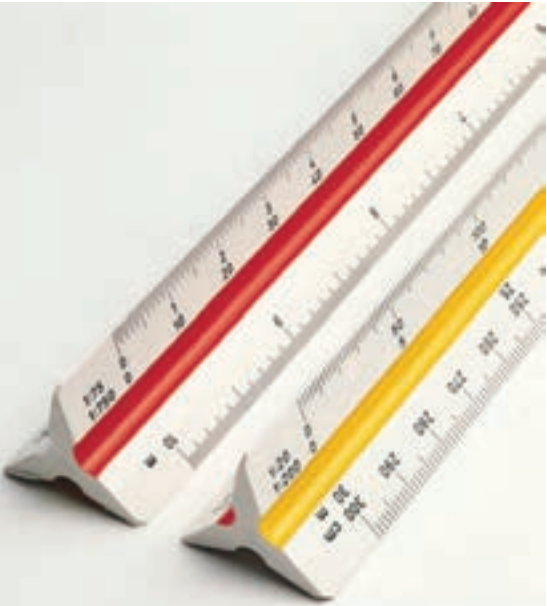

**شکل 6-9**

## **ارزشیابی:**

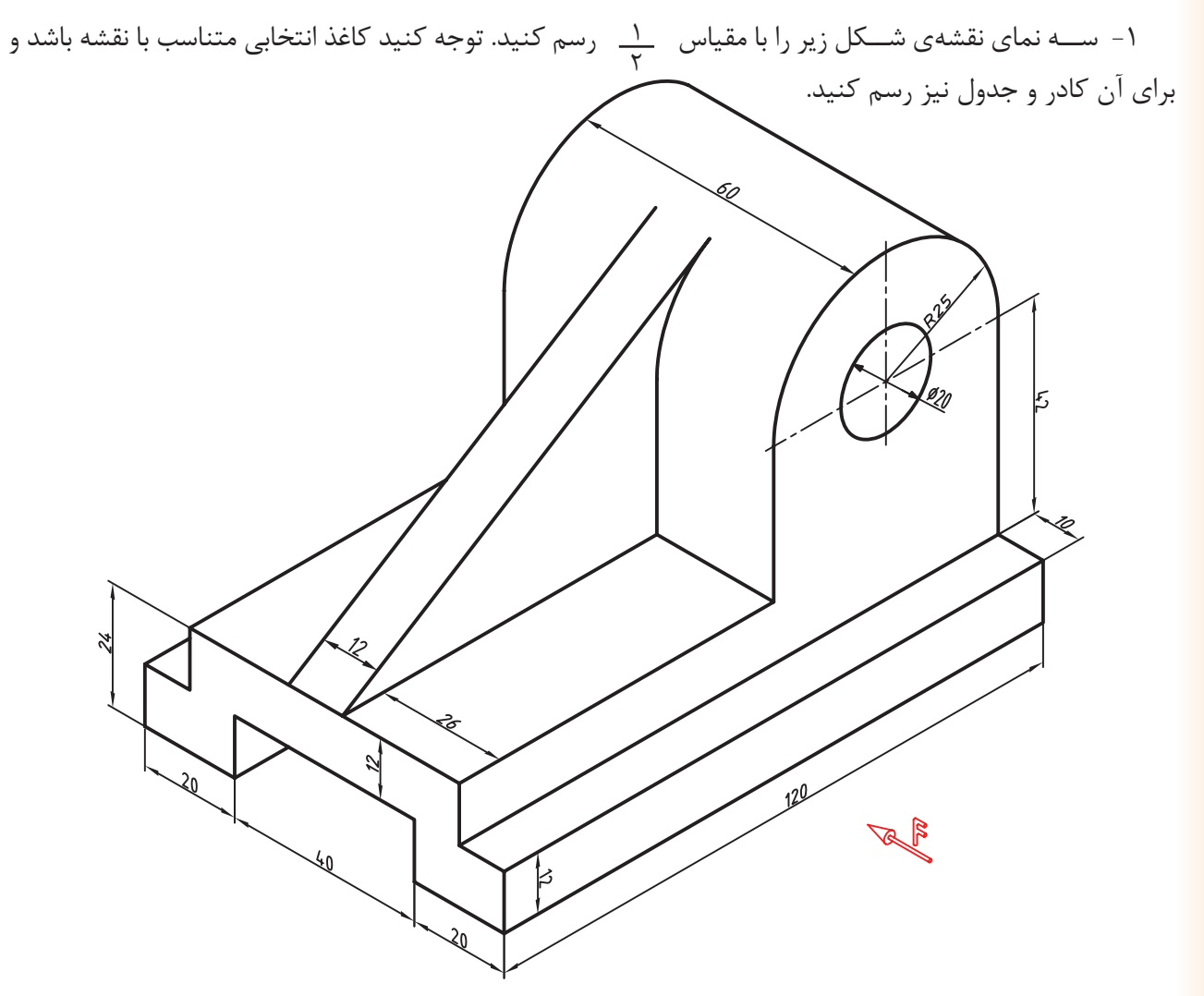

**شکل 6-10**

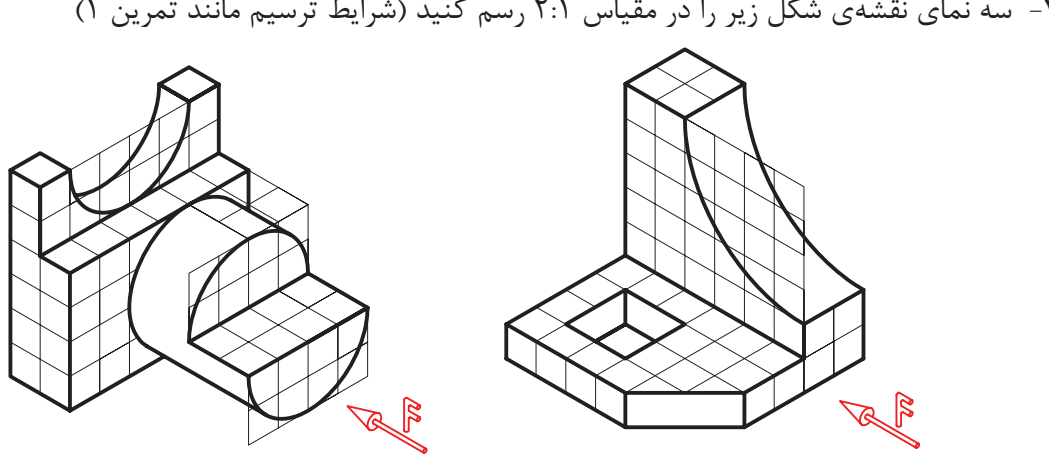

-2 سه نمای نقشهی شکل زیر را در مقیاس 2:1 رسم کنید )شرایط ترسیم مانند تمرین 1(

**شکل 6-11**

فصل هفت

## **مجهولیابی**

**هدفهای رفتاری: پس از آموزش این فصل، از هنرجو انتظار میرود:**

برای اجسام ساده به کمک دونما، نمای سوم را ترسیم کند.

### **-7-1 تعریف مجهولیابی**

برای درک درســت و دقیق نقشــه همچنین تسلط داشتن درخواندن نقشــه نیاز به باال بردن قدرت تصور اســت، یکی از راههای باالبردن قدرت تصور و تجســم پیدا کردن تصویر سوم است. برای این منظور دو تصویر از جســمی ارائه میشــود. و تصویر ســوم را به عنوان تصویر مجهول از طریق آن دو تصویر بهدست میآورند. 'صطلاحاً بـــه این عمل مجهول یابی گفته میشـــود. به شکل 7-1 توجه کنید.

- در قسمت الف دو نما از یک جسم داده شده است و در قســمت ب از طریق خطوط کمکی (انتقال) نمای سوم نیز به دست آمده است.

- از طریق مجهولیابی تصویر ســه بعدی قطعهی مورد نظر در شکل 7-2 تجسم میشود.

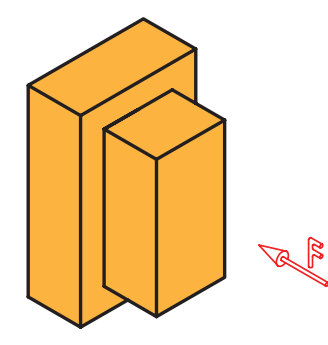

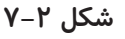

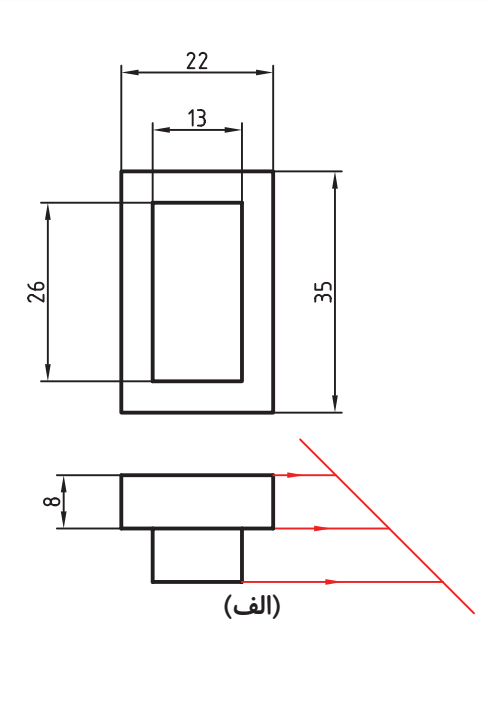

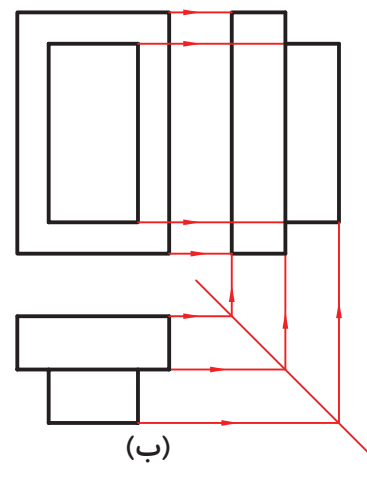

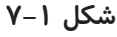

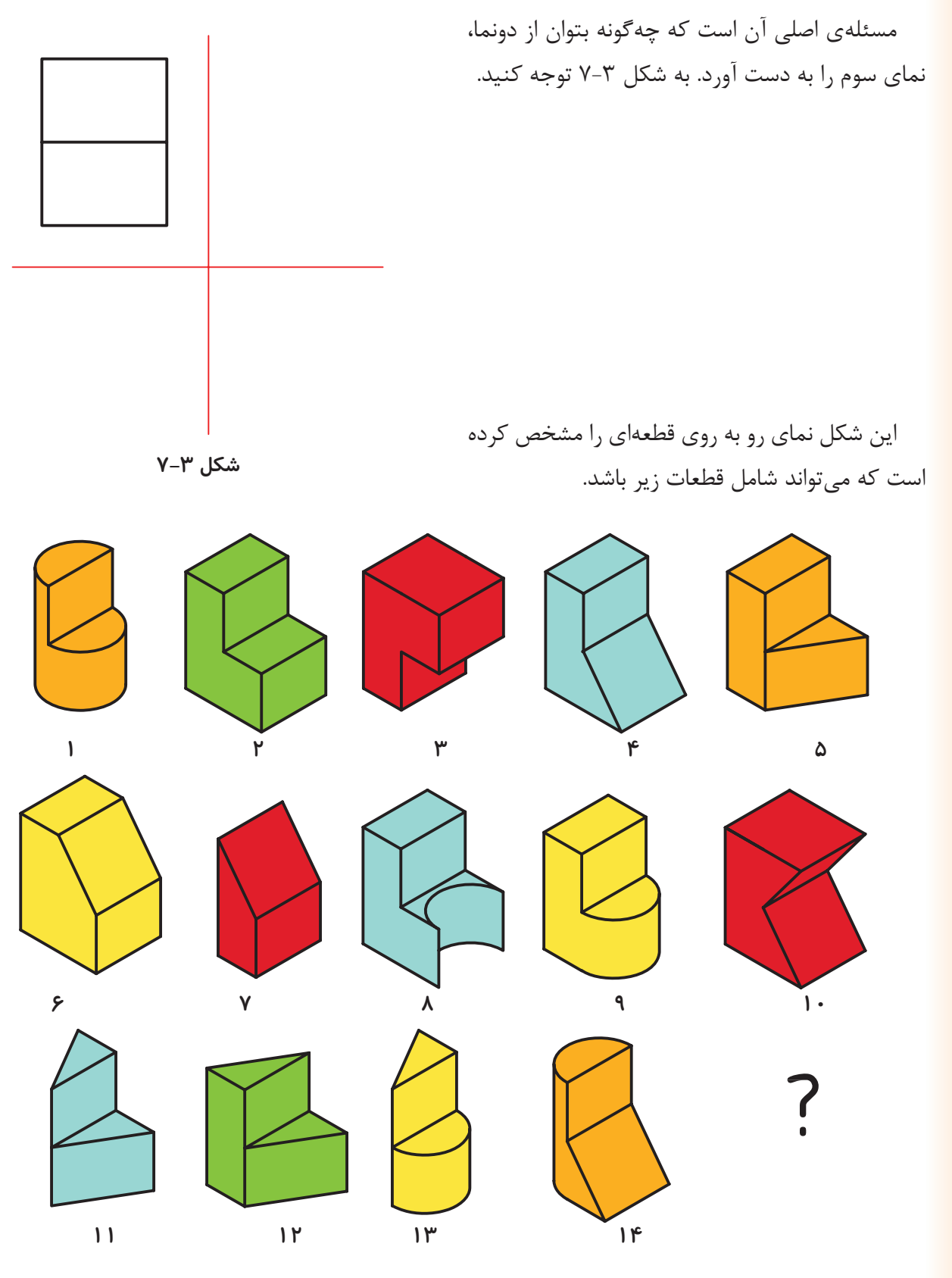

**شکل 7-4**

اگر نمای جانبی شکل هم مشخص شده باشد، کدام یک از تصاویر شکل 7-4 به دو نمای ارائه شده در شکل 7-5 مربوط میشوند؟ نمای افقی آن را ترسیم کنید.

در این صورت، به این نکته پی میبریم که چنانچه به جای یک نما از یک جسم دونما از آن جسم مشخص باشد، شکلهای مــــعلوم ترسیم معنای سوم محدودتر میشود.

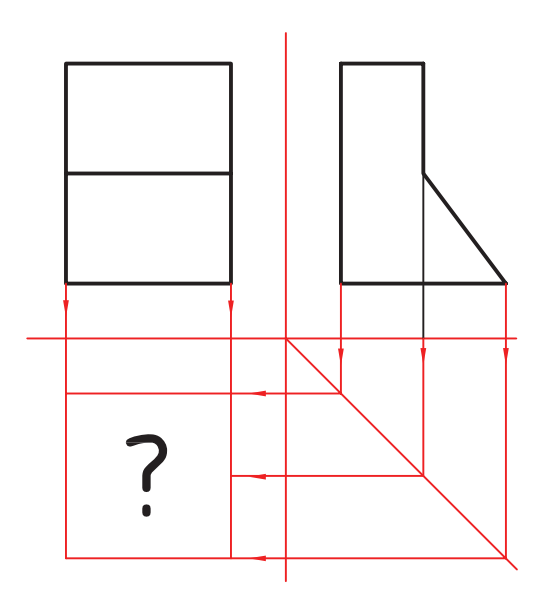

**شکل 7-5**

**-7-2 مراحل مجهولیابی**

ً اندازهها با استفاده از خط 45 درجه، میتوان سریعا و نقاط مربوط به نمای مجهول را به دســت آورد )شکل 7-6(. از ایــن مرحله به بعد روشهایــی وجود دارد تا جزئیات مربوط به جسم درک شود که به ذکر دو روش اکتفا میشود.

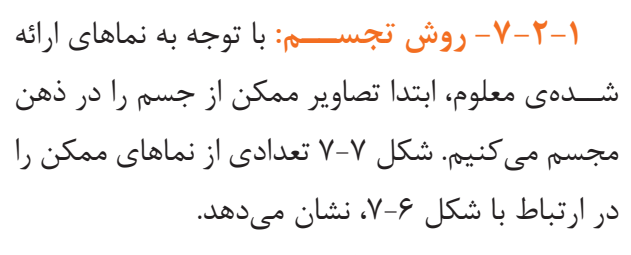

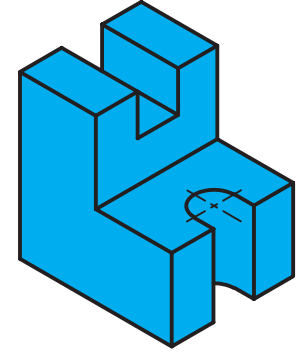

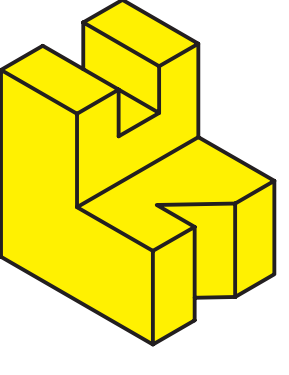

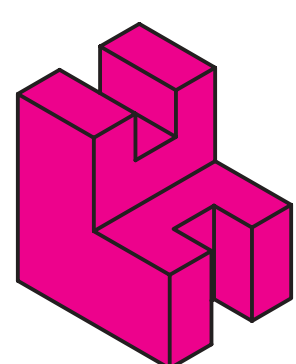

**شکل 7-7**

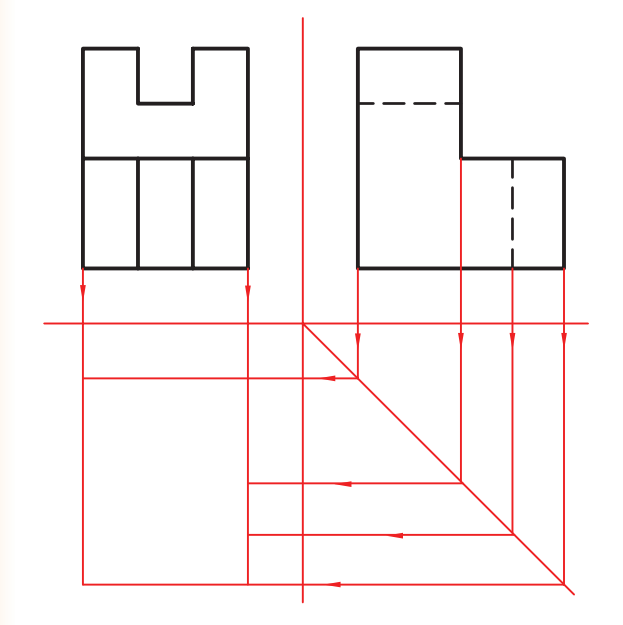

**شکل 7-6**

**-7-2-2 روش خطوط رابط کمکی:** نقطهی A  $\overline{Z}$ را در فضا در نظر بگیرید. تصویر نقطه در نمای رو به رو ′a ، در نمای افقی a و در نمای جانبی ″a است )شکل X Y .( $V-\lambda$  $a''$  $a'$  $\overline{A}$  $a'$  $a''$  $X \times Y$ a d **شکل 7-8 ∤Z** پــــاره خط AB را در فضا در نظر بگیرید )شــکل X -7-9 الف(. نماهای روبه رو، افقی و جانبی آن در شکل 7-9 نشان داده شده است.  $b'$  $\overline{\mathbf{q}}$ Ъ  $b''$  $b'$  $\mathbf{v}$  $a''$  $a'$  $a''$  $a'$ Y  $\mathbf b$  $\lambda$ X  $\mathbf{b}$ a **)ب( )الف(**

**شکل 7-9**

همچنین اگر صفحهی ABCD در فضا باشد تصویر آن را در نماها میتوان ترسیم کرد )شکل 7-10(.

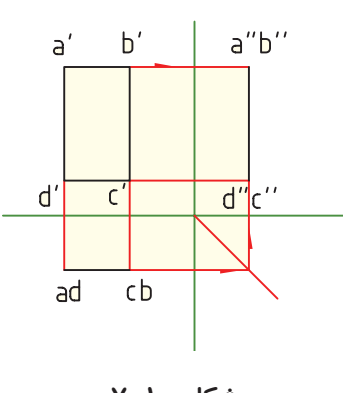

**شکل 7-10**

به مثالهای دیگری در این زمینه توجه کنید.

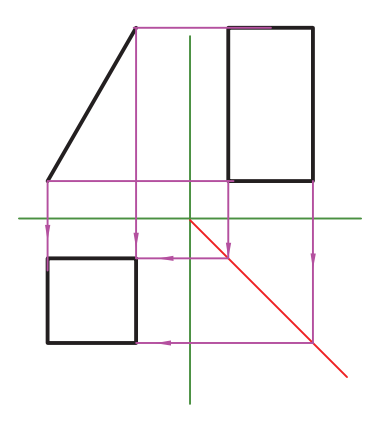

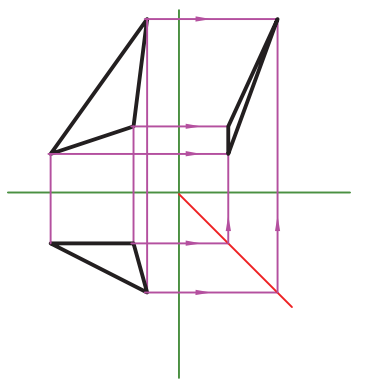

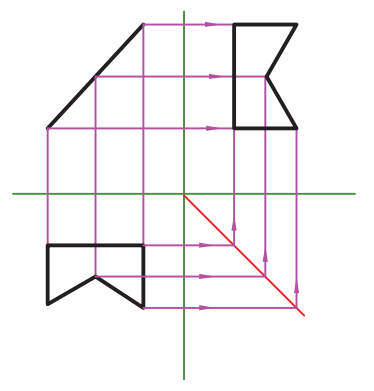

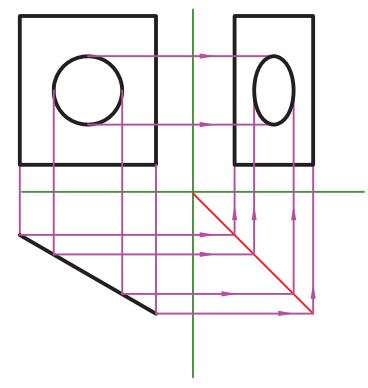

**شکل 7-11**

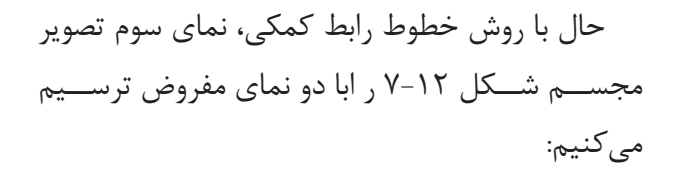

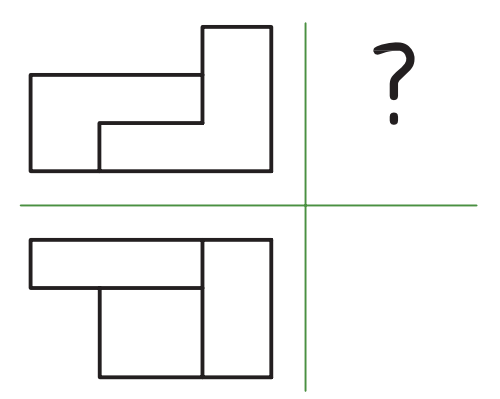

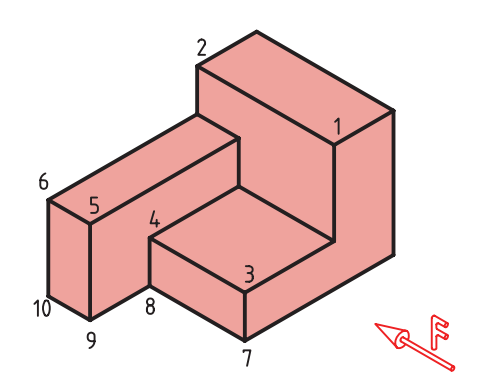

**شکل 7-12**

درشــکل 7-13 طریقهی ترسیم نمای جانبی شکل 7-13 را می بینید. به شــماره گــذاری نقاط و انتقال خطوط توجه کنید.

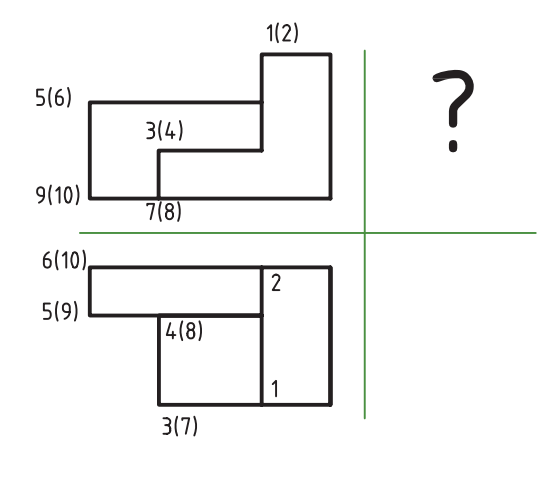

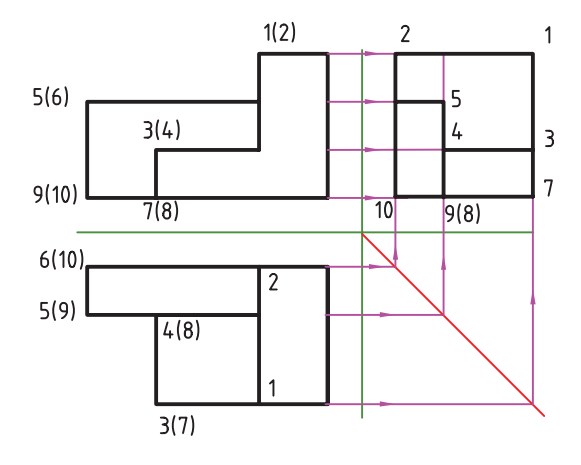

**شکل 7-13**

## **ارزشیابی:**

برای هر یک از شکلهای زیر نمای سوم را ترسیم کنید.

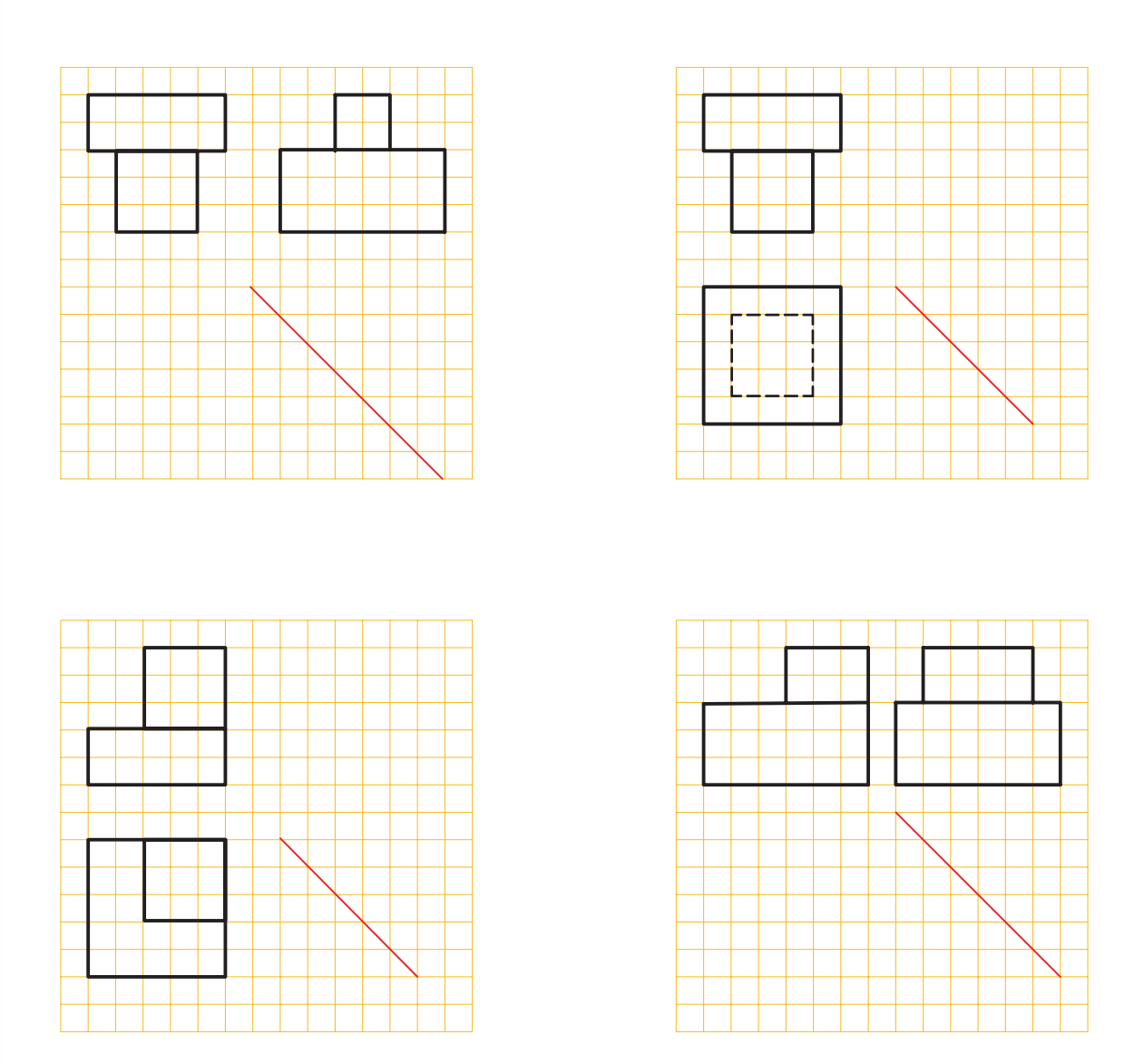

**شکل 7-14**

فصل هشت

**برش**

**هدفهای رفتاری: پس از آموزش این فصل، از هنرجو انتظار میرود:**

-1 مفهوم برش و کاربرد آن را شرح دهد. -2 اجسام ساده را در نمای برش ترسیم کند.

### **-8-1 تعریف برش**

هر قطعه ممکن اســت عالوه بر شکل بیرونی خود، دارای جزئیاتی در داخل شکل باشد. از طرف دیگر نقشه بایــد به خوبی بتواند هر دو قســمت را معرفی کند. به شکل 8-1 نگاه کنید. گرچه این نماها جسم را به خوبی معرفــی میکند. اما به دلیل وجود خط چین های زیاد، درک آنها کمی مشــکل است. به کمک برش میتوان قسمتهای غیرقابل دید را به نماها به صورت دید آشکار نمود.

نتیجه آن که در نقشههای مکانیکی خط چین های مربوط به داخل قطعه در برش، به صورت خطهای دید در می آیند.

**به طور خالصه:** - بــرش، قســمتهای ندید را در حالــت دید قرار میدهد. - به کمک برش، نقشه ساده تر میشود. - بـه کمک برش، از خـــط چین کمتر استفــاده میشود.

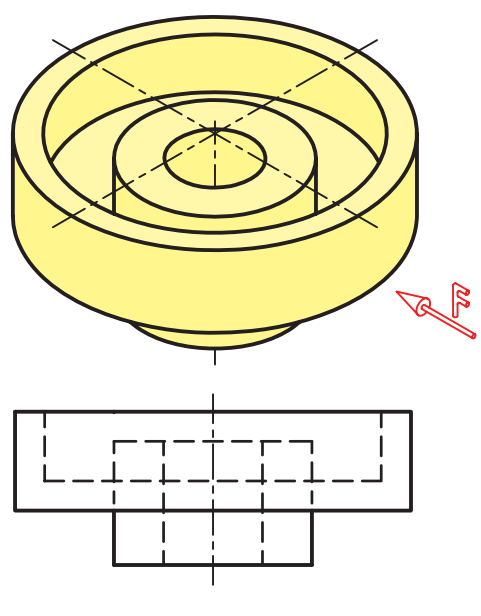

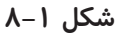

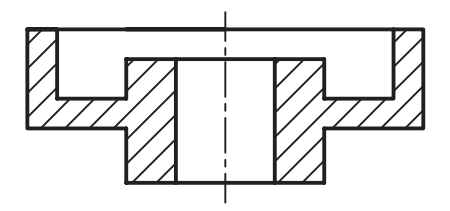

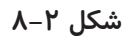

**توجه:** در نقشــههای ســاختمانی در برش، قســمتهای برش خورده با خط ضخیم ترسیم میشــوند و خطوط دورتــر از محل برش با خط نازک نمایش داده می شوند (شکل ۳-۸).

### **-8-2 مسیر برش**

مسیر فرضی ابزار برش (مانند اره) را در نما با خطی معین به نام مســیربرش نمایش میدهیم. مسیر برش ترکیبی از خط محور با خط ضخیم در ابتدا و انتهای آن است )شکل 8-4(. هر مسیربرش را باید نام گذاری کرد، .... ، A-A,B-B مانند

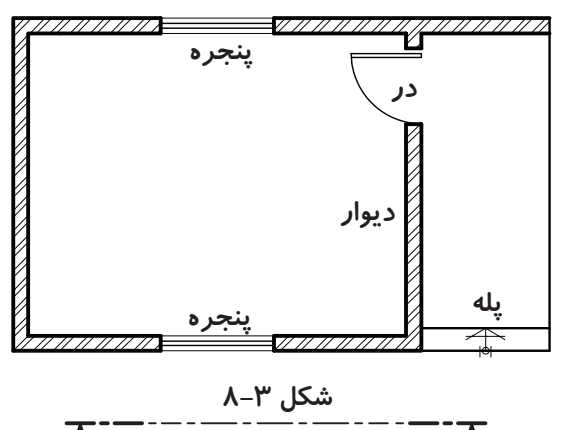

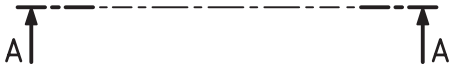

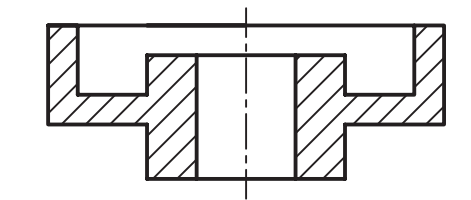

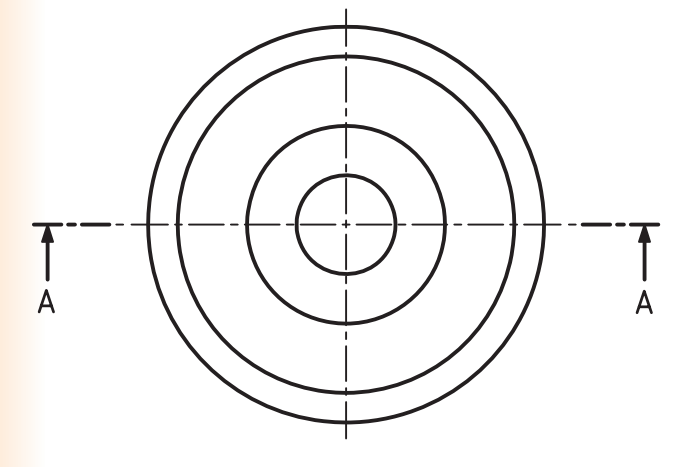

**شکل 8-4**

**- مسیر برش در نقشههای ساختمانی:** در شکل ،8-5 مسیر برش را در نقشــههای ساختمانی مشاهده میکنید. تفاوت آن با مسیر برش در نقشههای مکانیکی در چیست؟

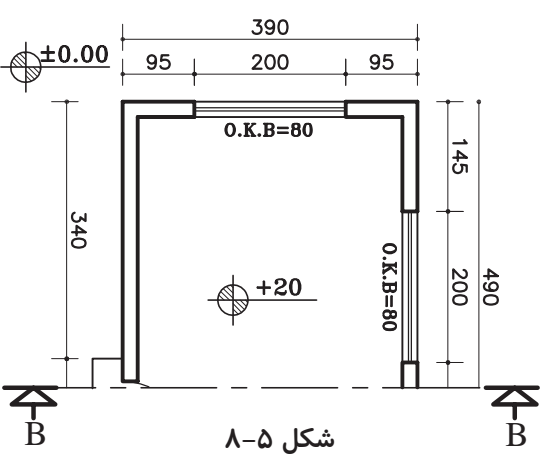

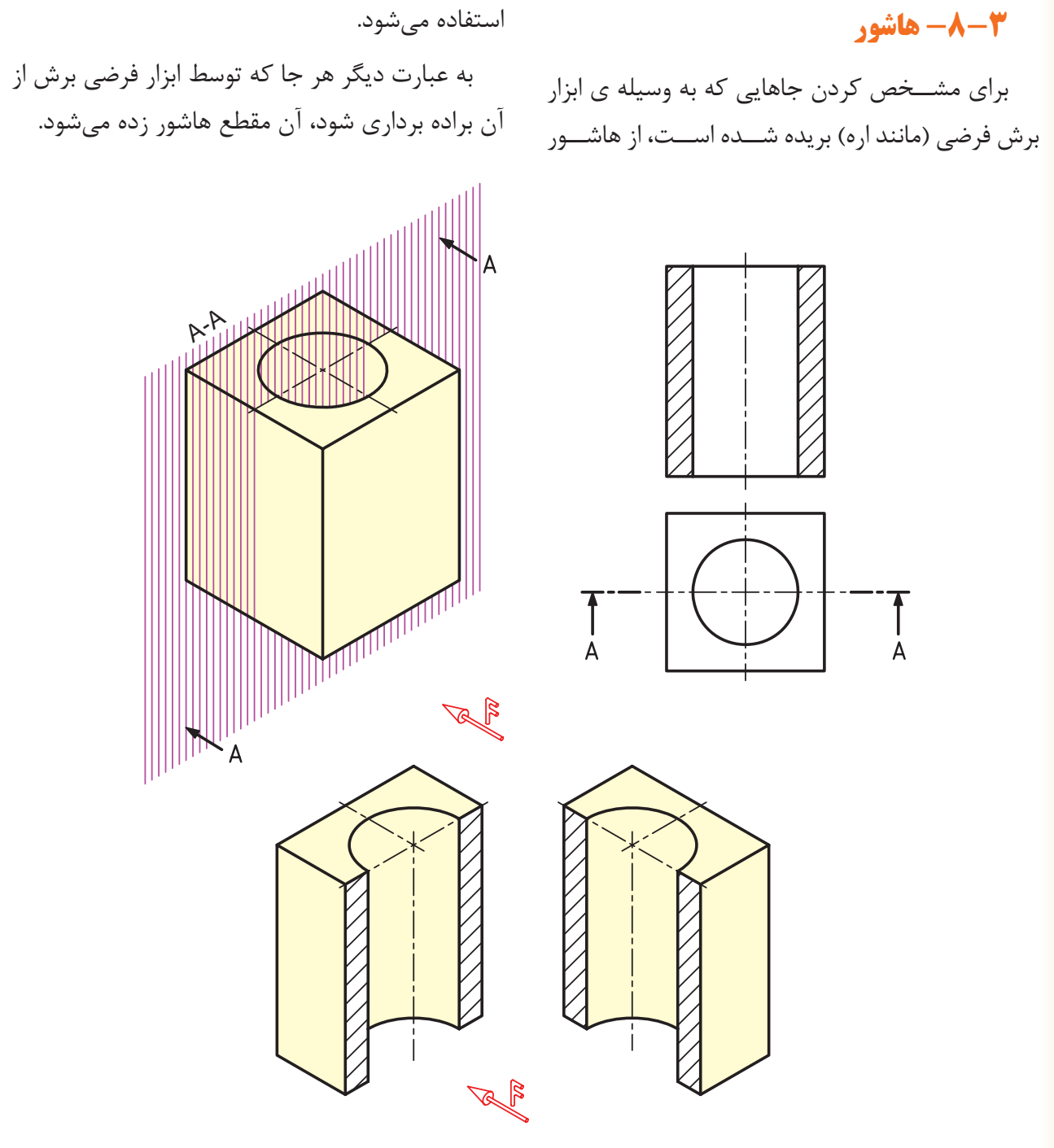

**شکل 8-6**

برای رسم درست هاشور به نکات زیر توجه کنید: -1 زاویهی هاشــور 45 درجه و خط آن، خط نازک است. -2 جهت هاشــور، معموالً از راســت وباال به سمت پايين و چپ است. -3 هاشــور معمــوالً باید به خط اصلــی تکیه کند )هاشور از خط اصلی عبور نمیکند(. -4 فاصلههای خطهاشــور، با اندازهی نقشه و کاغذ

مورد استفاده متناسب است و برای کاغذهای 3A و 4A حدود 2 تا 3 مناسب است.

-5 اگر چنــد قطعه درکنار هم بریده شــود، جهت هاشور و فاصلهی آنها تغییر مییابد )شکل 8-7(.

**گونههای دیگر هاشور:** هاشــوری در شکل 8-7 مالحظه میشود، به طور معمول مربوط به فوالد، چدن و فلزهای دیگر اســت. ولی گونههای دیگر هاشور وجود دارد که مربوط به مواد دیگر میباشــد. در جدول 8-1

**جدول 8-1**

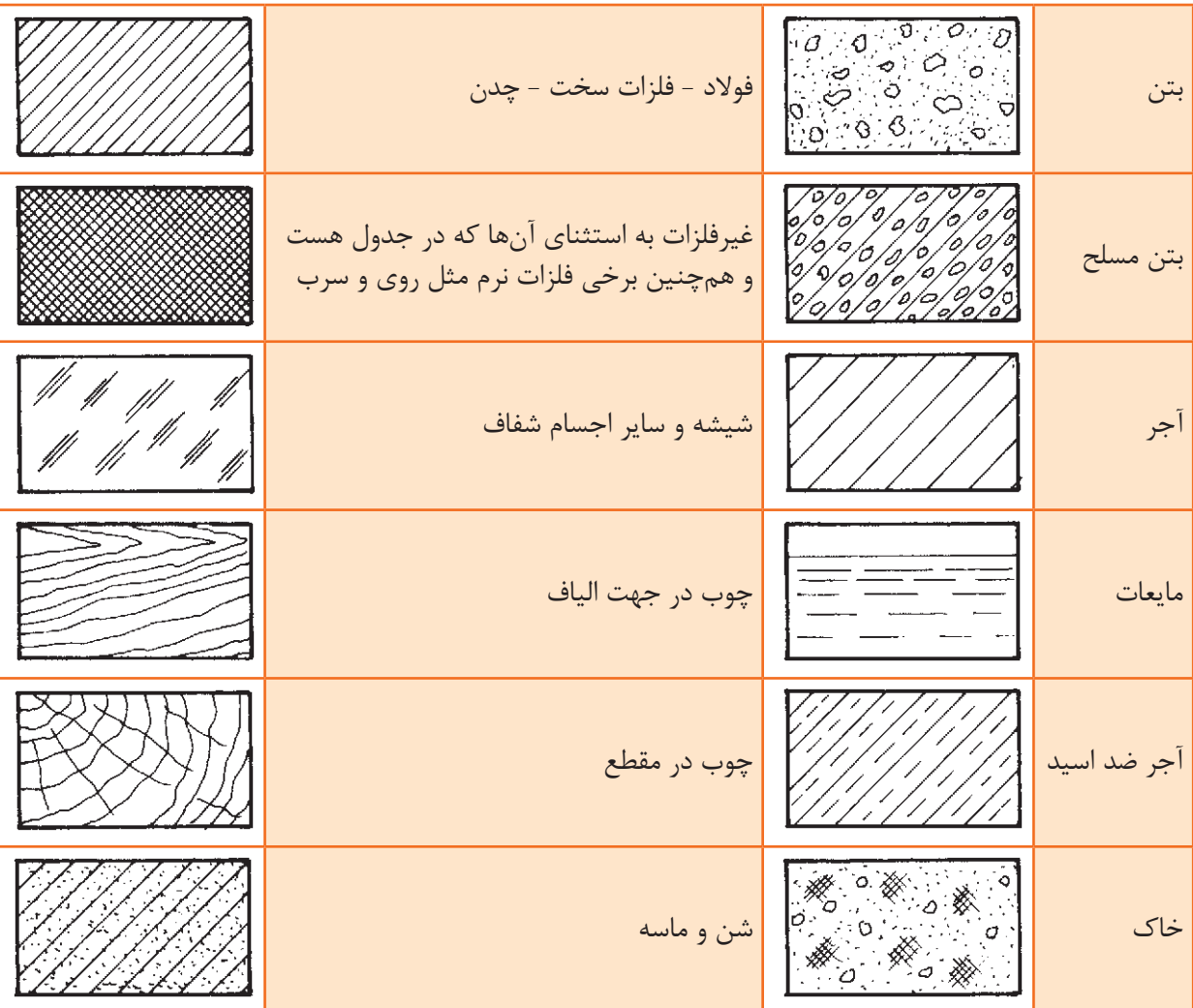

برخي از هاشــورهاي ويژه، که کاربرد بيشتري دارند،

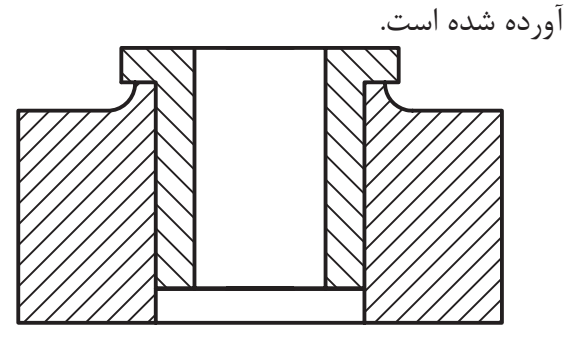

**شکل 8-7**

**-8-4 چگونگی ترسیم سطح برش خورده** 

#### **درنماها**

در ادامه به حالتهای مختلف نمای برش خورده در

شکل 8-8 تصویر مجسم یک قطعه را نشان میدهد. به سه نماي تصوير مجســم قطعهي مقابل توجه کنيد (شکل ۸-۸).

نقشه می پردازیم.

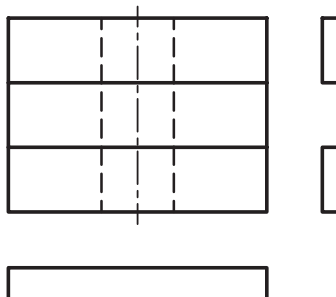

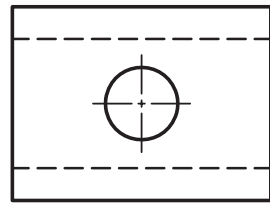

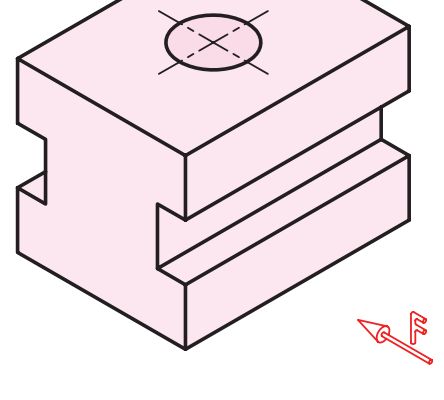

**Contract Contract Contract Contract** 

A

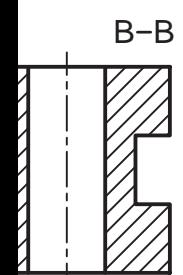

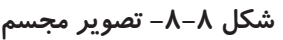

A

در صورتیکه صفحهی برشی به موازات صفحهی رو به روی تصویــر (V) قرار گیرد، برش در نمای رو به رو و مســیر برش آن میتواند در نمــای واقعی یا در نمای جانبی دید از چپ ترسیم شود )شکل 8-9(.

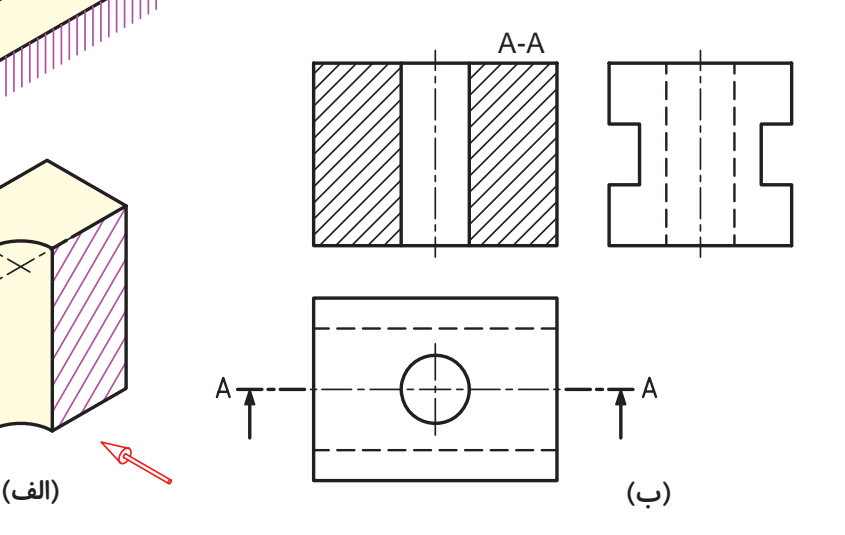

**شکل -8-9 ترسيم برش در نماي روبهرو**

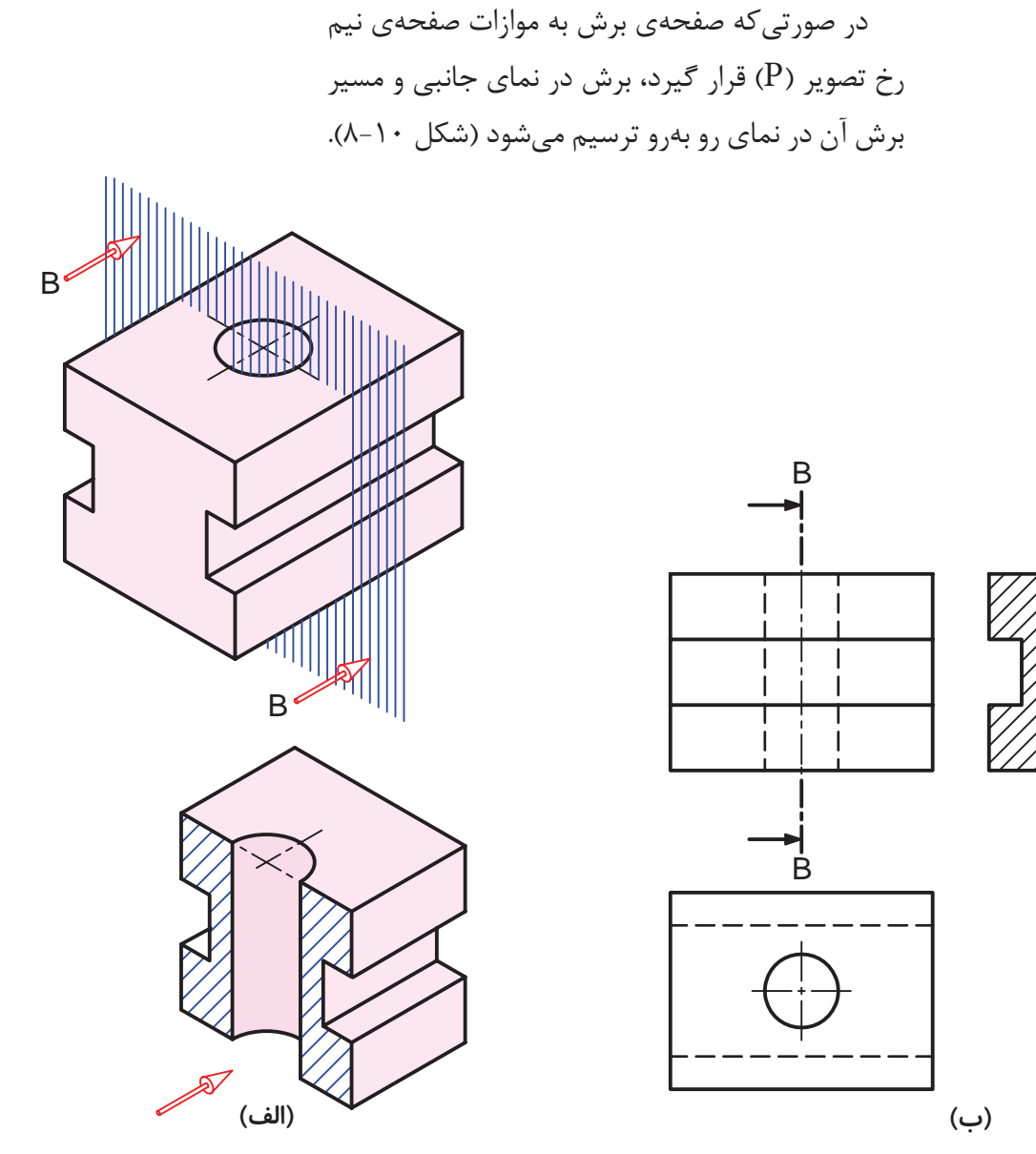

**شکل -8-10 ترسيم برش در نماي جانبي**

در صورتی که صفحهی برش به موازات صفحهی افقی تصویر (H) قرار گیرد. برش در نمای افقی و مســیر برش در نمای رو به رو ترسیم میشود. )شکل 8-11(.

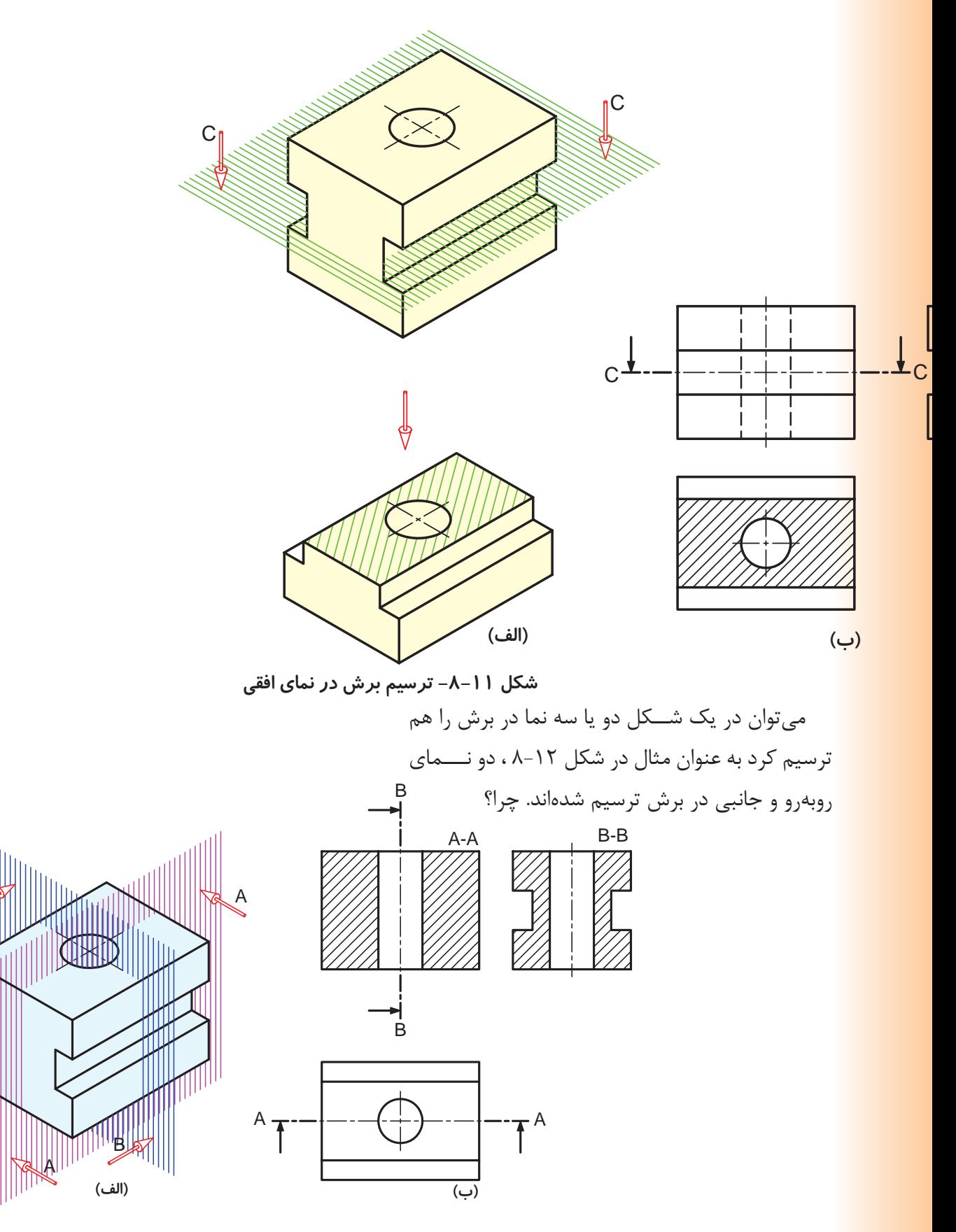

**شکل -8-12 ترسيم برش در دو نما**

B

**ارزشیابی**

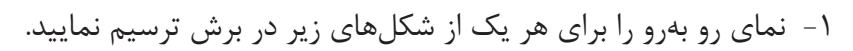

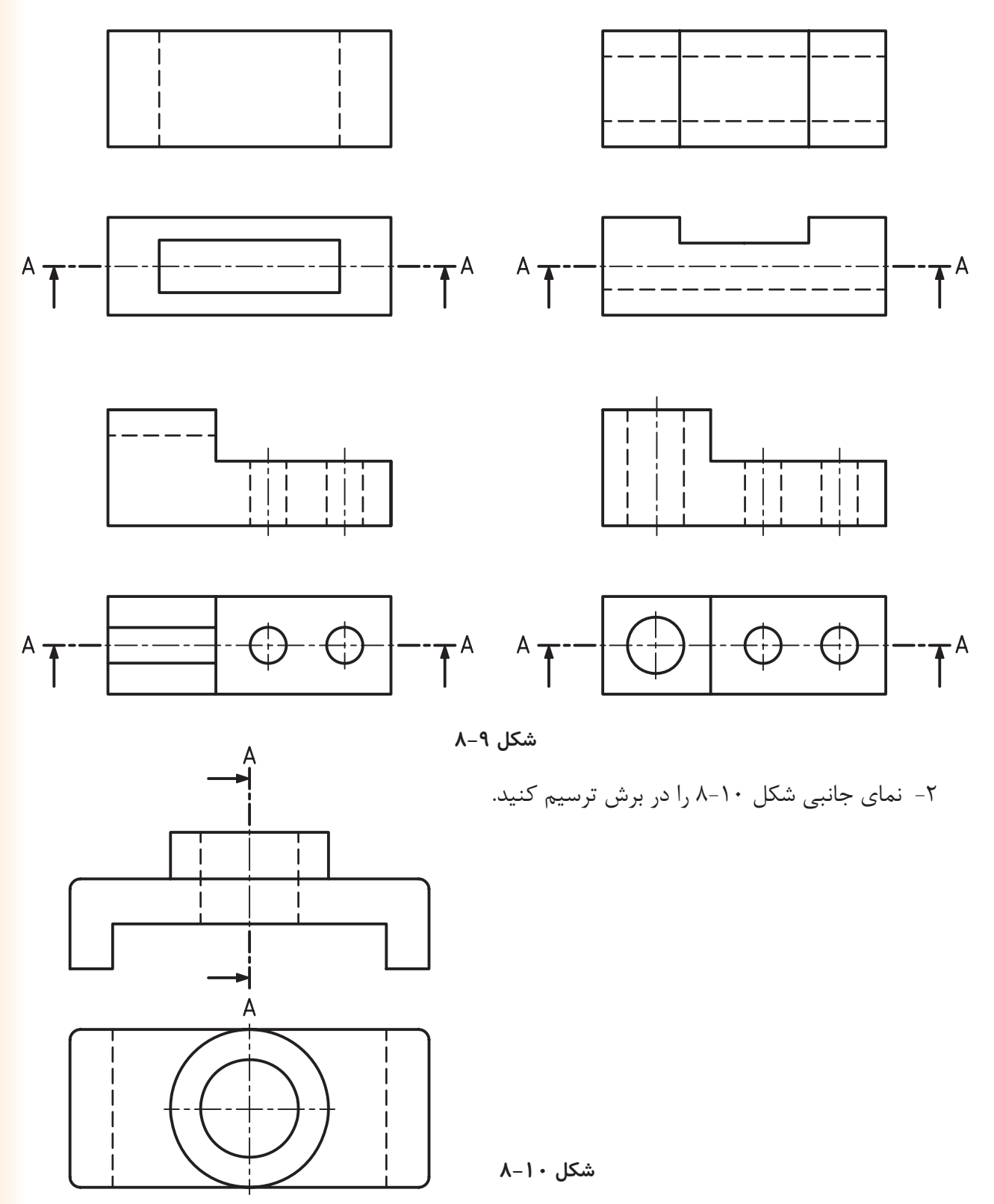

**فصل نهم**

## **تصویر مجسم**

#### **هدفهای رفتاری: پس از آموزش این فصل، از هنرجو انتظار میرود:**

-1 ویژگیهای یک تصویر مجسم را شرح دهد. -2 محدودیتهای یک تصویر مجسم را شرح دهد. -3 انواع تصاویر مجسم را نام ببرد. -4 تصویر مجسم ایزومتریک را رسم کند.

## **-9-1 تصویر مجسم**

هدف از تصویر مجســم ارائه نقشه با اطالعات زیاد است. ویژگیهای یک تصویر مجسم را میتوان در موارد زیرجست و جو کرد. - برای درک آن به اطالعات نقشهکشی نیاز نیست چون مانند یک عکس است. - کــمک مــؤثـــری به درک نـقشههای دوبعدی می کند. با توجه به ویژگیهای فوق چرا به جای اســتفاده از دو یا سه نــــما در نقشــهها از تصاویر مجسم استفاده نمیشود؟ - در تصاویــر مجســم تمامی جزئیــات قابل ارائه نیست. - ترسیم سه بعدی کاری مشکل است. - اندازههای طولی و زاویهای حقیقی نیستند. **شکل 9-1** - اندازهگذاری مشکل است.

-5 تصویر مجسم دیمتریک را رسم کند. -6 تصویر مجسم کاوالیر را رسم کند. -7 تصویر مجسم کابینت را ترسیم کند.

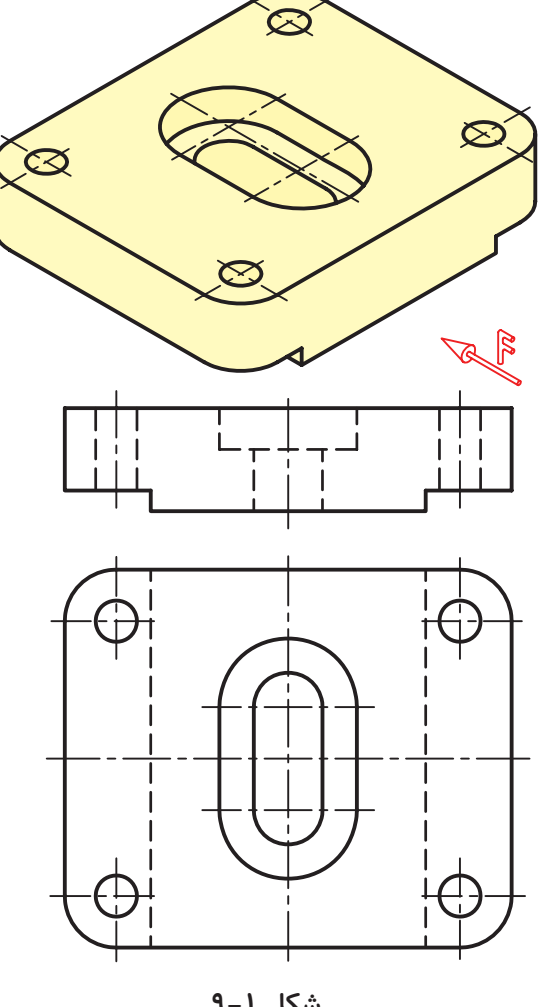

#### **-9-2 انواع تصاویر مجسم**

یک تصویر مجسم (سه بعدی) را می توان به روشهای گوناگون رسم کرد.

**-9-2-1 تصاویر مجســم مــوازی قائم:** اگر شعاعهای تصویر بر صفحهی تصویر عمود باشند، تصوير حاصل تصویر مجسم موازی قائم نام دارد )شکل 9-2(.

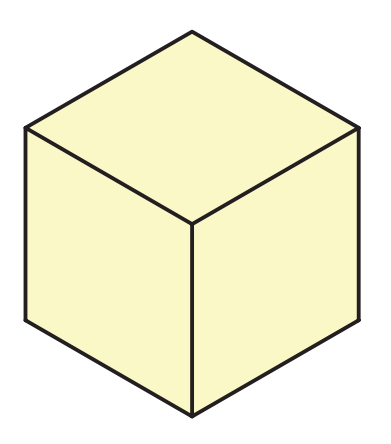

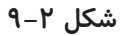

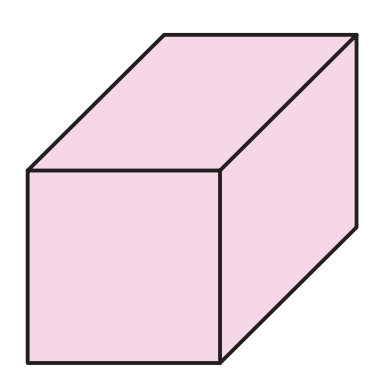

**شکل 9-3**

**-9-2-2 تصـاویر مجسم موازی مـایل:** اگــر شــعاعهای موازی تصویر، نســبت به صفحهی تصویر، زاویهی غیر از 90 درجه داشته باشند، تصویر حاصل را تصویر مجسم موازی مایل نامند (شکل ۳-۹).

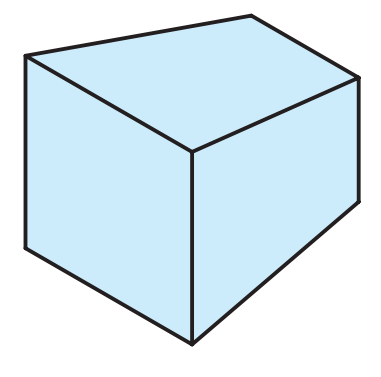

**شکل 9-4**

**-9-2-3 تـصاویر مـجسم مرکزی:** زمانی که شعاعهای تصویر مرکزی باشند تصویر حاصل را تصویر مجسم مرکزی یا پرسپکتیو گویند )شکل 9-4(.

شکل 9-5 انواع تصاویر مجسم را نشان میدهد. در ادامه بــه معرفی و خصوصیات تعدادی از تصاویر مجسم که معروفترند می پردازیم.

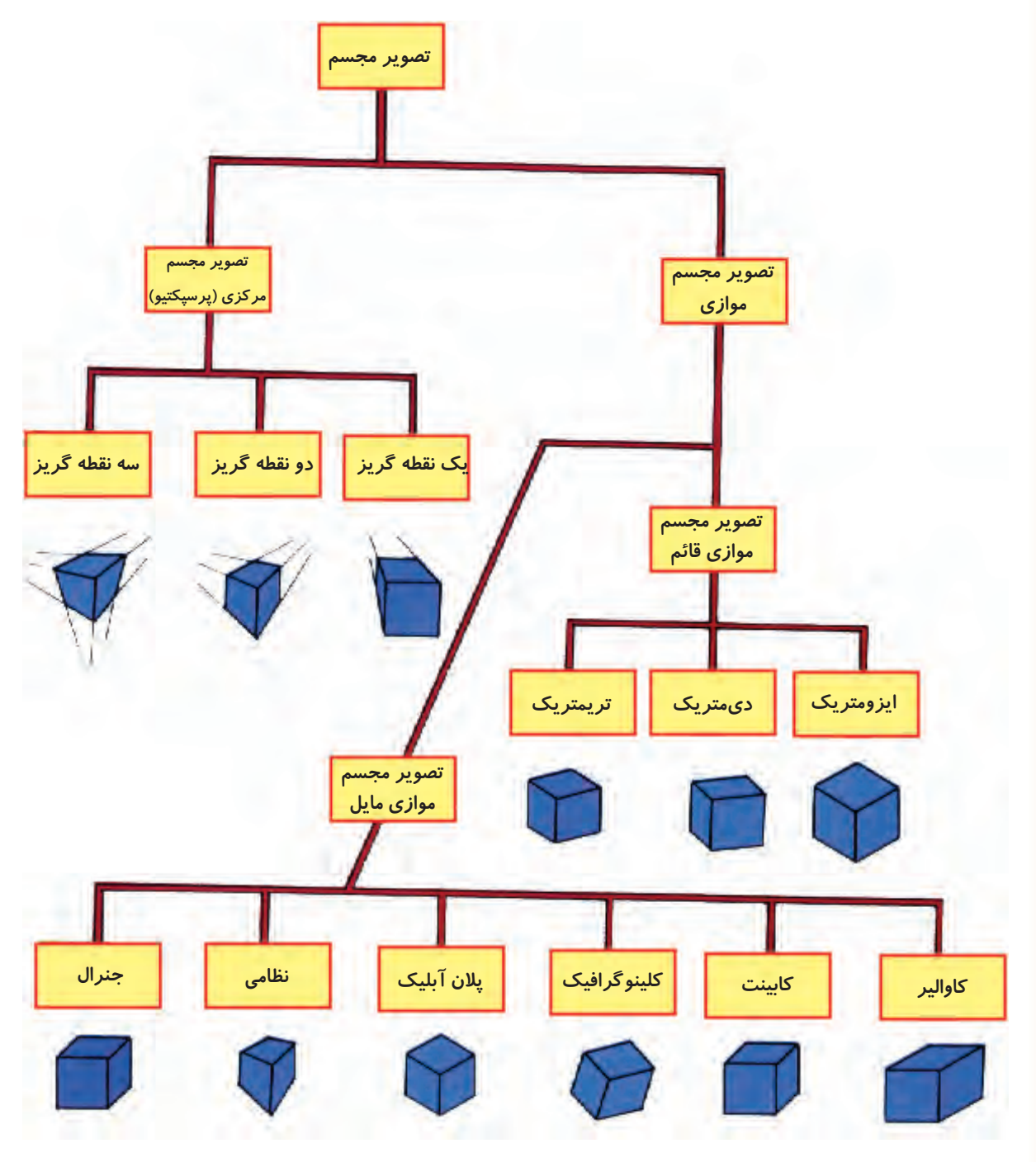

**شکل 9-5**

**-9-3 تصویر مجسم ایزومتریک**

تصویر مجسم ایزومتریک متداولترین تصاویر مجسم میباشد.

Y

در تصویر مجســم ایزومتریک زوایای محورهای X و Y بــا افق 30 درجه میباشــد. شــکل 9-6 و 9-7 مراحل تبدیل یک نقشه شامل دو نما به تصویر مجسم ایزومتریک را نشان میدهد.

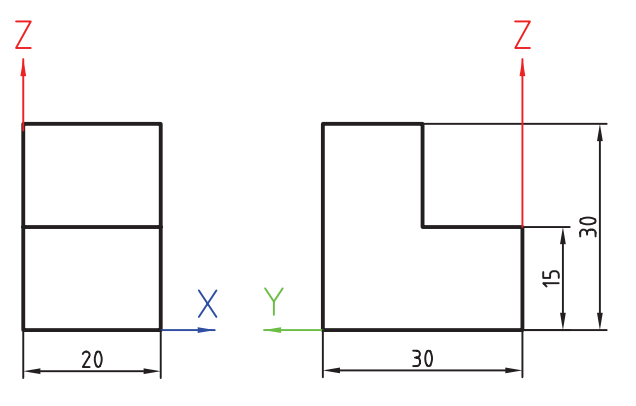

**شکل 9-6**

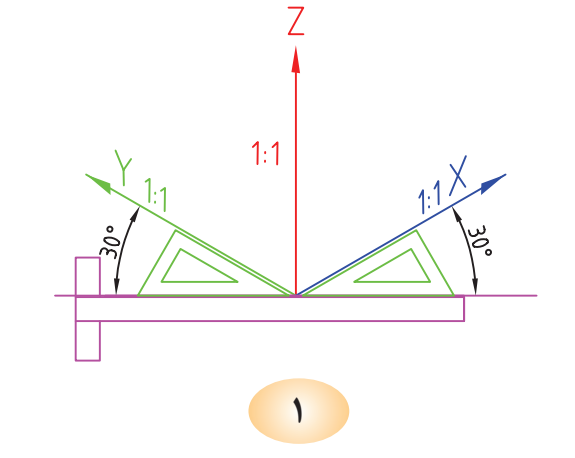

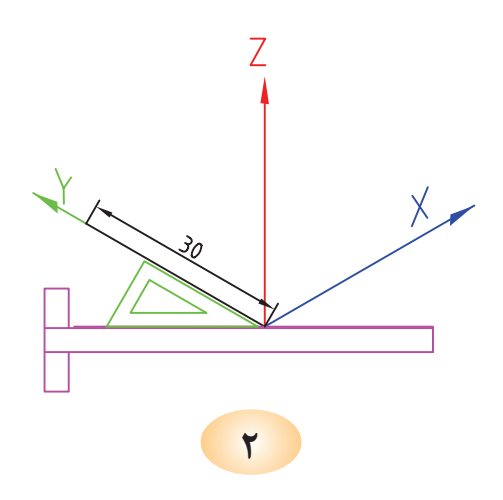

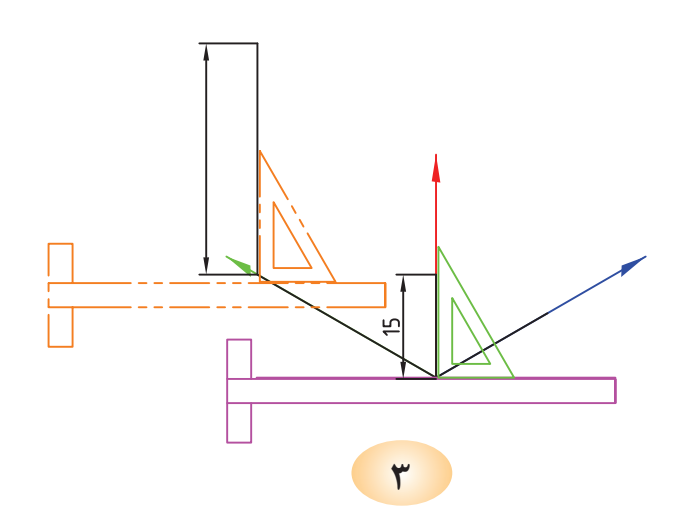

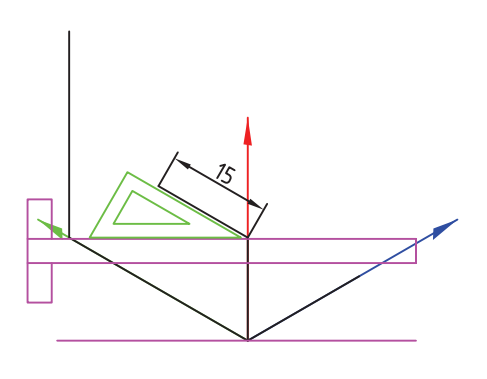

**4**

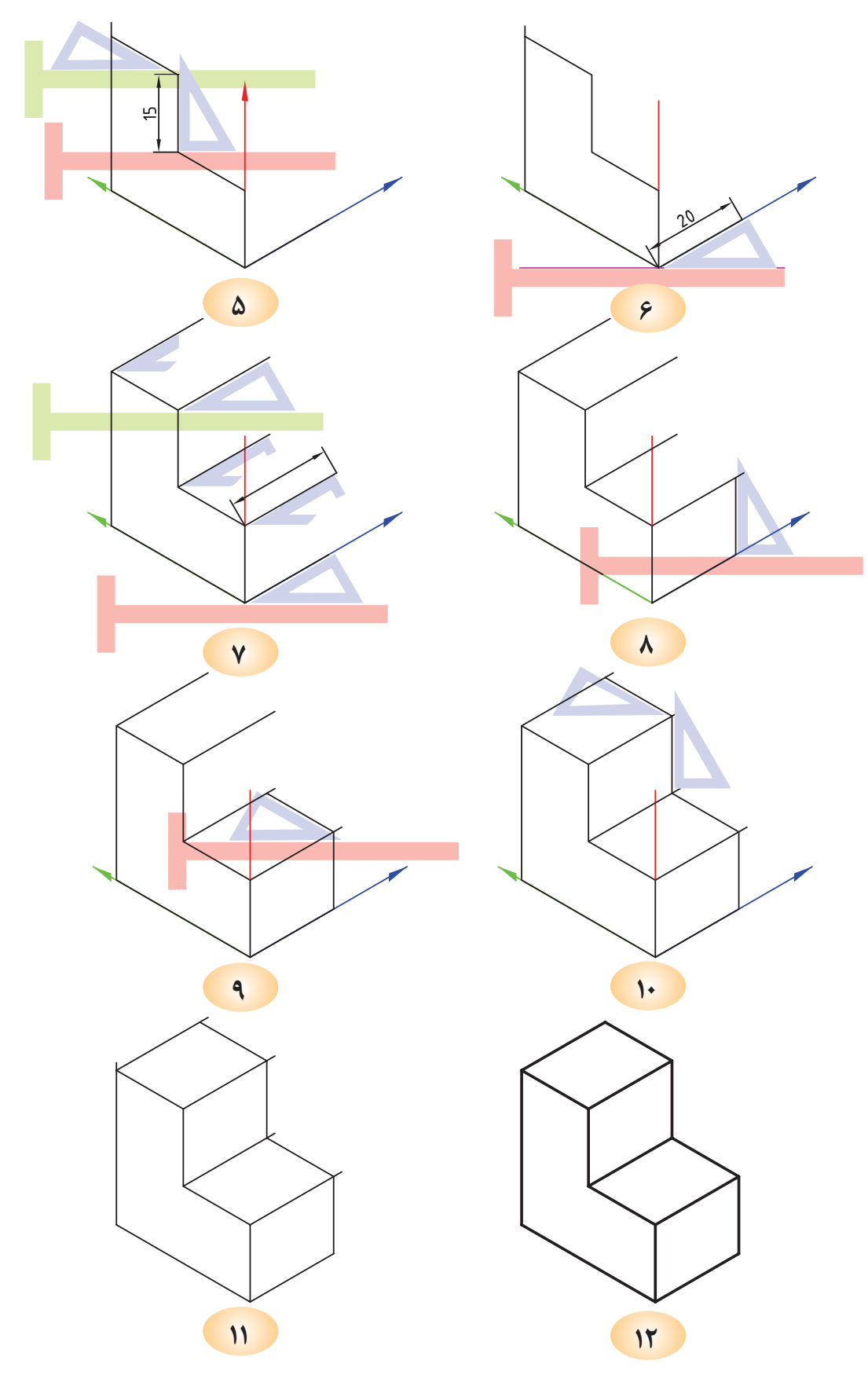

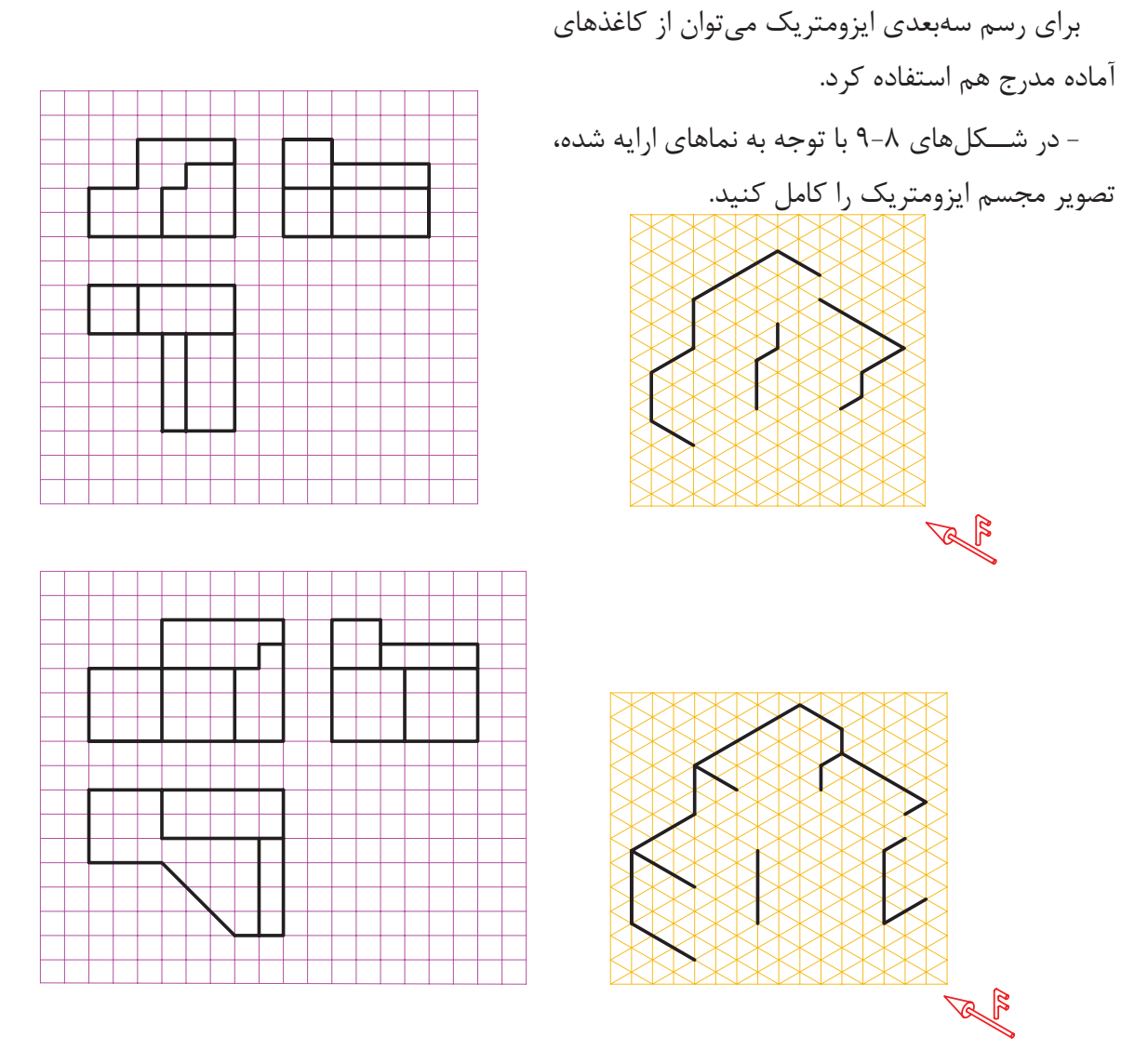

**شکل 9-8**

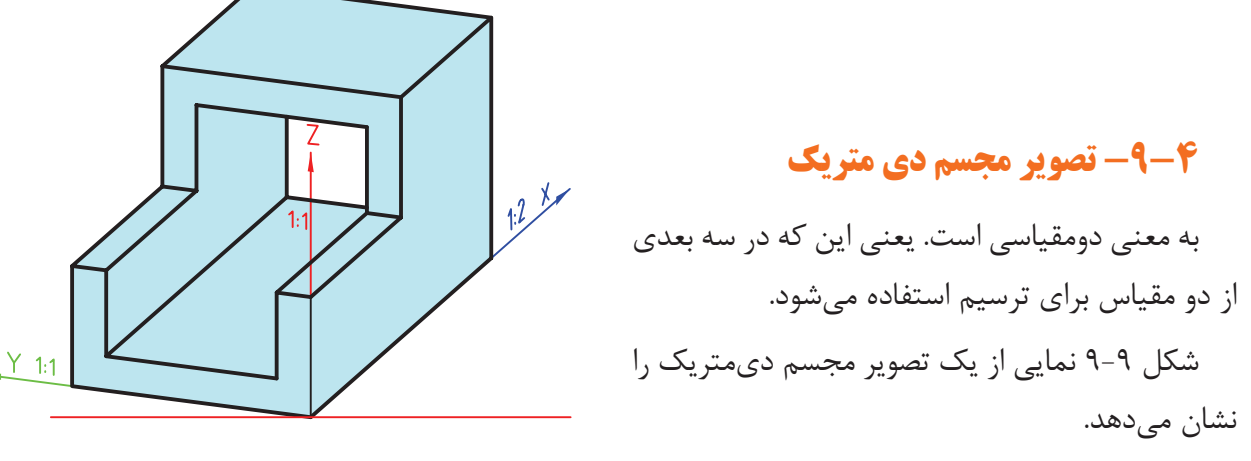

**شکل 9-9**

و  $\rm Y$  میتواند جابهجا شـــود. میتوان به جای ترسیم  $\rm X$ محورهـــا از طريـــق زاويه از نســـبتهای  $\frac{1}{\gamma}$  و  $\frac{1}{\Lambda}$  كه اختالف ناچیزی نسبت بـــه زوایای مـــرتبــط را دارا مـی بـاشنـد، استفاده کــرد )شکل -9-10ب(.

 $Y_{11}$ 

شــکل 9-10 نحوهی قرارگیــری محورهای تصویر مجســم دیمتریک به همراه مقیاسها و زوایای آن را نشان میدهد.

باید توجه داشت مقدار زاویه و مقیاس در محورهای

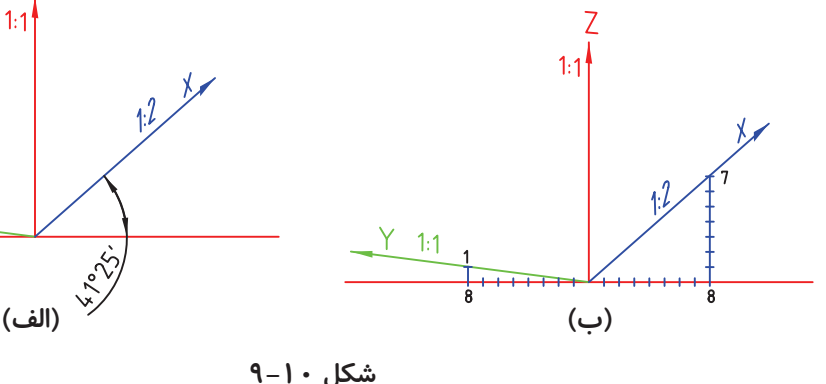

ترسیم ابعاد نقشه را در محور با زاویهی ۴۱° ، با مقیاس

مجســـم دیمتریک را کامل کنید. دقت کنید در هنگام  $\frac{1}{7}$  ترسیم کنید. (چرا)؟

با توجه به نمای ارائه شــده در شــکل 9-11 نمای

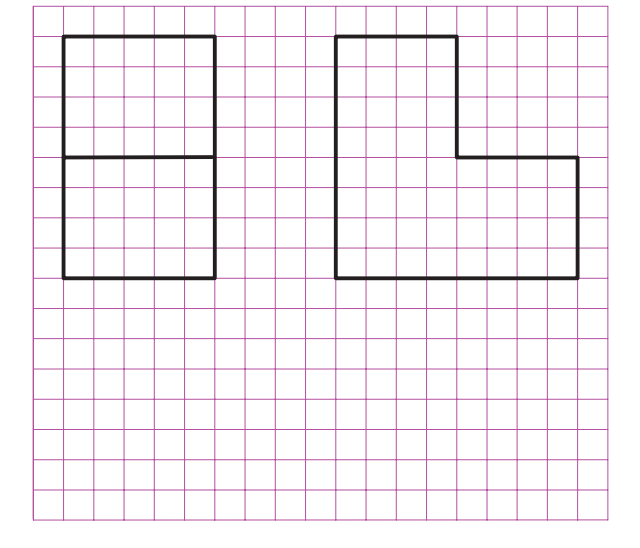

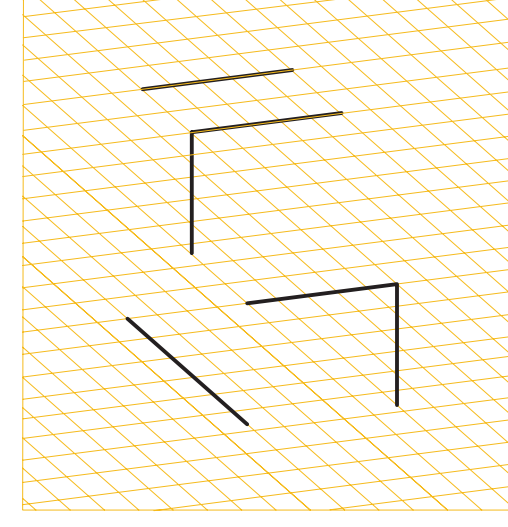

**شکل 9-11**

#### **-9-5 تصویر مجسم کاوالیر**

 $\mathscr{B}$ 

ایزومتریک و دیمتریک را نشان میدهد. همانطور که مالحظه میشــود میتوان اجسامی را که در یک وجه خود دارای دایره هستند از این روش به سادگی ترسیم کرد.

به دلیل برابر بودن مقیاسها، تصویر کاوالیر را تصویر مســجم ایزومتریک مایل هم میگویند. شــکل 9-12 مقایســهی تصاویر مجســم کاوالیر با دو تصویر مجسم

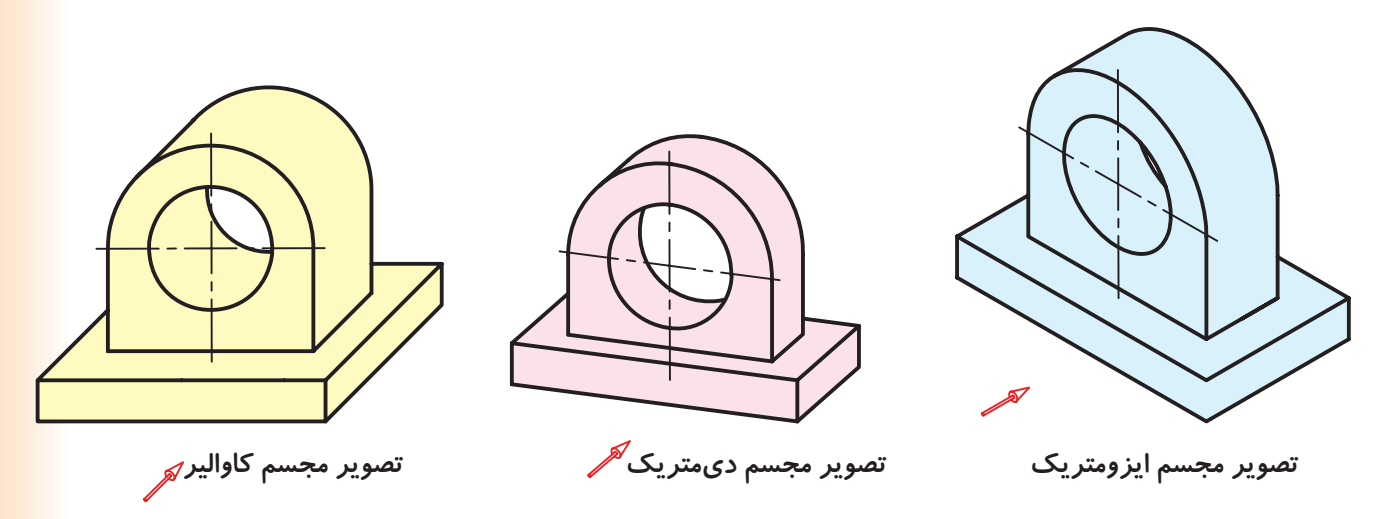

**شکل 9-12**

شکل ،9-13 محورهای ســه گانهی تصویر مجسم کاوالیر را به همراه زوایا و مقیاسهای هر محور نشــان میدهد. Z  $\mathbb{R}^*$  $\overline{1}$  $1:1$ .<br>پر  $Y - 1:1$  $Y$  1:1  $\overline{0}$  $\Omega$ 

**شکل 9-13**

- با توجه به نماهای ارائه شده در شکل ،9-14 تصویر مجسم کاوالیر آن را ترسیم کنید.

**شکل 9-14**

#### **-9-6 تصویر مجسم کابینت**

متداولترین تصویر مجســم مایل، کابینت اســت. کابینــت را دی متریک مایل هم مینامند. زیرا در آن از دو مقیاس 1:1 و 1:2 مانند دی متریک استفاده میشود. شکل 9-15 تصویر مجسم کابینت را در مقایسه با یک

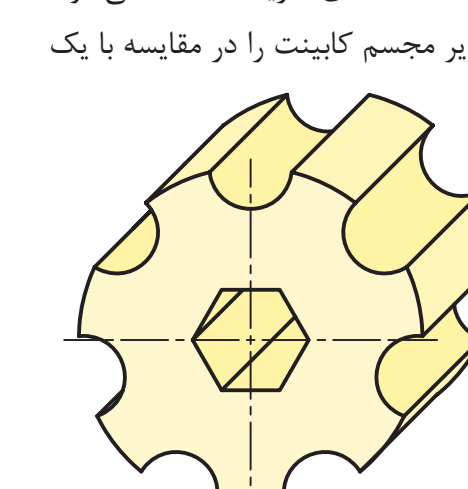

تصویر مجسم کاوالیر نشان میدهد. شــکل 9-16 محورها، مقیاسها و زوایای مربوط به یک تصویر مجسم کابینت را نشان میدهد. با توجه به دو نمای ارائه شده در شکل ،9-17 تصویر مجسم کابینت آن را ترسیم کنید.

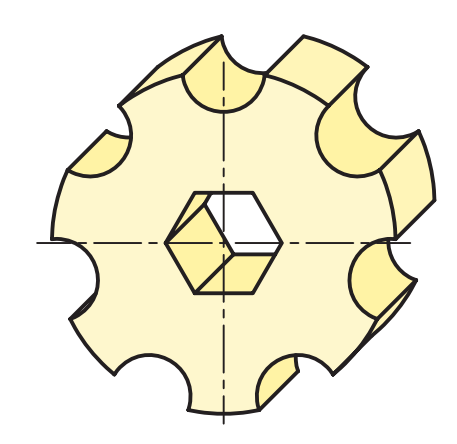

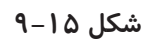

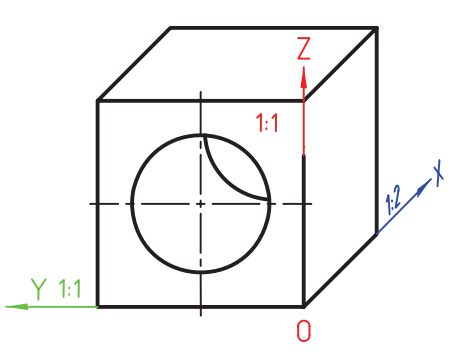

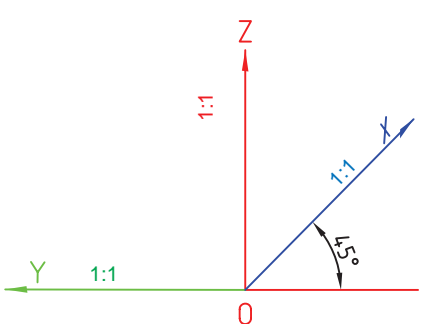

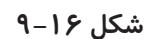

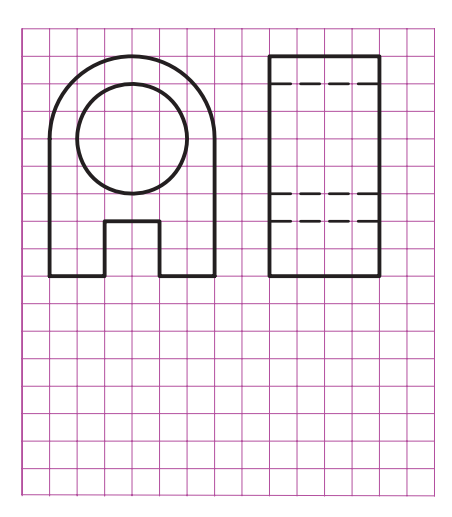

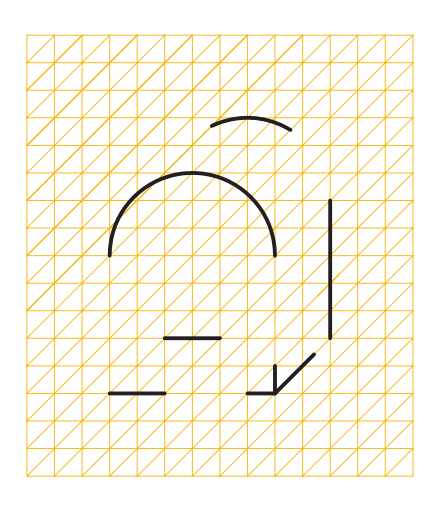

**شکل 9-17**

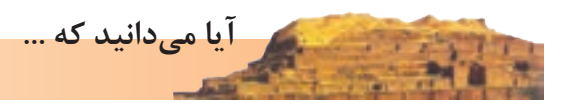

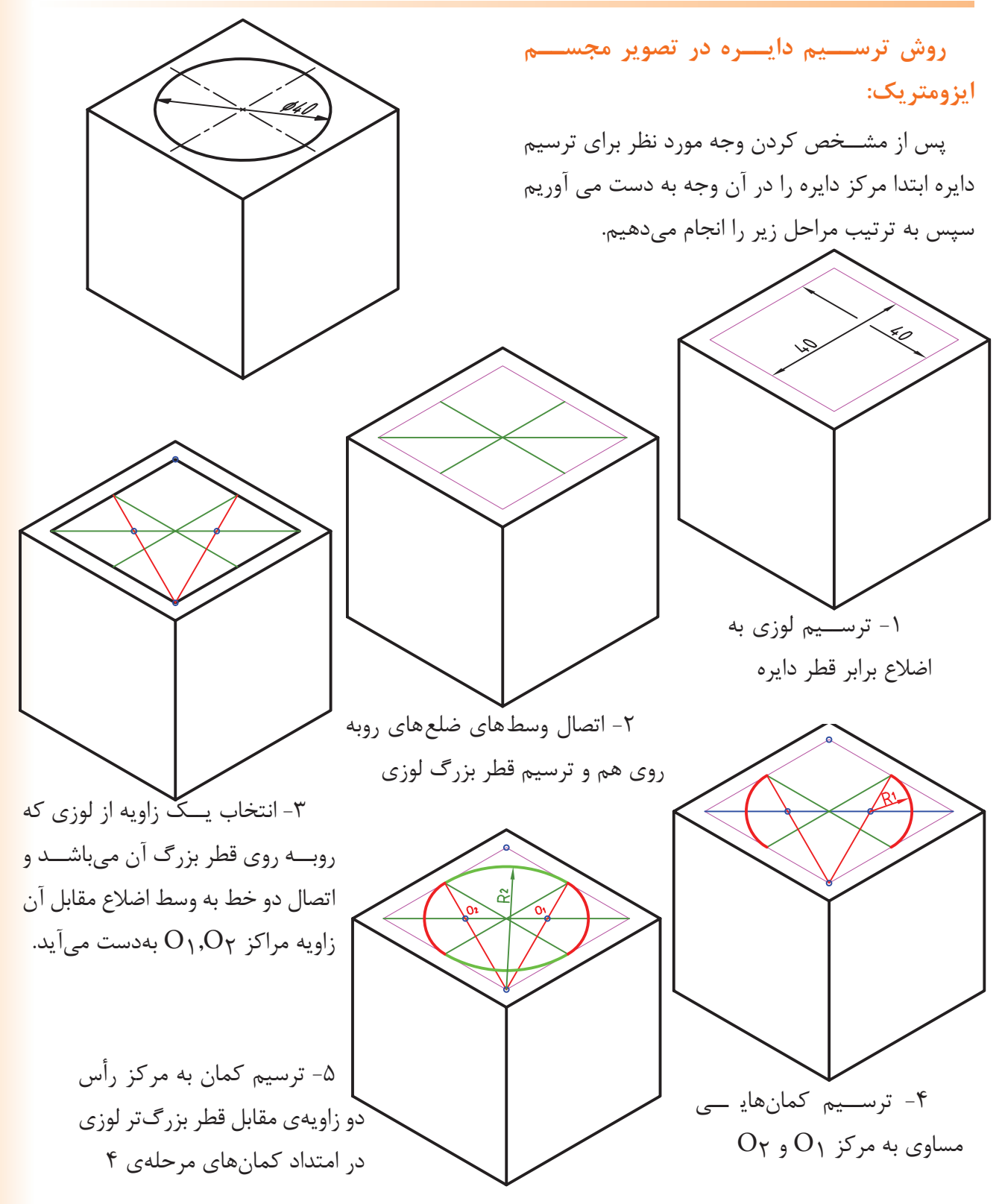

**شکل -9-18 روش ترسيم دايره در تصوير مجسم ايزومتريک**

#### **ارزشیابی**

-1 ویژگیهای یک تصویر ســه بعدی )مجســم( را شرح دهید. -2 یک تــــصویر مـــجسم میتواند شامل چـــه محدودیتهایی باشد؟ 54 -3 متداولترین تصویر مجسم موازی را نام ببرید. منظور از دیمتریک چیست؟ -4 تفاوت میان تصویر مجســم کابینت و کاوالیر را بنویسید. -5 تصاویر مجسم شکل 9-19 را با مقیاس 2:1 روی کاغذ 4Aترسیم کنید. -6 از دو نمای شــکل 9-20 بــا مقیاس 2:1 تصویر

مجسم ایزومتریک تهیه کنید. -7 از دو نمای شــکل 9-21 بــا مقیاس 2:1 تصویر مجسم کاوالیر ترسیم کنید.

-8 از دو نمای شــکل 9-22 بــا مقیاس 2:1 تصویر مجسم کابینت ترسیم کنید.

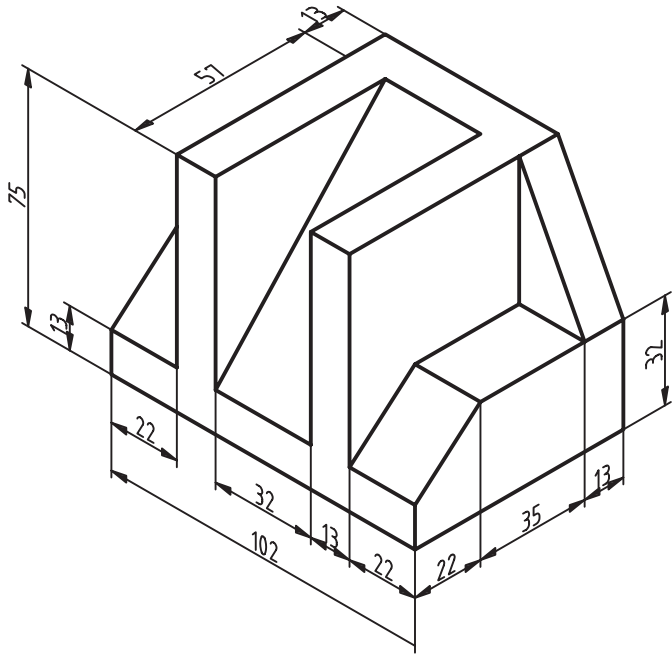

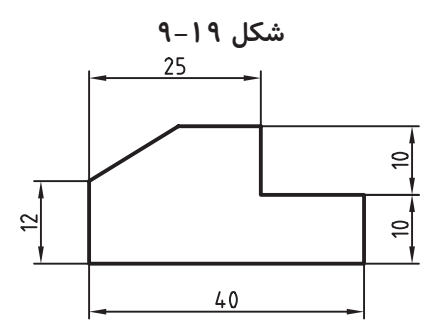

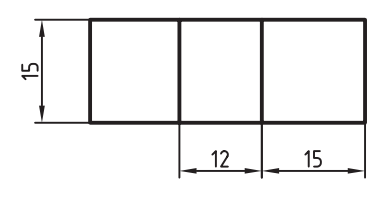

**شکل 9-20**

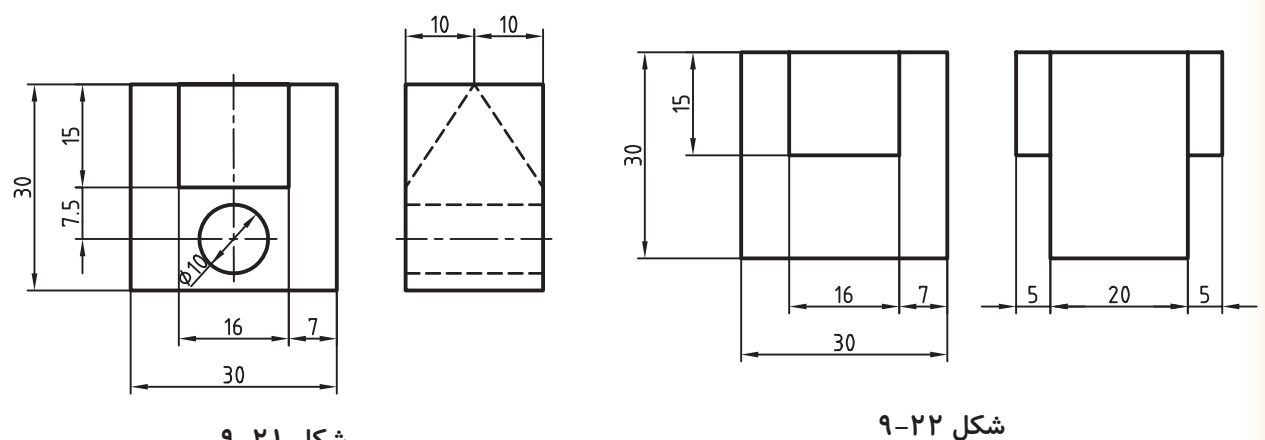

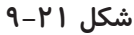

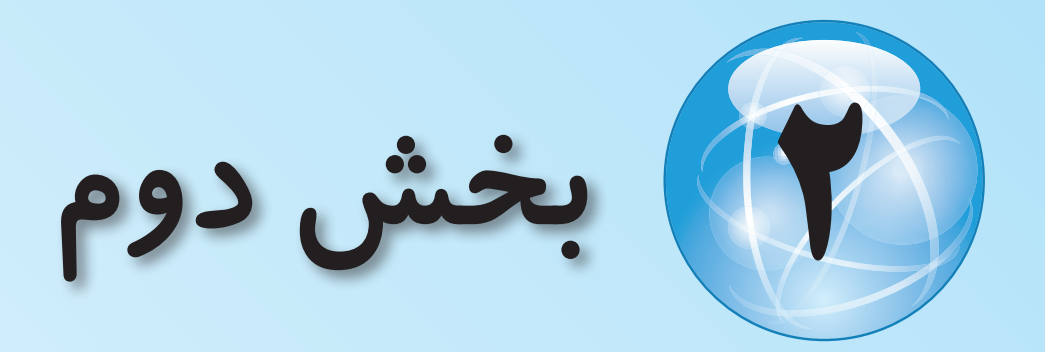

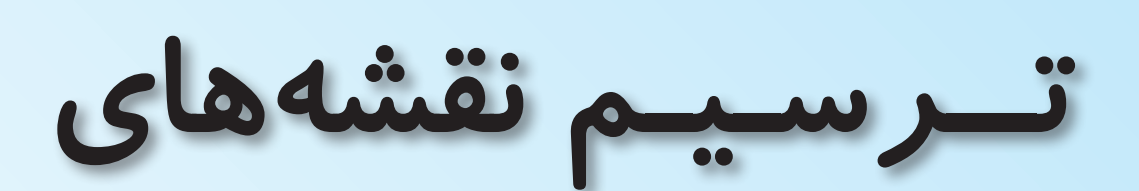

**معماري ساختمان**

**فصل دهم**

# **انواع نقشههاي معماري و ترسيم پالن**

**هدفهای رفتاری: پس از آموزش این فصل، از هنرجو انتظار میرود:**

-1 مراحل طراحی و تهیهی نقشههای ساختمان را بیان کند. -2 نقشههای فاز یک معماری و نقشههای فاز 2 را تعریف کند.

-4 عالیم مورد استفاده در ترسیم پالن را بکشد. -5 نقشههای معماری یک ساختمان ساده را در مقیاس

بزرگتر ترسیم نماید.

-6 با توجه به کروکی داده شده پالن معماری را ترسیم کند.

-3 پالن، نما، مقطع و پالن با هم را تعریف کند.

## **-10-1 اهمیت نقشهکشی**

اگر بخواهیم بر روی یک قطعه زمین ساختمان جدیدی برای مدرســه یا خانه احداث کنیم درنخستین قدم چه باید بکنیم؟

آیــا میدانید نســبت به چگونگی طرح و نقشــهی یک ســاختمان، که باید با هزینه و زحمات زیادی ساخته شود و ســالها مورد اســتفاده قرار گیرد، بدون داشتن دانش و تخصص الزم تصمیمگیری کرد؟

آیا بدون داشتن نقشهای مناسب توان روش ساخت و نیز نوع مصالح مورد نیاز ساختمان را معین کرد و برای اجرای آن بین بنا، جوش کار، لوله کش، برق کار و نجار و... هماهنگی ایجاد نمــود و هزینهی کار را برآورد کــرد. خالصه این که آیا بدون داشــتن یک نقشهی خوب میتوان یک ساختمان ً پاسخها منفی مفید، زیبا، بادوام و اصیل احداث کرد؟ مسلما است.از همینجا اهمیت کار طراحی و نقشهکشی ساختمان به خوبی مشخص میشود. نقشه کش از اعضای اصلی گروه طراحی ســاختمان اســت. به هنر و مهارت یک نقشهکش خوب و بـــا تجربه اســت کــه ایدهها و طرحهــای اولیهی مهندس طراح بــه نقشههای استاندارد کامل، تمیز و خوانا

همراه با نوشــتهها و توضیحات فنی الزم تبدیل میشــود و زمینه ی احداث یک ســاختمان خوب فراهم آید. آموزش و پیشرفت در کار نقشهکشی مستلزم مطالعه و کسب مهارت در زمینههای مختلفی است.

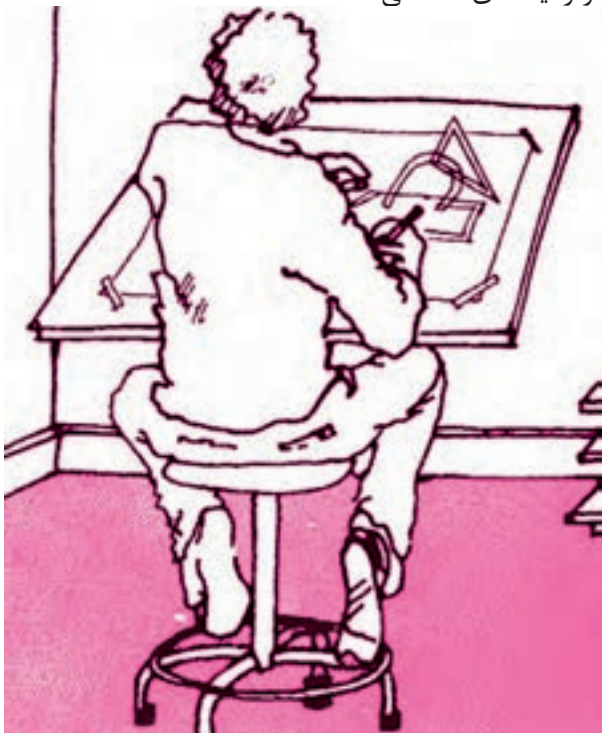

شکل ۲-**۰۰** 

شــناخت اســتانداردها و قواعد نقشهکشــی، آشنایی با وسایل ترسیم و تکثیر نقشهها و همچنین مهارت در ترسیم، از ضروریات اولیهی نقشهکشی است. عالوه بر اینها آشنایی با قواعد تصاویر موازی و پرسپکتیو و مهارت در ترسیم دست آزاد در ارائهی نقشههای ساختمان زیبا و گویای مؤثر است.

همچنین شناخت اصول اولیه و مراحل طراحی ساختمان، ً ســاختمانهای مسکونی و ساختمانهای عمومی مخصوصا کوچک، زمینه را برای حضور و همکاری بهتر شــما در تیم طراحی فراهم می آورد و آشــنایی بــا ویژگیهای معماری، انواع مصالح و روش اجرای ساختمانهای مختلف مخصوصا ساختمانهای بومی، قدرت تجزیه و تحلیل و تصمیمگیری شما را در مراحل مختلف ترسیم نقشهها افزایش میدهد.

در این بخش سعی میشود بـــا زبان ساده و استفاده از ترســیمات و تصاویر گویا و به کارگیری نمونهها و مثالهای مناســب، به روش گام بهگام، شــما را با اصــول و مفاهیم نقشهکشی ســاختمان آشــنا کنیم. در هر مرحله از درس تمرینــات الزم بــرای تفهیم بهتر مطلــب و ارتقای مهارت شما پیشبینی شده اســت. توضیحات کتاب در هر مرحله راهنمای اجرای تمرینات آن بخش است.

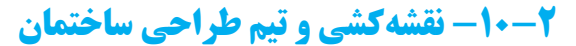

روند احداث هر ســاختمان، از برنامهریــزی تا احداث، مراحل زیادی را پشــت ســر میگذارد. در هــر یک از این مراحل گروههــای زیادی اعم از مهندســان تکنســینها، استادکاران و کارگران همکاری می نمایند. شناخت اجمالی این روند و آشــنایی با جایگاه و وظایف نقشهکشــی در هر یک از مراحل فـــوق، شما را در آموزش نقشهکشی و انجام رســالتهای حرفهای و همکاری مؤثرتــر در تیم طراحی یا اجرا یاری میرساند.

برنامهی فیزیکی هر ســاختمان جدید )خانه، مدرســه، درمانگاه و...( با توجه به مسائل متعددی چون نیازهای گروه استفاده کننده، شرایط زمین، موقعیت منطقه، میزان بودجه و نتایج بررسیها و مطالعات اقتصادی، اجتماعی، فرهنگی و فنی مشخص میشود.

برنامهی فیزیکی پروژه تعــداد و نوع فضاهای مورد نیاز را نشان میدهد و کمیّت و کیفیت و اصول طراحی آنها را معلوم می نماید.

برنامهی تهیه شده، پس از هماهنگی با کارفرمای پروژه توســط مهندس معمار، به طرح و نقشــههای اولیه تبدیل میشود.

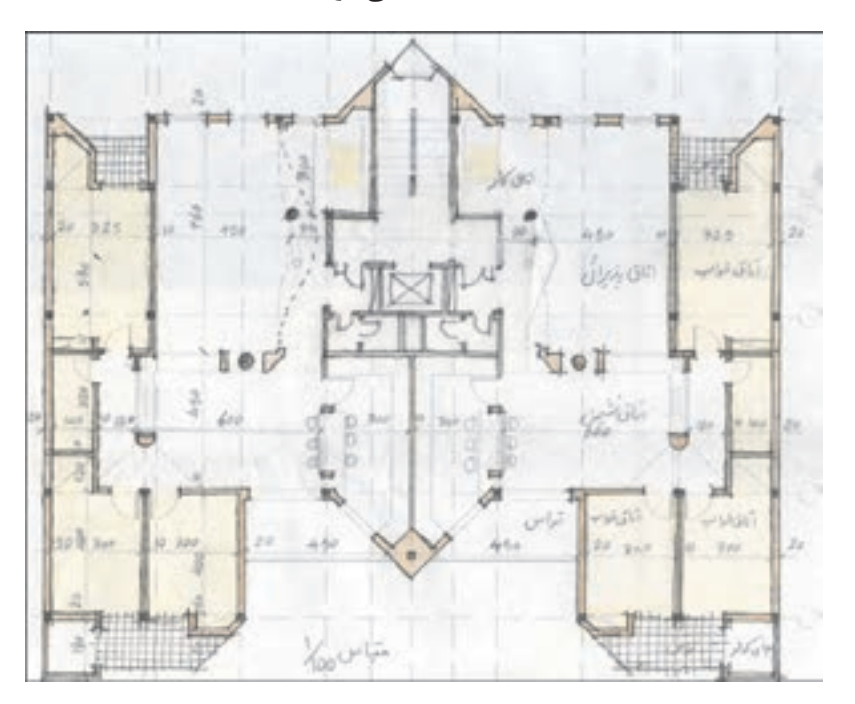

شکل **۲**-۱۰

نظــرات طراح، اســتانداردها و ضوابط موجــود و با تکیه بر مهارت حرفهای خود به نقشههای فاز یک تبدیل میکند.

نقشــههای اولیهی معماری جهت تهیهی نقشههای فاز یک (مرحلهی اول) ســاختمان در اختیار نقشــهکش قرار میگیرد. نقشــهکش طرحهای اولیهی پــروژه را با توجه به

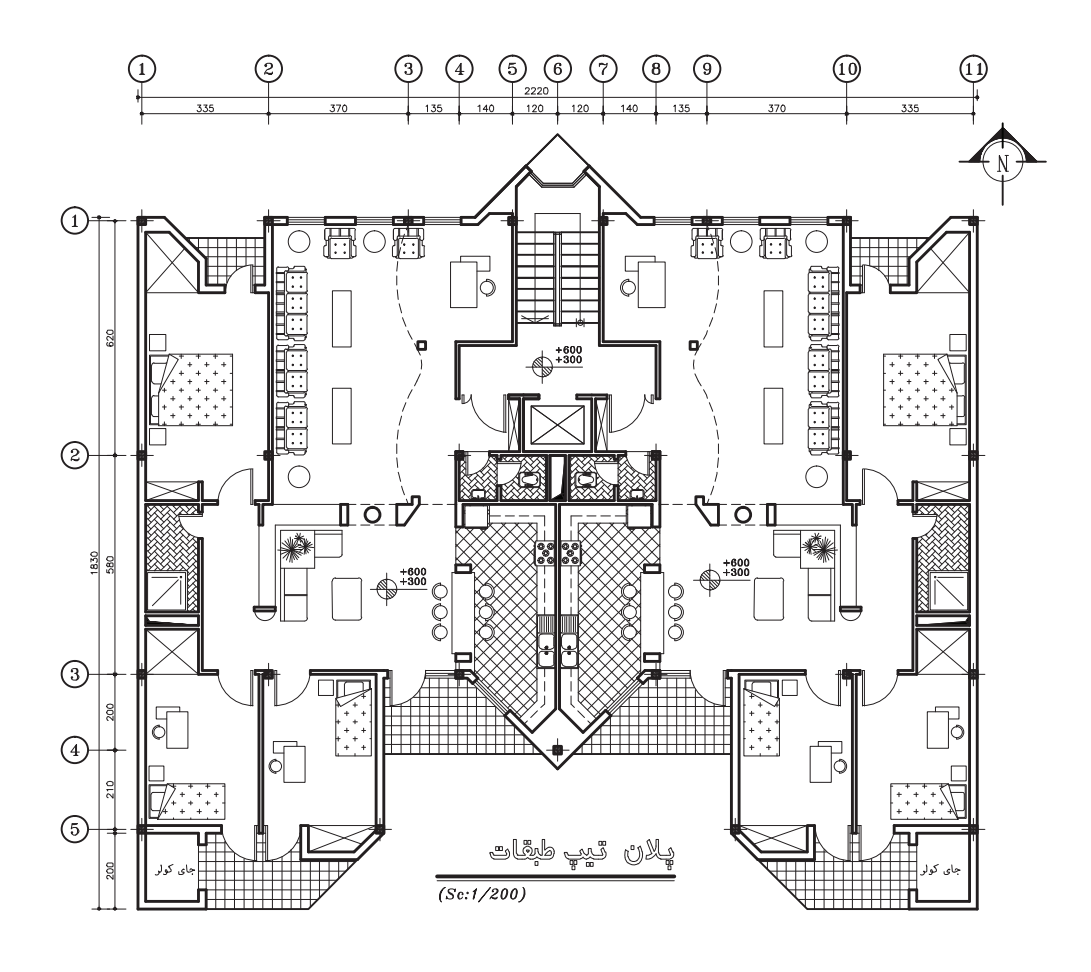

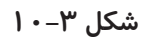

مهندس مکانیک طرحهای مربوط به ســرمایش، گرمایش، آب رسانی و فاضالب ساختمان را آماده مینماید و مهندس برق طرحهای سیستم روشــنایی، کلید و پریز، تلفن و... را تهیه میکند. در نهایت مهندس معمار طرحهای تهیه شده را با طرحهای معمــاری هماهنگ میکند و نتیجه را جهت ترســیم نقشههای هر بخش در اختیار گروه نقشهکشی قرار داده میشــود. تهیه و ترسیم نقشــههای فاز دوم ساختمان به تجربه، دانش و مهارت بیشتری )از نقشهکشــی عمومی( نیاز دارد.

در مرحلــهی اجــرای پروژههای بزرگ ســاختمانی نیز

نقشههای فاز یک ویژگیهای اصلی پروژه را، مانند عمل استقرار ساختمان، نحوهی ورود به ساختمان، تعداد طبقات، نوع نماهای خارجی، شــکل و ترکیــب فضاها و. ،.. در قالب نقشههای مختلف نشان می دهند.

نقشــههای فاز یک فاقد مشخصات دقیق مصالح و نکات فنی برای اجرای ســاختماناند. لذا برای تهیهی نقشههای اجرایی یا فاز دوم ســاختمان، نقشههای فاز یک در اختیار مهندسین رشــتههای مختلف قرار میگیرد. مهندس معمار طرحهای اجرایــی معماری ســاختمان را تهیه مینماید و مهندس سازه اسکلت یا سازهی ساختمان را طراحی میکند.

نقشــهکش نقش فعال و مؤثری ایفا میکند. بحث تفصیلی این کتاب با روش تهیه و ترسیم نقشههای فاز یک معماری، این مطلب را در کتاب ســال بعــد مطالعه خواهید نمود. در

که کاربرد وسیعی دارد، آشنا میشوید.

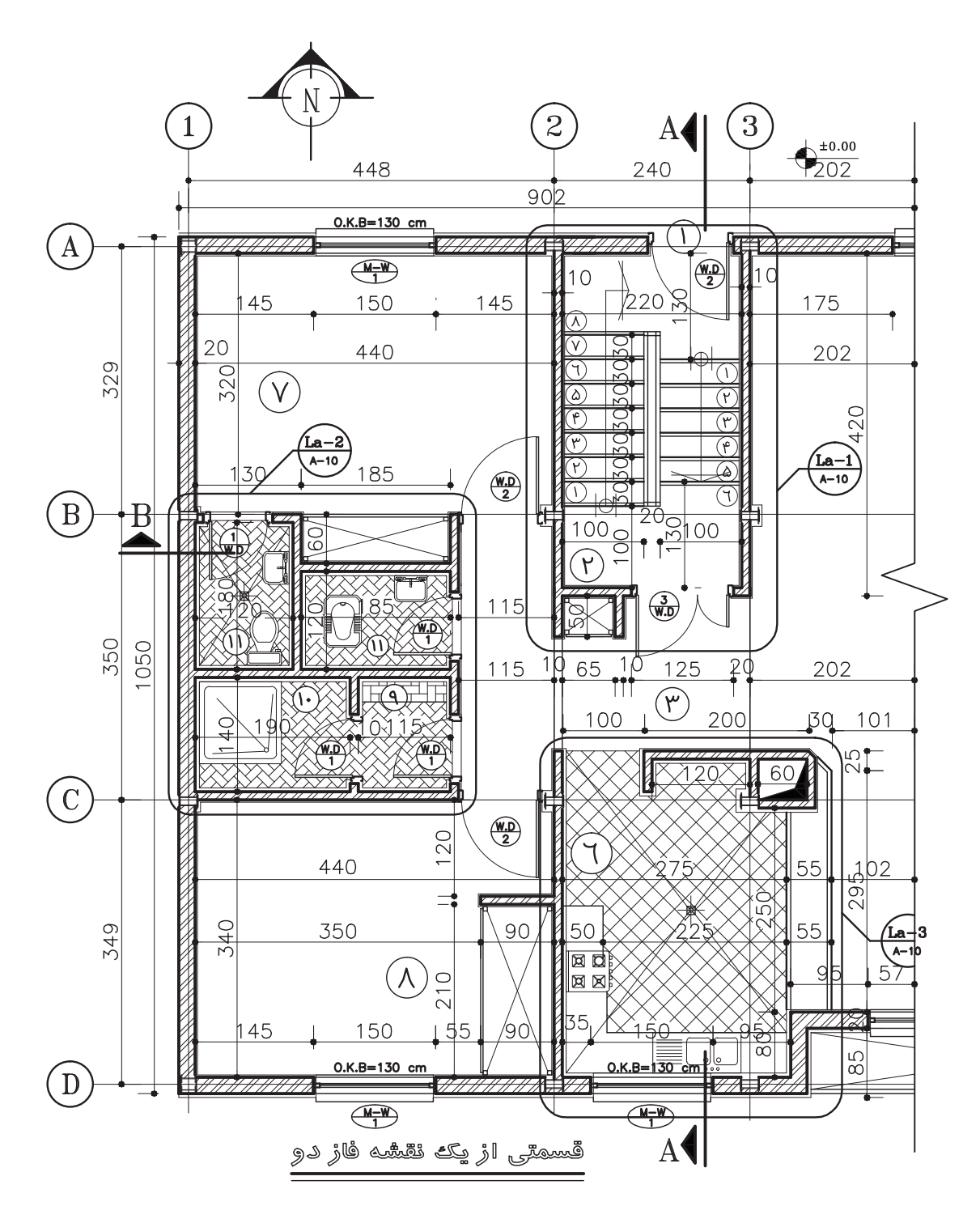

**شکل 10-4**

**-10-3 انواع نقشههای معماری** طرح یک ســاختمان را میتوان بــه روشهای مختلف نقشههای دوبعدی استفاده میشود. نمایش داد. همانطور که در شــکل 10-5 دیده میشــود، برای نشان دادن مشخصات دقیق داخلی و خارجی ساختمان

و معین کردن شــکل، اندازهها و ابعاد هر قســمت از آن از از تصاویر ســــهبعدی معمولاً جهت ایجاد تصویر روشن از ساختمان تکمیل نقشههای دوبعدی استفاده میشود.

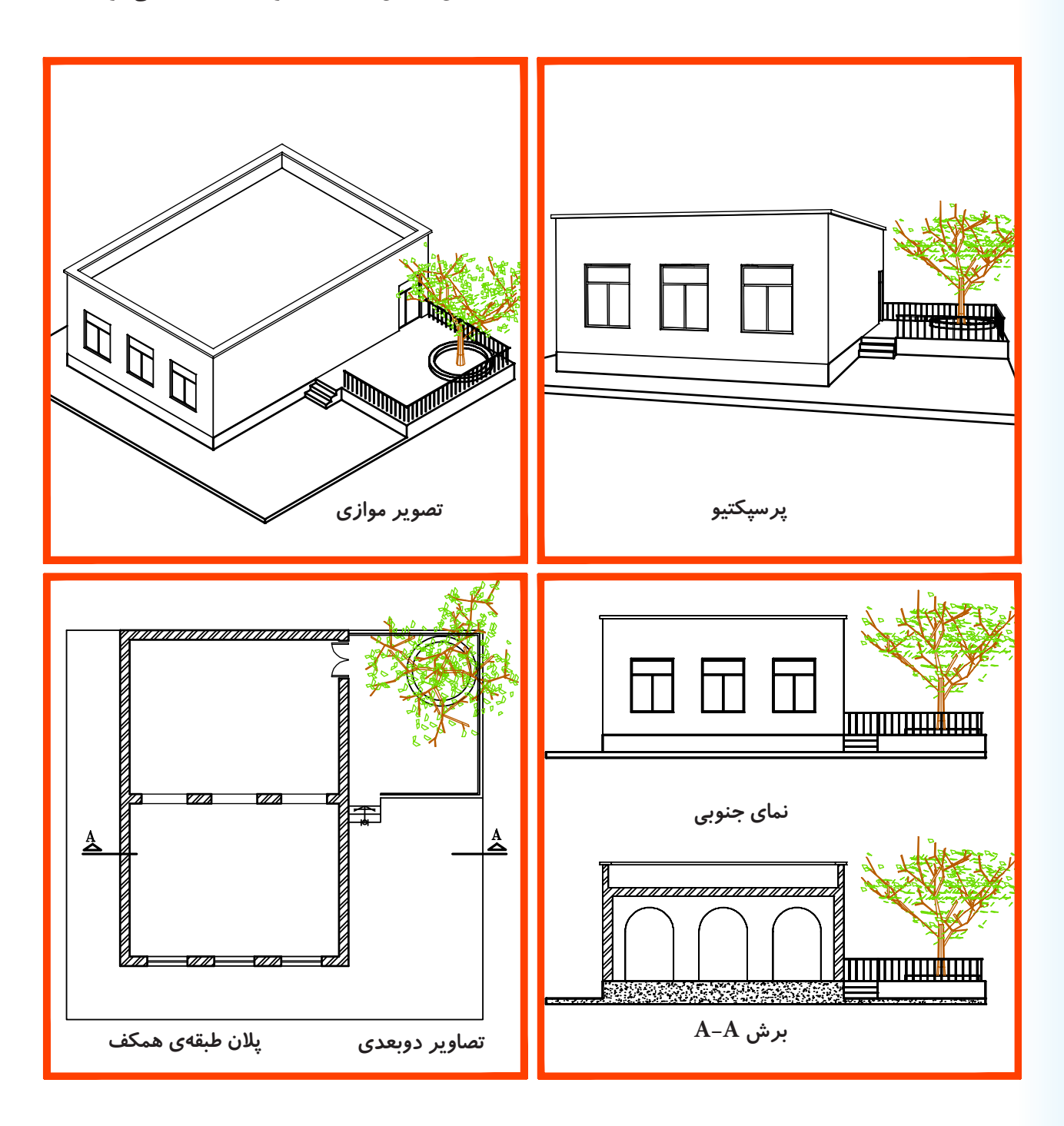

شکل **۵**-۰۰

## **-10-4 انواع نقشههای دوبعدی معماری**

**-10-4-1 پالن:** با توجه به اهمیــت فضاهای داخلی ســاختمان و وجود جزئیات زیــاد در داخل ایجاد حجم بنا، مشخصات اصلی هر ســاختمان را از طریق ایجاد یک برش افقی و ترســیم تصویر آن معرفــی میکنند که به آن پالن میگویند.

 $\sqrt{2}$  $\overline{\mathbb{G}}$  $\mathcal{Z}% _{M_{1},M_{2}}^{\alpha,\beta}(\varepsilon)$ 3

#### شکل ۶-**۱۰**

**-10-4-2 نمــا:** نما، تصویر رو به رو، جانبی و پشــتی ساختمان است. در شــرایط متعارف هر ساختمان چهارنما دارد. نماهای ســاختمان، شکل، تناسبات و جزئیات بیرونی ساختمان را نمایش میدهد.

پلان (برش افقی) ســـاختمان، موقعیت همهی دیوارها، درهــا، پنجرهها، پلهها و ... را نشــان میدهــد. در پالن هر ســاختمان اندازه و تناســبات تک تک فضاها و قسمتهای مختلف ساختمان معین و معرفی میشوند.

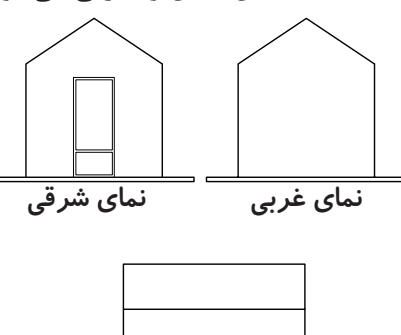

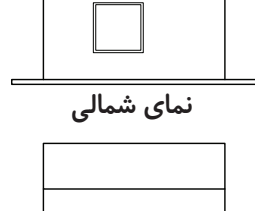

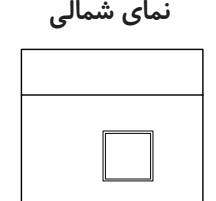

**نماي جنوبي**

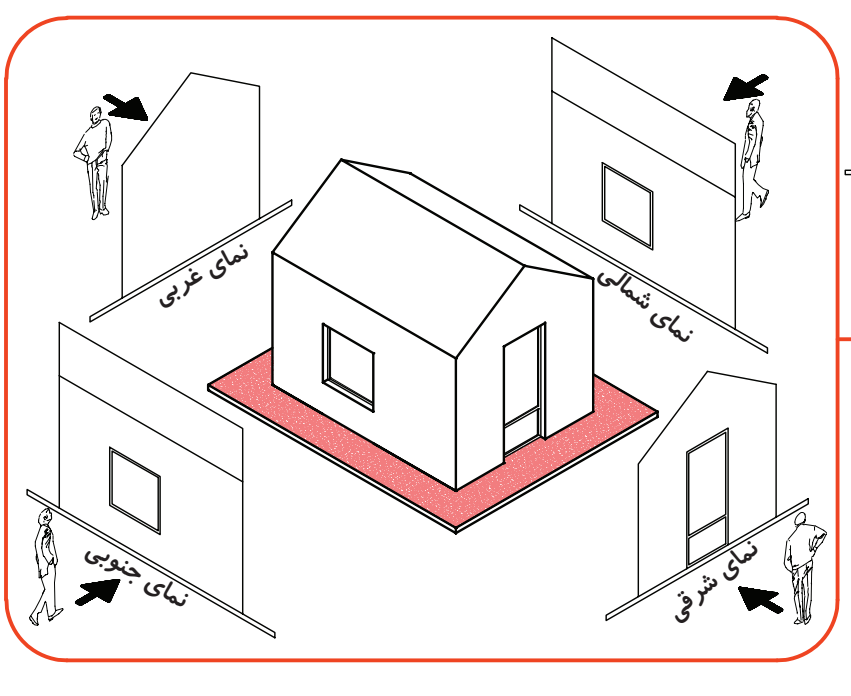

شکل **۷**-۰۱

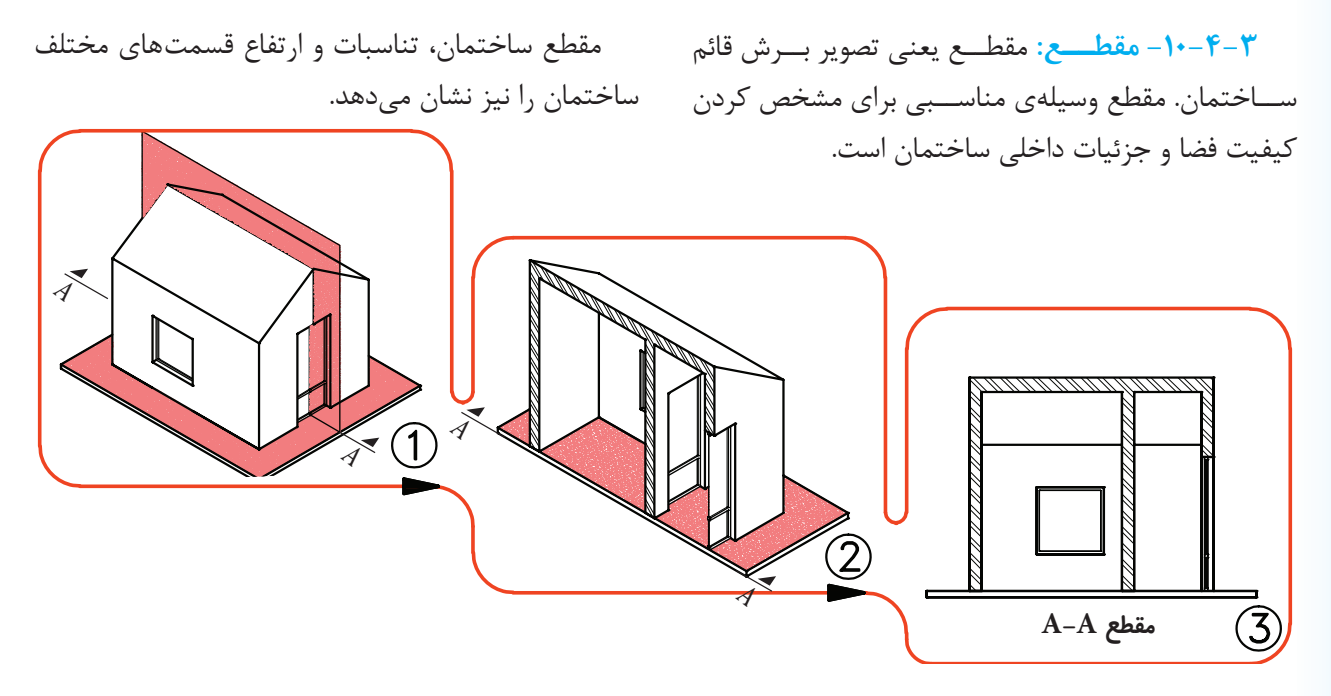

شکل ۸–۱۰- مقطع ساختمان

**-10-4-4 پــان بام:** پالن بــام تصویر بــرش افقی ساختمان است.

پــان بام، محل اســتقرار ســاختمان، فــرم و ترکیب ساختمان، شیبها و شکستگیهای بام را نمایش میدهد.

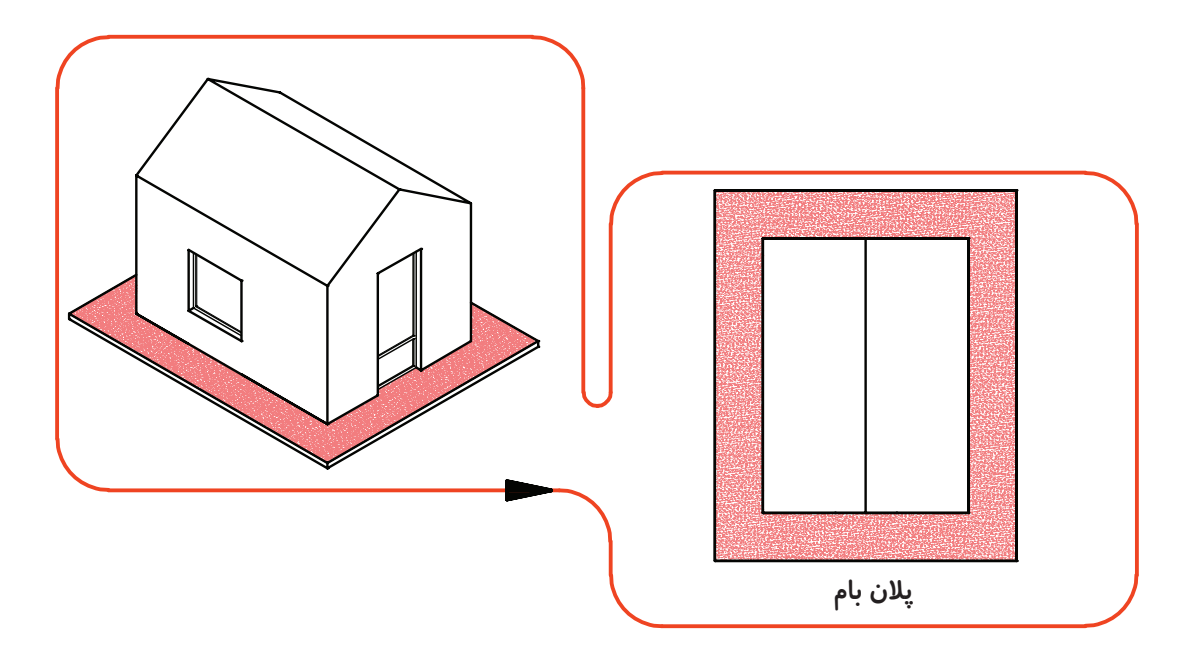

شکل **۹–۱۰ پلان بام**
حال که با انواع نقشههای معماری ساختمان آشنا شدید، روش ترسیم تکتک آنها را بررسی میکنیم. **پــروژهی :1** شــکل 10-10 پالن، نمــا و مقطع یک **<sup>1</sup>** نشــان میدهد. نقشــهی این ســاختمان را در مقیاس **<sup>100</sup> <sup>1</sup>** بـر روی کاغذ 4A به صورت **50** ساخـتــمان را با مــقیاس مدادی ترسیم کنید.

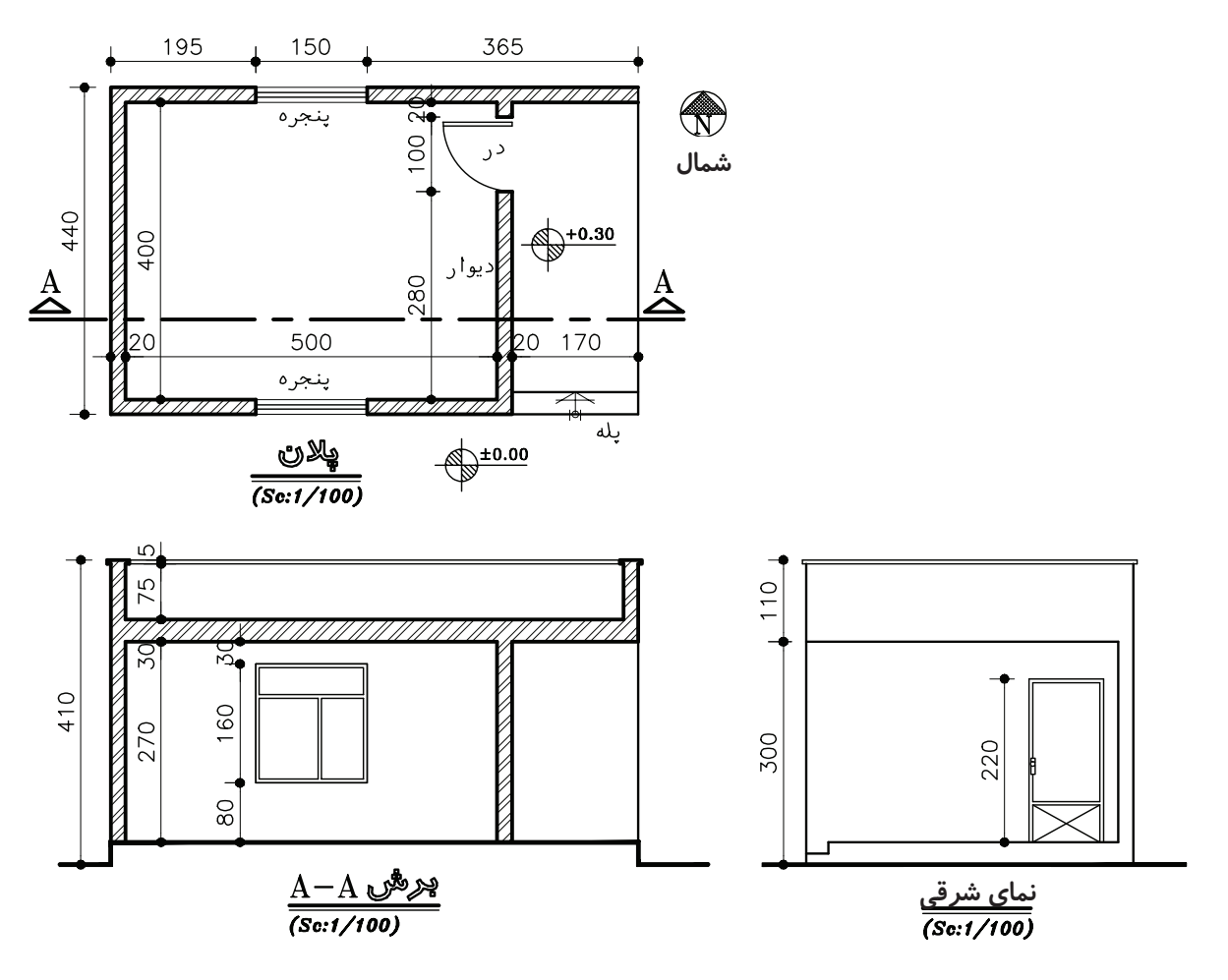

**شکل -10-10 نقشههاي معماري يک اتاق**

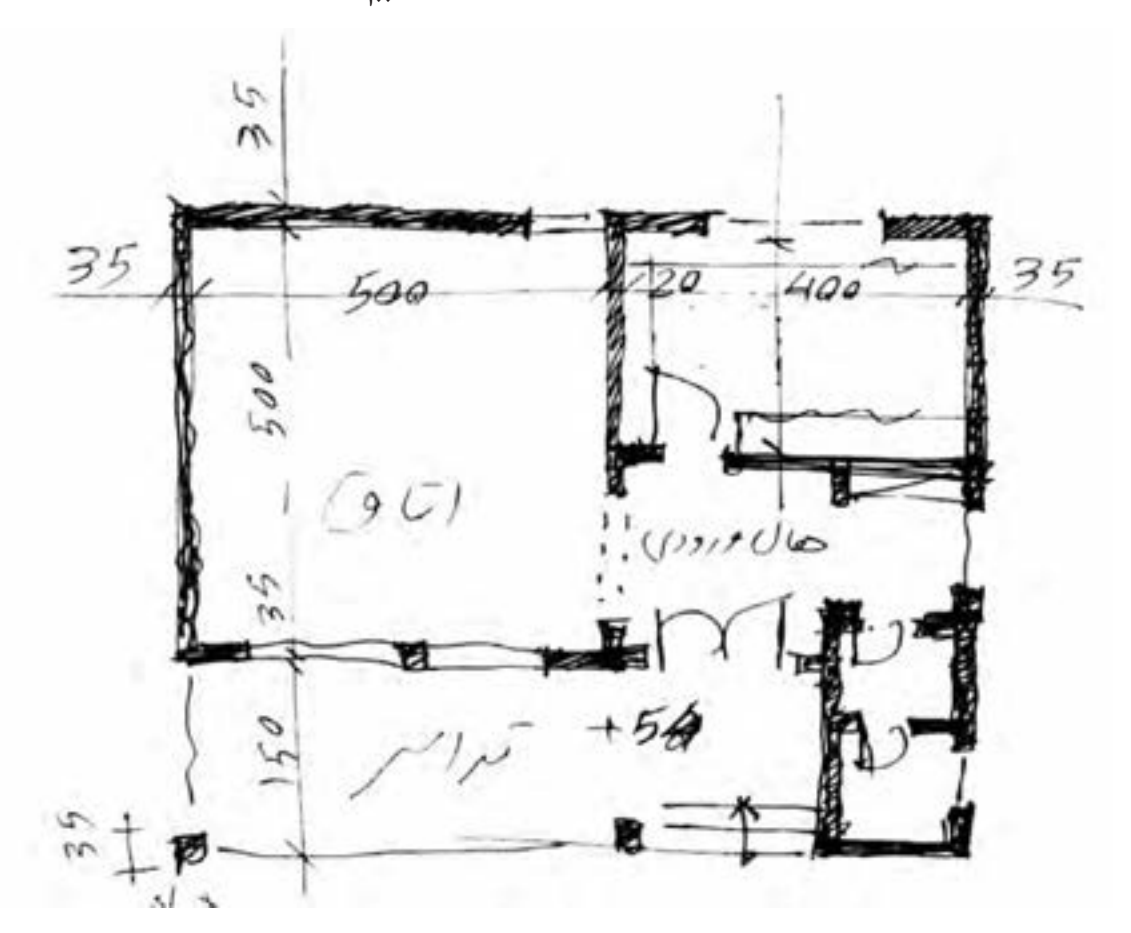

**<sup>1</sup>** روی کاغذ 4A ترسیم کنید. **پروژهی :2** پالن شکل 10-11 را با راهنمایی معلم کالس و با مقیاس **<sup>100</sup>**

**شکل -10-11 کروکي پالن طبقهي همکف**

## **-10-5 ترسیم پالن**

همانطور که دیدیم، پالن تصویر برش افقی ســاختمان اســت. صفحهى برش تقريباً از <mark>ب</mark> ارتفاع طبقه نســـبت به کف عبور میکند. این صفحه بخش های مختلف ساختمان ماننــد دیوارها، درها، پنجرهها، کمدهــا، پله ها و ... را قطع میکند و عناصری مانند مبلمان و لوازم خانه، کف ســازی، اختالف سطوح و ... را قابل رؤیت مینماید.

برای خوانایی نقشــههای معماری و تمایز قســمتهای مختلف ساختمان از یکدیگر، هرکدام از عناصر برش خورده و برش نخورده را با اســتفاده از عالیم استاندارد در نقشهی پالن نشان میدهند.

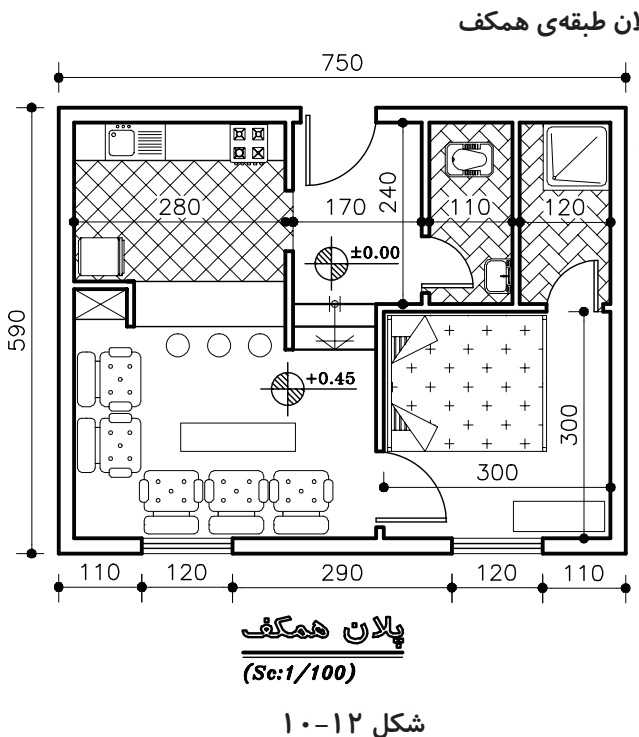

### **-10-6 عالیم ترسیم پالن**

**-10-6-1 دیوارها و ســتونها:** دیوارها و ستونها از اصلیترین عناصر تشکیل دهندهی ساختماناند. دیوارهای برش خورده در پالن با دوخط ضخیم نشــان داده میشوند. فاصلهی دو خط با توجه به قطر و ضخامت دیوار برش خورده تعیین میشــود. معموالً ساختار و قطر دیوارهای خارجی و داخلی ســاختمان با هم متفاوت اســت. دیوارهای داخلی آجری معمــوالً cm11 و دیوار خارجــی cm35 ضخامت دارند.

**-10-6-2 درها:** درها عناصر ســاختمانی بازشــویی هســتند که فضاها و بخشهای مختلف ساختمان را از هم تفکیک و رابطهی آنها را با هم برقرار میکنند. درها انواع مختلف دارند. چند نمونه از آنها را به همراه روش ترسیم شان در پالن مشاهده میکنید.

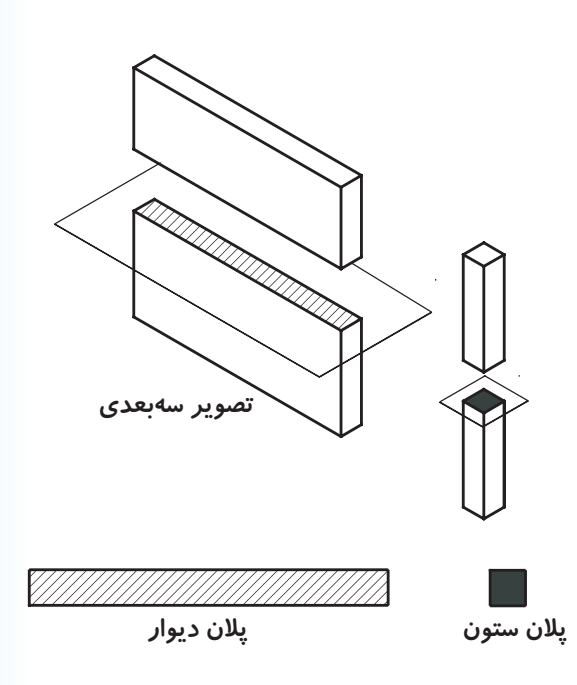

**شکل -10-13 ترسيم پالن ستون و ديوار**

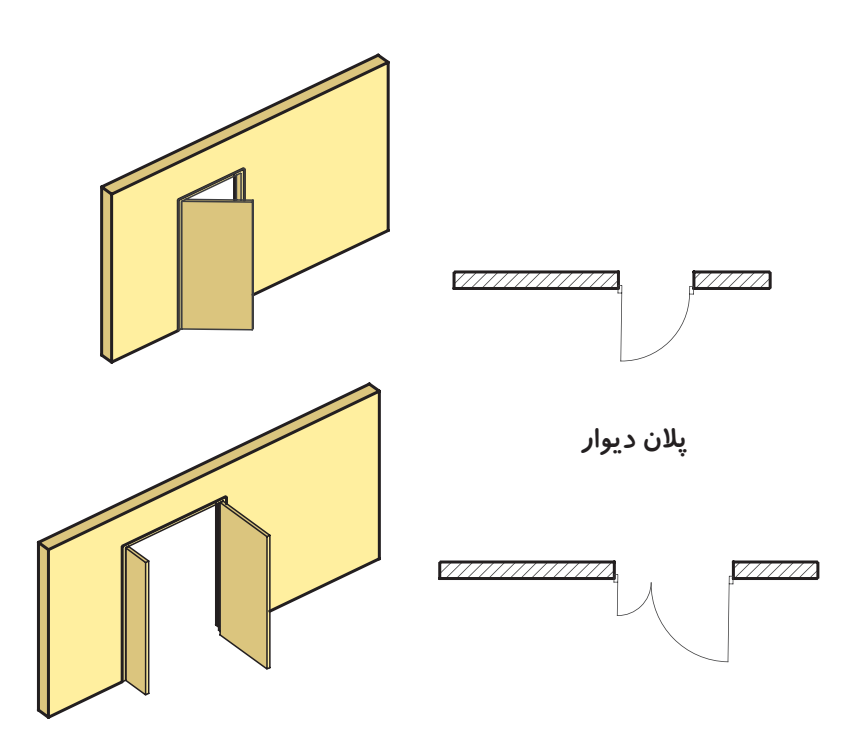

**شکل -10-14 ترسيم پالن ديوار و در**

**-10-6-3 پنجرهها:** بــرای تأمین نور و منظر اتاق ها و فضاهای داخلی، از عنصر ســاختمانی شفافی به نام پنجره استفاده میشود. پنجرهها انواع مختلف دارند. از جمله پنجره

با لنگهی بازشو و پنجرهی کشویی. در شکل با مشخصات و نحوهی نمایش پنجرهها در پالن آشنا ميشوید.

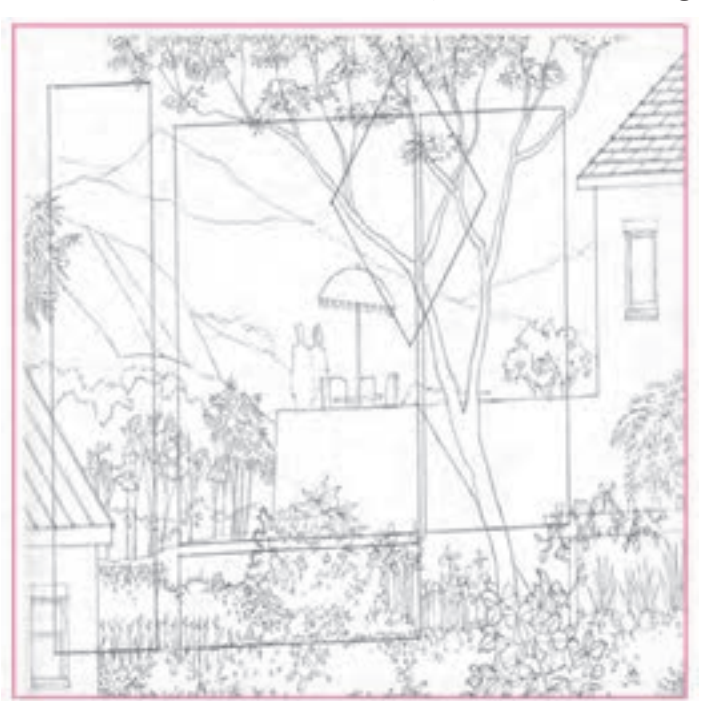

**شکل 10-15**

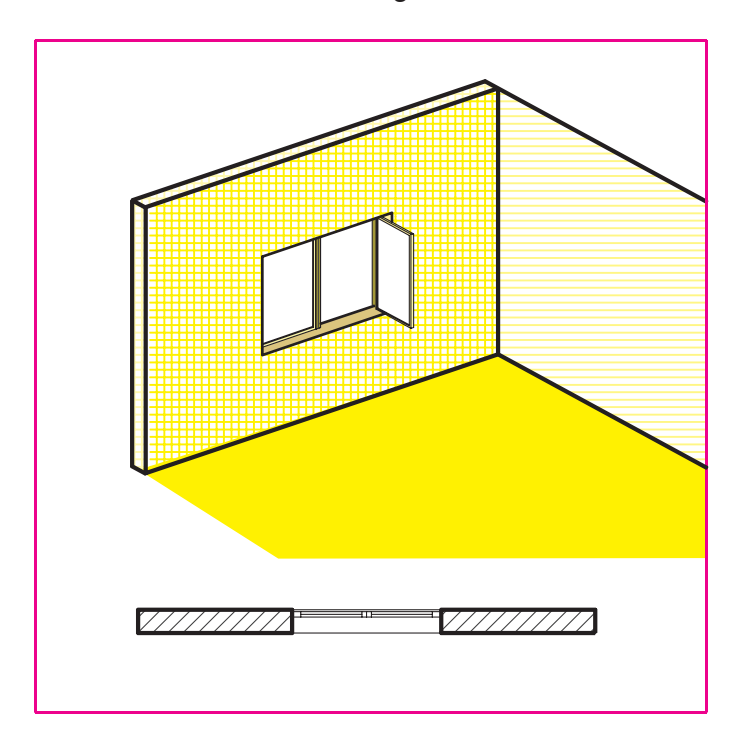

**شکل -10-16 نمايش ديوار و پنجره در پالن**

**پروژهی ۳: با توجه به کروکی شـــکل ۱۷-۱۰، پلانِ آن <sup>1</sup>** ترسیم کنید. را در مقیاس **<sup>50</sup>**

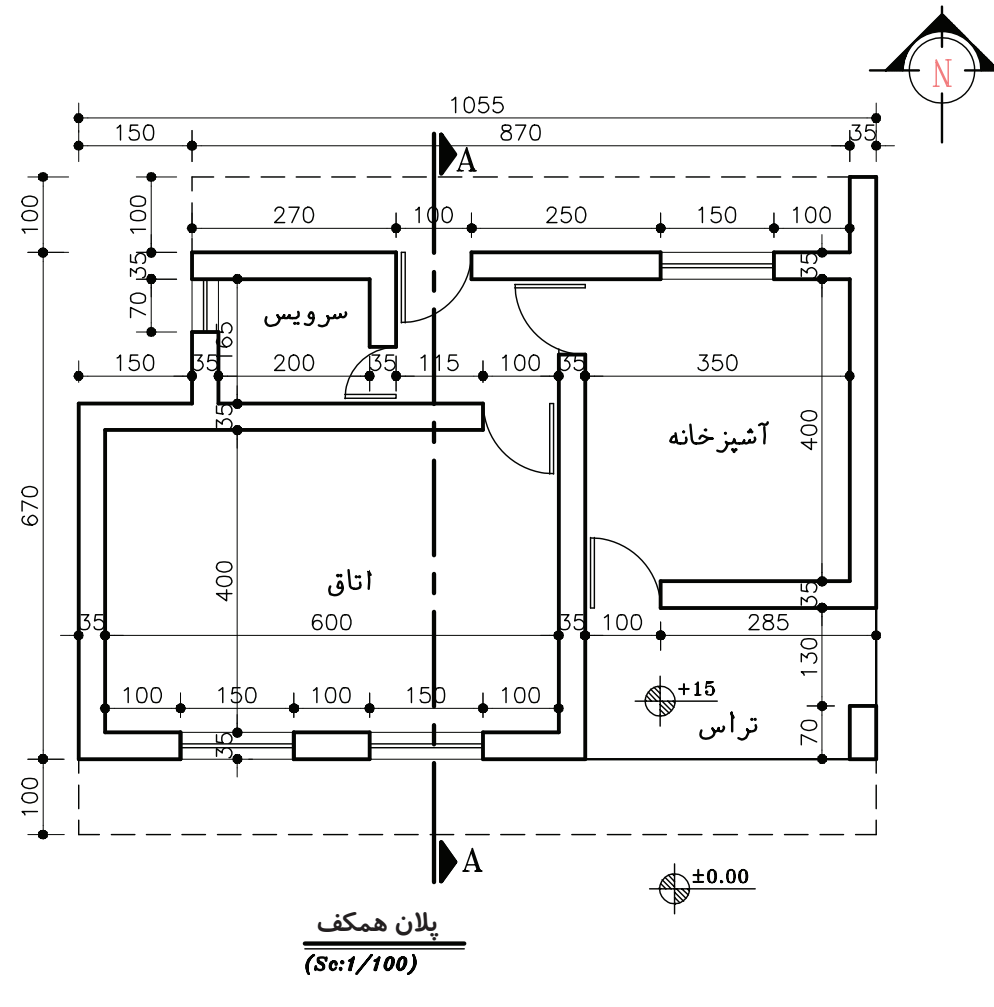

شکل ۱۷–۱۰

**-10-6-6 کمدها:** کمدها فضاهایی طبقهبندی شــده برای نگهداری لوازم و وســایل مختلفاند. کمدها را با خط نازک )مطابق شکل 10-18( نمایش میدهند.

**-10-6-7 مبلمان و لوازم خانگی و بهداشتی:** هر ً فضایی، مثال یک خانه، دارای لوازم مخصوص به خود است. در یک خانــه در پالن فاز یک، محل مبلها و قفســهها را مشخص میکنند و نیز جای استقرار وسایل آشپزخانه، مانند یخچال، ماشین لباسشویی، اجاق گاز و ... را نشان میدهند. جای لوازم بهداشتی مانند وان حمام، دستشویی و توالت نیز در پالن فاز یک معلوم میگردد.

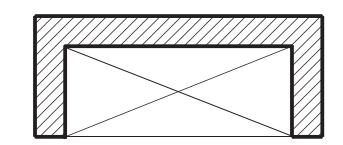

**شکل -10-18 نمايش کمد در پالن**

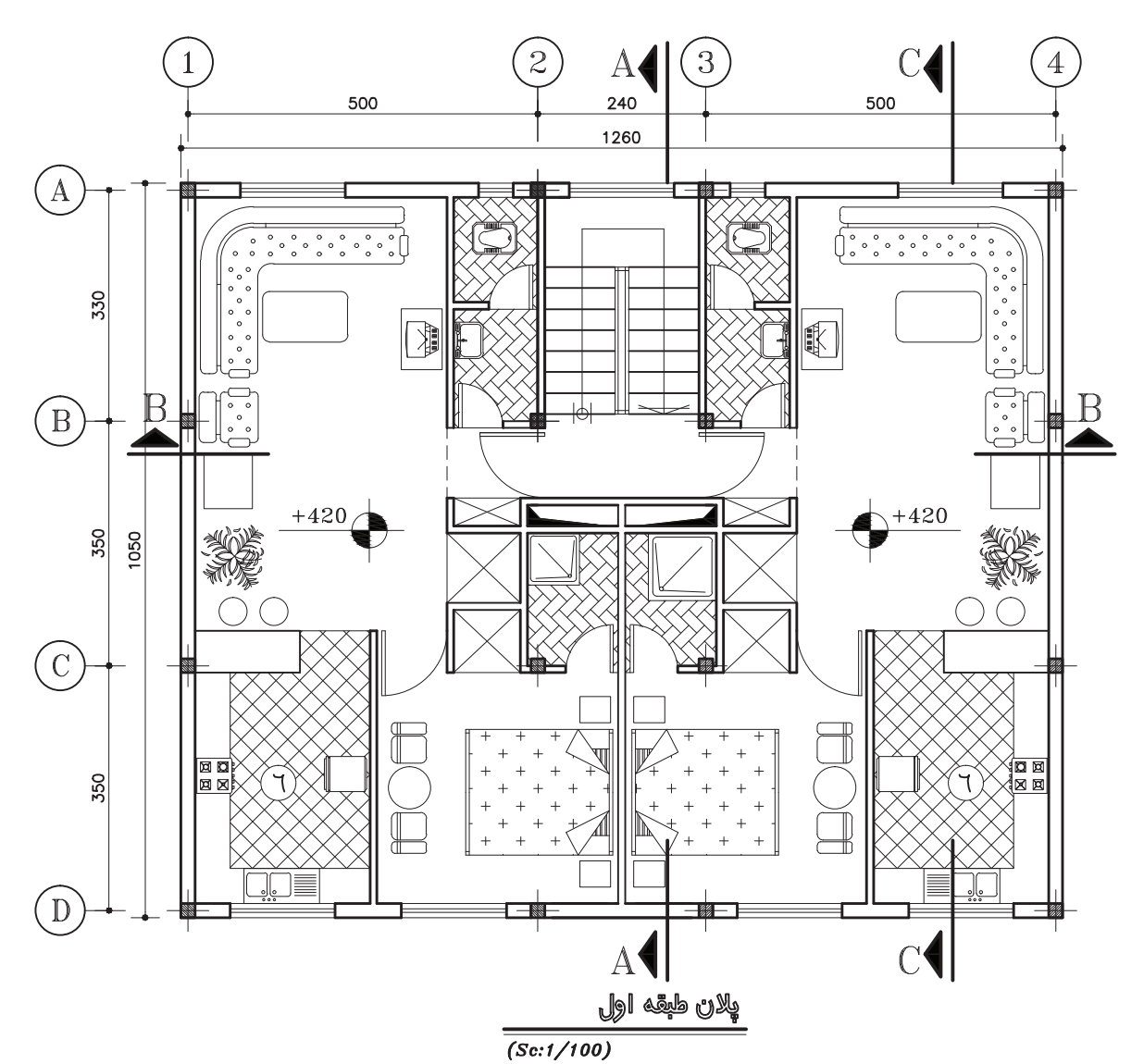

**شکل 10-19**

**پـــروژهی ۴: با توجه بــه علائم و اســـتانداردهایی که** میشناســید، با نظــر معلم، درس پــان کالس خود را که **<sup>1</sup>** بر روی کاغذ 4A، کروکی آن ارائه میشــود، با مقیاس **<sup>100</sup>** ترسیم نمایید.

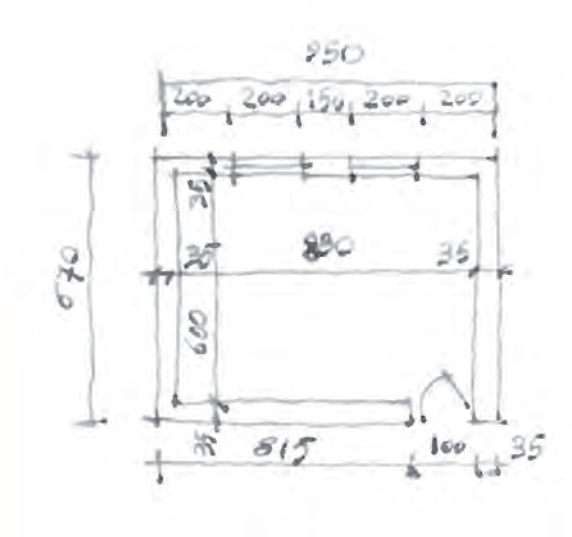

**شکل 10-20** 

در شــکل 10-21 پــان فاز یک، یک واحد مســکونی ویالیی را مشاهده میکنید. آن را به منزلهی الگویی در انجام پروژههای آموزشی، به دقت مطالعه نمایید و به نوع خطوط مورد استفاده، نحوهی اندازه گیری، عالئم مورد استفاده، نوع نوشتهها و توضیحات توجه کنید و نیز نحوهی سازماندهی اطالعات در کنار یکدیگر را بررسی نمایید.

حال به صورت یک روش عمومی مراحل ترســیم پالن فوق را قدم به قدم تشریح میکنیم. بدیهی است با نظر مربی کالس و رعایت اصول میتوان از روشهای مشابه دیگری نیز استفاده نمود. انجام پروژههای درسی و تمرین مداوم اصول ذکر شده، مهمترین وسیلهی آموزش و ارتقای سطح مهارت شما خواهد بود.

#### **-10-7 اصول و مراحل ترسیم پالن**

پس از آن که طرحهای اولیهی ساختمان توسط مهندس معمار مطابق شــکل 10-11 تهیه شــد، آن را از جنبههای مختلف مورد بررســی و ارزیابی قرار میدهند و پس از اخذ نظر کارفرما جهت ترسیم در اختیار نقشه کش قرار میگیرد.

پالن، اصلی ترین نقشــهی ســاختمان و مبنای تهیهی بقیهی نقشههاســت. اندازهی نقشــهها به ابعاد ساختمان و مقیاس انتخابی مورد نظر بســتگی دارد. نقشههای فاز یک را معمولاً با مقیاس <mark>بر</mark> یا ۲.۰ رســم میکنند. ابعاد نقشهی پالن به نحوی انتخاب میشود که از همان اندازه بتوان برای ترســیم نماها و مقاطع و پالن بام نیز اســتفاده نمود. برای تمرینات کالسی کاغذ 4A و 3A با توجه به نظر معلم درس پیشنهاد میشود.

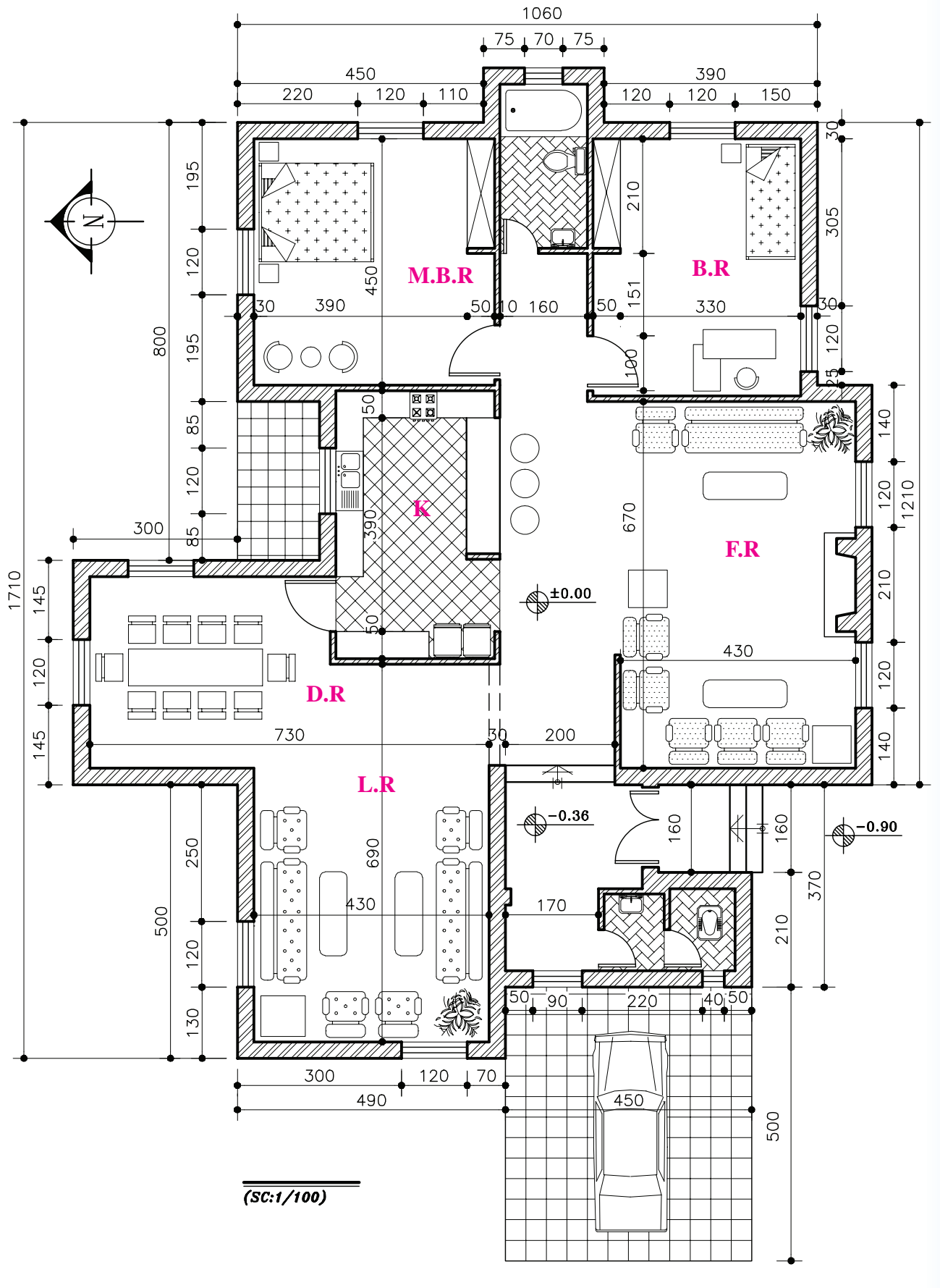

**شکل 10-21**

-1 کاغذ را، با توجه به ابعاد نقشهی انتخاب شده، با لبهی تختهی رسم یا میز تنظیم میکنیم و بر آن میچسبانیم. -2 ابتدا، با اســتفاده از خطوط کمکــی )کم رنگ( و با توجه به ابعاد کار، نقشــه را ترســیم میکنیم. به یاد داشته باشید که برای خوانایی، سالم ماندن و امکان آلبوم و بایگانی کردن نقشهها وجود حاشیهی مناسب ضروری است.

قبل از شروع به ترسیم، وسایل و لوازم نقشهکشی مورد نیاز را منظم کنید، از تمیزی دســتها و وسایل کار مطمئن شوید و طرحهای اولیه را نیز به دقت مطالعه نمایید تا طرح را کامــ ًا درک کنید. به طوری که قبل از شــروع ترســیم، ابهامات احتمالی برای شــما رفع شده باشد. روش عمل به ترتیب زیر است:

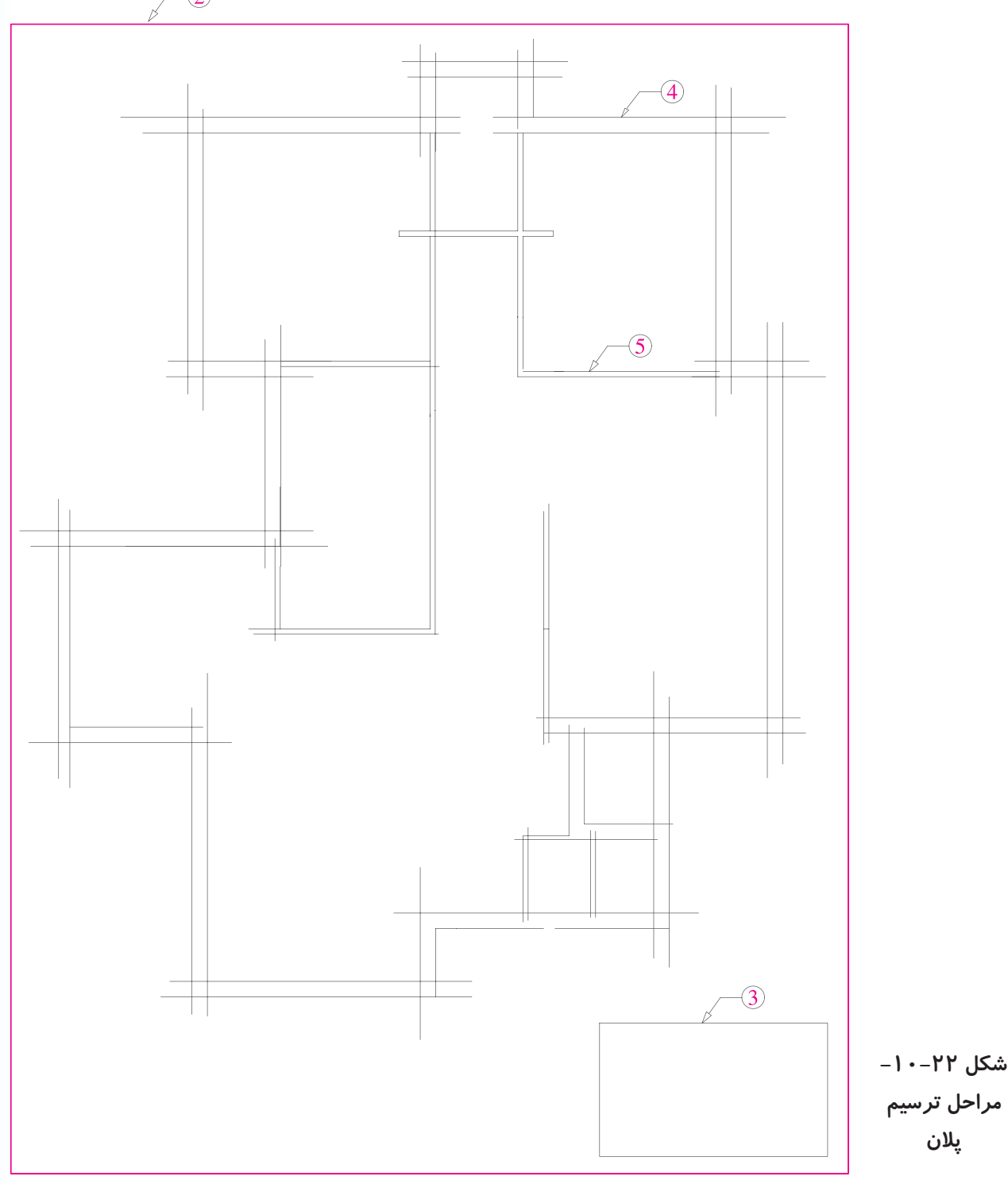

-3 محل تقریبی ترســیم پالن را، با توجه به ابعاد پالن، فضــای لازم بــرای اندازهگذاری (۳-۶cm)، محل ترســیم جدول مشخصات نقشــه و محل نوشتن عنوان و توضیحات نقشه، معین می کنیم.

شناســنامهی نقشه اســت و در آن اطالعاتی از قبیل عنوان پروژه، نام کارفرما، عنوان مهندس مشــاور، مقیاس نقشــه، واحد مورد اســتفاده در اندازهگیری، شــمارهی نقشــه، نام نقشه کش و… ذکر میگردد. در شکل ۲۳-۱۰، یک نمونه از جدول مشخصات نقشه برای نمونه ارائه شده است.

همانطور که میدانید، جدول مشــخصات نقشه درواقع

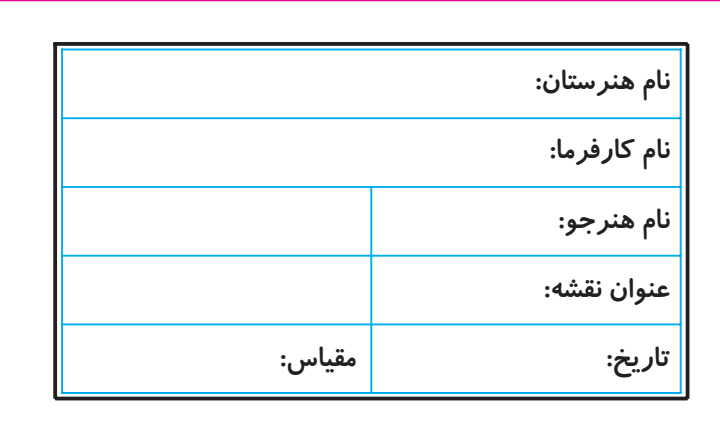

**شکل 10-23**

-9 نردههــا و دســتاندازهای پله و بالکنها را رســم مے کنیم. -10 صحت کارهای انجام شــده را کنترل میکنیم تا از هماهنگی آنها با طرحهای اولیه و اســتانداردهای موجود اطمینان حاصل نماییم. سپس با قلم مناســب همهی خطوط عناصر ساختمانی

برش خورده مانند دیوارها و ســتونها را پررنگ میکنیم )با  $\cdot$ هداد H یا F و بسته به مقیاس نقشه، با راپید ۰/۶ یا ۰/۴).

-4 خطــوط بیرونی دیوارهای خارجی ســاختمان را با اســتفاده از خطــوط کمکی و با مــداد )H4 )یا مداد کپی کمرنگ در محل تعیین شده ترسیم میکنیم.

ضمن کامل کردن دیوارهای خارجی ســاختمان، مقطع ستونها را ترســیم میکنیم. قبل از ترسیم ستونها ترسیم خط آکس طولی و عرضی ســـتونها، که دقیقاً از وســـط هر ستون میگذرند، الزامی است.

-5 خطوط دیوارهای داخلی را رسم میکنیم. -6 موقعیت و اندازهی درها و پنجرهها را معین میکنیم. -7 پالن پله ها را رسم میکنیم. -8 کابینتهــای بــاال )عرض 30 ســانتیمتر( و پایین )عرض 60 سانتیمتر( آشپزخانه را مشخص و محل لوازم و

تجهیزات ثابت در آشپزخانه، مانند حمام، توالت و آشپزخانه را با توجه به ابعاد استاندارد ترسیم میکنیم.

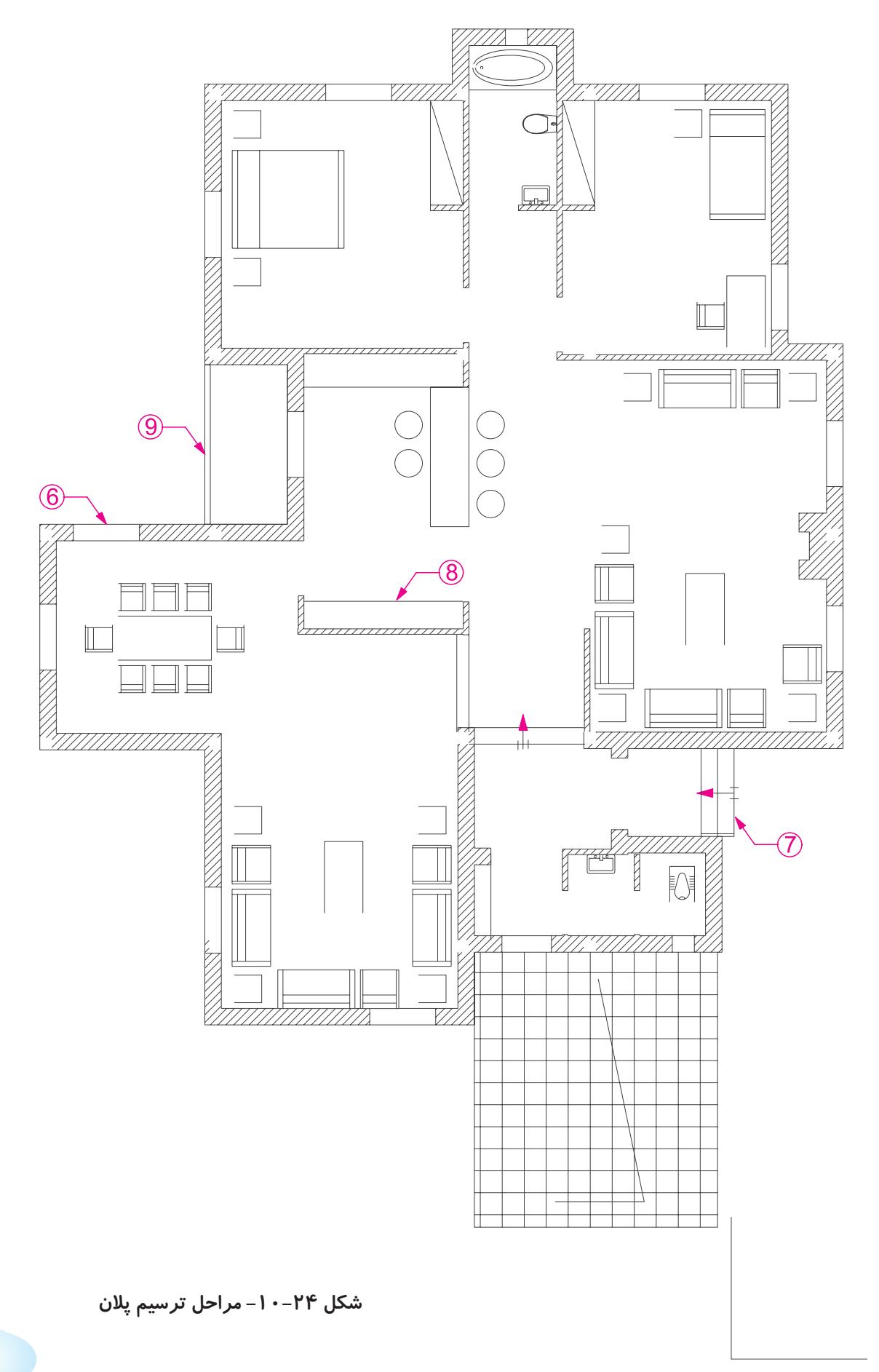

-11 از باال به پایین نقشه عالیم درها و پنجرهها را اضافه میکنیم. همهی کابینتها، لوازم و تجهیزات ساختمانی را با مداد (H) یا (۲H) یا راپید ۰/۴ و یا ۰/۲، با توجه به مقیاس و نظر مدرس درس، ترسیم میکنیم.

-12 در صــورت لزوم )با توجه به نظــر مدرس درس( عناصر محوطه سازی کنار ساختمان را اضافه میکنیم.

-13 با اســتفاده از خطوط کمکی، خطوط اندازهگذاری خارجی و داخلی ســاختمان و زاویهی امتدادهای مختلف را ترسیم می کنیم. برای اطلاعات بیش تر به مبحث اندازه گذاری مراجعه نمایید. در این مرحله، از نوشــتن اندازهها خودداری می کنیم.

-14 تراز ارتفاعی کف ها را با اســتفاده از عالمت روبهرو تعیین و با توجه به تراز سطح مبنا مشخص میکنیم.

-15 اندازهها را با دقت در وســط بــاالی خطوط اندازه مینویســیم. برای این کار میتوان از مــداد F یا H ، قلم راپید 0/3 و شابلن، برحســب مورد، استفاده کرد و یا آنها را با خط خوانا و یک دســت، بهصورت دســت آزاد نوشت.

ABCDEFGHLKLMN ABCDEFGHIJKLMN OPORSTUVWXYZ *OPQRSTUVWXYZ* abodefghijklmnopqrs abcdefghijklmnopqrs tuxwxyz1234567890 tuvwxyzl234567890

Beginners should construct :lettering tetween two hovizontal: puidelines on drowing peper...

... or employ a graphed<br>vaderless when lettering on ranc-lucent material

برای عددنویسی با دست آزاد، ابتدا از خطوط راهنما استفاده کنید تا مهارت الزم را بهدســت آوریــد. از یک کاغذ برای زیردستی اســتفاده کنید تا از کثیف شدن نقشه جلوگیری شود.

-16 تصویر شکســتگی های ســقف، کنســول سقف و لبههای بالکن را به صورت خط چین ترسیم میکنیم. -17 مســیر خط برش و محل مقاطع عرضی و طولی را ترسیم مے کنیم.

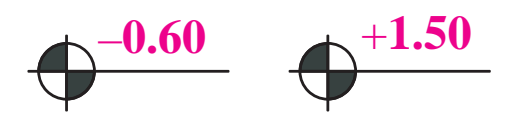

**شکل 10-25**

دە ادىجنىمچىدىن . مىليدىچىلان مەجەد . مقاچۇمل

Michingalis you lighter

كوموقعت مقطع طوف بوشهرمون

 $B = 350$ 

جەبىيلى لىراق . يەسى<del>دى</del> ئومنابى بىنا

ciuy, croyozhão, il ade wiell

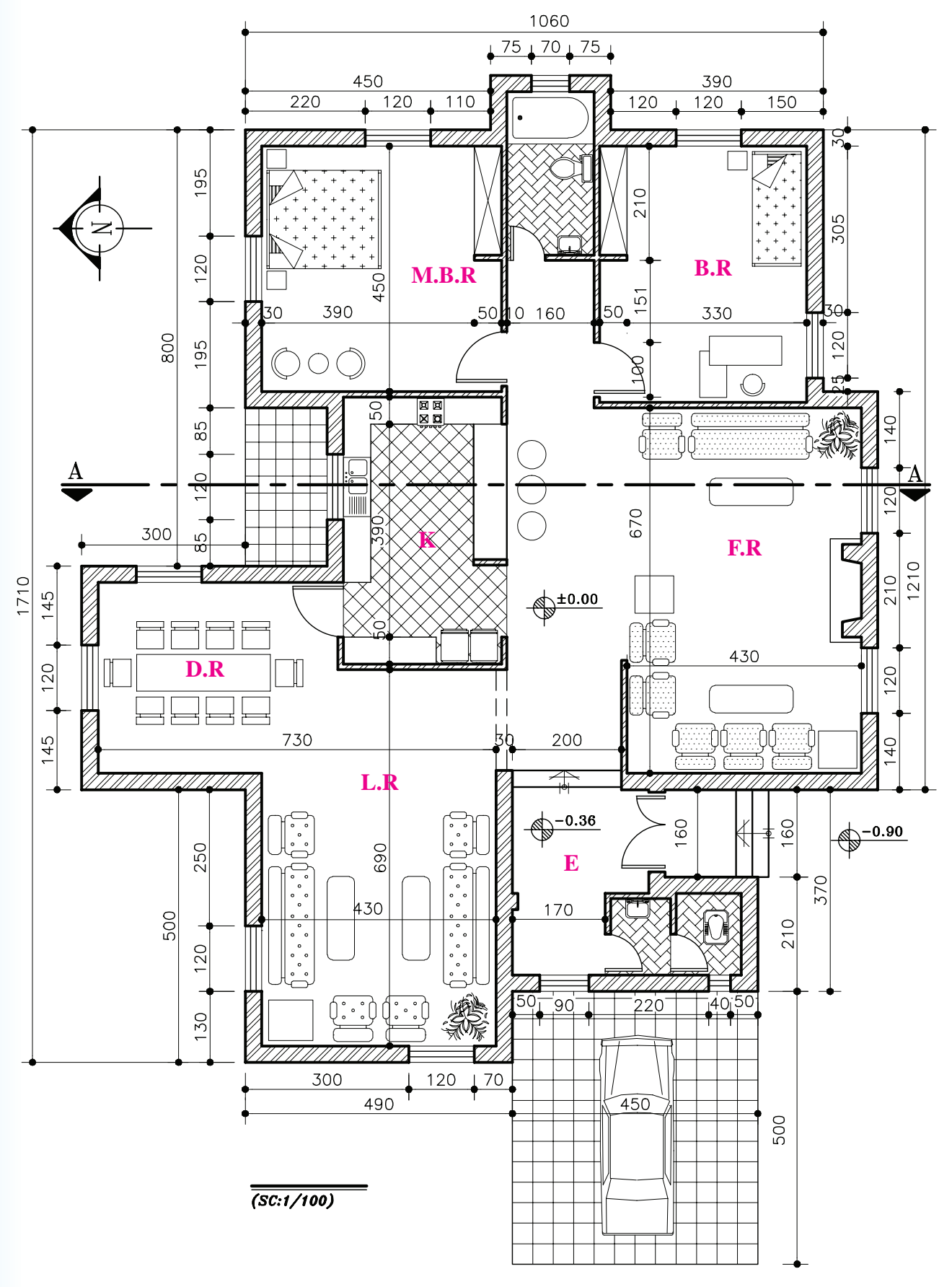

**شکل 10-27**

-20 محل ورودی اصلی ساختمان را با استفاده از فلش و نوشته معین میکنیم. جهت شمال نقشه را با عالئم زیبا و خوانا مشخص میکنیم.

-21 همهی ترسیمات و نوشته ها را بازبینی و کمبودهای احتمالــی آن را مشــخص و تکمیل میکنیــم تا از صحت، خوانایی، زیبایی و نظم ترسیمات و نوشتهها اطمینان حاصل نماییم.

باید توجه داشت که در ترسیم نقشههای یک ساختمان، اعــم از پالن، نماهــا و مقاطع، باید هماهنگــی الزم از نظر ضخامت خطوط، اندازهی حروف، نوع و اندازهی نوشــتهها، نحوهی نمایش درها، شکل خط برش و ... رعایت شود. پ**روژهی ۵:** شکل ۲۸–۱۰ پلان یک ساختمان مسکون*ی* یک طبقه را نشان میدهد. با توجه به نظر مدرس درس، آن را ترسيم کنید.

۱۸– عنوان فضاها را با خطوط درشـــت، تقریباً به ارتفاع دو برابــر اعــداد معمولی و با اســتفاده از خطــوط راهنما، مینویســیم. با نظر مدرس درس میتوان مساحت فضاها را در زیر آن اضافه کرد. Living Room  $400\times 620$ عنـــوان و مقيـــاس نقشـــه را معمولاً، عـــلاوه بر جدول مشخصات، در وســط و زیرنقشه با حروف درشت )سه برابر ارتفاع اعداد معمول(، می نویسند. MAIN Floor Plan

Scale:1/100

پلان طبقه همکف  
مقیاس ہی
$$
\sqrt{\frac{1}{\cdots}}
$$

-19 اطالعات جدول مشخصات نقشه را کامل میکنیم. توضیحات ضروری را با نظر مدرس درس اضافه میکنیم.

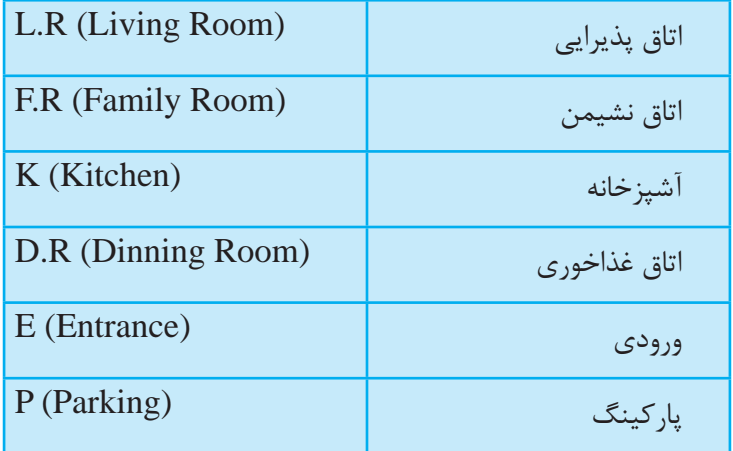

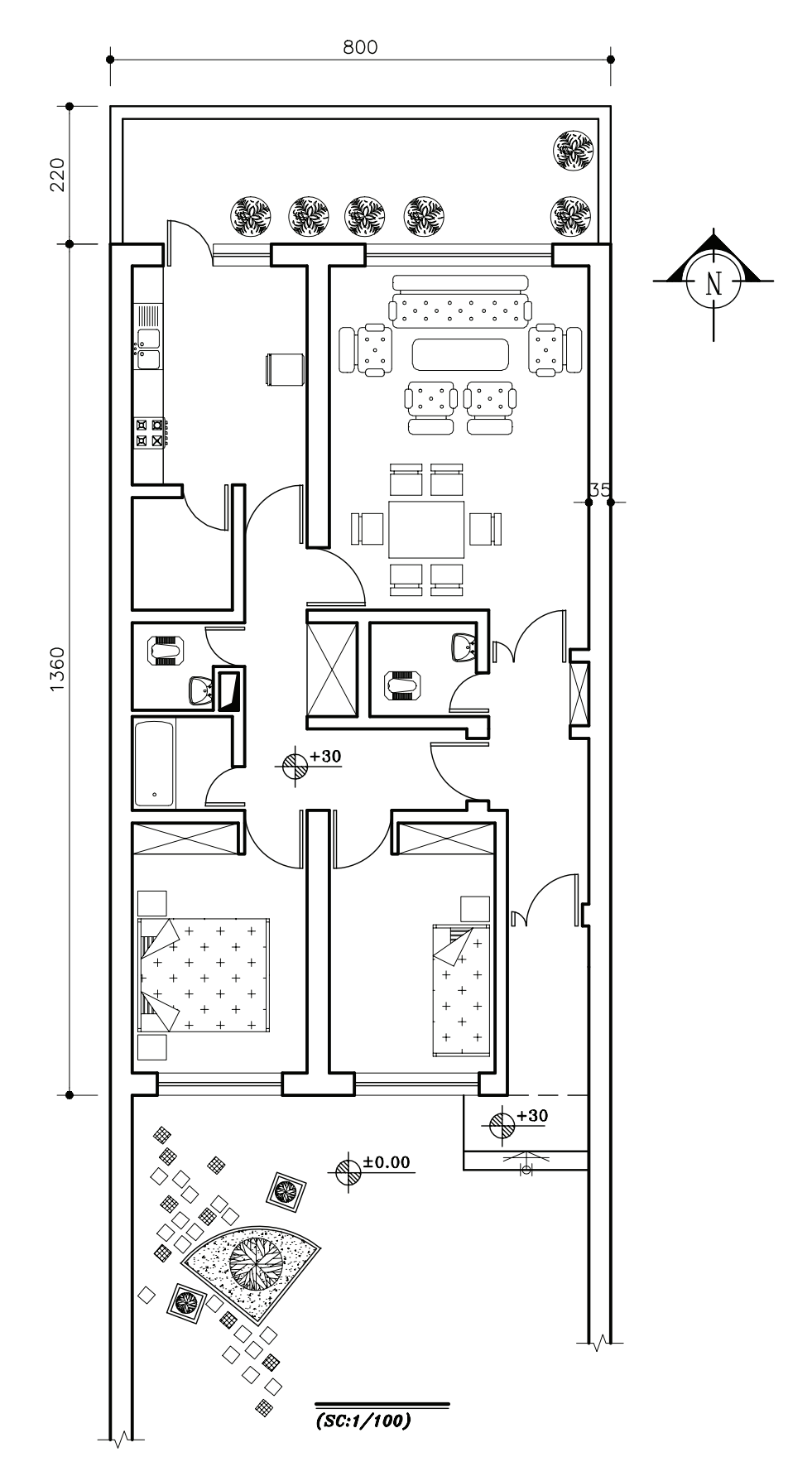

شکل ۲۸–۱۰

**-10-8 اندازهگذاری پالن** بســیاری از مشــخصات ســاختمان مانند ابعاد فضاها، ضخامت دیوارها، اندازهی پلــه ها و ... از طریق اندازهگیری پالنها، معلوم میشــوند. برعکس، بسیاری از اشتباهات در قرائت نقشهها یا اجرای ســاختمان از اندازهگذاری ناقص یا اشتباه ناشی میشود. تکمیل هر نقشه به اندازهگذاری دقیق و کامل اجزای تشکیل دهنده ی آن بستگی دارد.

در اندازهگــذاری پالن های معماری میتوانید به ترتیب اولویت از یکی از روشهای نمایش اندازه یا ترکیبی از آنها استفاده کنید.

اندازهگذاری پالنها در دو مرحله صورت میگیرد: اندازهگذاری خارجی و اندازهگذاری داخلی. **-10-8-1 اندازهگذاری خارجی:** اندازهگذاری خارجی ً در سه ستون انجام میشود: معموال

**-1 خط اندازهی سرتاسری:** اولین خط اندازه از بیرون ساختمان است که طول کل ساختمان را نشان می دهد.

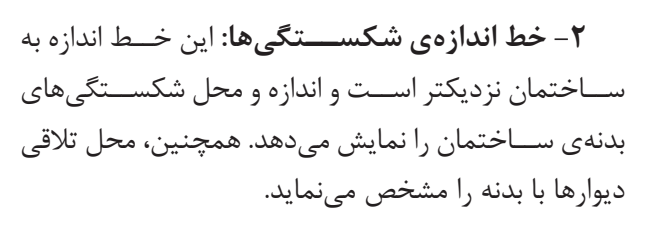

**-3 خط اندازهی موقعیتها:** نزدیکترین خط اندازه به ساختمان اســت که محل استقرار و ابعاد درها و پنجرهها و ... را نشان میدهد.

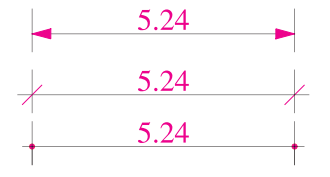

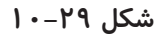

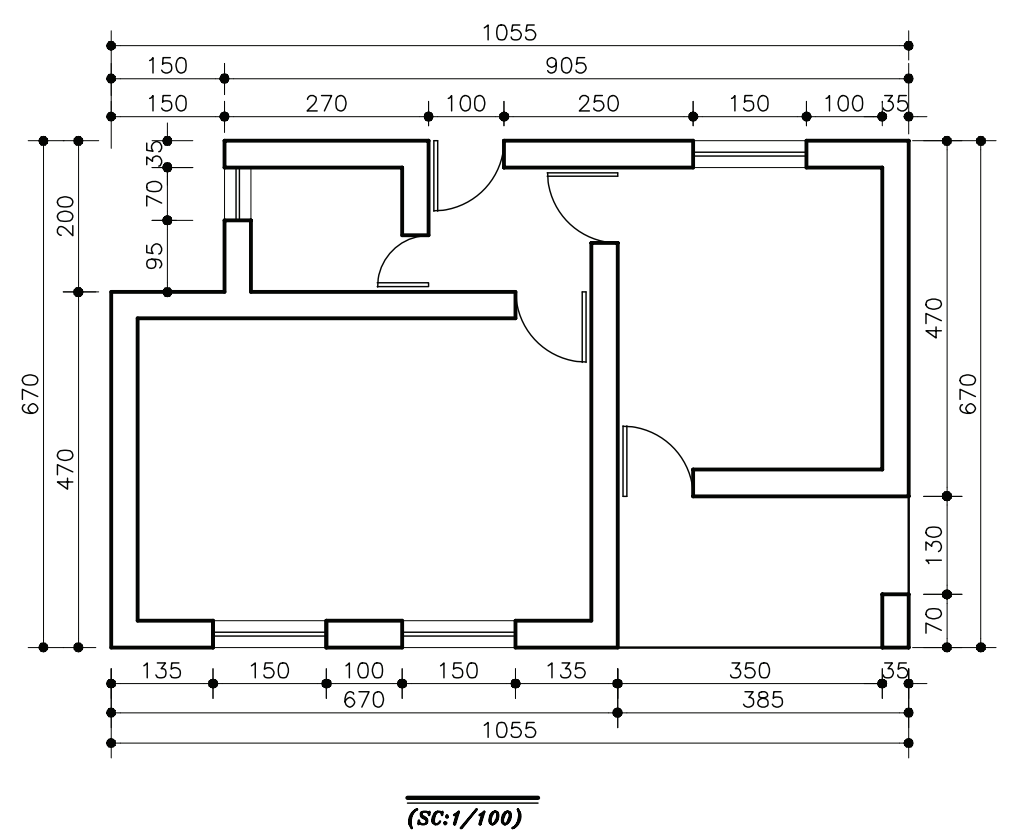

**شکل -10-30 اندازهگذاري خارجي پالن**

**-10-8-2 اندازهگذاری داخلی:** اندازهگذاری داخلی بر حسب نیاز به صورت طولی و عرضی انجام میشود.

در این اندازهگذاری ابعاد فضاها، طول و ضخامت دیوارها، ابعاد درها و تجهیزات در یک ستون نوشته میشوند.

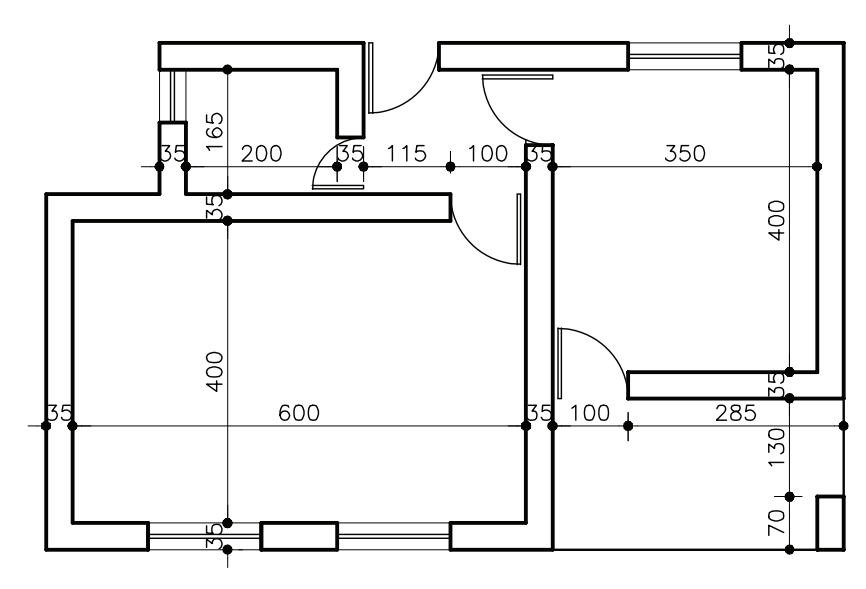

 $\overline{\overline{\langle \text{SC}:1/100 \rangle}}$ 

**شکل -10-31 اندازهگذاري داخلي پالن**

در اندازهگذاری نقشهها به موارد زیر توجه نمایید: -1 اندازهها با توجه به ابعاد واقعی ساختمانی و اجزای آن نوشته شوند.

-2 خطوط اندازهگذاری مستقیم و بدون شکستگی باشند. -3 خطوط اندازهگذاری ستونهای مختلف با هم هماهنگ باشند.

-4 برای نوشــتن اندازههای مرکــب مانند عرض و ارتفاع یــک در، در صورت ضرورت به صورت شــکل روبهرو عمل مے کنیم.

-5 پالن اندازهگذاری باید خوانا و ساده و قابل درک باشد.

**-10-9 معرفی کف پنجره**

رتفـــاع کف پنجره (دســـت انداز پنجـــره) را معمولاً در مقاطع و نماها نمایش میدهند و اندازهگذاری میکنند. در صورتی کــه نمایش ارتفاع بعضی از کف پنجرهها در مقاطع عملی نباشــد میتوان با نظر مدرس درس، آنها را در پالن اندازه، اندازهگذاری کرد.

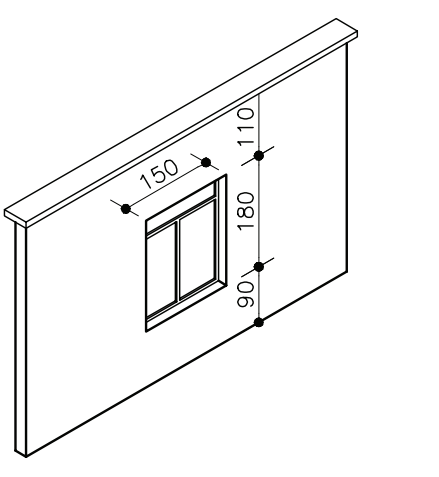

 $OKB = 90cm$ 

**شکل -10-32 نمايش مشخصات پنجرهها در پالن**

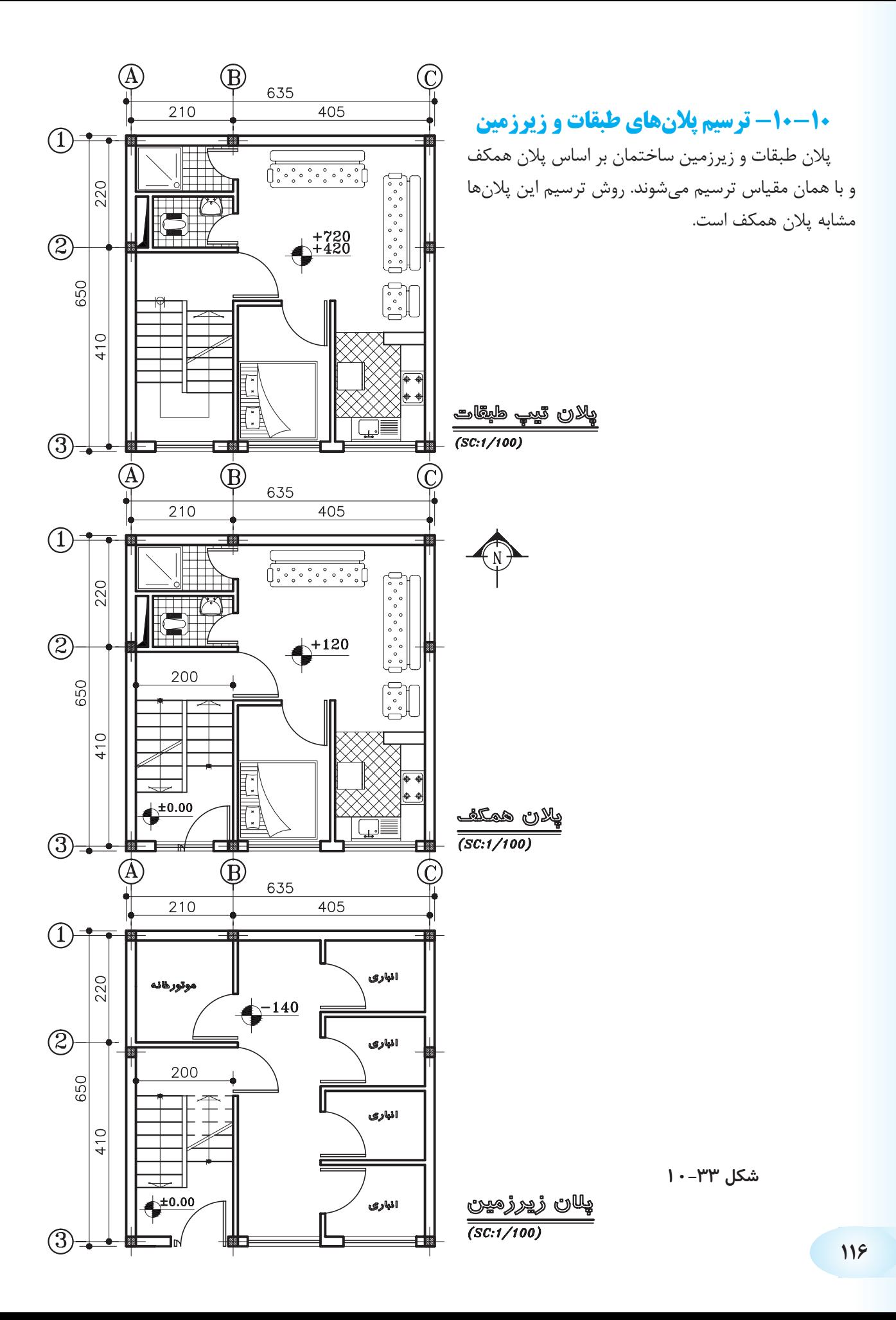

**فصل يازدهم**

**ترسیم راهپلههای مورد استفاده در ساختمان**

**هدف کلی: ترسیم انواع راهپله**

**هدفهای رفتاری: هنرجو پس از گذراندن این فصل باید بتواند:**

-1 اختالف ارتفاع در ساختمان و وسایل ارتباط دهنده بین دو سطح غیرهم تراز را توضیح دهد. -2 پله را تعریف کند و اجزای تشیکل دهندهی پله و پلکان را توضیح دهد. -3 اندازهی عرض پله و پاگرد، ارتفاع و کف پله و ارتفاع سرگیر را بیان کند. -4 پالن پله و خط برش آن را ترسیم نماید. -5 روش تقسیم هندسی پلهها را ترسیم نماید.

### **-11-1 اختالف سطح در ساختمان**

برای ارتباط بین دو ســطحی کــه اختالف ارتفاع دارند، باید از امکانات خاصی استفاده شود. برای این منظور انسان همواره با به کارگیری دانش و وسایلی که در اختیار داشته در هر زمان توانسته به نحو مطلوب این فاصله را طی نماید.

امروزه بر اثر نیازی که بشــر به ساختمانهای بلند دارد استفاده از وســایل ارتباطی مناســب بین طبقات اجتناب ناپذیر شده است. این وسایل عبارتند از: پله، رمپ و آسانسور )شکلهای 11-1(.

# **-11-1-1 پله و اجزای تشکیل دهندهی آن**

به منظور دسترســی به ســطوحی که در یک تراز قرار نگرفتهاند معموالً از پله اســتفاده میشــود. هــر پله دارای مشــخصاتی اســت نظیر: طول، عرض و ... که ابعاد هر یک از آنها بــا عملکرد و موقعیت محل تغییر می کند (شـــکل  $(11-7)$ 

**الف( کف پله )b):** به ســطح فوقانــی پله، »کف پله« گفته میشــود، یعنی جایی که پــا روی آن قرار میگیرد و ً اندازهی آن حدود 30 سانتیمتر است. معموال

**ب( ارتفــاع یک پله )h):** فاصلــهی عمودی دو کف پلهی متوالی را »ارتفاع پله« مینامند.

**ج( پیشانی پله:** »پیشانی« قطعه ای عمودی است که میان دو کف پلهی متوالی قرار دارد.

**د( گونه پله:** ســطوح کنارهی دو طرف پله، »گونه« نام دارد.

**هـ( عرض پله )g):** فاصلهی بین گونههای هر تک پله »عرض پله« نام دارد.

**و( شــیار کف پله:** بر روی هر کف پله، یک یا دو شیار (گودی)، در امتداد عرض پله به وجود میآورند. این شیارها برای جلوگیری از لغزش ایجاد میشوند. شکل 11-3 اجزای یک پله را نشان میدهد.

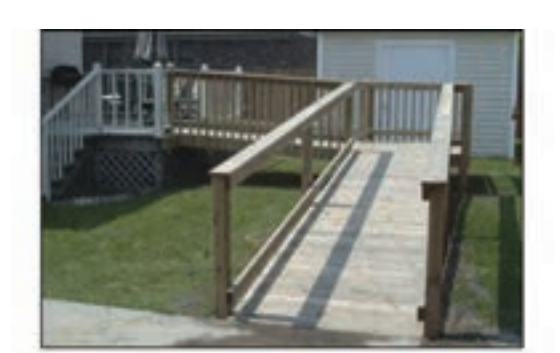

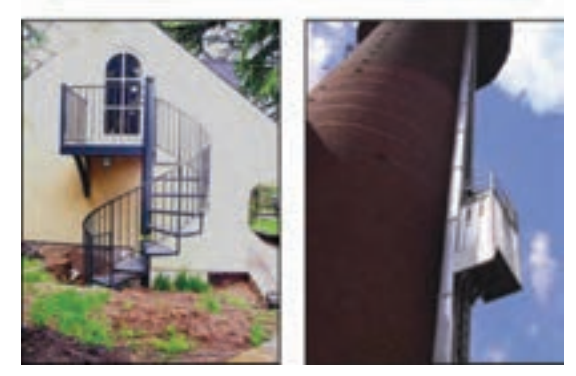

**شکل 11-1**

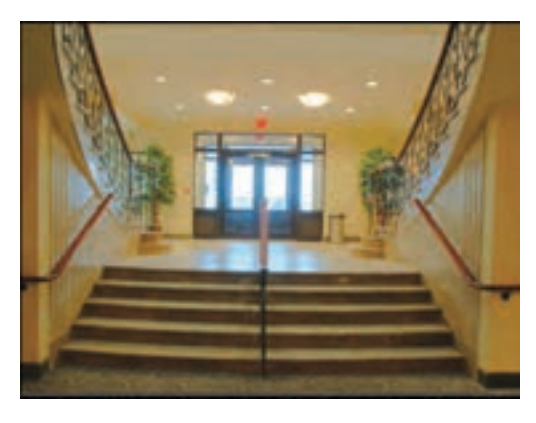

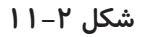

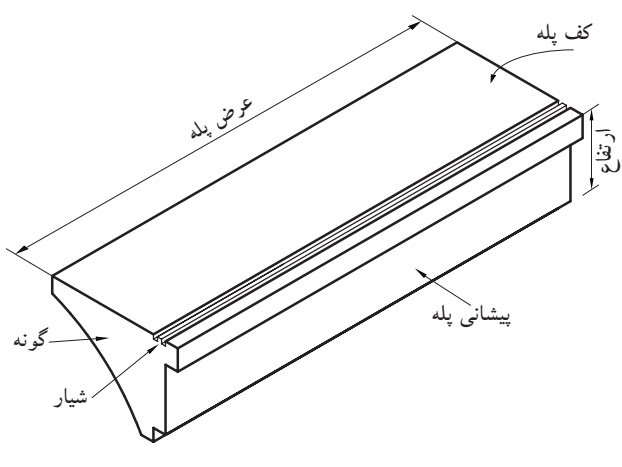

**شکل 11-3**

 **ز( ردیف پله:** بــه مجموعه پلههــای متوالی بین دو اختالف ســطح، »ردیف پلــه« میگویند. یــک ردیف پله، حداقل از سه پلهی متوالی تشکیل میشود )شکل 11-4(.

ح) **پاگرد:** سطحی است که شخص پس از پیمودن یک ردیف پله بر آن قدم میگذارد. از پاگرد به منظور استراحت و گاهی برای تغییر دادن جهت حرکت اســتفاده میشــود )شکل 11-4(.

**ط( چشــم پله:** فاصلهی بین دو ردیف پله )یک ردیف رفت و یک ردیف برگشــت) را «چشم پله» مینامند (شکل .( $\setminus$ )  $-\Delta$ 

**ی( نرده:** جان پناه و حفاظی اســت جهت جلوگیری از ســقوط افراد که در لبهی پله نصب میشود. همچنین به منظور تکیهگاه دســت، جهت باال و پایین رفتن استفاده می شــود. این حفاظ از مصالح بنایی، فلز، چوب و ... )با توجه به طرح و سلیقهی طرّاح) ساخته میشود (شکل ۶–۱۱).

شکل ۷-۱۱ جزئیات پلکان را از نمای افقی (پلان) نشان میدهد.

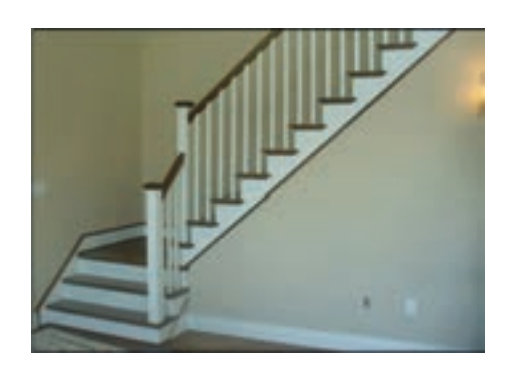

**شکل 11-4**

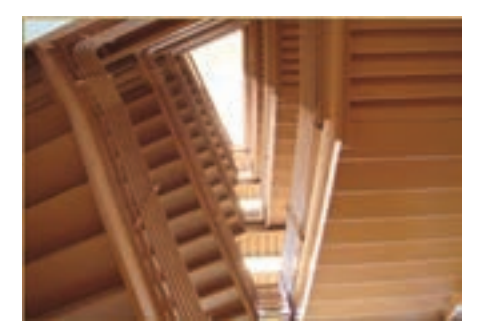

**شکل 11-5**

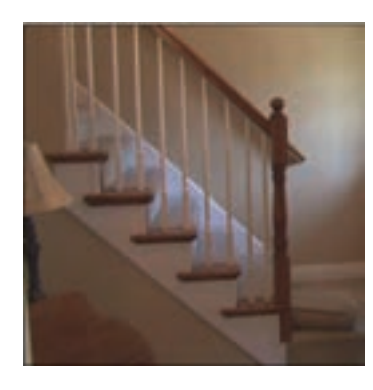

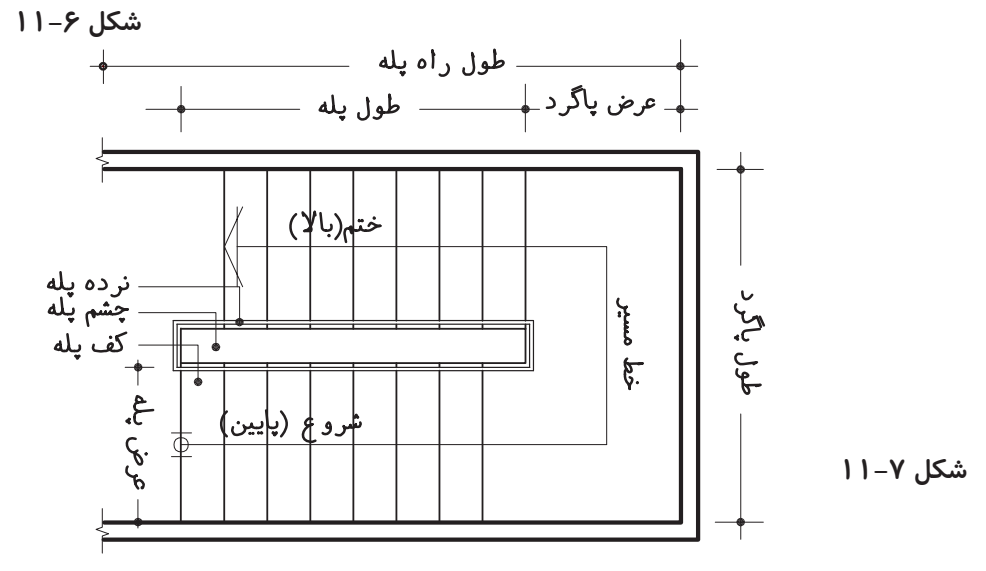

در شــکل 11-8 نمای یک ردیف پله را از پهلو نشــان

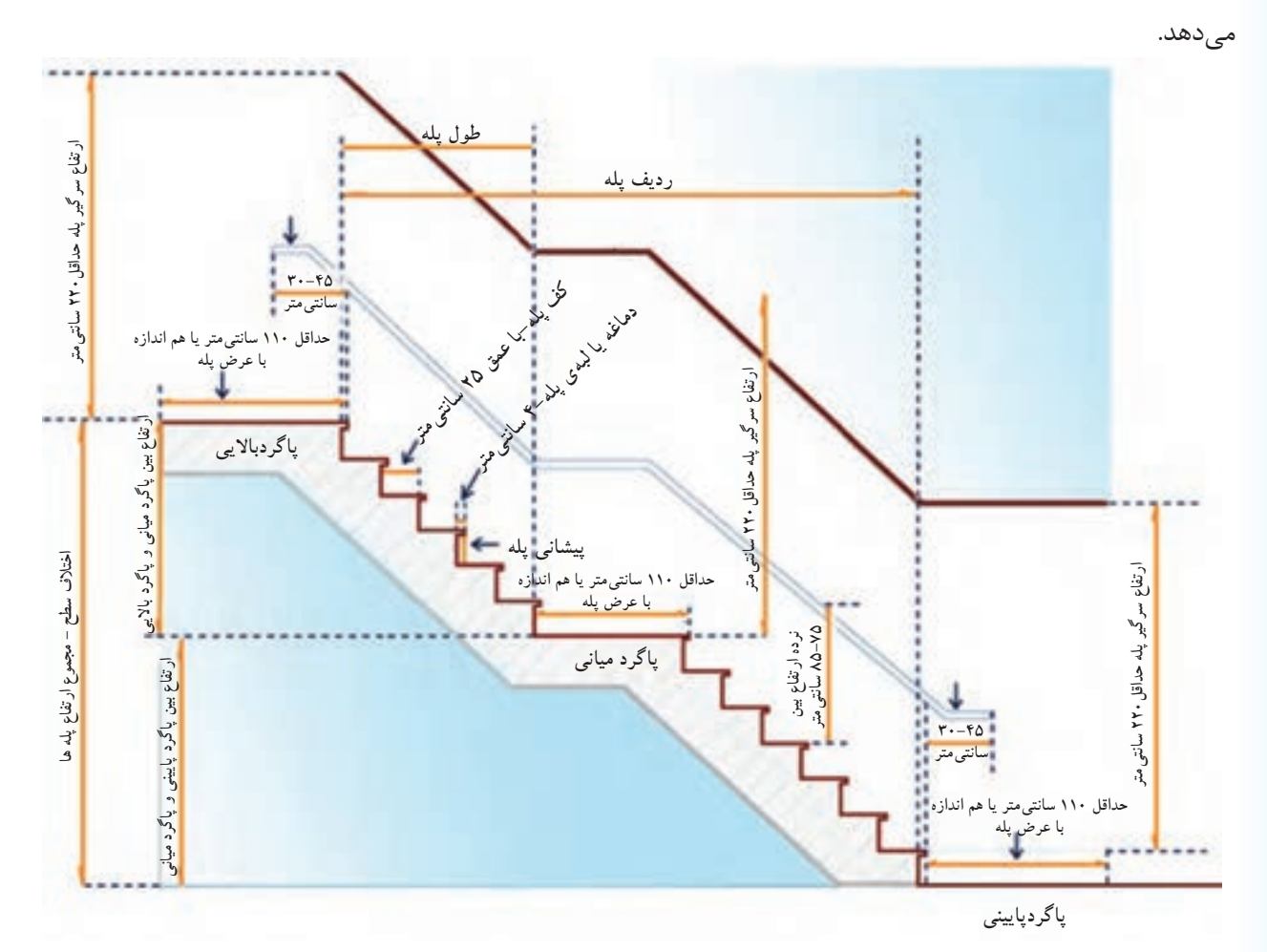

**شکل 11-8**

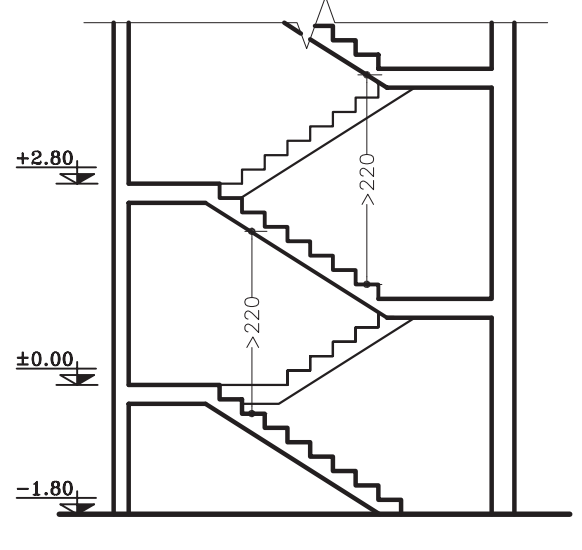

**شکل 11-9**

**ک( ســرگیرپله:** برای حرکت افراد و انتقال وســایل، حداقل ارتفاع آزاد به صــورت عمودی از کف پلکان تا خط شیب پلکان فوقانی (پاگرد یا کف طبقهی فوقانی) ۲/۲۰ متر در نظر گرفته میشود )شکل 11-9(.

**نکته:** برای اســتفادهی بیشتر از ســطح ســقف میتــوان آن را روی ردیف پلــه جلو آورد مشروط بر آن که ارتفاع سرگیر از 2/20 متر کمتر نباشد )شکل 11-10(.

ل) **قرنیز پله: ع**موماً دیوارهـــای کنار پلکان که با گچ اندود شده و در موقع عبور و مرور، بر اثرضربات پای عابرین لطمه میبیند و بدمنظره میشود همچنین در موقع شست و شــوی پاگرد و پلهها، آب روی گچ اثر میگذارد و موجب تخریب آن میشــود. برای جلوگیری از معایب مذکور کنار پلهها در پای دیوار قرنیز نصب میکنند. جنس قرنیز معموال سنگ پالک، موزائیک یا چوب است.

شکل 11-11 نمای دو نوع قرنیز پله را نشان میدهد. **م( خط شیب پله:** خطی است که لبهی زیرین پلههای یک ردیف را به یکدیگر وصل میکند.

**ن( زاویهی شیب پله )α):** زاویهی بین خط شیب پله با خط افق را «زاویهی شیب» پله میگویند.

**ش( حجم پله )t):** ضخامت سقف زیر یک ردیف پله را »حجم پله« گویند )شکل 11-12(.

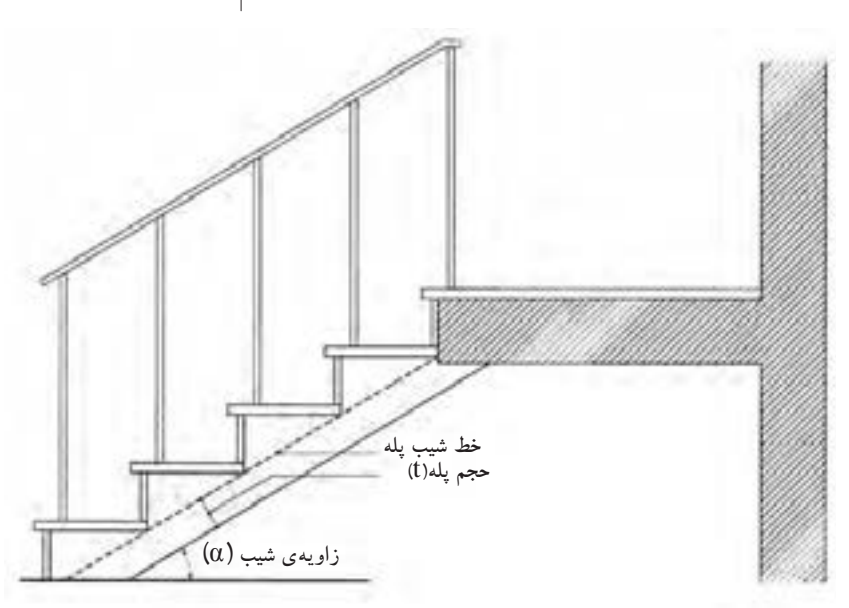

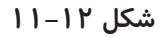

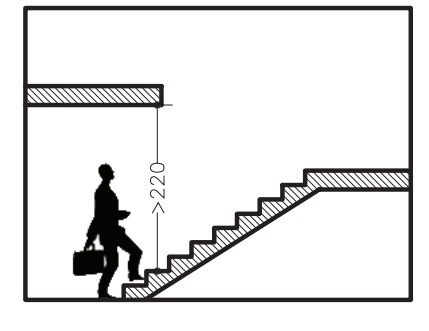

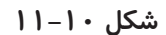

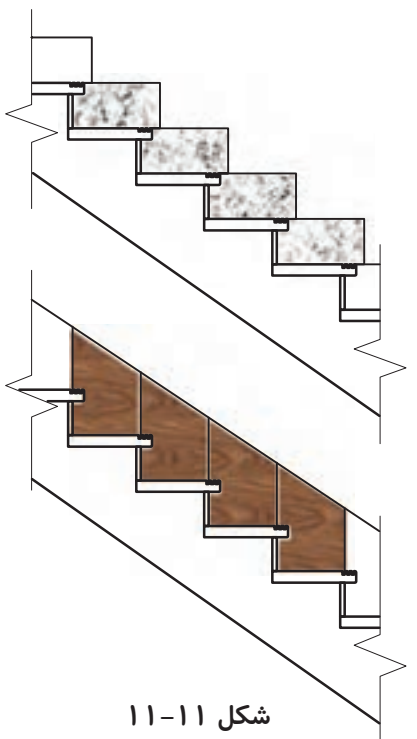

**ع( تعداد پلهها )n):** به مجموع پلههای موجود در یک ردیف پله را »تعداد پله« میگویند که همواره از کف پله یک عدد بیشتر است. تعداد پلههای بین دو سطح مورد صعود و نزول (دوبازو) ر ابا حرف N نمایش میدهند.

**ف( طول پله:** مجموع کف پلههای یک ردیف پله منهای کی کف پله »طول پله« نام دارد.

**ض( طــول راهپله:** مجموع طول پلــه و عرض پاگرد، »طول راهپله« نام دارد.

شــکل 11-13 تصویر سه بعدی پله را نشان میدهد که در آن اجزای پله نمایش داده شده است.

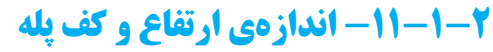

در موقع طراحی پله باید نکات زیر رعایت شود: - حرکــت بر روی پله بی خطر باشــد )به خصوص در موقع پایین رفتن).

- حرکت بر روی پله راحت باشد.

- در موقع باال رفتن از پلــه، حداقل انرژی مصرف می شود. برای تحقق شرایط مذکور از سه فرمول تجربی مقابل برای محاسبهی کف و ارتفاع پله استفاده میشود.

با توجه به ســه فرمول فوق بهترین ارتفاع پله در منازل مســکونی 17 ســانتیمتر و بهترین کف پله 29 سانتیمتر خواهد بود )شکل 11-14(.

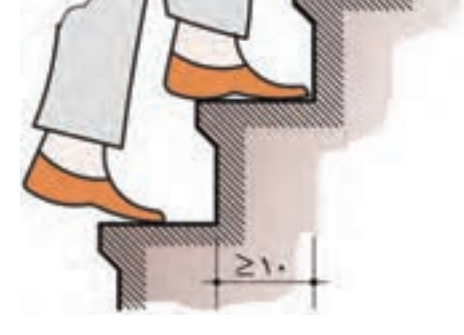

شکل ۱۴–۱۱– کوچک ترین اندازهی کف پله در پلههای پیج سمشکل ۱۵–۱۱– اندازهی کف و ارتفاع پلههای خانگی و اداری

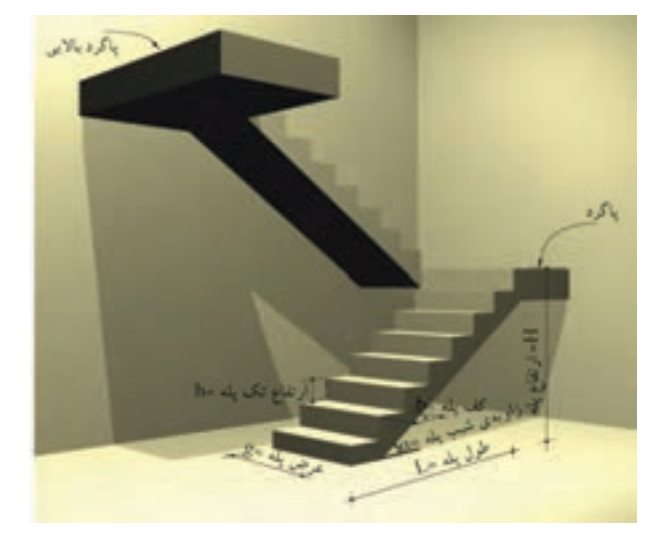

**شکل 11-13**

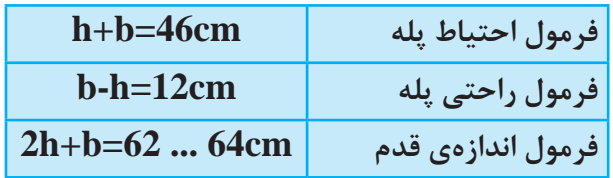

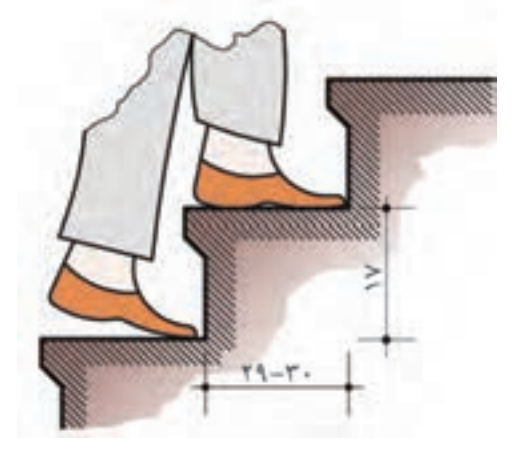

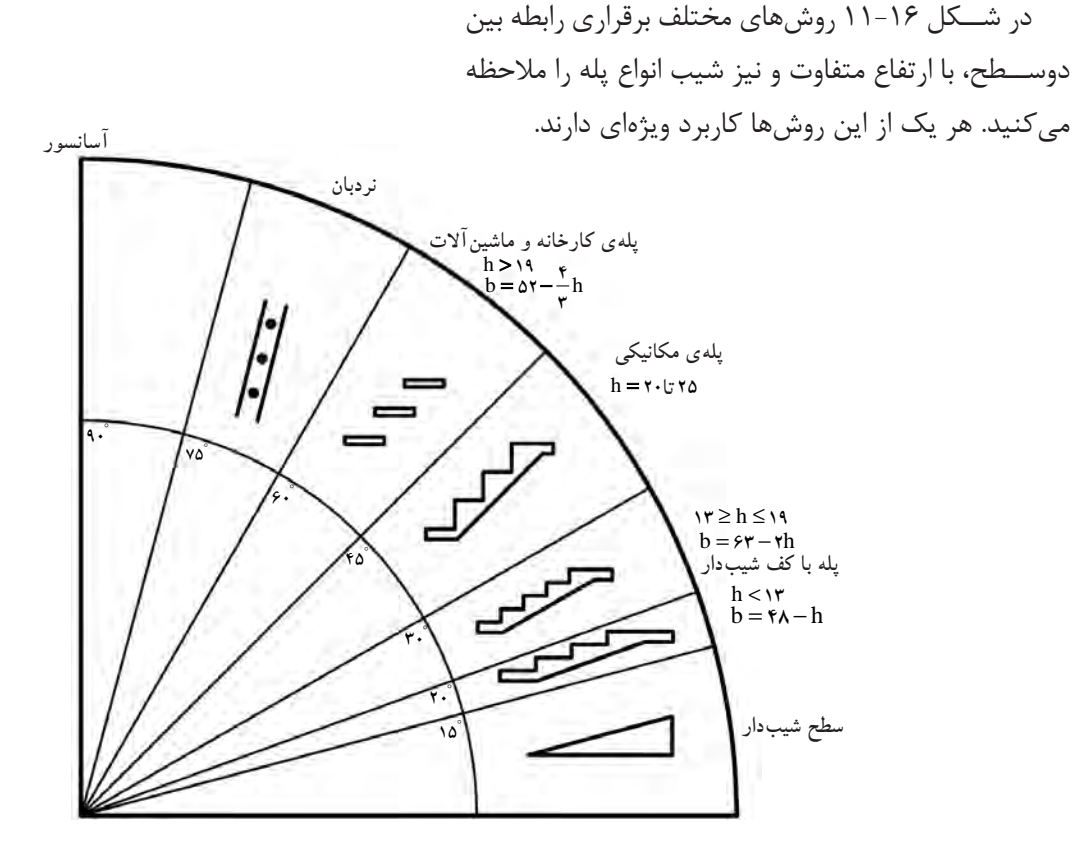

**شکل 11-16**

**الف( جدول مشخصات انواع پله**

بــا توجه به این جدول مالحظه میشــود که کف پله با ارتفاع آن نســبت عکس دارد. برای مثال در پلههای داخلی ساختمان اگر کف هر پله (b) بین ۲۸-۲۶ سانتیمتر باشد، ارتفاع پلهی آن 18 سانتیمتر است.

در جــــدول 11-1 بــــا در نظــر گرفتن فــــرمول انــدازهی قدم به دســت خواهد 2h+b=62 .... 64cm آمد.

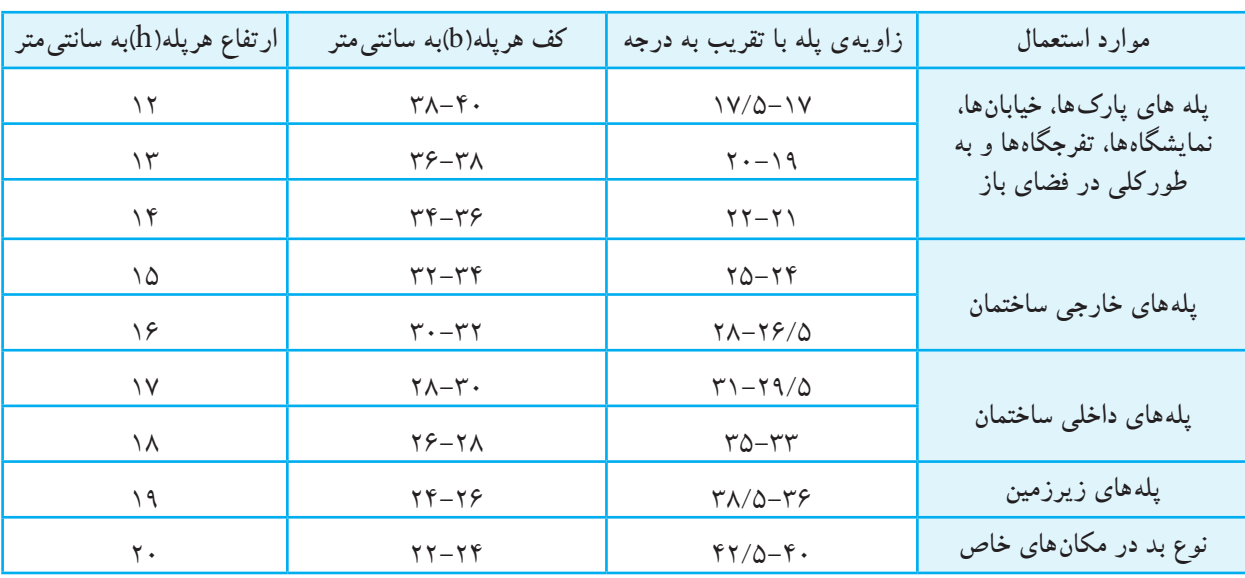

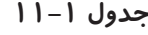

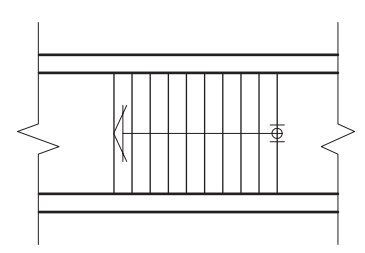

**شکل -11-17 پالن پله**

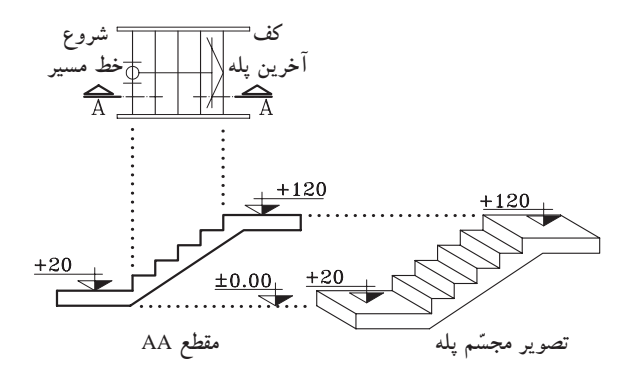

**شکل 11-18**

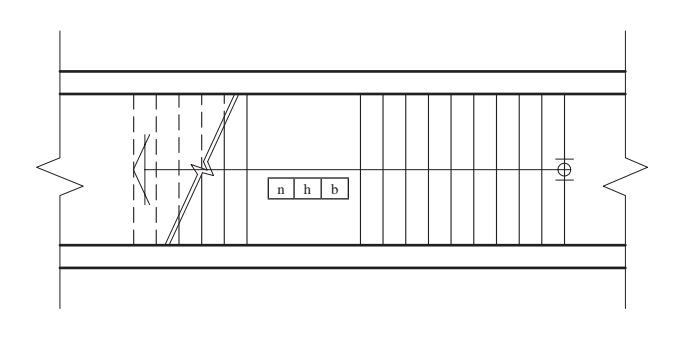

**شکل 11-19**

**-11-1-3 چگونگی ترسیم پالن پله و اجزای آن:** بــرش یا تصویر افقی یک پله را پــان آن پله میگويند. در پالن پله، تصویر کف پلهها و پاگرد دیده میشود. چون کف آخرین پله با پاگرد ادغام میشــود، لذا همیشــه تعداد کف پلههای پالن از تعداد پلهها، یک عدد کمتر است. یعنی اگر 12 پله داشته باشــیم در پالن 11 کف پله ترسیم میشود. شکل 11-17 پالن یـک رديف پـــلهی 10تـایی را نـشان ميدهد که فقط 9 کف پله دارد، چون کف آخرین پله جزء کف تمام شدهی پاگرد است.

- با ترســیم خط مســیر پلهها در پالن، حرکت پلهها را به ســمت باال نشان میدهد. معموال ابتدای این خط، اولین پله و انتهای آن با یک پیکان، آخرین پله را نمایش میدهد )شکل 11-17(.

- مشخصات پله در پالن به صورت زیر نــــمایش داده میشود )شکل 11-18(. این مشخصات شامل تعداد، ارتفاع و اندازهی کف پله است.

n = ملار تفاع پله  
\n
$$
h = h
$$
  
\n $b = 2$   
\n $\frac{a}{b} = h$   
\n $\frac{1}{b}$   
\n $\frac{1}{b}$   
\n $\frac{1}{b}$   
\n $\frac{1}{c}$   
\n $\frac{1}{c}$   
\n $\frac{1}{c}$   
\n $\frac{1}{c}$   
\n $\frac{1}{c}$   
\n $\frac{1}{c}$   
\n $\frac{1}{c}$   
\n $\frac{1}{c}$   
\n $\frac{1}{c}$   
\n $\frac{1}{c}$   
\n $\frac{1}{c}$   
\n $\frac{1}{c}$   
\n $\frac{1}{c}$   
\n $\frac{1}{c}$   
\n $\frac{1}{c}$   
\n $\frac{1}{c}$   
\n $\frac{1}{c}$   
\n $\frac{1}{c}$   
\n $\frac{1}{c}$   
\n $\frac{1}{c}$   
\n $\frac{1}{c}$   
\n $\frac{1}{c}$   
\n $\frac{1}{c}$   
\n $\frac{1}{c}$   
\n $\frac{1}{c}$   
\n $\frac{1}{c}$   
\n $\frac{1}{c}$   
\n $\frac{1}{c}$   
\n $\frac{1}{c}$   
\n $\frac{1}{c}$   
\n $\frac{1}{c}$   
\n $\frac{1}{c}$   
\n $\frac{1}{c}$   
\n $\frac{1}{c}$   
\n $\frac{1}{c}$   
\n $\frac{1}{c}$   
\n $\frac{1}{c}$   
\n $\frac{1}{c}$   
\n $\frac{1}{c}$   
\n $\frac{1}{c}$   
\n $\frac{1}{c}$   
\n $\frac{1}{c}$   
\n $\frac{1}{c}$   
\n $\frac{1}{c}$   
\n $\frac{1}{c}$   
\n $\frac{1}{c}$   
\n $\frac{1}{c}$   
\n $\frac{1}{c}$ 

کند، محل بــرش در پالن را با خط برش نشــان میدهند )شکل 11-19(.

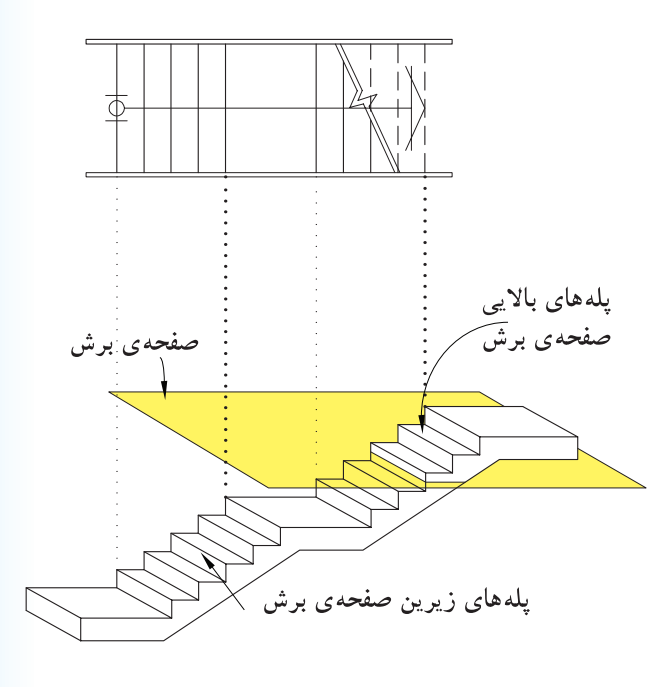

در هنگام برش افقی (پلان) کل ساختمان، پله نیز برش خواهد خورد و بخشی از پلهها زیر صفحهی برش و تعدادی باالی صفحهی برش قرار میگیرند. پـــلههایی کــــه زیر صفحهی برش قرار میگیرند خط ممتد و پلههایی که باالی صفحهی برش قرار میگیرند خط چین ترســیم میشــوند. همچنین زیــر ردیف پلههایی که صفحهی برش افقی از آن میگذرد پله ای وجود نداشته باشد، پلههای جدا شده را در پلان به صورت خط چین نشان می دهند (شکل ۲۰-۱۱).

**شکل 11-20**

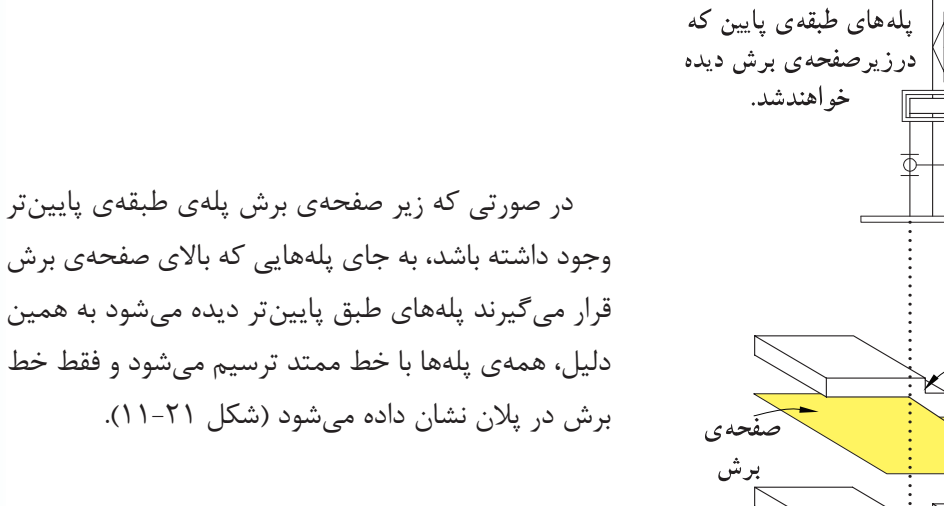

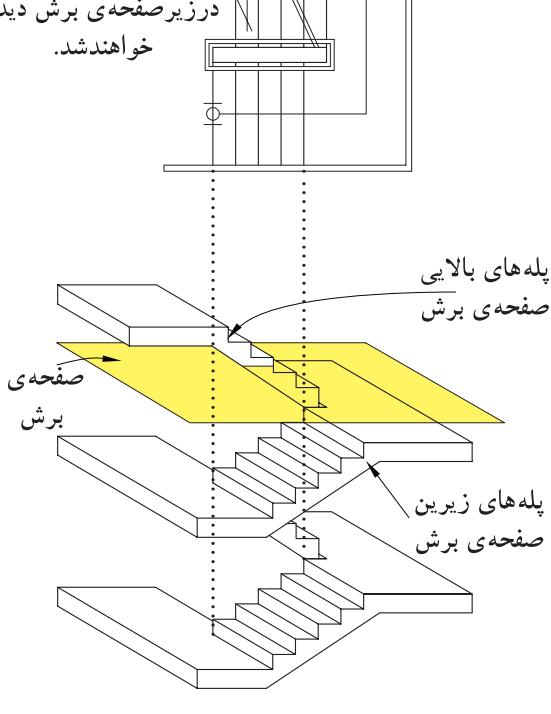

**شکل 11-21**

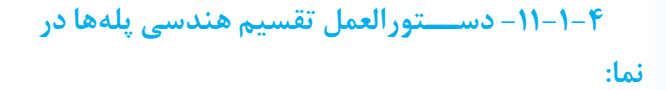

برای ترســیم نمای مقابل و نمای نیــمرخ پلهها مطابق شــکل 11-22 باید ارتفاع مشــخص بین دو اختالف سطح را به تعداد پلهها تقســیم کرد. در بیشتر مواقع اندازهی به دســت آمده برای تک پله را نمیتوان با اشل اندازه گرفت و ترسیم نمود. به همین دلیل، از روش ترسیم هندسی کمک گرفته میشــود. برای این منظور شیوههای مختلفی وجود دارد که سه روش آن را یادآور میشویم:

الف) مراحل ترسیم روش اول:

خط شــروع پلهها (خط زمین با کد ارتفاعی  $\pm$ ۰/۰۰ ±) و خط پایانی پلهها (باکد ارتفاعی ۲/۰۰ +) را ترسیم کنید.

ســپس محدودهی قرارگیری پلهها را از روی پالن اندازه بگیرید و آن را ترسیم نمایید )شکل 11-23(.

نقطه A را به دلخواه روی خط زمین مشــخص کنید و خط کش را به صـــورت مورّب قرار دهید و خطی به اندازهی دلخواه )بهتر اســت طول خط مضربی صحیح یا اعشاری از تعداد پلهها باشــد) ترســیم کنید تا خط انتهای پلهها را در نقطهی B قطــع کند. روی پاره خط AB بــه تعداد پلهها )در این مثال 10پله( تقســیمات مساوی ایجاد کنید )شکل  $(11-74)$ 

ّب AB خطی از هر کدام از نقاط تقســیم روی خط مور موازی خط زمین ترســیم نمایید. به این ترتیب ارتفاع مورد نظر (در این مثال ۲/۰۰ +) به تعداد خواســته شده (۱۰ پله) تقسیم خواهد شد (شکل ۲۵-۱۱).

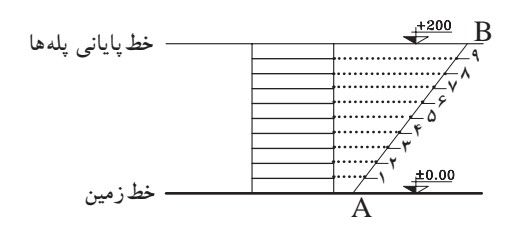

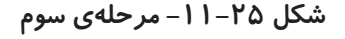

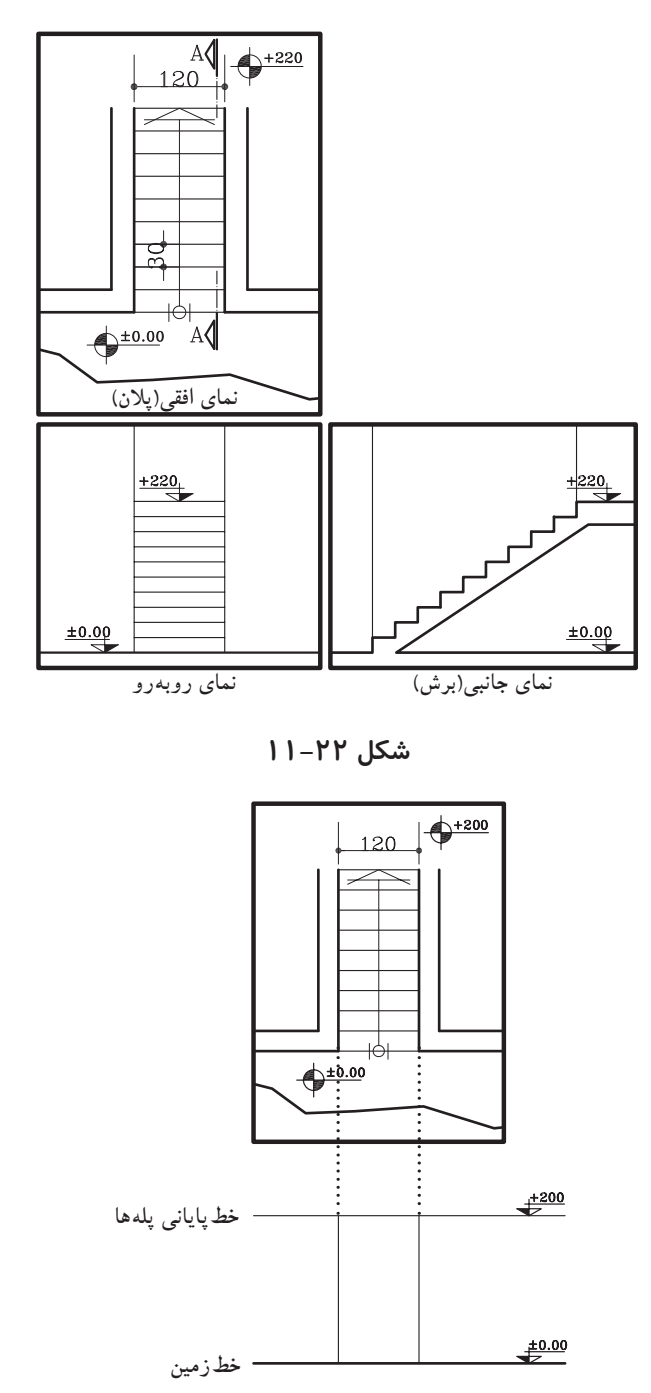

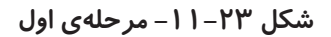

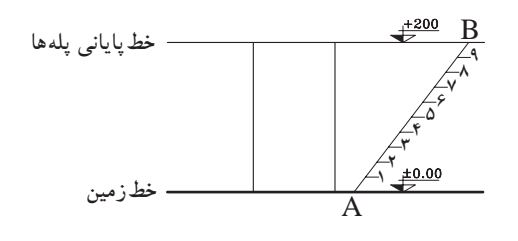

**شکل -11-24 مرحلهي دوم**

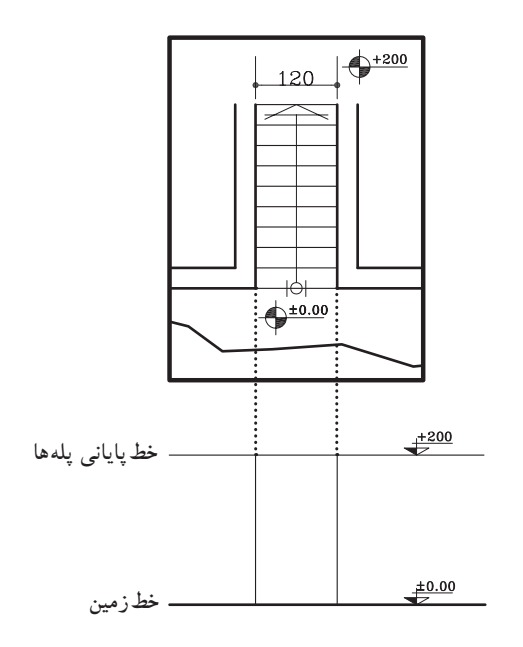

**شکل -11-26 مرحلهي اول**

-2 روی خط شــروع پلهها، پاره خط AB را مشخص و به تعداد پلهها به قســمتهای مساوی جدا نمایید )در این مثال 10 قسمت مساوی(.

-1 خط شــروع پلهها )خط زمین با کد ارتفاع 0/00 ±(

ســپس محدودهی قرارگیری پلهها را از روی پالن اندازه

و خط پایانی پلهها (با کد ارتفاعی +۲/۰۰) را ترسیم کنید.

**ب( مراحل ترسیم روش دوم:**

بگیرید و آن را ترسیم نمایید )شکل 11-26(.

سپس آخرین قســمت جدا شده یعنی نقطهی B را به بالای پله، یعنی نقطهی  $\rm C$  وصل نمایید. ســـپس باقی نقاط مشــخص شــدهی 1 تا 9 را موازی BC رسم کنید )شکل  $(11-TV)$ 

)شکل 11-28(.

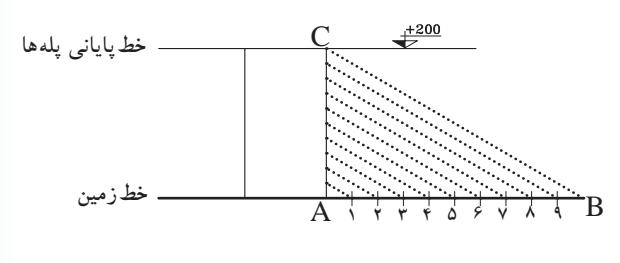

**شکل -11-27 مرحلهي دوم**

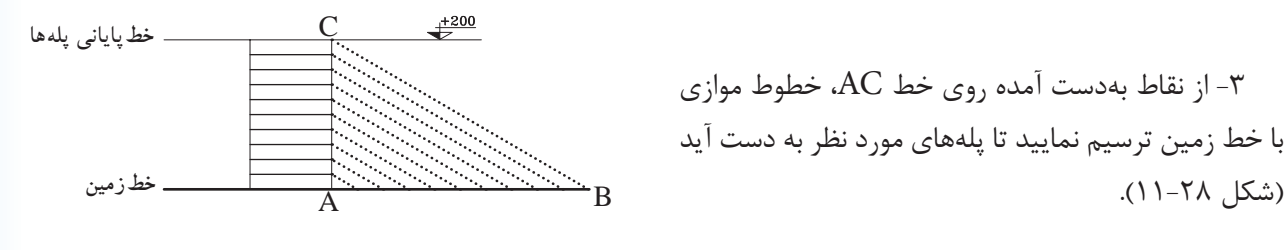

**شکل -11-28 مرحلهي سوم**

**127**

#### **ج( مراحل ترسیم روش سوم:**

-1 خط شروع پلهها )خط زمین باکد ارتفاعی 0/00 ±( و خط پایانی پلهها )با کد ارتفاعی +2/00( را ترســیم کنید. )شکل 11-29(.

-2 ســپس محدودهی قرارگیری پلههــا را از روی پالن اندازه بگیرید و آن را ترسیم نمایید )شکل 11-30(.

-3 روی خط شــروع پله )AB )به تعداد پلهها قســمت های مســاوی جدا نمایید. از آخرین قســمت )نقطهی B ) به باالترین قســمت محدودهی پله )نقطه C )وصل نمایید )شکل 11-31(.

 $+200$ **خطپایانی پلهها**  $\frac{\pm 0.00}{2}$ **خطزمین شکل -11-29 مرحلهي اول**

 $120$   $+200$ 

 $\frac{1}{2}$   $\frac{1}{2}$   $\frac{1}{2}$ 

-4 از نقــاط 1 تا 9 روی خط AB عمود خارج نمایید تا خط BC را قطع نماید )شکل 11-32(.

-5 از نقاط بهدســت آمده روی خط BC، خطوط افقی ترســیم نمایید. به این ترتیب 9 پله با اندازههای مســاوی ترسیم خواهد شد )شکل 11-32(.

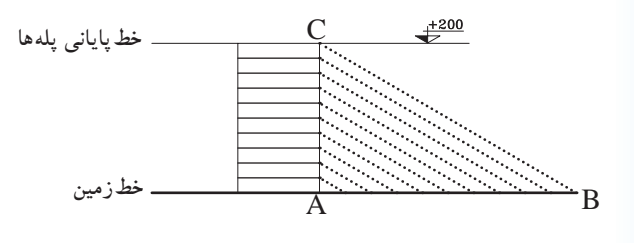

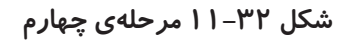

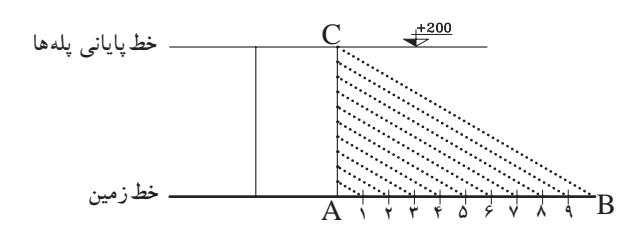

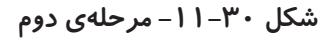

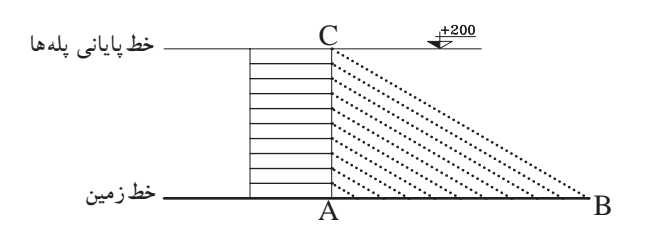

**شکل -11-31 مرحلهي سوم**

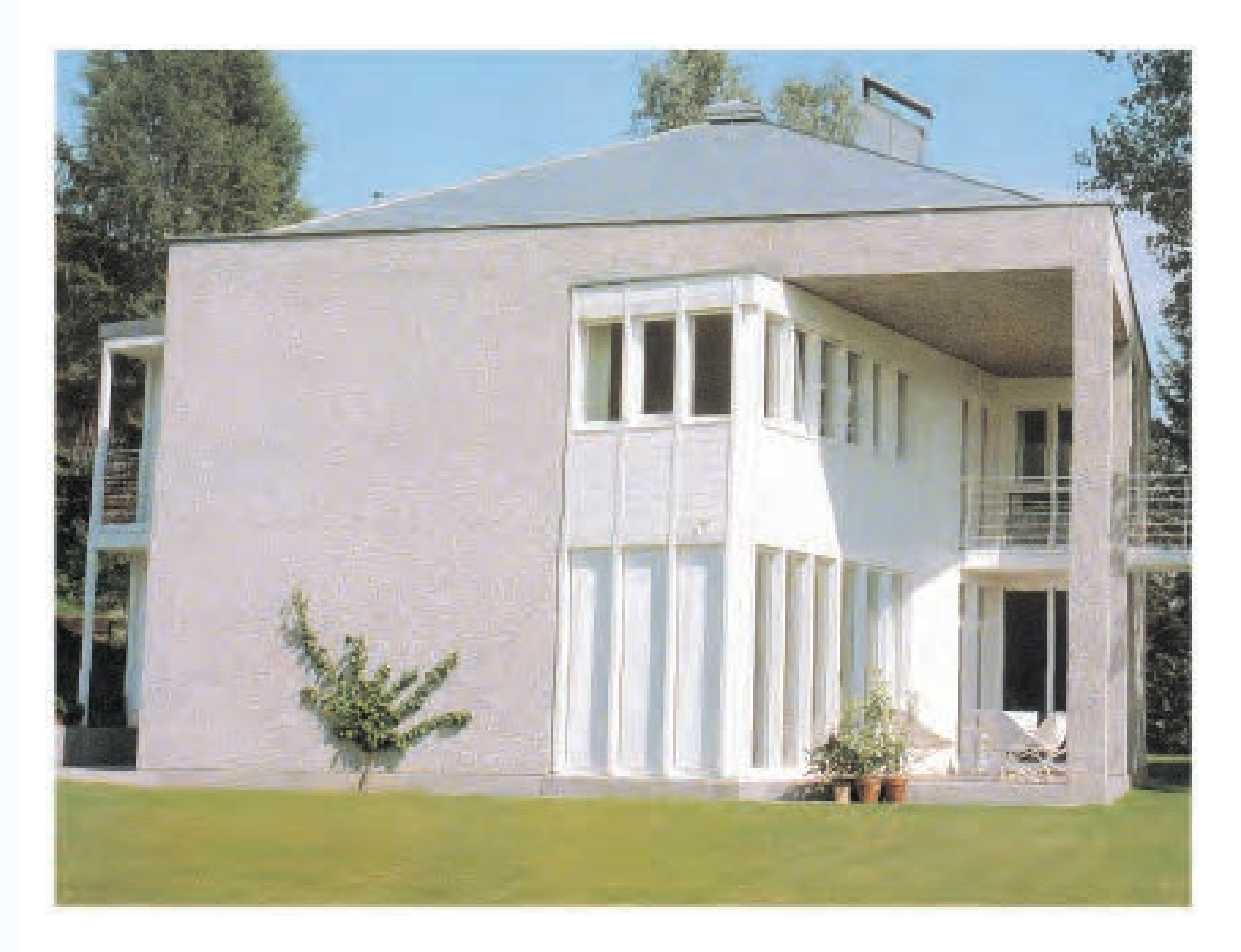

**شکل 11-33**

**پــروژهی :6** پالن ترســیم شــدهی تمریــن قبلی را اندازهگیری و ترازنویسی کنید.

### **پروژه نهایی**

شــکلهای 11-35 الی 11-39 حــذف پالن طبقهی همکف و اول، نماها و مقاطع یک ســاختمان مسکونی است که در قالب پروژهی نهایی سال تحصیلی داده شده است. در هر فصل از کتاب بخشی از این طرح نهایی را ترسیم و تکمیل کنیــد. در این فصل پالنهای طبقات را با توجه به اطالعات

داده شــده و نظر مدرس درس، به صورت مدادی ترسیم و اندازهگیری نمایید. مرکب کاری مجموعهی نقشــههای این ساختمان به صورت یکجا در آخر سال انجام گیرد.

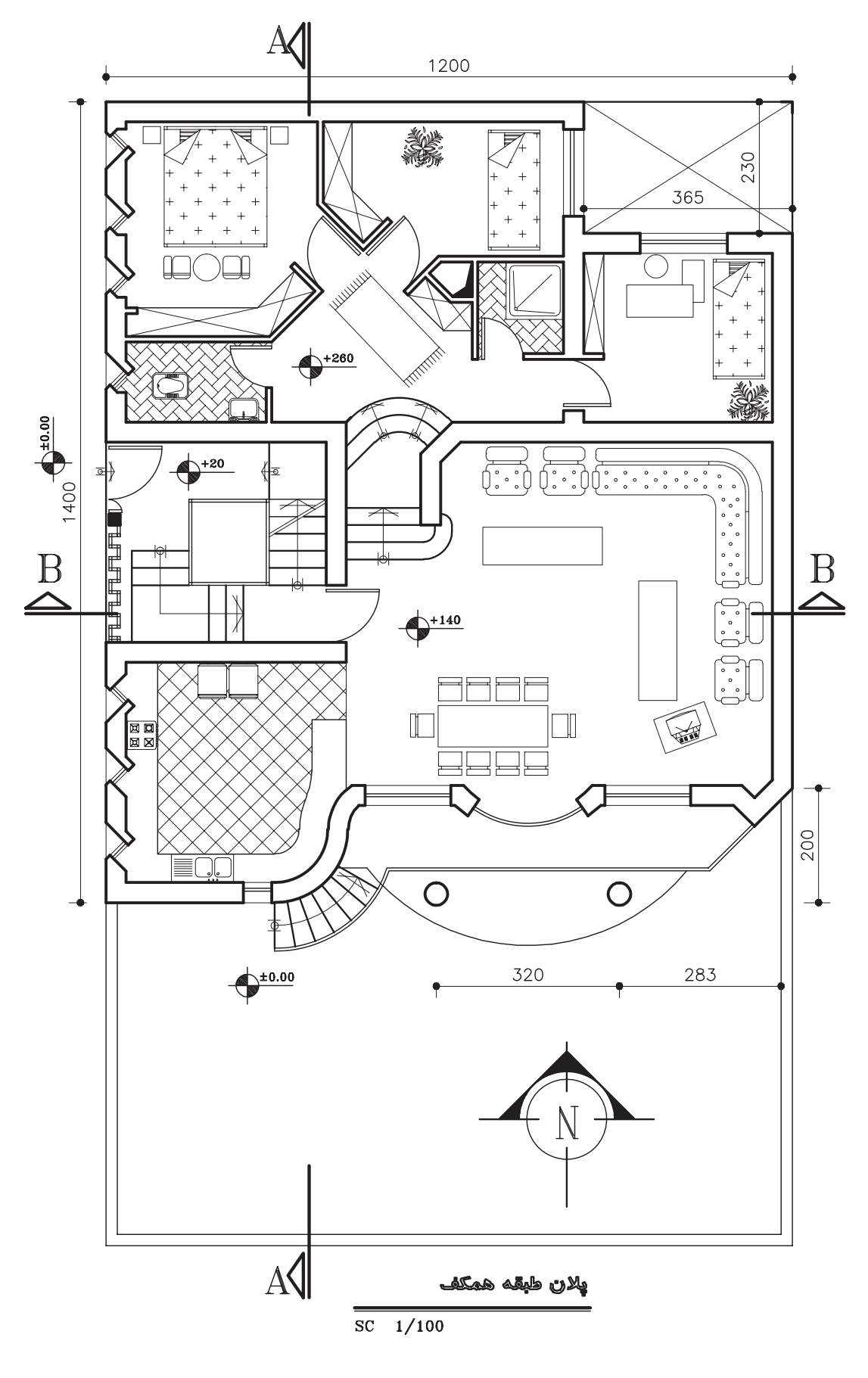

شکل ۳۴–۱۱

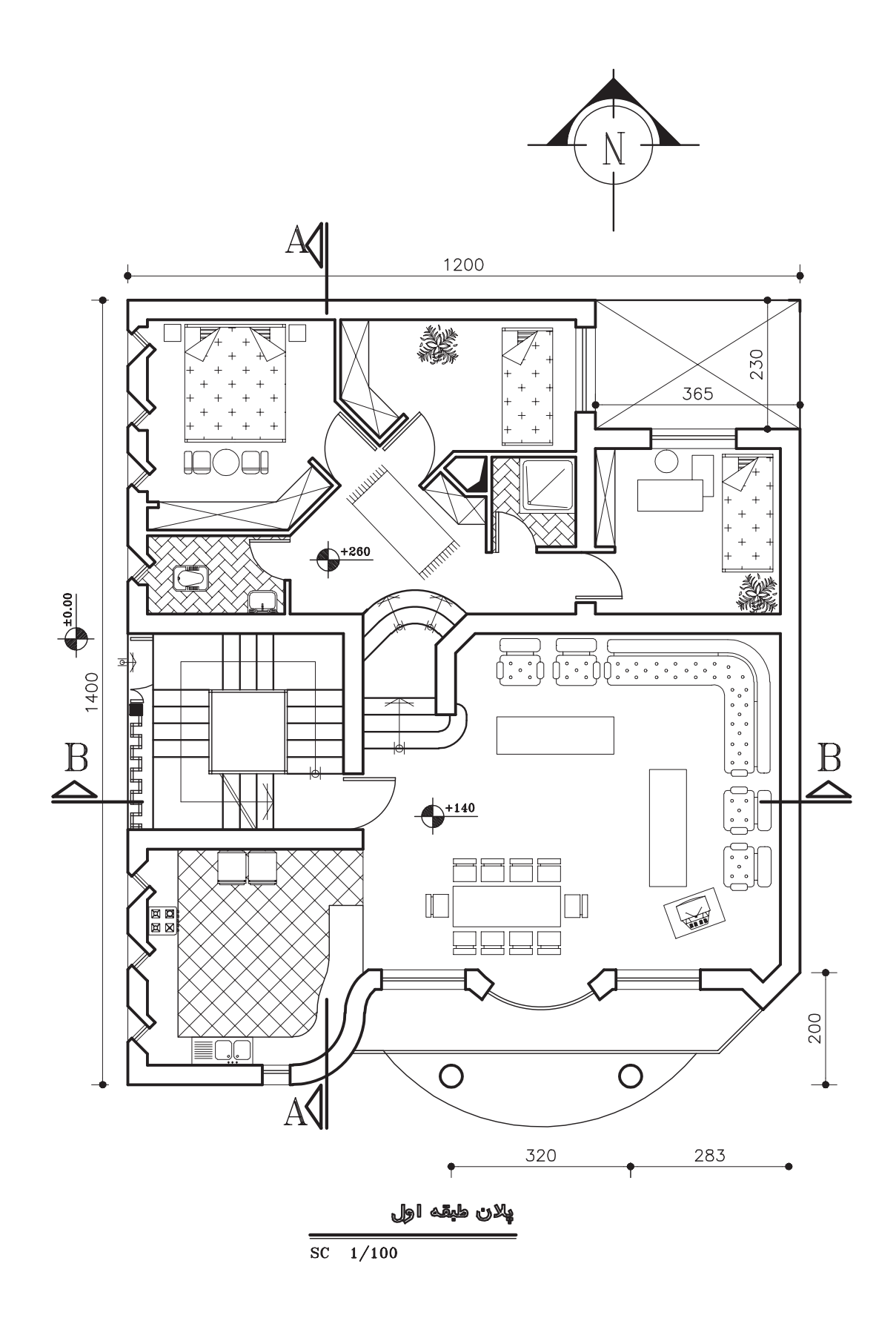

شکل ۳۵–۱۱

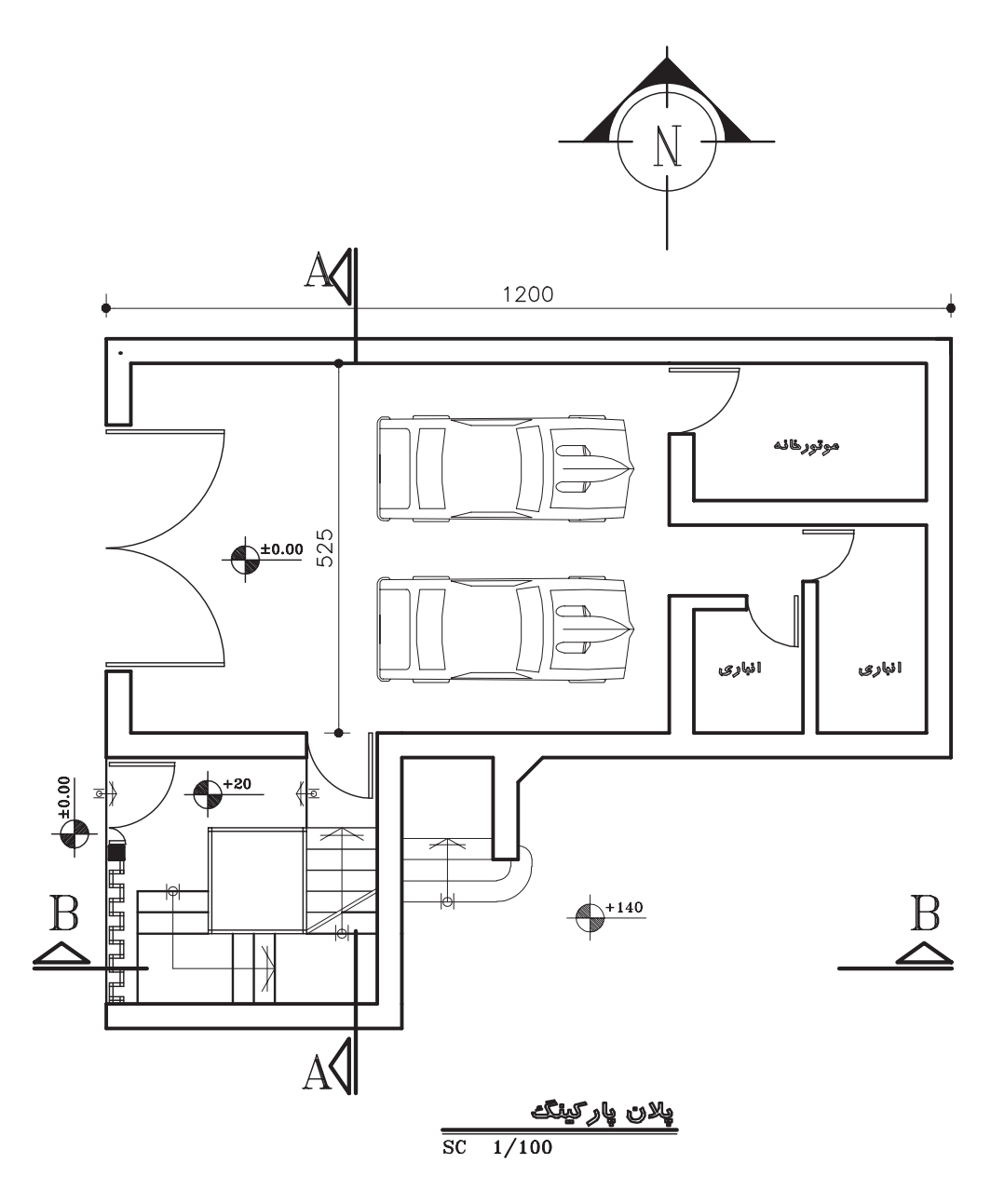

شکل ۳۶–۱۱

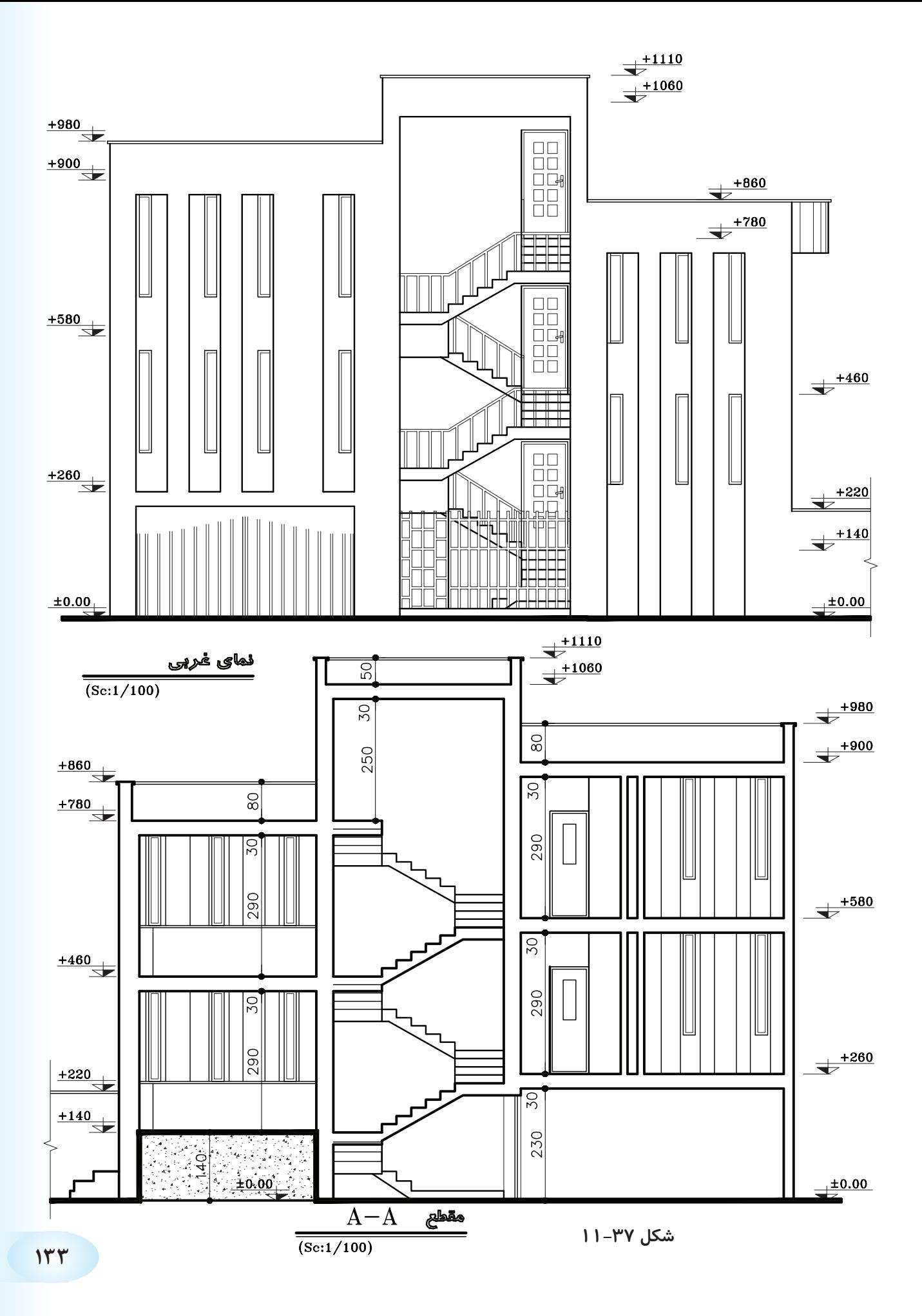

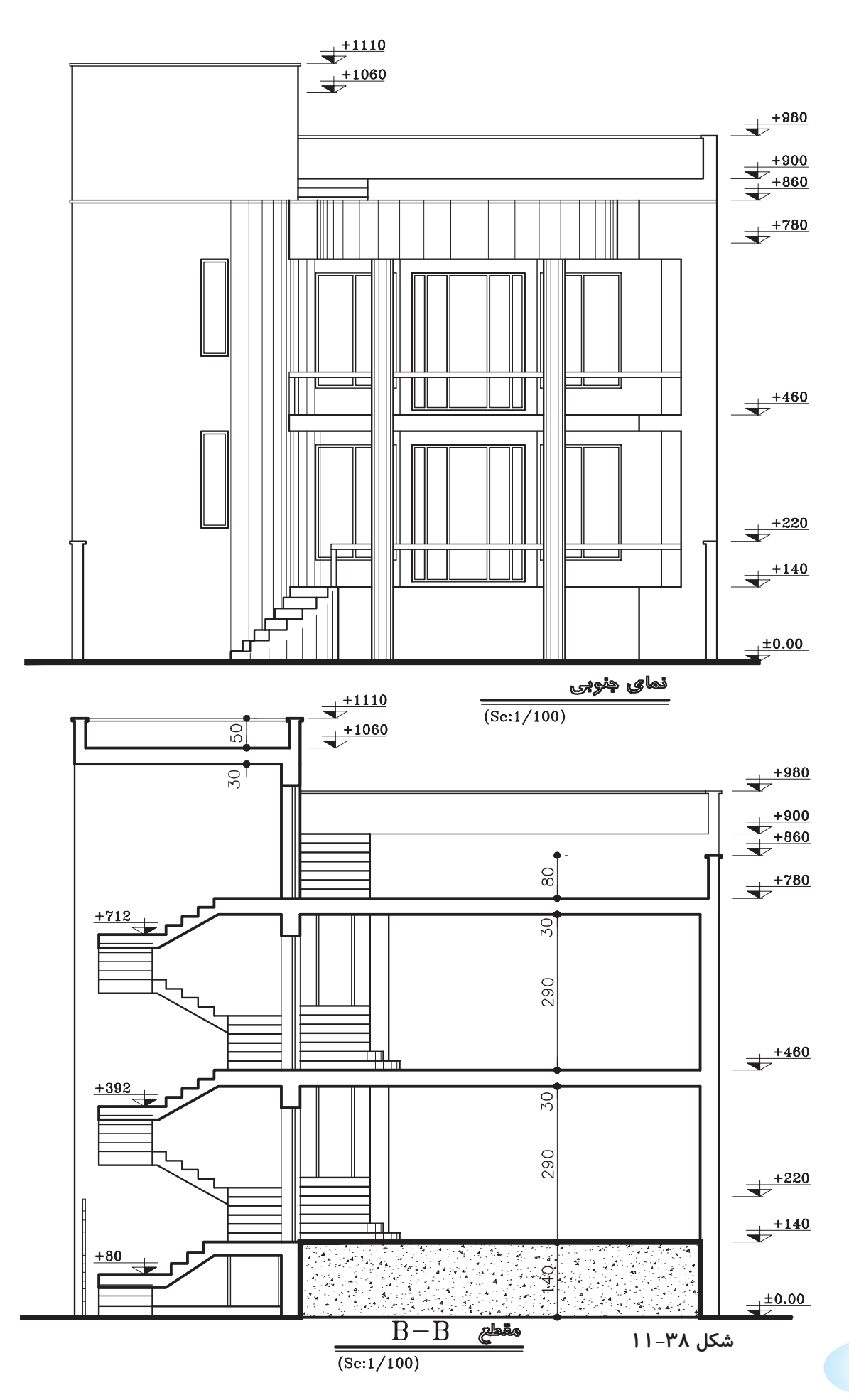
**فصل دوازدهم**

# **ترسیم برشهای مورد نیاز و اندازهگذاری آنها**

**هدف کلی: ترسیم انواع برشهای ساختمانی**

**هدفهای رفتاری: پس از آموزش این فصل، از هنرجو انتظار میرود:**

-1 برش را تعریف نماید. -2 عاليم برش را تعریف نماید. -3 عاليم مصالح ساختمانی را ترسیم کند. -4 خط برش را ترسیم نماید. -5 برش ساختمانی را ترسیم نماید. -6 برش را اندازهگیری نماید. ۷- برش پله را ترسی<sub>م</sub> کند.

### **-12-1 برش یا مقطع**

در فراینـــد تکامل نقشهکشـــی طرّاح برای رســـیدن به طرحهای پیشــنهادی، قادر اســت تا با اســتفاده از مقاطع )برشها(، روابط متغیر بین فضاهای مثبت و منفی طرحهای مختلف را مورد بررســی قرار دهد و آنها را به معرض دید بگذارد.

برش در پالن به منظور بهتر نشان دادن جزئیات اجرایی، بررسی قســمتهای تو پر و توخالی و اطالعات بعدی انجام مے شود.

هرگاه صفحهی برش فرضی بخشی از پالن را به صورت عمودی قطع کند و از پایینترین طبقه (زیرزمین) تا آخرین طبقه از ساختمان را برش دهد، »مقطع یا برش ساختمان« مینامند. انتخاب محل برش در پالن بســیار اهمیت دارد به طــوری که محل برش و عبور این صفحــهی فرضی باید از قسمتی باشد که بیشترین اطالات را از درون ساختمان به طرّاح بدهد. در مسیر قرارگیری این صفحه (صفحهی برش) ممکن اســت درها، پنجرهها، دیوارها، پاســیو و راهپله برش بخورد و طرّاح با ترســـیم نقشههای مقاطع، نحوهی بریدگی آنها را با صفحهی برش نمایش میدهد.

شــکلهای 12-1 تا 12-4 مراحل بــرش عمودی یک ساختمان را نشان میدهد.

مقاطع از جمله مهمترین نقشــههای ساختمانی هستند که مجریان به آن نیاز دارند. با ترسیم مقاطع، میتوان رابطه ی ســاختمان با زمین، تعداد طبقــات و دیوارهای داخلی را مشــخص نمود. معمولاً اندازهی ســـاختمان و پیچیدگی قســمتهای داخلی آن تعیین کننــدهی تعداد مقاطع الزم برای نقشههای ساختمانی است.

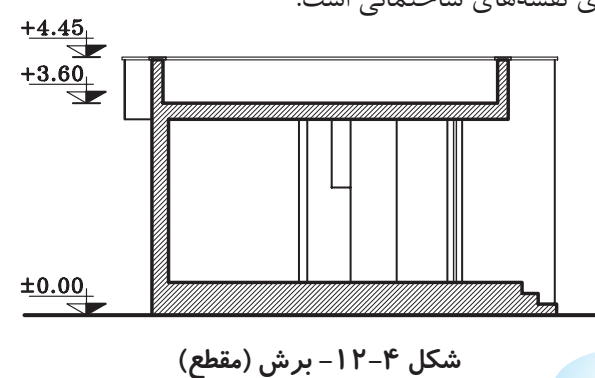

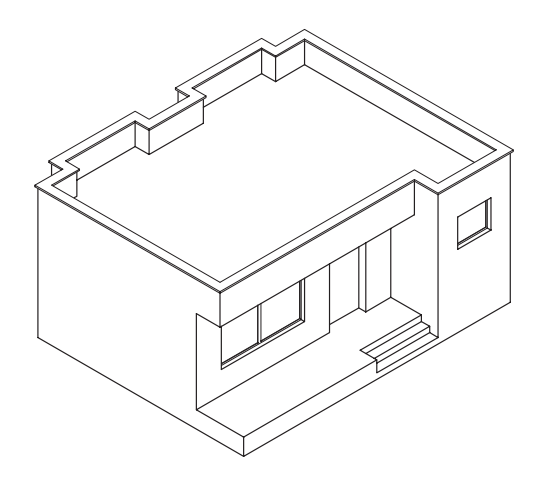

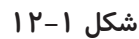

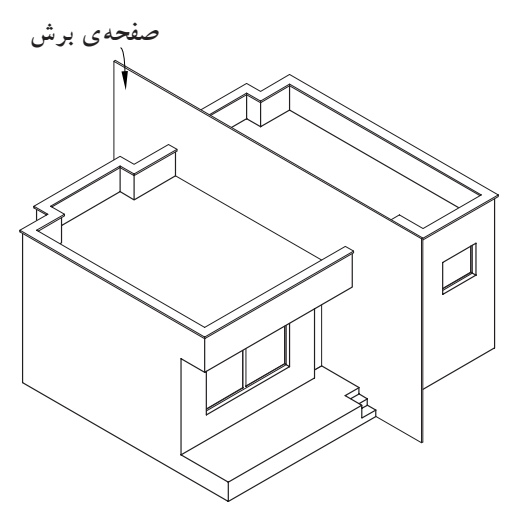

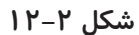

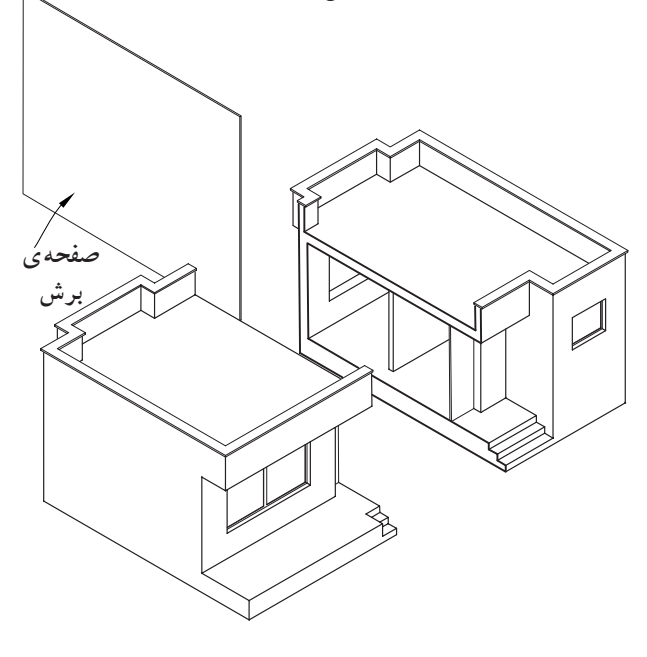

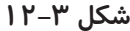

شکل 12-5 نمونه ای ترسیم شدهی مقطع از یک پالن را نشان میدهد.

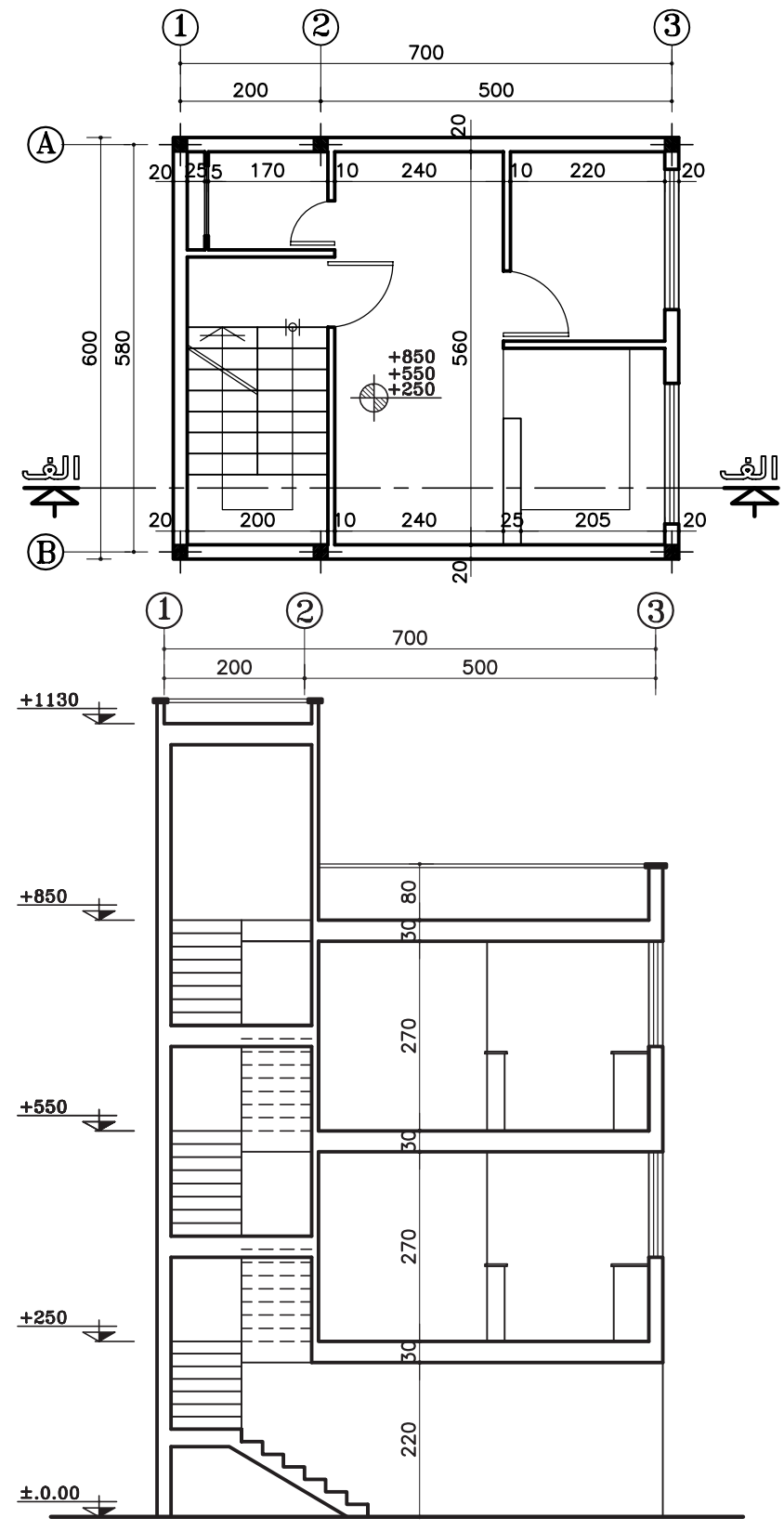

**شکل -12-5 برش الف-الف**

**-12-1-1 عاليم مورد استفاده در برشها الف( خط برش در پالن:** خط برش برای نمایش محل برش عمودی بر روی پالن است.

این خط، با نوع »غیر ممتد ضخیم« ترســیم شده و در دو ســر آن، جهت دید را با فلش مشخص کنید. سپس روی قسمت فلش نام برش را بنویسید )شکل 12-6(.

**ب( هاشــور در برش:** بــرای نمایش جنــس مصالح درقسمتهای برش خورده از ساختمان ّ از هاشورهای خاصی که هر یک معرّف یک نوع مصالح است استفاده میشود.

معمولاً زاویهی ترسیم هاشور «۴۵ درجه» است و برای آن از نوع خط »ممتد نازک« اســتفاده میشــود. ترســیم خطوط 45 درجه هاشورها توسط گونیای 45 درجه صورت میگیرد. درشــکل 12-7 چندین نمونه از هاشــورها را که برای نمایش مصالح در برش به کار میرود نشان میدهد.

ً برشها برابر با مقیاس **ج( مقیاس در برشها:** معموال **1** ترســیم **200** ، **<sup>1</sup> 100** ، **<sup>1</sup> 50** پالنهای معماری با مقیاسهای میشوند. شکل 12-8 بخشی از برش یک ساختمان را نشان م<sub>ی</sub>دهد که با مقیاس ه<mark>ــــــ ترســــیم شده است. در این برش</mark><br>۱۰۰ قسمتهایی از پالن که بریده شده مانند سقف، کف، دیوار و پنجره را به طور کلی نشان میدهد.

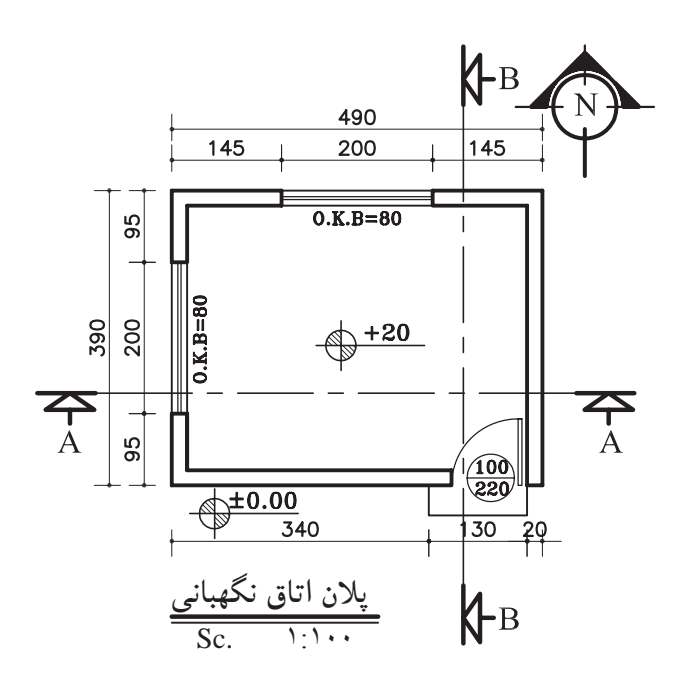

**شکل 12-6**

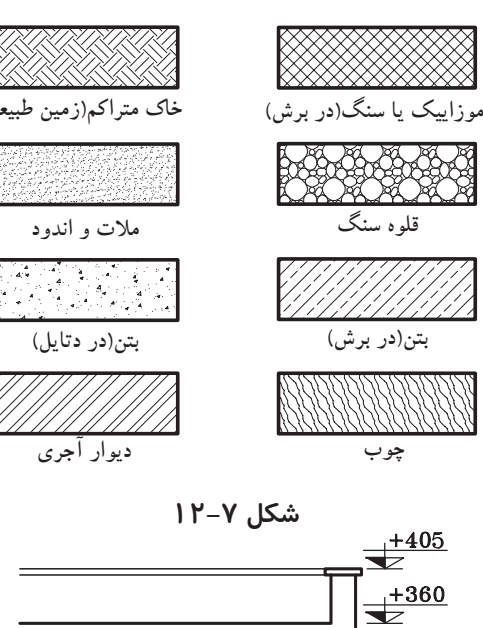

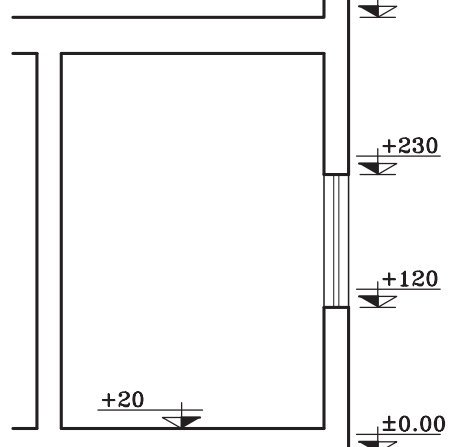

**شکل 12-8**

 اما بر حسب نیاز ممکن است برشهای جزئی، که تحت **1 1** عنوان «دیتیل» نامیده میشــوند، بــا مقیاس <u>1</u> تا<br>میشـــوند، ب ترسیم شوند. در این برشها جزئیات بیشتری از ساختمان مانند جزئیات سقف، پروفیل در و پنجرهها، نازک کاری و ... به نمایش گذاشته میشود ) شکل 12-9(.

شــکل 12-9 برش جزئی از برشی اســت که در شکل **1** ترسیم 12-8 نشان داده شده است. این برش با مقیاس **<sup>50</sup>** شده است.

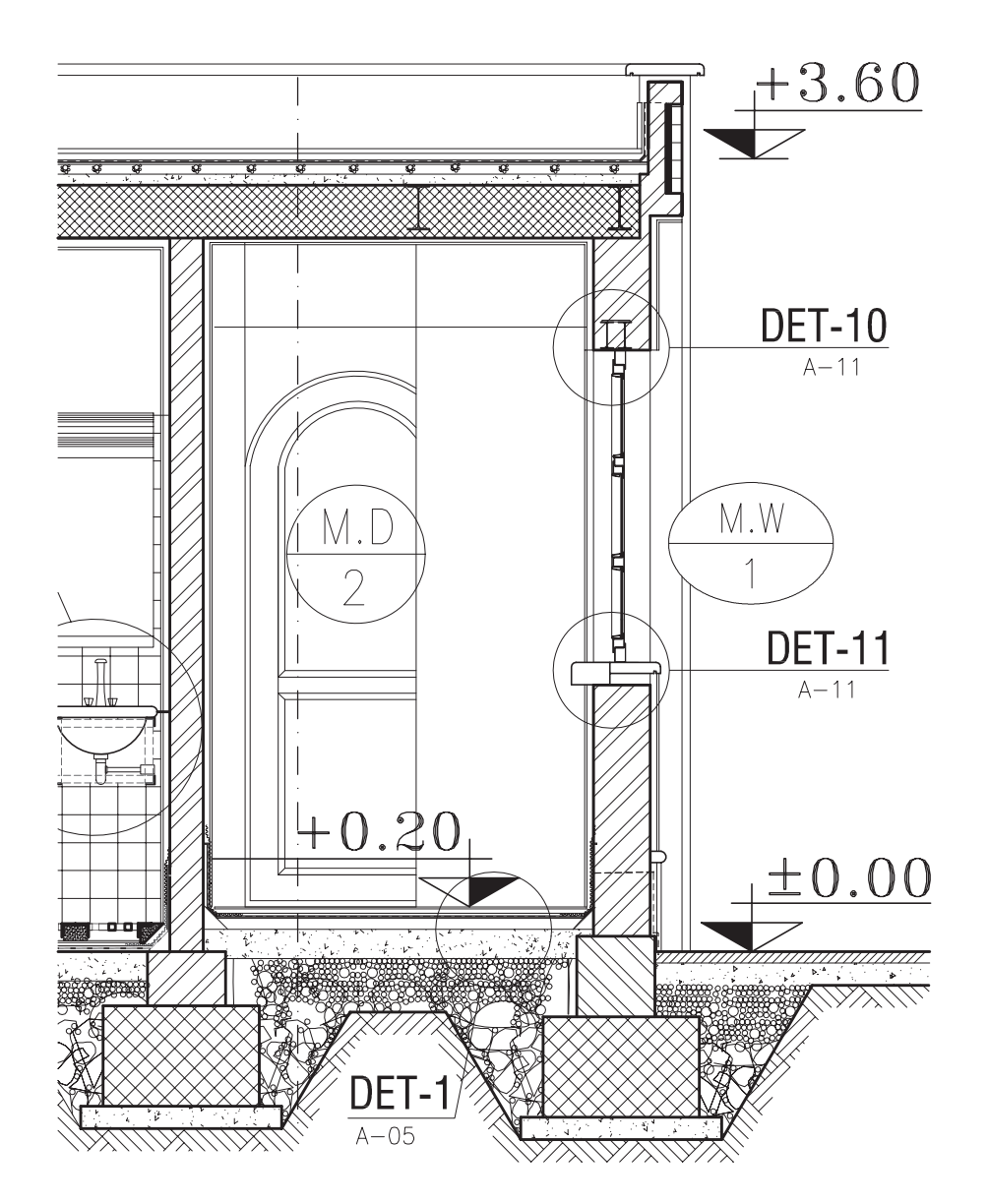

**شکل 12-9**

## **-12-2 اصول ترسیم برش**

**-12-2-1 دستورالعمل ترسیم برش یک اتاق** پالن مقابل )شــکل 12-10(، پالن یک اتاق نگهبانی با مشخصات زیر است. - کد ارتفاعی کف +2 سانتیمتر

- ارتفاع کف تا کف پشت بام 320 سانتیمتر - ضخامت سقف 30 سانتیمتر - دستانداز پشت بام 80 سانتیمتر - ضخامت قرنیز ٰ ۵ سانتیمتر - دستانداز پنجره )B.K.O )80 سانتیمتر
	- ارتفاع پنجرهها 150 سانتیمتر

**الف( مراحل ترسیم برش AA:**

محل ترسیم برش بچسبانید )شکل 12-11(.

-1 ابتدا پالن را در جهت دید خط برش در قسمت باالی

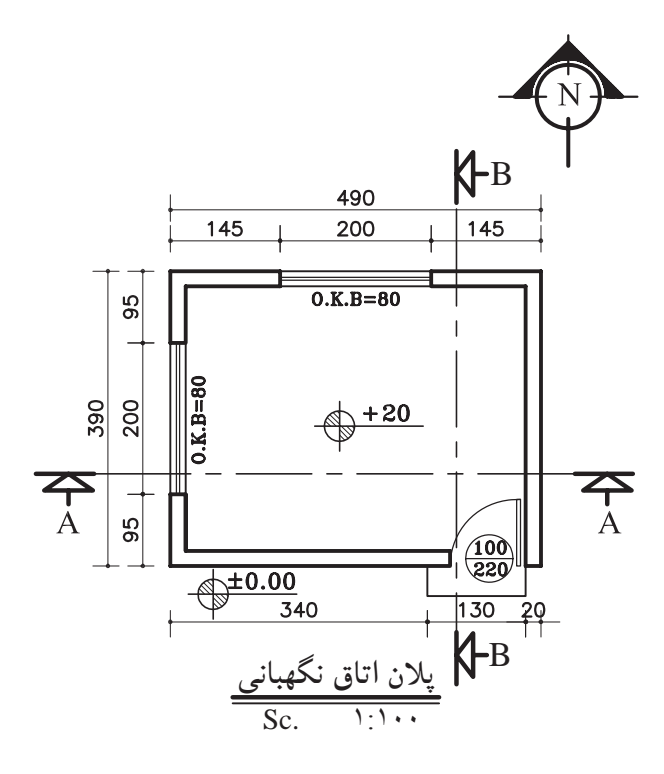

**شکل 12-10**

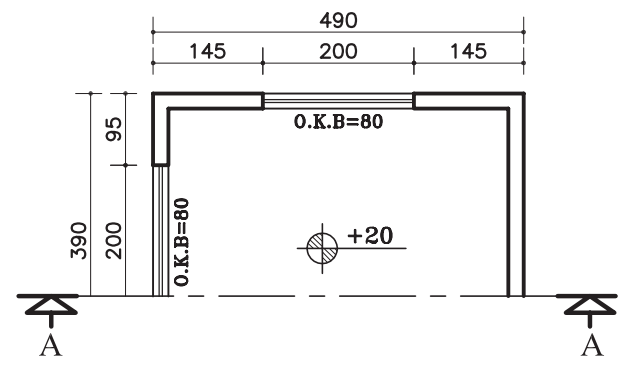

**شکل -12-11 مرحلهی اول**

 $\overline{\phantom{a}}$ **.1 قرنیزعبارت است از پالکهای بتنی یا سیمانی که برای جلوگیری از آب باران و نفوذ رطوبت در دیوارهای ساختمان از آن استفاده میکنند؛ محل مصرف آن درپایین و روی دیوارهای داخلی و بیرونی و همچنین روی دیوار جانپناه پشت بام است. به قرنیزپشت بام »درپوش« نیزمیگویند.**

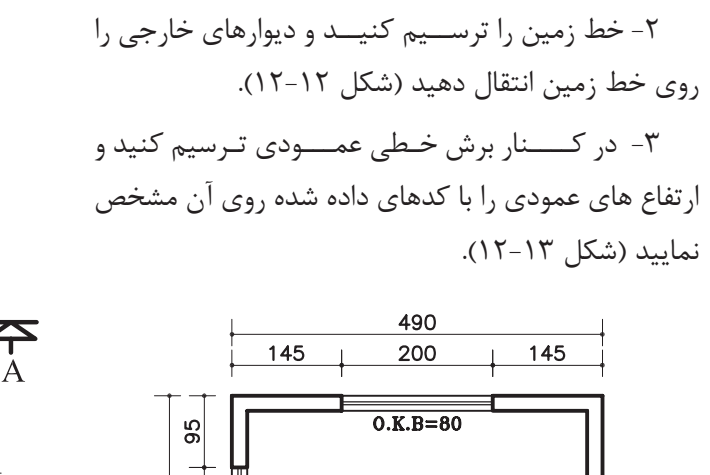

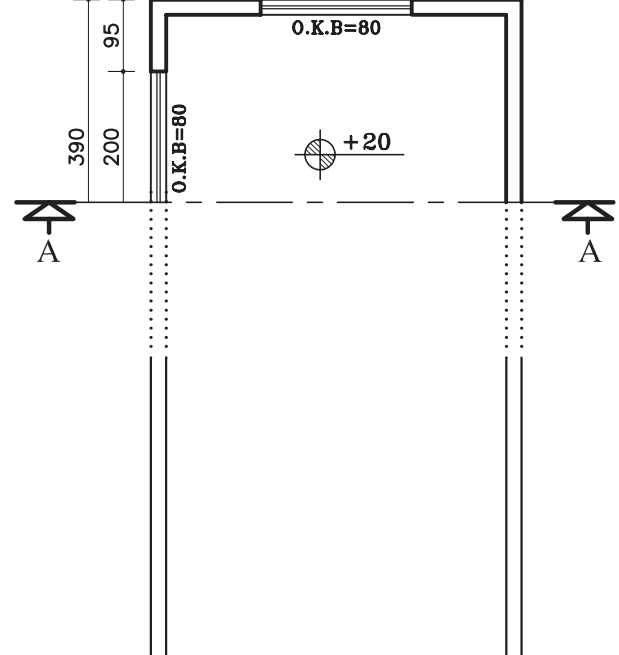

**شکل -12-12 مرحله ّ ی دوم**

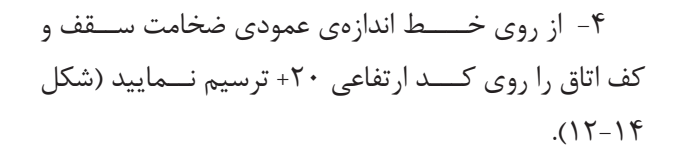

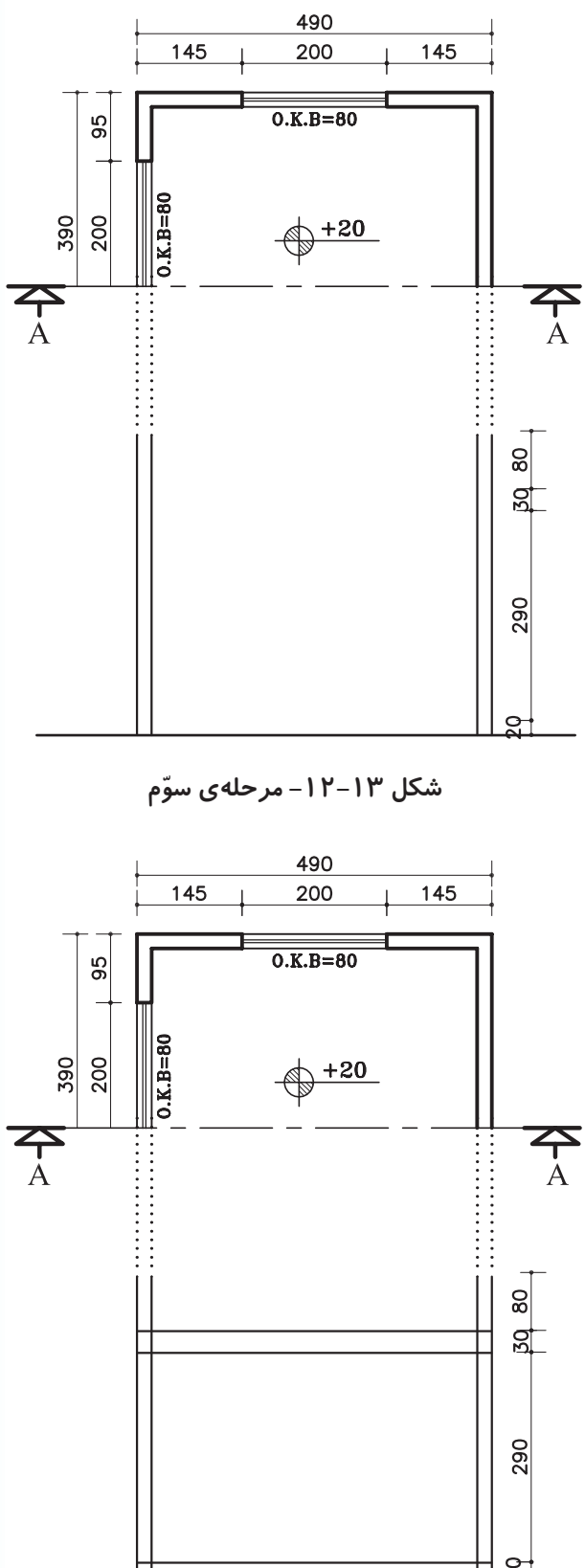

-5 با توجه به اندازههای داده شده در پالن، دستانداز و ارتفاع پنجرهها، دستانداز پشت بام (ضخامت) (O.K.B دیوار دســتانداز 15-10 ســانتیمتر در نظر گرفته شود(. پنجرهی دیوار برش خوردهی ســمت چپ و دیوارهی نمای مقابل و پنجرهی نمای رو به رو را ترسیم کنید.

سپس قرنیز بام را ترسیم کنید (شکل ۱۵-۱۲).

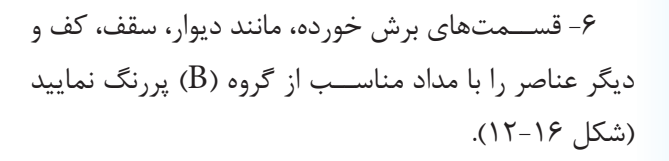

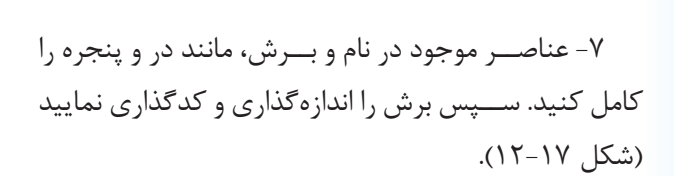

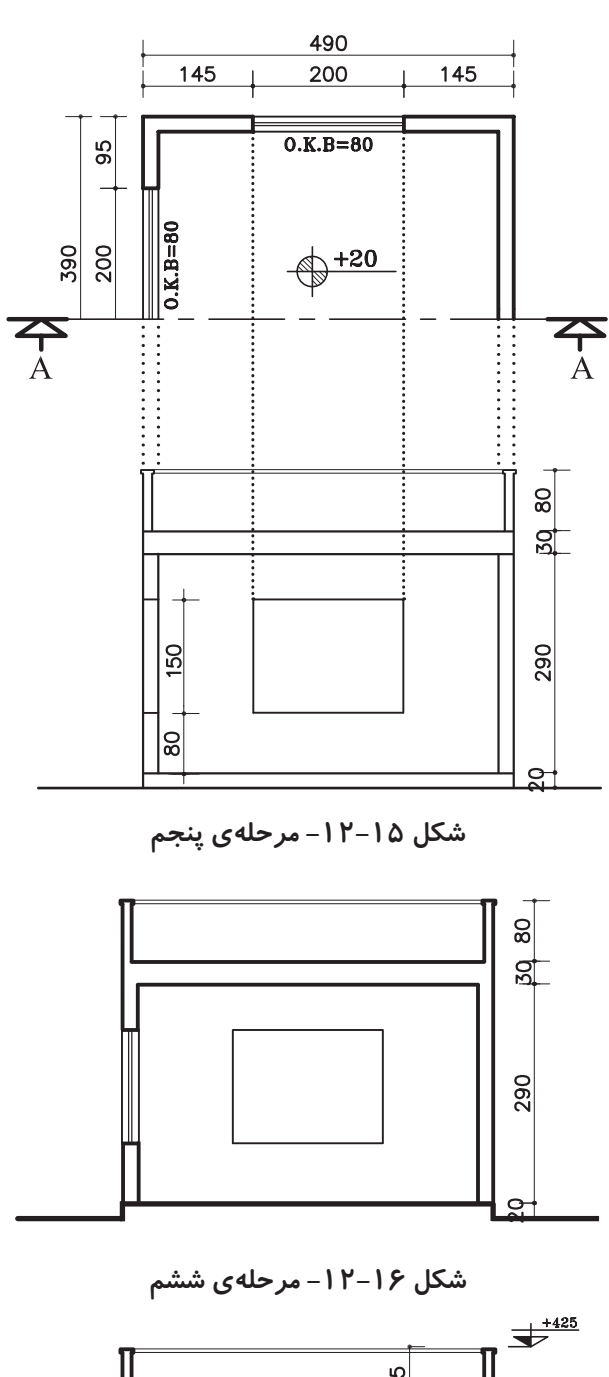

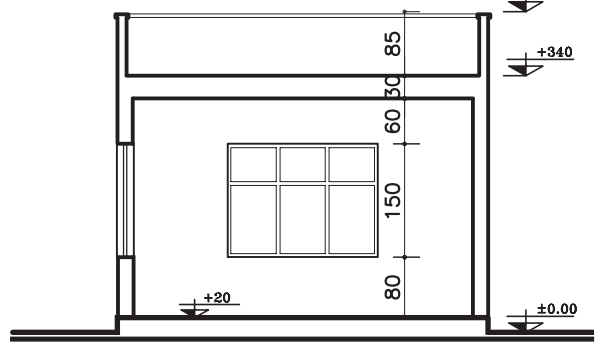

**شکل -12-17 مرحلهی هفتم**

#### **ب( مراحل ترسیم برش AA:**

-1 ابتــدا پالن را چرخانده و در جهت دید خط برش در قسمت بالای محل ترســیم برش (کاغذ) بچسبانید (شکل  $(15-1)$ 

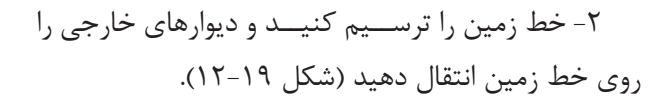

-3 درکنار برش خط عمودی ترسیم کنید و ارتفاعهای عمودی مانند صخامت ســقف و کد کف را با اندازههای داده شده آن مشخص نمایید )شکل 12-20(.

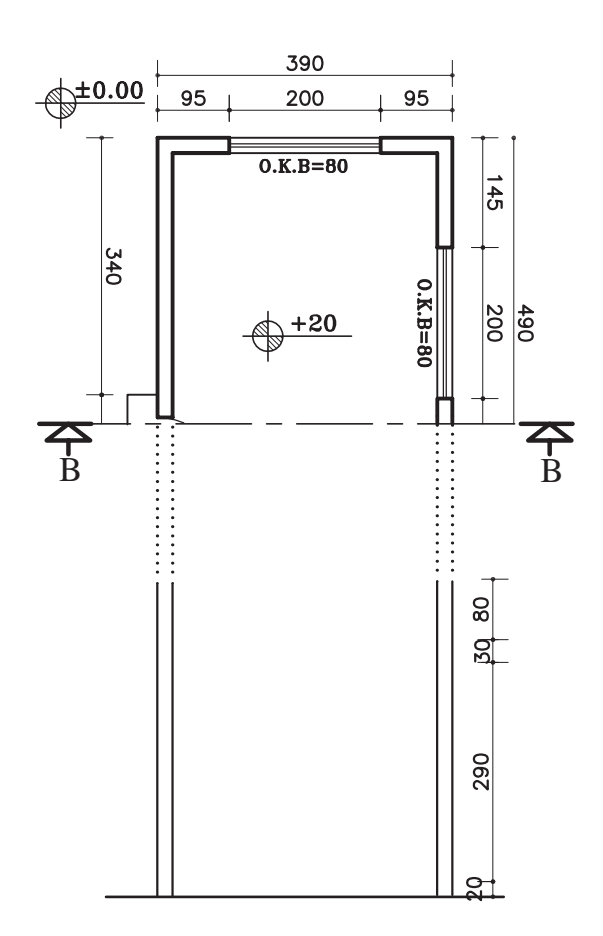

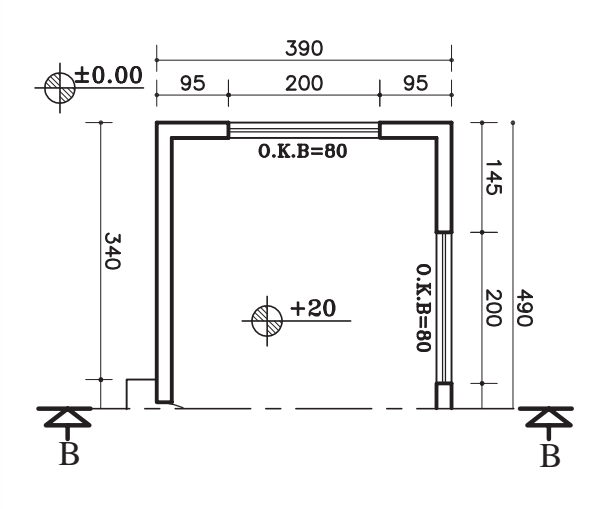

**شکل -12-18 مرحلهی اول**

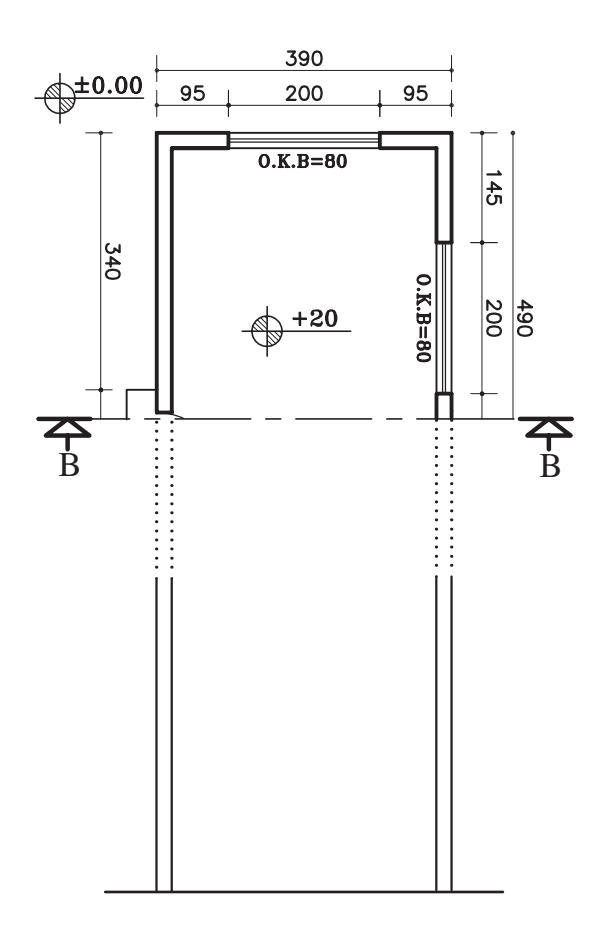

**شکل -12-19 مرحلهی دوم**

**شکل -12-20 مرحلهی سوم**

-4 از روی خط اندازهی عـمـــودی ضخامـت سقـف و کف اتــاق را روی کد ارتفاعی +20 ترسیم نــمایید )شکل  $(17-71)$ 

-5 با توجه به اندازههای داده شــده در پالن، دستانداز و ارتفاع پنجرهها، دستانداز پشت بام (ضخامت) (O.K.B دیوار دســتانداز 15-10 ســانتیمتر در نظر گرفته شود(. پنجرهی دیوار برش خوردهی سمت چپ، ارتفاع در ورودی حداقل 220 ســانتیمتر و دیوارهی نمای مقابل و پنجرهی آن را رسم نمایید.

سپس قرنیز بام را ترسیم کنید (شکل ۲۲-۱۲).

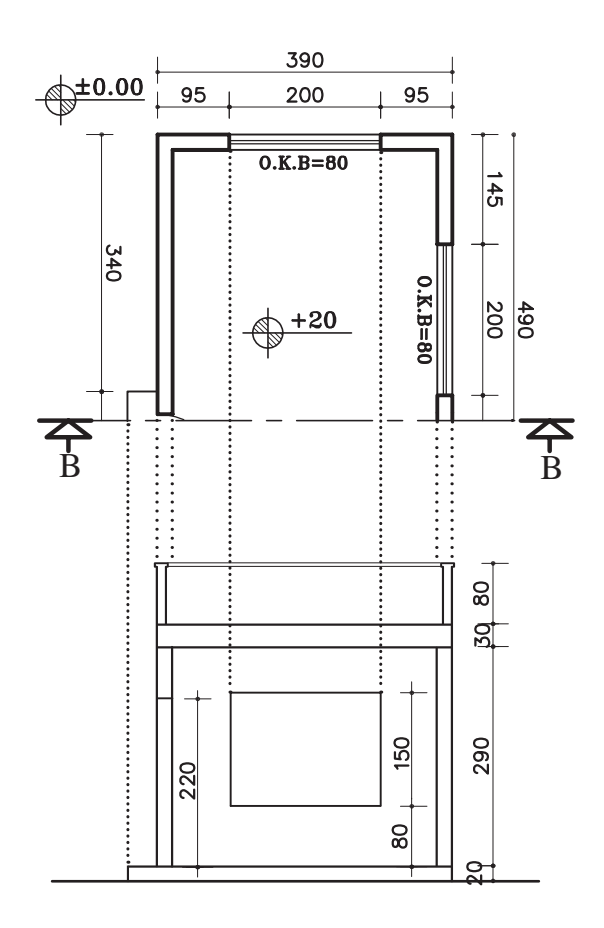

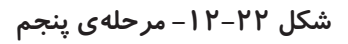

-6 قســمتهای برش خورده، مانند دیوار، سقف، کف و دیگر عناصر را با مداد مناســب از گروه (B) پررنگ نمایید )شکل 12-23(.

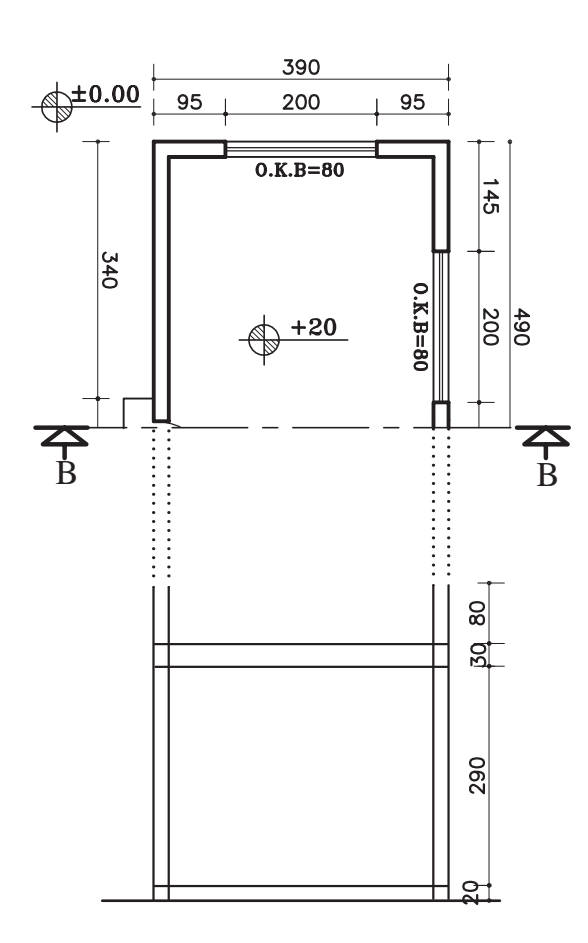

**شکل -12-21 مرحلهی چهارم**

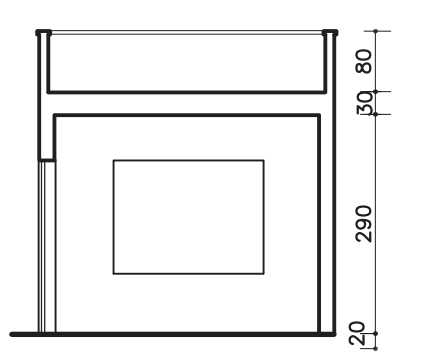

**شکل -12-23 مرحلهی ششم**

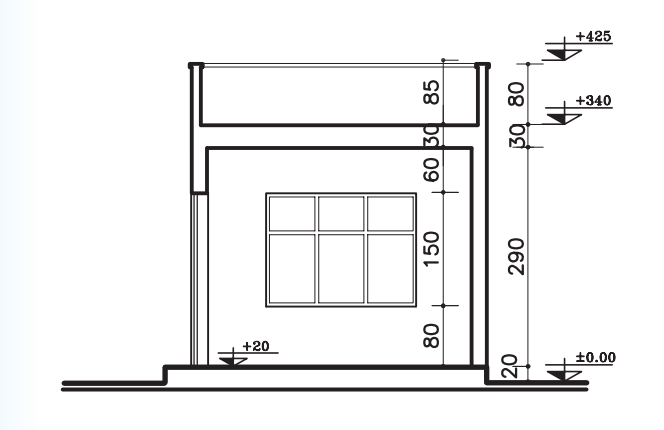

-7 عناصــر موجود در نما و بــرش، مانند در و پنجره را کامل کندی. سپس برش را اندازهگیری و کدگذاری نمایید )شکل 12-24(.

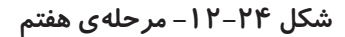

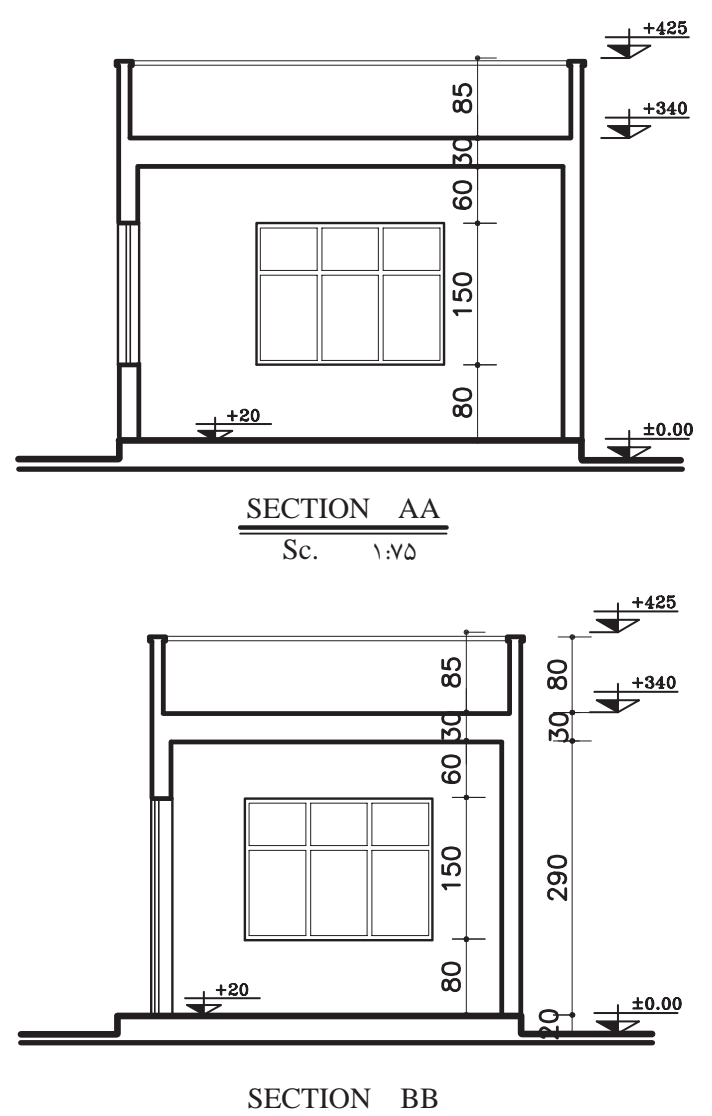

**Sc.**  $\sqrt{1:10}$ 

**شکل 12-25**

- ضخامت سقف 30 سانتیمتر - دستانداز پشت بام 80 سانتیمتر - ضخامت قرنیز 5 سانتیمتر - ارتفاع پنجرهها 150 سانتیمتر - دستانداز پنجره )B.K.O )80 سانتیمتر

**-12-2-2 دستورالعمل ترسیم برش ساختمان یک طبقه**

پالن در )شــکل 12-26(، دارای مشــخصات زیر است. میخواهیم برش مشخص شدهی AA را ترسیم نماییم. - اندازهی کف تا زیرسقف 280 سانتیمتر

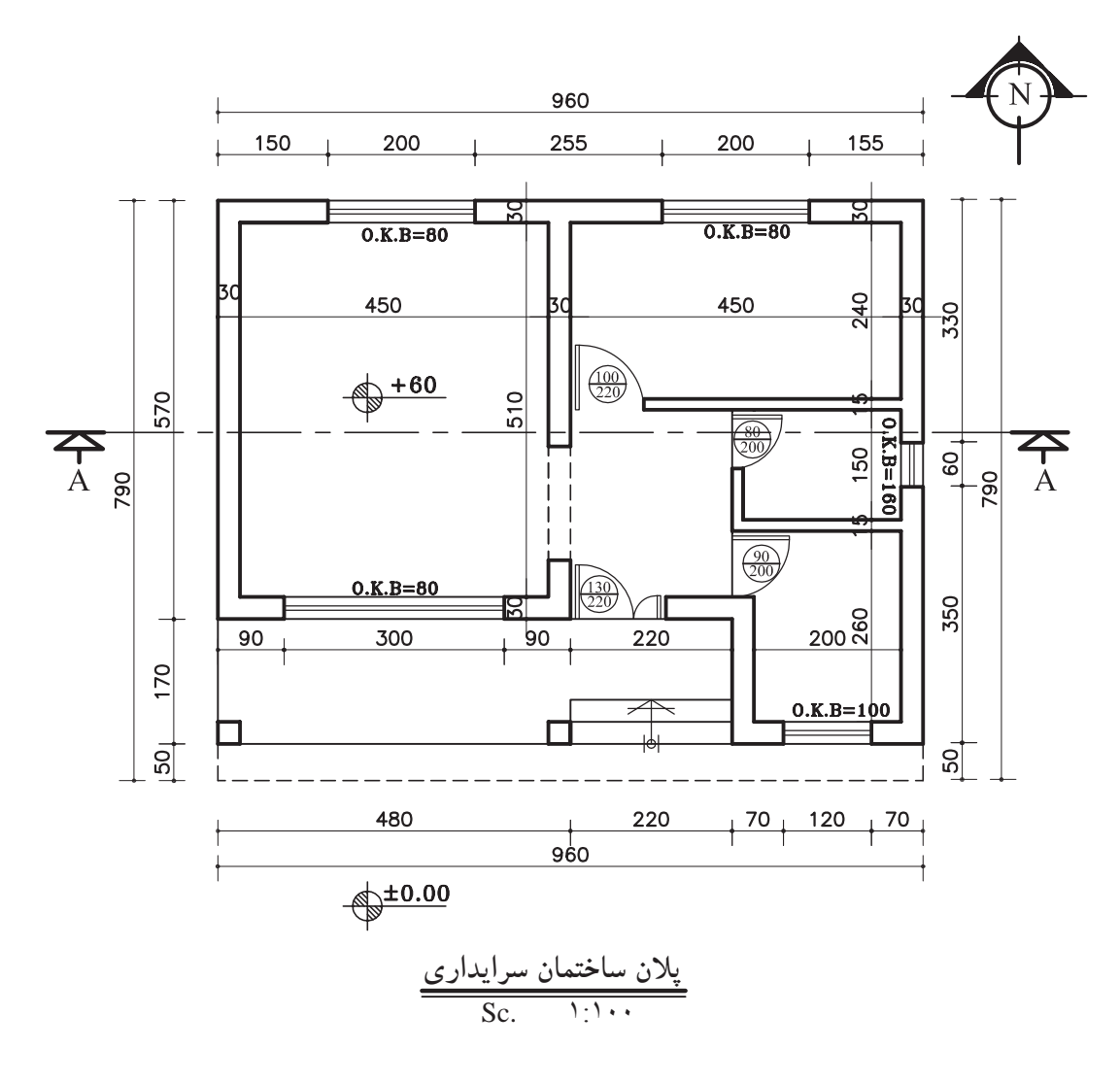

**شکل 12-26**

**شکل -12-28 مرحلهی دوم**

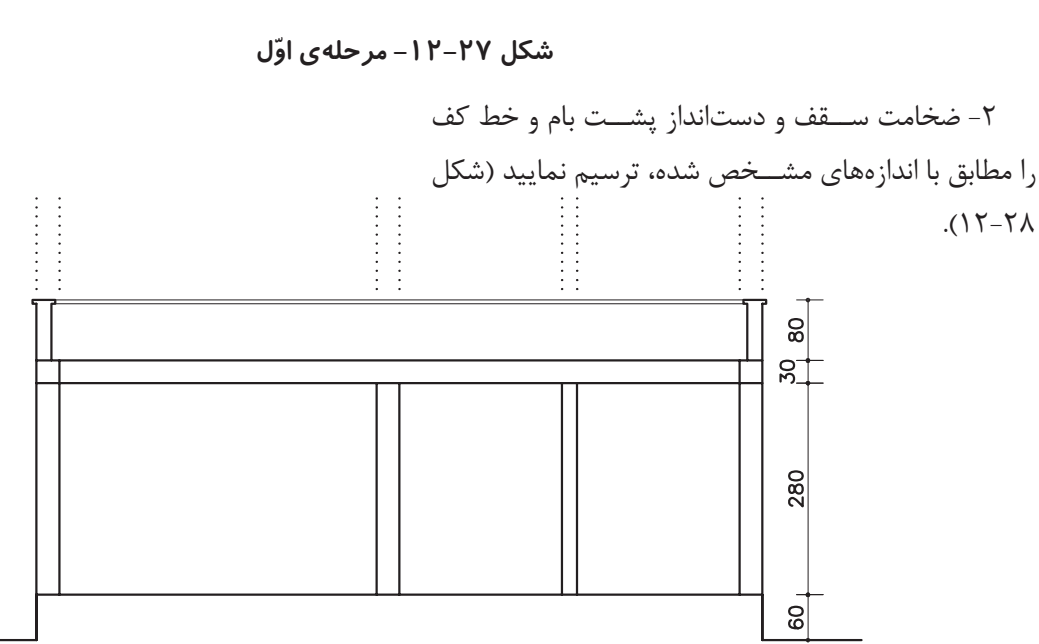

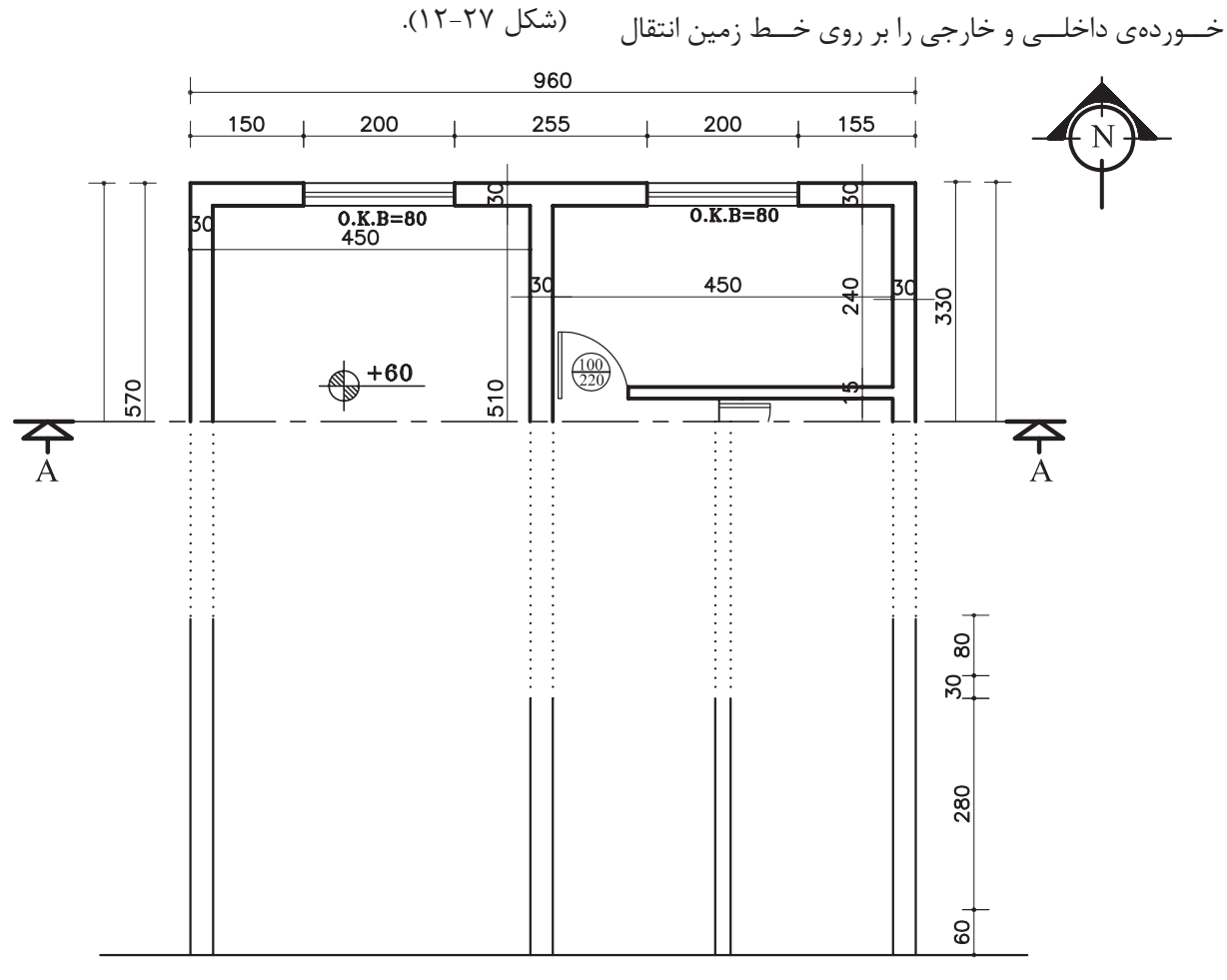

**الف( مراحل ترسیم برش AA:**

-1 خط زمین را ترســیم کنیــد و کلیهی خطوط برش

دهید. سپس خط عمودی کنار برش )جهت مشخص کردن اندازههای کف، سقف، و ضخامت ســقف( را ترسیم نمایید

-3 خطوط بیرونی درها و پنجرههای برش خورده و نما را ترسیم نمایید )شکل 12-29(.

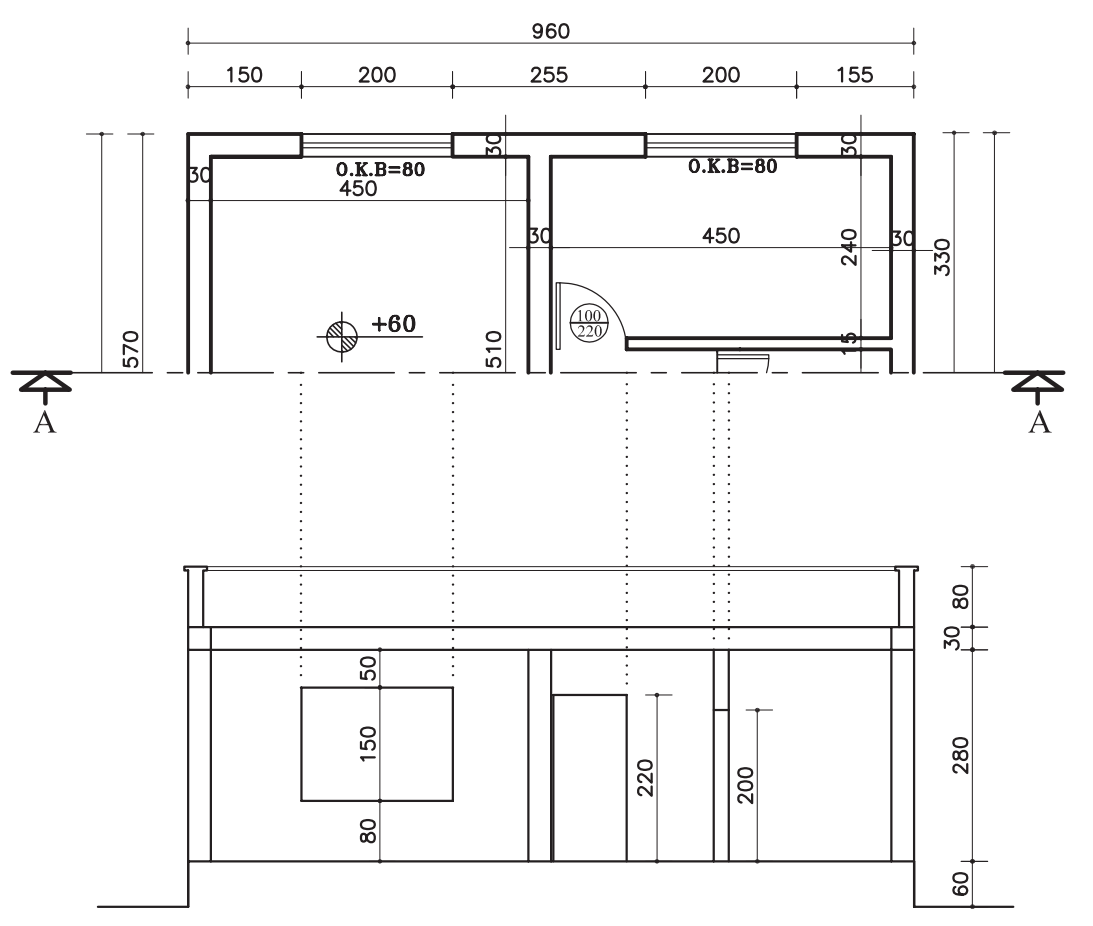

**شکل -12-29 مرحلهی سوم**

۴- بعــد از اطمینـــان از صحیح بودن ترســیم خطوط تلاقی دیوارهای برش خورده و ســقف را پاککنید (شـــکل عناصر برش خــورده را ضخیم نماییـــد (بامداد B) و محل ۳۰-۱۲).

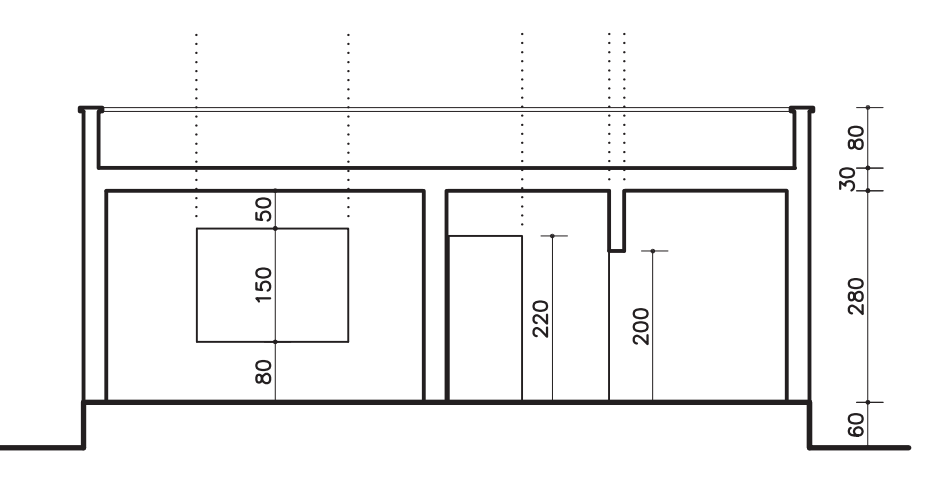

**شکل -12-30 مرحلهی چهارم**

-5 درهــا و پنجرههای برش خــورده و نما را به صورت کامل ترسیم کرده ســپس کدگذاری و اندازهگذاری نمایید )شکل 12-31(.

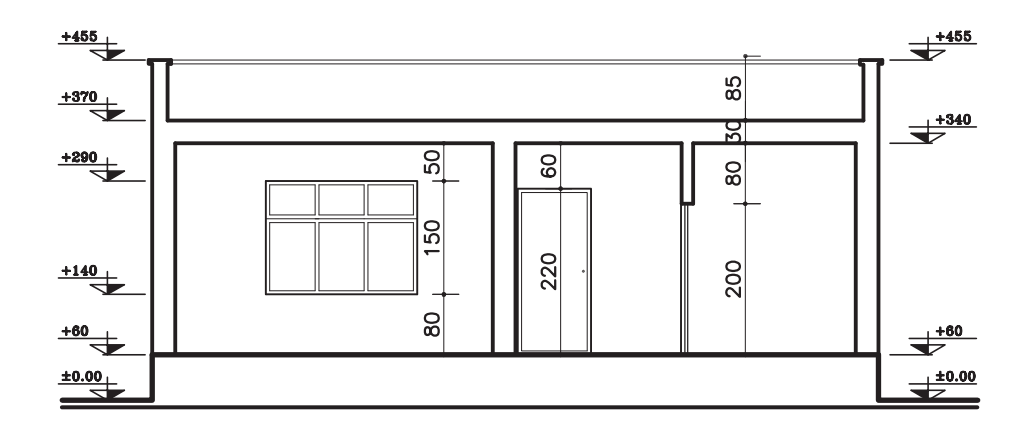

Sc.  $\qquad \qquad$ 1:1000 SECTION AA

**شکل -12-31 مرحلهی پنجم**

**تمرین کارگاهی:1** بر روی کاغذ 3A، پس از رسم جدول و کادر روی کاغذ، برش BB از پالن داده شده در شکل 12-32 را ترسیم نمایید.

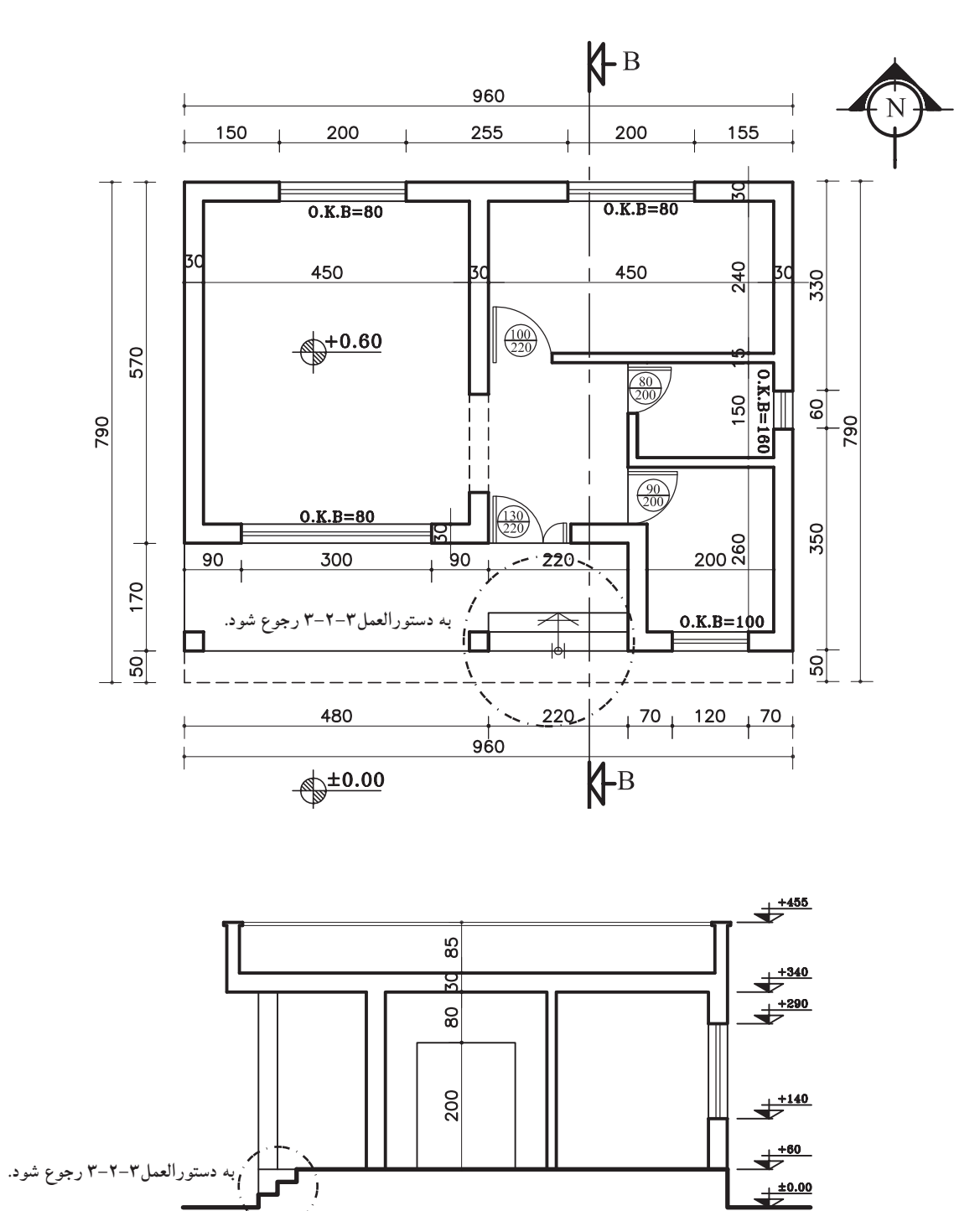

 $10-$ 

**شکل 12-32**

 $\overline{\text{Sc.}}$   $\overline{\qquad \qquad }$ SECTION BB

#### **-12-2-3 دستورالعمل ترسیم پله در برش**

میخواهیم برش پلهی مشخص شدهی پالن شکل 12-32 را ترسیم نماییم.

در شکل 12-33 برش BB از روی پله عبور کرده است، که باید برای ترســیم برش پله مطابق بــا مراحل زیر عمل کنید:

**مراحل ترسیم برش پله:**

-1 خطوط پله را از روی پالن به خط زمین منتقل کنید و روی خط اتمام پله در کف ســاختمان به اندازهی یک کف پله )30 ســانتیمتر( جدا کرده و آن را با a بنامید )شــکل  $.()Y-T$ 

از نقطه b (شروع اولین کف پله) به نقطهی a (پایان -T آخـــرین کف پله( وصل کرده محل برخورد خط فوق را با خـطـــوط عمودی (ارتـفاع پـلـه) مـشخص نـمایید (شکل  $.()Y-T\Delta$ 

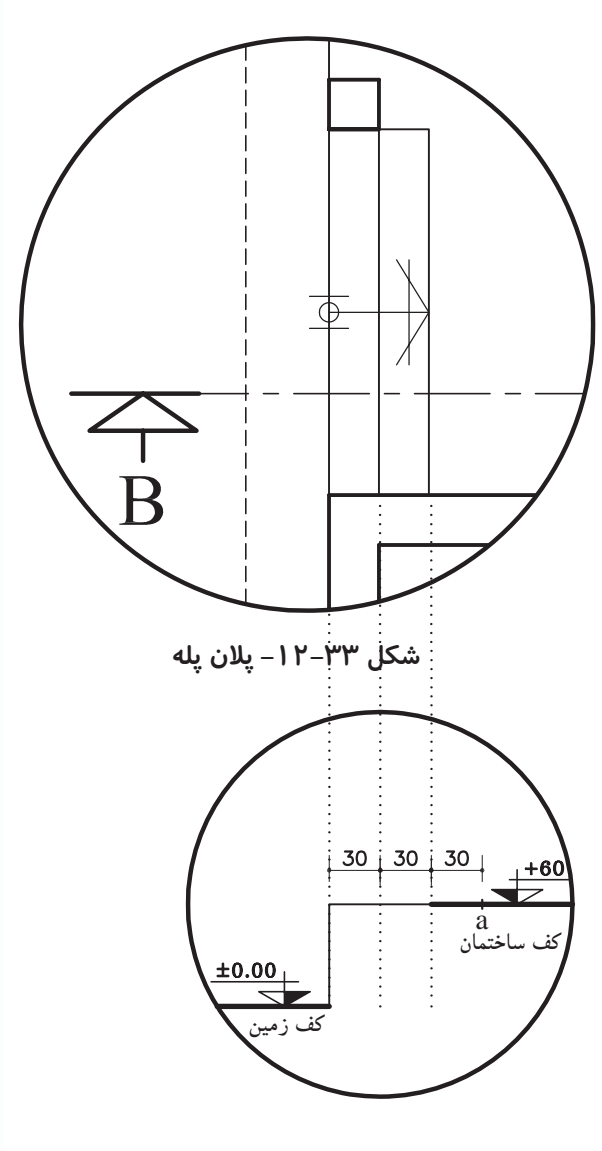

**شکل -12-34 مرحلهي اول**

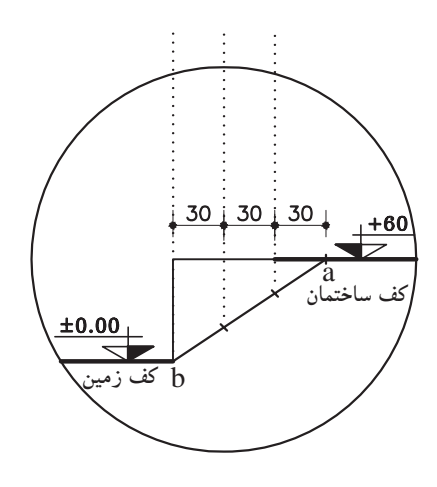

**شکل -12-35 مرحلهي دوم**

-3 ّ از نقاطی که روی خط مورب مشخص شده است به خطوط پله به صورت افقی رســم نمایید. به این ترتیب کف پلهها ترسیم میشود )شکل 12-36(.

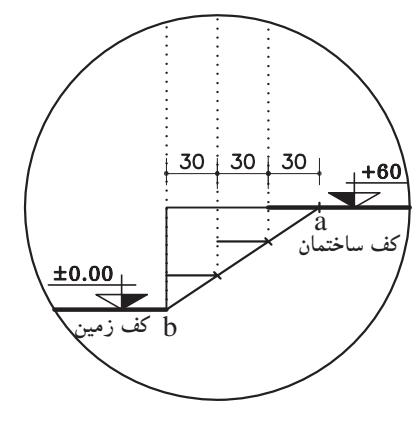

**شکل -12-36 مرحلهي سوم**

۴- کــف پلهها را با خطهای عمودی (ارتفاع پله) به هم وصل نمایید. ســــپس خــطوط اضافی را پاککنید )شکل  $.()Y-YV$ 

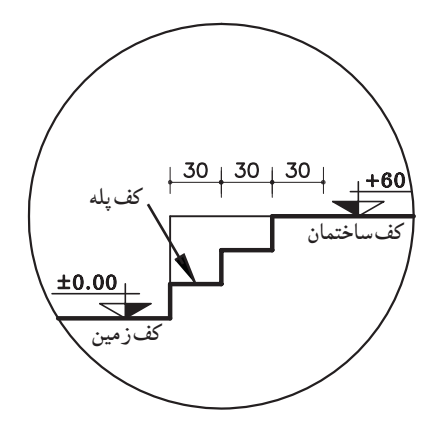

**شکل -12-37 مرحلهي چهارم**

**-12-2-4 دســتورالعمل ترســیم بــرش پلهی یکطرفه: مراحل ترسیم:**

-1 خط زمین را ترســیم کنید سپس خطوط کف پله را از روی پــان بر خــط زمین منتقل نماییــد. با توجه به کدارتفاع پاگرد )+2/00(، خط پاگرد را رســم کرده و امتداد دهید تا اولین خط پله را قطع نماید )شکل 12-38(.

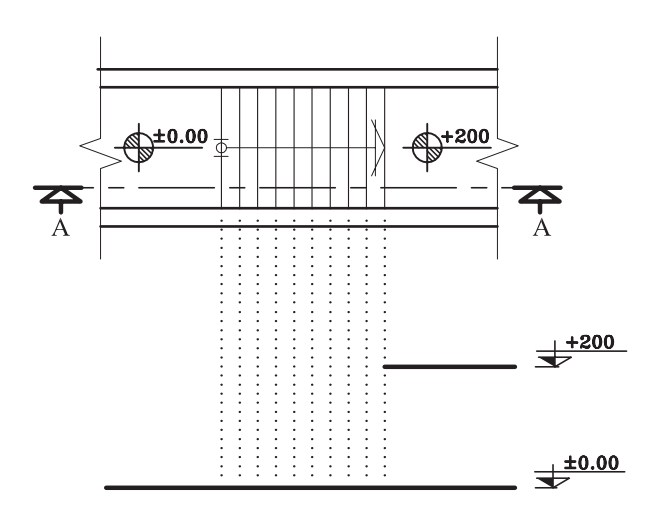

**شکل -12-38 مرحلهي اول**

-2 روی خــط پـاگـــرد را بــه انـدازهی، یک کف پله )30 سانتیمتر( جدا کنید و به شروع اولین پله وصل نمایید. به کمک خط مورّب ترســـیم شده ارتفاع و کف پلهها را ترسیم نمایید (شکل ۳۹-۱۲).

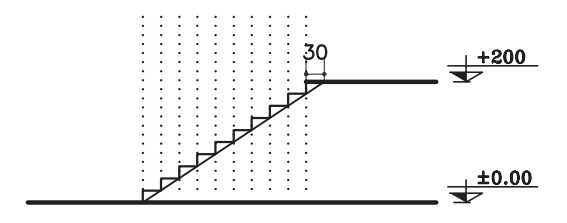

**شکل -12-39 مرحلهي دوم**

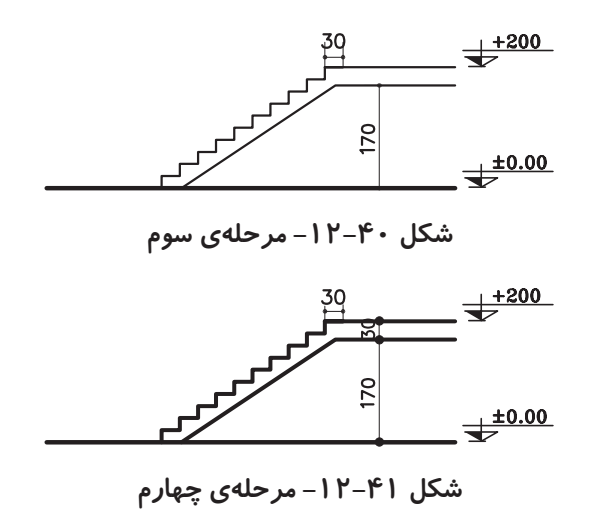

-3 خطی موازی با پاگرد در قسمت زیر پاگرد به فاصلهی ضخامت ترسیم نمایید و خط حجم را موازی خط شیب پله با فاصله 20 سانتیمتر ترسیم نمایید )شکل 12-40(.

-4 خطوط اضافه را پاک کنید و قسمتهای برشخوردهی پلهها را با مداد سیاه پررنگ نمایید )شکل 12-41(.

شــکل 12-43 برش AA از پلهی مذکور نمایش داده شده است.

**تمرین کارگاهی :2** بر روی کاغذ 3A، پس از رســم جدول و کادر روی کاغذ، برش AA از پالن پلهی یک طرفه با پاگرد میانی در شکل 12-42 را ترسیم نمایید.

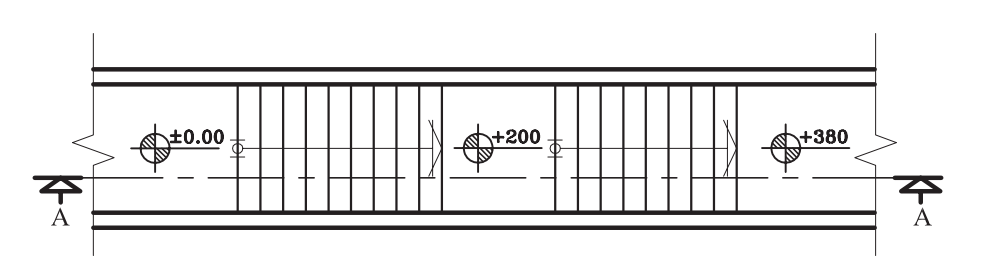

**شکل 12-42**

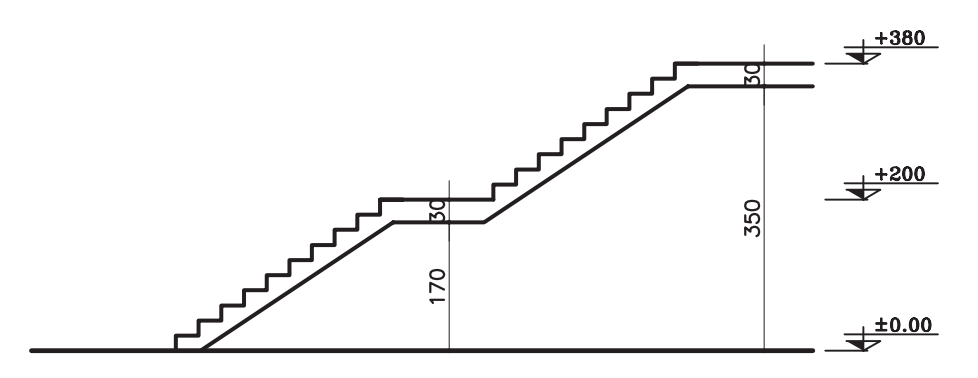

**شکل 12-43**

#### **-12-2-5 دستورالعملترسیمبرشپلهیدوطرفه:**

می خواهیم برشــی از پلهی دو طرفهای ترســیم کنیم کــه پالنهای آن در طبقات اول و طبقات دیگر در شــکل 3-44 نشــان داده شده اســت. با توجه به کدهای مشخص شده میتوان ارتفاع هر پله را محاسبه نمود.

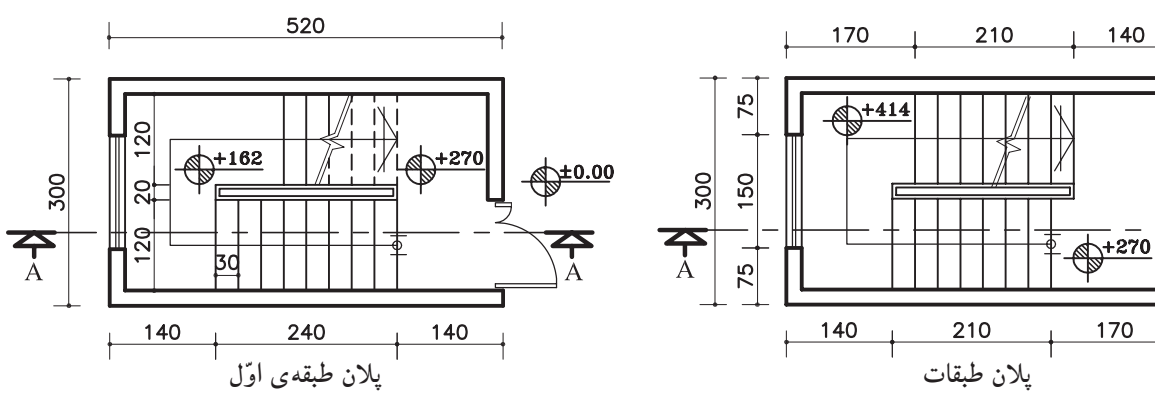

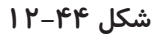

-1 ابتــدا دیوارها و خطوط پله را روی خط زمین انتقال دهید. با توجه به جهت شــروع پلهها و ارتفاع پلههای بازوی اول، موقعیت اولین پاگرد را مشخص نمایید )شکل 12-45(.

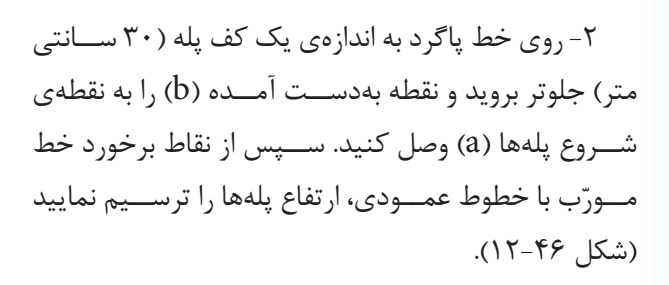

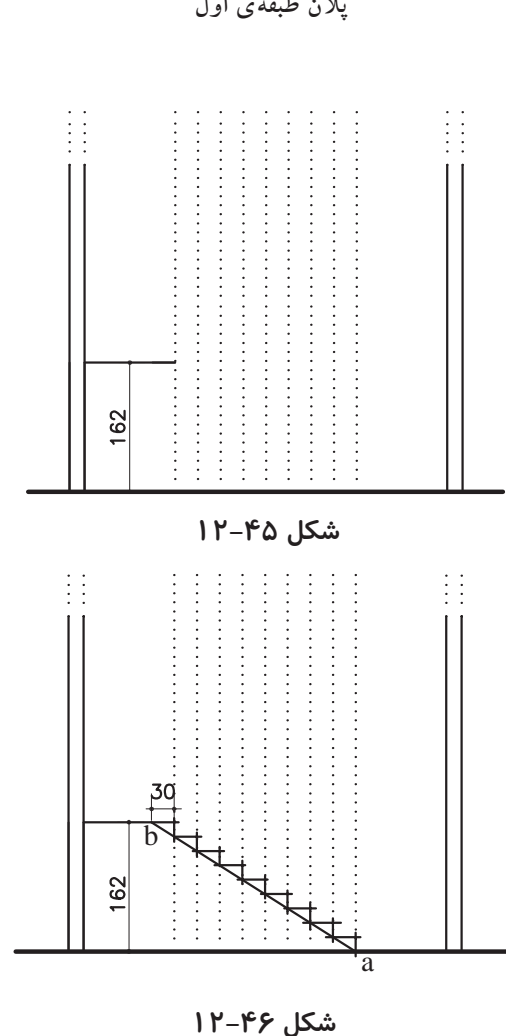

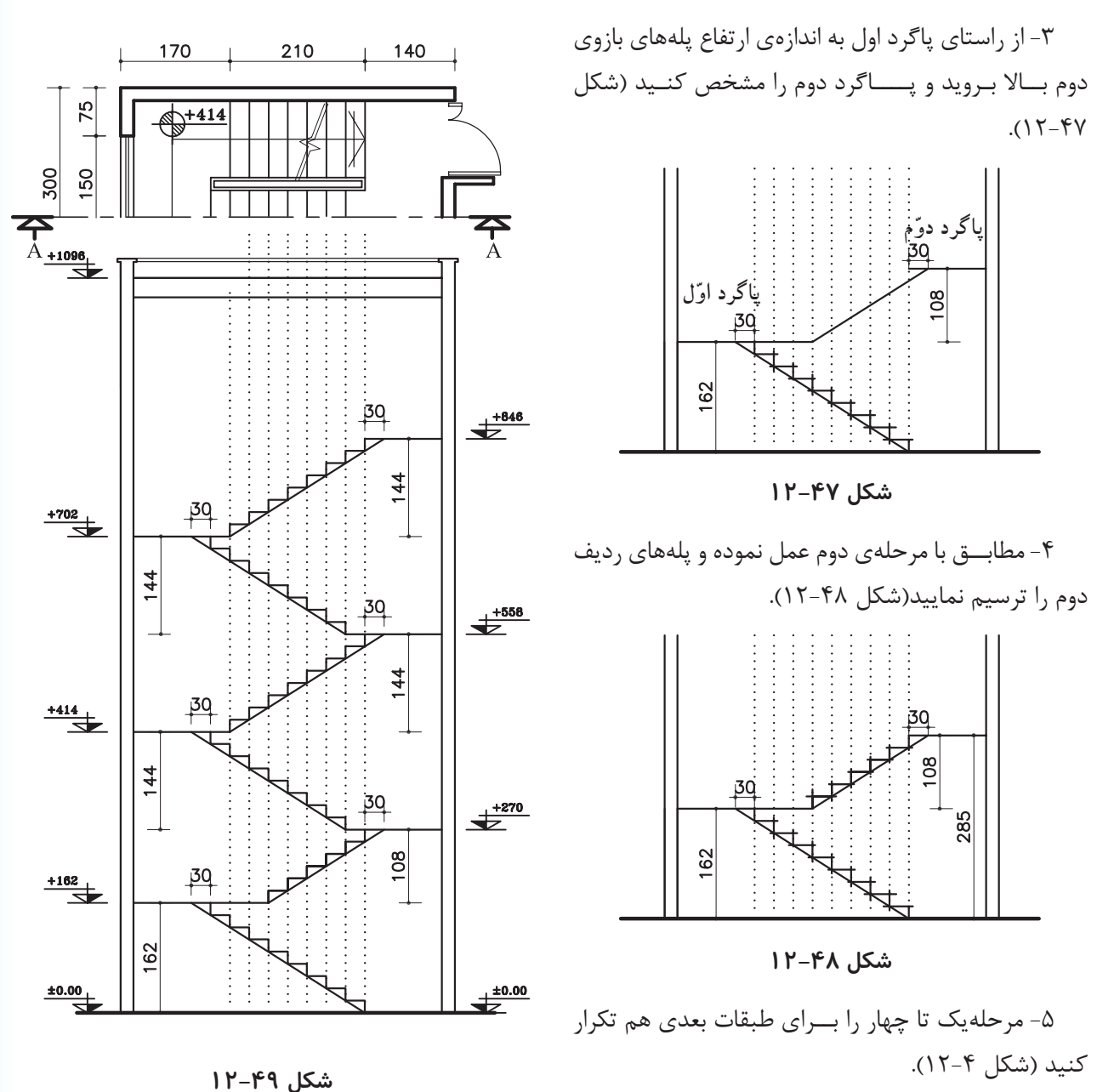

-6 بعد از اطمینان از ترســیم صحیح، ضخامت پاگردها و حجم پله را مشــخص کنید. سپس با توجه به خط برش، پلههای برش خورده را ضخیم نمایید )شکل 12-50(.

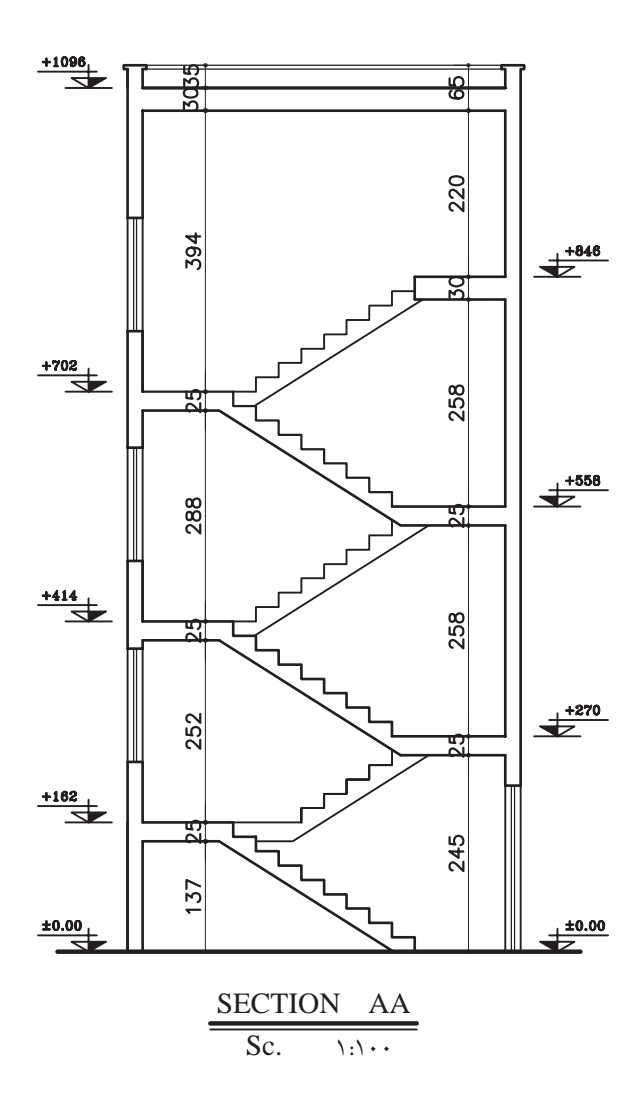

**شکل 12-50**

جدول و کادر دور کاغذ، برش AA از پالن پلهی ســه طرفه شده است.در شکل 12-51 را ترسیم نمایید.

 $+493$ 

 $40 + 408$ 

 $+578$ 

 $+323$ 

 $\overline{\mathbf{P}}_{\mathrm{A}}$ 

**تمرین کارگاهی :3** بر روی کاغذ 3A، پس از رســم شــکل 12-52 برش AA از پلهی مذکور نمایش داده

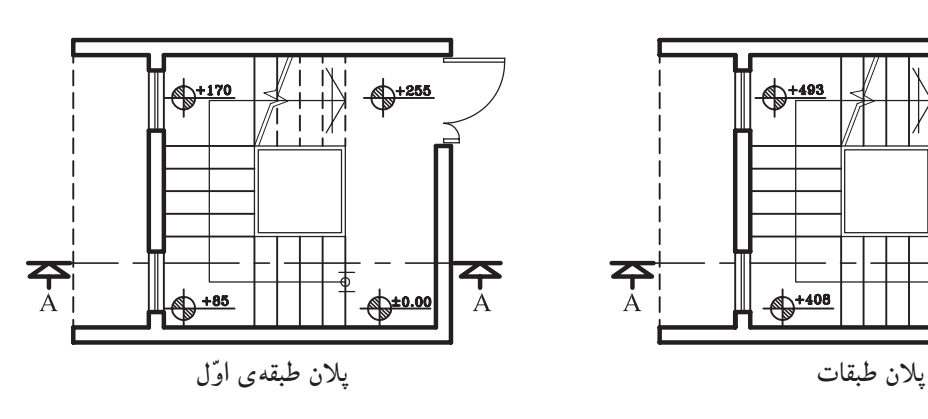

**شکل 12-51**

 $\overline{\mathbf{P}}_{\mathrm{A}}$ 

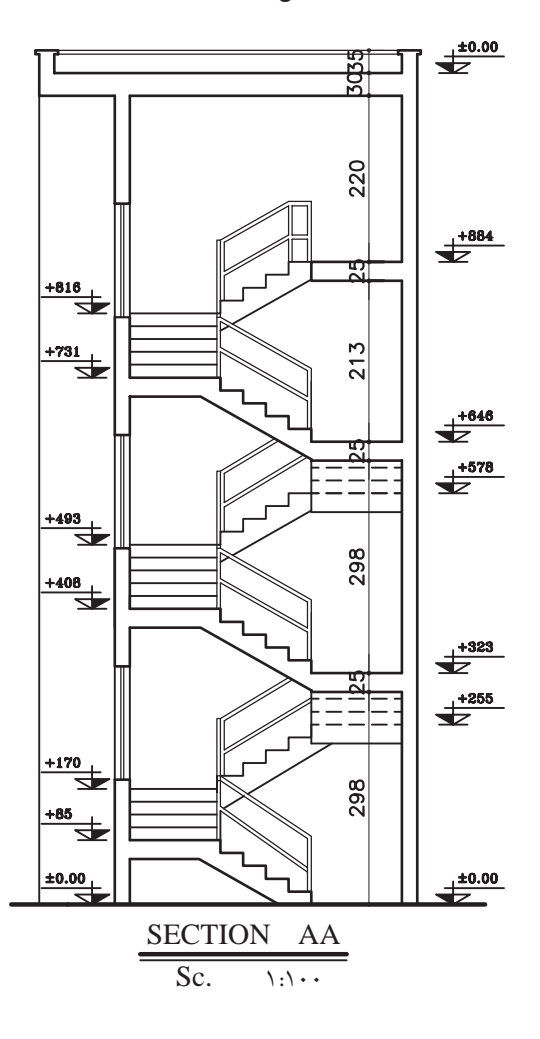

**شکل 12-52**

**-12-2-6 دستورالعمل اندازهگیری و کدگذاری در برشها:**

اندازهگیری، آکسبندی و کدگذاری کامل، دقیق و خوانا برای تمام ترســیمات از جمله برشها نیز ضروری است. در این دســتورالعمل بــا نمایش یک برش از پالن داده شــده مراحل اندازهگذاری کامل بر روی آن توضیح داده میشود. در شکل 12-53 برش AA از پالن 12-54 و 12-55 ترسیم شده است. این پالن ساختمانی دو طبقه با زیرزمین میباشد که دارای مشخصات زیر است.

- ارتفاع کف تا کف در طبقهی زیرزمین 285 سانتیمتر

Sc.  $\qquad \qquad$ 1:1... SECTION AA

سانتیمتر

- ارتفاع کف تا کف در طبقات 304 سانتیمتر

- ضخامت سقف 30 سانتیمتر

- ضخامت قرنیز 5 سانتیمتر

- دستانداز پشت بام 80 سانتیمتر

- دستانداز خرپشته 30 سانتیمتر

دستانداز پنجره ( $\lambda \cdot \rm (O.K.B)$  ) - دستانداز پنجره

- ارتفــاع پنجرهها 150 ســانتیمتر و ارتفاع درها 220

- ارتفاع کف تا کف اتاقک خرپشته 250 سانتیمتر

**شکل 12-53**

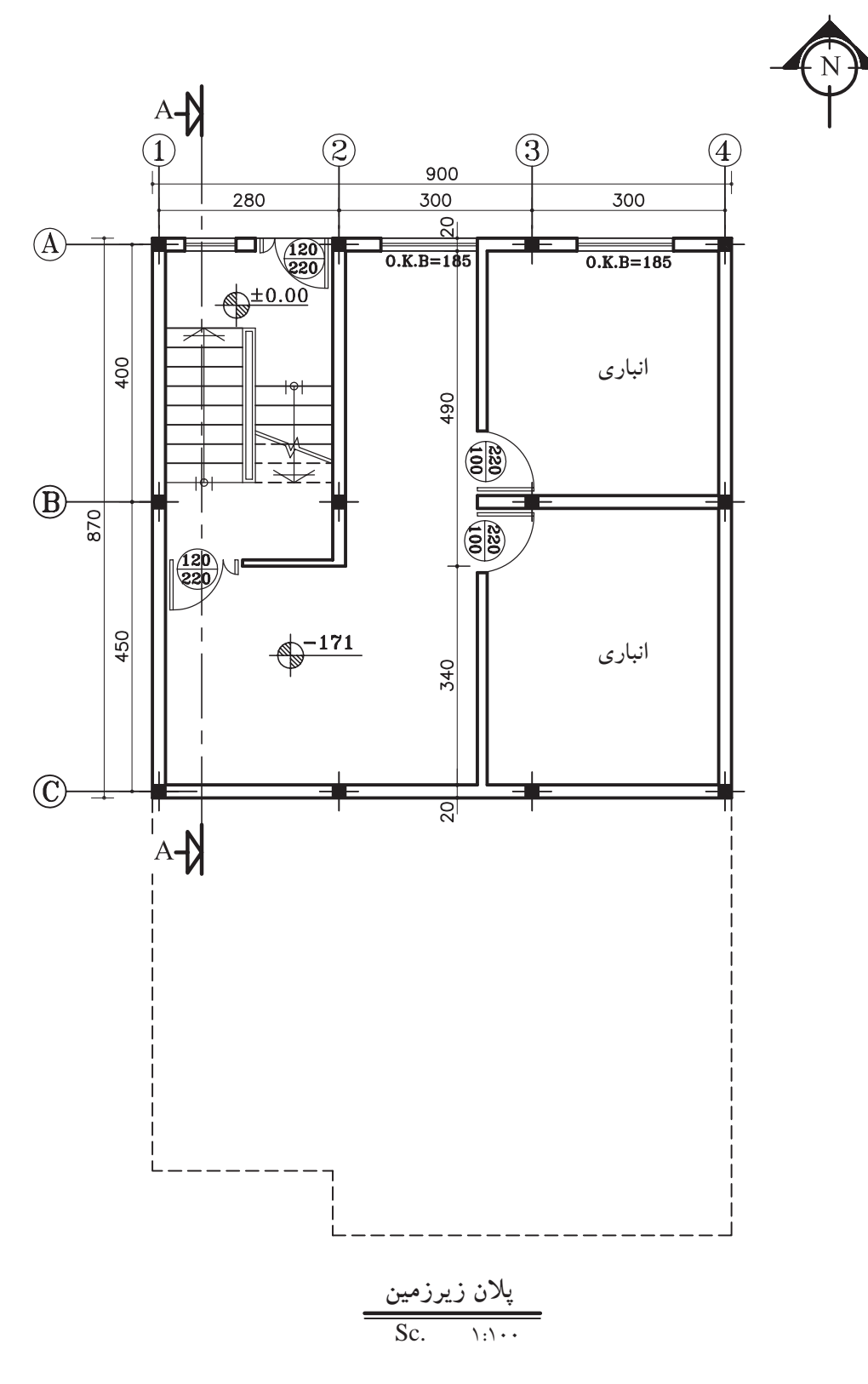

**شکل 12-54**

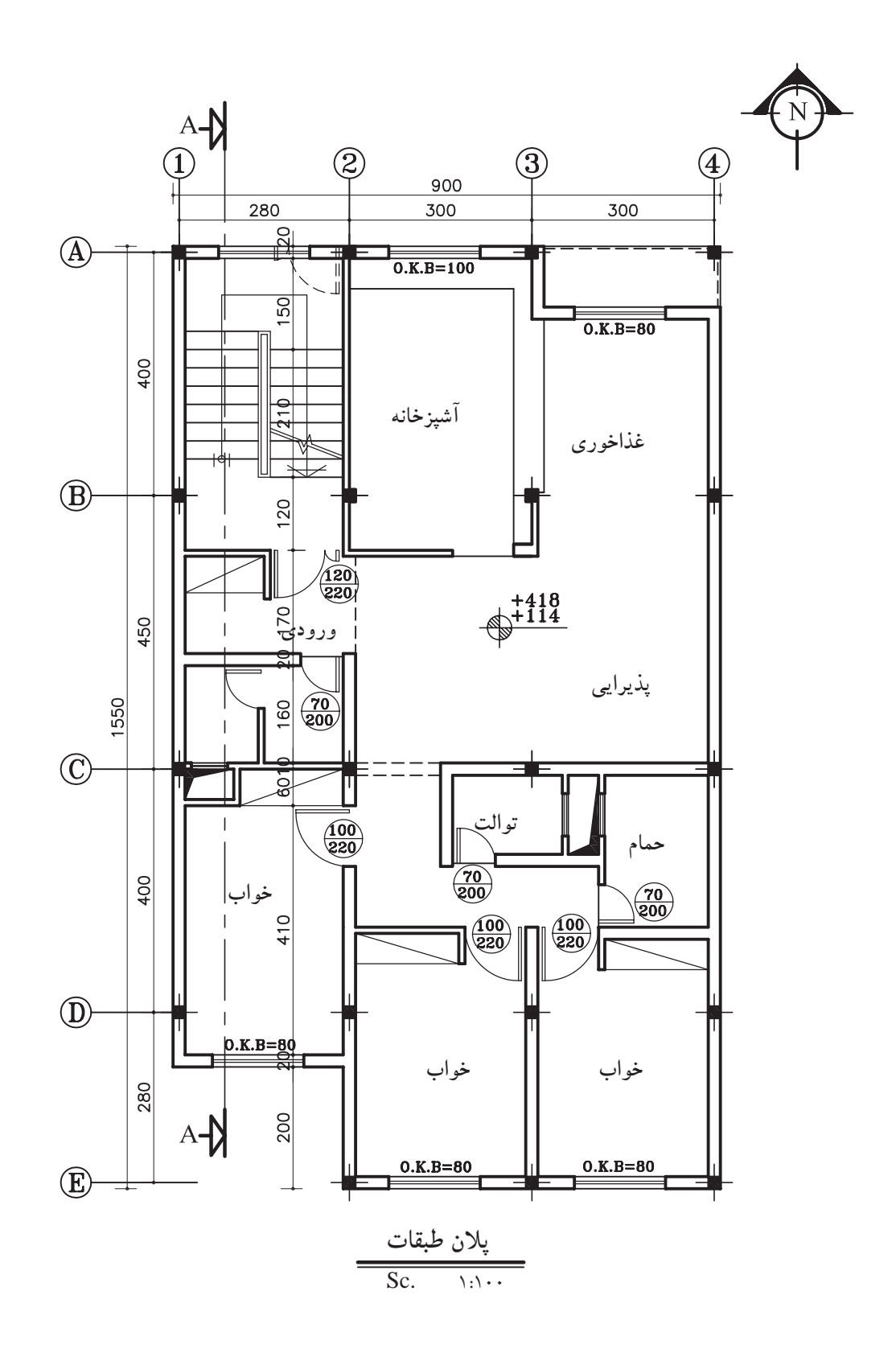

**شکل 12-55**

#### **الف( اندازهگذاری برش:**

در برشها اندازهگذاری به صورت عمودی انجام میگیرد. ارتفاع در، ارتفاع پنجره و دیوار دســتانداز آن، ارتفاع دیوار جانپناه، ضخامت ســقف و قرنیــز در اندازهگذاری عمودی ترسیم میشود )شکل 12-56(.

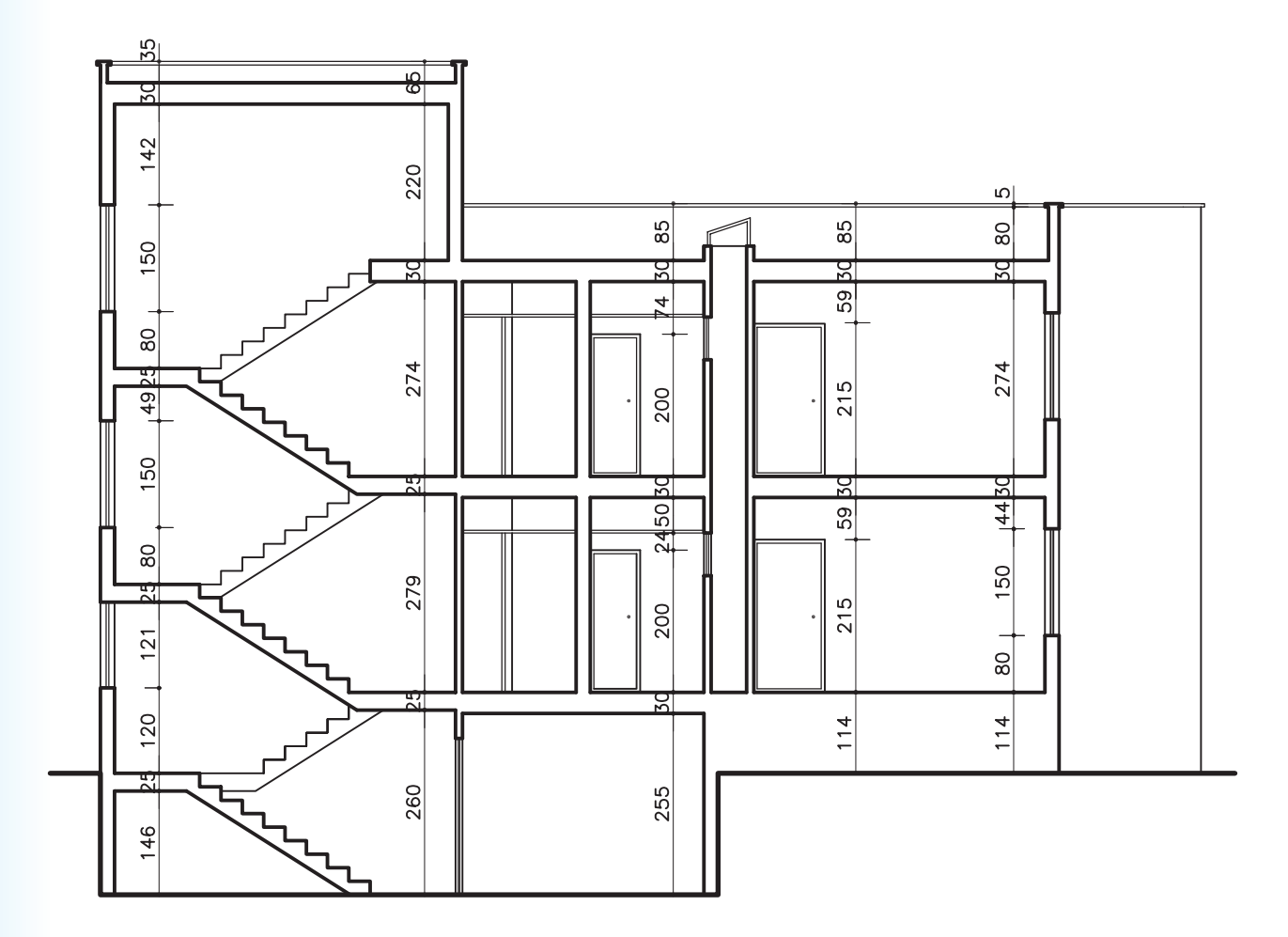

Sc.  $\qquad \qquad$ 1:1... SECTION AA

**شکل 12-56**

**ب( ُکدگذاری برش:** در برش ُ ها کدگذاری بــرای هر کف انجام می گرد. کف زیرزمین، کف طبقات، کف پشت بام، لبهی پشت بام و کف پاگرد راهپلهها کدگذاری ترسیم میشود )شکل 12-57(. اعداد کد، نســبت به عدد مبنا یعنی ±0/00 محاســبه میشود.

بنابراین در برش اول +114 )به دلیل باال بودن از سطح مبنــا آن را مثبــت در نظر میگیرند) و کــد کف زیرزمین -171 ) به دلیل پایین بودن از ســطح مبنا آن را منفی در نظر میگیرند) ر امشخص کنید. ادامهی محاسبه کدها را به ترتیب زیر عمل نمایید:

ُ - کد کف زیر زمین -171 سانتیمتر ُ - کد سطح مبنا 0/00 ± ُ - کد کف طبقه اول +114 سانتیمتر ُ - کد کف طبقه ُ ی دوم = کد کف طبقهی اول + اندازهی ارتفاع کف تا کف طبقهی اول 304 + 114 = 418 ُ - کد کف پشت بام = کد کف طبقهی دوم + اندازهی ارتفاع کف تا کف طبقهی دوم 304 + 418 = 722 ُ - کد لبه ُ ی پشت بام = کد کف پشت بام + اندازهی ارتفاع دیوار جانپناه و ضخامت فرنیز 50 + 80 + 722 = 807 - کد کف پاگرد اول = ارتفاع کل پلههای طبقه ُ ی اول + کد سطح مبنا 0 + )14 ′ 19 ( =266 ُ - کد کف پاگرد دوم = ارتفاع کل پلههای طبقه ُ ی دوم + کد کف پاگرد اول 266 + )16 ′ 19 ( = 570

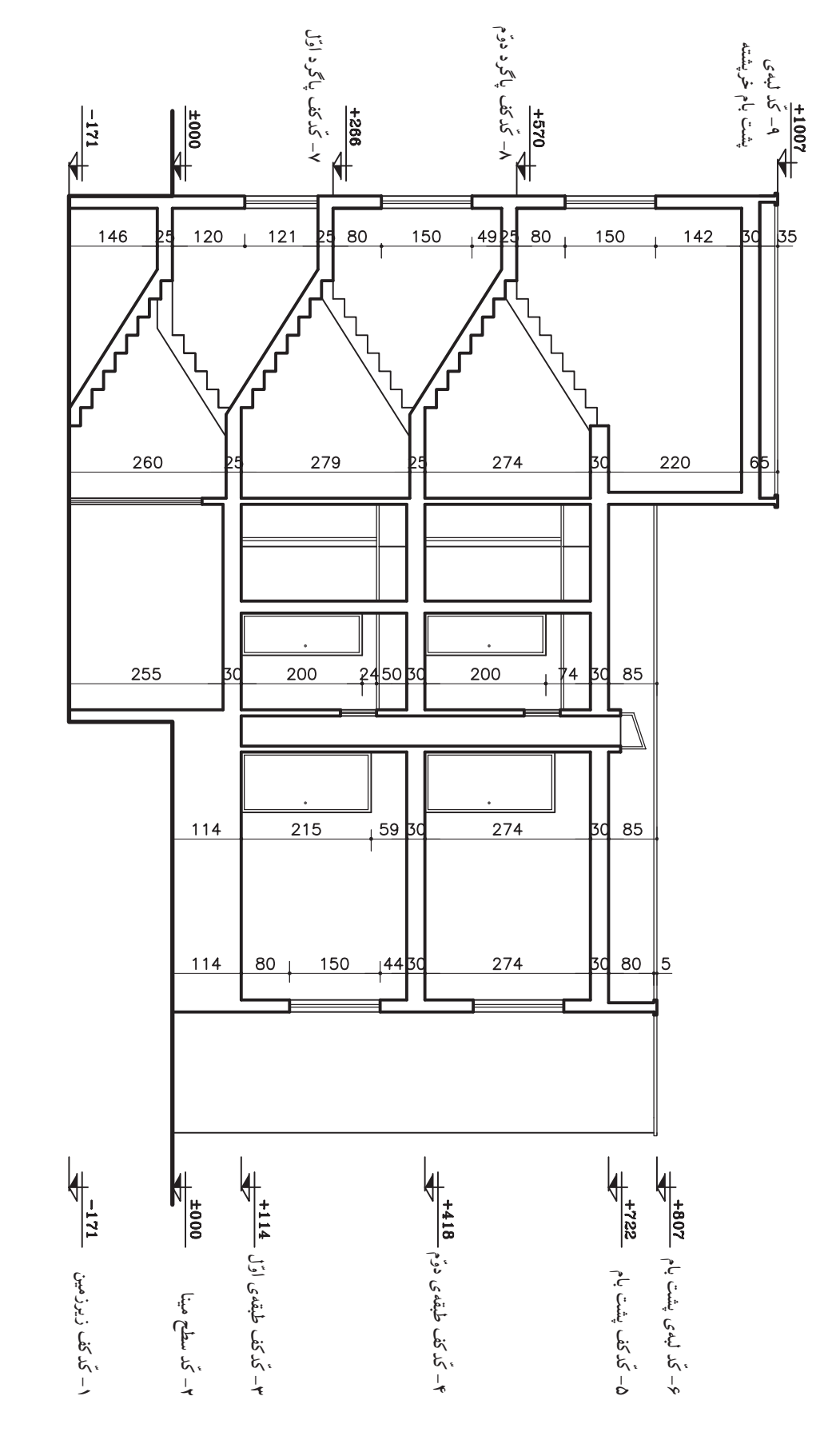

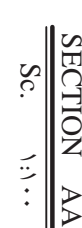

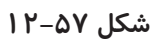

**ج( آکسبندی برش:** در برشهــا آکسبندی نیز مشــخص میگــردد. بدین ترتیب محل ســتونها را با محورهــای آکس که در هنگام ترسیم برش دیده میشود نمایش میدهند )شکل 12-58(. پس از ترسیم دقیق آکسها، میتوان فاصلهی بین آنها را نیــز اندازهگیری نمود. آکسبندی و اندازهی مابین باید با آکسهای داخل پالن همخوانی داشته باشد.

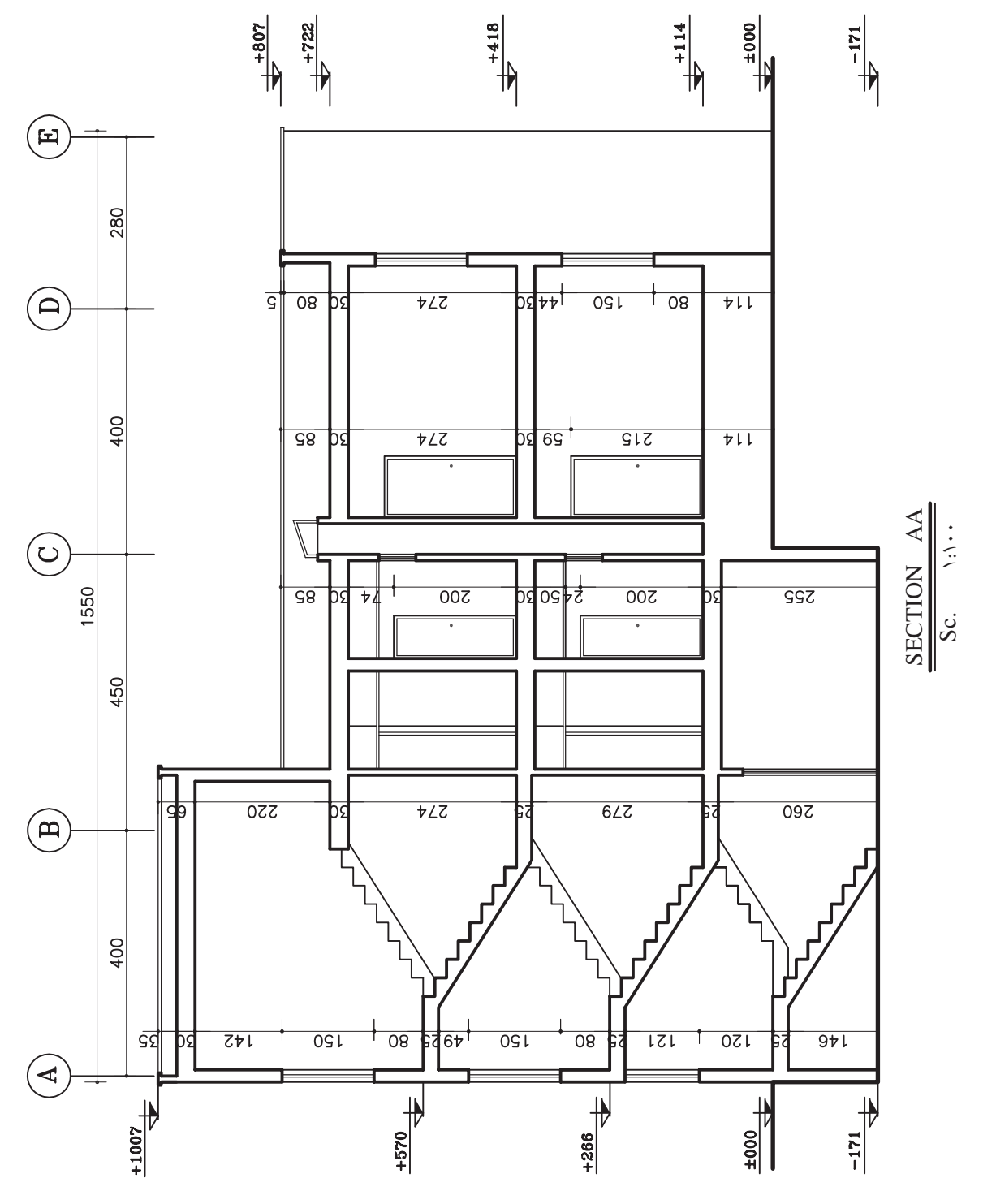

**شکل 12-58**

**تمرین کارگاهی :5** شــکل 12-59 و شــکل 12-60 پالنهای ساختمان اداری در دو طبقهی میباشد که دارای مشخصات زیر است: - کد ارتفاعی در طبقهی اول 40 سانتیمتر

- کد ارتفاعی در طبقهی دوم 400 سانتیمتر - ارتفاع کف تا کف در طبقات 360 سانتیمتر - ارتفاع کف تا کف اتاقک خرپشته 260 سانتیمتر - ضخامت سقف 40 سانتیمتر - ضخامت پاگرد 25 سانتیمتر - ضخامت قرنیز 5 سانتیمتر - دستانداز پشت بام 80 سانتیمتر - دستانداز خرپشته 40 سانتیمتر - دستانداز پنجره )B.K.O )80 سانتیمتر - ارتفاع پنجرهها 150 سانتیمتر - ارتفاع درها 220 سانتیمتر

مطلوب است:

**1 100** -1 ترسیم برش AA با مقیاس **1 100** -2 ترسیم برش BB با مقیاس

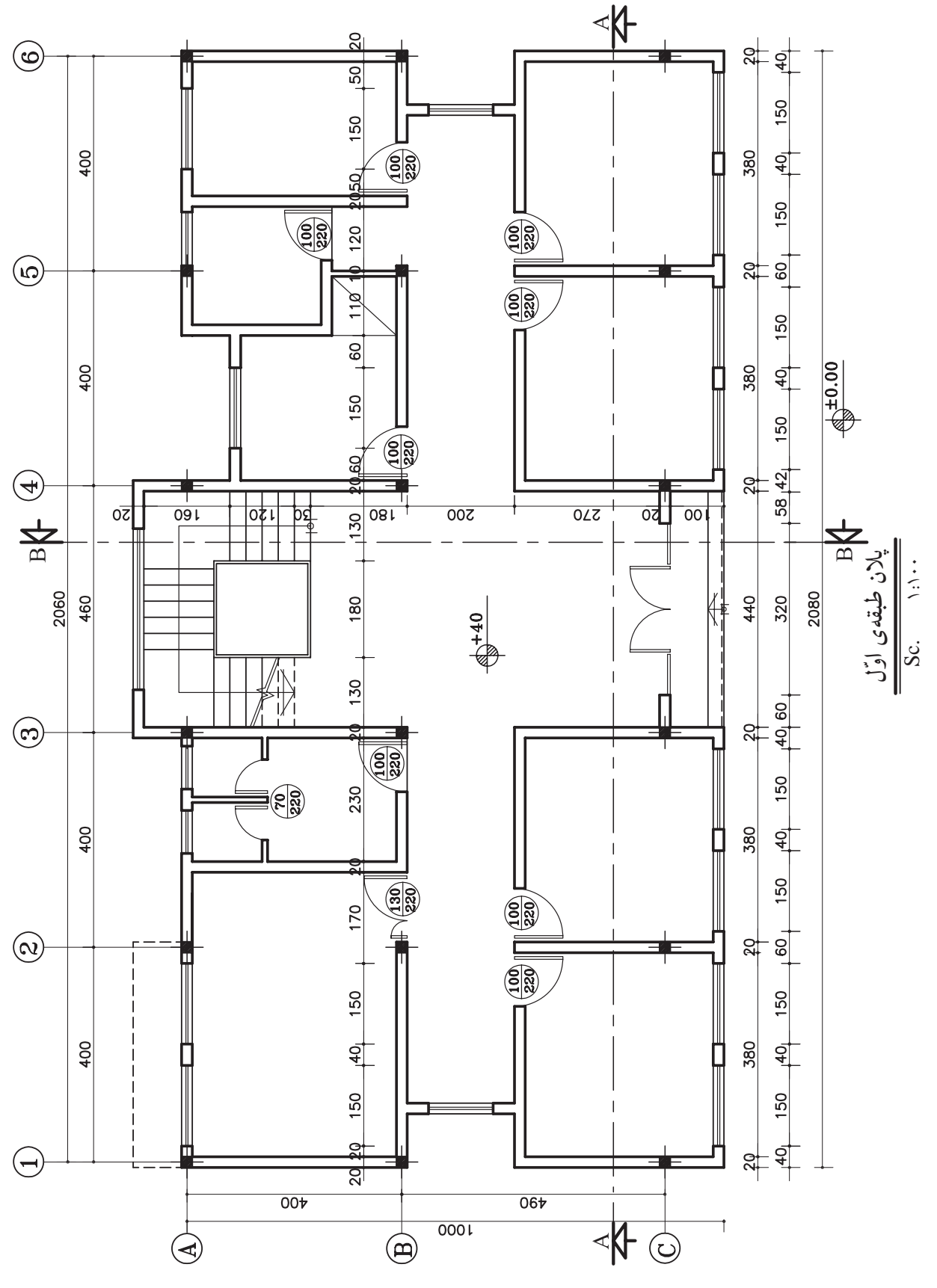

**شکل 12-59**

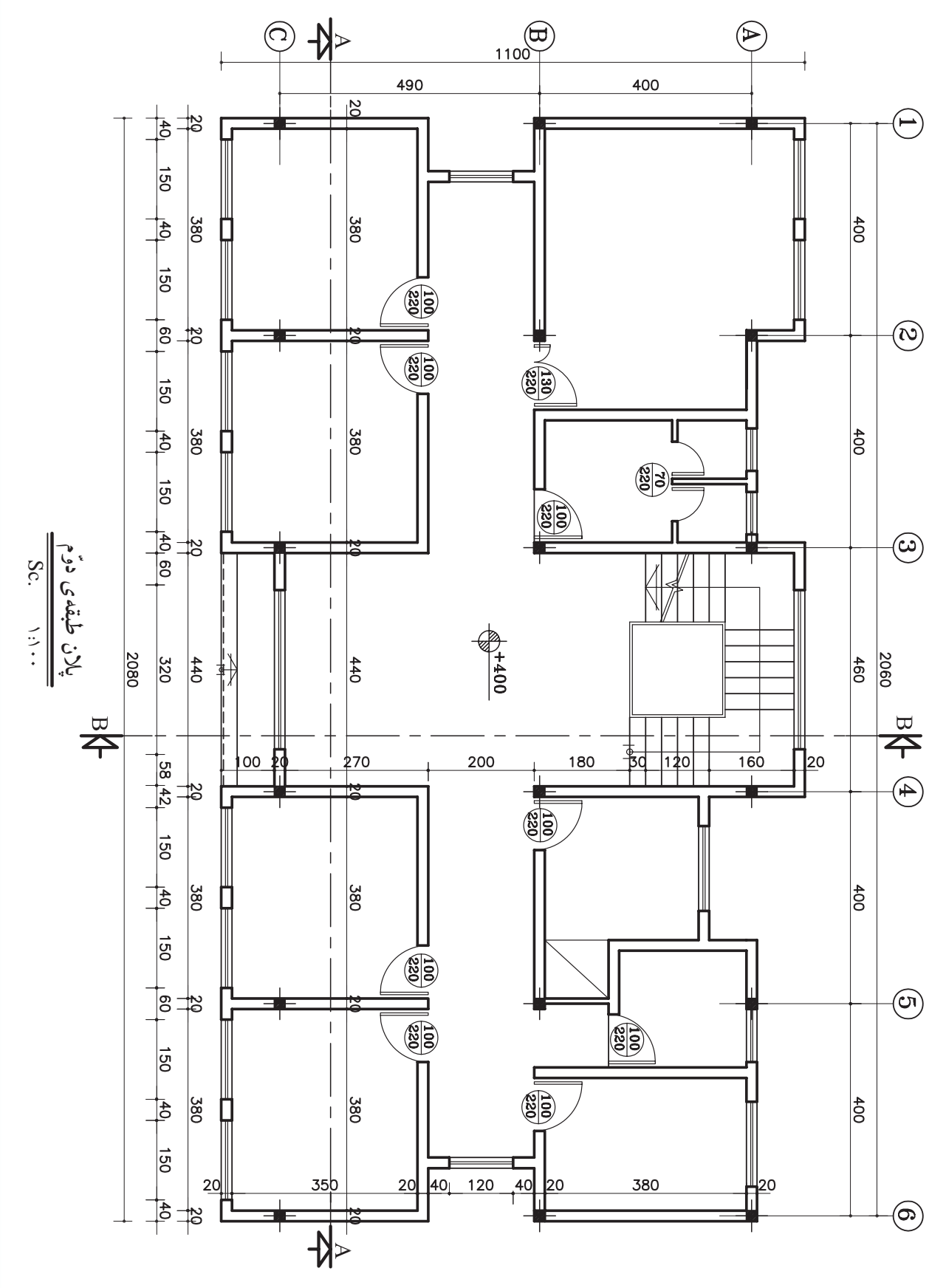

**شکل 12-60**

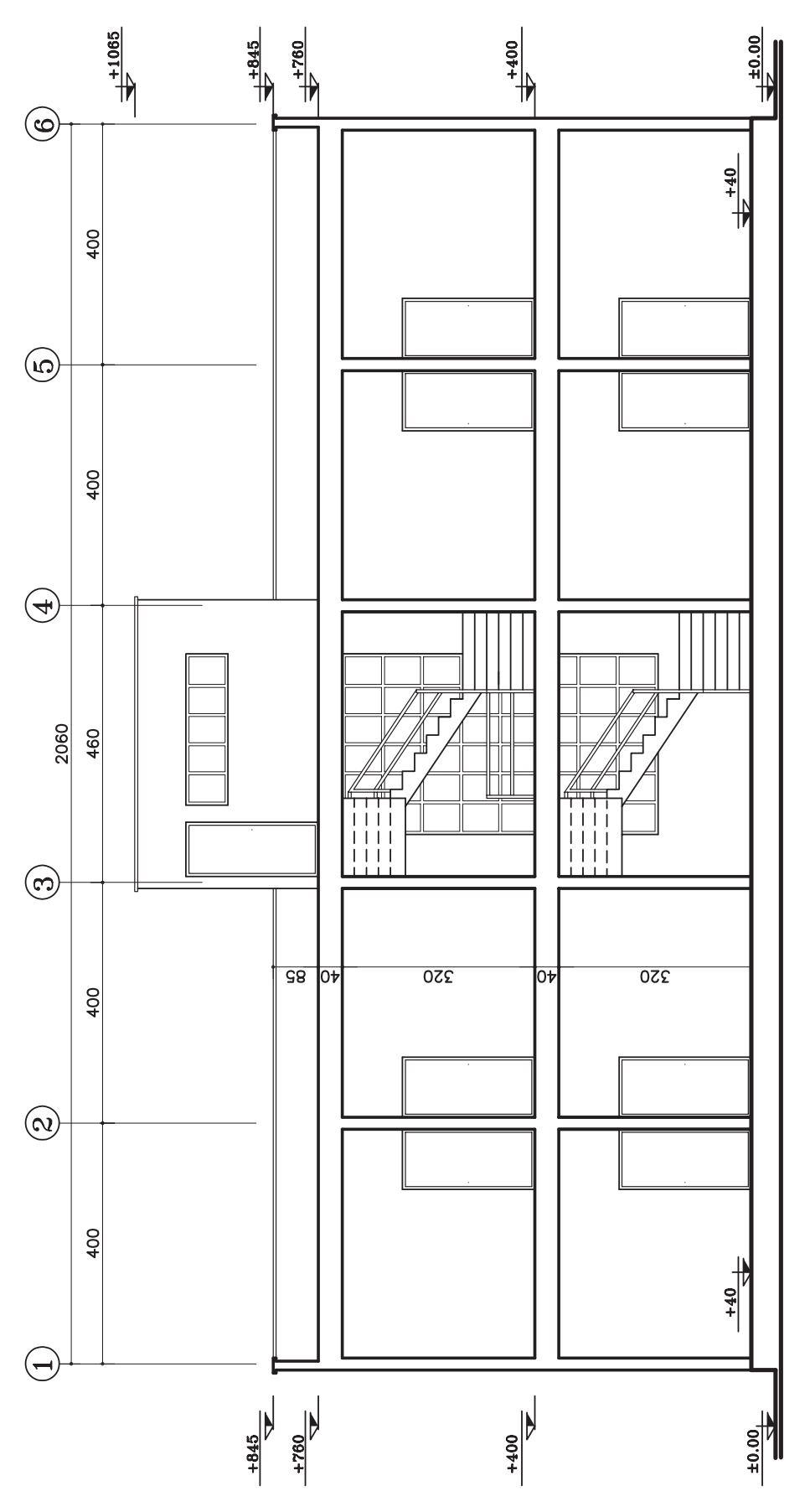

SECTION AA SECTION AA  $Sc.$  1:100

**شکل 12-61**

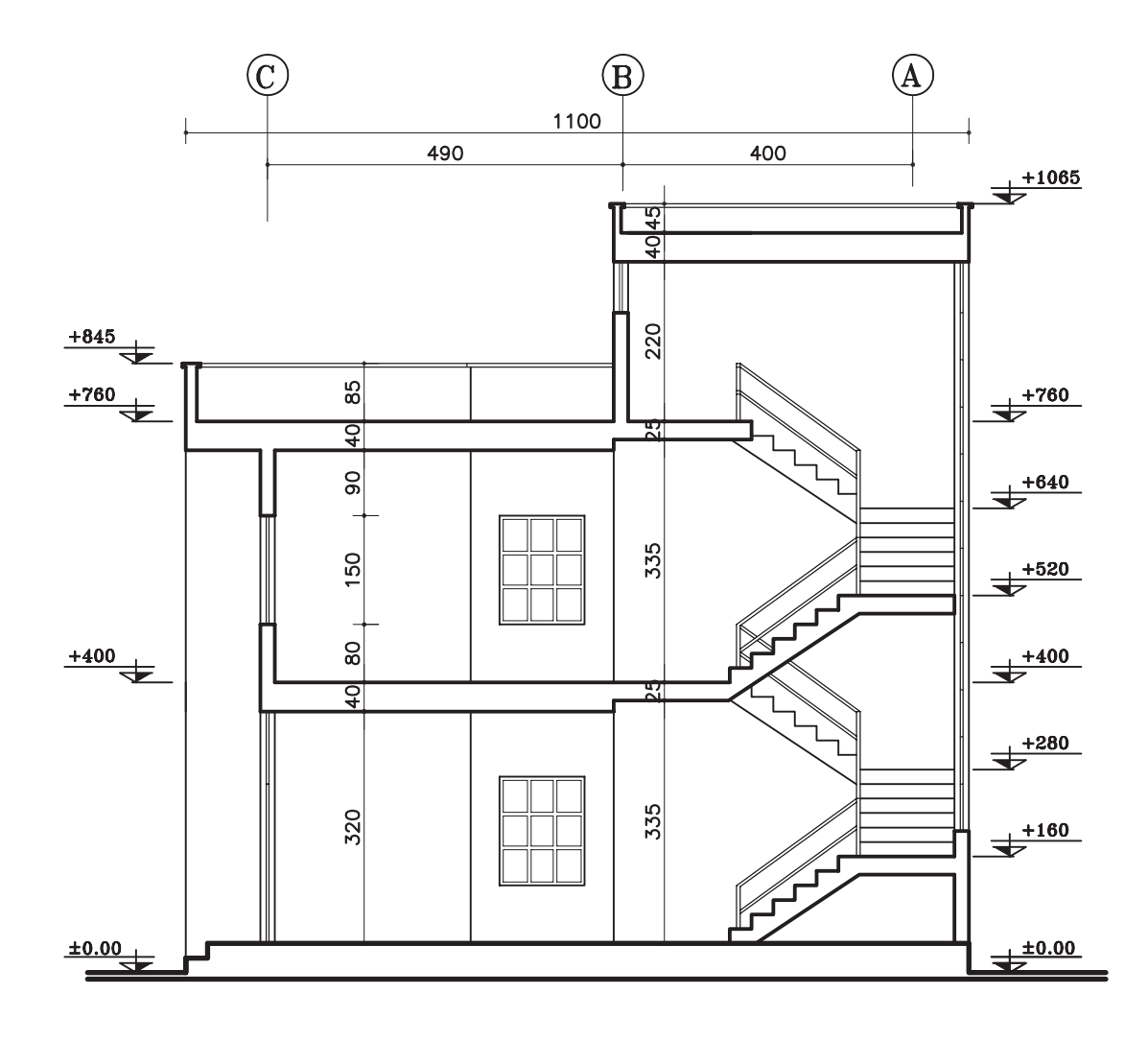

Sc.  $\qquad \qquad$ 1:1... SECTION BB

**شکل 12-62**

**تمرین کارگاهی :6** شــکل 12-70 و شــکل 12-71 پالنهای ســاختمانی در ســه طبقه )پیلــوت و دو طبقه مسکونی) میباشد که دارای مشخصات زیر است.

- ارتفاع کف تا کف در پیلوت 280 سانتیمتر - ارتفاع کف تا کف در طبقات 320 سانتیمتر - ارتفاع کف تا کف اتاقک خرپشته 250 سانتیمتر - ضخامت سقف 30 سانتیمتر - ضخامت قرنیز 5 سانتیمتر - دستانداز پشت بام 80 سانتیمتر - دستانداز خرپشته 30 سانتیمتر - دستانداز پنجرهی اتاق ها )B.K.O )80 سانتیمتر - دستانداز پنجرهی سرویس )B.K.O )180 سانتیمتر - ارتفاع پنجرهها 150 سانتیمتر - ارتفاع پنجرههای سرویس 60 سانتیمتر - ارتفاع درها 220 سانتیمتر - ارتفاع سقف کاذب 50 سانتیمتر

مطلوب است:

**1 100** -1 ترسیم برش AA با مقیاس **1 100** -2 ترسیم برش BB با مقیاس
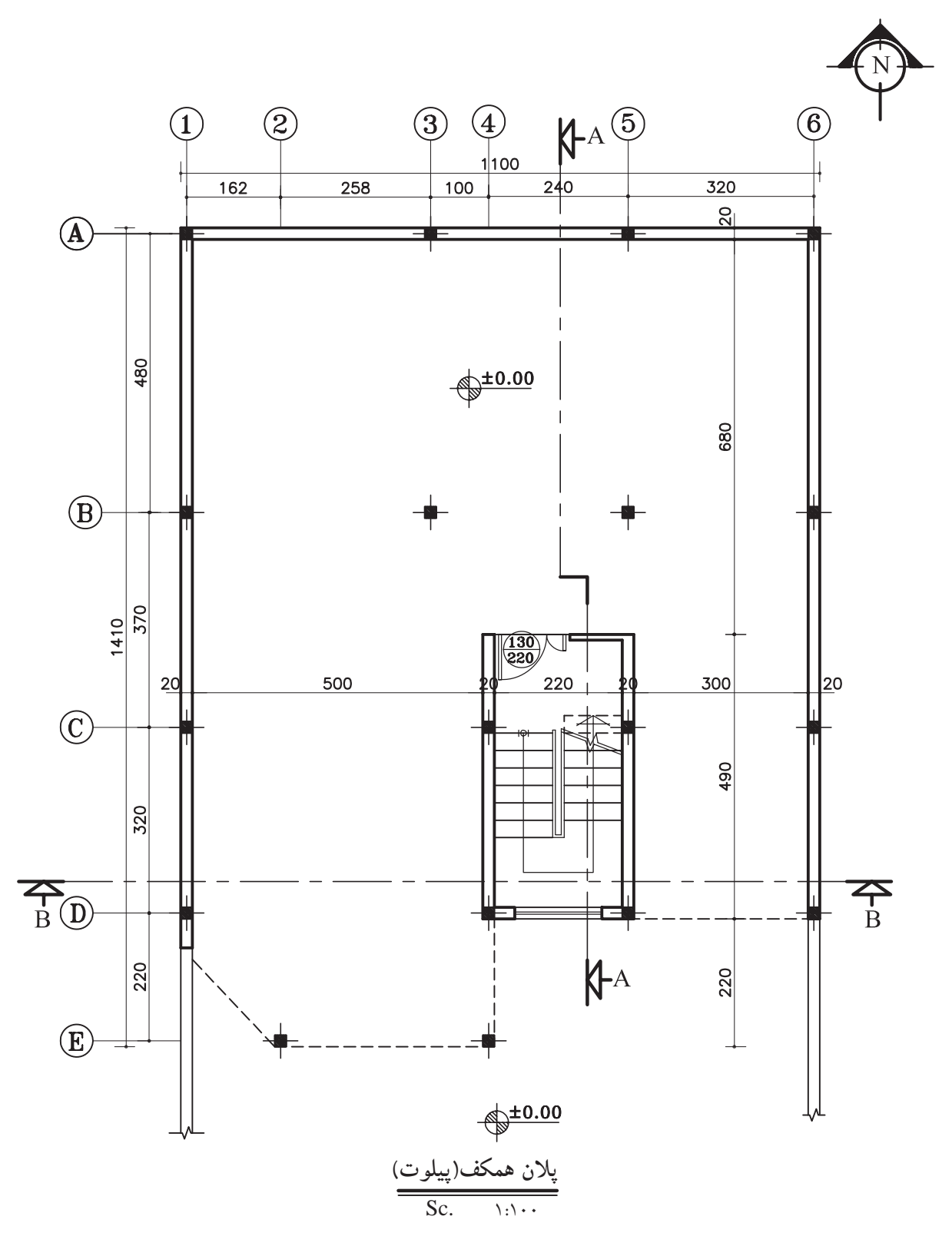

**شکل 12-63**

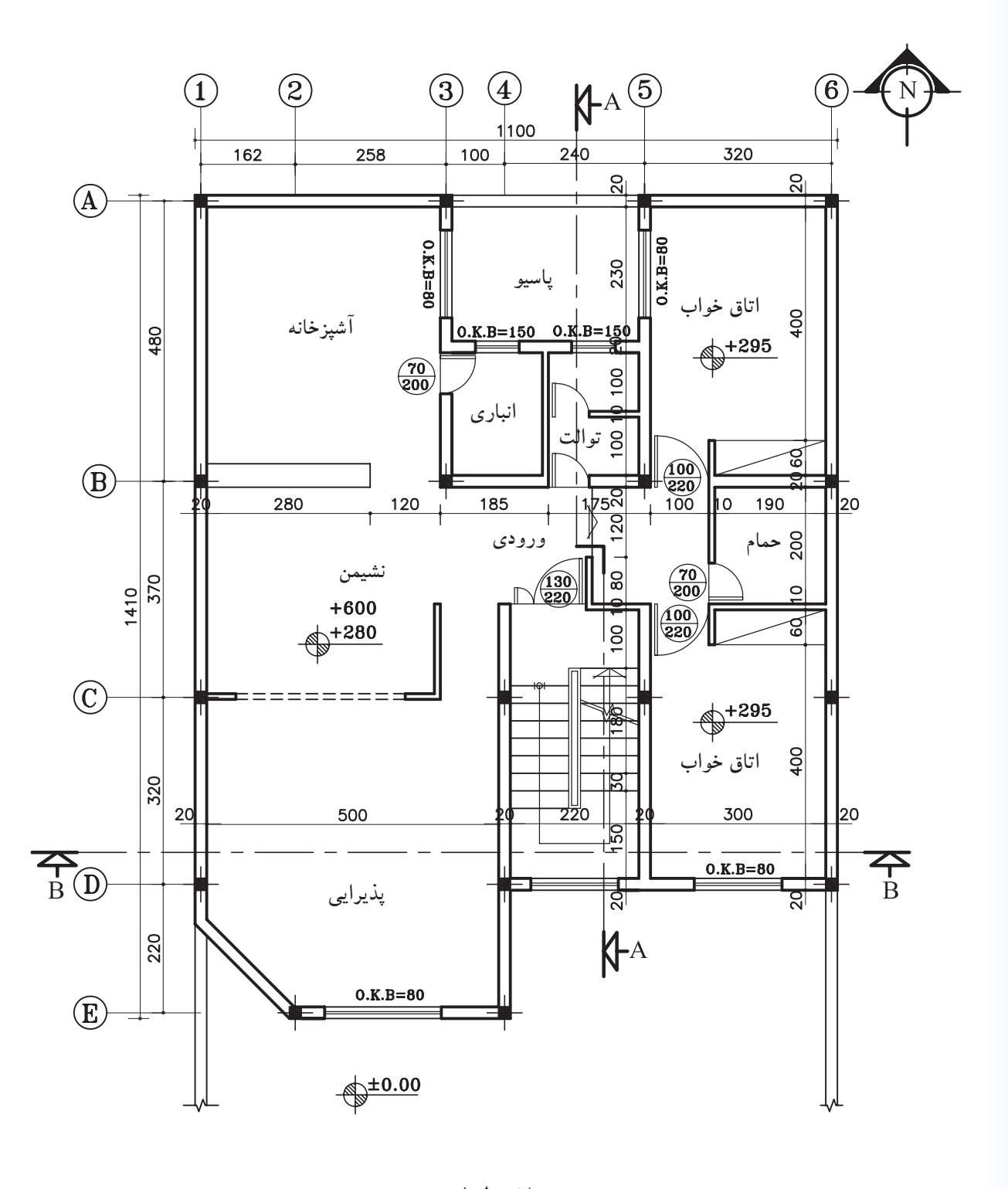

 $\overline{\text{Sc.}}$   $\overline{\qquad \qquad }$ **پالن طبقات**

**شکل 12-64**

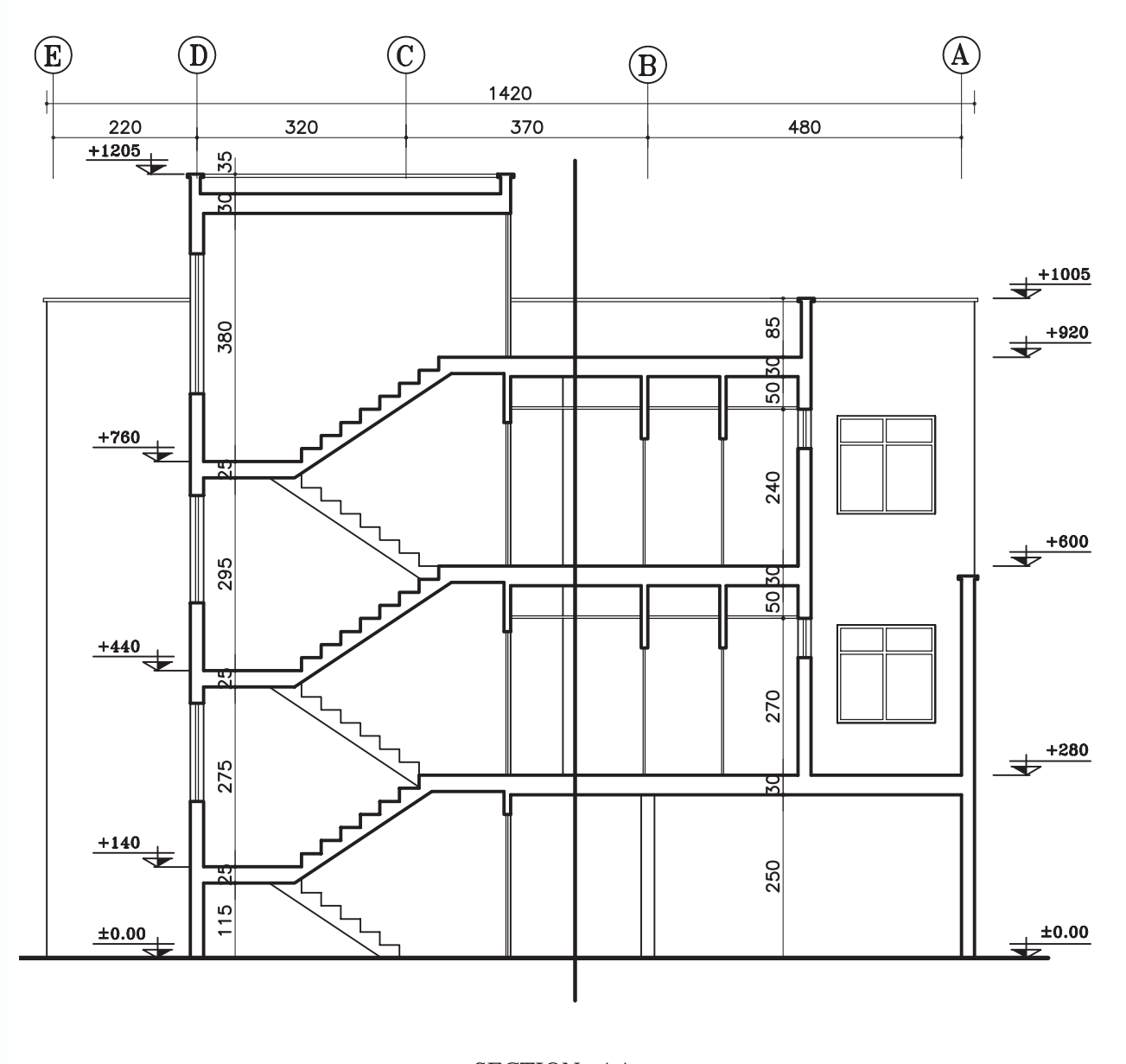

Sc.  $\qquad \qquad$ 1:1000 SECTION AA

**شکل 12-65**

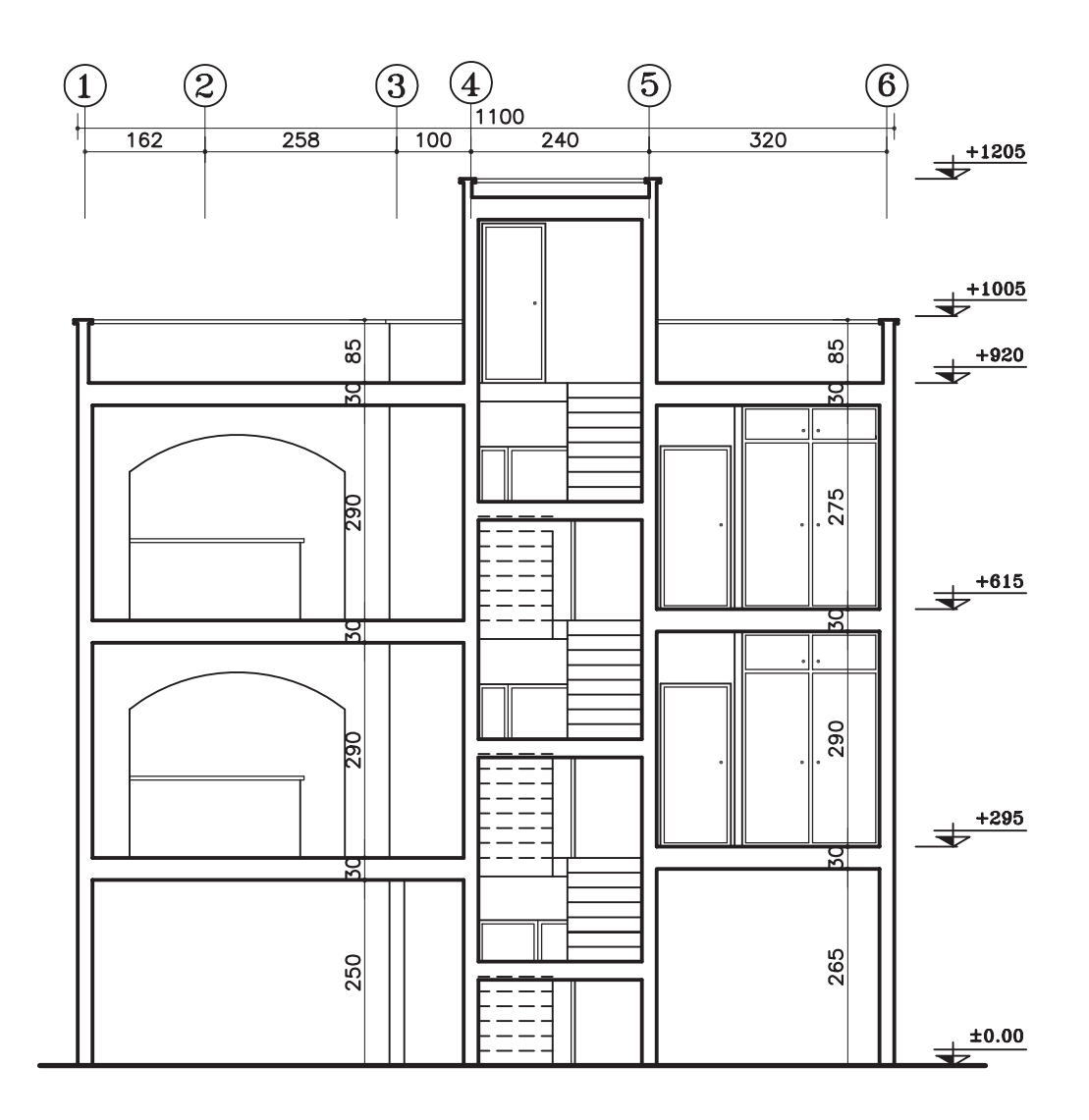

Sc.  $\qquad \qquad$ 1:1000 SECTION BB

**شکل 12-66**

**فصل سیزدهم**

## **ترسیم نماهای ساختمان و اندازهگذاری آنها**

**هدف کلی: ترسیم انواع نماهای ساختمانی**

**هدفهای رفتاری: هنرجو پس از گذراندن این فصل باید بتواند:**

-1 نمای ساختمان را ترسیم نماید. -2 انواع نماها را شرح دهد. -3 عاليم مورد استفاده در ترسیم نما را به کار ببرد. -4 نما را اندازهگذاری نماید. -5 دستگاه هاشورزن را توضیح دهد. -6 نماها را سایه بزند.

#### **-13-1 نما**

طراحی ســاختمان فقط به سازمان دهی و کنار هم چیدن فضاها محدود نمیشود، بلکه باید ضمن طراحی فضاهای داخلی، ترکیب و کیفیت بیرونی ساختمان نیز به دقت مورد تـوجه قرار گیرد و هـم زمـان بـا تـکمیل پـــانها و مقـــاطع، نماها نیز طراحی شــوند )شکل  $(15-1)$ 

ایجاد هماهنگــی و توازن بین نیازهــای کارکردی فضاها، شــرایط محیطی، وضع زمین، ســبک و کیفیت نمای بیرونی و هماهنگی بازشوها با فرم ساختمان برای تأمین آســایش روحی و جسمی افراد الزم است )شکل  $.()Y-Y$ 

در طراحی نما مالحظات زیادی مدنظر قرار میگیرد. نما، نشــانگر سیمای بیرونی ســاختمان است که باید زیبا، با دوام و با هویت باشد.

نمای ساختمان باید با طرح فضاهای داخلی شیب و عوارض زمین و تعداد طبقات ساختمان هماهنگی گردد )شکل 13-3(.

همچنیــن در ایجــاد نمای مناســب بــا عناصر و ســاختمانهای مجاور، به ویــژه از نظر رعایت قوانین و مقررات نماسازی در مجتمعهای مسکونی )مانند ارتفاع کرسی چینی، تعداد و ارتفاع طبقات، نوع مصالح، رنگ و نوع نما، جنس سقف و ...) هماهنگی لازم به عمل آید )شکل 13-4(.

بنابراین نمای هر ســاختمان در شــکل دهـــی به مجوعهی شــهری که در آن حضور دارد، مؤثر است. اگر به نمای یک ساختمان بدون در نظر گرفتن نمای دیگر ســاختمانهای شهر توجه شود، همگونی نمای شهر در مجموع از بین میرود.

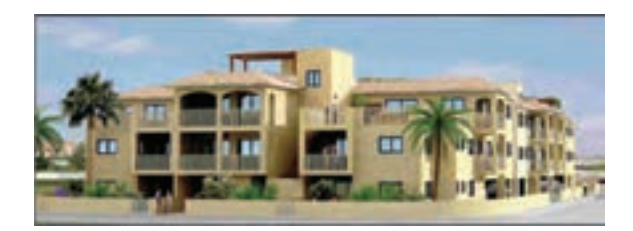

**شکل 13-1**

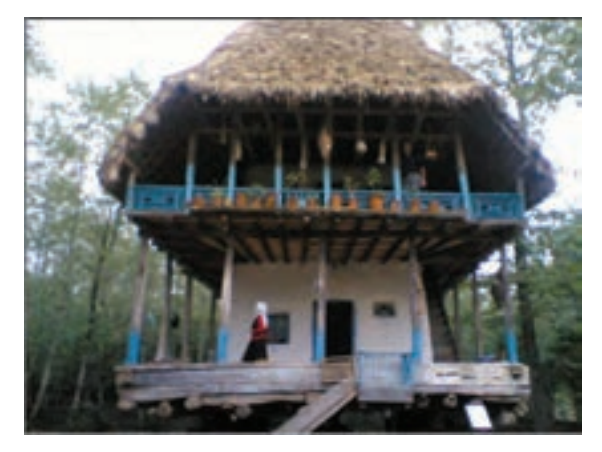

**شکل 13-2**

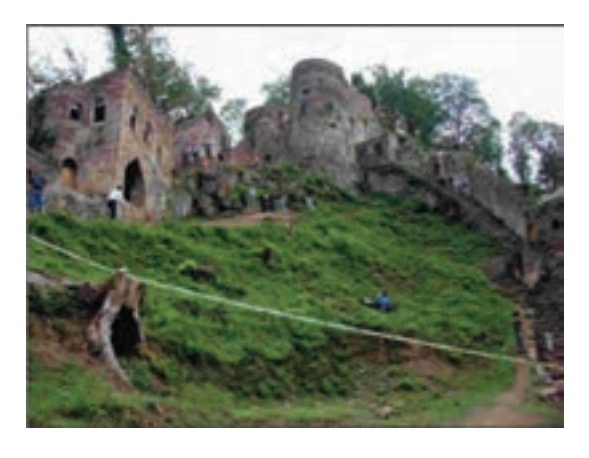

**شکل 13-3**

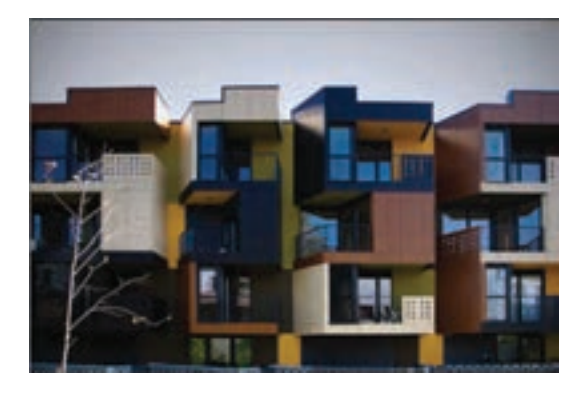

**شکل 13-4**

#### **-13-1-1 تعریف نما و انواع آن**

»نما«، تصویر جانبی از شــکل ظاهــری و خارجی ساختمان است و «نماســـازی»، فن روسازی ساختمان و ساختن نمای بنا است.

طرح نما باید با پالن و اســکلت ساختمان هماهنگ و همچنین زیبا، متناســب و با هویت باشد. از نظر علم معماری نمای ســاختمانهای هر منطقه باید شــرایط اقلیمی آن هماهنگی کامل داشته باشد.

چنانچه یک بنا از اطراف توســط سایر ساختمانها محصور نشده باشد حداکثر چهار نما دارد.

نمای شمالی NORTH ELEVATION نمای جنوبی SOUTH ELEVATION نمای شرقی EAST ELEVATION نمای غربی WEST ELEVATION

شکلهای 13-5 پالنها و شکلهای 13-6 نماهای

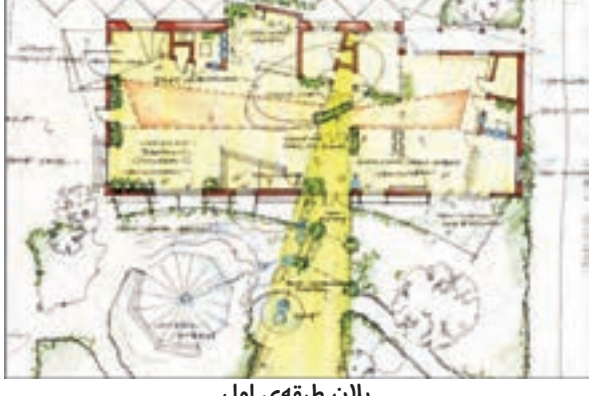

**پالن طبقهي اول**

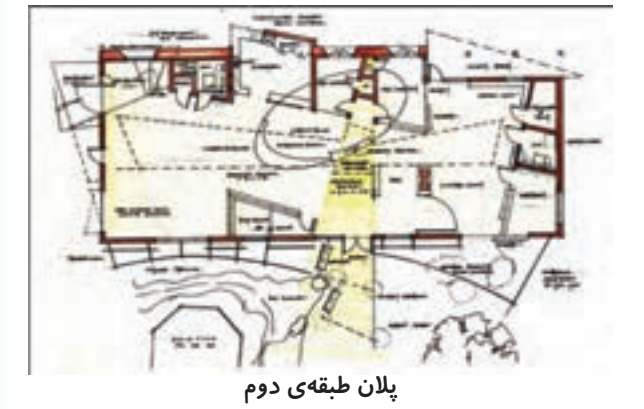

**شکل 13-5**

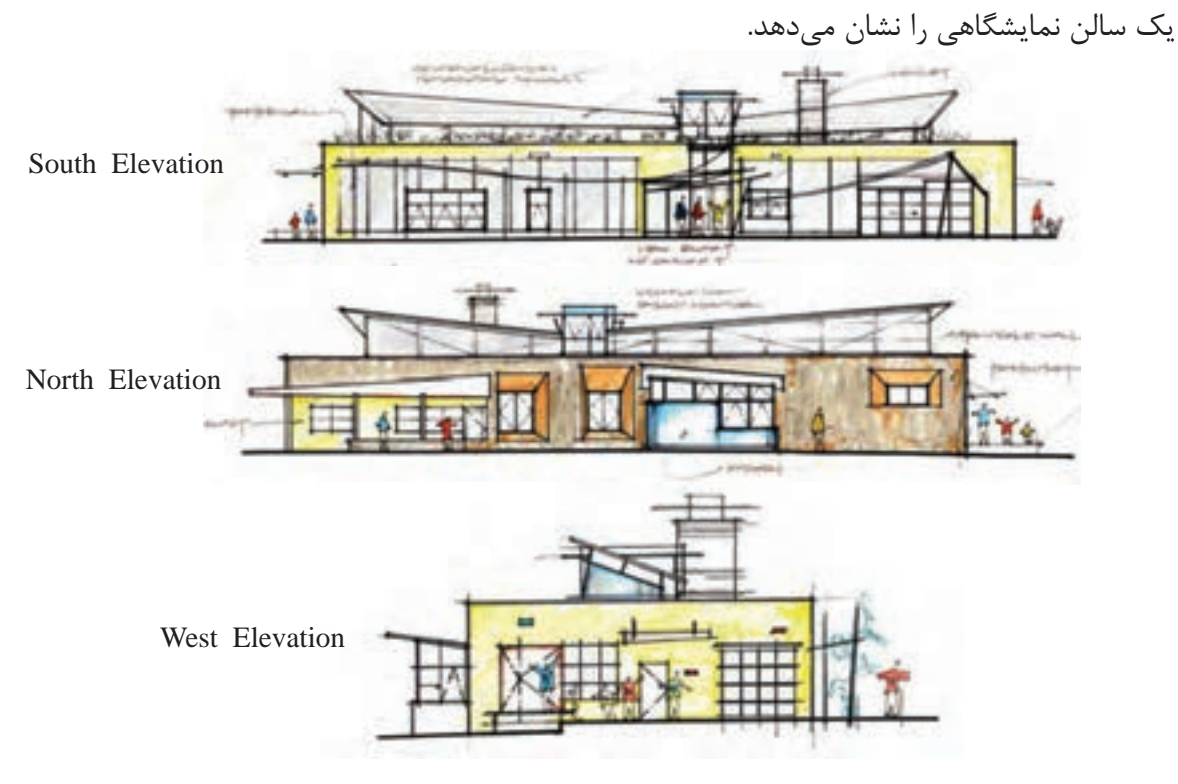

**شکل 13-6**

**-13-1-2 عاليم مورد استفاده در ترسیم نما الف( درها و پنجرهها:** بعد از دیوار، در و پنجره از جمله اجزای اصلی و ضروری ســاختمان هستند. لذا در

اندازه و شکل مناسب در نظر گرفت. در شــکل 13-7 نمونههایی از در و پنجره را نشان مے دهد.

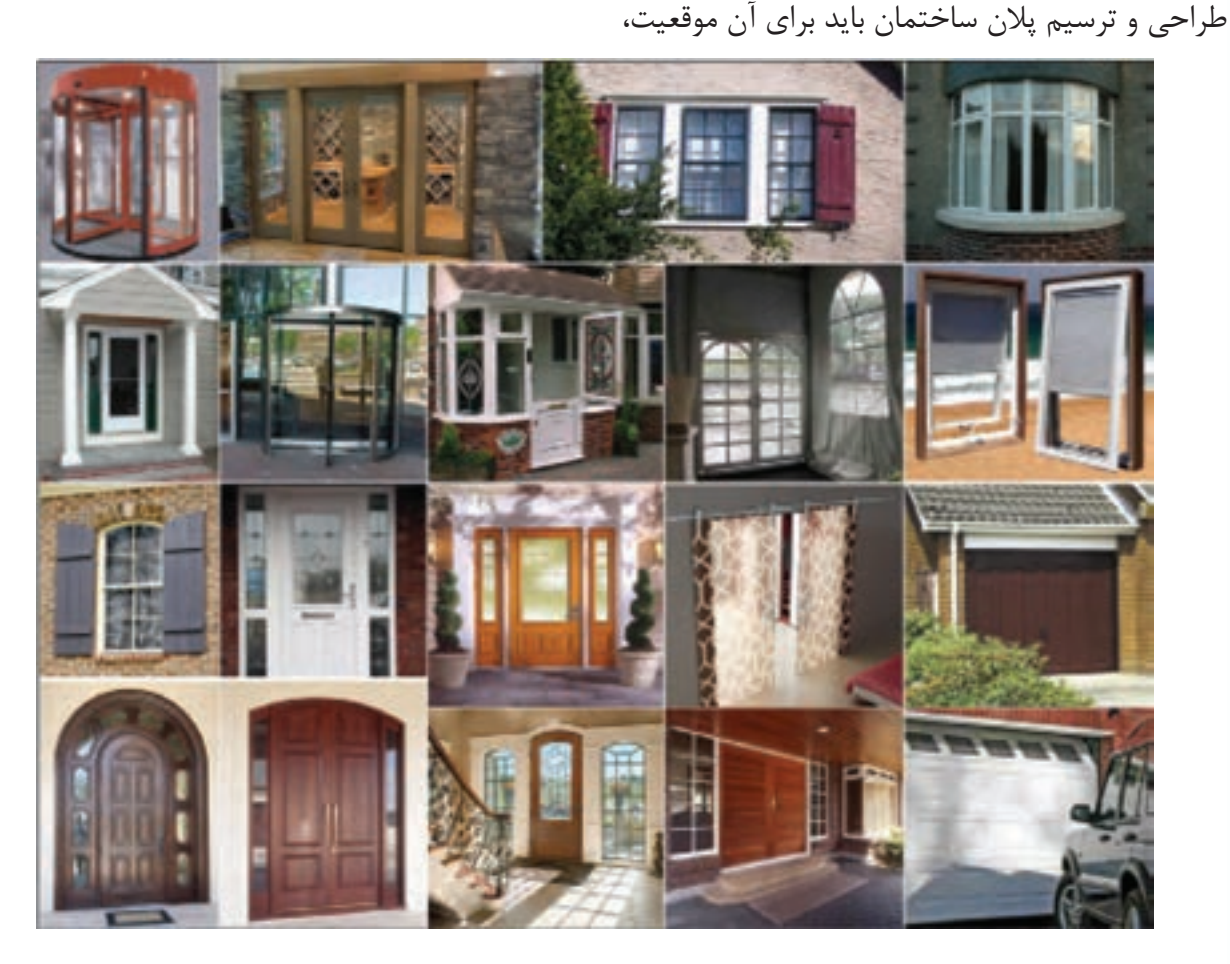

**شکل 13-7**

**ب( هاشــوردرنما:** هاشــور، خطوط یکنواخت با فواصل منظم است که جهت نشان دادن اختالف سطح، زیبایی و یــا انواع مصالح در نما به کار میرود. شــکل 13-8 نمایی با انواع هاشــور از نظــر مصالح را نمایش میدهد.

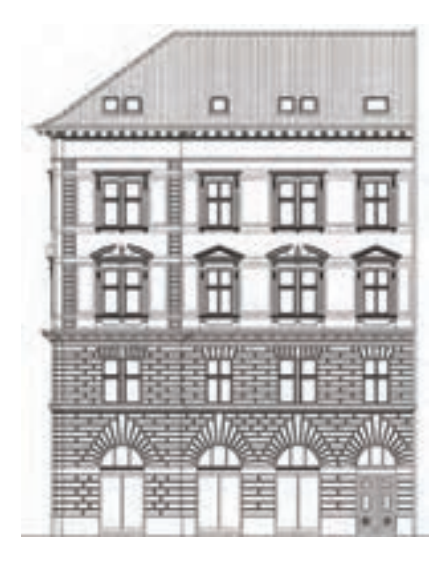

**شکل 13-8**

## **-13-2 اصول ترسیم نما**

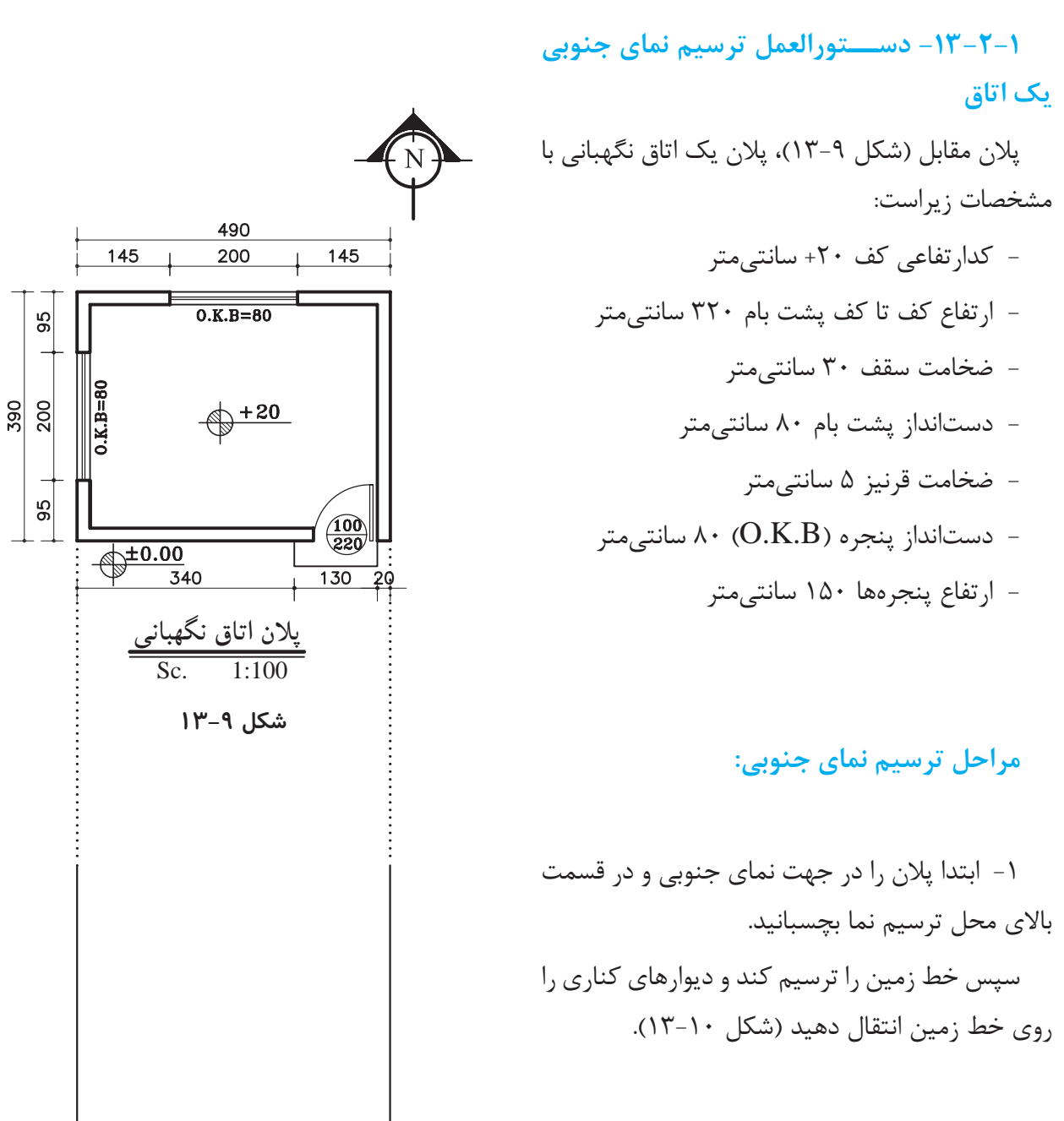

**شکل -13-10 مرحلهي اول**

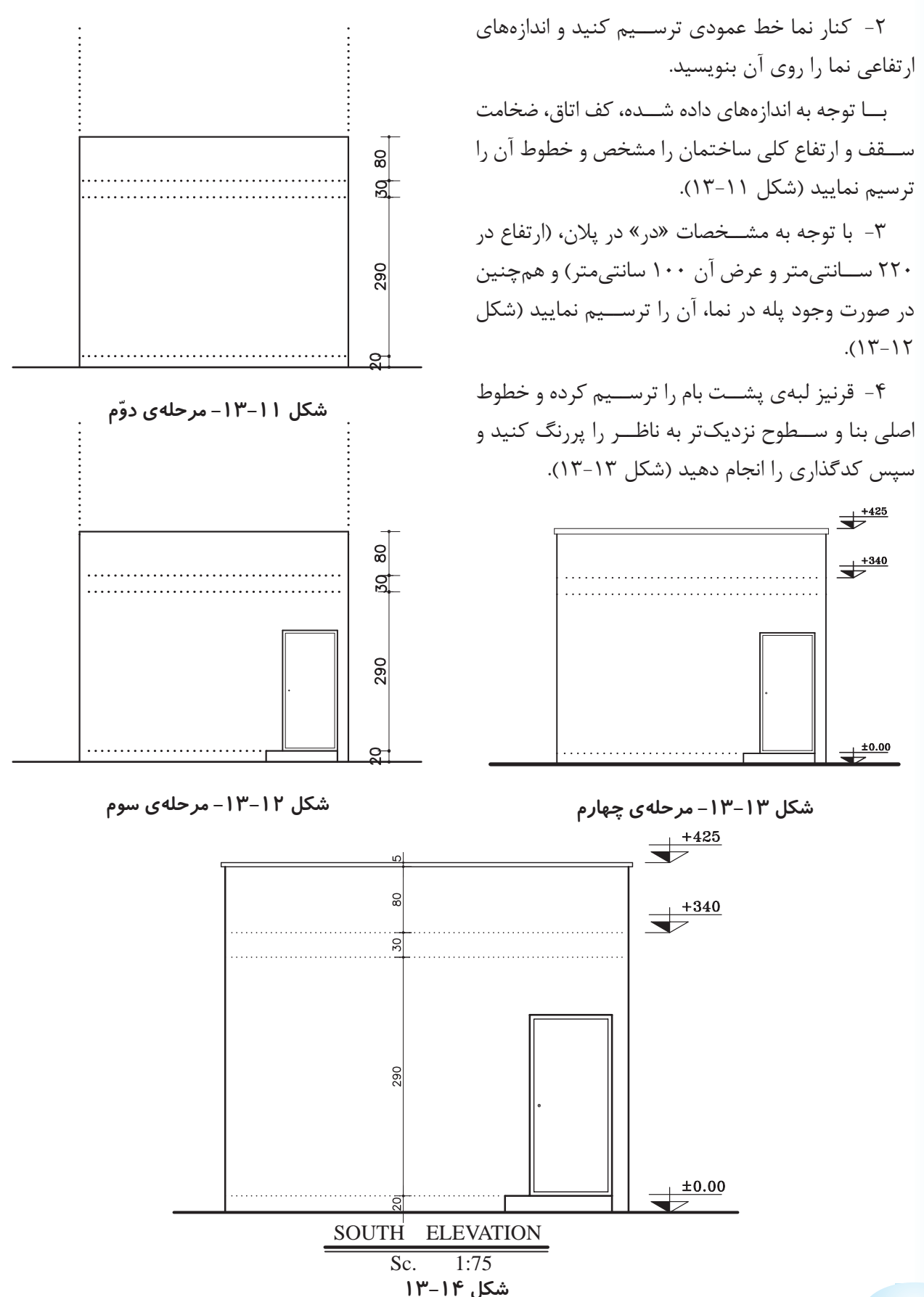

**180**

**تمرین کارگاهی :1** بر روی کاغذ 3A، پس از رسم جدول و کادر دور کاغذ، نمای غربی از پالن داده شــده در شکل 13-15 را ترسیم نمایید.

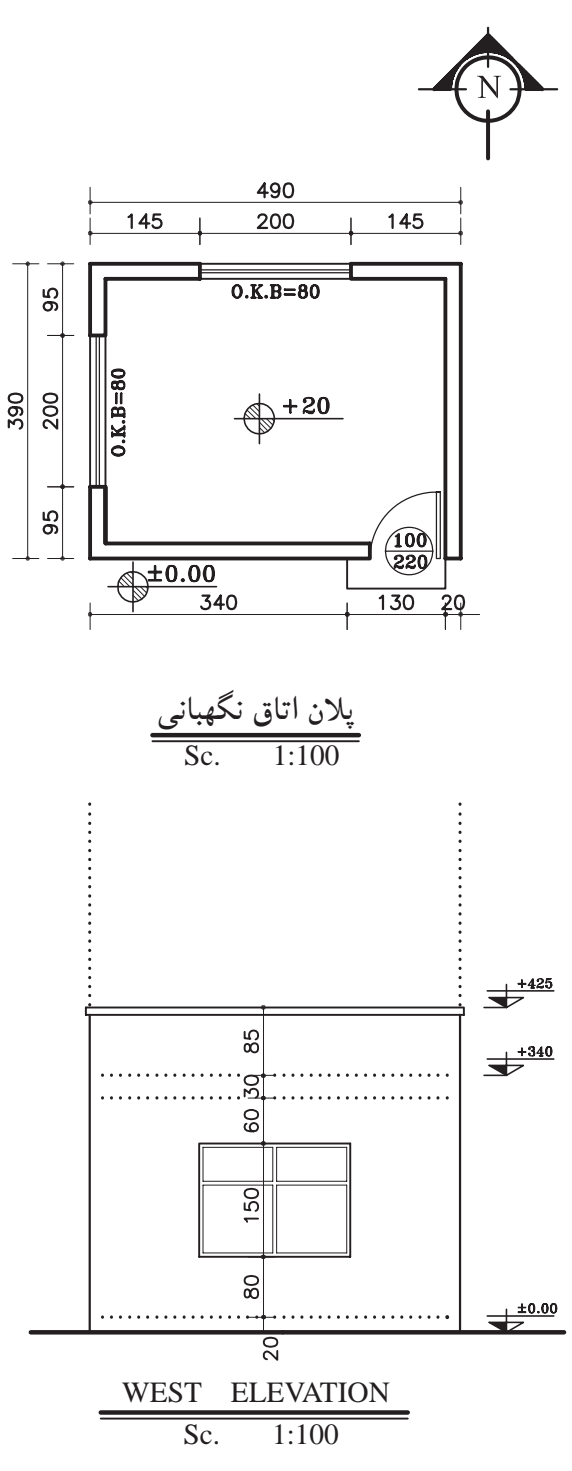

**شکل 13-15**

**تمرین کارگاهی :2** بر روی کاغذ 3A ، پس از رسم جدول و کادر دور کاغذ، نماهای شمالی، شرقی و غربی، از پالن داده شده در شکل 13-16 را ترسیم نمایید.

#### **مشخصات نقشه:**

- ارتفاع کف تا زیر سقف 280 سانتیمتر - ضخامت سقف 30 سانتیمتر - دستانداز پشت بام 50 سانتیمتر - ضخامت قرنیز 5 سانتیمتر - دستانداز پنجره ( $\lambda \cdot$  ( $\lambda$ .K.B) - اسانتی
	- ارتفاع پنجرهها 150 سانتیمتر

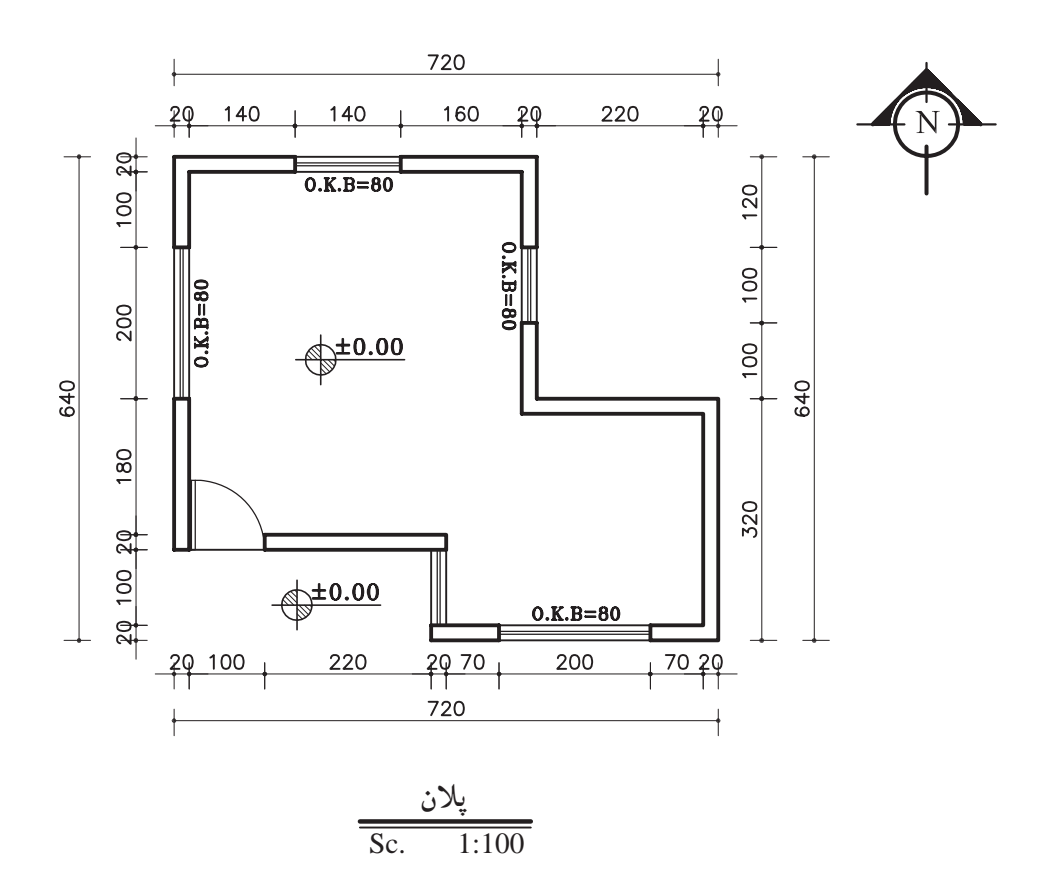

**شکل 13-16**

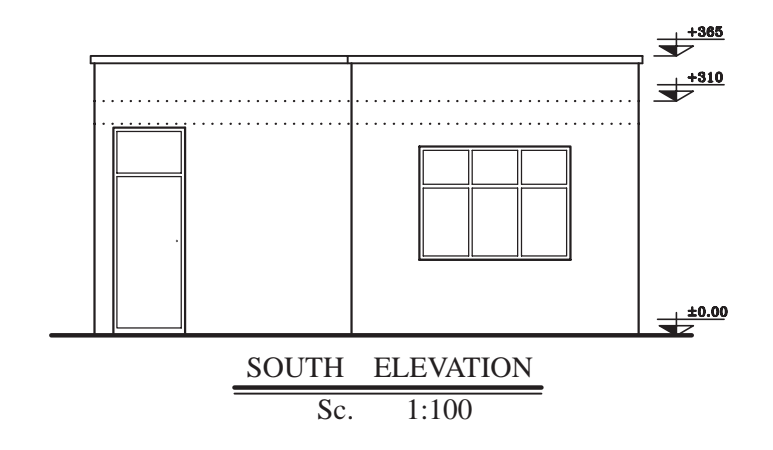

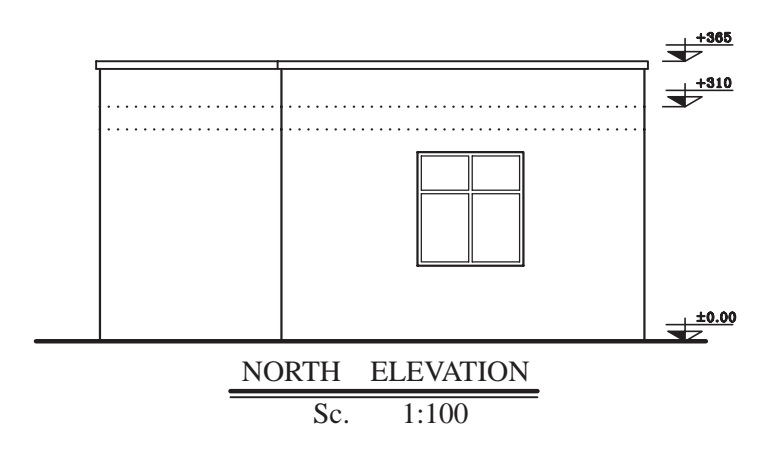

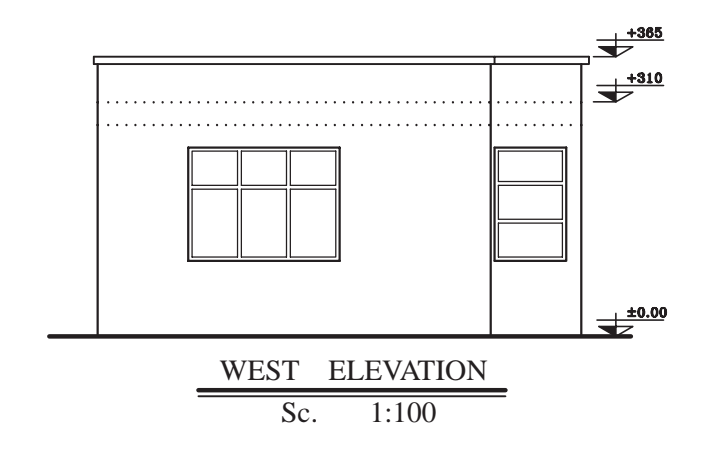

**شکل 13-16**

#### **مشخصات نقشه:**

- ارتفاع کف تا زیر سقف 280 سانتیمتر - ضخامت سقف 30 سانتیمتر
	- دستانداز پشت بام 50 سانتیمتر
		- ضخامت قرنیز 5 سانتیمتر
		- ارتفاع پنجرهها 150 سانتیمتر
- ارتفاع پنجرهی سرویس 60 سانتیمتر

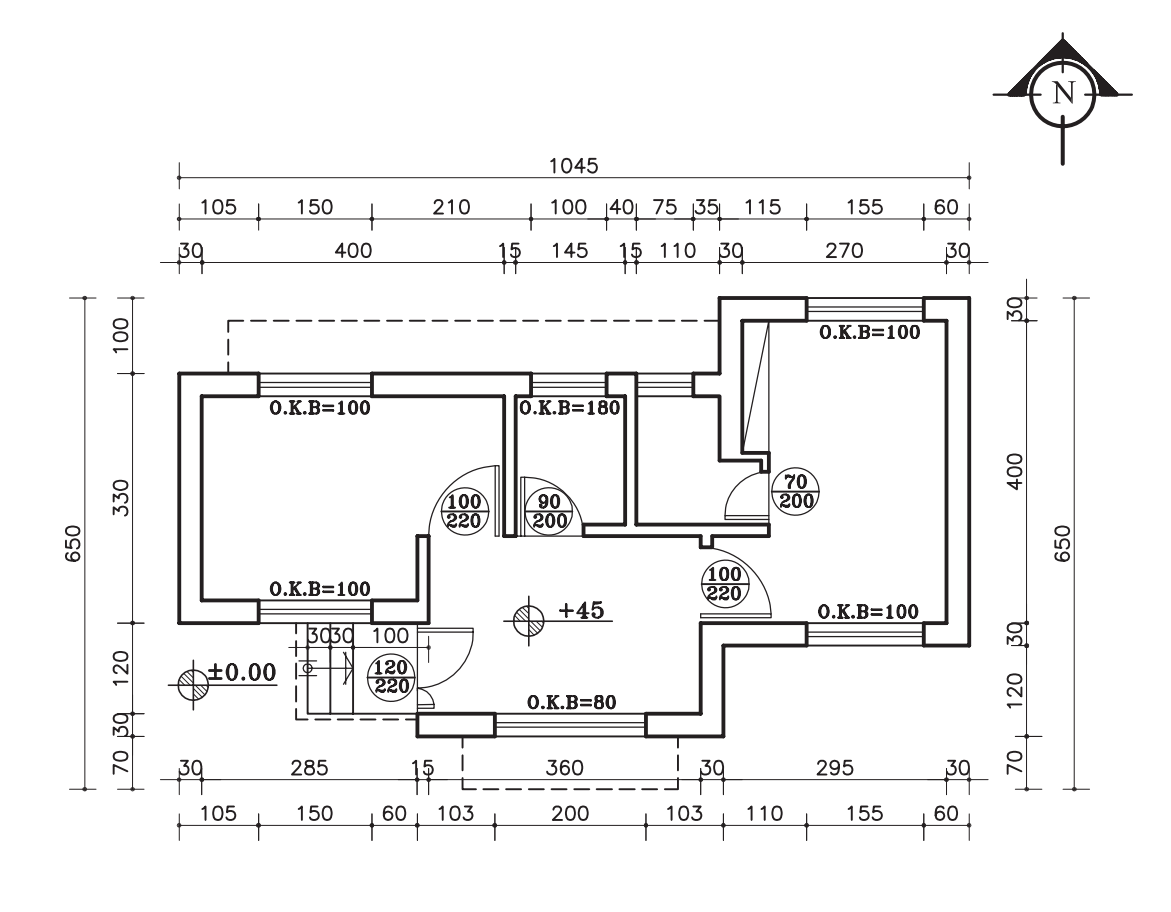

**پالن** Sc.1:100

**شکل 13-17**

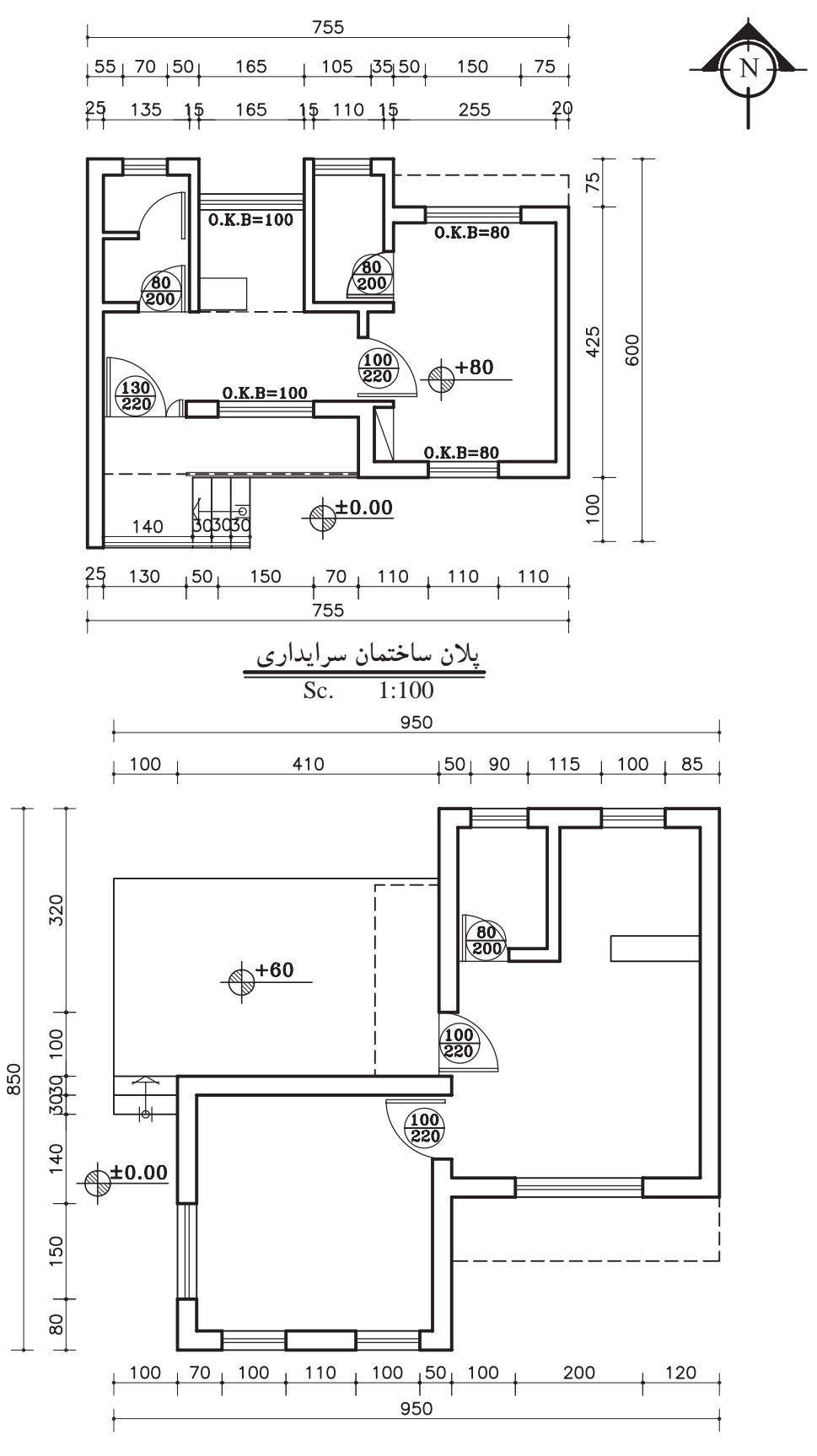

**شکل 13-18**

### **-13-3 اصول ترسیم سایه درنما**

نما در واقع یک ســطح صاف و تخت نیســت بلکه ســطحی اســت بین فضای داخل و خــارج که با عقب نشســتگی و پیش آمدگی، تراس و غیره با فضای داخل ساختمان ارتباط پیدا میکند.

ّت نمای ســاختمان باید بــه دنبال خلــق یک کلی هماهنگ به وسیله تناســب خوب پنجرهها، بازشوهای در، سایبان و محوده ســقفها، عناصر عمودی و افقی، مصالح، رنگ، عناصر تزیینی و ... باشد.

بنابراین خطوط ســادهی نما و تغییر در ضخامت آن نمیتوانــد به تنهایی گویای کیفیت طرح باشــد، اما با ترسیم سایه ها و تغییر رنگ و بافت در جدارهها می توان تصویر روشنی از عمق و ارتفاع اشکال و احجام و کیفیت طرح را ایجاد کرد )شکل 13-19(.

#### **-13-3-1 پرتوهای خورشیدی و سایه**

همانطور کــه میدانید، خورشــید در حدود 150 ميليون کیلومتر از سطح زمین فاصله دارد. با این فاصله، هر شــعاع نوری که از خورشید ساطع میگردد، به طور موازی به سطح زمین می رســد. همچنین در طراحی ســایه نیز شعاعهای نوری، موازی رسم میشوند )شکل  $.()Y-Y$ 

در صورتی که خورشــید در راستای صفحهی تصویر و در یک مســیر منحنی از شرق طلوع و از غرب غروب نماید، در این صورت سایه در سمت غرب و یا در سمت شرق ایجاد میشــود. و هرگاه پرتوهای نوری با زاویهی 45 درجه نسبت به زمین بتابد طول سایه با ارتفاع شیء برابر خواهد بود )شکل 13-21(.

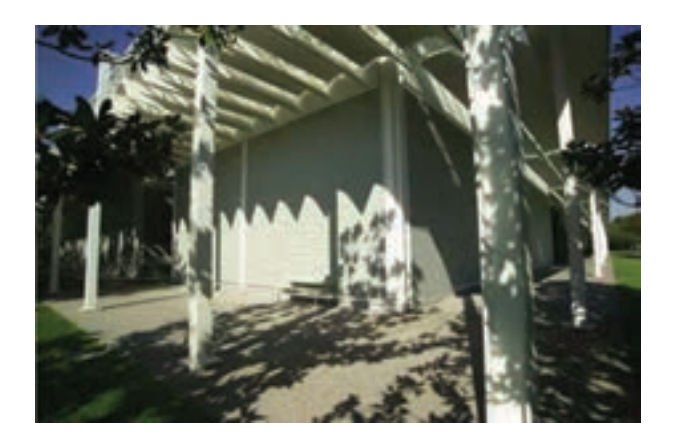

**شکل 13-19**

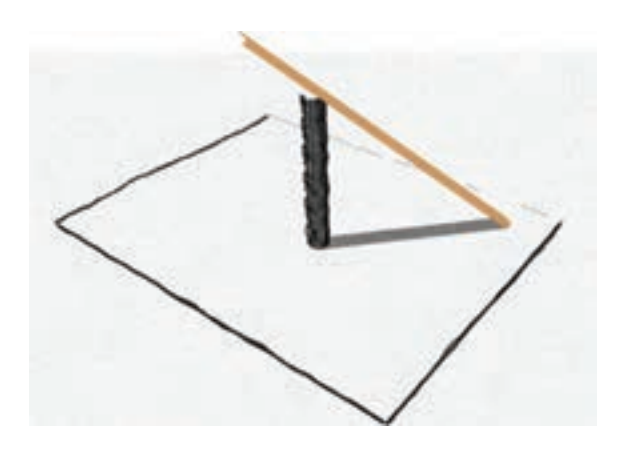

**شکل 13-20**

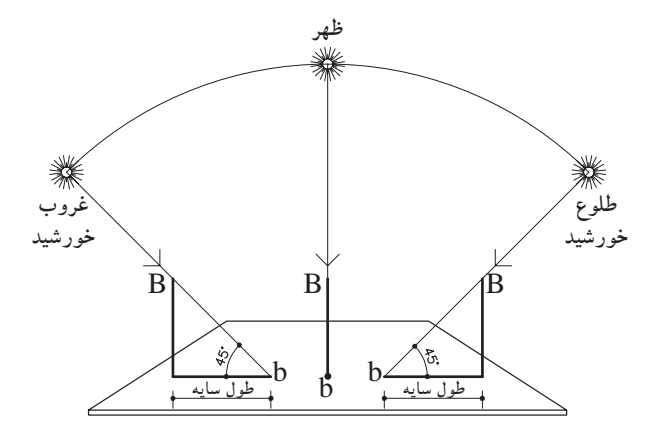

**شکل 13-21**

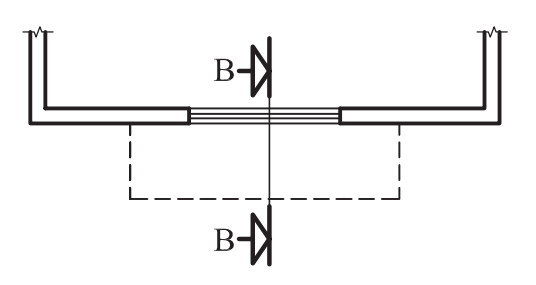

میخواهیم سایهی بخشی از کنسول (پیشآمدگی) یک پالن را که در شــکل 13-22 نشان میدهد ترسیم نماییم.

**شکل 13-22**

**مراحل ترسیم:** -1 ابتدا برشی شماتیک از کنسول ترسیم نمایید. سپس پرتوتابش را تحت زاویهی 45 درجه از لبهی کنسول ترسیم کنید و امتداد دهید تا دیوار زیر کنسول را قطع کند، فاصلهی نقطهی برخورد تا زیرســقف را X و فاصلهی زیرســقف تا لبهی دســتانداز را Y بنامید )شکل 13-23(.

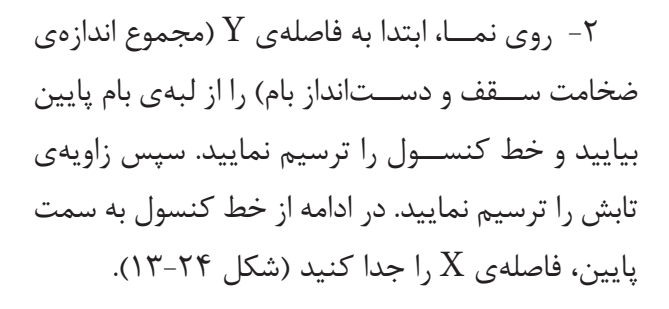

زاویــهی تابش را امتداد دهید تا خط زیر کنســول را قطع کند. به این ترتیب ســایه در زیر کنسول ایجاد میشــود. به همین روش ادامه دهید تا ســایهی لبهی قرنیز و لبهی پنجره را نیز ترسیم کنید.

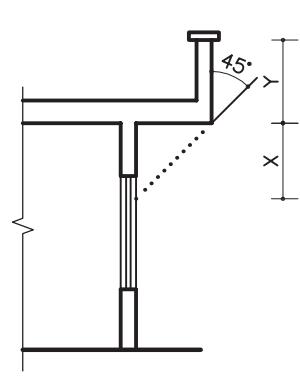

**شکل -13-23 برش BB**

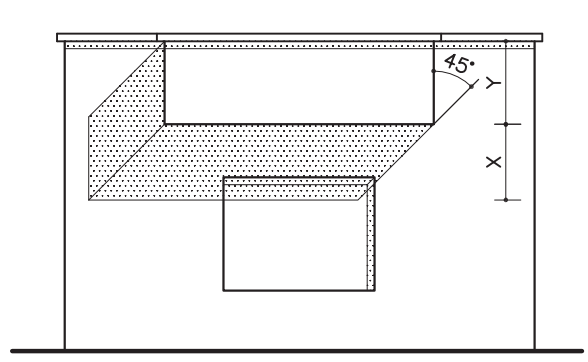

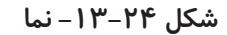

**-13-3-2 دســتورالعمل ترســیم سایه ی شکستگی دیوارها**

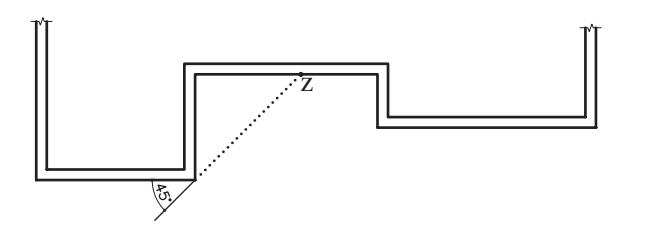

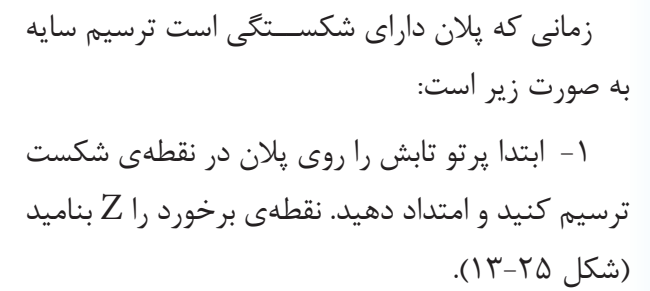

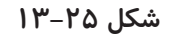

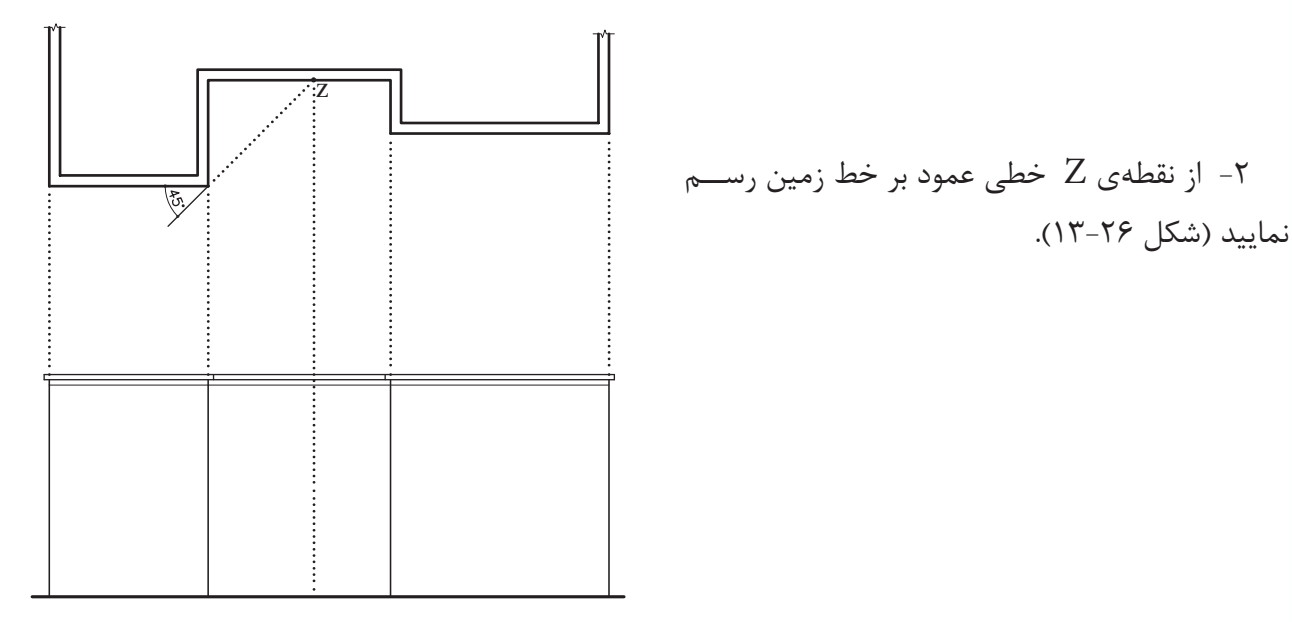

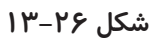

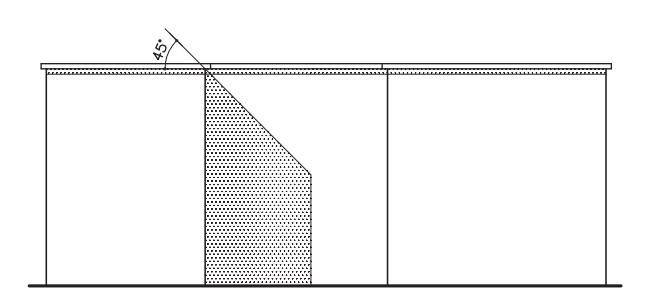

-3 روی نما در قســمت لبهی دســتانداز از محل شکست، پرتو تابش را رسم کنید و امتداد دهید تا خط عمــود از نقطهی Z را قطع کنــد. به این ترتیب محل سایه مشخص میشود )شکل 13-27(.

**شکل 13-27**

**فصل چهاردهم**

# **ترسیم پالن بام و پالن موقعیت**

**هدفهای رفتاری: پس از آموزش این فصل، از هنرجو انتظار میرود:**

-1 پالن بام را تعریف کند.

-2 کاربرد و ویژگیهای پالن بام را بیان کند.

طاقیشــکل باشــد. پالن بام یا تصویر افقی ساختمان، شــکل ساختمان، نوع سقف، ارتفاع قسمتهای مختلف و شیببندی بام و محل آبروهای بام را نشان می دهد.

-3 پالن بام را ترسیم کند.

**مقدمه** 

پوشــش ساختمان بر حسب شــرایط اقلیمی و نوع ســازهی ســاختمان ممکن اســت صاف، شــیبدار یا

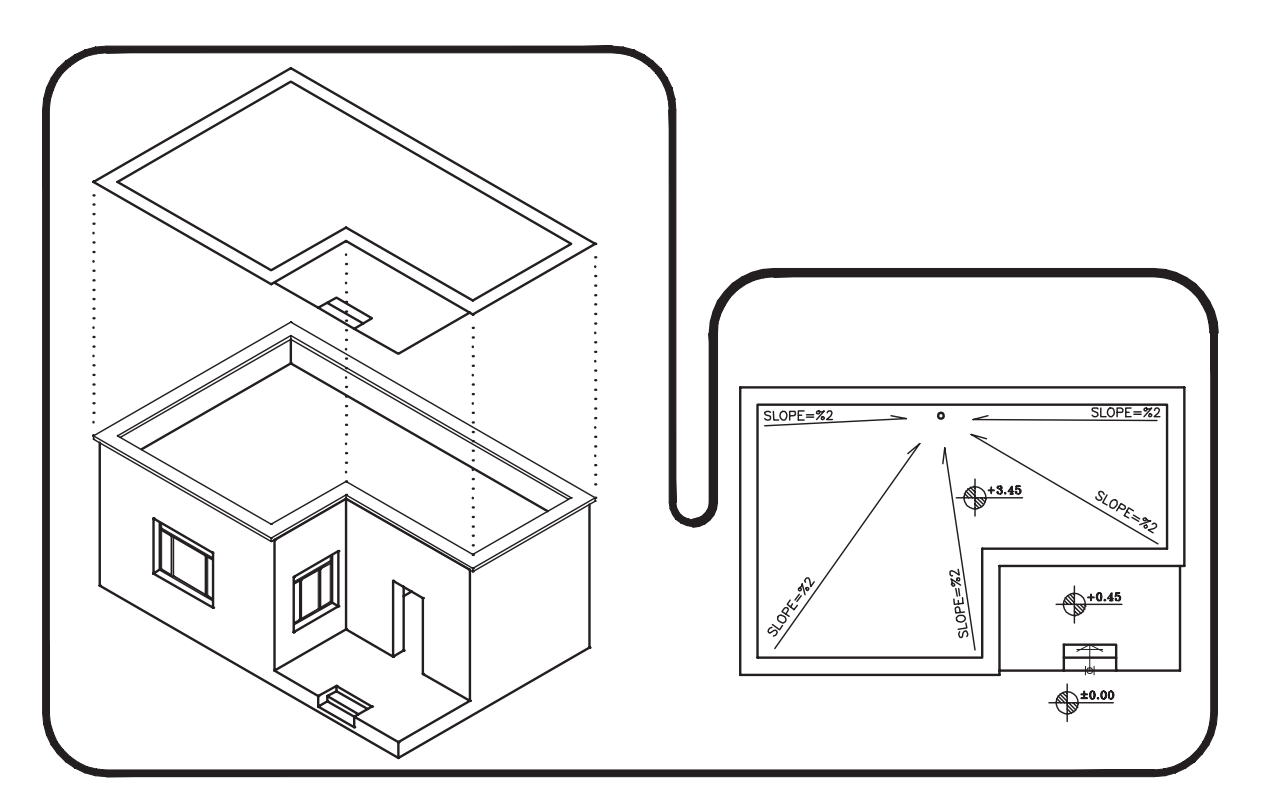

**شکل -14-1 پالن بام و شيببندي ساختمان**

**پروژهي :1** شــکل زیر پالن یک ساختمان کوچک را نشـــان میدهد پلان بام آن را با مقیاس میل شده با نمايید.

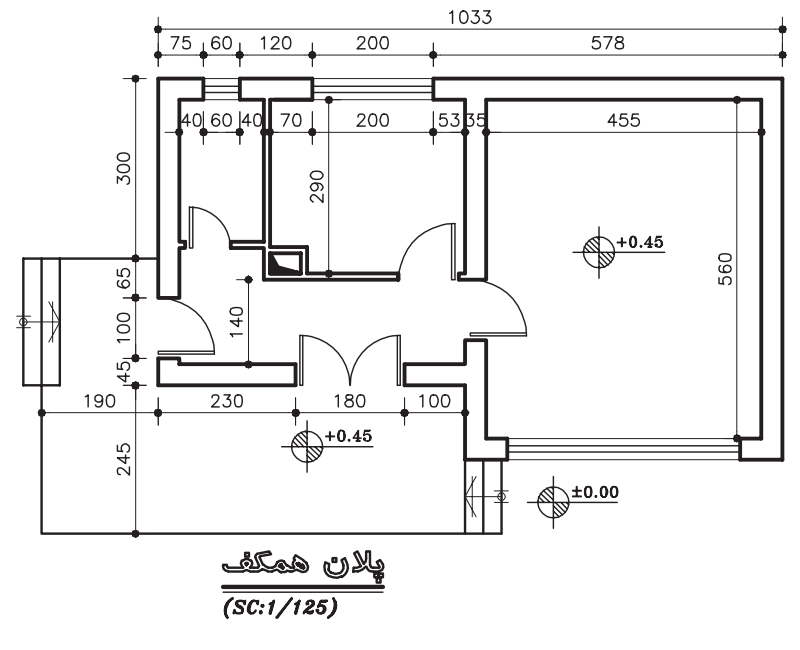

**شکل 14-2**

## **-14-1 پالن موقعیت**

و رابطهی ســاختمان را با ســاختمانها و خیابانها و کوچههای مجاور و شکل محوطهی ساختمان مشخص میسازد.

بعضی اوقات تصویر افقی ســاختمان عالوه بر نشان دادن شــکل بام و شکســتگی سقف ســاختمان، ابعاد ســاختمان، محل استقرار آن را در زمین نیز نشان داده

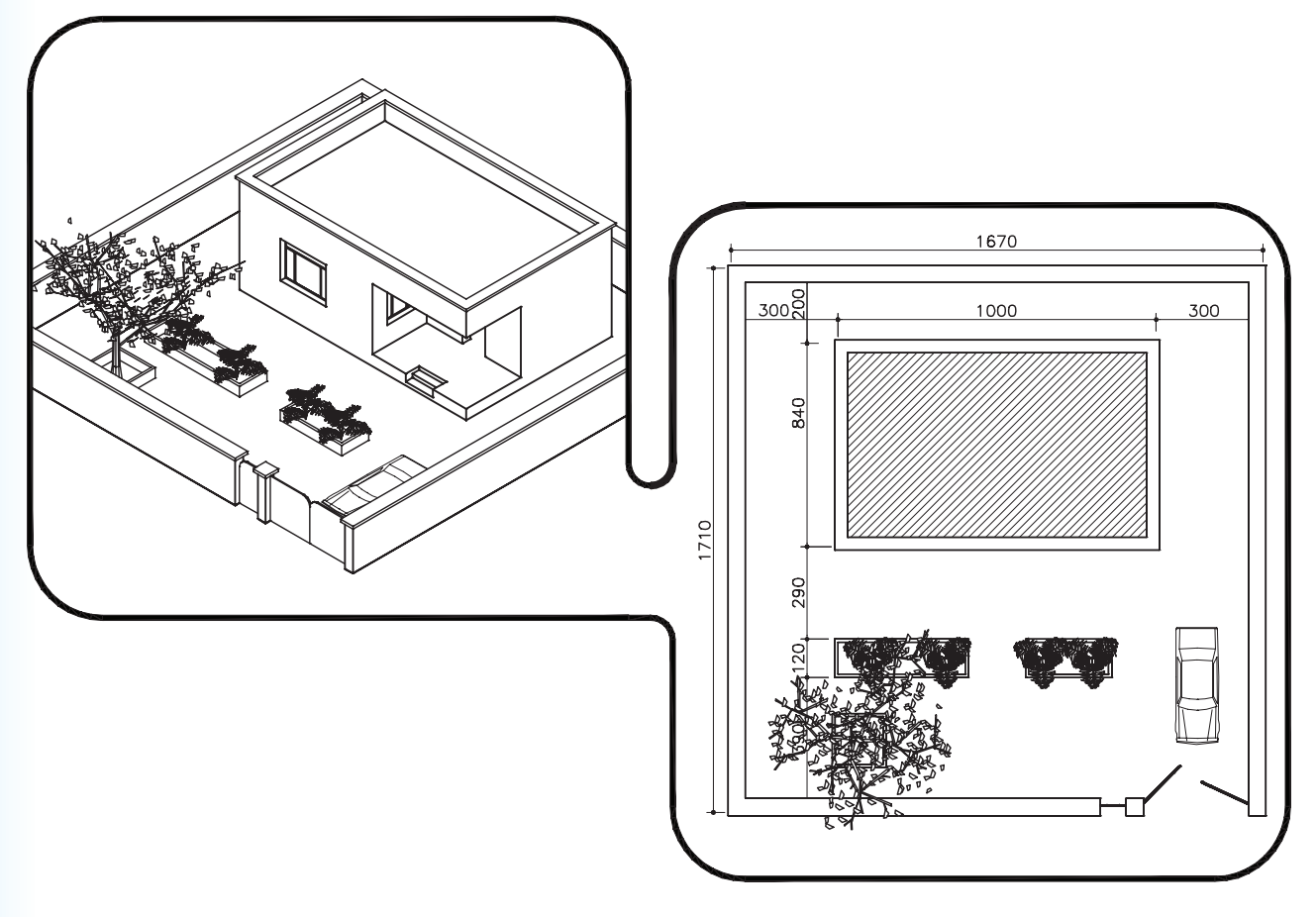

**شکل -14-3 پالن موقعيت**

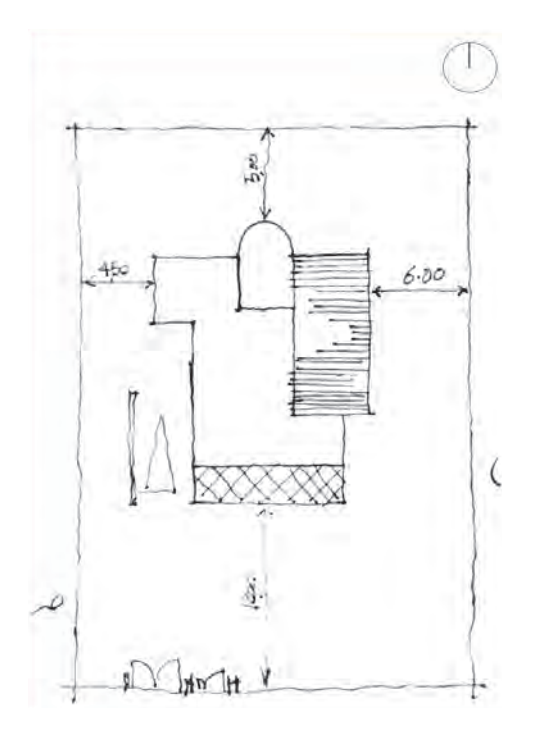

**پروژهی ٢:** شکل مقابل پلان موقعیت یک ساختمان مسکونی را نشان میدهد. با توجه به اطالعات داده شده و نظــر معلـــم درس این پلان را با مقیاس <u>۱</u>۰ رســـم<br>. کنید.

**شکل 14-4**

**پـروژهی نـهـایی مدادی:** پالن بـام ســاختمان شــکلهای 11-35 الی 11-39 را، کــه پالن، نماها و قطع آن را در فصل های قبلی رســم نمودید، با مقیاس ترسیم کنید. از صحت و هماهنگی مجموعهی نقشههای ســاختمان اطمینان حاصل کنید. نقشــههای مدادی ســاختمان را با دقت کامل و به صورت مدادی تحویل نمایید.

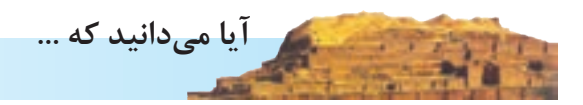

#### **خانه بروجردیها**

این خانه در محلهی سلطان امیراحمد کاشان در خیابان علوی واقع اســت و توسط بازرگانی به نام حاج سیدحسن نطنزی در حوالی ســال 1275 قمری در دورهی قاجاریه ساخته شده است.چون صاحبخانه مالالتجاره از بروجرد وارد میکرده، لذا به بروجردی مشهور شده و خانهی او هم

**شکل 14-5**

معمــار این خانه یکــی از نوابغ معماری کاشــان و از طراحان معروف ســاختمان به نام اســتاد علی مریم بوده

به خانهی بروجردی موسوم گردیده است.

است. این خانه شامل دو قسمت بیرونی و اندرونی است. در بدو ورود به خانه وارد هشتی خانه میشویم. در ورود به قســـمت اندرونی خانه هم در این هشـــتی قرار گرفته است. پس از آن از راهروی نسبتاً طولانی و شیبدار میگذریم و وارد حیاط میشــویم. در کنار این راهرو ایوان شــمالی خانه قرار دارد. در قسمت شمالی ایوان یک اتاق پنج دری واقع است که محل پذیرایی مهمانان بوده و دو طرف آن دو اتاق بهار خواب قرار دارد که به سبب برخورداری از نور مناسب و گرمای زیاد، بیشتر در زمستانها مورد استفاده قرار میگرفته است.

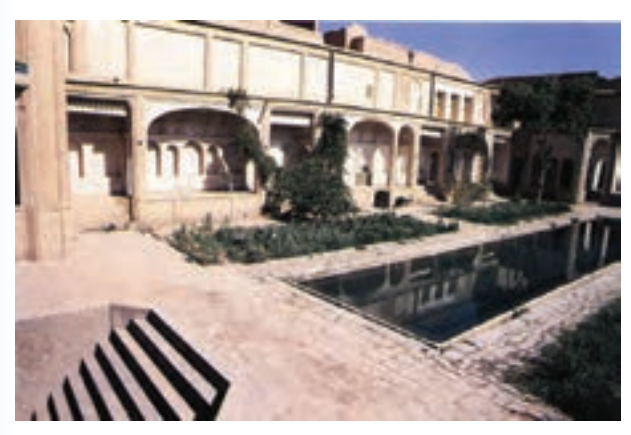

**شکل 14-6**

در داخــل حیــاط یک حوض بــزرگ و اطــراف آن باغچههای وسیع دیده میشــود. در قسمت شمال شرقی مطبخ (آشپزخانه) قرار دارد. در قسمت شرقی بنا اتاقها و ایوانهای سرپوشیده به چشم میخورد. در جلوی ایوانها پلههایی جهت رفتن به ســردابها ساخته شده است. این ســردابها در جبهههای مختلف بنا واقعاند و به وسیلهی بادگیرهایی هوای آن خنک و تهویه میشوند.

در قسمت جنوبی بنا تاالر پوشیدهای به چشم میخورد که بر پیشــانی آن میتوان هنر نمایی اســتادکار ایرانی را

نظارهگر بود. تاالر سرپوشیدهی آن محل برگزاری اعیاد و مراسم سوگـــواری بـــوده است. این تاالر شامل ایوان بـا سقف بلند در جلو و شاه نشینی در انتهای تاالر است، که از قسمتهای دیگر مرتفعتر است و دارای تزیینات خاصی اســت. ســقف تاالر با طرح بسیار زیبایی گچبری و مقرنسکاری و رنگآمیزی شــده است. سقفها و بدنهی داخلی سرپوشــیده و تاالرهای جانبی آن با نقوش گل و مرغ و شــکارگاه حیوانات گچبری یا نقاشی شده است. نقاشیهای این بنا در شــیوههای متنوع و با رنگ و روغن و آبرنگ و زیر نظر هنرمند نامدار نقاشــی ایران، کمال الملک، ترسیم گردیده است.

با توجه به گچبری قســمتهای مختلف این خانه به خصوص پنجرههای مشــبک گچی داخل اتاق بزرگ، که از کمال ظرافت به پارچه توری شباهت دارد، به مرتبهی ذوق و هنر این هنرمند ایرانی و دیگر استادکاران و معمار این خانه واقف میگردیم.

اکنون به چند نقشه از این عمارت توجه نمایید و فضاهای موجود در آن را تجسم کنید و پالنها و برشها را در ارتباط با هم مطالعه نمایید تا به ویژگیهای موجود در این بنا پی ببرید.

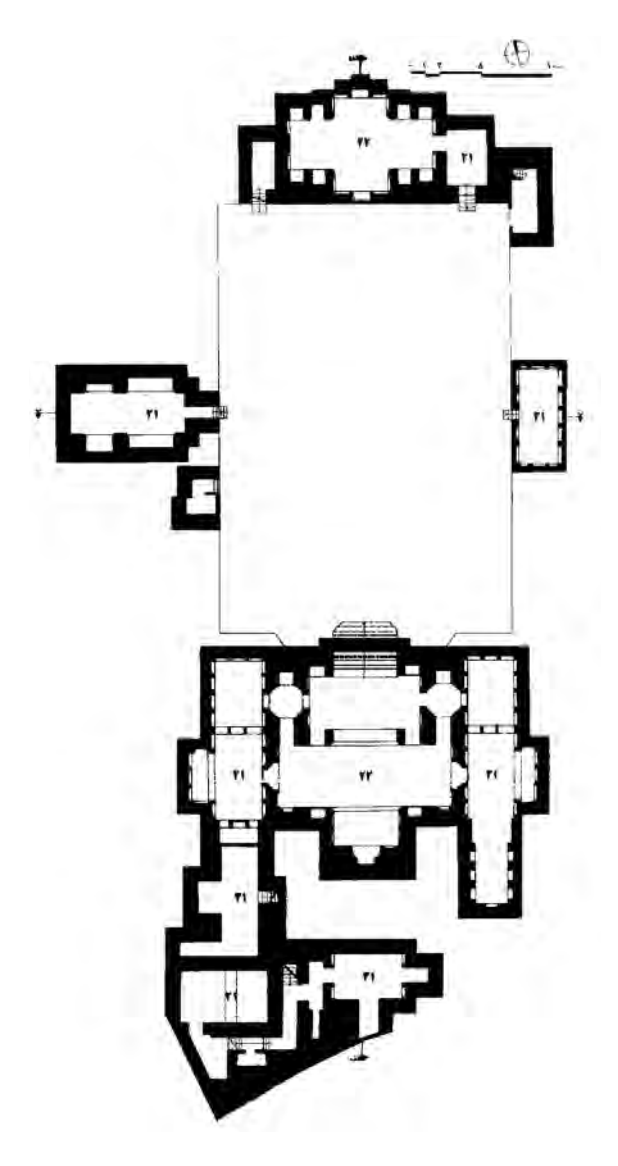

**شکل -14-7 پالن زيرزمين**

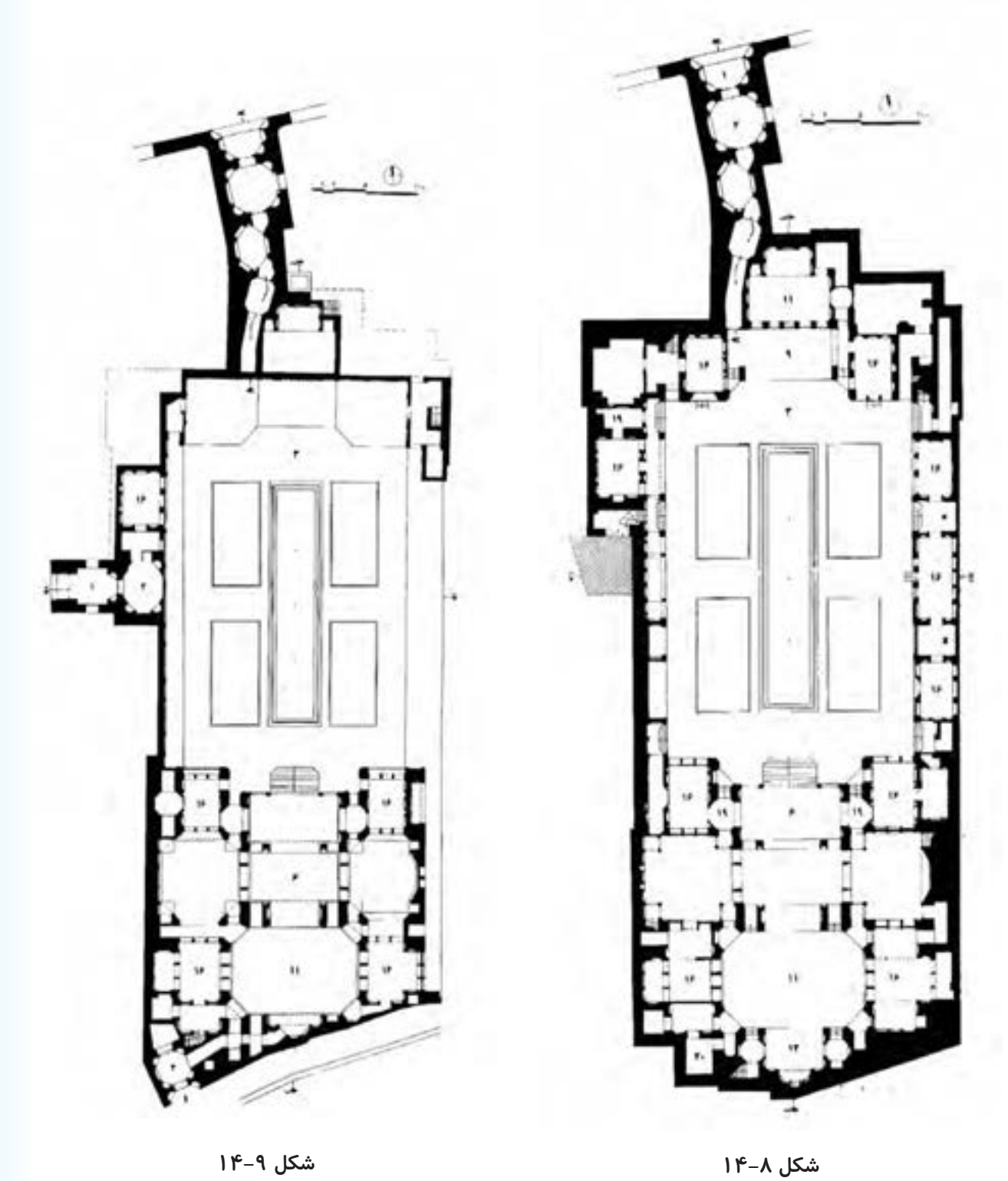

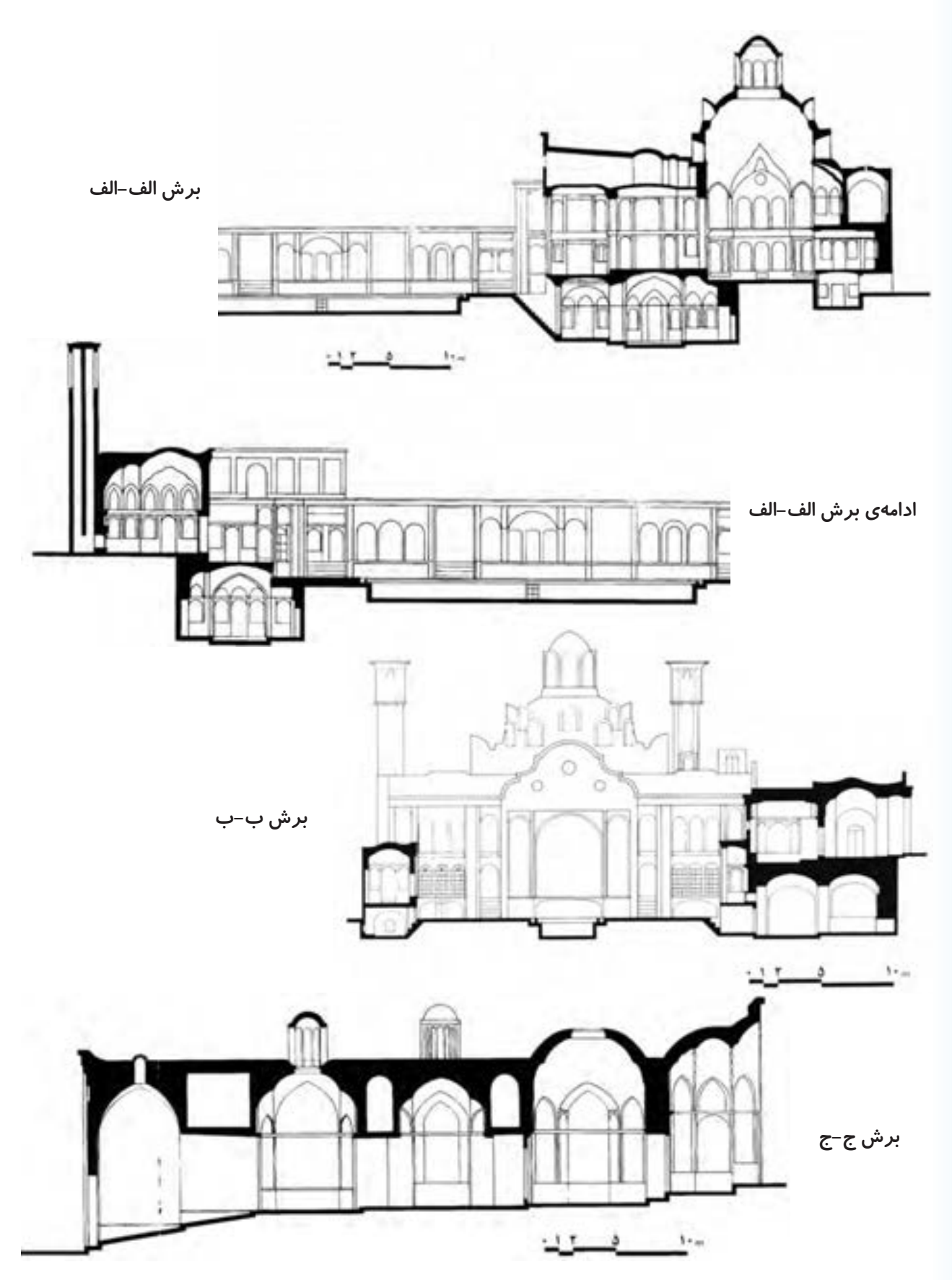

**شکل 14-10**

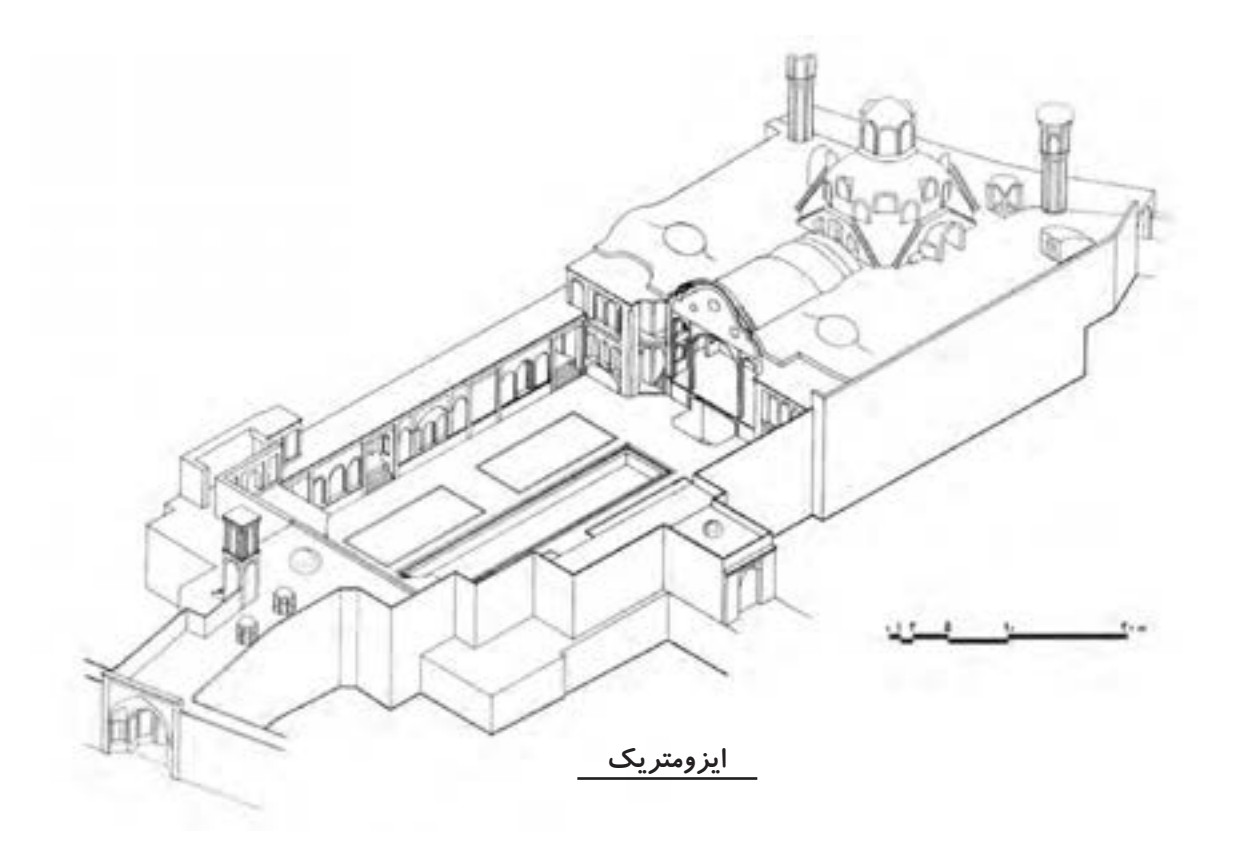

**شکل 14-11**

**فصل پانزدهم**

## **شروع کار با اتوکد**

**هدفهای رفتاری: با مطالعه و اجراي تمرينات اين فصل از فراگيرنده انتظار ميرود:**

-1 اهمیت به کارگیری نرمافزار اتوکد را توضیح دهد. -2 اجزای مختلف محیط نرمافزار اتوکد را نام ببرد. -3 نوار ابزارهای مختلف را به محیط اتوکد فراخوانی نماید و دکمههای خاص مربوط به آنها را منحصراً به صفحهی نرمافزار وارد کند. -4 به محیطهای کاری مختلف اتوکد وارد شود. -5 پس از شناسایی قالب فایلهای اتوکد بتواند آنها را باز و ذخیره نماید و همزمان با چند فایل کار کند.

در دوران معاصــر بــا پیشــرفتهایی کــه در فناوری )تکنولوژی(، ارتباطات و ســاختارهای الکترونیک به وجود آمده، فرآیند بسیاری از فعالیتهای علمی و صنعتی سرعت گرفتــه و با ظهــور رایانه در کلیهی رشــتهها و گرایشها، باالخــص حوزهی علوم فنی و مهندســی، نگــرش به ابعاد حرفهای آنها به کلی تغییر نموده است. تا حدود دو دههی گذشته عملاً استفاده از رایانه در نقشهکشی های ساختمانی و صنعتــی وجود نداشــت و این عملیات بــه طور کامل به وســیلهی کادر فنی دفاتــر معماری اجرا میشــد. با ورود نرمافزارهای کاربردی نقشهکشــی، همچون اتوکد، به مرور مهندسین ســاختمان با مزایای استفاده از آن آشنا شدند و این برنامه به ســرعت جایگاهی مهم در دفاتر مهندسی پیدا کرده بــه گونهای که امروزه بســیاری از این دفاتر میزهای نقشهکشــی بزرگ جای خود را بــه رایانههای کوچک داده

-6 بتواند از امکانات اولیهی محیط اتوکد، مانندبزرگنمایی، جـابــهجـایی دیـد، خـط فـرمان ، Undo ، Redo ، ماشین حساب و راهنمای برنامه استفاده نماید. -7 انواع اطالعات ورودی به اتوکد را نام ببرد. -8 روشهای متناسب با انواع اطالعات ورودی به اتوکد را به کار بگیرد. -9 کاربرد دکمهی Spase , Enter و کلیک راست ماوس را توضیح دهد.

است. بیشک، مزایای استفاده از رایانه در نقشهکشی در نگاه کلی همــان مزایای به کارگیری آن در کلیهی علوم و فنون روز، همچون » ســرعت«، » دقت«، » حجم باالی نگهداری اطلاعات»، «امکان جستجوی ســریع و دسترسی آسان به اطالعات« و ... است.

امــروزه نرمافزارهای زیادی برای کمک به مهندســین ســاختمان در نقشهکشی و مدلســازی معماری طراحی و عرضه گردیده است. از این میان میتوان به موارد زیر اشاره نمود:

3D Home Architect 3D Home Design 3D studio MAX ArchiCAD Autodesk Architectural Desktop

به شمار میرود. ســرعت تغییرات این نرمافزار طی چندین ســال گذشته چشم گیر بوده اســت، به گونهای که کاربران اولیــهی اتوکد چنانچه همراه با آن، خــود را به روز نکرده باشند، بخش زیادی از فرمانها و محیط کاری این نرمافزار بــرای آنان جدید و پیچیده خواهد بود. در ایـــن کـــتاب مــبنای آمــــوزش، نگارش 2008 CAD Auto خواهد بود، هرچند که پس از تألیف و در حین چاپ کتاب، ویرایش 2009 آن نیز به بازار آمد. در این فصل به آشنایی بیشتر با محیط برنامه و تکنیکهای کار در آن می پردازیم.

 موارد یاد شــده تنها تعداد محــدودی از دهها نرمافزار کاربردی موجود در زمینهی معماری، ســاختمان و طراحی محیط است. عالقهمندان به کسب اطالع از آخرین فهرست نرمافزارهــای این گرایش میتوانند به نشــانی اینترنتی زیر مراجعه نمایند:

http:// www. Click4links. Com / DP.asp?1=001 Architecture

به هر حال با وجود گســتردگی ایــن حوزه، هنوز اتوکد کاربردی ترین و متداول ترین نرمافزار نقشهکشی در معماری

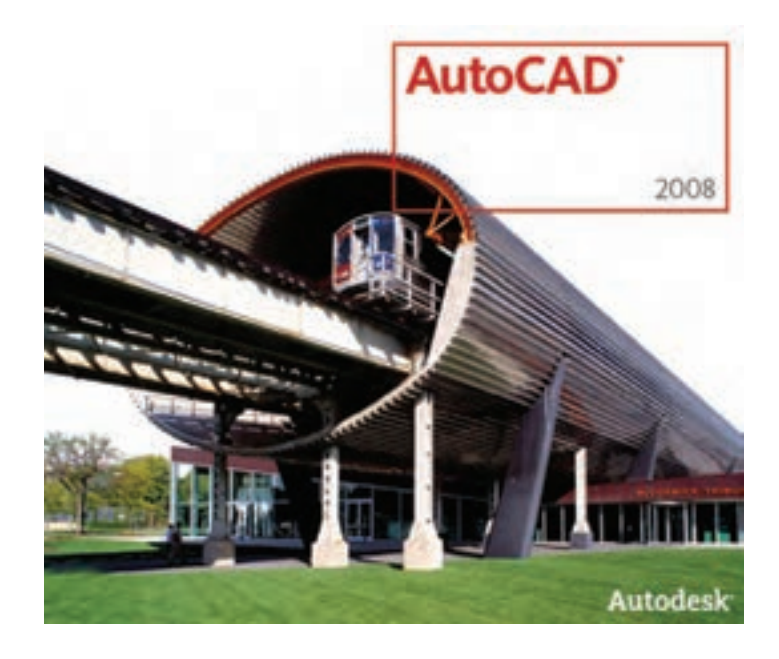

**محیط اصلی اتوکد**

محیط کار اتوکد بخشــی اســت که بیشتر ترسیمات، ً نقشــههای دوبعدی، در آن صورت میگیرد. این مخصوصا محیط به گونهای طراحی شــده که اســتفاده از روشهای 1 ترســیم در اولویت قــرار بگیــرد. در نتیجه کاربر بصــری مســـتقیماً آنچه را که رسم میکند، میبیند و بر آن تسلط کامل دارد.

محیط کار اتوکد شامل بخشهای زیر است:

1. Visual 1. Drawing Screen 7. Command Line 1. Toolbar

،2 که عملیات اصلی رســم به صورت -1 صفحه ترســیم بصری در آن اجرا میشود. ۲- خط فرمان"، که به منظور ورود اطلاعات و دادهها از صفحه کلید استفاده میشود. 4 یا دکمهها، که بــرای اجرای فرمانهای -3 نوار ابــزار کاربردی تر از آن استفاده میگردد. ،5 که همانند اکثــر برنامه ها، کلیهی عملیات -4 منوها

 $\Delta$ . Menus

تنظیمات و فرمانها در آنها موجود است.

۵- نــوار وضعیت'، که مختصات جـــاری را در صفحهی ترســیم نشان میدهد و نیز دکمههای کمکی ترسیم در آن قرار دارد.

۶- زبانههای مدلسازی و جانمایی<sup>۲</sup> که در بخش پایین صفحهی ترسیم قرار دارند.

3 یــا عالمت نمایش -7 شــمایل یو ســی اس )UCS)

محورهای مختصات که در گوشــهی صفحهی ترسیم واقع است. ۸- نشــانگر ترســیم ٔ، که درصفحهی ترسیم همراه با ماوس حرکت مے کند.

در تصویر زیر اجزای محیط کار اتوکد به نمایش درآمده است:

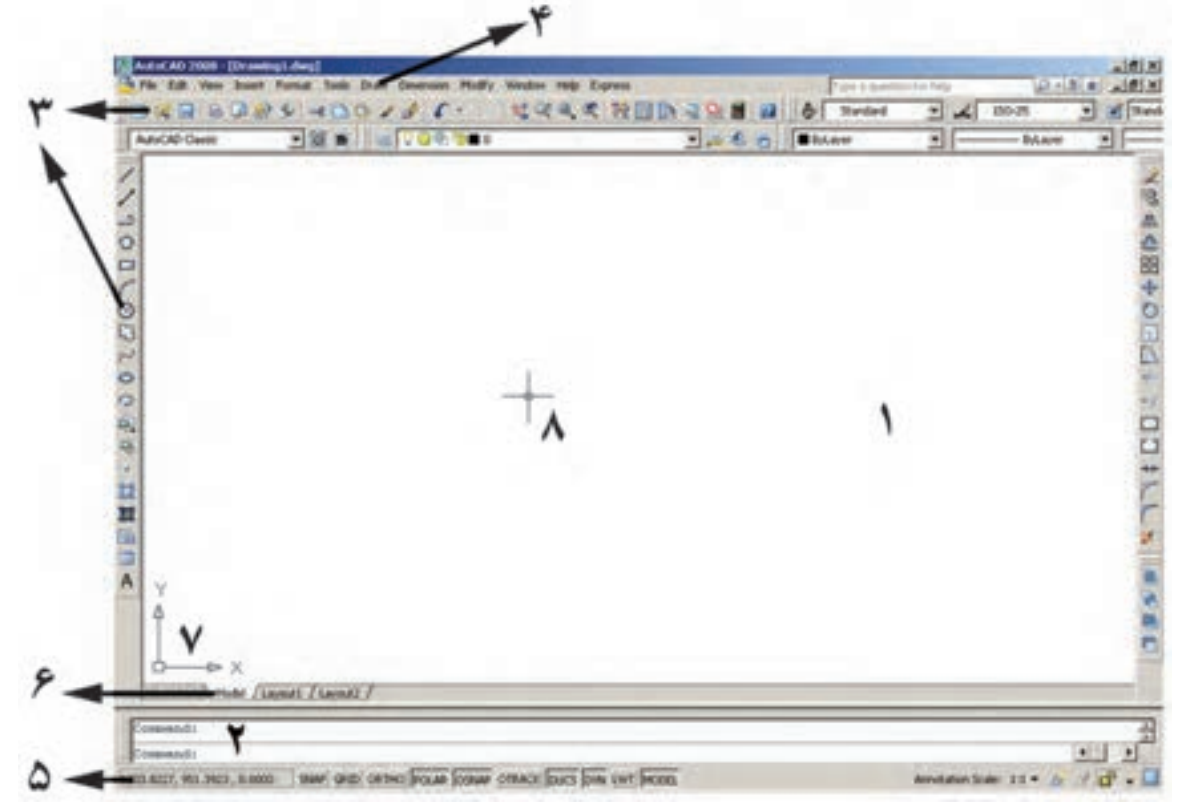

**نوار ابزارها**

هــر کدام از این نوار ابزارها شــامل دکمههای متعددی ً از یــک گروه فرمان انــد. مثال نوار ابــزار Draw مجموعه دکمههای فرمانهای رسم را شامل میشود که این فرمانها در منویــی با همین نام در محیط اتوکد موجود اســت. در نگارشهای اخیر اتوکد، شکل دکمههای کمکی فرمانهای منوها در کنار آنها قرار داده شــدهاند تــا کاربر به راحتی تصاویر دکمهها را با خود فرمان تطابق دهد. در زیر نوار ابزار Draw و بخشی از منوی آن نمایش داده شده است.

نوار ابزارها، که شامل دکمههای کمکی اجرای فرمانها در نرمافزارند، یکــی از کاربردیترین بخشهای محیط کار اتوکد محسوب میشوند. زمانی که یک کاربر برنامه اتوکد را اجرا میکند، چندین نوار ابزار را که معمولترین فرمانهای مورد نیــاز را در خود دارند در کنارههــای محیط نرمافزار مشاهده میکند. این نوار ابزارها عبارتند از:

Draw, Layers, Modify, Properties, Standard, Styles, Workspaces

1/20000000000000000

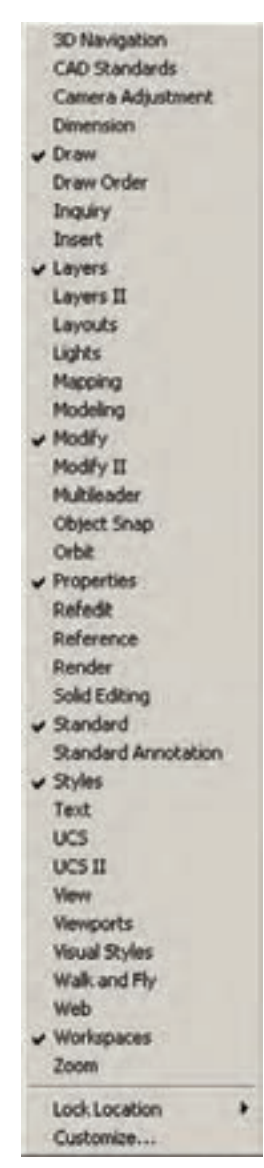

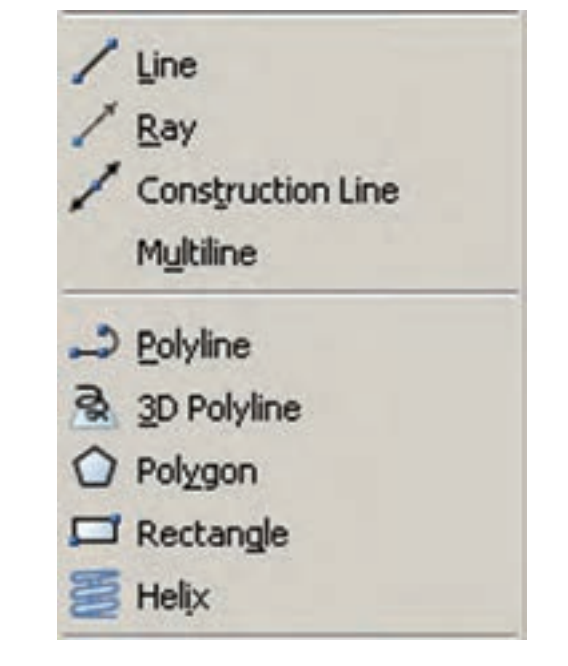

به منظور اضافه یا کم نمودن نوار ابزارها کافی اســت بر روی یکــی از نوار ابزارهای موجود کلیک راســت کنیم و از پنجرهی باز شده نمونههای مورد نیاز را انتخاب، یا از انتخاب خارج کنیم. تصویر زیر، این پنجره را نشان میدهد.

#### **محیطهای کار اتوکد**

در نــگارش های اخیر اتوکد محیطهــای گوناگونی، به منظور ســهولت اســتفاده کاربران، طراحی شده است. نوار ابزاری برای تغییر محیط ترسیم در بخش باالیی اتوکد قرار داده شده است، که در میان ترسیم نیز میتوان از آن طریق، محیط را تعویض نمود.

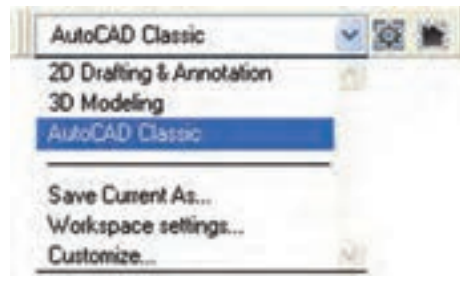

ســه محیط اصلی قابل اســتفاده، کــه در اتوکد با نام Workspace شناخته میشوند، عبارتنداز: بــه محیطــی :2D Drafting & Annotation - منظور ترسیمات اولیهی دوبعدی - Modeling D3 : محیطی برای مدلســازی ســه بعدی - Classic AutoCAD: محیــط اصلــی اتوکد، که همهی کاربران قدیمی با آن آشنا هستند.

در هر کدام از محیطهای مذکور، به جز اختصاصی بودن نوار ابزارها، پنجرههای کمکی تحت عنوان داشـــبورد٬ وجود دارد که دسترسی به فرمانهای کاربردی دسته بندی شده را فراهم میسازد. کاربر اگر مایل بود میتواند این داشبوردها را با دکمهی »-« باالی آنها مخفی نماید یا اینکه با دکمهی »×« آن ً ها را کامال ببندد. برای بازگرداندن داشــبورد به محیط کار اتوکــد از منــوی Tools گزینــهی Palettes فرمان Dashboard را اجــرا میکنیم. در تصویــر زیر نمونهی داشــبورد محیط کار دوبعدی )Drafting D2 )به نمایش درآمدهاند.

Unsaved Layer State 8 7 8 7 7 8 9  $11.00000$ . 动产 23448+0. 添 **BBB**  $H$  $H$  $4$  $H$  $0$  $3$ .  $\left| \leftarrow \right|$ 150-25  $\sim 1$ AA & 学 A Standard v A  $2.5$  $49$  $P$   $R$   $R$   $R$   $\gamma$ Standard  $-2$ 回想送 Standard ▼画 建实收纸

همچنین کاربران میتوانند با ایجاد تغییراتی در محیط، نحوهی نمایش ونیز تغییر نوار ابزارهای آن، محیط جدید را با نامی دلخواه ذخیره نمایند. بدین منظور از فرمان Save ... As Current در نوار ابزار محیط کار استفاده میشود.

ممکن اســت، زمانی که اتوکد را برای اولین مرتبه اجرا میکنید، صفحهای مبنی بر انتخاب محیط کار ظاهر شــود که طبق توضیحات قبلی میتوانید یکی از سه محیط را برای آغاز به کار اتوکد انتخاب نمایید.

در این کتاب عموماً سعی شده آموزش، در محیط اصلی اتوکد یعنی Classic AutoCAD انجام گیرد.

## **فایلهای اتوکد**

اتوکد فایلی های ترسیمی خود را با پسوند dwg ذخیره مینماید. تمامی نــگارش های اتوکد فایلهــای خود را با همین قالب ذخیــره مینمایند. در هر حال باید توجه کنید که همچون بســیاری از نرمافزارها، بعضی از نـــگارش های پایینتر اتــــوکد (مــثلاً نـگــــــارش AutoCAD 14 یا 2000 AutoCAD )ممکن اســت نتوانند فایلهای ایجاد شــــده در نــگارش ً هــای بــاالتــــر )مــثال نــگــارش 2006 AutoCAD یا 2007 AutoCAD )را باز کنند. هر چند که برعکس این قضیه صـــادق نــــیست، یــعنی نگارشهای بــاالتــــر همیشه فــایـلهای ایجاد شده در نگارشهــای پایینتــر را باز میکنند. بنابرایــن، باید توجه داشته باشید که فایل مورد نظرتان را در کدام نگارش ذخیره میکنید و بعداً آن را با چه نگارشی باز و ویرایش مینمایید. فرمان باز کردن فایلها در اتوکد Open اســت که در

منوی فایــل قرار دارد و برای ذخیره کردن فایلها از فرمان Save در همین منو اســتفاده میشود. فرمان... As Save نیز در مواردی به کار میرود که الزم است یک فایل ذخیره شـــده، مجدداً با نام جدیدی ذخیره گردد. در صفحهی بعد پنجرهی Open , Save را مالحظه میکنید.

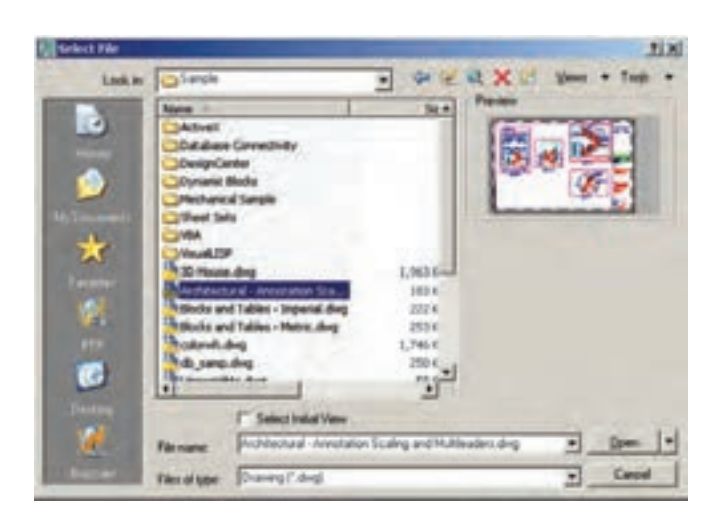

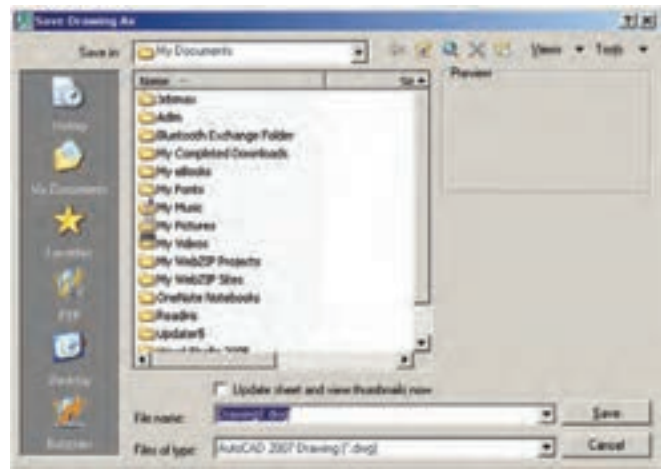

همانطور که مالحظه میشود این یک فایل کمکی است که 255 رنگ معمول قابل اســتفاده در اتوکد را به نمایش گذاشته است.

اکنون به عنــوان تمرین ، فایل Chroma.dwg را که در مســیر زیر از برنامهی نصب شدهی اتوکد وجود دارد، باز /AutoCAD 2008/Support :کنید

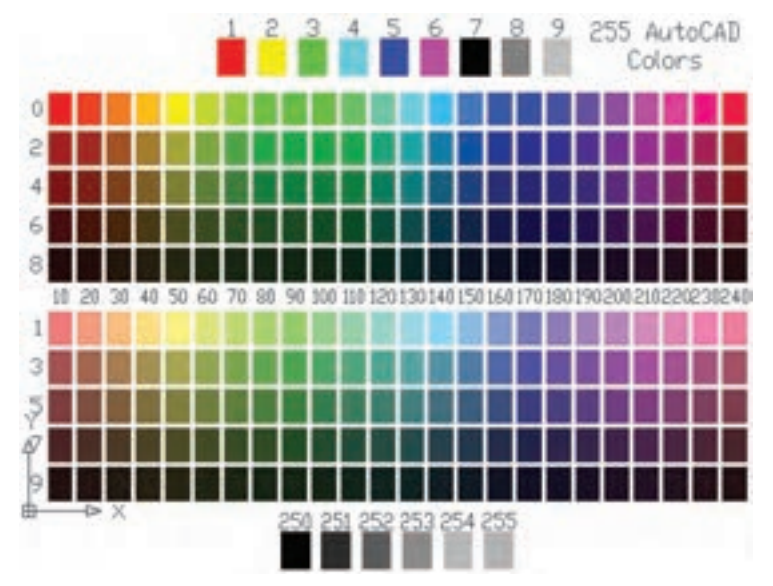

## **پیمایش درون فایل**

در همهی برنامههایی که اطالعات را به صورت تصویری به نمایش در میآورند، امکانات بزرگنمایی و کوچک نمایی و حرکــت بر روی تصویر وجود دارد. در اتوکد نیز روشهای مختلفی بدین منظور فراهم گردیده است. ساده ترین روش برای بزرگنمایی' و کوچک نمایی۲ درون فایل اســـتفاده از چرخ یا غلتک ماوس اســت. اکنون فایل dwg.Chroma را مجدداً فعال کنیـــد و با قراردادن ماوس بر روی صفحهی ترســیم، غلتک آن را به حرکت درآورید. مالحظه میکنید که با حرکت غلتک به جلو، تصویر صفحهی ترسیم بزرگ می شود و با حرکت به عقب، تصویر کوچک میشود. توجه کنید که این به معنای تغییر اندازهی اجزای تصویر نیست، بلکه به منزلهی جابهجایی دید شما نسبت به اجزای موجود در فایل اســت. امکان دیگری که در اتوکد فراهم شــده، جابهجایی 3 بر روی تصویر است. بدین منظور باید با فشار دادن مسطح به غلتک ماوس، آن را حرکت دهید. در این صورت نشانگر ماوس به یک »دســت« تبدیل میشود و صحنه را به همان جهتی که ماوس را حــرکت می دهید، جابهجا مینماید.

### **مشاهده ی فرمانهای اجرا شده**

یکی از امکانات محیط اتوکد، خط فرمان آن اســت. در ً ادامه، مفصال ذکر خواهد شــد که چگونه در اجرای فرمانها از خط فرمان استفاده میشــود. اما توضیحی که بیانش در این جا ضرورت دارد آن اســت که کلیهی عملیات اجرا شده در اتوکــد و فرمانهای به کار رفته در خط فرمان به صورت نوشتاری ثبت میشــوند. برخی از این عملیاتها را کاربر با ورود اطلاعـــات مورد نیاز ایجاد می کند و برخی دیگر نیز به صورت خودکار توســط نرمافزار درج میگردند. با مروری به عقب در خط فرمان، میتوان فرمانهایی را که تا این مرحله اجرا شــدهاند، مالحظــه نمود. بدین منظور کافی اســت با فشردن دکمهی 2F روی صفحه کلید، پنجرهی خط فرمان را به صورت بزرگ شــده در محیط اتوکد مشاهده کرد و با استفاده از نوار پیمایش ٔ عمودی به فرمانهای قبلی، که در بـــالای این پنجره قرار دارد، حرکت نمود. مــــــجدداً با زدن دکمهی 2F این پنجره بسته میشود.

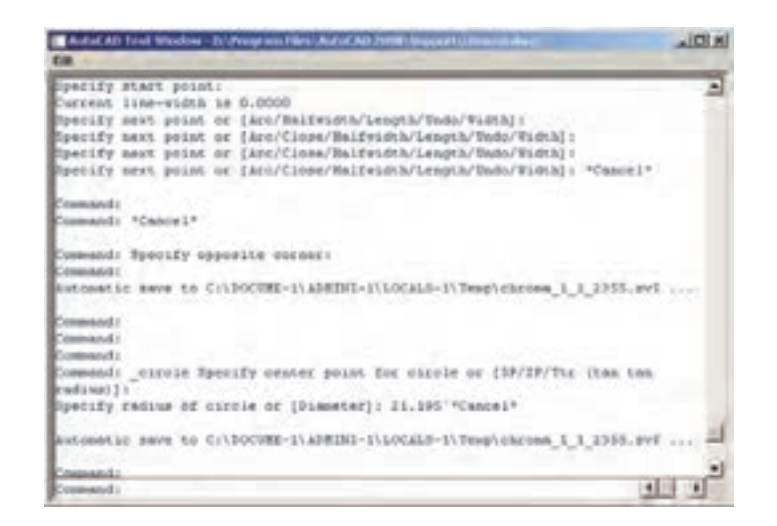

**بازگشت از فرمان اجرا شده** همانند بسیاری از نرمافزارها در اتوکد نیز، وقتی فرمانی اجرا میشود، میتوان برنامه را به عقب برگرداند، یعنی فرمان اجرا شده را حذف نمود، به گونهای که گویی آن فرمان اجرا

نشده است. مثلاً شکلی را از صحنهی اتوکد حذف می کنید. سپس از این فرمان منصرف میشود و می خواهید عملیات حــذف را به عقب برگردانید، آنچنان که آن شــکل حذف شــده دوباره به صفحهی ترســیم اتوکد باز گردد. به چنین عملیاتی در برنامههای رایانهای Undo اطالق میشــود. در اتوکد، هر فعالیتی را که در محیط رســم اجرا کنید، امکان بازگشت آن وجود دارد. حتی عملیات بزرگنمایی، کوچـک نمایی و جابهجایی دید نیز میتوانند بازگردند. دکمهی در نــوار ابزار Standard اتوکد عملیــا تUndo را انجام میدهــد. همین فرمان را میتــوان از منوی Edit نیز اجرا نمود. دکمههای کمکی آن نیز Z+ Ctrl است.

در فرمان Undo امکان بازگشــت تــا چندین مرحله بــه عقب وجود دارد، یعنی با اجــرای هر بار فرمان Undo عملیــات اجرا شــده در اتوکد، مرحله بــه مرحله و به طور معکــوس، به عقب بــر میگردد. میتوان ایــن چند مرحله را یکباره به انجام رســانید. به این منظور با کلیک $\operatorname{Undo}$ بــر دکمهی ، که در کنار دکمهی Undo قرار دارد، در لیســت باز شده تعداد فرمانهای مورد نظر را برای بازگشت کلیک مے کنیم.

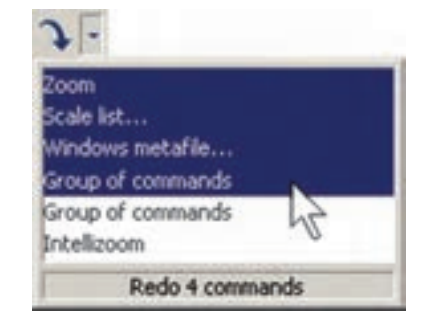

حال، چنانچه فرمانی به اشتباه Undo شد، میتوان از اجرای فرمان Undo صرفنظر نمود و با اســتفاده از فرمان Redo فرمان حذف شده را مجدداً به محیط رسم بازگرداند. این فرمان نیز با استفاده از دکمهی یا فرمان Redo از منوی Edit یا دکمههای کمکی Y+Ctrl قابل اجرا است و مانند Undo پنجــرهای دارد که میتوان از طریق آن به یــک باره تعدادی از فرمانهای Undo شــده را بازگرداند.

البته توجه داشته باشــید که استفاده از فرمان Redo تنها بالفاصله پس از اجرای Undo میسر میشود.

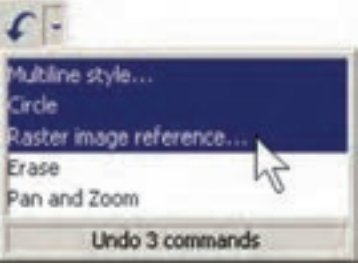

## **انصراف از اجرای یک فرمان**

اگر طی اجرای یک فرمان از ادامهی آن منصرف شــدیم میتوانیم، با استفاده از دکمهی Esc روی صفحه کلید، آن را لغو نماییم. البته انقطاع فرمان، با استفاده از Esc، به نوع آن فرمان بســتگی دارد. اگرفرمانــی منفرد و مجزا در حال اجراســت. به کلی عملیات آن از بین می رود )مانند جابهجا کردن یک شکل).

اگر فرمانی چند قســمتی اجرا میشود، از زمان فشردن دکمهی Esc، مراحل بعدی فرمان اجرا نخواهد شــد )مانند رسم یک خط شکسته(. اگر هیچ فرمانی در حال اجرا نباشد و اشـــتباهاً با ماوس بر روی شـــکل کلیک کنید، آن شکل انتخاب شــده و بدنهی آن به صورت خط چین نشــان داده خواهد شــد. در ایــن حال، برای خارج کردن آن شــکل از انتخاب نیز، از دکمهی Esc استفاده میشود.

## **ورود اطالعات به فرمان**

بسیاری از فرمانهای اتوکد در حین اجرا نیاز به دریافت اطالعاتی از کاربر دارند. این اطالعات را میتوان در دو بخش خالصه نمود:

**-1 اطالعات عددی:** این ورودی ها شــامل مختصات برخی نقاط ترســیمی یا ابعاد بعضی از شــکلهای در حال رسم و یا فاصلهی اجرای عملیات بر روی شکلها هستند. **-2 اطالعات گزینشی:** این گزینش در بین فرمانهایی صورت میگیرد که، طی اجرای آنها، کاربر الزم دارد روشی

خــاص از آن فرمان را انتخاب کند یــا در حین اجرا، اتوکد سؤالی را، با گزینش تنظیماتی از آن فرمان، از کاربر میپرسد و اساســــاً در شرایطی که فرمانها دارای بخشها و شیوههای ترسیمی یا ویرایشی گوناگونی هستند، چنین گزینشی الزم است.

به منظور ورود اطالعات عددی از صفحه کلید اســتفاده میشــود. این اطالعات را هم میتوان در خط فرمان اتوکد تایــپ کرد و هم در جعبه متنـــی'، که در کنار ماوس ظاهر میگردد، وارد نمود. چنانچه یک ترسیم با دقت پایینتری اجرا شــود و یا به هر دلیل، بــه ورود اعداد از طریق صفحه کلیــد نیاز نباشــد، کلیک ماوس بر روی صفحهی ترســیم میتواند موقعیت یک نقطهیا یک طول یا فاصله را به صورت دیداری تعیین کند و بــاز هم اطالعاتی عددی را به محیط اتوکــد وارد نماید. تصاویر زیر نحوهی ورود اطالعاتی عددی را از طریق خط فرمان و صفحهی ترســیم، برای شعاع یک دایره، به نمایش میگذارد.

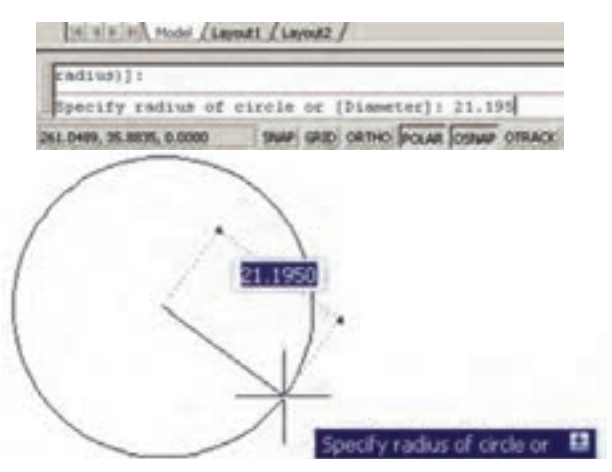

در فرمانهایی که نیاز به ورود اطالعات گزینشی دارند، از عدد استفاده نمی شود بلکه حروف انگلیسی، تعیین کنندهی انتخاب کاربــر است. بــنابراین، وقتی به چــنین گزینشهایی در فرمانها بر میخوریم، ابتدا به فهرستی که در خط فرمان به نمایش در میآید توجه میکنیم. هر کدام از گزینهها که الزم است انتخاب شوند دارای یک یا چند حرف بزرگ انگلیسیاند. بــرای انتخاب گزینهی مورد نظر باید حروف بزرگ آن تایپ

شود. تصویر زیر، گزینههای یکی از فرمانهای اتوکد با عنوان View Dynamic D3 را به نمایش میگذارد. در این جا مالحظه میشود که گزینههای انتخابی فرمان با عالمت / از یکدیگر جدا شدهاند. در این حال به طور مثال اگر بخواهیم گزینهی دوم را انتخاب نماییم، حروف TA را تایپ می کنیم و اگر گزینهی ششم مدنظر باشد، حرف Z را وارد میکنیم.

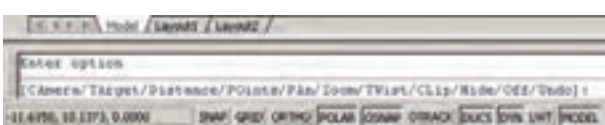

 در نگارشهــای اخیر اتوکــد، روش انتخاب گزینههای فرمانها با اســتفاده از ماوس نیز فراهم شــده است. به این ترتیب که وقتی به این مرحله در هر فرمان برســیم، کافی اســت روی صفحهی ترسیم کلیک راســت کنیم. پنجرهی باز شــده حاوی همان گزینههایی خواهــد بود که در خط فرمان مالحظه میشــود. لذا با کلیک بــر هر کدام از موارد پنجره، گزینهی مورد نظر انتخاب خواهد شد. در تصویر زیر، پنجرهی کلیک راست فرمان یاد شده را مالحظه مینمایید.

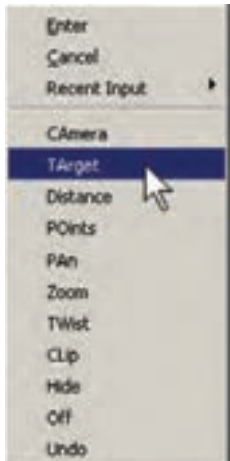

#### **کاربرد دکمهی Enter**

دکمــهی Enter یا ، کــه یکی از کـــاربردیترین دکمههای صفحه کلید محسوب میشود، در اتوکد نیز چند
کاربرد دارد:

هنگامی که حین اجرای یک فرمان الزم است تا اطالعاتی )عددی یا گزینشی( در خط فرمان یا جعبه متنهای صفحه ترســیم وارد شــود، پس از تایپ آن اطالعات الزم است از دکمهی Enter به منظور تأیید ورود آن استفاده گردد.

 دراکثر فرمانها هنگام اجرا، برای تأیید و پایان دادن به آن فرمان، از دکمهی Enter استفاده میشود.

زمانی که هیچ فرمانی در حال اجرا نیســت، با فشــردن دکمهی Enter میتوان آخرین فرمان اجرا شــده را دوباره اجرا نمود، بدون نیاز به آن که از منوها یا دکمههای نوارابزار استفاده شود.

توضیح دیگر آن کــه در محیط اتوکد، دکمهی Space نیز همان نقش Enter را بازی میکند.

### **ماشین حساب اتوکد**

1 یکی از امکانات جدید اتوکد، ماشــین حســاب سریع آن اســت که در میانهی اجرای فرمانها نیز قابل اســتفاده اســت. برای اجرای ماشین حســـاب بر دکمهی <mark>ہی</mark> در نوار ابزار Standard کـلیک میکنیم، یا از دکــمههای کـمکی استفاده می نماییم. Ctrl +8

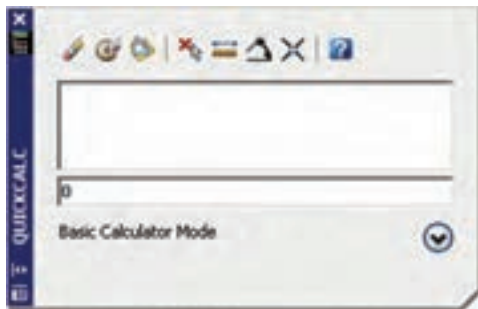

برای مشــاهدهی بخشهای تکمیلی ماشین حساب باید بر دکمهی کلیــک نمایید. در این بخشها میتوانید به صفحه کلیــد اعداد، صفحه کلید علمــی، تبدیل واحدهای متداول و متغیرها و توابع مورد اســتفاده در ماشین حساب، دسترسی پیدا کنید.

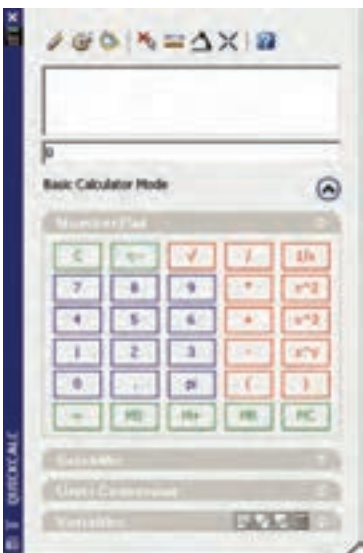

### **کلید راست ماوس**

در نگارشهای اخیر اتوکد، امکانــات فراوانی در کلیک راســت ماوس قرار داده شده اســت. یکی از آنها، که بیش از این ذکر شــد، قرارگیری گزینههــای انتخابی خط فرمان در پنجرهی کلیک راســت است. درشرایطی که یک فرمان، گزینههای متنوع انتخابی نداشته باشد و یا اصولاً فرمانی در حال اجرا نباشــد، پنجرهی کلیک راســت دارای بخشهای مختلفی برای سهولت استفادهی کاربر از برنامه است. عموما دو گزینــهی اول این پنجره، به ترتیــب عملیات Enter و Esc صفحه کلید <sub>ر</sub>ا اجرا می کنند.

البته چنانچه فرمانی در حال اجرا نباشــد، Esc نقشی ندارد.بخشی با نام Inputs Recent است،یعنی »ورودیهای اخیر» که در حال اجرای یک فرمان آخرین اطلاعات عددی وارد شده را توسط کاربر نشان میدهد و در غیر این صورت آخرین فرمانهای اجرا شده را بهنمایش میگذارد. در بخش دیگر امکاناتPaste /Copy / Cut، که در اکثر برنامههای ویندوز وجــود دارد، قرار گرفته اســت. فرمانهای Redo Undo، بزرگنمایــی )Zoom)،جابهجایی دید )Pan )و ماشین حساب ســریع )Calc Quick )نیز از دیگر موارد موجود در این پنجره اســت. بســته به نوع فرمان، امکانات

دیگری نیز ممکن است در آن دیده شود. دو نمونه از این پنجرهها که با کلیک راست ماوس ظاهر میشود، در زیر به نمایش درآمده است.

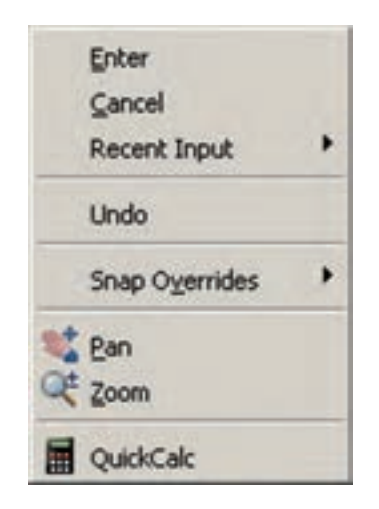

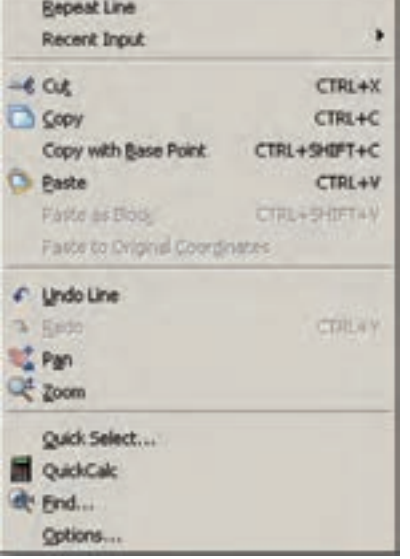

### **استفاده از راهنمای اتوکد**

رایانهای است. راهنمای سریع آن است، که همیشه در کنار منوهــای محیط اتوکد وجود دارد و آمادهی دریافت هرگونه سؤال دربارهی برنامه است تا کلیهی اطالعات خود را درباره ی آن به نمایش بگذارد.

اتوکــد نیــز مانند بســیاری از برنامه هــا دارای بخش راهنماســت'. به جرأت میتوان گفت کــه راهنمای اتوکد یکــی از بهترین و کاملترین راهنماهــا در میان برنامههای

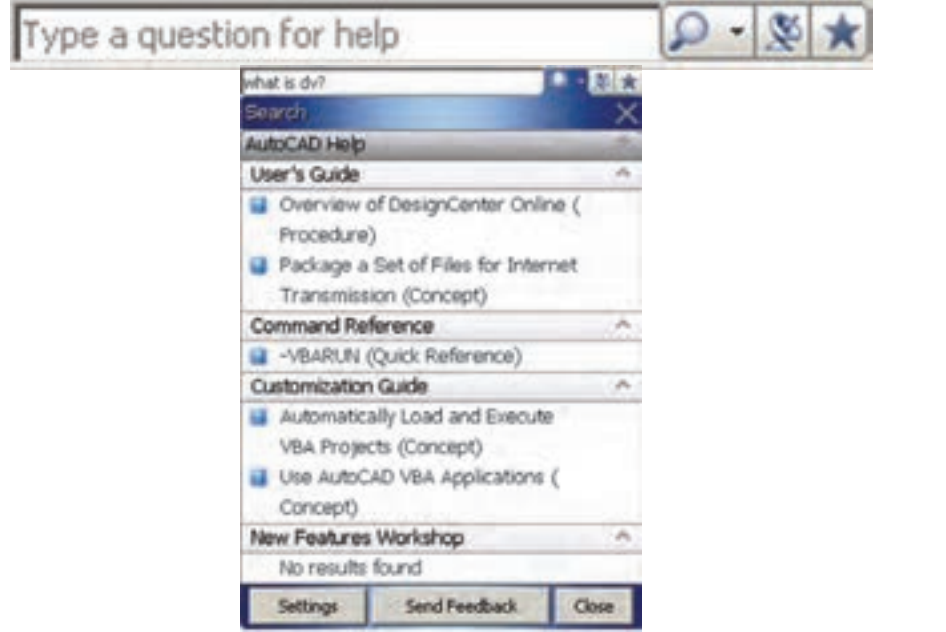

-2 فهرســت واژگان )Index)، کــه با تایپ هر عبارت کلیــدی در جعبه متــن فوقانی آن، مجموعــه واژگانی که با آن عبارت شــروع میشــوند، به ترتیب الفبا نمایش داده خواهند شد.

-3 جست و جوی لغوی و موضوعی )Search )که با فراهم آوردن امکانات جست و جو در متون راهنمای اتوکد دسترسی به بخش راهنمای مورد نظر را بسیار سریع و آسان می نماید. اما راهنمای اصلی برنامهیا اجرای Help از منوی Help یا دکمهی و یا دکمهی کمکی 1F قابل اجراست. راهنمای اتوکد شامل سه بخش اصلی است: -1 متن کامل راهنما )Contents)، که حاوی کلیهی متون راهنمای اتوکد به صورت فصل بندی شده و موضوعی اســت و با کلیک بر هر کدام از موضوعات، توضیحات کامل آن همانند همهی کتابهای الکترونیک ظاهر خواهد شد.

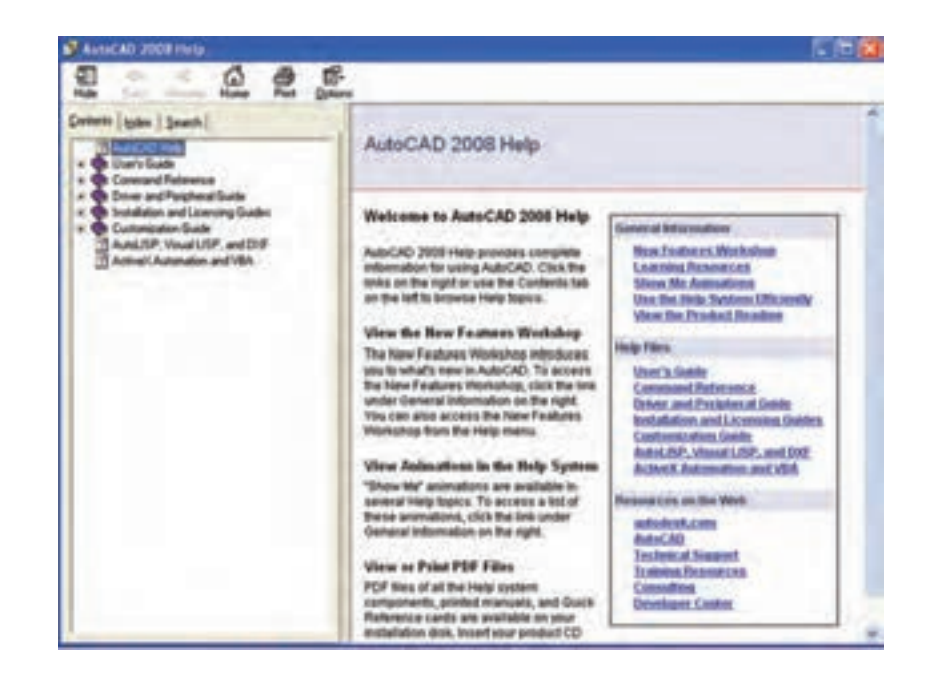

### **سؤاالت و تمرین های فصل پانزدهم**

-1 استفاده از نرمافزار اتوکد در نقشهکشی چه مزایایی دارد؟ -2 مختصات جاری کار در صفحهی ترسیم اتوکد در کدام بخش از محیط کار آن نمایش داده میشود؟ -3 در محیط اتوکد نوار ابزارهای Zoom , Dimension را فعال نمایید. -4 چگونه در فایلهای اتوکد پیمایش انجام میدهیم؟ -5 اگر پس از اجرای چند عملیات در محیط اتوکد، خواستیم یکباره چهار مرحله به عقب برگردیم، به چه ترتیب عمل می کنیم؟

-6 چند روش برای ورود اطالعات گزینشی به اتوکد وجود دارد و به چه ترتیب؟ -7 سه کاربرد دکمهی Enter را در اتوکد بیان کنید.

**فصل شانزدهم**

## **ترسيم با اتوکد**

**هدفهای رفتاری: با مطالعه و اجراي تمرينات اين فصل از فراگيرنده انتظار ميرود:**

-1 سیستمهای مختصات در اتوکد را تعریف کند. -2 متناسب با ترسیم هر شکلی سیستم مختصات مربوطه را انتخاب کند.

-3 رسم شکـلهـای پایه در زیر مجموعـهی Draw از

به خاطر داشــته باشــید که اتوکد در درجهی اول یک نرمافزار ترســـیمی دقیق است. دقت بالای این برنامه اولاً به دلیـــل برداری٬ بودن محیط کاری آن اســـت. ثانیاً به جهت قابلیت ورود اعداد و ارقام با دقت زیاد و تاچندین رقم اعشار مے باشد.

به منظور انجام ترسیمات در اتوکد از شکلهای ابتدایی و پایه آغاز میکنیم و بــا اجرای تغییراتی، که در فصل بعد به آنها اشــاره خواهد شــد، این شــکلها را به ترسیمات پیچیدهتری، که در نقشهکشــی به آنها نیاز اســت، تبدیل میکنیم. شــکلهای پایهی مذکور در واقع همان اشــکال هندســی اولیه (مانند خط، مســتطیل، دایره و ...) هستند. برخی از این شــکلها تنها یک روش ترســیم دارند و برای بعضی دیگر چندین روش جهت رسم پیش بینی شده است. نقشــهکشها و کاربران کامپیوتری با آشــنایی کامل با

نکات نقشهکشــی و داشــتن تجربهی حاصل از کار مداوم با نرمافزار اتوکد، در هر بخشــی از نقشــهی خود از یکی از

محیط اتوکد را اجرا کند. -4 مشخصات ، شکـلها ، گزینهی فرمانهای ترسیمی و نوع بـه کـارگیری آنها را در شیوههای گـونـاگون رسم اشکال پیچیده به کار ببرد.

روشهای ترسیم شکلهای پایه استفاده مینمایند. اما برای شــروع ترسیم الزم اســت با سیستم مختصات صفحهی رســم اتوکد آشنا شــویم. با شناخت سیستمهای مختصاتی اتوکد، کاربر در هر مرحله از نقشهکشی تشخیص میدهد که از چه شیوهای برای ورود اعداد و ارقام مربوط به شکلها استفاده نماید.

### **سیستمهای مختصات اتوکد**

در صفحهی رسم اتوکد، هر نقطه دارای یک بعد مشخص است که طبق اصول هندسی به آن »مختصات نقطه« گویند. صفحهی رسم، یک مبدأ مختصات با ابعاد صفر دارد که سایر نقاط نســبت به آن سنجیده میشــوند. هر چند مختصات صفحهی ترســیم اتوکد یک مختصات سه بعدی است اما از آنجا که در این کتاب تنها به نقشهکشی دو بعدی پرداخته میشود، به بیان ترسیمات مرتبط با مختصات دوبعدی اکتفا میکنیم.

### **سیستم مختصات عمومی دکارتی**

این سیســتم، کــه متداولترین نوع کاربــردی آن در ترســیمات اســت، صفحهی رســم را به دو راستای افقی و عمودی که به ترتیب با Y, X نمایش داده میشوند، تقسیم می کند. در این سیســتم، هر نقطه نسبت به مبدأ مختصات دارای یک طول (x) و یک عرض (y) است که این دو از چپ به راست پشت سر هم و با یـک جداکنندهی کاما (,) نشان داده میشوند. مثالهایی از این قسم در زیر آمده و در تصویر نشان داده شده است:

$$
A = 12,43B = 125,-90C = -60,74D = -18,-52
$$

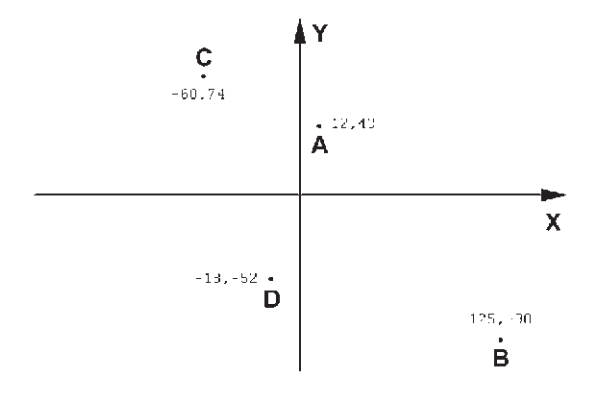

### **سیستم مختصات نسبی دکارتی**

در ترســیم نقشــهها، باالخص موارد پیچیــده ، امکان نقطهیابی همه اجزای نقشه با استفاده از سیستم مختصات دکارتی وجود ندارد، زیرا محاسبهی مکان واقعی همهی نقاط اگر غیر ممکن نباشــد، کار بسیار سختی است. لذا در اکثر موارد مختصات دکارتي را به صورت نســبی به کار میبرند. در سیستم نسبی، مبدأ مختصات ثابت نیست بلکه برای هر نقطه در ترســیم، نقطهی قبلی ترسیم شده به عنوان مبدأ درنظر گرفته میشــود. بنابراین، ابعاد نقطههای اصلی نقشه نسبت به یکدیگر سنجیده میشوند یا به بیان دیگر فاصلهی طولی و عرضی هر نقطه نســبت به نقطــهی مجاور آن در

نظر گرفته میشــود نه نسبت به مبدأ اصلی صفحهی رسم. نشانهی اســتفاده از این سیستم به کارگیری عالمت @ در ابتدای ورود مختصات دکارتی است. در زیر مثالی از ترسیم با مختصات نسبی دکارتی نشان داده شده است.

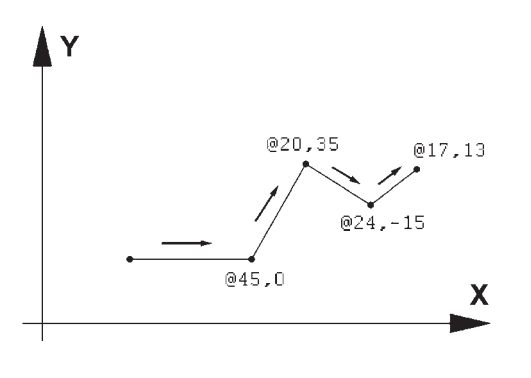

**سیستم مختصات قطبی**

مبدأ مختصات در سیســتم قطبی همان مبدأ مختصات در سیســتم دکارتی اســت، اما فاصلهی مکانی نقاط نسبت به این مبدأ به صورت طولی و عرضی اندازهگیری نمیشــود بلکه فاصلهی مســتقیم آنها تا مبدأ در نظر گرفته میشود. در کنــار این فاصله زاویهی خط فرضی که از مبدأ و نقطهی مذکور عبور میکند نیز منظور میگردد. این زاویه در جهت مثلثاتــی، یعنی برعکس جهت حرکت عقربههای ســاعت، منفی خواهــد بود. بنابراین، در این سیســتم مختصات هر نقطه شــامل دوعدد است. اولی فاصلهی مستقیمش با مبدأ و دومــی زاویهی خط فرضی عبــوری از آن و مبدأ با محور افقی است. در زیر نمونههایی از این سیستم مختصاتی آورده شده است.

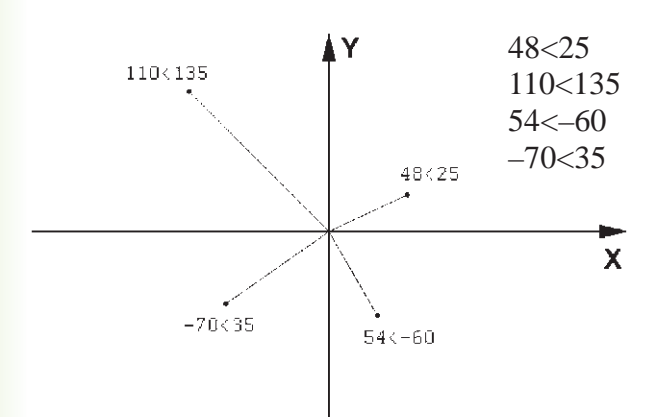

#### **سیستم مختصات نسبی قطبی**

همانند سیستم دکارتی، نقطهیابی مکان هندسی اجزای نقشــه با استفاده از سیســتم قطبی نیز پیچیده و کار با آن مشکل است. بنابراین، سعی میشود در موارد الزم به استفاده از سیستم قطبی، مختصات نقاط به طور نسبی اندازهگیری شوند. بدین معنا که مبدأ مختصات ثابت نیست و مکان هر

نقطه به صورت قطبی، نســبت به نقطهی قبلی ترسیم شده در نظر گرفته میشود. به بیان دیگر مکان نقاط بهطور نسبی با نقاط مجاورشان سنجیده میشود. نشانهی استفاده از این سیســتم به کارگیری عالمت @ در ابتدای ورود مختصات قطبی اســت. در زیر نمونهای از ترســیم با مختصات نسبی قطبی به نمایش درآمده است.

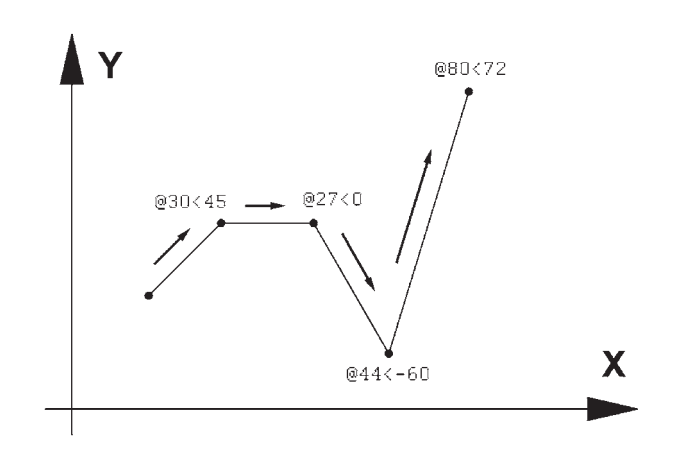

### **ترسیم با استفاده از شکلهای اولیه**

اکنــون، که با سیســتمهای مختصات صفحهی رســم آشــنا شــدیم، میتوانیم به ترسیم شــکلهای مبتدی در اتوکد بپردازیم. این شــکلها در منــوی Draw قرار دارند.

دکمههــای کمکی فرمانهای آن نیز در نوار ابزاری با همین نام قابل اســتفاده اســت. تصویر منوی Draw و نوار ابزار (دکمهها) آن در زیر نشان داده شده است. اکنـــون به این فرمانها میپردازیم.

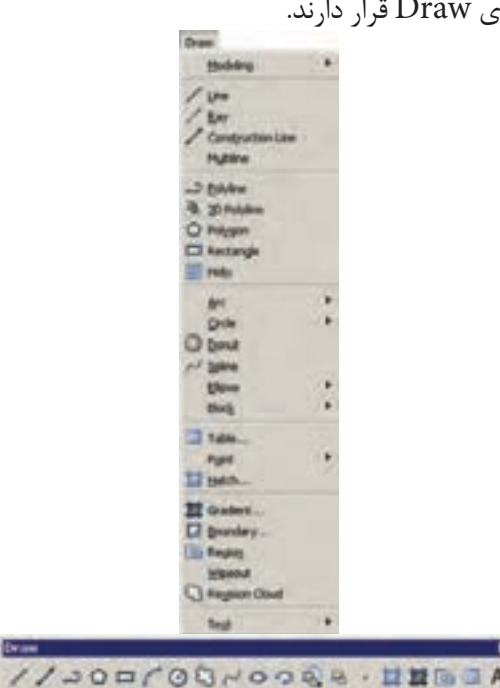

اولیهی خط دوم نیاز ندارد. همان گونه که در فصل قبل بیان شــد، برای پایان دادن به فرمان و خــروج از آن از دکمهی Enter اســتفاده میشود. مراحل رسم یک خط در سیستم مختصات دکارتی در زیر نشان داده شده است.

- 10.0 20.10
- 40.10
- 40.20
- 20.30
- 50.30

**خـط )Line):** این فــــرمان را از منوی Draw یا از دکمــهی اجرا میکنیم. برای ترســیم خط، دو نقطهی ابتدا و انتهــای آن را تعیین میکنیم. این تعیین مکان یا از طریق سیســتمهای مختصات، که در باال ذکر شد، صورت میگیرد و یا با استفاده از کلیک ماوس اجرا میشود. مزیت فرمــان Line آن اســت که خطوط مختلــف را به صورت پیوســته و بدون قطع فرمان ترسیم میکند. بنابراین، وقتی الزم است که دو خط پشــت سر هم کشیده شوند، نقطهی دوم به عنوان انتهای خط اول و نیز ابتدای خط دوم در نظر گرفته میشود و کاربر اتوکد به وارد کردن دوباره مختصات

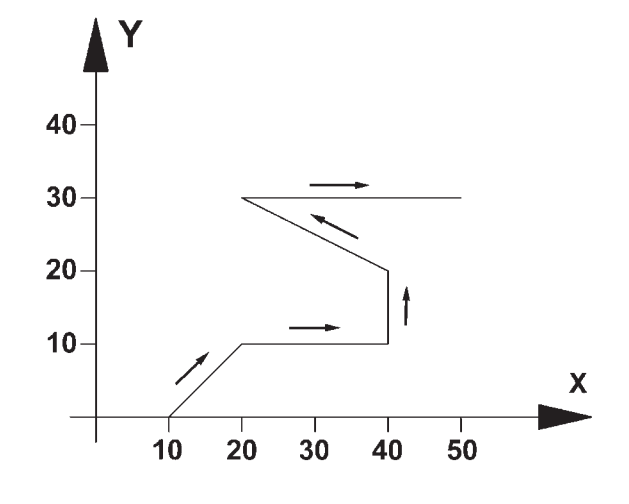

هنگامی که فرمان Line اجرا میشــود به منظور وارد کردن مختصات نقــاط ابتدایی و انتهایــی میتوان از خط فرمان اتوکد استفاده نمود و یا در صورتی که ویژگی کمکی ،1 میتوانیم مقدار عددی را درون Dynamic فعال باشــد جعبــه متنهایی، که در کنار ماوس بــه نمایش در میآید، تایپ کنیم. **توجه کنید که در شــرایطی که اطالعات مختصات در جعبه متنهای کنار نشانگر ماوس وارد شــود، به صورت نسبی فرض میشــود و حتی الزم نیست عالمت @ را ابتدای آن تایپ نمایید. تمرین :1** با اســتفاده از مختصات نسبی دکارتی، شکل زیر را در مکان دلخواهی از صفحه ترسیم کنید.

در تصویر زیر، مراحل ورود اطالعات خط فوق را در خط فرمان اتوکد مالحظه میکنید.

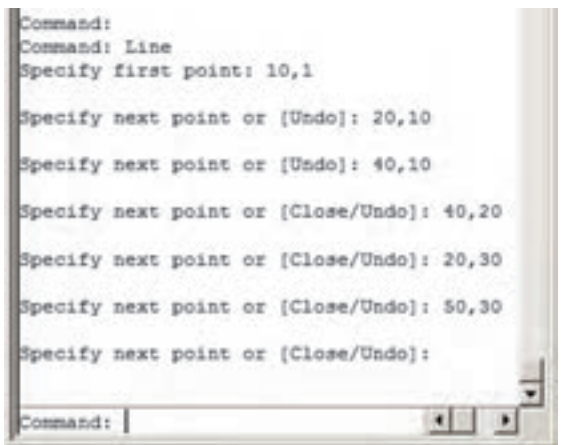

.1 دربارهي اين ويژگي در فصل آينده توضيح داده خواهد شد.

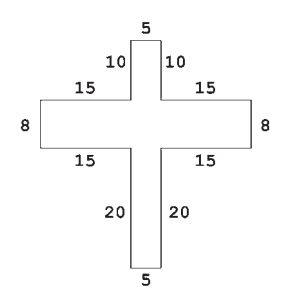

**تمرین:2** با استفاده از مختصات نسبی قطبی، شکل زیر را در مکان دلخواهی از صفحه رسم، ترسیم کنید. در صورتی که بخواهید این رســم رادر جهت مثلثاتی یا معکوس جهت عقربههای ساعت اجرا کنید (از نقطهی A شروع کنید و به ختم نمایید)، زوایا نســبت به خط افقی، که رو به سمت  $\rm H$ راســت نقطهی شــروع قرار میگیرد، اندازهگیری میشود، یعنی بــرای زاویهی A به B ، 135 درجــه، زاویهی C به D ، 225 درجه و ... .

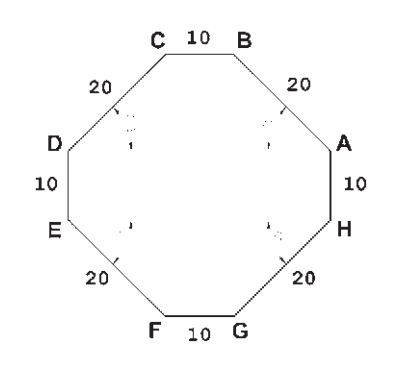

**مســتطیل )Rectangle):** این فرمــان نیز از منوی Draw یــا بــا آیکن قابل اجراســت. به منظور رســم مســتطیل باید طول و عرض آن توسط کاربر به اتوکد داده شــود. بنابراین، با اجرای فرمان مذکــور، ابتدا مکان یکی از چهار نقطهی گوشــههای مســتطیل تعیین شده و سپس مختصات نقطهی قطری مقابل، که فاصلهی افقی و عمودی آن از نقطهی اول همان طول و عرض مســتطیل اســت، در نرمافزار وارد میشود.

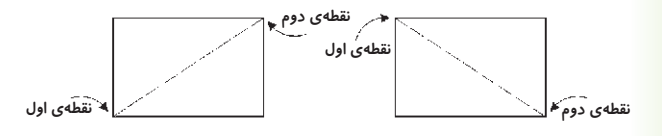

ً مثال برای رسم مســتطیلی با طول 45 و عرض ،22 که یک گوشه از آن در نقطهی 15،30 قرار دارد، به ترتیب زیر عمل می کنیم: -1 اجرای فرمان Rectangle -2 ورود مختصــات نقطــهی اول با سیســتم دکارتی  $10.5$ -3 ورود نقطهی قطری مقابل، با سیستم دکارتی 60،52 یا با سیستم نسبی دکارتی .45،22 خــط فرمان اتوکد، در ورود فرمــان فوق، به صورت زیر خواهد بود. first signer plant or (Chaster/Elevelan/fallet/Daimers/Simil) 15,32 ently other commer point or (SmartDomesumerWebastrat); \$46,00

**یادآوری:** همانطور که مالحظه میشــود اســتفاده از سیستم نســبی دکارتی ساده تر و کاراتر از سیستم عمومی آن اســت. بنابراین، توصیه میشود حتی االمکان از سیستم نسبی استفاده نماییم.

**دایره )Circle):** فرمان رسم دایره که از منوی Draw اجرا میشود با 6 روش قابل اجراست. در واقع، با به کارگیری یکی از این 6 شیوهی رسم، میتـوان دایرهای رسم نمود.

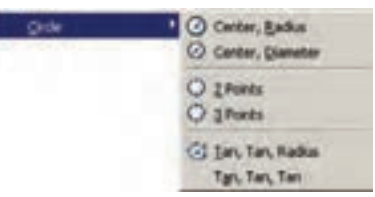

**روش اول: مرکز، شعاع )**Radius ,Center**):** در این روش مختصات مرکز دایره را به نرمافزار میدهند و در مرحلهی بعد، شــعاع دایرهیا نقطهای از محیط آن، وارد میشود. این روش با به کارگیری دکمهی نیز امکانپذیر است.

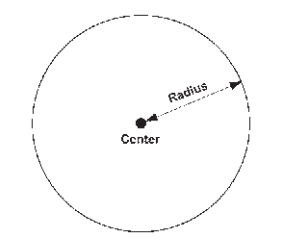

**روش دوم: مرکز، قطر )**Diameter ,Center**):** تنها تفاوت این روش با روش قبل آن است که به جای شعاع قطر دایره، که دو برابر شعاع است، وارد میشود.

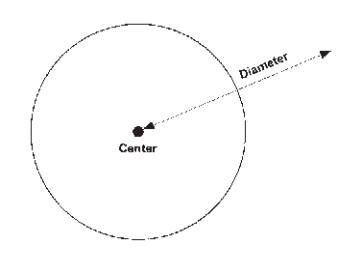

**روش ســوم: دو نقطــه )**Points2-**):** در این روش مختصات دو نقطهی دایره، که دو ســوی یک قطر دارند )و مرکز دایره در میان آنهاست)، به نرمافزار داده میشود.

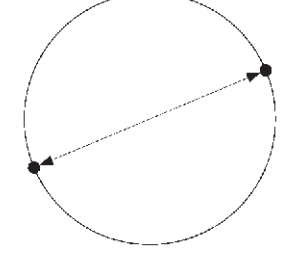

**روش چهارم: سه نقطه )**Points3-**):** طبق یک اصل هندســی، میدانیم که از هر سه نقطه که بر روی یک خط راســت نباشــند، یک دایره عبور میکند. بنابراین، در روش چهارم با وارد کردن مختصات سه نقطه از دایره، میتوان آن دایره را رسم نمود.

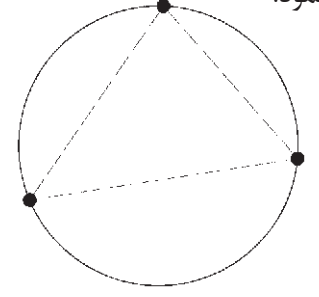

**روش پنجم: دو مماس، شعاع )**Radius,Tan,Tan**):**  در روش پنجم، ابتدا با کلیک ماوس دو شــکل موجود را که دایره با آنها مماس اســت، تعیین میکنیم. ســپس مقدار عددی شعاع دایره را وارد می کنیم. دو شکل مذکور می توانند خط، دایره، کمان، بیضی، و یا هر شــکل دیگری باشند که

یک دایره میتواند با آنها مماس شود.

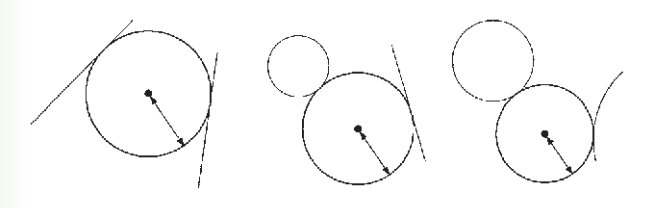

**روش ششم: ســه مماس )**Tan,Tan,Tan**):** در این روش، برای رســم دایره به مشــخصات اولیه چون مرکز یا شعاع، نیاز نیســت، بلکه ما دایرهای را رسم میکنیم که بر سه شــکل موجود در صفحهی رسم مماس باشد. مانند سه خط یا سه دایرهیا دو خط و یک دایرهیا ...

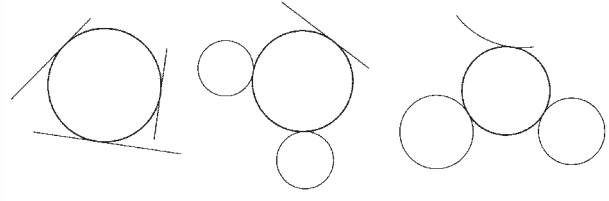

**کمــان )Arc):** در ترســیم همه قوسهــای معماری اسالمی ایرانی که به منظور ساخت طاقها، تویزه ها، ایوانها و گنبدها استفاده میشدند، به کارگیری کمان، نقش مهمی داشته اســت. عموماً در این قوس۵ها، چندین کمان از دایره با مراکز و شــعاعهای گوناگون به کار گرفته میشد تا قوس نهایی ترسیم و اجرا شــود. تصویر زیر شیوهی رسم »قوس تیزپا بلندباز« را نمایش میدهد.

مالحظه میشــود که برای ترســیم این قوس کمانی به مرکز  $O_1$  و به شــعاع  $R_1$  تا زاویــهی ٣٠ درجه از افق زده  $R$ میشــود. ســپس کمان دیگری به مرکز  $\mathrm{O}_\mathsf{Y}$  و شعاع  $R$ ترسیم میگردد.

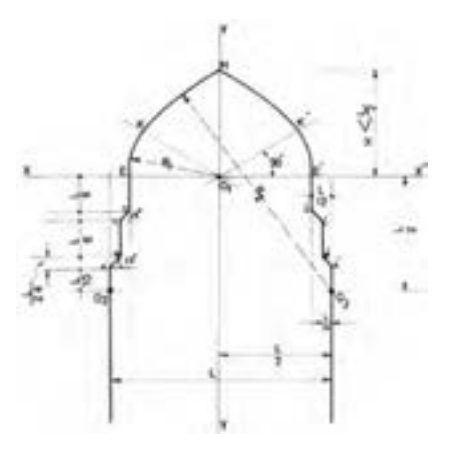

کمان یک دایرهی ناقص اســت، یا به بیان دیگر، کمان قسمتی از یک دایره است. بنابراین، کمان همانند دایره دارای مرکز و شعاع اســت. اما از آنجا که بخش بریده شدهای از دایره است، مشــخصات دیگری که منحصر به همان کمان است نیز در ترسیم آن وجود خواهد داشت. به طور کلی در ترسیم کمان از مشخصات زیر استفاده میشود:

 $(C$ enter)  $5, -1$ -2 شعاع )Radius) (Length) وتر (Length)  $(Angle)$  اویه ) -۴ -5 نقطهی شروع )Start) -6 نقطهی پایان )End) -7 نــقـطـهی دوم یـا نــقطهای روی کمان )Second

)Point

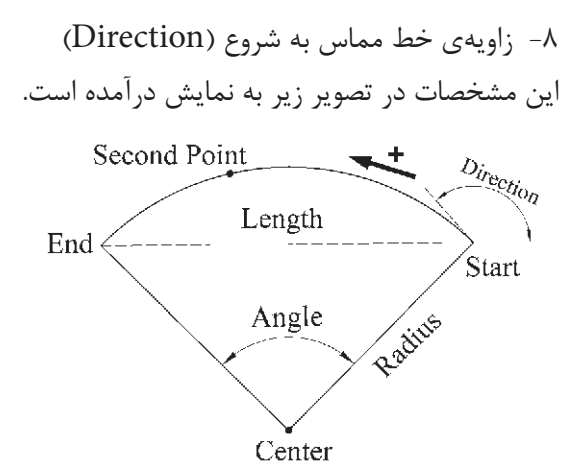

الزم به توضیح اســت که ترسیم کمان همیشه در جهت مثلثاتی، یعنی خالف عقربههای ســاعت انجام میشود )که درتصویــر پایین صفحه این جهت با پیکان ضخیم و عالمت + نشــان داده شده است( و کاربران اتوکد در ترتیب انتخاب نقاط شروع و پایان باید به این نکته توجه نمایند.

برای رسم یک کمان به تعیین همهی هشت مشخصهی فوق نیاز نیست، بلکه در هر کدام از روشهایی از رسم، که در زیر بیان خواهد شد، تنها سه مشخصه از هشت مشخصهی فوق برای ترســیم یک کمان کافی است. روشهای ترسیم

کمان به شرح زیراند:

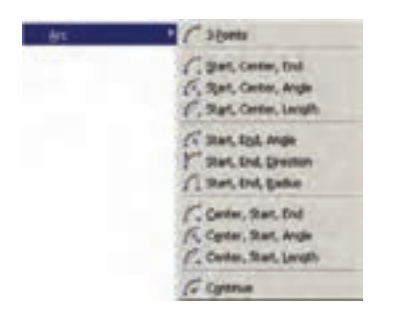

-1 Points3- تعیین نقطه شروع، نقطهای روی کمان و نقطــهی پایان کمان، این فرمان را میتوان با اســتفاده از دکمهی نیز اجرا نمود. -2 End , Center ,Start تعییــن نقطهی شــروع، مرکز و نقطهی پایان کمان -3 Angle ,Center ,Start تعیین نقطهی شــروع، مرکز و زاویهی کمان -4 Length,Center ,Start تعیین نقطهی شــروع، مرکز و وتر کمان -5 Angle ,End ,Start تعیین نقطهی شروع، پایان و زاویهی کمان -6 Direction ,End , Start تعیین نقطهی شروع، پایان و زاویهی خط مماس به شروع کمان -7 Radius , End , Start تعییــن نقطهی شــروع، پایان و شعاع کمان تعیین مرکز، نقطهی شروع Center, Start, End  $-\lambda$ و پایان کما -9 Angle,Start ,Center تعییــن مرکــز، نقطهی شروع و زاویهی کمان تعیین مرکز، نقطهی Center, Start, Length  $-1$ ۰ شروع و وتر کمان -11 Continue ادامه دادن کمان رســم شدهی قبلی یا استفاده از نقطهی پایان

**تمرین :3** پالن یک در را با طول یک متر و ضخامت 5 سانتیمتر رسم نمایید. ) برای رسم از دو فرمان Rectangle و Arc اســتفاده کرده و توجه داشته باشید که زاویه کمان مورد نظر 90 درجه میباشد.(

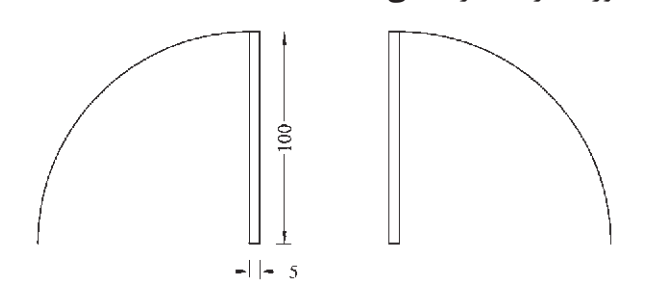

**چندضلعی منتظــم )**Polygon**):** چندضلعی های منتظم به عنوان شکلهایی کامل، در بسیاری اوقات به عنوان پایهی اولیه در طراحی بناهای مذهبی نقش داشــتهاند. در دوران طوالنی از شــکوفایی مسیحیت در اروپا، نقشهی کلی پالن کلیساها با چندضلعیهای منتظم برنامهریزی و ساخته میشد.

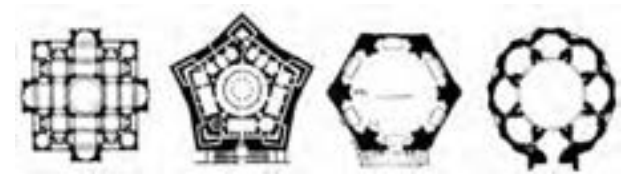

در معماری اســامی ایرانی استفاده از این چند ضلعیها همیشه روشی برای رسیدن پالن مربع شبستان و گنبدخانهی مســجد به یک پالن دایره بودهانــد و وقتی به حجم درونی فضا میرسیدند تبدیل به نقوش زیبایی چون رسمی بندی، کاسهسازی، مقرنس یا یزدی بندی میشدند.

یک چند ضلعی منتظم، شــکلی اســت که طول همهی اضــاع و نیز زاویهی میان آنها با هم برابرند. دو روش کلی برای رســم چندضلعیهای منتظم در اتوکد وجود دارد. این دو روش عبارتنداز:

-1 تعیین دوایر محیطی یا محاطی چندضلعی -2 تعیین یکی از ضلعها به منظور اســتفاده از هــر کدام از این شــیوهها، ابتدا

فرمــان Polygon را اجرا میکنیم یــا دکمهی را به کار میبریم. وقتی فـرمان Polygon اجـرا میشود، پیش از تعیین روش رســـم، ابــــتدا تــعـــداد اضالع آن را در پــاسخ بــــه sides of number Enter وارد میکنیم. از این بـــه بعد، پیش فرض فرمــان همان روش اول، یعنی استفاده از دوایر محیطی یا محاطی است. بدین جهت سؤال بعدی ترسیم، مکان مـــــرکز چـــندضــــلعی است، کـه پرســیده Specify Center of Polygon عــــبارت با میشــود و در اینجا الزم است مختصات مرکز آن را تعیین کنیم. در مرحلهی بعد، از کاربر خواســته میشود تا یکی از گزینهها را انتخاب نماید:

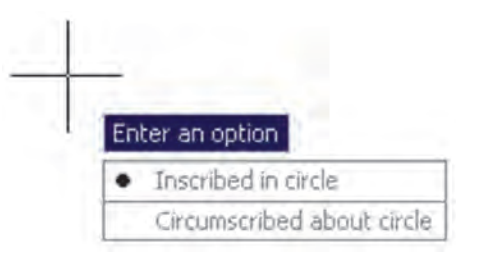

الف) چندضلعی که درون یک دایره اســت (چندضلعی Inscribed in circle )محاطی

ب( چندضلعی که پیرامون یک دایره اســت )چندضلعی Circumscribed about circle )محیطی

در حقیقت با انتخاب اولی شــعاع دایرهی محیطی ارائه میگــردد و با انتخاب گزینهی دوم شــعاع دایرهی محاطی از کاربر دریافت میشــود. برای انتخــاب هر کدام از این دو گزینه، یا حــرف اول آنها )I یــاC )را وارد مینماییم و یا روی صفحهی رسم بر روی یکی از این دو مورد، که در کنار ماوس ظاهر شــده است، کلیک میکنیم. با انتخاب دایرهی مورد نظر برای رسم، در آخرین مرحله، شعاع دایره باید وارد شــود و یا آن که با حرکت مــاوس و کلیک روی صفحهی مختصات، انتهای شعاع را تعیین میکنیم.

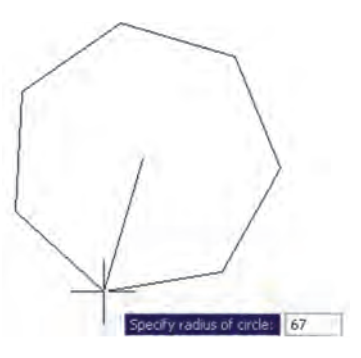

در روش دوم رســم چند ضلعــی منتظم، پس از اجرای فرمــان و تعیین تعداد اضــاع به جــای وارد کردن مرکز چند ضلعی، حرف E را که اول کلمهی Edge اســت تایپ میکنیم. بدیــن ترتیب برای اتوکد مشــخص میکنیم که میخواهیم از روش دوم روش چندضلعی استفاده نماییم. در این حال، اتوکد ابتدا مختصات نقطهی اول و سپس نقطهی دوم یکی از اضالع چندضلعی را از کاربر می خواهد. بنابراین، با ورود مختصات نقطــهی ابتدا و انتهای ضلع مورد نظر، به طور خودکار طول ضلع چندضلعی و قرارگیری سایر اضالع، نسبت به آن پردازش میشود و مجموعهی این چندضلعی ترسیم خواهد شد.

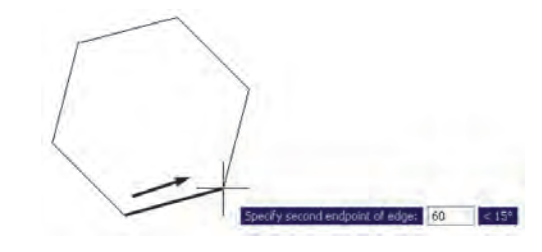

**تمرین :4** با استفاده از فرمان Polygon تصاویر زیر را، ضمن بهرهگیری از یک دایرهی ترسیم شدهی مفروض، رسم نمایید. تصویر (الف) از داخل به بیرون رســـم شود و تصویر )ب( از بیرون به داخل رسم گردد.

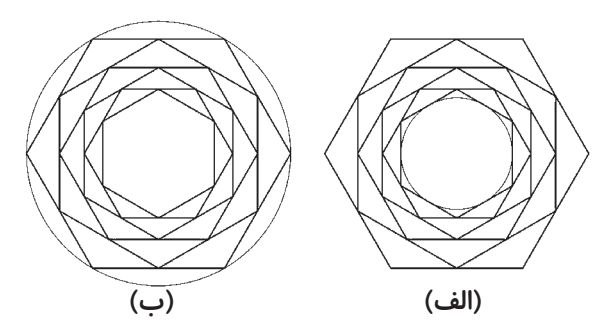

**چندخطی )**Polyline**):** شکل Polyline یا چندخطی از اشکال ویژهی اتوکد است که واقعیت هندسی ندارد بلکه به منظور تسهیل برخی ترســیمات، این فرمان در نرمافزار پیشبینی شده است. چندخطی دارای این ویژگیهاست: -1 پیوستگی اجزای آن به طور متوالی -2 امکان اســتفادهی همزمان از خط )Line )و کمان  $(Arc)$ 

-3 قابلیت تغییر ضخامت اجزا در طی ترسیم

پــس از اجرای فرمان Polyline یا دکمهی فــ ، اتوکد به طور پیش فرض امکان ترسیم خط را در اختیار کاربر قرار میدهــد. بنابراین، همانند فرمان Line میتوان خطوط به هم پیوســته را رســم کرد. چنانچه بخواهیم مابین ترسیم خط، کمان یا کمانهـــایی نیز رسم کنیم، درخـط فـرمان حــرف A ابتدای کلمهی Arc را تایپ و Enter میکنیم و یا با کلیک راست ماوس از پنجرهی باز شده Arc را انتخاب مے نماییم.

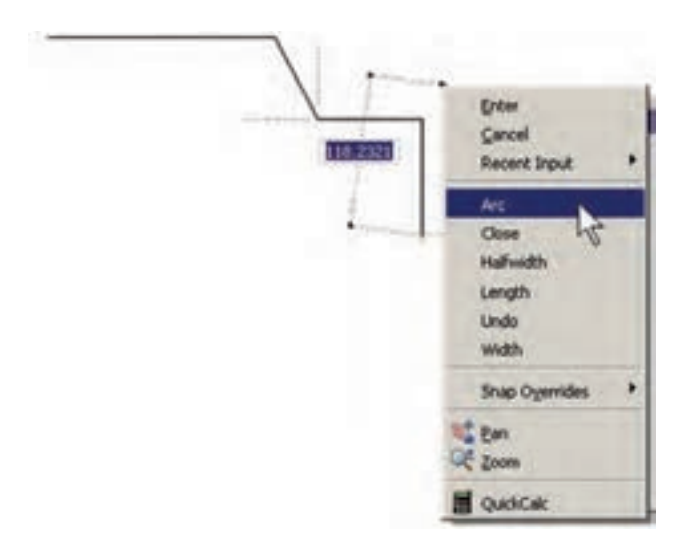

با ورود به بخش کمان، در فرمان Polyline امکان ورود برخی مشخصات کمان در خط فرمان یا در پنجرهی باز شده از کلیک راست ماوس فراهم میشود، مانند زاویه )Angle)، مرکز )Center)، زاویهی خط مماس )Direction)، شعاع (Radius)، نقطهی دلخواه روی کمان (Second pt).

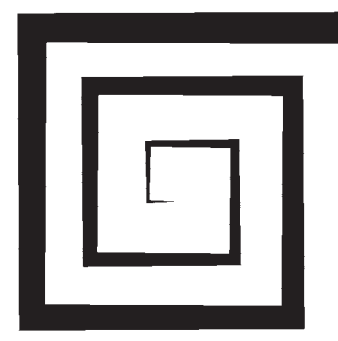

asti 91,798 formaty start points line-wisch is 0,0000 Specify sexs point or [Arc/Salfwidth/Length/Dutc/Width]: w Specify starting width <6.00000; 0 Specify ending width «9.00000» i Specify seat point or [Aro/Walfwidth/Length/Undo/Width]: 0-10,0 Specify next point or (Ann/Close/Ralfwidth/Length/Undo/Width): w Specify starting vidth <1.000000 1 Specify ending visith <1.0000>1 2 Specify news point or Lico/Close/Halfwidth/Length/Undo/Width(: 95,22 Specify next point or [Arc/Close/Halfwidth/Length/Tndo/Width]: w Specify starting width <2.0000>: 2

Specify ending width c2.0003x; 5

Specify next point or (Arc/Close/Balfwidth/Length/Undo/Width): \$30.0

در پایان این فصل، الزم است توضیح داده شود که درباره برخی فرمانهای پیشرفته منوی Draw، در فصلهای آتی و در موارد ضروری، توضیحات الزم داده خواهد شــد. این Point, Hatch, Gradient, Text :از عبارتند فرمانها .Table, Block

همچنین برخی از فرمانهــای منوی Draw درمحیط سهبعدی کاربرد دارند که دراین کتاب دربارهی آنها توضیح داده نخواهد شد. این فرمانها عبارتند از:

Reg ion, boundary, Helix, 4D Polyline, Modeling

برخــی دیگر از فرمانهای این منــو نیز به دلیل کاربرد بســیار کمی که در ترسیمات نقشههای ساختمانی دارند، از توضیحات این فصل حذف شــدند. لیکن برای عالقهمندانی که مایل به آشنایی با آنها باشند اشکال ترسیمی شان ذیلاً بیان میگردد:

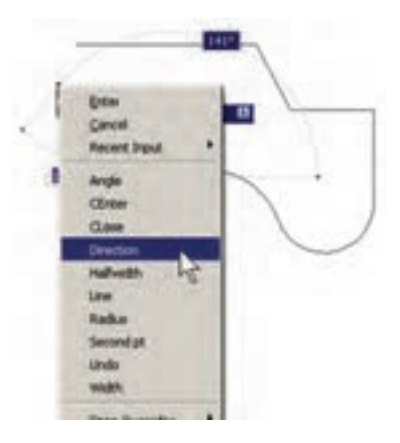

چنانچه بخواهیم، با اســتفاده از کمان، آخرین نقطهی چند خطی را به ابتدای آن وصل کنیم از Close اســتفاده میکنیم. همچنین اگر الزم شد به رسم کمان پایان دهیم و دوباره خط رسم شود، از گزینهی Line استفاده میکنیم.

در تمام مراحل رسم چندخطی، هر جا نیاز بود تا بخش جدید در حال رســم، با ضخامتی متفاوت، ترســیم شــود میتــوان گزینهی Width را، کــه هم در بخش خط و هم بخش کمان وجــود دارد، انتخاب نمود. با انتخاب Width ضخامت ابتــدا و انتهای قطعهی درحال ترســیم از طریق دوسؤال زیر پرسیده میشود:

> Specify Staring width Specify ending width

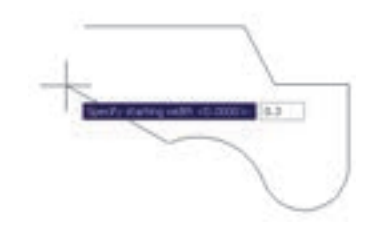

امکان بستن انتها به ابتدای چند خطی، از طریق گزینهی Close در بخش ترسیم خط، نیز وجود دارد.

**تمرین :5** با اســتفاده از فرمان چندخطی Polyline، شــکل زیر را ترســیم کنید. در این شکل از مرکز به بیرون، ضخامــت خط در هر مرحله 1 واحــد و طول آن 10 واحد اضافه میشود. به منظور راهنمایی در ترسیم این چندضلعی، سه مرحلهی اول آن در خط فرمان نشان داده شده است. ستاره شناسان قدیم حرکت و موقعیت اجرام سماوی را از طریق عالیــم زاویهای تعیین می کردند. حاالت گوناگون زاویهای خورشید، ماه، ســیارات و ستارهها با تغییرات دوره ای در جهــان طبیعی، مانند وضعیت ماه، فصول، جزر و مد، رشــد گیاهان، باروری انسان و حیوان و غیره ارتباط داشت. همین زاویه بود که تأثیرات الگوی ســماوی در رویدادهای زمینی را مشخص می کرد (به این طریق چه بسا تشابه ریشه ای واژههای angle زاویه و angle( فرشته( ارزیابی شود(.

Ray: خطوط هممرکز يکطرفه Line Construction: خطوط هممرکز دوطرفه Multiline: چند خطي با قابليت ترسيم دو خط موازي در کنار هم Donut: دو دايرهي هممرکز Wipeout: چندضلعي بستهي نامنظم Cloud Revision: ابر آزاد )جهت بازبيني بخشهايي از ترسيم(

### **سؤاالت و تمرینهای فصل شانزدهم**

-1 سیستم مختصات عمومی دکارتی باسیستم مختصات نسبی دکارتی چه تفاوتي دارد؟ -2 در سیستم مختصات قطبی چه مشخصاتی از هر نقطه الزم است به اتوکد داده شود؟ -3 چرا در همهی سیستمهای مختصات، استفاده از حالت نسبی سادهتر و کاربردیتر از دیگر سیستمهاست؟ -4 اگر بخواهید دایرهای رسم کنید، که از سه رأس یک مثلث عبور کند، از کدام روش رسم دایره استفاده مینمایید؟ -5 به چند روش میتوانید دایرهای رسم کنید که از چهار رأس یک مربع عبور کند؟

**فصل هفدهم**

# **ابزار کمکي ترسيم در اتوکد**

### **هدفهای رفتاری: با مطالعه و اجراي تمرينات اين فصل از فراگيرنده انتظار ميرود:**

-1 جهت ترسیم شکلهای ترکیبی، از ابزار گیرهی شکلها یا Snap Object استفاده کند و آن را تنظیم نماید. -2 با استفاده از ابزار افقی و عمودی یا Ortho، ترسیمات افقی وعمودی راست گوشه را به سرعت اجرا کند. -3 با تنظیم فواصل ابزارهای ترســیم مدوالر یا /Grid Snap ، نقشــههایی را کــه دارای یک مدول ثابتاند به راحتی ترسیم نماید. -4 با تغییــر ابزارهای مــدوالر به ایزومتریــک، انواع ترسیمات سه بعدی ایزومتریک را اجرا کند.

درفصل قبل سیســتمهای مختلف مختصــات اتوکد را معرفــی کردیم و ضمن آشــنایی با شــکلهای اولیه، برای ترسیم آنها از سیســتمهای مختصات استفاده نمودیم. اما بهکارگیری اعداد در انواع مختصات چهارگونهی اتوکد تنها روش رسم نیست، بلکه کاربران اتوکد هم زمان از روشهای گوناگونی به منظور ترســیم نقشهها اســتفاده میکنند. به کارگیری این شیوهها و نیز فعال نمودن برخی از ابزار کمکی در بعضی مراحل، به نقشهکشــی کمک میکند تا با سرعت بیشتری به نتیجه برسد. در این فصل به معرفی این روشها پرداخته خواهد شد.

-5 از ابـزارهــای ردیـابی قـطبی ) Tracking Polar ) و ردیابی اشیا )Tracking Snap Object )در ترسیمات استفاده نماید.

-6 بـــا تــنـــظیمات مربوط بـــه ورودی پــویــــا )Input Dynamic)، سرعت استفاده از این ابزار را در به کارگیری با انواع مختصات محیط ترسیم، باال ببرد. -7 با اعمــال تغییرات دلخواه در چکیــدهی فرمانها یا فایل pgp.acad، بتواند در اجرای فرمان، ازصفحه کلید استفاده نماید.

### **روشن و خاموش کردن ابزار کمکی**

ً همهی ابزارهای کمکی ترســیم دارای دکمههایی تقریبا هســتند که در نوار وضعیت' صفحهی اتوکد قرار گرفتهاند. دکمههای مذکور، هم به منظور روشن و خاموش کردن این ابزارها بهکار میرود و هم میتوان پنجرهی تنظیمات مربوط بــه آنها را فعال کرد و قابلیتهای مورد نیاز را در آن فعال نمود. این دکمهها در تصویر زیر به نمایش درآمدهاند. SNAP GRID ORTHO POLAR OSNAP OTRACK DUCS DWI LWT MCCEL مالحظه میکنید کــه در دکمههای فوق فقط دوحالت وجــود دارد: روشــن و خاموش کردن یا فعــال و غیرفعال. مثلاً دکمههای MODEL,DYN,OSNAP, روشــن و مابقــی خاموشاند. برای تغییر حالت هر کدام از این ابزارها

کافی اســت با ماوس بر آنها کلیک کنید تا دکمهی روشن، خاموش شــود و یا دکمهی خاموش به حالت روشن و فعال درآید. به خاطر داشــته باشــید که این ابزارها، خودشان به تنهایی فرمان نیستند بلکه هنگام اجرای دیگر فرمانها مورد استفاده قرار میگیرند.

### **ابزار »گیرهی شکلها«**

یکی از پرکاربردترین وسایل کاربران در ترسیمات اتوکد، بزار «گیرهی شکلها»' ست که در نوار وضعیت به اختصار OSNAP نامیده شده اســت. همهی شکلها دارای نقاط خاص و مهمی هســتند که اغلب در ترسیم دیگر شکلها از این نقاط استفاده میشــود. برای به دست آوردن این نقاط ویژه میتوان ابزار متنوع گیرهی شکل را به کار گرفت.

برای روشن کردن این ابزار، دکمهی OSNAP را فعال كنيـــد. البته معمولاً اين دكمه بـــه صورت پيش فرض فعال اســت. برای فعال یا غیر فعال نمودن این قابلیت، میتوانید از کلید 3F نیز اســتفاده نمایید. به منظور تغییر تنظیمات این ابزار، ضمن کلیک راســت برروی دکمهی ا»، بر عبارت Settings نیز کلیک میکنیم.

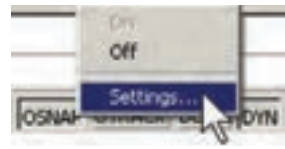

در پنجرهی باز شــده زبانــهی Object snap را فعال میکنیم. هر کدام از گزینههای این ابزار برای انتخاب نقاط ویژهای از شــکلهای ترسیمی استفاده میشود که برخی از آنها در زیر بیان میشوند:

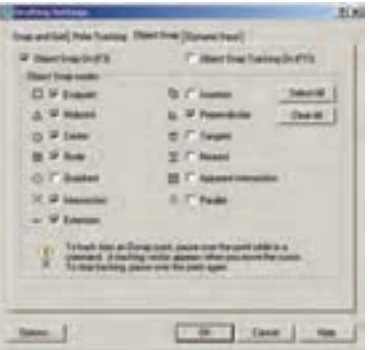

Endpoint: نقاط انتهايي شکلهاي باز / گوشههاي شکل های بسته

Midpoint: وســـط شــــکلهاي گرد و منحني / نقطهي مياني دو Endpoint Center: مرکز دايره، کمان و بيضي Quadrant: چهار نقطهي اصلي روي دايره، کمان و بيضــي که در حالت مثلثاتي بــا زواياي صفر، ،90 180 و 270 درجه مشخص ميشوند. Intersection: نقطهي برخورد دو شکل Extention: امتداد يک شکل باز **D**erpendicular: عمود بر يک شکل از بيرون آن ممــاس بر دايره، کمان، بيضي و منحني  $\overline{\sigma}$ :Tangent از بيرون آنها

نزديکتريــن نقطـــه روي هر شـــکل به  $\Sigma$ :Nearest نشانگر ماوس

Parallel: موازي يک شکل غير منحني

هر کدام از این گزینهها که درپنجرهی فوق فعال شــده باشد، هنگام رسم یا اجرای دیگر فرمانهای اتوکد، میتواند مورد اســتفاده قرار بگیرد، بدین صورت که وقتی ماوس به نقطهی مورد نظر نزدیک میشــود، عالمت آن گزینه ظاهر خواهد شد و عبارت آن گزینه نیز در یک مستطیل آبی رنگ درکنــار ماوس به نمایش درخواهد آمــد. در زیر مثالهایی از این گزینه ذکر شــده و متعاقــب آن یک تمرین نیز بیان گردیده است.

در تصویر زیر، دو نقطهی Endpoint از یک پنج ضلعی منتظم با یک خط به یکدیگر وصل شدهاند.

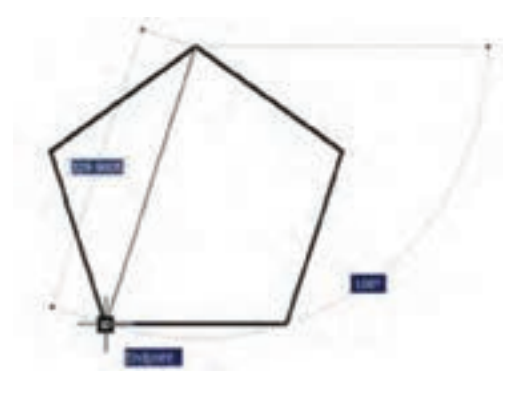

**تمرین:1** با اســتفاده از ابزار گیرهی شکلها، تصویر زیر را ترسیم نمایید.

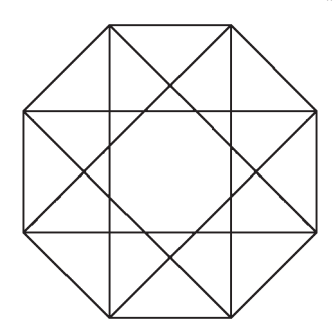

- در تصویــر زیر نقاط Midpoint از یک مســتطیل به
	- وسیله ی خط به یکدیگر وصل شدهاند.

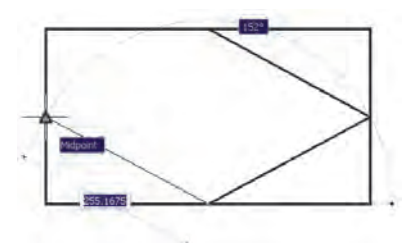

**تمرین :2** با اســتفاده از گیرهی شکلها، تصویر زیر را

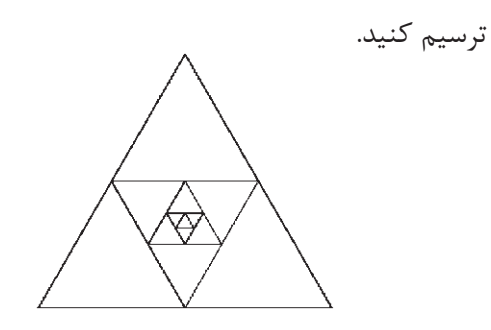

در تصویر زیر مراکز )Center )دو دایره به عنوان رئوس یک مستطیل ترسیمی در نظر گرفته شده است.

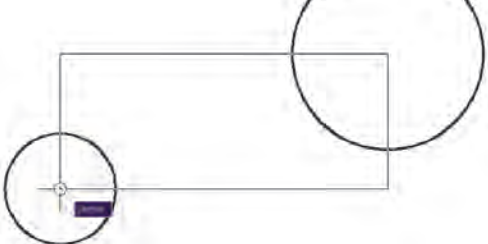

**تمرین :3** با استفاده از ابزار گیرهی شکلها، تصویر زیر

را ترسیم نمایید.

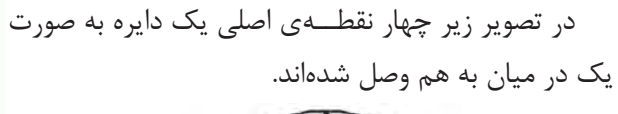

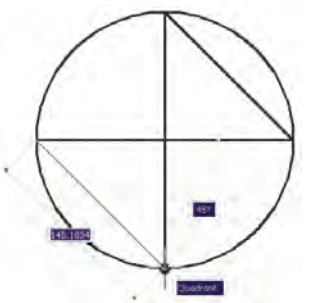

**تمرین :4** با اســتفاده از ابزار گیرهی شــکلها، تصویر زیر را ترســیم نمایید )راهنمایی: ابتدا بیضی را رسم کنید، سپس دایرهی بزرگتر و نهایتاً دو دایرهی کوچک تر را رسم

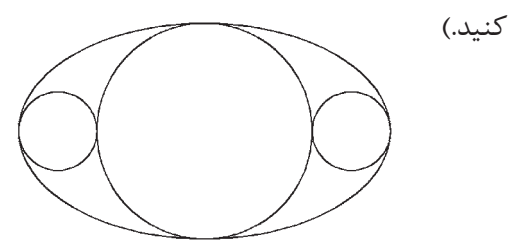

از رئوس 12 ضلعی به دایره مماساند.

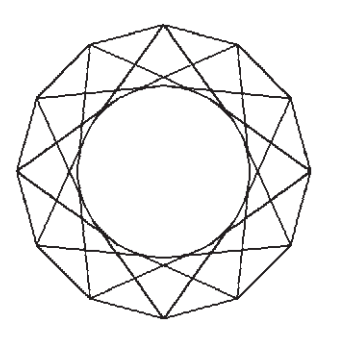

هیچگاه توصیه نمیشــود که همهی گزینههای گیرهی شکل روشن باشند. زیرا ممکن است هنگام ترسیم، نقطهای مشابهی نزدیک به نقطهی مورد نظر کاربر قرار داشته باشد و امکان انتخاب نقطهی مذکور را مشــکل ســازد و سرعت ترســیم را کند نماید. بهتر اســت بســته به تجربهی کار با شکلها، تنها گزینههایی را که در رسم بیشتر با آن سروکار داریم، فعال کنیم.

چنانچه در میان اجرای یک فرمان به گزینهای از گیرههای شـــکل۱ها نیاز داشـــتیم، که قبلاً فعّال نشده بود، می توانیم آن را، فقــط روی یک مرحله، فعال نماییــم. بدین منظور کافی اســت که بر روی صفحهی رســم، کلیــد Ctrl , shift را به همراه کلیک راست ماوس فشــار دهیم تا پنجرهی زیر ظاهر

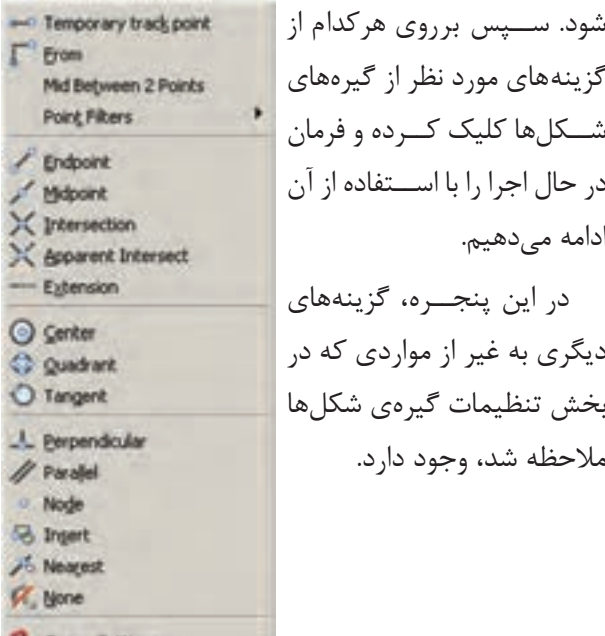

Fl. Osnap Settings...

در تصویر زیر از محل برخورد دو خط )Intersection)، خط سومی عمود بر ضلع یک چند ضلعی )Perpendicular ) رسم شده است.

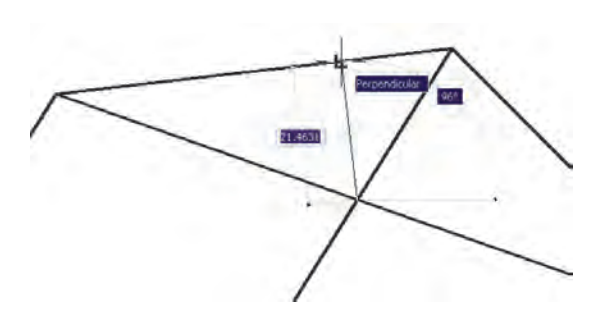

تمرین ۵: با استفاده از ابزار گیرهی شکلها، تصویر زیر را ترســیم نمایید.) راهنمایی: ابتــدا یک 10 ضلعی منتظم رســم نماییدو قطرهای آن را ترســیم کنید. در پایان رسم، خطوط داخلی را از رئوس 10 ضلعی شروع کنید به گونهای که این خطوط در جهت حرکت عقربههای ساعت به قطرها عمود باشند.)

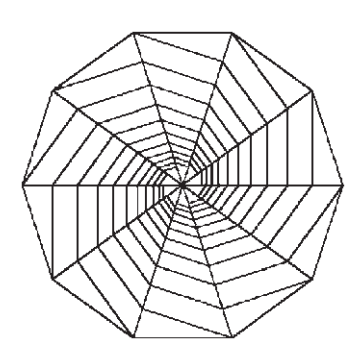

درتصویر زیر ، از دو رأس یک مســتطیل دو خط مماس بر یک دایره )Tangent )رسم شدهاند.

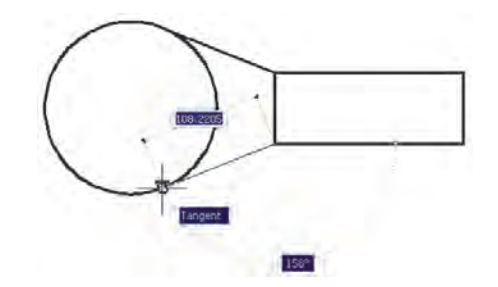

تمرین ۶: با اســتفاده از ابزارگیرهی شکلها، تصویر زیر را ترســیم نمایید. شعاع دایره دلخواه است و خطوط داخلی

### **ابزار »افقی و عمودی «**

بسیاری اوقات کاربران، هنگام ترسیم یک نقشه، با خطوط افقی و عمودی ســروکار دارنــد و کمتر از خطوط زاویه دار و مایل استفاده میشــود. بنابراین ، اتوکد ابزار بسیار ساده ای برای رســم خطوط افقی و عمودی تدارک دیده است، که با نام ortho شناخته می شود. این ابزار در نوار وضعیت نیز با عنوان ORTHO قرار داده شده است و با کلید 8F روشن و خاموش میگردد.

ابــزار افقی و عمودی تنظیمــات خاصی ندارد، اما وقتی روشن است، حرکت ماوس (در صفحه ی ترسیم) به گونهای هدایت میشــود که فقط بتوان خطــوط افقی و عمودی را ترسیم نمود.

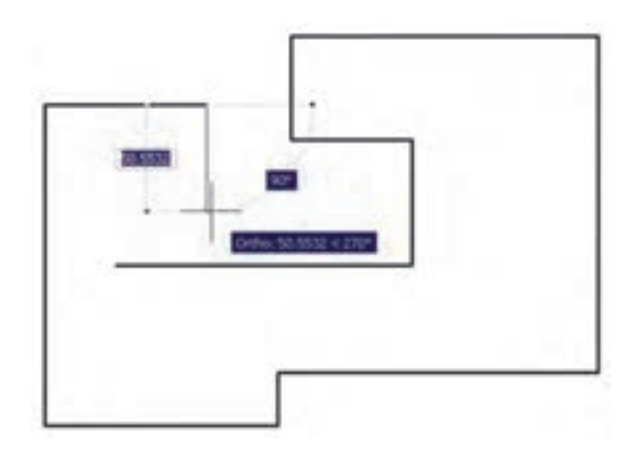

یکی از قابلیتهای اتوکد هنگام ترسیم یا اجرای عملیات عددی آن است که اگر ماوس در جهت خاصی روی صفحهی ترسیم نگه داشــته شود و توسط کاربر عددی تایپ گردد و کلید Enter زده شود ، ترسیم یا عملیات مذکور، در همان راســتا و یا طول آن عدد، عملی می شــود. حال وقتی این امکان با ابزار افقی و عمودی همراه شــود. میتواند سرعت ترسیم نقشه را با اعداد دقیق باال ببرد.

مثــ ًا وقتی میخواهیم نمای کناری پله ای را، که طول کف هر پلهی آن 30 ســانتیمتر و ارتفاع آن 20 سانتیمتر اســت، رسم کنیم، ضمن روشــن کردن Ortho، ماوس را عمودی می گیریم و عدد 20 را تایپ می کنیم. دوباره آن را

افقی مــی گیریم و 30 را تایپ می کنیم و به همین ترتیب ادامه می دهیم.

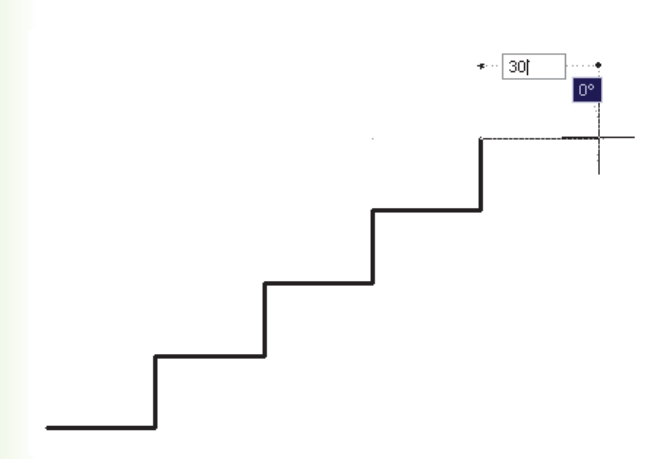

**تمرین:7** با استفاده از ابزار افقی وعمودی، نقشه زیر را ترسیم نمایید.

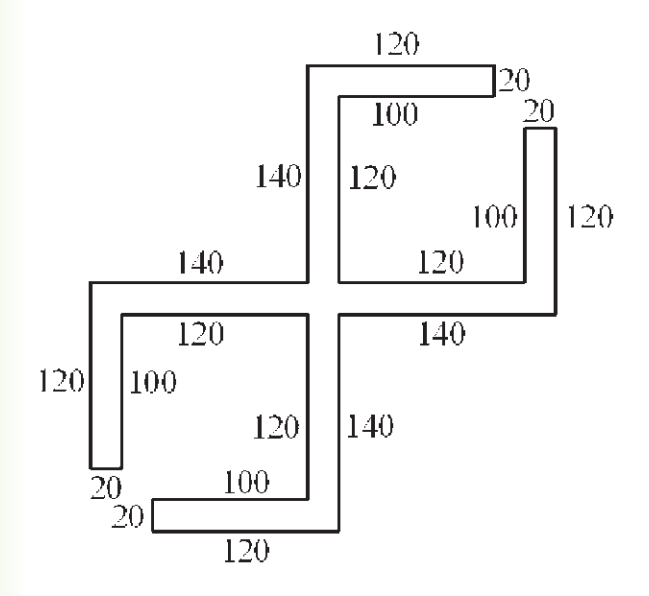

### **ابزار ترسیم مدوالر**

استفاده از یک شبکهی شطرنجی برای ترسیم نقشههای معمــاری در واقع به کارگیری یک مــدول ثابت در طراحی ساختمانها میباشد. چنین شــبکههایی نه تنها امروزه در طراحی معماری به کار میرود، بلکه در گذشــته نیز روشی برای نظم بخشــیدن و ســرعت دادن به برنامهریزی برای ساختمانسازی بوده است.

تصویر زیر قســمتی از یک نقاشــی مینیاتور را نشــان میدهد که در آن تخته رســم شــطرنجی برای پالن باغی رســمی که برای بابر امپراطور گورکانــی تهیه کرده بودند نمایش داده می شــود. تاریخ این مینیاتور مربوط به حوالی 988 هجری معادل 1580 میالدی میباشد.

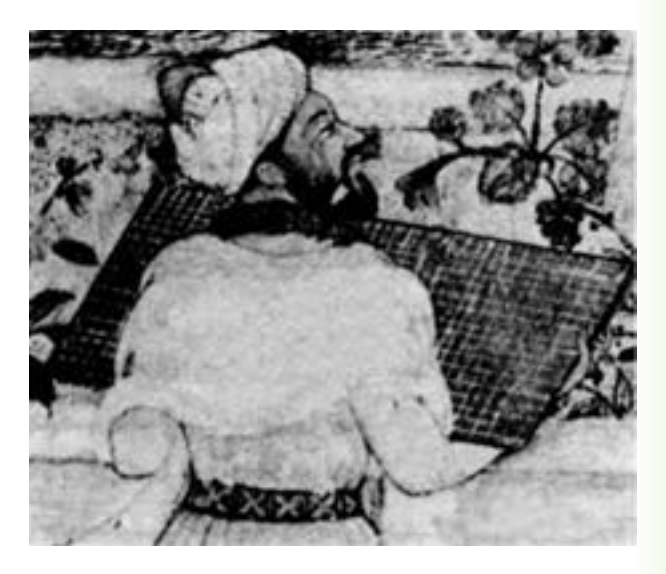

در تصاویر زیر نیز نمونه هایی از پالن و نقوش هندســی ترســیم شده بر شبکهی شطرنجی نشــان داده شده است. اینها مربوط به مجموعه نقشــه ای می باشــد که زمانی به میرزا اکبر، معمار دربار قاجار تعلق داشــته است و در اواخر قــرن دوازدهم هجری یا هجدهم میالدی ترســیم گردیده است.

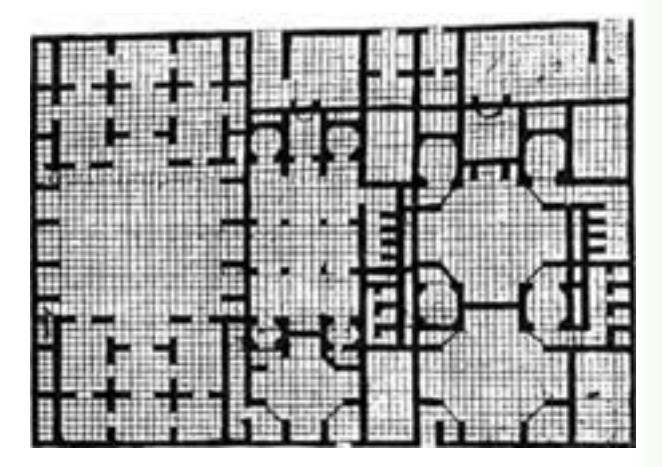

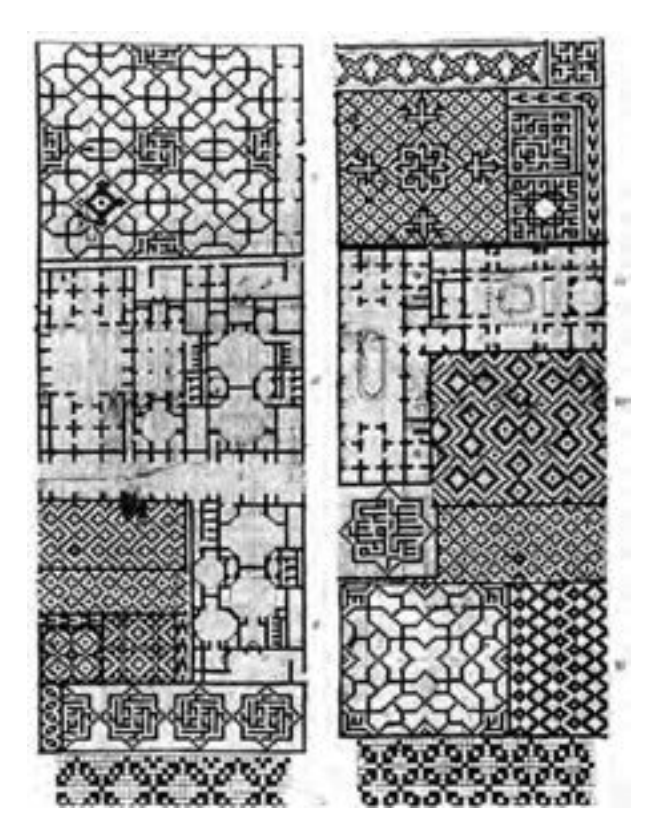

دو قابلیــت در میان ابزارهای کمکــی اتوکد وجود دارد که عموماً با هم مورد اســـتفاده قـــرار مى گيرند. اين دو ابزار »شبکهی شــطرنجی« و »پرش ماوس« اند، که به ترتیب با عناویــن GRID و SNAP در نوار وضعیت وجود دارند و با کلیدهای 7F و 9F روشــن و خاموش میشوند. شبکهی شــطرنجی صفحهی ترســیم اتوکد را با نقاطــی منظم به ردیفهــای افقی و ســتون های عمودی تقســیم میکند. فاصلهی این تقســیمات در تنظیمات آن قابل تغییر است. پرش ماوس همان گونه که از نامش مشــخص است، نشانگر ماوس را با فواصل منظمی در جهت افقی و عمودی حرکت میدهــد و در واقع ماوس نمیتواند بــر روی همهی نقاط صفحهی ترســیم قرار بگیرد. هنگامی که این دو ابزار با هم ً بر روی شبکهی هماهنگ شــود – یعنی پرش ماوس دقیقا شــطرنجی منطبق گردد - ترســیمی صورت می گیرد که واحــد مشــخصی از نظر طولی و عرضــی دارد و به صورت مدوالر رســم میشود. تصویر صفحهی بعد نمونهای از رسم مدوالر را نشان می دهد.

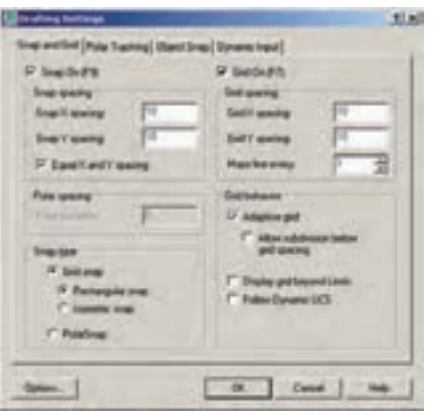

ممکن اســت به ایــن نکته برخورد کنید که شــبکهی شـطرنجی مورد استـفاده، تنها در بخش کوچکی از صفحهی ترســیم به نمایش درمی آید، اما پرش ماوس در همهی آن اتفاق میافتد. اگر به مورد فوق توجه نکردهاید کافی اســت با اســتفاده از غلتک ماوس صفحه را کوچک نمایی کنید تا مانند تصویر زیر، محدودیت شــبکهی شطرنجی را مالحظه نمایید.

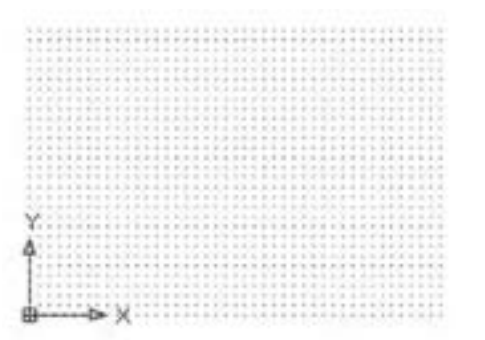

یکــی از تنظیمــات مربوط به صفحهی ترســیم اتوکد،

مے کنیم.

»محــدودهی ترســیم« )زیرنویس **It Lever** ... Limits Drawing )اســت. این 1 Layer States Mar یک محدودهی قراردادی اســتکه Linebuse کاربر آن را به راحتی تغییر میدهد Scale List ... for field Style. و برخــی فرمان ها تنها در آن اجرا C Dimension Style. Table Style... میشوند. نمایش شبکهی شطرنجی Multimader Style نیز فقط در این محدودهی ترسیم Pont Style **Multime Style** از مــــنوی Format، فــــرمان Limits Drawing را اجــــــرا

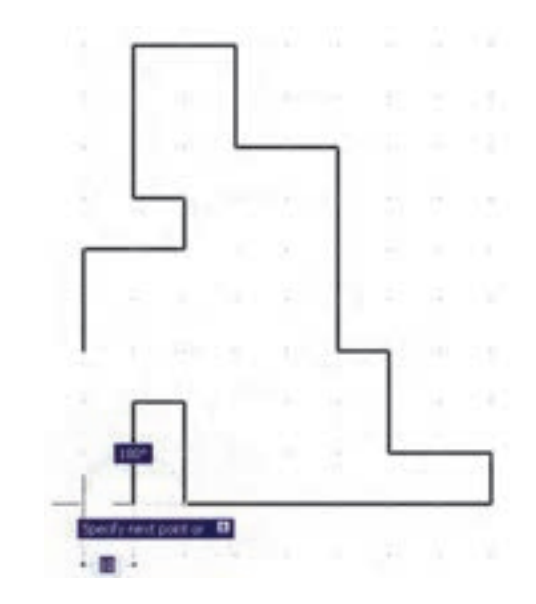

برای دسترسی به تنظیمات این ابزارها کافی است ضمن کــــلیک راســــت بر روی دکمهی آن در نوار وضعیت، بر گزینهی ...Settings نیز کلیک کنید.

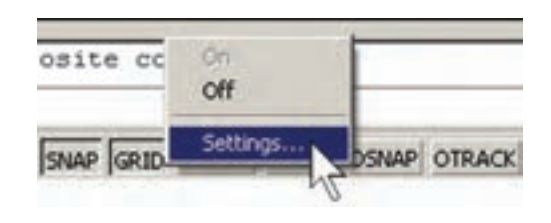

در پنجــرهی باز شــده زبانــهی Grid and Snap را فعال کنیــد و فواصل افقی وعمودی این شــبکه ی مدوالر را تعیین نمایید. بدیــن منظور، در spacing X Snap و spacing Y Snap فاصله ای افقی و عمودی پرش ماوس فاصلهی Grid Y spacing و Grid X spacing در و افقی و عمودی شــبکهی شطرنجی را تنظیم مینماییم. هر چند این دو مجموعه می توانند مســتقل از یکدیگر باشند اما، همانگونه که ذکر شــد، بهتر است فواصل افقی آنها با هم و فواصل عمودی نیز با هم یکی شــوند تا پرش ماوس بر شبکهی شطرنجی ترسیم منطبق گردد. ضمناً اگر بخواهیم فواصل افقی و عمودی این دو ابزار نیز با هم برابر باشــند، را فعال میکنیم. Equal X and Y spacing کزینهی

این فرمان، مختصات دو نقطه را از کاربر میپرســد که میتوان آنها را به صورت عــددی تایپ کرد و یا، با کلیک مــاوس بر روی صفحهی ترســیم، مکان تقریبــی آن ها را مشخص نمود.

> این دو نقطه عبارتند از: Lower Left Corner نقطهی محدودهی پایین و سمت چپ Upper Right Corner

نقطهی محدودهی باال و سمت راست

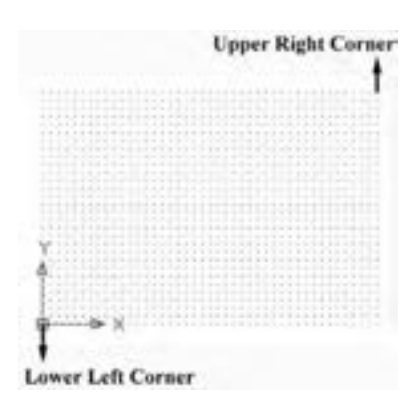

**تمرین :8** با اســتفاده از ابزار مــدوالر، پالن زیر را که الگویی از هشــتی ورودی بناهای قدیمی ایران است، ترسیم نمایید.)فواصل شبکهی شطرنجی دلخواه است.(

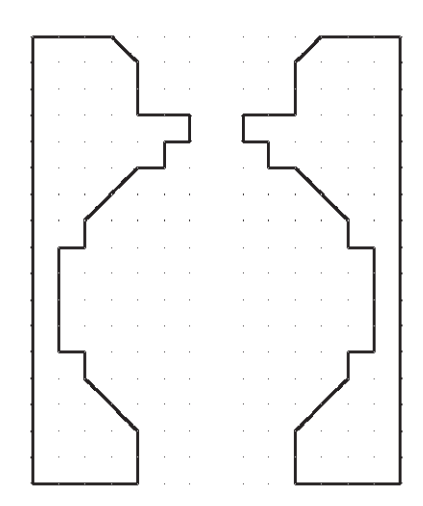

### **ترسیم ایزومتریک**

ابزارهای مدوالر، به جز ایجاد شــبکهی افقی و عمودی جهت ترســیم، می توانند شبکهی شطرنجی و پرش ماوس را مطابق ترســیم ایزومتریک شــکلهای سه بعدی تنظیم نمایند. برای استفاده از قابلیت ایزومتریک این ابزارها کافی اســت، در پنجرهی تنظیمات آنها در بخش type Snap، گزینهی snap Isometric را فعال کنید.

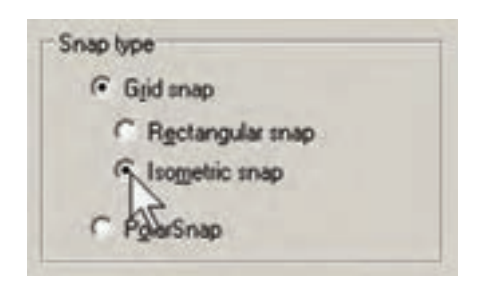

با فعال شــدن این قسمت، زوایای شــبکهی مدوالر با زوایای ایزومتریک هماهنگ خواهد شد.

برای بازگشــت به حالت اولیهی ترســیم باید گزینهی Rectangular snap فعال شود.

**تمرین :9** با اســتفاده از ابزار مدوالر، ایزومتریک حجم سه بعدی را ترسیم کنید.

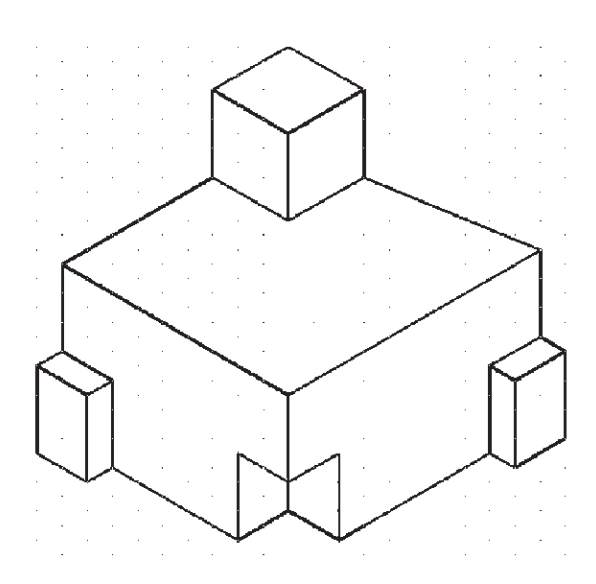

### **سواالت و تمرین های فصل هفدهم**

برای روشن و خاموش کردن ابزار های کمکی ترسیم از کدام بخش محیط اتوکد استفاده میشود؟ آیا میتوان همهی گزینههای ابزار گیرهی شــکلها را با هم روشــن نمود؟ در این صورت چه مشکالتی ممکن است برای کاربر پیش آید؟

اگر در حین ترسیم یک چند خطی، بخواهید بدون قطع کردن فرمان، از ابزار افقی و عمودی استفاده کنید چگونه عمل می کنید؟

> چگونه محدودهی نقاط شبکهی شطرنجی را در صفحهی ترسیم اتوکد مشخص میکنید؟ آیا میتوان برای یک فرمان 2 چکیده تعیین نمود؟

عبارت POL در چکیدهی فرمان ها برای رســم چند ضلعی منتظم )Polygon ) اســتفاده میشود. برای اتوکد تعریف کنید که با چکیدهی PN این فرمان را اجرا نماید.

**فصل هجدهم**

# **ويرايش شکلها در اتوکد**

### **هدفهای رفتاری: با مطالعه و اجراي تمرينات اين فصل از فراگيرنده انتظار ميرود:**

-1 از انواع روشهای انتخاب شکلها در اتوکد، متناسب با محل کاربردشان، استفاده نماید.

-2 پس از ترسیم شکلهای اولیهی اتوکد، از فرمانهای ویرایشی Modify ، جهت تغییر آنها، استفاده نماید.

Erase، Move، Copy، Rotate، فرمانهــای از -3 Array ، Mirror ، Scale ، Stretch ، Offset،

همانطور که در فصل دوم دیده شد، شکلهای معمول در اتوکد تنها اشکال هندسی سادهای هستند که روشهای مشخصی در ترســیم دارند. چنان چه بخواهیم از اتوکد، به منظور رسم شکلهای پیچیدهای چون نقشههای معماری، استفاده کنیم الزم اســت بتوانیم عملیاتی ویرایشی بر روی آنها اجرا کنیم. در نتیجه این ترســیمات بــــا هم ترکیب ميشوند و ساختارهای جدید مورد نیاز حاصل ميگردد. در عملیات ویرایشی همیشه الزم است تا بتوان شکلهای مورد نظر را انتخاب نمود. بنابراین، امکانات انتخاب (Selection) با عملیات ویرایش )Modify )ارتباط مســتقیم دارند. در این فصل، ابتدا بـه جـــزئیات روشهای انتخاب در اتـوکد میپردازیم. ســپس فرمانهای متــداول ویرایش را معرفی خواهیم کرد.

### **ترکیب اجرای انتخاب شکلها**

در اغلب فرمانهای ویرایشی اتوکد، دو روش متداول در

Lengthen، Break، Break at point، Explode، محــل در Chamfer، Fillet، Join، Trim، Extend کاربردشــان، با رعایت ترتیب اجــرا و اعمال تنظیمات مربوط، به خوبی استفاده کند.

-4 با اســتفاده از فرمان های ویرایشی، یک پالن سادهی معماری را ترسیم نماید.

ترتیب انتخاب وجود دارد. روش اول به این صورت است که کاربر، پس از اجرای این فرمان ویرایش، شکل یا شکلهایی را انتخاب میکند تا آن عملیات ویرایشی بر روی آن اعمال شود؛ به این روش، که تقریباً در همهی فرمانهای ویرایشی قابل اجراســت، شــیوهی Verb/Noun یا دستور / شیء گویند. در روش دوم، ابتدا شــکل یا شکلهای مورد نظر را انتخاب ميکنند. ســپس فرمان ویرایش اجرا ميشــود. در نتیجه عملیات مورد نظر بر آن شکلها اعمال خواهد شد. به این روش، که در بیشتر فرمانهای ویرایشی قابل اجراست شیوهی Noun / Verb یا شیء / دستور اطالق ميگردد.

### **روشهای انتخاب شکلها**

در انتخاب شکلها، جهت انجام عملیات ویرایشی، چهار روش کلی وجود دارد که در زیر بیان ميگردد. **-1 انتخاب تکی یــا مجرد )Selection Single):** اگــر کاربر بخواهد یک یا چند شــکل را به صورت جداگانه

انتخاب نماید، کافی است بر روی هر کدام از شکلها کلیک نماید.

**-2 انتخــاب پنجــره ی کامــل )Window Selection):** برای انتخاب چند شــکل در کنار یکدیگر، میتــوان پنجرهای کامــل پیرامون آنها باز نمــود. به این ترتیب که برای شــروع عملیات انتخــاب، میباید بیرون از شــکلها کلیک کرد و پنجرهی کامل را از چپ به راست باز نمود. این پنجره، که خطوط آن به صورت پیوســته و رنگ داخــل آن آبی نمایش داده ميشــود، تنها شــکلهایی را انتخــاب مینماید که بــه صورت کامــل درون پنجره قرار گرفته باشند. تـــصویر زیر چگونگی انتخاب بـــه وسيلهي پنجرهی کامل را نشان میدهد.

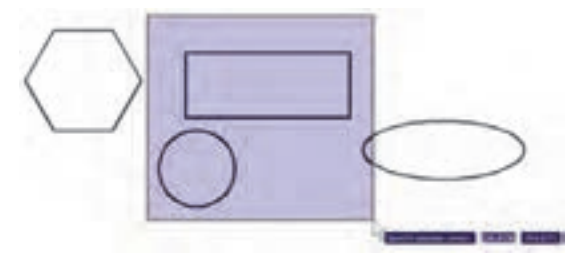

**-3 انتخــاب پنجــرهی برشــی )Crossing Selection):** برای انتخاب چندین شکل مجاور یکدیگر، میتوان به جای پنجرهي کامل، از پنجرهي برشــی استفاده نمود. این پنجره از راســت به چپ باز میشود و خطوط آن منقطع و رنگ داخل آن ســبز است. نوع انتخاب این پنجره به این ترتیب اســت که بــه جز شــکلهای درون پنجره، مواردی که به وســيلهي پنجره قطع شدهاند نیــــز انتخاب ميشــوند. در تصویر زیر انتخاب توســط پنجرهي نمایشی داده شده است.

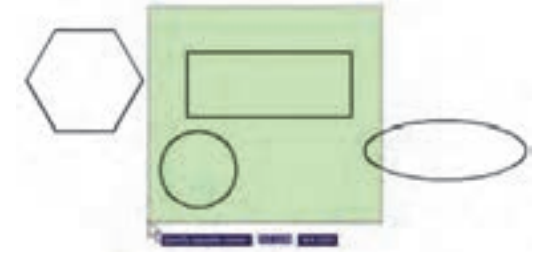

**-4 انتخاب کلی)All Selection):** اگر کاربر بخواهد

عملیاتی ویرایشــی را بر روی کلیهی شــکلهای موجود در صفحهي ترسیم اتوکد انجام دهد، میتواند آنها را بهصورت کلی انتخاب نماید. بدین منظور الزم است تا هنگام انتخاب، به جای اســتفاده از نشــانگر ماوس، کلمهی All را در خط فرمــان تایپ نماید و Enter را بزند. باید توجه داشــت که استفاده از این روش انتخاب، تنها در حالت ترتیبی دستور / شیء امکانپذیر است و چنانچه بخواهیم همهی شکلها را در شیوهی شیء / دستور انتخاب نماییم باید از منوی Edit فرمــان All Select را اجرا کنیم، یــا از دکمههای کمکی استفاده نماییم. Ctrl+A

### **فرمان های ویرایش شکلها**

کلیه ی فرمان های ویرایشــی، کــه در این فصل بیان خواهد شــد، از منــوی Modify قابل اجرا هســتند و نیز میتوان آن ها را از طریق دکمه های نوار ابزار Modify که در زیر نمایش داده شــده، اجرا نمود. این فرمان ها به شرح زیرند:

 $3128 + 00 + 400 + 74$ 

**حذف)Erase):** به منظور حذف شکلها، پس از اجرای فرمان Erase، یک یا چند شــکل مــورد نظر را در جواب Objects Select انتخــاب ميکنيــم و در انتها دکمهي Enter را میزنیــم. دکمهي این فرمان به این شــکل است و به صورت شیء / دستور نیز قابل اجراست.

**جابهجایی )Move):** اگر الزم باشــد مکان شکلی در صفحهي ترسیم تغییر کند، از فــــرمان Move استــفاده مي کنيـــم، یا دکمـــهي به کار گرفته مي شـــود. پس از اجرای فرمان جابهجایی، شــکل یا شــکلهای مورد نظر را انتخاب مـــيکنيم و Enter میزنیم. ســـپس نقطهای از صفحهي رســـم به عنـــوان نقطهي مبنـــا (Base Point) تــعیین مـيشــــود. ایــن تعیین نـــقطه کـه در پاسخ point base Specify صــورت میگیــرد، میتواند هم

پیچیده که رســم گردیده، در نقاط دیگری از نقشه نیز کپی شــود تا از رســم مجدد آن خودداری گردد. به این ترتیب، فرمان کپی اتوکد قابلیت تکثیر شکلها را به تعداد نامحدودی در اختیــار کاربران قرار ميدهــد. روش اجرای فرمان کپی تقریباً همانند جابهجایی (Move) اســت. به این ترتیب که پس از اجـرای فـرمان Copy از منوی Modify یا استفاده از دکـــــمهي <mark>چ</mark>° ، شـکــــلها انتخاب مي شوند و نقطهي مبنایی برای شروع کار تعیین ميگردد. سپس نقطهي دوم در فاصلهای مشــخص از نقطهي مبنا به اتوکد داده میشود. در نتیجه شــکل، ضمن جابهجا شدن، کپی نیز میشود. اما تفاوت این فرمان با فرمان جابهجایی در آن است که پس از تعیین نقطهي دوم، اجرای عملیات کپی تمام نمیشود، بلکه میتوان چندیــن نقطه تعیین نمود و به ازای هر نقطه، یک رونوشت از شکل مورد نظر تهیه کرد. برای اتـمام عـملیات از دکـــمهي Enter استفاده میشــود. بنابراین، ترتیب اجرای عملیات کپی به صورت زیر خواهد بود:

اجرای فرمان ← انتخاب شکلها ← Enter ← تعیین مختصــات نقطهي مبنا← تعیین نقطــهی دوم ← تعیین نقطهی ســوم ← تعیین نقطهی چهــارم ←. ...← Enter

چنان چه فرمان کپی از شــیوهی شــی ء / دستور اجرا گردد ترتیب به صورت زیر تغییر میکند: انتخاب شکلها ← اجرای فرمان ← Enter ← تعیین مختصات نقطهی مبنا ← تعییــن نقطهی دوم ← تعیین نقطهی سوم ← تعیین نقطهی چهارم ← .... ← Enter تصویر زیر کپی شدن یک بیضی را نمایش ميدهد.

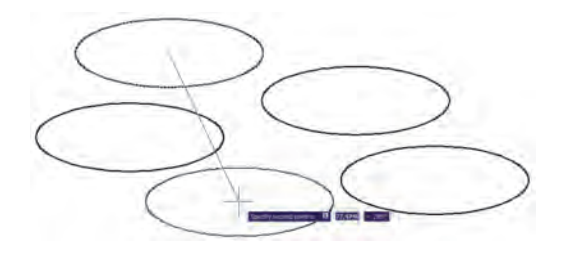

مختصات دقیق آن تایپ شــود و هم با استفاده از ماوس بر روی صفحهي ترســیم کلیک شــــود. نقطهی مبنا به این منظور تعیین ميشــود که با جابهجا شــدن آن نقطه، کل شکلهای انتخاب شده نیز در همان راستا و یا همان اندازه جابهجا شوند. پس از تعیین نقطهی مبنا باید در پــاسـخ به درخــواست Point Second Specify، نقطهي دوم به اتوکد داده شود. در واقع فاصلهی بین نقطهي مبنا و نقطهي دوم، میزان جابهجایی است که برای شکلهای انتخاب شده در نظر گرفته شــده اســت. برای تعیین نقطــهی دوم نیز میتوان هم از ماوس و هم از تایپ مختصات استفاده نمود و کاربر باید توجه داشــته باشد که مختصات نقطهی دوم را میتــوان به صورت نســبی نیز وارد کرد )یعنی نســبت به نقطهي مبنـــا). در تصویـــر زیر چگونگـــی جابهجایی یک ششضلعی منتظم به نمایش در آمده است.

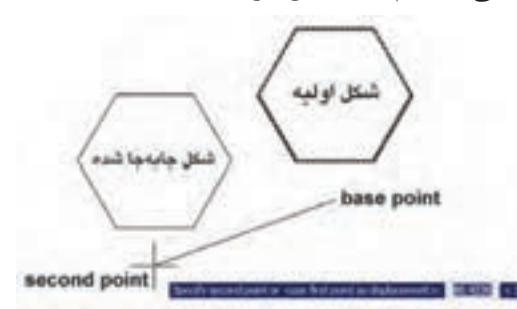

ً به بنابرایــن، مراحل اجــرای فرمــان Move، مختصرا صورت زیر است:

اجرای فرمان Move ← انتخاب شــکلها ← Enter ← تعییــن مختصات نقطهی مبنا ← تعیین مـــختصات نــقطهی دوم

چنانچه فرمان Move به صورت شــیء / دستور اجرا شود ترتیب اجرا بهصورت زیر تغییر میکند:

انتخاب شــکلها ← اجرای فرمان Move ← تعیین مختصات نقطهی مبنا ← تعیین مختصات نقطهی دوم

**کــــپی )Copy):** کــــپی کردن شکلها یکی از فــرمانهــــای کــــاربردی و پر اســتفاده در ترسیمات و نقشهکشــی است. بســیاری از اوقات الزم اســت تا شکلی

**تمرین :1** تصاویر زیر را از طریق کپی ایجاد نمایید.

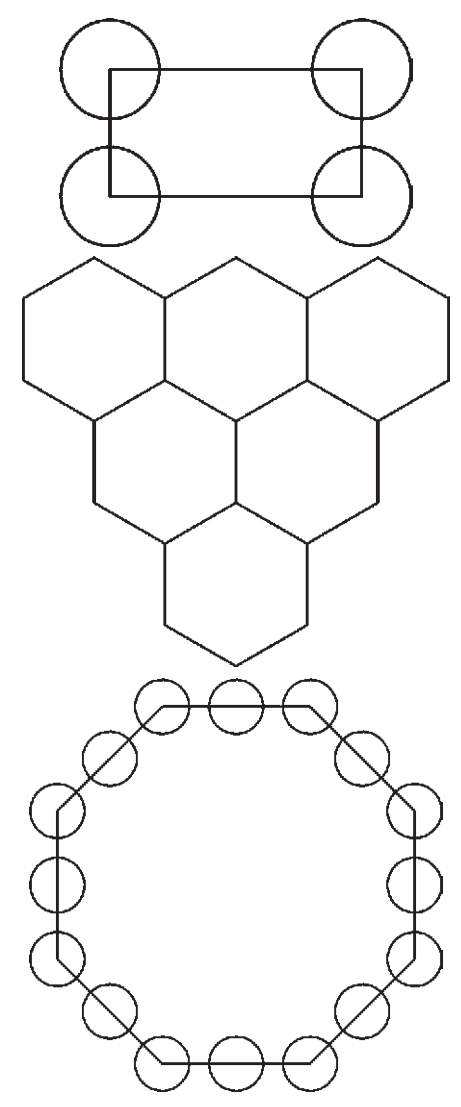

**َد َوران )Rotate):** فرمان Rotate در منوی Modify یــا دکمه در نوار ابزار، به منظور ایجاد دوران با زاویهای معین، در یک یا چند شــکل به کار میرود. در چرخاندن یا دوران دادن به شکل، دو اطالعات اصلی مورد نیاز است. اول مرکــز دوران و دوم زاویــهی دوران بنابرایــن وقتی فرمان Rotate اجرا می شــود همانند فرمانهای پیشــین، ابتدا شــکل یا شــکلهای مورد نظر را انتخاب میکنیم و سپس دکمــهي Enter را میزنیــم. آنگاه در پاســخ به ســوال point base Specify ، نقطهای را به عنوان مرکز دوران تعیین میکنیم و درنهایت در پاسخ به Rotation Specify

angle، زاویــهی دوران با واحــد درجه و در جهت مثلثاتی (برخلاف جهت عقربههای ساعت) به اتوکد داده می شود. به منظور مشــخص کردن مرکز و زاویهی دَوَران میتوان هم از نشــانگر ماوس اســتفاده کرد و هم مختصات و زاویه را به صورت عــددی وارد نمود. بنابراین، اجــرای مراحل فرمان Rotate به صورت زیر خواهد بود:

اجرای فرمان ← انتخاب شکلها ← Enter ← تعیین مختصات مرکز دوران ←تعیین زاویه دوران چنانچه این فرمان نیز به شــیوهی شی ء / دستور اجرا گردد، ترتیب اجرا به این شکل تغییر خواهد نمود. انتخاب شکلها ← اجرای فرمان ← Enter ← تعیین مختصات مرکز دوران ← تعیین زاویه دوران تـصویر زيـــر دوران یـــک پنج ضلعی را حول یکی از راسهای آن نشان ميدهد.

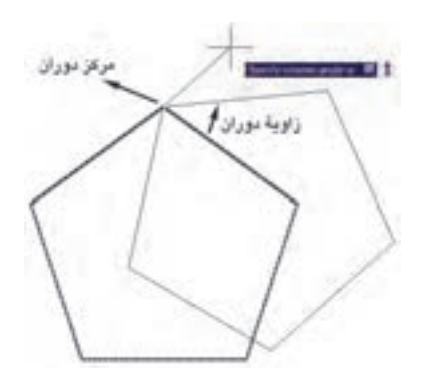

مالحظه میکنیــد که با پرداختن بــه عملیات دوران، شــکل اول حذف میشــود و شــکل دوران یافتــه پدیدار ميگردد. اما میتــوان در حین اجرای فرمان Rotate، از شــکل اصلی یک کپی تهیه نمود. به ایــن منظور، پس از تعیین نقطهي مبنا، حــرف C( ابتدای کلمهی Copy )را تـایپ میکنیم و دکمهي Enter را میزنیم یا آن که، پس از کلیک راست، گزينهي Copy را انتخاب میکنیم. آنگاه مابقی فرمان را ادامه میدهیم. به این ترتیب شــکل اولیه و شکل دوران یافته، هر دو بــــر روی صفحهی ترسیم باقی میمانند. بنابراین، مراحــل اجرای فرمان دوران به گونهای

که یـک کپی از شکل اولیه تهیه شود به صورت زیر خواهد بود:

اجرای فرمان ← انتخاب شکلها ← Enter ← تایپ حــرف C و زدن Enter ← تعیین مختصات مرکز دوران ← تعیین زاویهی دوران

**آرایهســازی یا کپــی منظم )Array):** شــیوهی آرایهسازی از دیرباز در نقوش معماری اسالمی ایرانی کاربرد داشــته ؛ هر چند که با این نام شناخته نمیشده است. ولی به هر حال تکرار اشــکال هندسی روش گسترش دادن یک زمینهی تزئینی بوده اســت. در تصویــر صفحهی بعد یک »زمینه گره طبل و شــش« را مالحظه میکنید که با تکرار یک 12 ضلعی منتظم در ردیف ها و ســتونهای با فواصل مساوی بهوجود آمده است.

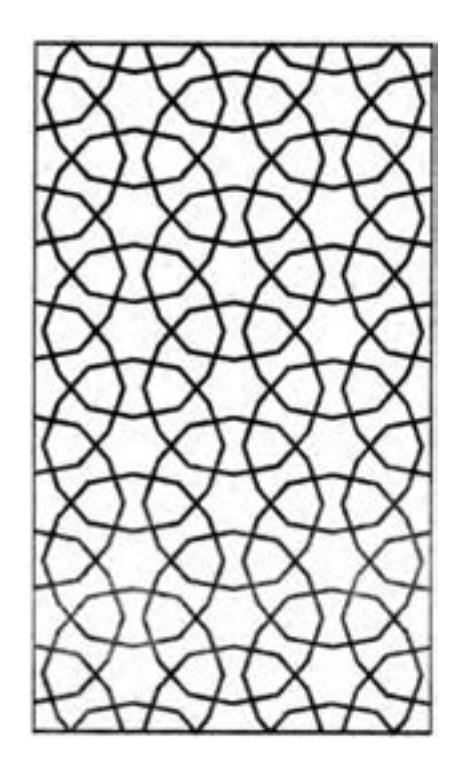

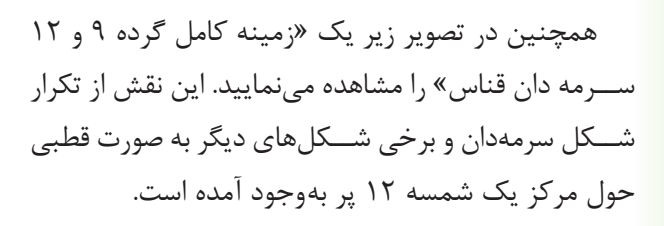

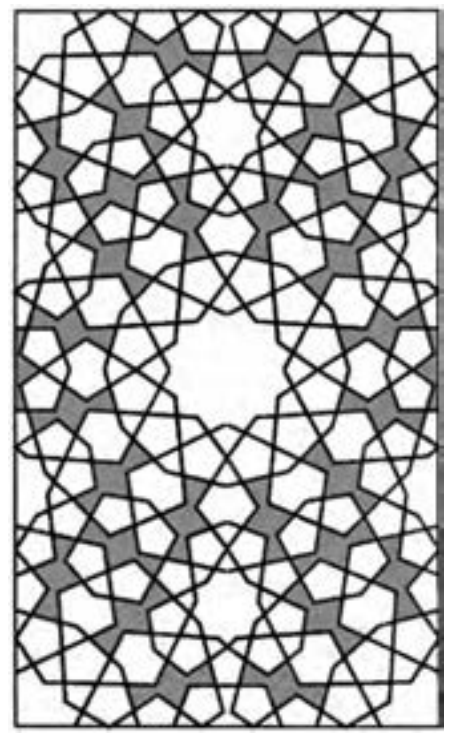

اتوکد امکاناتی را به عنوان آرایهسازی در اختیار کاربران قرار داده است که با استفاده از آن می تواند شکل یا اشکالی را در فواصل منظم و به تعداد الزم کپی نمود. این فرمان به دو روش، عملیات کپی را اجرا میکند.

**-1آرایهی مستطیلی)Array Rectangular):** در این روش از شــکلهای موردنظــر، در فواصل منظم افقی و عمودی و با فواصل مشخص، کپی تهیه میشود. در نهایت، به محصولات افقی این فرمان، ردیف (Row) و به محصولات عمــودی، ســتون )Column )گفته میشــود. بنابراین، اطالعات اصلی مــورد نیاز چهار تا اســت: تعداد ردیف ها، تعداد ســتونها، فاصلهی ردیفها نســبت به یکدیگر. در تصویر زیر ســتونها، ردیفها و فواصل آنها در یک آرایهی مستطیلی نمایش داده شده است.

Column Row ▲ 医茎

**-2آرایه چرخشی)Array Polar):** در این شیوه، از شــکل بر روی یک مســیر دایرهای کپی میشود و فواصل منظم بین شــکلها را زاویههایی مشخص میکنند که هر کــدام در آن دایــره با مرکــز ســاختهاند. در واقع آرایهی چرخشی ترکیب عملیات کپی و دوران است. در این روش الزم است تعداد شکلها و زاویهي کلی که از اولین شکل تا اَخرین شکل بر روی دایره ساخته میشود و نیز مرکز دَوَران به اتوکد داده شــود. در نمونهی آرایهی چرخشی زیر، یک شــکل به تعداد 8 عــدد و با زاویه 360 درجه آرایهســازی قطبی شده است.

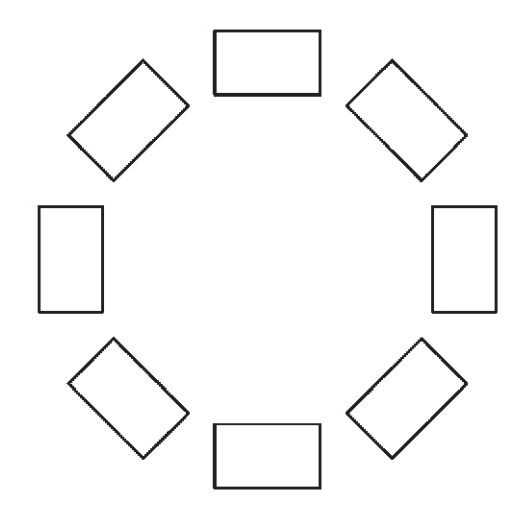

اکنون مســتطیلی به ابعاد20×35 رســم کنید. فرمان Array را اجــرا کنید یا دکمهي را بزنید. پنجرهي زیر باز می شود.

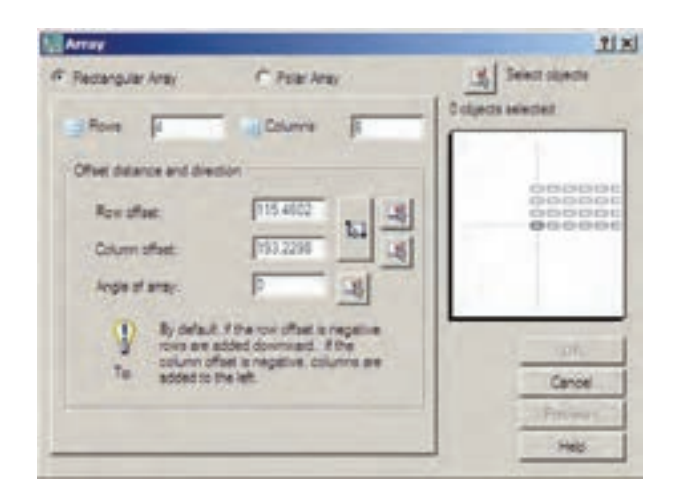

 از بــخش فــوقانی پــنــجره، عــبارت Rectangular Array را فعال نمایید. بر روی دکمهی Select objects يا | 1⁄2 كليک كنيد تا پنجره موقتاً بسته شود و بتوان براي انتخاب شکلها آماده شد. سپس مستطیل را انتخاب کـنید ً پنجرهي آرایه باز شــود. حال در و Enter را بزنید تا مجددا Column و در بخش Column بخـــش Row offset offset مقدار 25 را وارد کنیــد. این دو، فواصل عمودی و افقی ردیفها و ستونهای آرایه هستند. به Row عدد 6 و بــه Column عــدد 4 بدهید. بــراي پيشنمايش مقادير اعمالشــده میتوانید دکمــهي Preview را بزنید. بهطور موقت آرایهی ایجاد شــده از مستطیل فوق نــــمایش داده می شـــود. اگر خواســـتید مقادیر آنر ا مجدداً تغییر دهید از پنجرهي باز شــده، دکمهي Modify را کلیک میکنید و ً چنانچه آرایـهی مـــوردنظر قابـــل قبول است مستقیما دکمــهي Accept را میزنید. دکمهی Cancel نیز جهت انصراف و خروج از فرمان استفاده میشود.

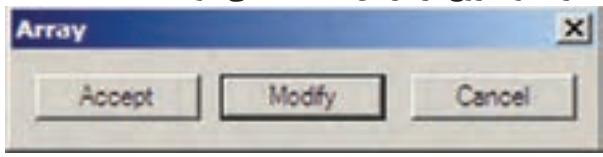

ً چنانچه نخواهید پیش نمایش فوق را ببینید و مستقیما فرمان را تأیید کنید، دکمــهي OK روی پنجرهي آرایه را بزنیــد. توجه کنید که فواصل افقی و عمودی میان ردیفها و ســتونها فاصلهی مرکز یک شــکل تامرکز شکل بعدی اســت. عالوه بر این فواصل را میتوانیــد به صورت عددی وارد کنید، میتوانید با کلیک بر روی دکمههای مقابل این دو عدد، فواصل افقی و عمودی را نیز، با اســتفاده از کلیک ماوس بر روی صفحهی ترسیم، تعیین نمایید.

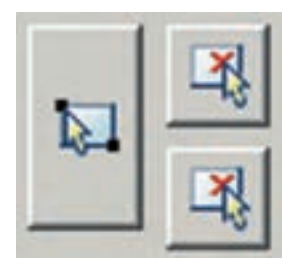

تصویر زیر مربعی رانشان ميدهد که با مرکزیت یکی از رئوسش به تعداد 10 عدد و با زوایه ی 360 درجه آرایهسازی چرخشی شده است.

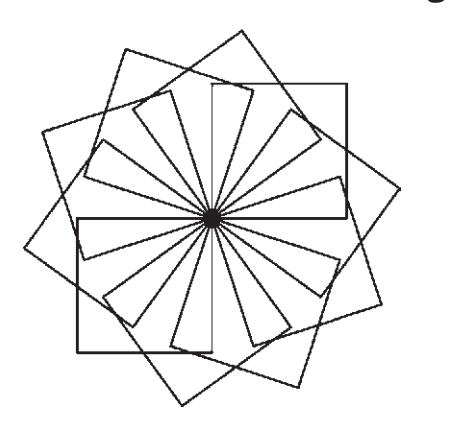

اگر شکل فوق را بدون فعال ســازی گزينهي Rotate copied as items آرایه ســازی نمایید حاصل به صورت زیر میشود.

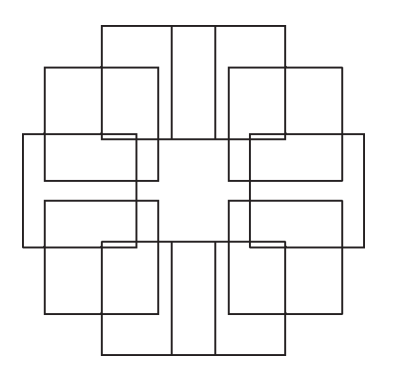

چنانچــه بخواهید فرمان Array را به صورت شــیء / دســتور اجرا کنید. پس از انتخاب شکلها دیگر الزم نیست از بخــش objects Select در پنجــره باز شــده Array استفاده نمایید ومابقی قسمتهای فرمان مشابه قبل خواهد بود.

**تمرین:2** پــالن فــــرضی مبلمان یک رستوران را که همــهی میز های گرد آن 8 نفرهاند، با ابعاد دلخواه و مطابق شکل صفحهی بعد با استفاده از فرمان Array رسم نمایید )**راهنمایی:** ابتدا از آرایه ی چرخشــی و ســپس از آرایهی مستطیلی استفاده کنید(.

برای استفاده از آرایهی چرخشی، ابتدا یک مربع به ابعاد دلخواه رســم کنیــد. آنگاه بــا اجرای فرمــان Array در پنـجرهي آن گـزینه Array Polar را انتخـاب نـمـایید و دکمــهي objects Select، مربع فوق را انتخاب نمایید و دکمــهي Enter را بزنیــد. در بخــش Point Center مختصات مرکز دوران را وارد میکنید و چنان چه بخواهید این نقطه را بـــا ماوس تعیین نماییـــد بر دکمهی  $\vert \mathbf{X} \vert$  در مقابــل آن کلیک کنید و در صفحهی ترســیم، این نقطه را برای فرمان مشــخص مینمایید. و در این تمرین میتوانید یکی از نقاط راســت مربع را انتخاب کنید سپس در بخش fill to Angle زاویه سراسری دوران یعنی از اولین شکل بــا آخــرین شــــکل را تــعیین نــمایـــید. در مــقدار items of number Total نیز تعداد شــکلهای نهایی ارایـه را وارد می کــنید. چــنانچــه گــزيــنهي Rotate copied as items فعال باشــد، هنگام آرایهسازی قطبی، ضمن تغییر مکان هر کدام از شکلها، آنها را باهمان زاویه دوران ميدهد. اما اگر این گزینه را خاموش نمایید با انجام آرایهسازی، شکلهای مذکور هیچ دورانی انجام نمی دهند. حال با استفاده از دکمهي Preview میتوانید پیش نمایش آرایــه را ببینید و همانند آرایهی مســتطیلی، آن را تایید یا اصالح نمایید.

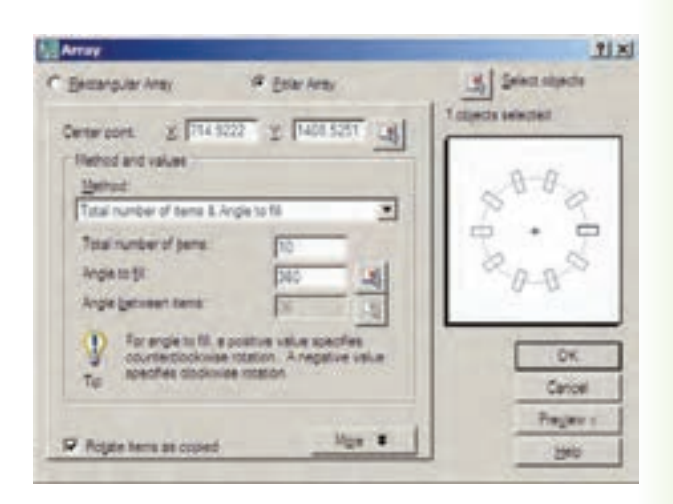

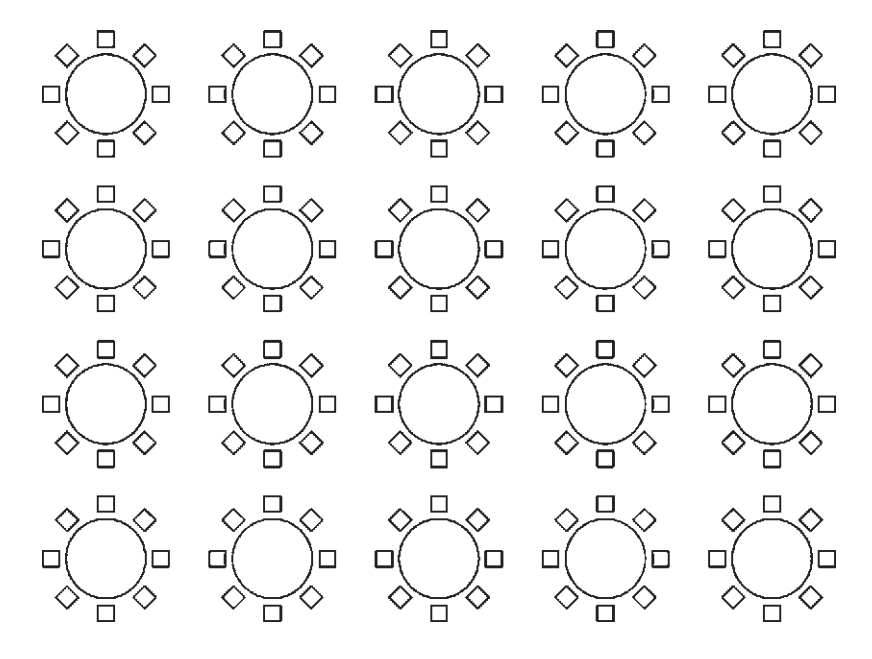

**قرینه سازی )Mirror):** هر گاه الزم باشد تا از شکلی، نسبت به یک خط، شکل متقارن دیگری تولید شود از فرمان Mirror یــا دکمهي اســتفاده میکنیــم. در فرمان Mirror تنها باید دو نقطه از خط فرضی تقارن مشــخص باشد.

به منظور اجرای عملیات قرینهسازی، مطابق شکل، ابتدا یک بیضی رسم نمایید و با فاصلهای دلخواه، از آن یک خط ترســیم کنید. آنگاه با اجرای فرمــان Mirror بیضی را انتخاب کنيد و سپس دکمهي Enter را بزنید. با استفاده از ابزار کمکی گیره شکلها (Object Snap) دو انتهای خط را انتخاب کنید. ســؤالی به صورت زیر پرسیده میشود که آیا میخواهید شــکل اولیه را حذف نمایید. چنانچه پاسخ مثبت به آن بدهید، بیضی اول حذف و شــکل قرینه شــده ایجاد ميگردد و اگر پاســخ منفی باشــد هر دو شــکل در صفحهی ترسیم باقی میمانند.

Erase source objects?

محصول نهایی به صورت شــکل فوق خواهد بود. توجه کنید که در فرمان Mirror الزم نیست خط به عنوان خط آینه یا تقارن ترسیم شده باشد بلکه میتوانید خطی فرضی در نظر بگیرید که تنها دو نقطه از آن در صفحهی ترســیم

مشخص است و آن دو نقطه را هنگام اجرای فرمان به اتوکد بدهید.

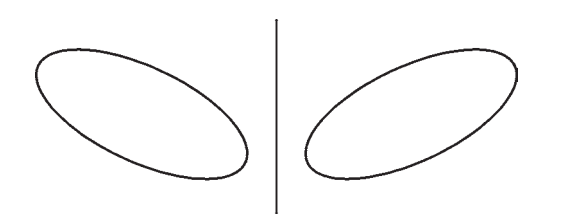

 مراحل اســتفاده از فرمان قرینهســازی به ترتیب زیر خواهد بود.

اجرای فرمان ← انتخاب شکلها ←Enter ← تعیین نقطهي اول خط تقارن←تعیین نقطهي دوم خط تقارن←  $(Y/N)$  آیا شکل اول حذف شود یا خیر؟ (Y/N)

اگر فرمان Mirror به صورت شیء دستور اجرا شود به صورت زیر خواهد بود.

انتخاب شکلها ←اجرای فرمان ← Enter ← تعیین نقطهي اول خط تقــارن ← تعیین نقطهي دوم خط تقارن ← آیا شکل اول حذف شود یا خیر؟ (Y/N)

**تمرین :3** تصاویر صفحهی بعد را به وســيلهي فرمان Mirror ایجاد نمایید )شــکل آخر یعنی گنبد با منحنی یا Spline و با ابعاد دلخواه رسم شود(.

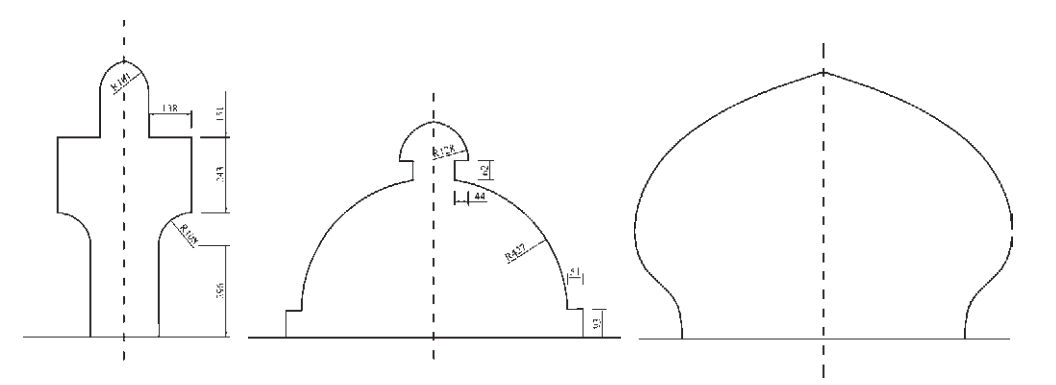

**تغییر مقیاس )Scale):** گاهی اوقات الزم میشود که اندازهي کلی مجموعه ای از شــکلهای ترسیم شده تغییر کنــد ؛ به طور مثال دو برابر یا نصف شــود. در این حال از فرمان Scale یا دکمهي استفاده شود. اکنون یک شش ضلعــی منتظم با ابعاد دلخواه رســم نماییــد. فرض کنید میخواهیم این شش ضلعی را دو برابر کنیم. با اجرای فرمان Scale، شــکل را انتخاب کنیــد و Enter را بزنید. دراین حــــال بـرنامه از شمـا یــــک نقطهي مبنا (Base point) می خواهد. در پاســخ به ســوال point Specify base.با نشــانگر ماوس بر روی یکی از رأسهای شش ضلعی کلیک کنید و ببينید چگونه با حرکت ماوس و دور و نزدیک شدن آن به نقطهي فوق، اندازهي شکل تغییر میکند.

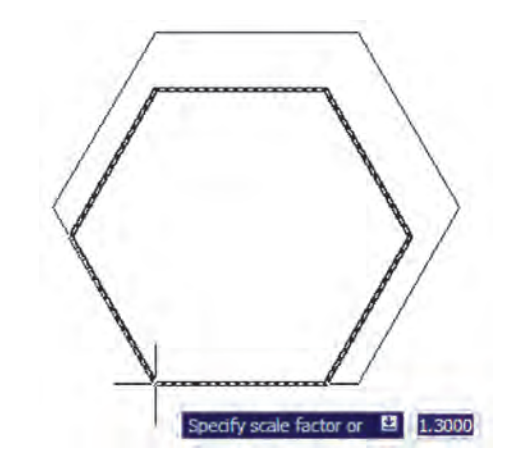

اگــر مقدار دقیقــی را به عنوان ضریــب تغییر اندازهي شــکل)factor Scale )مد نظر داریــد می توانید آن را در پاسخ به سؤال factor scale Specify تایپ کنید. ً مثال در این تمرین عدد2 را وارد میکنیم. ابعاد شش ضلعی دو برابر

خواهد شد. در واقع اتفاقی که میافتد آن است که فاصلهی هر کدام از نقاط شــش ضلعی از نقطهي مبنای تعیین شده دو برابر خواهد شــد. بنابراین، اگــر نقطهي مذکور بیرون از شکل تعیین شود، آن شکل به جز تغییر اندازه، جا به جا نیز خواهد شــد. مراحل تغییر اندازهي شــکلها به صورت زیر خواهد بود:

اجرای فرمان←انتخاب شــکلها←Enter← تعیین نقطه مبنا←ورود ضریب تغییر اندازه

چنانچــه فرمــانScale به صورت شیء/دســتور اجرا ميگردد ترتیب عملیات بدین شکل تغییر مینماید. انتخاب شــکلها ← اجرای فرمــان ← تعیین نقطهي مبنا ← ورود ضریب تغییر اندازه

هماننــد فرمــان دوران)Rotate)، در ایــن فرمان نیز میتوان هنگام اجرای عملیات بر روی شکل، یک کپی از آن تهیه نمود. بدین منظور پس از اجرای فرمانScale و انتخاب شــکلها و زدن دکمهي Enter، پیــش از انتخاب نقطهي مبنا، ضمن تايپ حرف C (ابتدای کلمهی copy) دکمهی enter را مــی زنیم یا با کلیک راســت بــر روی صفحهی ترســیم، گزينهي copy را انتخاب میکنیم؛ آنگاه ما بقی فرمان را به ترتیب قبل اجــرا میکنیم. پس مراحل اجرای فرمان تغییر مقیاس با اســتفاده از گزينهي کپی به صورت زیر خواهد بود:

اجرای فرمان←انتخاب شــکلها←Enter ← تایپ  $\mathcal{C}$  و زدن Enter ← تعییـــن نقطهی مبنا $\mathcal{C}$  ورود ضریب تغییر اندازه

**کشــیدگی خطی )Stretch):** گاهی ضــرورت دارد اندازهي برخی شــکلها فقط در یک راستا تغییر کند و در واقع در راستای یک خط کشیده شود. در این حال از فرمان Stretch یا دکمهي اســتفاده میشــود. برای اجرای فرمان Stretch ابتدا شــکل زیر را با استفاده از مستطیل و سه ضلعی منتظم رسم کنید.

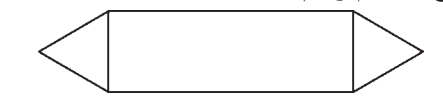

اکنــون فرمان را اجرا نماییــد. در این فرمان تنها روش انتخاب، پنجرهي برشـــي (Crossing Selection) است. بنابراین، مطابق تصویر زیر پنجرهي برشــی را به گونهای باز کنید که مثلث ســمت راست، درون پنجره بیفتد و خطوط افقی مستطیل به وسيلهي پنجره بریده شوند.

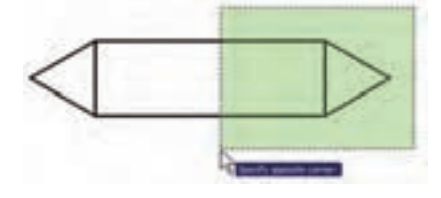

اکنون دکمهي Enter را بزنید. به منظور ادامهی فرمان، باید نقطهی مبنایی (Base point) از صفحهی رسم تعیین شــود. می توانید رأس بیرونی مثلث ســمت راست)مثلث انتخاب شــده) ,ا انتخاب کنید. حال ملاحظه می کنید که با جابهجا کردن این نقطه شــکل تغییر طول ميدهد. در این مرحله کافی است مکان جدید این نقطه را تعیین نمایید تا شکل انتخاب شده به اندازهي فاصلهی نقطهي مبنای اولیه تا نقطهي جدید تغییر طول پیدا کند.

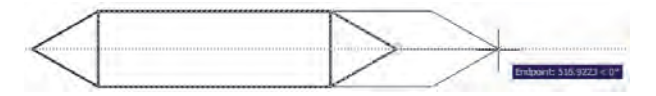

شکلهایی که در فرمان Stretch انتخاب ميشوند از دو حالت خارج نیســتند. یا شکلهایی هستند، که کامالً درون پنجرهي انتخاب برشــی قرار می گیرند )این شــکلها تنها جابهجا می شوند) و یا شکلهایی هستند که توسط پنجرهی انتخاب برشــی بریده شده اند. رئوســی از این شکلها، که

درون پنجره واقعاند، جابه جا ميشوند و اضالعی که پنجره، آن ها را قطع کرده اســت تغییر طول میدهند. توجه کنید چنانچه در این فرمان،، شــکلها به وسيلهي یکی دیگر از روش های ذکر شده، انتخاب گردند تنها جابهجا خواهند شد و تغییر طول نمی دهند.

ترتیب اجرای فرمان Stretch به شرح زیر است: اجرای فرمان ← انتخاب شــکلها به وسيلهي پنجرهي برشــی←Enter ← تعیین نقطهي مبنا← تعیین نقطهي دوم

چنانچه این فرمان به صورت شــیء/ دستور اجرا گردد این ترتیب به صورت ذیل خواهد بود:

انتخاب شکلها به وســيلهي پنجرهي برشی← اجرای فرمان ← تعیین نقطهي مبنا ← تعیین نقطهي دوم

**کپی موازی )Offset):** این فرمان که با اســتفاده از دکمهي نیز اجرا می شود در مواقعی به کار می رود که الزم اســت از یک شــکل به موازات خودش کپی شود، به گونهای که کلیه ی نقاط شــکل کپی شــده نسبت به نقاط متناظرشان در شکل اول فاصلهای مساوی داشته باشند. در این فرمان شکلهای مورد نظر فقط با روش تکی (single) انتخاب ميشوند. یک مستطیل به ابعاد 80×،140 یک دایره به شعاع 55 و یک خط به طول دلخواه رسم کنید.

فرمان Offset را اجرا کنید. پیش از انتخاب شــکلها الزم اســت فاصله ی کپی تعیین شــود. میتــوان آن را به صــورت عددی وارد نمود و یا با کلیــک بر روی دو نقطه از صفحهی رســم فاصلهی آن دو نقطــه را به عنوان فاصلهی کپی تعیین نمود. اکنون این فاصله را 15 واحد وارد نمایید و Enter را بزنید. با نشــانگر ماوس مســتطیل را انتخاب کنیــد. در این مرحله الزم اســت جهت کپی مســتطیل را تعیین کنید. کافی است با ماوس در داخل مستطیل کلیک کنید. ملاحظه می نمایید که یک مســتطیل به فاصلهی ۱۵ واحد در داخل مستطیل قبلی ایجاد می شود. اکنون دایره را انتخاب نمایید و بیرون آن کلیک نمایید. تا زمانیکه دکمهي Enter را نزدهایــد میتوانید به این عملیــات کپی ادامه

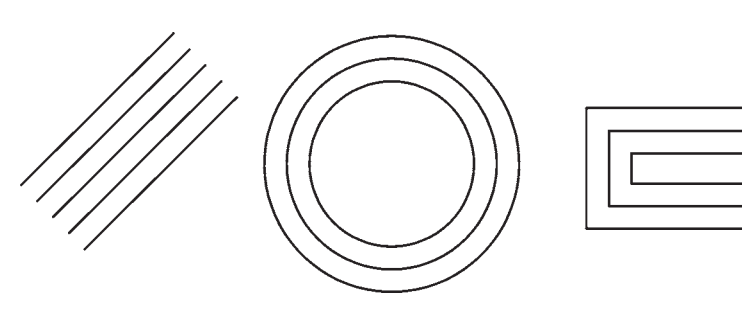

بنابراین، مراحل انجام کپی موازی به ترتیب زیر خواهد بود:

اجرای فرمان ← تعیین فاصله ی کپی← انتخاب شکل اول ← کلیک در جهت کپی شــکل اول← انتخاب شکل دوم ← کلیــک در جهت کـــپی شکـــل دوم ← ... ← Enter

چنان چه این فرمان از طریق شــیء/ دستور اجرا گردد، ترتیب زیر انجام خواهد شد:

انتخاب شکل اول ← اجرای فرمان ← تعیین فاصله ی کپی← کلیک در جهت کپی شــکل اول ← انتخاب شکل دوم ←کلیک در جهت کپی شکل دوم ←... ←Enter

فرمان Offset در نقشه کشــی معماری کاربرد زیادی دارد، چرا که در همه ی نقشه ها دیوارها و جدا کننده های ســاختمان به صورت خطوط موازی با فاصله ی معین رسم ميشــوند و با این فرمان، تمام بدنه های موازی در نقشه ها به سادگی ترسیم ميشوند.

**تمرین :4** پالن های اولیه ی زیر را به وســيلهي شکل چند خطی)Polyline )و فرمان ویرایشــی Offset رســم نمایید. )راهنمایی: به منظور ترســیم چند خطی اولیه، ابزار کمکی افقی و عمودی )Ortho )را روشــن کنید و پس از ترســیم با اســتفاده از فرمان Offset آن را 20 واحد کپی کنیــد و در پایان با فرمان خــط (Line) لبه های انتهایی دیوارها را ببندید.(

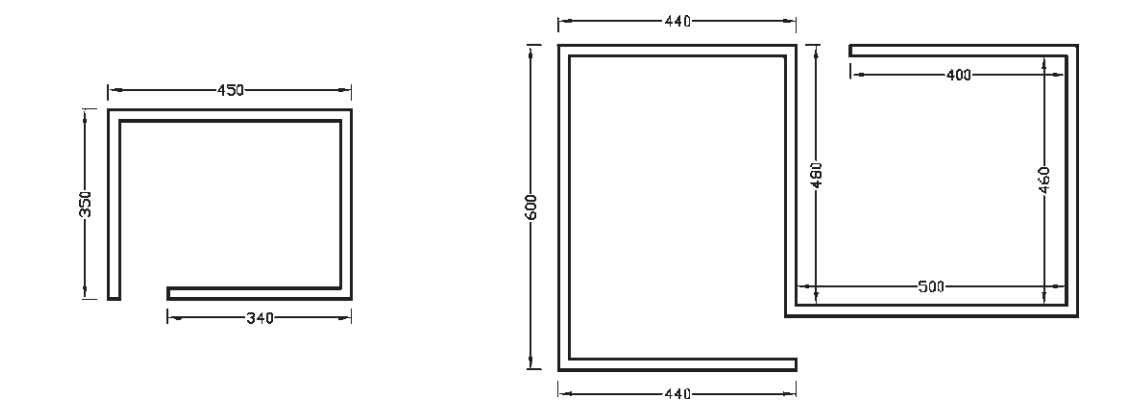

فرض کنید می خواهید یکی از ضلعهای آن را حذف کنید. فرمان Break را اجرا کنید و شش ضلعی را انتخاب نمایید. در ایــن حال اتوکد فرض میکند که نقطهي کلیک شــده همــان نقطهي اول برش اســت. اما چنانچــه میخواهید **قطــع)Break):** از فرمان Break یــا دکمهي زمانی اســتفاده می شــود که بخواهیم یک شکل را در دو نقطــه راحذف کنیــم. فرمان قطع نیز تنهــا به روش تکی )Single )اجرا می شــود. اکنون با رســم یک شش ضلعی

مجـــدداً نقطهي اول را براي فرمان تعييـــن نماييد، پس از تایپ حرف F دکمــهي Enter را بزنیــد )این حرف اول کلمه ی First اســت). حال بر روی ابتدای یکی ازضلعها و ســپس بر انتهای آن کلیک کنید. اما چنانچه حرف F را تایپ نکنید میتوانید مســـتقیماً نقطهی دوم قطع شکل را تعیین نمایید.

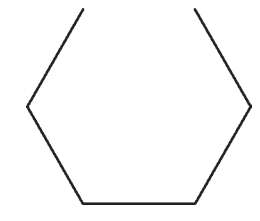

بنابرایــن، اجــرای فرمــان Break به دو صــورت زیر امکانپذیر خواهد بود:

اجــرای فرمان ← انتخاب شــکل ← )با فرض نقطهي انتخــاب به عنوان نقطهي اول قطع( ← تعیین نقطهي دوم قطع

اجرای فرمان ← انتخاب شکل ← حرف F ← Enter ← تعیین نقطهي اول قطع ← تعیین نقطهي دوم قطع

شکلهایی که توسط فرمان Break انتخاب ميشوند از دو حالت خارج نیســتند یا شکلهای باز هستند، که ابتدا و انتهای آنها به یک دیگر متصل نیست و محدودهی انتخابی آنها به ســادگی قطع میشــود یا شــکلهایی هستند که بســتهاند و در این شکلهای بســته حد فاصل دو نقطهي انتخابی در کوتاهترین مسیر حذف ميگردد. تنها در حالتی که شــکل مورد نظر دایره اســت، در جهت مثلثاتی انقطاع صورت میگیرد.

**تمرین :5** شکلهای زیر را، با استفاده از فرمان Break، ایجاد نمایید.

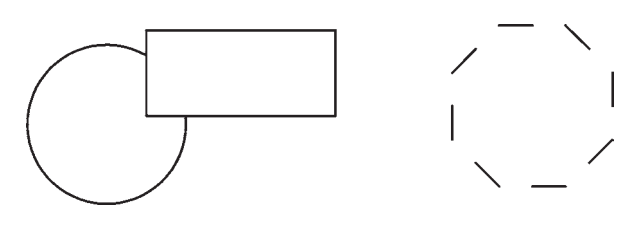

**قطع در یک نقطه )Point at Break):** این فرمان نوعی از فرمان قطع اســت که به جــای دو نقطه، تنها یک نقطه در آن تعیین میشود و بدون حذف هیچ بخشی، شکل مـذکور فـقط از یـک نقطه بـه دو قسمت تـفکیک ميگردد. ایــن فرمان در منوی Modify وجود ندارد و تنها از طریق دکمهي اجرا میشــود. اکنون یک خط دلخواه رســم کنید و با اجرای این فرمان، آن را از وسط به دو نیم تقسیم نمایید. ترتیب اجرای فرمان به شرح زیر است.

اجــرای فرمــان ← انتخاب شــکل ← تعیین نقطهي تقسیم

**تالشی شــکلها )Explode):** بعضی از شکلهای ترسیمی اتوکد با وجود آن که از چند بخش تشکیل شدهاند، یک شــیء واحد محسوب ميشــوند و در عملیات انتخاب )Selection )همهی اجزای آنها با هم انتخاب ميشــوند. از این شــکلها می توان به این موارد اشاره نمود: مستطیل، چند خطی، چند ضلعی منتظم هر گاه الزم باشد اجزای این شــکلها تفکیک شوند و هر کدام مستقل شوند، می توان از فرمــان Explode یــا دکمهي اســتفاده کرد. ترتیب اجرای این فرمان به صورت زیر است.

اجرای فرمان ← انتخاب شکلها ← Enter چنانچه به صورت شیء / دستور اجرا شود شیوه ی این فرمان به شکل زیر تغییر میکند: انتخاب شکلها ← اجرای فرمان

**پخ زدن یا کج کردن گوشهها )Chamfer):** فرمان Chamfer یا دکمهي بر روی دوخط غیر موازی عمل مــی کند. با اجرای این فرمان می توان دو خط مذکور را به یکدیگر رســانید و در محل برخورد خط کجی ایجاد نمود. ایــن فرمان فقط به صورت دســتور/ شــیء اجرا شــده و انتخابهـای آن از نــوع تکــی (Single) اســت. فرمان Chamfer بدین ترتیب عمل می کند که چنانچه دو خط مورد نظر به یک دیگر نرسیده باشند آن ها را به هممیرساند و در نقطهي برخورد یک پخ ایجاد می کند و اگر این دو خط

از همدیگــر عبور کرده بودند آن ها را کوتاه نموده و از محل برخورد، این پخ را به وجود می آورد.

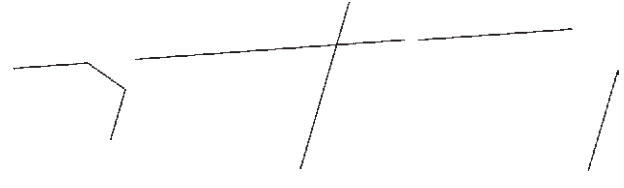

در فـــرمان Chamfer، دو فـــاصلهی لبههای پخ از نقطهی برخورد خطها اهمیت دارد. این دو اندازه در شــکل زیر با  $d$ 1 و  $d$  نمایش داده شدهاند.

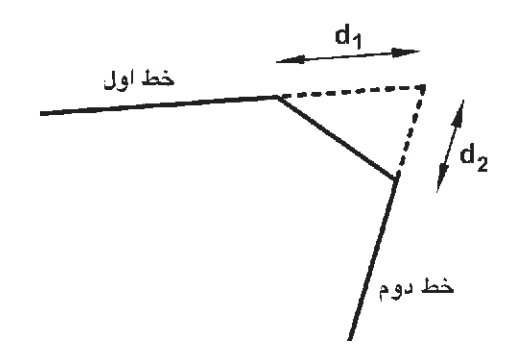

اولین بار که فرمان Chamfer اجرا میشود الزم است تا این دو فـــاصله تعیین شــوند. لذا پــس از اجرای فرمان مذکور حرف d ابتدای کلمــه )distance  )را تایپ کرده و دکمهي Enter را مــیزنیم. در پاسخ بــه سؤال Specify d) (d) مقــدار فاصلهای اول ((d) را $f$ irst chamfer distance وارد میکنیــم و Enter را میزنیم. ســپس فاصلهی دوم (d۲) را در برابــر ســؤال Specify Second chamfer distance به برنامه میدهیم و Enter را میزنیم. اکنون، بــه روش انتخاب فردی )Single )ابتدا خط اول و ســپس خط دوم را انتخاب میکنیم تا فرمان به پایان رسد.

دفعات آینــده، که فرمــان Chamfer اجرا ميگردد، فواصل  $\mathrm{d}$  و  $\mathrm{d}$  به صورت پیش فرض همان مقادیری، که در آخرین اجرا تعیین شــده بودند، در نظر گرفته می شود. لذا می توان دیگر فاصلهی جدیدی وارد نکرد و تنها دو خط مورد نظر را انتخاب نمود. در ترسیماتی که کاربر مایل اسـت

دو خط را به یک دیگر برساند، اما پخ ایجاد نـکند، میتواند فواصل فوق الذکر را صفر تعیین کند. بنابراین، مراحل اجرای فرمان Chamfer به صورت زیرند با این توضیح که بخش داخل پرانتز تنها هر زمان که الزم است اعداد فواصل تغییر کنند، اجرا میشود.

اجرای فرمان← تایپ d و ســپس Enter←تعیین فاصلهی اول و سپس Enter ← تعیین فاصله ی دوم و سپس Enter ← انتخاب خط اول ← انتخاب خط دوم در نقشهکشــی معماری، فرمان Chamfer به همراه فرمان Offset در ترســیم دیوارهای پالن بسیار کاربردی است. در ترسیم پلانها همیشه یک خط (داخلی یا خارجی) هر دیوار ترســیم میشود. سپس به اندازهي ضخامت دیوار )به بیرون یا داخل( کمی موازی )Offset )رسم میشود و در نهایت لبههای خطوط جدید با فاصله $\mathrm{d}\alpha$  و  $\mathrm{d}\alpha$  صفر و با استفاده از فرمان Chamfer به یکدیگر میرسند.

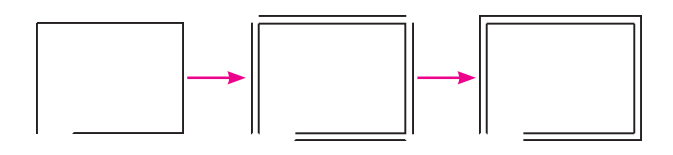

**گرد کردن )Fillet):** فرمان Fillet یا دکمهي نیز، کــه به منظور گرد کــردن محل برخورد دو خط اســتفاده میشــود، همانند فرمــان Chamfer عمل میکند. با این تفــاوت که در این فرمان به جای وارد کردن دو مقدار  ${\rm d}$  و 2d، شعاع کمانی، که گوشهی مورد نظر را گرد میکند، به اتوکد داده میشــود. در این فرمان نیز، کــه تنها از طریق دستور / شــیء اجرا ميگردد، مقدار شعاع )r)یک مرتبه به برنامه داده میشــود و در دفعات بعدی اجرا، دیگر به ورود مجدد این شعاع نیاز نیست.

مراحل اجرای این فرمان به ترتیب زیر است:

اجرای فرمان ← تایپ r و ســپس Enter ← تعیین شعاع گـــرد شدن و Enter ← انتخاب اول ← انتخاب خط دوم←فاصلهی اول و ســپس Enter( ← تـــعیین
فاصلهی دوم و سپس Enter ← انتخاب ← خط اول← انتخاب خط دوم

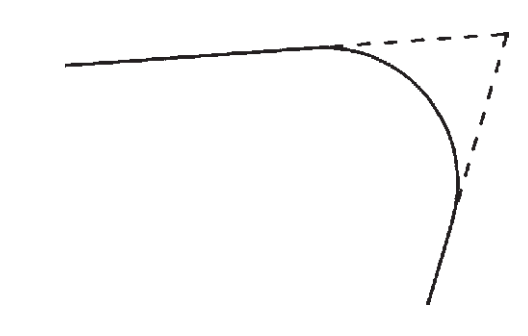

در نقشهکشــی معماری، فرمان Chamfer به همراه فرمان Offset در ترســیم دیوارهای پالن بسیار کاربردی اســت. در ترسیم پالنهـــا همیشــه یک خط )داخلی یا خارجی) هر دیوار ترســیم میشــود. ســپس به اندازهي ضخامت دیوار )بــه بیرون یا داخل( کپی موازی )Offset ) رسم می شود و در نهایت لبه های خطوط جدید با فاصلهی 1d و 2d صفر و با استفاده از فرمان Chamfer به یکدیگر می رسند.

**اتصال )Join):** فرمان Join یا دکمهي عملیاتی، برعکس فرمان قطع )Break)، دارد. به این ترتیب که هرگاه لبههای دو شــکل بــا یکدیگر در تماس باشــند اما یکی نباشــند، این دو را به یک چند خطی )Polyline )تبدیل می کند. توجه نمایید که این فرمان برای شکلهایی، که به یــک دیگر نرســیدهاند یا از هم دیگر عبــور کردهاند، عمل نمیکند. این دســتور زمانی عمل میکند که خطوطی که یکپارچه نیستند در یک جهت باشند و اگر راستای یکی از آنها با دیگری متفاوت باشــد این فرمــان کاربردی ندارد. مراحل اجرای فرمان اتصال بهصورت زیر است:

اجرای فرمان ← انتخاب شــکل اول ← انتخاب شکل دوم

**اصالح لبه ها و تقاطعها )Trim):** فرمان Trim که با دکمهي نیز قابل اجراســت یکــی از پرکاربردترین فرمان های ویرایشی در انواع ترسیمات، از جمله نقشهکشی

با اتوکد اســت. بسیاری اوقات الزم اســت در محل تقاطع شــکلهای ترســیمی اتوکد، بخش های اضافی یک شکل اصلاح یا در واقع حذف شـــود. مثلاً در شـــکل صفحهی بعد ممکن است بخواهیم بخشی از دایره را، که درون مستطیل قرار گرفته است، حذف نماییم.

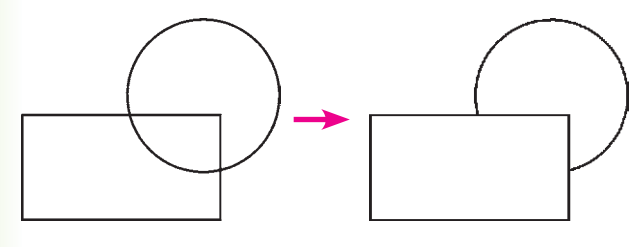

در فرمان Trim، که بر روی اکثر شــکلهای ترسیمی اتوکد کار می کند، همیشه دو گروه از شکلها وجود دارند. اول شکلهایی که بخشی از آن ها حذف می شود )در مثال فوق دایره)؛ دوم شکلهایی که محدودهی حذف را مشخص می کنند (در مثال فوق مستطیل). بنابراین، در اجرای این فرمان همیشــه دو مرحلهی انتخاب وجود دارد. مرحلهی اول انتخاب بر روی شــکلهای گروه دوم اجرا می شــود و مرحلهی دوم انتخاب بر روی شــکلهای گروه اول به انجام می رســد. اکنون، با رســم مثال فوق (مســتطیل و دایره)، فرمان Trim را اجرا و مســتطیل را انتخاب کنید. ســپس دکمهي Enter را بزنید و بر روی لبهی داخلی دایره کلیک کنید تا حذف شــود. برای پایان فرمان دکمهي Enter را بزنید.

**تمرین :6** اکنون در ادامه و با اســتفاده از فرمان Trim شکل فوق را به صورت زیر اصالح نمایید.

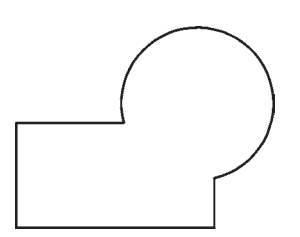

در فرمــان Trim کلیهی انتخابهــا میتوانند هم به صورت تکی و هم با اســتفاده از پنجرههای انتخاب صورت

گیرنــد. در نگارشهــای قدیمی اتوکد، انتخاب مســتقیم مرحلهی دوم میبایســت به صورت تکی اعمال میشد. این محدودیت در اتوکد 2008 وجود ندارد.

روش دیگری که در اجرای فرمان Trim وجود دارد در مواقعی اســت که تعداد اصالحات مورد نیاز، از حد معمول بســیار بیشتر اســت و انتخاب مرحلــهی اول این فرمان گسترده است.

لذا در ایــن حالت از انتخاب مرحلــهی اول صرف نظر میشود و اتوکد فرض میکند که کلیهی شکلهای موجود در محیط ترســیم، به عنوان محدودههــای اصالح، در نظر گرفته ميشوند. حال، شکلهای زیر را با ابعاد دلخواه ترسیم نمایید.

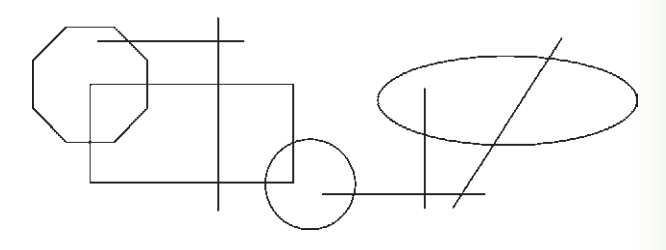

فرمان Trim را اجرا نمایید و بدون انتخاب هیچ شکلی یــک مرتبــه Enter را بزنید. اکنون می توانید مســتقیما مرحلهی دوم را انتخاب و لبه های مورد نظر را اصالح کنید، بهگونهای که در پایــان، تصاویر فوق به صورت زیر تصحیح شده باشند.

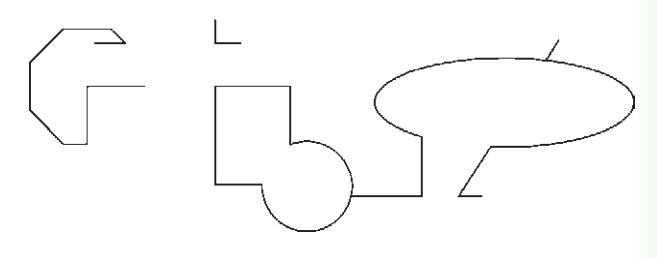

بنابراین مراحل اجــرای فرمان Trim به دو صورت زیر خواهد بود:

اجرای فرمان← انتخاب شــکلهای محدودهی اصالح ← Enter ← انتخاب لبه های شکل اصالحی جهت حذف Enter  $\leftarrow$ 

اجرای فرمان← Enter ← انتخاب لبه های شکلهای اصالحی جهت حذف ← Enter

چنانچه فرمان Trim به صورت شــیء / دســتور اجرا شود شکلهایی که قبل از اجرای فرمان انتخاب شدهاند، به عنــوان محدودههای اصالح، در نظر گرفته ميشــوند و لذا ترتیب اجرای فرمان به این قسم خواهد بود:

انتخاب شــکلها ← اجرای فرمان ← انتخاب لبه های شکلهای اصالحی جهت حذف ← Enter

**امتداد دادن شکلها )Extend):** فرمان Extend یا دکمهي /-- ، عملياتي معکــوس Trim اجرا مي کند. به این ترتیب که میتواند شکلی را امتداد دهد تا به شکل دوم برسد. بنابراین اَشکال این فرمان نیز دو گروهاند: شکلهایی که باز هستند و باید از یک سو یا هر دو سو امتداد یابند، دوم شــکلهایی که محدوده های امتداد را مشخص مینمایند. همانند فرمــان Trim، در این فرمان نیز پس از اجرا، ابتدا شکلهای گروه دوم انتخاب ميشوند و پس از زدن Enter، لبههایی از شــکلهای اول، که باید امتــداد یابند، انتخاب مي ً شوند. مثال در شکل زیر برای امتداد دادن خط و رسانیدن آن بــه دایره، پس از اجــرای Extend، دایــره را انتخاب میکنیم و Enter را میزنیم. ســپس انتهای سمت راست خط را انتخاب میکنیم.

روش دوم اجــراي فرمان Extend نيــز به اين ترتيب اســت که پس از اجراي فرمان، بدون انتخاب هيچ شــکلي، Enter را ميزنيم و لبههاي مورد نظر از شــکلهاي اول را انتخاب ميکنيــم. اينلبهها تا نزديکترين شــکلي که در صفحهي ترسيم به آنها وجود دارد امتداد مييابند. بنابراين، مراحل اجراي فرمان Extend به دو صورت زيراند:

اجراي فرمان ← انتخاب شــکلهاي محدودهي امتداد ← Enter ← انتخاب لبههاي شــکلها جهت امتداد ← Enter

اجرای فرمان ← Enter ← انتخاب لبههای شــکلها جهت امتداد ← Enter

چنانچه فرمان Extendبه صورت شــیء / دستور اجرا شود شــکلهایی که قبل از اجرای فرمان انتخاب شده اند،

به عنوان محدودههای امتداد، در نظر گرفته ميشــوند. لذا ترتیب اجرای فرمان به این قسم خواهد بود: انتخاب شــکلها ← اجرای فرمان ← انتخاب لبههای شکل ها جهت امتداد ← Enter

# **سؤاالت و تمرین های فصل چهارم**

-1 انتخاب پنجرهي کامل )Window )و پنجرهي برشی )Crossing )چه تفاوتی با یک دیگر دارند؟ -2 اکنون که فرمانهای ویرایشــی را آموختهاید فکر میکنید روش انتخاب کلی )AII )در چه موارد و چه فرمانهایی میتواند کاربرد داشته باشد؟

-3 گزينهي as items Rotate در فرمان آرایهســازی )Array )چه کاربردی دارد؟ به نظر شما در آرایهسازی، بیشتر از حالت فعال این گزینه استفاده میشود یا از حالت غیر فعال آن؟

-4 در چه مواردی میتوان در فرمان قرینهسازی )Mirror )حذف کردن شکل اولیه را در پایان اجرای آن اعمال نمود؟ -5 فرمان Scale و Strech چه تفاوتهایی با یکدیگر دارند؟

-6 فرمان تالشی شکلها )Explode )در چه زمانهایی مورد استفاده قرار میگیرد؟

-7 فرمان پخزدن )Chamfer )در ترسیم نقشههای معماری چه کاربردهایی میتواند داشته باشد؟

**فصل نوزدهم**

# **امکانات جانبي اتوکد**

#### **هدفهای رفتاری: با مطالعه و اجراي تمرينات اين فصل از فراگيرنده انتظار ميرود:**

-1 از فرمانهــایZoom , Pan و View Aerial به منظور بزرگنمایــی، کوچکنمایی، پیمایش و حرکت در نقشههای اتوکد به طور کامل استفاده نماید.

-2 واحدهای نقشه را به واحدهای مورد نیاز در نقشهکشی تغییر دهد.

-3 کلیهی مشخصات اشکال ترسیم شده در اتوکد، مانند مختصات، طول، مســاحت، محیط و اندازهها را استخراج نماید.

-4 عملیات هاشــور زدن و رنگآمیزی محدودیتهای

تاکنون روشهای ترســیم، انواع شــکلهای ترسیمی و ویرایش آنها به منظور ترسیم یک نقشه آموزش داده شده است. در این فصل به امکاناتی از اتوکد اشاره خواهد شد که گاهی اوقات حین عملیات ترسیم، به آنها نیاز پیدا میکنیم یا با استفاده از آنها رسم با سهولت بیشتری صورت میگیرد و یا به وسیلهی آنها تکمیل میگردد.

#### **بزرگنمایی و کوچکنمایی صفحهی ترسیم**

درفصل اول بــه عملیات بزرگنمایــی و کوچکنمایی اتوکــد با به کارگیری غلتک ماوس، اشــاره شــد. در اینجا تأکید میشود که امکانات بزرگنمایی و کوچکنمايي اتوکد با Zoom، بســیار وســیعتر و متنوعتر از امکان فوق است. برای آزمایش روشهای Zoom ابتدا با اســتفاده از فرمان Open در منــوی File یکی از نمونه نقشــههای اتوکد را

مختلف نقشه را با کنترل تنظیمات آن اجرا کند. -5 از قابلیتهــای فرمان »نقطــه« در عالمتگذاری و تقسیم شکلها استفاده کند. -6 از همهی روشهای نگارش متن در اتوکد در نقشههای ترسیمی استفاده نماید. -7 برنامهی فارســی نویــس اتوکد را بــر روی رایانه راهاندازی و از آن استفاده کند. -8 نــوار ابزارهای جدیدی برای ســهولت کار در اتوکد طراحی نماید. باز میکنیم. با فعال شــدن پنجرهی Open به مسیر نصب اتوکــد درکامپیوترتان بروید و از شــاخهی Sample فایل

را باز کنید. این یک نمونه نقشـــهی موجود در  $\mathrm{db\text{-} samp}$ مثالهای اتوکد است. که پالن مجموعهای اداری را نمایش میدهد.

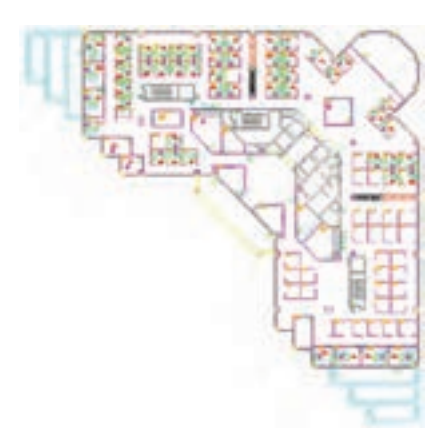

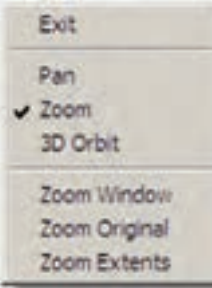

اگر گزینهی Exit انتخاب شود. فرمان به پایان میرسد هرچنــد که با زدن کلید Enter نیــز فرمان پایان مییابد. قســمت دوم این پنجــره فرمان Zoom را بــه دو فرمان دیگــر 3D Orbit , Pan منتقل می کند که دربارهی اولی توضیح داده خواهد شد و دومی نیز مربوط به تغییر زاویهی دید ســه بعدی نســبت به احجام اتوکد است و در مقولهی این کتاب نمیگنجد. بخش ســوم پنجره شامل سه فرمان  $\mathsf{Zoom}$  اســت کــه دربــارهی آنها (Zoom Window , Extents Zoom )در ادامــه توضیح داده خواهد شــد. Original Zoom وضعیت از بـزرگنــــمایی صــــفحه است کـــه هنگام اجرای Zoom Realtime در آن قرار دارد و بــا اجــرایOriginal Zoom بزرگنمایی تصاویر صفحهی رسم دوباره به همان وضعیت بر میگردد.

**Previous Zoom:** این فرمان همیشه وضعیت بزرگ نمایی صفحه را به حالت قبل بر میگرداند و در واقع آخرین عملیــات Zoom را Undo میکند. بنابراین این فرمان را میتوان پــس از هر یک از فرمانهــای دیگر Zoom اجرا نمود. توجه نمایید. که این فرمان تا 10 عملیات بزرگنمایی یا کوچکنمایی قبل را در حافظهی خود نگاه میدارد.

**Window Zoom:** با استفاده از این فرمان میتوانید، درهر بخش از صفحهی ترســیم، پنجرهای باز کنید تا اتوکد با بزرگنمایی آن قسمت بخش مورد نظر را به شما نمایش دهد. هنگام اجرای فرمان، کافی اســت همانند ترسیم یک مســتطیل در دو نقطه ازصفحه به صــورت جداگانه، کلیک کنید تا مستطیل تعیین شده بزرگ شود. مجموعــه فرمانهای Zoom در منــوی View و در زیرشاخهای با همین نام قرار دارند.

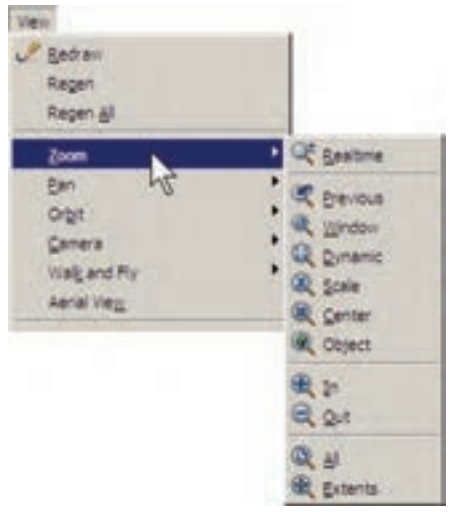

دکمههای معادل این فرمانها نیــز در نوار ابزار فوقانی اتوکد، که با نام Standard شــناخته میشود، وجود دارد. بخشــی از این دکمهها با نگهداشتن ســومین دکمهی این مجموعه از سمت چپ در زیر آن باز میشوند.

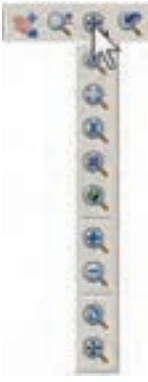

# **کاربرد هرکدام از فرمانهای Zoom**

**Realtime Zoom:** بــا اجرای این فرمان نشــانگر مــاوس تبدیل به یک عالمت ذرهبین مانند میشــود و با نگهداشــتن دکمــهی چپ ماوس و حرکــت دادن آن، تصاویرصفحه نزدیک و دور میشــوند. این فرمان، باالخص برای اســتفاده از ماوسهایی که غلتک ندارند، کاربرد دارد. چنانچه هنــگام اجرای آن، بر روی صفحه کلیک راســت کنیم. پنجرهی باالی صفحه باز میشود.

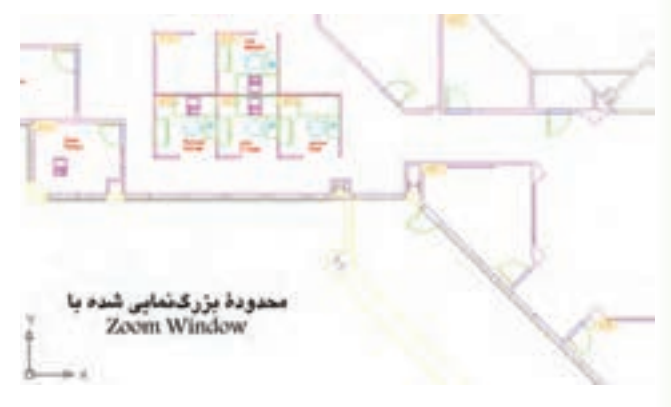

همانگونــه که مالحظه نمودید، این فرمان در پنجرهي بازشدهي فـــرمان Realtime Zoom نیز وجـود داشت کـــه ميتوان در ميانهي اجــرای ایــــن فرمان، با انتخاب Zoom Window پنجرهاي نیز برای بزرگنمايي باز نمود. تنها به خاطر داشــته باشید که فرمان Window Zoom در این جا به این شکل اجرا ميشود که باید هنگام باز کردن پنجرهي بزرگنمايي، دکمهي چپ ماوس پایین نگاه داشته ً کلیک و Drag اِعمال گردد. شود و اصطالحا

**Dynamic Zoom:** این فـــرمان نــــیز مـــشابه Window Zoom عمل ميکنــد، با این تفاوت که کاربر ابتــدا باید اندازهي پنجــره بزرگنمايــي را تعیین نماید و در مـــرحلهي بــــعد مکان این پنجره را بــر روی اشکال صــــفحهي ترسیم مشخص کند. اکنون این فرمان را اجرا نمایید. ملاحظــه میکنید که محدودهی بیرونی نقشــهی موجود نشــان داده ميشود و نشانگر ماوس به صورت یک ×

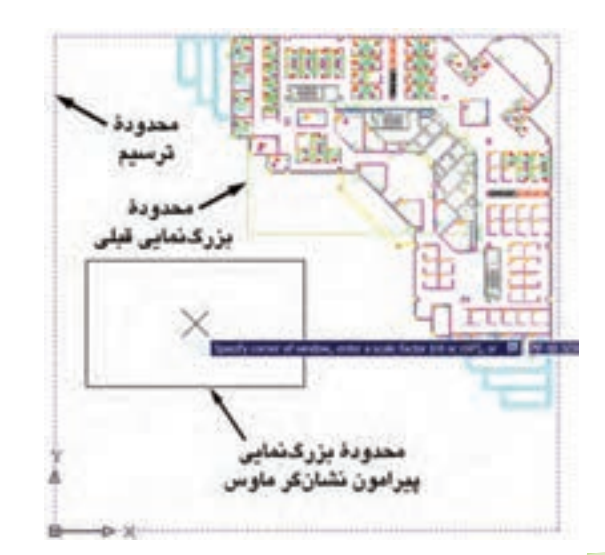

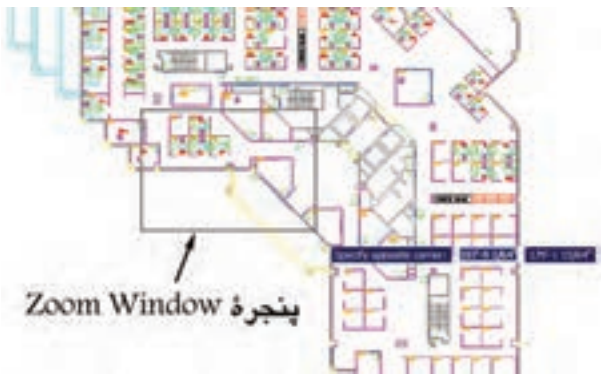

در ميآيد که مســتطیلی پیرامون آن قرار دارد. در واقع این مستطیل همان پنجرهي بزرگنمايي است.

بــرای تـــغییر این مستطیل کافی است در هر نقطهي دلخــواه از صفحه کلیک کنید تا بتوانید با حرکت نشــانگر مــاوس، آن را با انــدازهي مورد نظر اصــاح نمایید. هنگام تنظیم اندازهي این پنجره، نشانگر ماوس به صورت یک → در ميآيد.

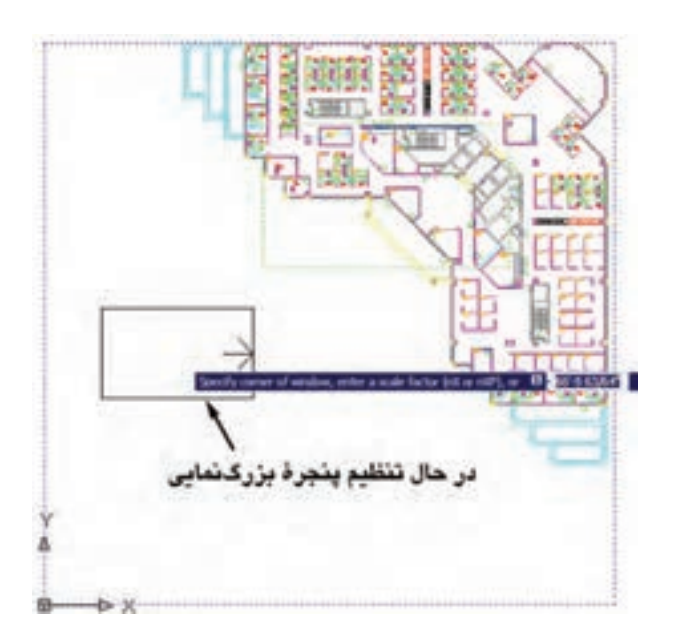

با کلیک دوم اندازهي پنجره تنظیم ميشود. حال، ماوس را حرکت ميدهيم و بر روی بخشی از نقشه، که باید بزرگ نمايي شود، قرار ميدهيم. سپس راست کلیک میکنیم. در پنجرهي باز شده، Enter را انتخاب مينماییم تا آن قسمت بزرگنمايي شود.

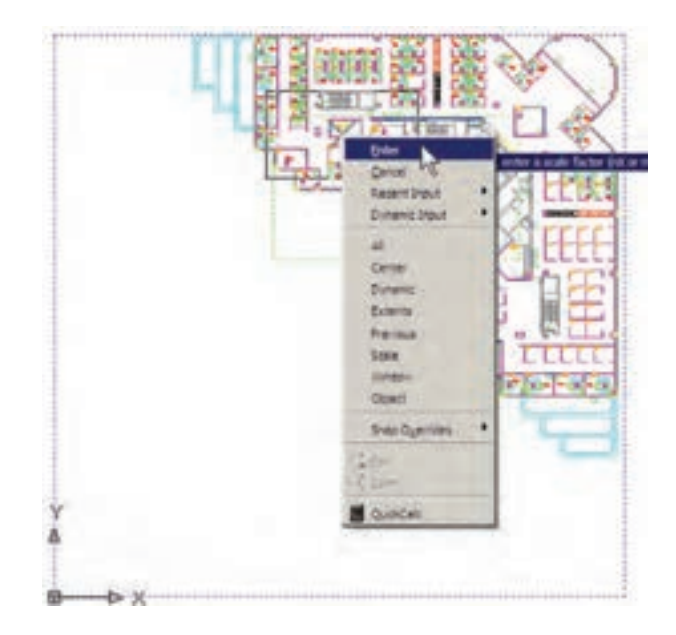

**Scale Zoom:** این فـــرمان با یک عـدد مـقیاس کار می کند. با اجرای آن عبارت Enter a scale factor ظاهر ميشود. کاربر در پاســخ به آن، یک عدد وارد ميکند. این عدد مقیاس بزرگنمايي یا کوچکنمايي صفحهي ترسیم را تعییــن مي ً نماید. مثال وقتی آن را 2 وارد کنیم، بزرگنمايي دوبرابر ميشــود و اگر 0/5 وارد کنیــم کوچکنمايي نصف ميشــود. بنابراین، برای بزرگنمايي همیشــه باید عددی بزرگتر از 1 وارد شــود و برای کوچکنمايي الزم است این عدد کوچکتر از 1 باشد.

**Center Zoom:** در ایــن فرمان، ابتــدا مرکز بزرگ نمايي و سپس ارتفاع پنجرهي بزرگنمايي تعیین ميشوند. بــرای درک بهتــر Center Zoom، ابتدا آن را اجرا کنید و در پاســخ به point center Specify، مانند تصویر با نشانگر ماوس، وسط پلههای این نقشه کلیک کنید.

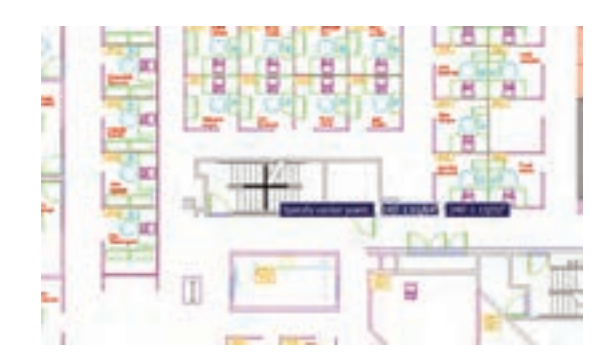

حال، فرض کنیــد ميخواهيم این پلههــا را به صورت کامل در صفحهي ترســیم بزرگ کنیم. بنابراین، باید عرض این پلهها هم تراز ارتفاع پنجرهي بزرگنمايي باشد. پس در پاسخ به عبارت Enter magnification or heigh باید مقدار عددی عرض پلهها را وارد کنیم. در شرایطی که مقدار دقیق عددی این ارتفــاع را نداریم ميتوانیم آن را با کلیک ماوس تعیین کنیم. بنابراین، مــاوس را حرکت دهید. ابتدا در پایینترين و سپس در باالترین نقطهي پله کلیک کنید.

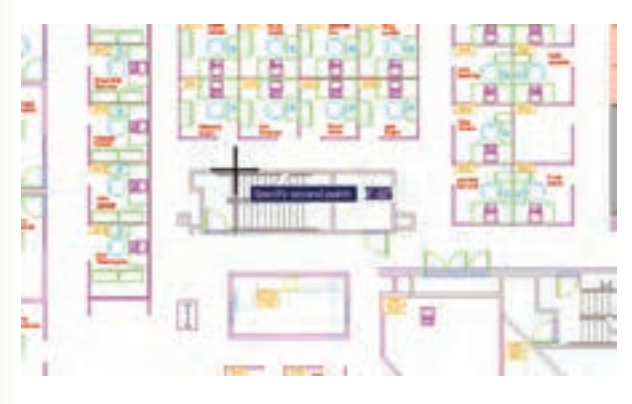

اکنون مالحظه میکنید که عرض پلهها در ارتفاع صفحه بزرگنمايي شده است.

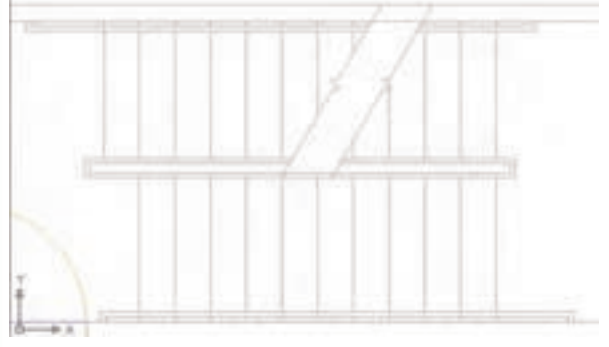

**Object Zoom:** ایــن فرمان، که یکی از فرمانهای جدید Zoom اســت و در نگارشهــای قبلی اتوکد وجود نداشــت، ميتواند بزرگنمايي را بر روی یک شــیء ترسیم شده اجرا کند. برای استفاده از آن پس از اجرا الزم است یک یا چند شکل را انتخاب نمایید. این فرمان به صورت شیء / دستور نیز قابل اجراست، یعنی ميتوانید شکلهای موردنظر را انتخاب و سپس فرمان Object Zoom را اجرا کنید.

**Out Zoom / In Zoom:** ایــن دو فرمــان بــرای بزرگنمايي و کوچکنمايي در یک مرحله اجرا ميشــوند. یعنی با اجرای In Zoom بزرگنمايي، نســبت به وضعیت فعلی نمایش صفحهي ترســیم، صورت ميگيرد و با اجرای Out Zoom کوچکنمايي، نسبت به وضعیت جاری، اجرا مى شود.

**Extents Zoom:** این فرمان، که یکی از کاربرديترين فرمان های Zoom اســت، ميتواند کلیهی شکلهای رسم شــده در صفحهي ترســیم را یک باره بزرگنمايي کند، به گونــهای که تمامی اجزای نقشــه بــا بزرگترين Zoom ممکــن، به نمایش در آیند. تصاویر زیر، قبل و بعد از فرمان Extents Zoom را نشان میدهد.

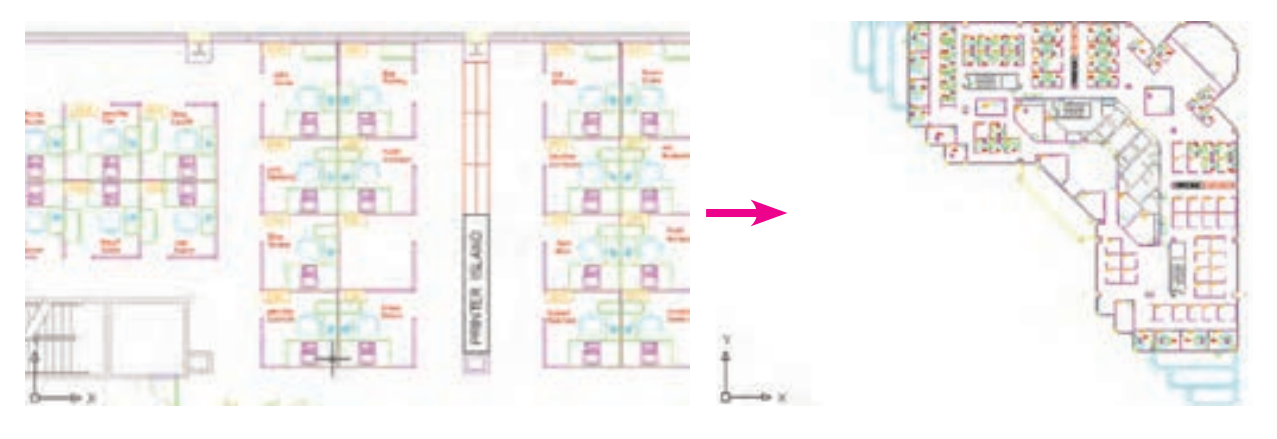

همانگونه کــه پيش از اين مالحظه نموديد، اين فرمان يکي از گزينههاي پنجرهي Realtime Zoom نيز هست که در حيــن اجــراي Realtime Zoom ميتوان از آن استفاده کرد.

**All Zoom:** همانگونه که از نام اين فرمان پيداست، از آن بــراي اجــراي عمليات Zoom بــر روي کل صفحه اســتفاده ميشــود. محدودهاي که اين فرمان بزرگنمايي ميکند همان محدودهي ترسـيم يـ ا -Lim Drawing its اســت، که در فصل سوم بدان اشــاره شد. اما چنانچه

مجموعهي ترسيمات اجراشده در صفحه فراتر از محدودهي ترسيم باشــد، این فرمان بیرونیترين لبههای ترسیمات را به عنوان محدودهي ترسیم در نظر ميگيرد. در واقع زمانی که شکلهای رسم شــده در صفحهي ترسیم از محدودهي ترسیم بزرگتر باشــند فرمان All Zoom همان عملیاتی را اجرا ميکند که Extents Zoom اجرا میکرد. در زیر، وضعیت نقشــهي موجود را قبل و بعــد از اجرای Zoom All نشــان میدهد. مالحظه ميشــود که نقشهي مذکور محدودهای کمتر از محدودهي ترسیم را اشغال نموده است.

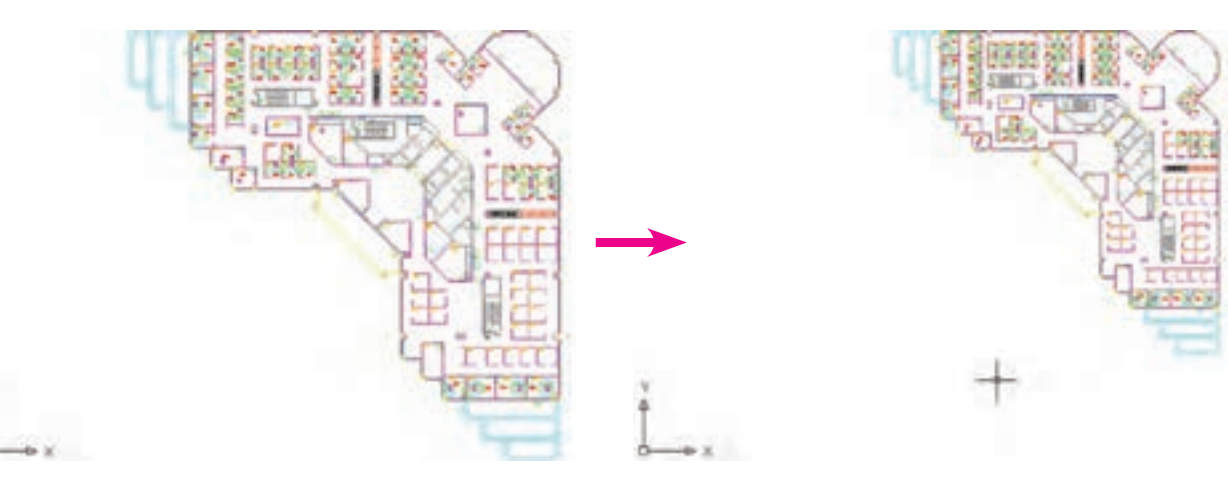

در فرمــان Point Pan، اتوکد تنها دو نقطه را از کاربر دریافــت ميکند. جابهجایی مســطح به انــدازهي فاصلهی نقطــهي اول تا نقطهي دوم صورت ميگيــرد. چهار فرمان بــه ،Pan Down ،Pan Up ،Pan Right ،Pan Left ترتیب، جا بهجایی مسطح را به اندازهي ثابت به سمت چپ، راست، بالا و پایین اجرا میکند.

#### **دید هوایی به صفحهي ترسیم**

امکان دیگری که به منظور بزرگنمايي و کوچکنمايي در اتوکد وجود دارد دید هوایی یا View Aerial اســت. این فرمان کــه از منوی View قابل اجراســت، پنجرهاي کوچک در گوشــهی صفحهی ترســیم باز می کند و کلیهی ترســیمات را با اندازهي کوچک در خود نمایش میدهد. با استفاده از امکانات موجود در آن، ميتوان عملیات Zoom را به صورت کنترل شده اجرا کرد.

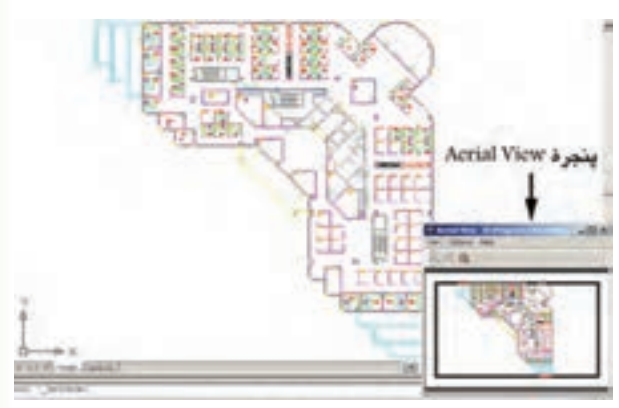

روش بزرگنمايــي در ایــن پنجره همــان روش فرمان Dynamic Zoom اســت، با این تفــاوت که، هم زمان بــا اجرای عملیات Zoom در پنجــرهي View Aerial، در صفحــهي اصلی ترســیم نیز ایــن بزرگنمايي نمایش داده ميشــود. در تصویر زیر وضعیت پس از بزرگنمايي را مشــاهده می نمایید. ملاحظه می کنید که مزیت استفاده از View Aerial آن است که کلیهی نقشه را، با وجود انجام بزرگنمايي، در خود نشان میدهد و در نتیجه کاربر میداند که چه بخشی از صفحهي ترسیم بـرای او بزرگنمايي شده است.

#### **جابهجایی مسطح دید در صفحهي ترسيم**

یکی دیگر از امکانات کنترل صفحهي ترسیم، جابهجایی مســطح دید اســت. همانطور که در فصــل اول مالحظه نمودید، جابهجایی مسطح دید یا Pan با نگهداشتن غلتک ماوس بر روی صفحه امکانپذیر است. این فرمان را به طور کامل ميتوانید از منوی View اجرا نمایید.

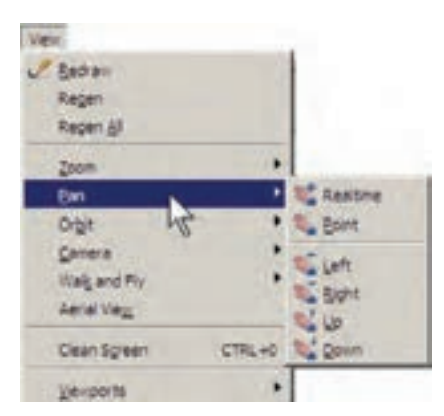

مهمترين فرمــان از این مجموعــه Realtime Pan اســت، که دکمهي آن در مجموعــه دکمههای Zoom، به صورت ۱۰ وجود دارد. با اجرای آن، نشانگر ماوس به یک دســت تبدیل ميشود و با نگهداشتن دکمهي چپ ماوس و حرکت آن، ميتوان بدون هیچ بزرگنمايي یا کوچکنمايي، موقعیت دید را نسبت به اَشکال صفحهی ترسیم تغییر داد. هنگامی که فرمان فوق در حال اجراســت با کلیک راســت بــر روی صفحه، همان پنجــرهي Realtime Zoom باز ميشود. بنابراین، ميتوان هر جا الزم بود از فرمان Zoom به Pan رفت یا بالعکس از Pan به Zoom منتقل شد.

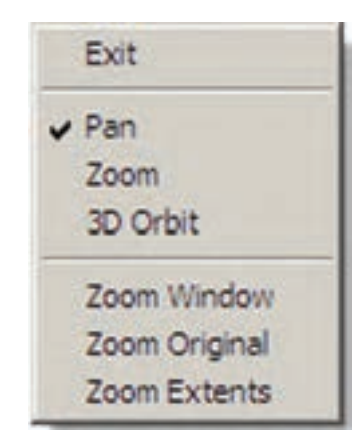

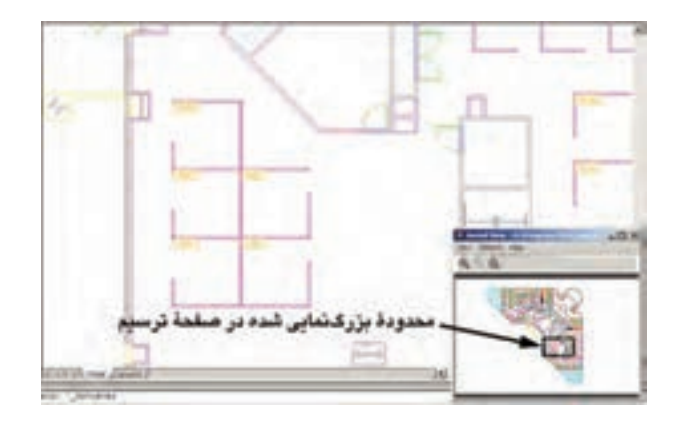

پنجره وجود دارند.

این دکمهها به منظور عملیات Zoom در خود پنجرهاي View Aerial بــه کار می روند و تغییری در بزرگنمايي صفحهي اصلي ترسيم ايجاد نمي كنند. از دیگر مزایای این فرمان آن است که ميتوان با حضور پنجرهي View Aerial، دیگر فرمانهای اتوکد را نیز اجرا نمود. همانگونه که مالحظه میکنید، سه دکمهي Zoom Extents، Out Zoom و In Zoom نیــز در باالی این

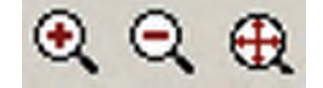

# بــرای رفع این حالت و بازگردانــدن منحنیها به حالت واقعیشــان، کافی است فرمان Regen را از منوی View اجرا نمایید. به طور عمومی فرمان Regen برای بازســازی نمایش ترسیمات در صفحه به کار می رود. صفحهي فوق را پس از اجرای فرمان Regen در تصویر زیر ببینید.

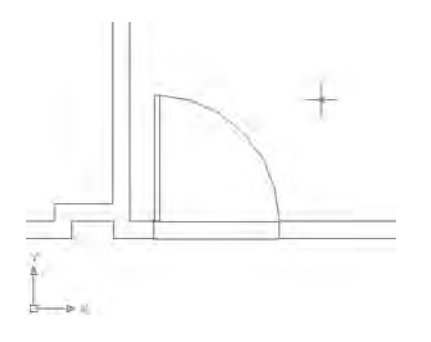

#### **تغییر واحدهای نمایش و ترسیم**

اتوکد ميتواند، هنگام شروع به کار یا ضمن عملیات در یک فایل نقشه، واحدهای نمایش و ترسیم را تغییر دهد. به طور مثــال، در فاصل samp-db، که پیش از این باز کرده **بازسازی نمایش در صفحهي ترسیم**

اتوکد یک نرم افزار گرافیکی برداری اســت، به این معنا که کلیهی شــکلها را با مجموعه مختصاتشــان در فایل مورد نظر ذخیره ميکند نه با حالت ترســیم شده. بنابراین، بسیاری از اوقات، هنگام اجرای عملیات Zoom و Pan، به منظور افزایش سرعت پردازش، اَشکال دایرهای و منحنی به صورت شکسته (چند ضعلی) به نمایش در می آید. در تصویر زیر بخشــی از فایل قبلی را پس از اجرای عملیات Zoom مالحظه میکنید که کمان نمایش درها را به صورت شکسته نمایش داده است.

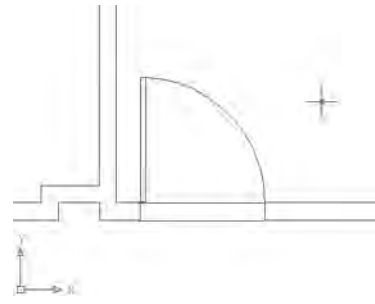

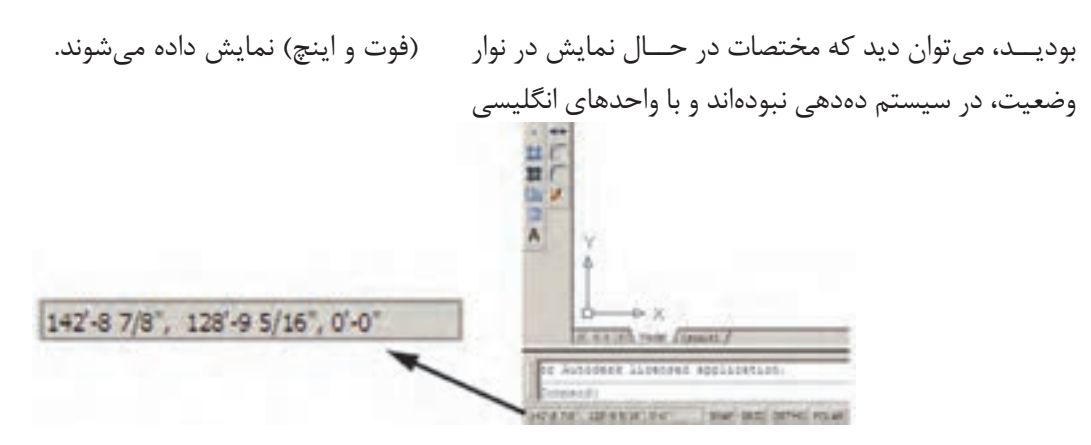

برای تبدیل واحدهای ترسیم به سیستمهای دهدهی از پنجرهي Type در Length گزینهی Decimal را انتخاب کنید. برای تعیین واحد اندازهگیری زاویه در پنجرهي Type از Angle،گزینــهی Degrees Decimal را انتخــاب نمایید. همانگونه که پیش از این مالحظه نمودهاید، جهت مثبت برای تعیین زوایا در اتوکد، جهت مثلثاتی اســت؛ اما چنانچــه بخواهید آن را در خالف جهــت مثلثاتی تنظیم کنیــد ميتوانیــد گزینــهی Clockwise( جهت حرکت عقربههای ساعت) ,ا در این پنجره فعال نمایید.

# **استخراج مشخصات اشکال**

اتوکد می تواند مشــخصات شــکل های رســم شده در صفحهي ترسیم را نمایش دهد. این مشخصات شامل طول، زاویه، مختصات، مساحت، محیط، حجم و... است، که بسته به نوع شکلها متفاوتاند. مجموعه فرمانهای کاربردی این امکان در بخش Inquiry از منوی Tools قرار دارد.

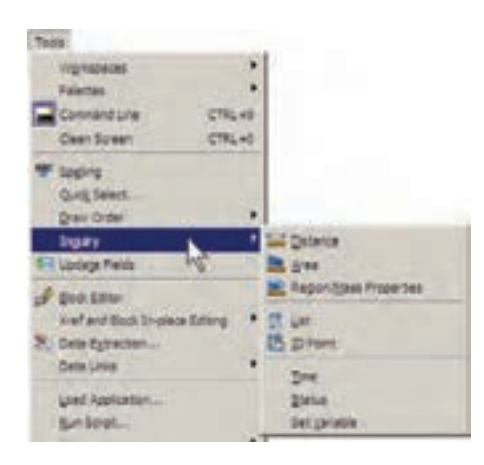

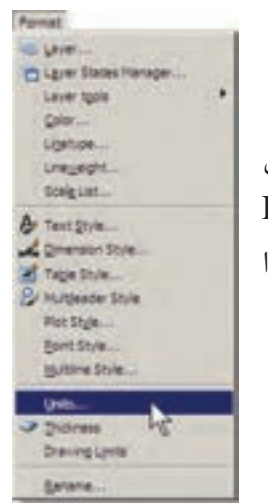

برای تغییر واحدهای فعال در فایل، بــه منوی Format میرویم و فرمان ...Units را اجرا می کنیم.

در پنجرهي باز شده، واحدهای طولی ترسیم و نمایش را در بخش Length و واحدهای زاویه را در بخش Angle، تغییر ميدهيم. در هریــک از بخشها، Type نوع واحد و Precision تعداد ارقام پس از اعشــار را دقت نمایش آن واحد، تنظیم مے کند.

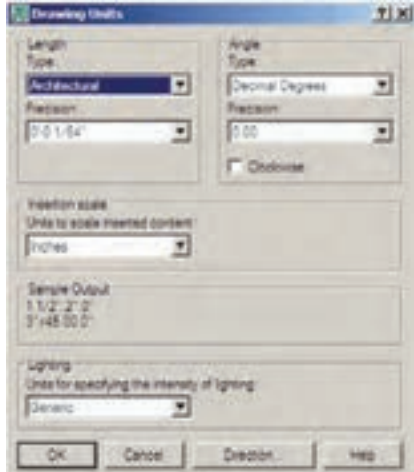

**Distance :** این فرمان به منظور نمایش فاصلهی دو نقطــه به کار می رود. هنگام اجــرای این فرمان دو نقطه را در صفحهي ترســیم و از اشکال رسم شدهي موجود انتخاب مينماییم. مشــخصات به دســت آمده، هم در کنار نشانگر ماوس ظاهر ميشــود )چنانچه ابــزار Dynamic فعال باشد(، و هم در خط فرمان به نمایش در ميآيد.

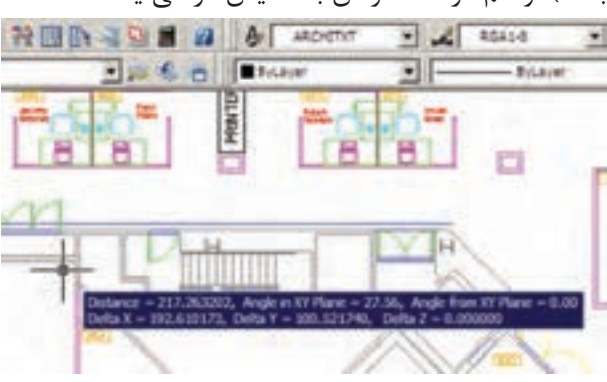

این مشخصات شامل 6 عدد است، که در آن Distance فاصلهی مستقیم دو نقطه، plane XY in Angle زاویهي خط ارتباطــی دو نقطه در صفحـــهي YX morf elgnA Plane, XY زاویــهی خط ارتباطی دو خط در جهت عمود بر صفحـــهي X Delta, XY فـاصلهی افـقـی دو نقطـه، Y Delta فاصلــهی عرضی دو نقطــه و Z Delta فاصلهی ارتفاعی دو نقطه محســوب ميشــوند. چنانچه خواســتید مشخصات استخراج شده را با دقت مطالعه نمایید کلید 2F را میزنید تا آخرین فرمانهای اجرا شــده در خط فرمان با یک پنجرهي بزرگ نمایش داده شوند. در این پنجره خروجیهای به دست آمده از فرمانهای Inquiry به خوبی قابل مالحظه و مرور هستند. در تصویر زیر پنجرهي باز شدهي خط فرمان را به همراه نتایج فرمان Distance مشاهده میکنید.

**Area :** از ایــن فرمان، به منظور محاســبهی محیط و مســاحت یک محدودهي بســته بر روی نقشــه، استفاده ميشــود. برای آزمــودن این فرمان، ابتدا بــر روی یکی از اتاقهــای اداری پالن حاضر، بزرگنمايي الزم را اجرا کنید. ســپس فرمان Area را به اجرا در آورید و از یک گوشهی اتاق شروع نمایید. به این ترتیب که تمامی گوشههای آن را به صورت متوالی انتخاب کنید تا دوباره به نقطه اول برسید. در تصویر زیر، ترتیب انتخاب گوشههای محدودهي یک اتاق به نمایش درآمده است.

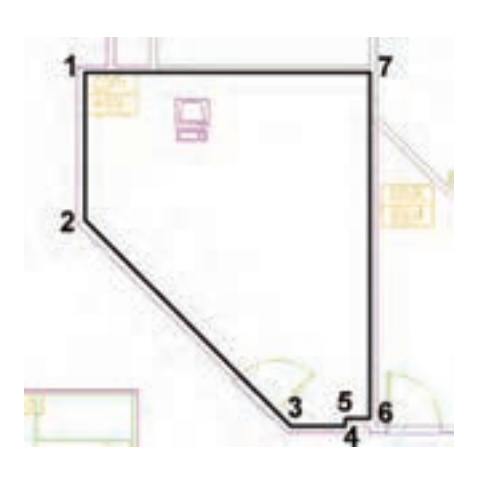

ســپس Enter را بزنید تا نتیجه بر روی صفحه در کنار ماوس یا در خط فرمان ظاهر شود.

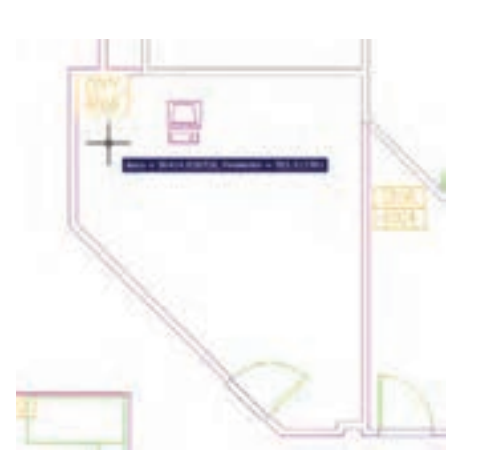

عدد Area مساحت و عدد Perimeter محیط را نشان میدهد. در شــرایطی که محــدوده ای مانند حوزهی درون یک دایره دارای گوشــههای مشــخص نباشد پس از اجرای

فرمان Area، حرف O( اول کلمــهیObject )را تایپ و سپس آن شکل را انتخاب می کنیم تا مساحت و محیط آن تعیین شود. توجه کنید که بخش Object از فرمان Area فقط بر روی شکلهای پیوســته و بسته کار ميکند، مانند دایره، بیضی، مستطیل، چند ضلعی منتظم و چند خطی که ابتدا و انتهای آن به هم رسیده باشد.

فرمــان Properties Mass /Region، به منظور به دست آوردن مشــخصات احجام سه بعدی، در اتوکد به کار میرود، که از توضیح بیشتر آن در این جا اجتناب ميشود.

**List :** این فرمان آماری کلی از تمامی مشخصات شکل، همچون مختصات، مساحت، محیط، زاویـهی قرارگیری و... به کاربر میدهد. برخی مشــخصات خــاص مربوط به نوع شـــکل ها نیز در نتایج این فرمان ظاهر می شود (مثلاً برای دایره، مرکز و شــعاع آن، برای مســتطیل، مختصات چهار نقطهي گوشــههای آن و....(. پس از اجــرای فرمان List، کافی اســت شــکل مورد نظر انتخاب گردد و Enter زده شود. نمونهای از نتایج فرمان List در تصویر زیر به نمایش درآمده است.

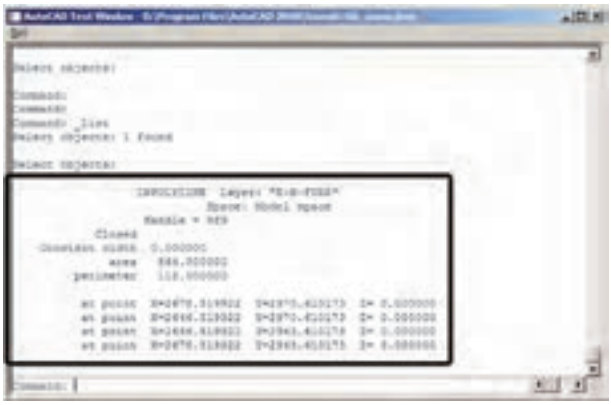

**Point ID :** ایــن فرمان تنهــا مختصات یک نقطهي مشــخص را در صفحهي ترسیم به نمایش میگذارد و برای اجرای آن باید بر روی نقطهي مورد نظر کلیک نمایید.

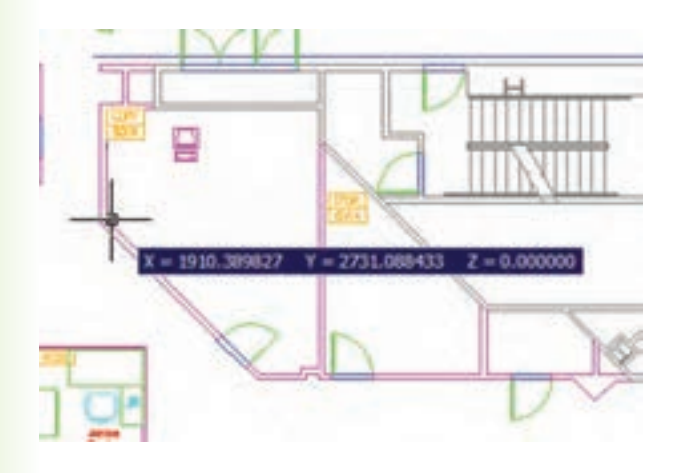

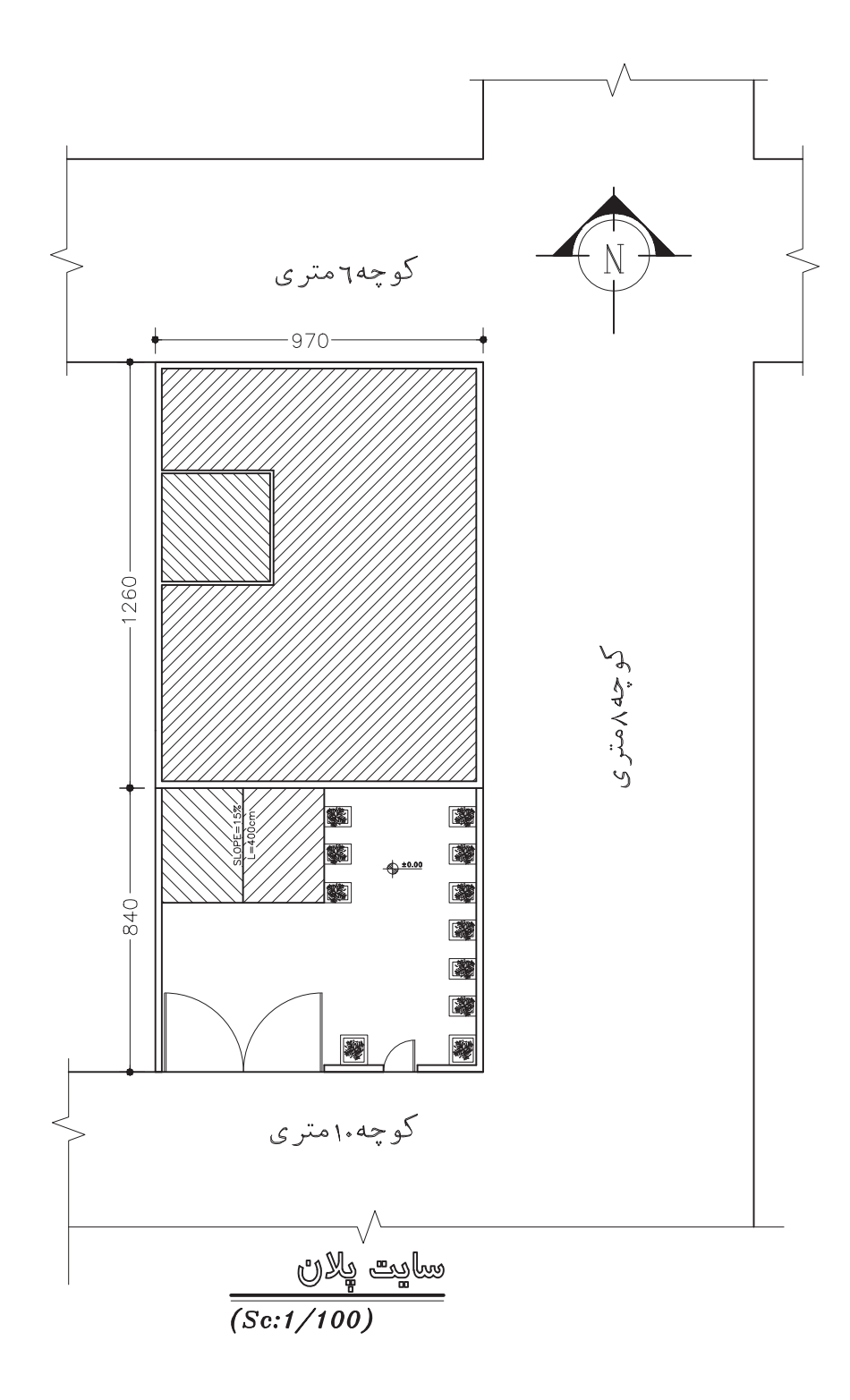

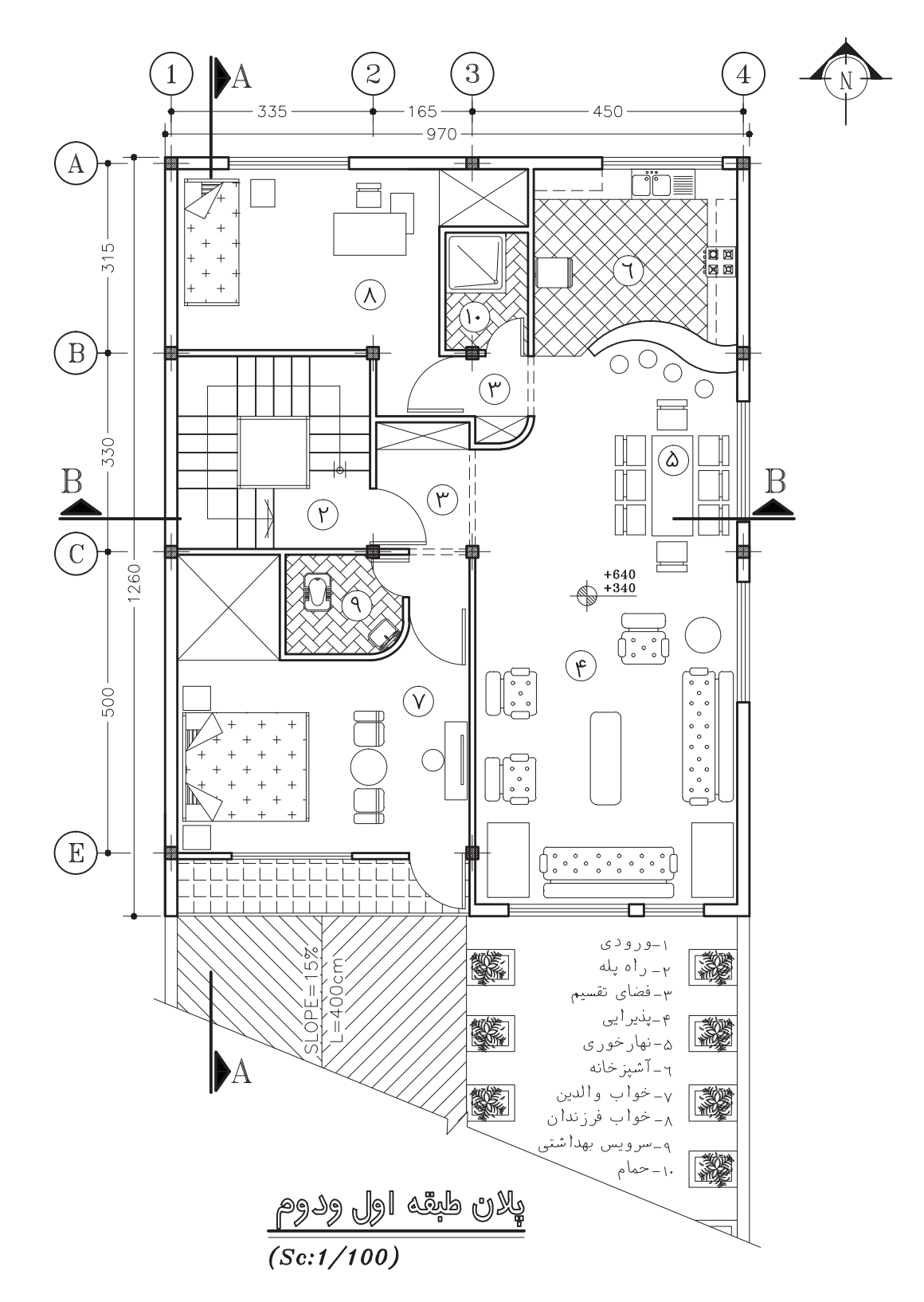

پروژهي ٢: پلان زير را با نرمافزار AutoCAD ترسيم کنيد.

پروژهي ٣: پلان زير را با نرمافزار AutoCAD ترسيم کنيد.

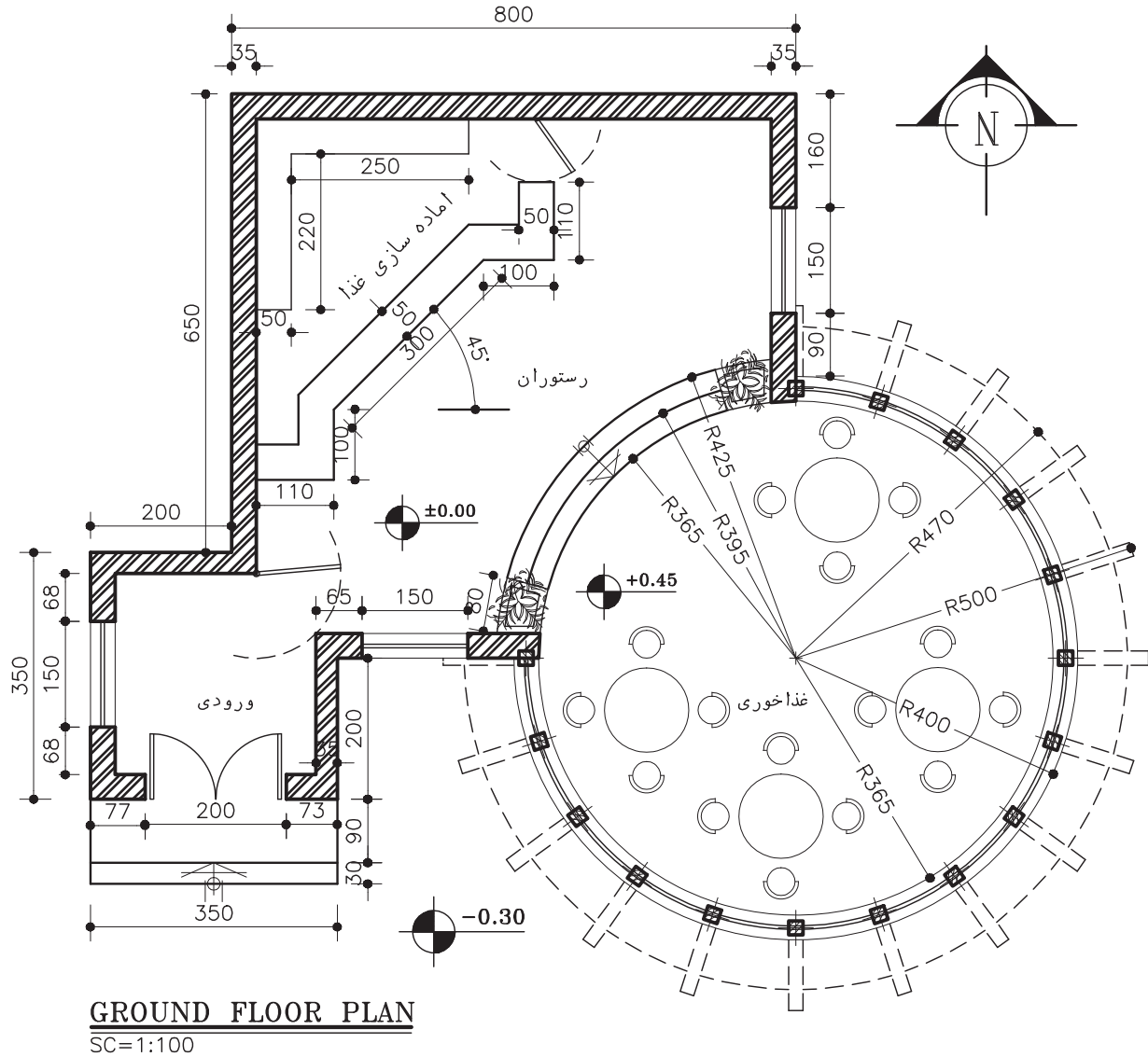

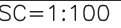

# **پروژهي نهايي**

پروژهي نهايي خود را که بهصورت مدادي ترسيم نمودهايد، با نرمافزار AutoCAD ترسيم کنيد.

**منابع و مآخذ** -1 خان محمدي، محمد علي ــ نقشهکشي ساختمان 2 ــ وزارت آموزش و پرورش ــ 1379 -2 صالحي، خديجه ــ جغرافياي استان تهران، وزارت آموزش و پرورش ــ 1380 -3 خواجه حسيني، محمد ــ نقشهکشي 1 ــ وزارت آموزش و پرورش ــ 1387 -4 وزيري، حسن ــ ترقي جاه ــ محسن نقشهکشي 1 ــ وزارت آموزش و پرورش ــ 1379 -5 فارست، کوين ــ ترجمهي نوشين ميري، روشن ــ ترسيمات سايه در معماري ــ انتشارات فخراکيا -6 پاکخو، فاطمه ــ تاجالديني، شــاهين ــ دباغيان، فرنوش ــ عبادي، مريم ــ وجداني، حاج رحيم ــ مباني نقشهکشي معماري ــ وزارت آموزش و پرورش -7 فرخزاد، محمد ــ کاربرد رايانه در نقشهکشي معماري ــ وزارت آموزش و پرورش

8- Structure Drawing A. Yakubovich (1984) - Mirpublisher.

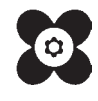